# **CA ARCserve® Backup for Windows**

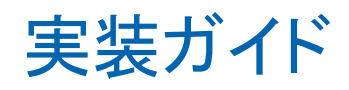

r16

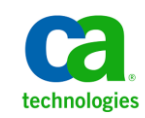

このドキュメント(組み込みヘルプ システムおよび電子的に配布される資料を含む、以下「本ドキュメント」)は、お客様への情報 提供のみを目的としたもので、日本 CA 株式会社(以下「CA」)により随時、変更または撤回されることがあります。

CA の事前の書面による承諾を受けずに本ドキュメントの全部または一部を複写、譲渡、開示、変更、複本することはできません。 本ドキュメントは、CA が知的財産権を有する機密情報です。ユーザは本ドキュメントを開示したり、(i)本ドキュメントが関係する CA ソフトウェアの使用について CA とユーザとの間で別途締結される契約または (ii) CA とユーザとの間で別途締結される機密 保持契約により許可された目的以外に、本ドキュメントを使用することはできません。

上記にかかわらず、本ドキュメントで言及されている CA ソフトウェア製品のライセンスを受けたユーザは、社内でユーザおよび 従業員が使用する場合に限り、当該ソフトウェアに関連する本ドキュメントのコピーを妥当な部数だけ作成できます。ただし CA のすべての著作権表示およびその説明を当該複製に添付することを条件とします。

本ドキュメントを印刷するまたはコピーを作成する上記の権利は、当該ソフトウェアのライセンスが完全に有効となっている期間 内に限定されます。 いかなる理由であれ、上記のライセンスが終了した場合には、お客様は本ドキュメントの全部または一部と、 それらを複製したコピーのすべてを破棄したことを、CA に文書で証明する責任を負います。

準拠法により認められる限り、CA は本ドキュメントを現状有姿のまま提供し、商品性、特定の使用目的に対する適合性、他者の 権利に対して侵害のないことについて、黙示の保証も含めいかなる保証もしません。 また、本ドキュメントの使用に起因して、逸 失利益、投資損失、業務の中断、営業権の喪失、情報の喪失等、いかなる損害(直接損害か間接損害かを問いません)が発 生しても、CA はお客様または第三者に対し責任を負いません。CA がかかる損害の発生の可能性について事前に明示に通告 されていた場合も同様とします。

本ドキュメントで参照されているすべてのソフトウェア製品の使用には、該当するライセンス契約が適用され、当該ライセンス契 約はこの通知の条件によっていかなる変更も行われません。

本ドキュメントの制作者は CA です。

「制限された権利」のもとでの提供:アメリカ合衆国政府が使用、複製、開示する場合は、FAR Sections 12.212、52.227-14 及び 52.227-19(c)(1)及び(2)、ならびに DFARS Section252.227-7014(b)(3) または、これらの後継の条項に規定される該当する制限に 従うものとします。

Copyright © 2011 CA. All rights reserved. 本書に記載された全ての製品名、サービス名、商号およびロゴは各社のそれぞれの 商標またはサービスマークです。

# CA Technologies 製品リファレンス

このマニュアルが参照している CA Technologies の製品は以下のとおりです。

- BrightStor® Enterprise Backup
- **CA Antivirus**
- CA ARCserve® Assured Recovery™
- CA ARCserve® Backup Agent for Advantage™ Ingres®
- CA ARCserve® Backup Agent for Novell Open Enterprise Server for Linux
- CA ARCserve® Backup Agent for Open Files on Windows
- CA ARCserve® Backup Client Agent for FreeBSD
- CA ARCserve® Backup Client Agent for Linux
- CA ARCserve® Backup Client Agent for Mainframe Linux
- CA ARCserve® Backup Client Agent for UNIX
- CA ARCserve® Backup Client Agent for Windows
- CA ARCserve® Backup Enterprise Option for AS/400
- CA ARCserve® Backup Enterprise Option for Open VMS
- CA ARCserve® Backup for Linux Enterprise Option for SAP R/3 for Oracle
- CA ARCserve® Backup for Microsoft Windows Essential Business Server
- CA ARCserve® Backup for UNIX Enterprise Option for SAP R/3 for Oracle
- CA ARCserve<sup>®</sup> Backup for Windows
- CA ARCserve<sup>®</sup> Backup for Windows Agent for IBM Informix
- CA ARCserve® Backup for Windows Agent for Lotus Domino
- CA ARCserve® Backup for Windows Agent for Microsoft Exchange Server
- CA ARCserve® Backup for Windows Agent for Microsoft SharePoint Server
- CA ARCserve® Backup for Windows Agent for Microsoft SQL Server
- CA ARCserve<sup>®</sup> Backup for Windows Agent for Oracle
- CA ARCserve® Backup for Windows Agent for Sybase
- CA ARCserve® Backup for Windows Agent for Virtual Machines
- CA ARCserve® Backup for Windows Disaster Recovery Option
- CA ARCserve® Backup for Windows Enterprise Module
- CA ARCserve® Backup for Windows Enterprise Option for IBM 3494
- CA ARCserve® Backup for Windows Enterprise Option for SAP R/3 for Oracle
- CA ARCserve® Backup for Windows Enterprise Option for StorageTek ACSLS
- CA ARCserve® Backup for Windows Image Option
- CA ARCserve® Backup for Windows Microsoft Volume Shadow Copy Service
- CA ARCserve® Backup for Windows NDMP NAS Option
- CA ARCserve® Backup for Windows Storage Area Network (SAN) Option
- CA ARCserve® Backup for Windows Tape Library Option
- CA ARCserve® Backup Patch Manager
- CA ARCserve® Backup UNIX/Linux Data Mover
- CA ARCserve® Central Host-Based VM Backup
- CA ARCserve® Central Protection Manager
- CA ARCserve® Central Reporting
- CA ARCserve® Central Virtual Standby
- CA ARCserve<sup>®</sup> D2D
- CA ARCserve<sup>®</sup> D2D On Demand
- CA ARCserve<sup>®</sup> High Availability
- CA ARCserve<sup>®</sup> Replication
- CA VM:Tape for z/VM
- CA 1<sup>®</sup> Tape Management
- Common Services™
- eTrust<sup>®</sup> Firewall
- Unicenter<sup>®</sup> Network and Systems Management
- Unicenter<sup>®</sup> Software Delivery
- Unicenter<sup>®</sup> VM:Operator<sup>®</sup>

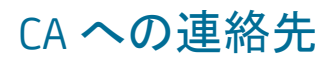

テクニカル サポートの詳細については、弊社テクニカル サポートの Web サイト (<http://www.ca.com/jp/support/>)をご覧ください。

# マニュアルの変更点

本マニュアルでは、前回のリリース以降に、以下の点を更新しています。

- CA Technologies へのブランド変更
- [「バックアップの対象範囲](#page-24-0) (P. 25)」が更新され、合成フル バックアップに関 する情報が追加されました。
- サポート対象のアップグレード、下位互換性、およびこのリリースに含まれる ファイル システム エージェントのリリース レベルを説明するため、以下のト ピックが更新されました。
	- [サポート対象のアップグレード](#page-64-0) (P. 65)
	- [旧バージョンとの互換性](#page-65-0) (P. 66)
	- CA ARCserve Backup ファイル システム [エージェントのリリース](#page-68-0) レベル (P. 69)
- 「クラスタ対応環境での CA ARCserve Backup [のインストールとアップグレード](#page-154-0) (P. 155)」が更新されました。このリリースの CA ARCserve Backup では、 Windows Server 2008 環境への CA ARCserve Backup のインストールがサ ポートされました。 Windows Server 2008 の要件について説明するため、オ ペレーティング システム固有の情報を含むトピックがすべて更新されまし た。
- ファイアウォール経由で通信する CA ARCserve Backup サービスによって使 用される現在のプロセス名、キー、およびデフォルト ポートについて説明す るため、「追加リソース - [ファイアウォール](#page-291-0) ポートの仕様 (P. 292)」が更新され ました。
- 製品およびドキュメント自体の利便性と理解の向上に役立つことを目的とし て、ユーザのフィードバック、拡張機能、修正、その他小規模な変更を反映 するために更新されました。

# 目次

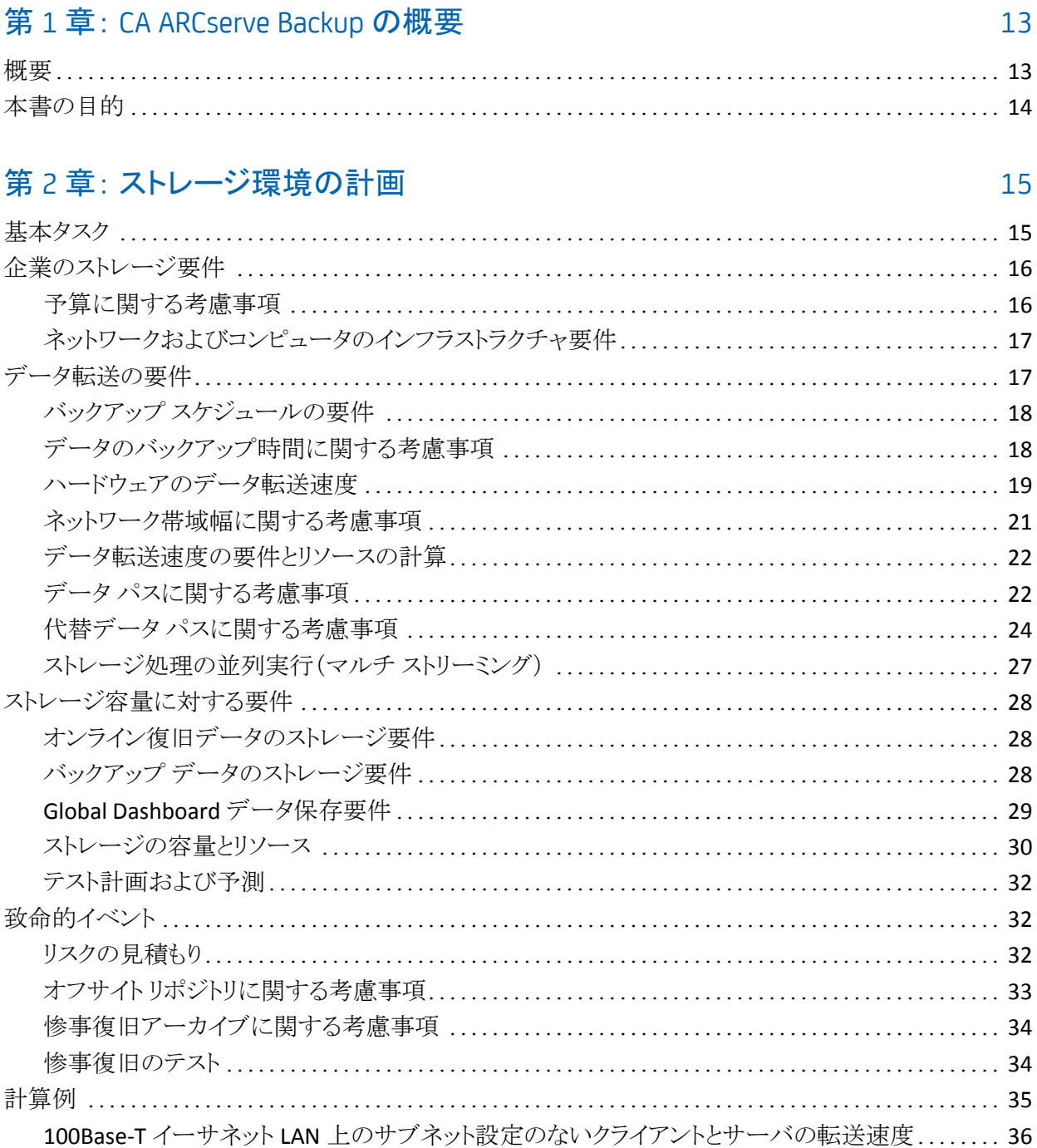

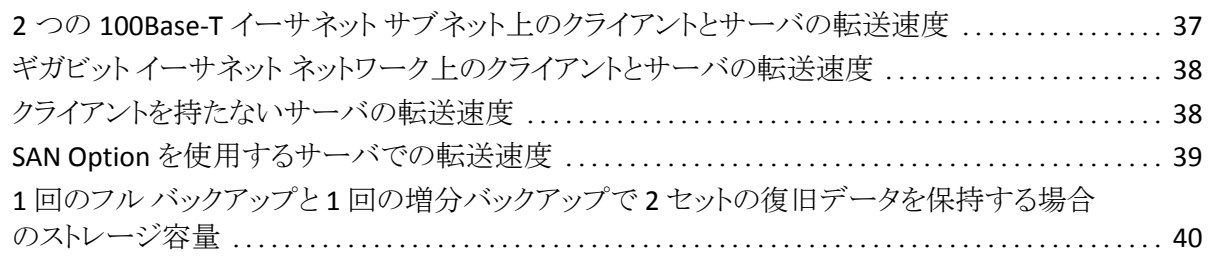

## 第 3 章: CA ARCserve Backup [インストールの計画](#page-42-0) 43

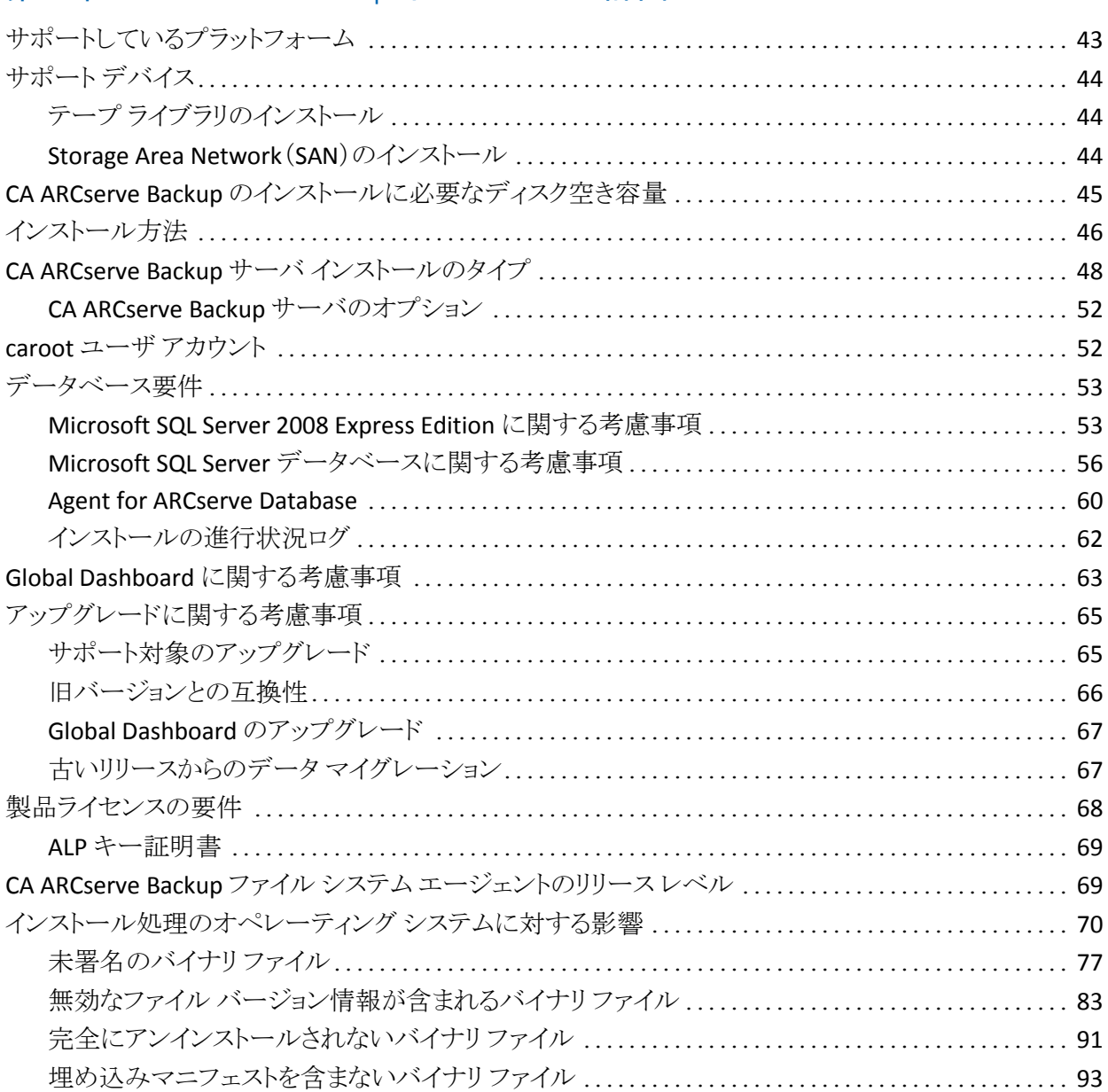

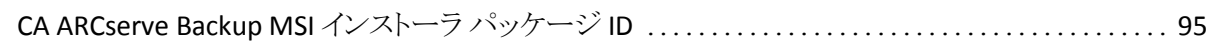

# 第 4 章: CA ARCserve Backup [のインストールおよびアップグレード](#page-96-0) 97

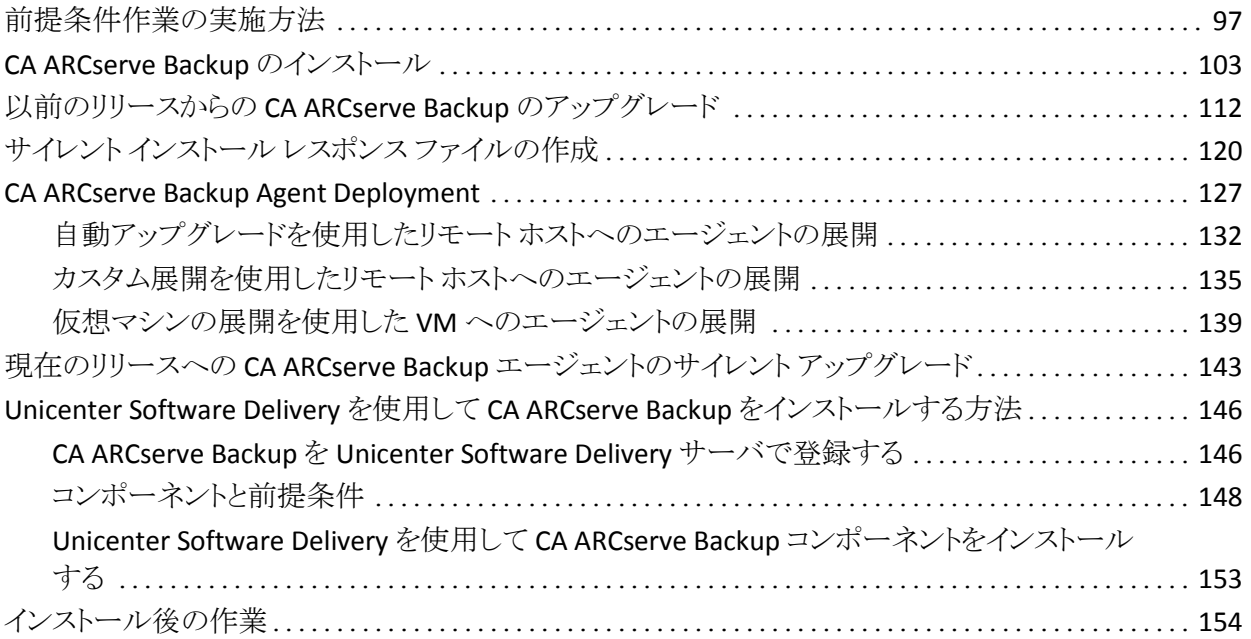

# 第 5 章: クラスタ対応環境での CA ARCserve Backup [のインストールとアップ](#page-154-0) [グレード](#page-154-0) 155

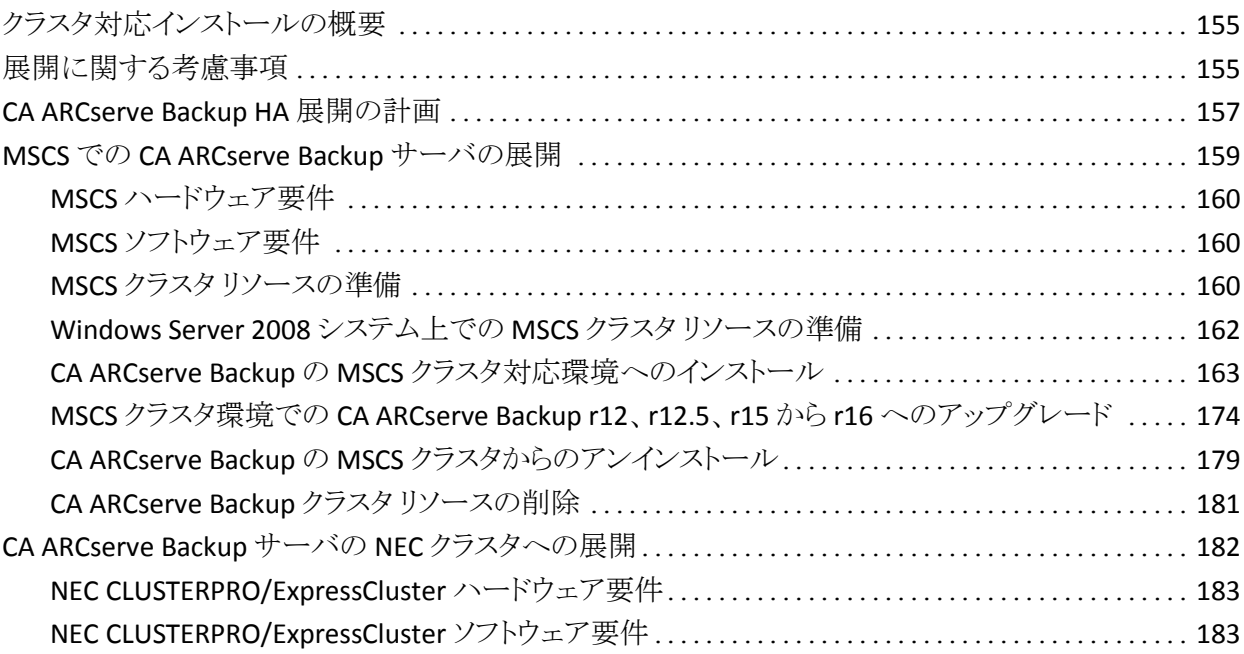

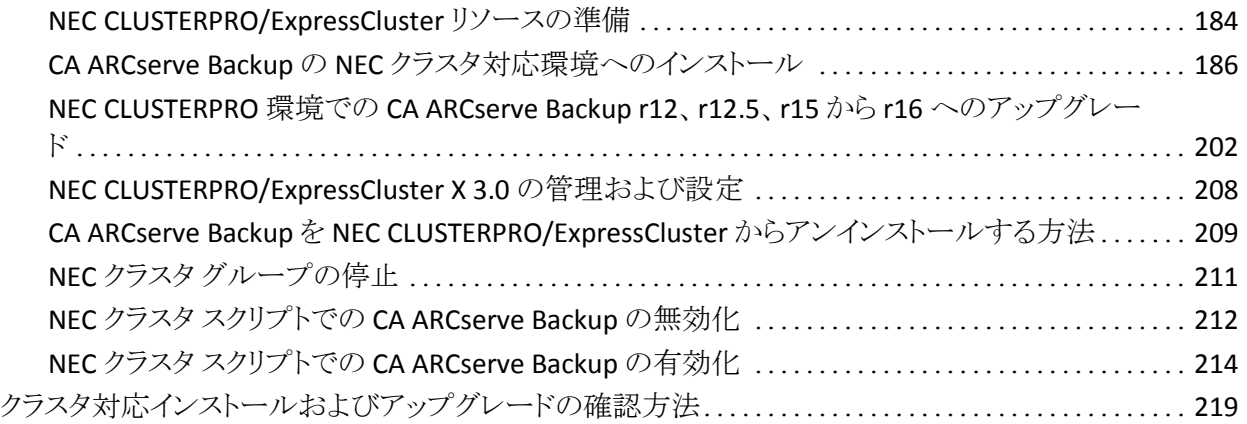

# 第 6 章: CA ARCserve Backup [と他の製品との統合](#page-220-0) 221

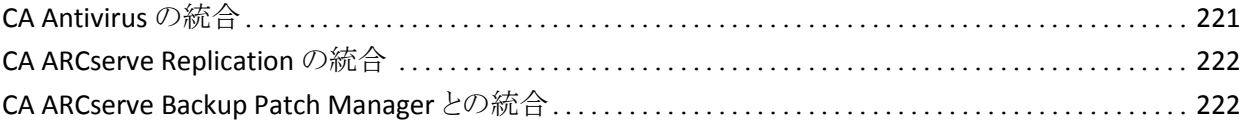

# 第 7 章: [CA ARCserve Backup](#page-222-0) の設定 223

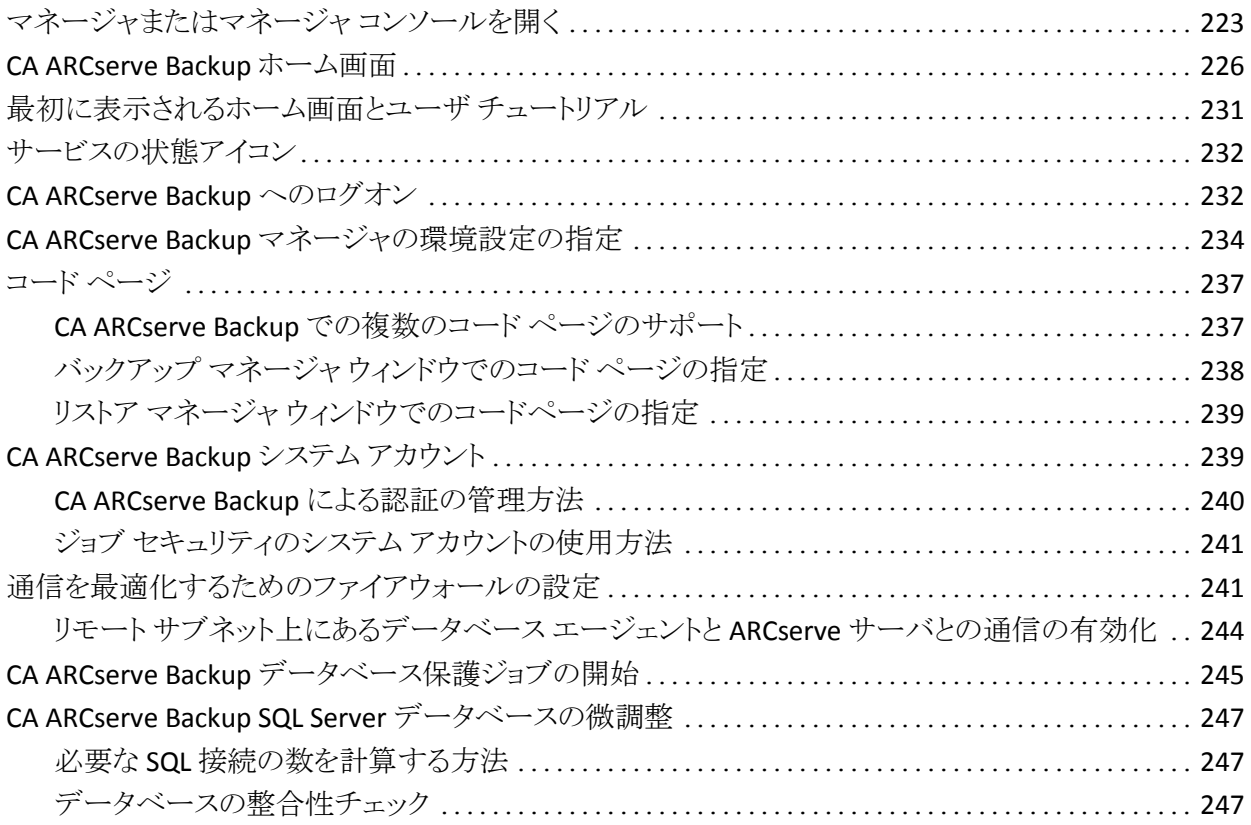

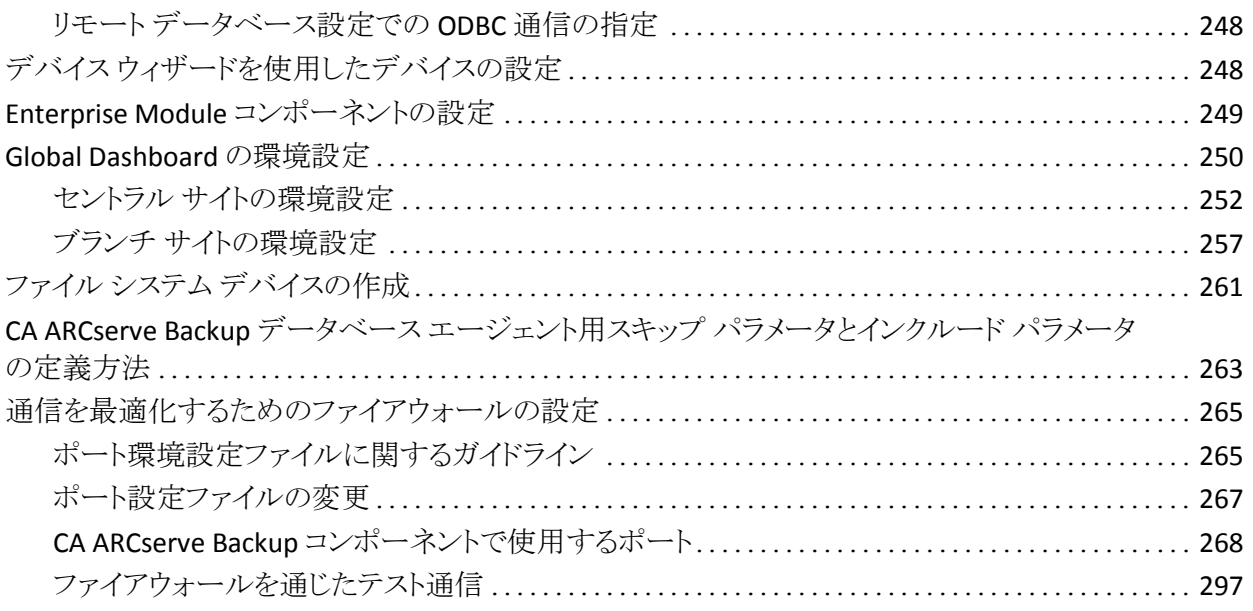

# 第 8 章: [CA ARCserve Backup](#page-298-0) のアンインストール 299

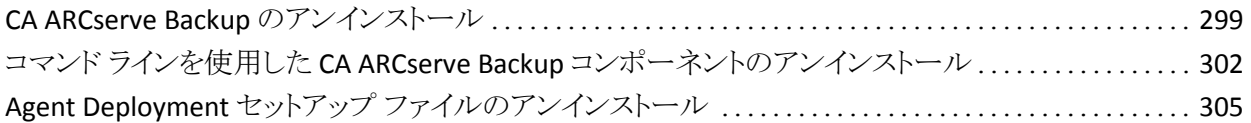

# 付録 A: CA ARCserve Backup [インストールのトラブルシューティング](#page-306-0) 307

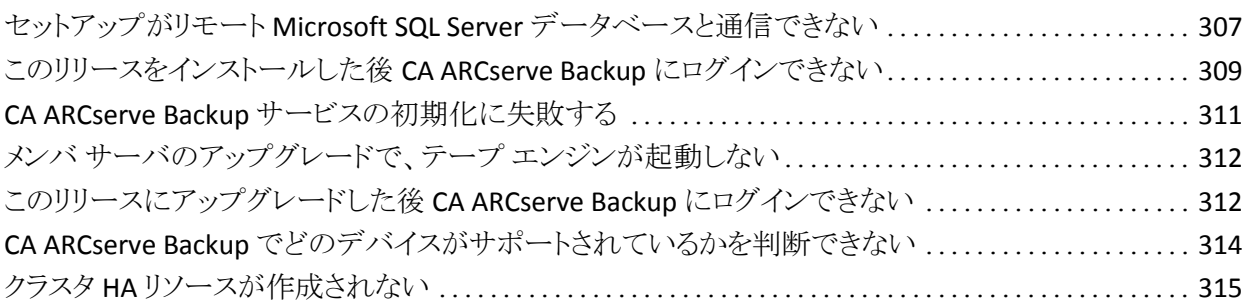

# 付録 B: 推奨事項を使用した CA ARCserve Backup [のインストールおよびアッ](#page-316-0) [プグレード](#page-316-0) 317

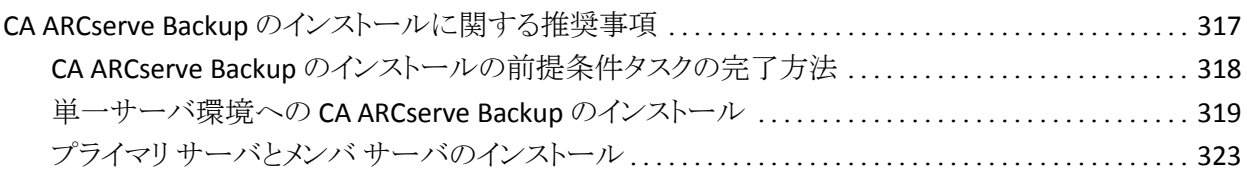

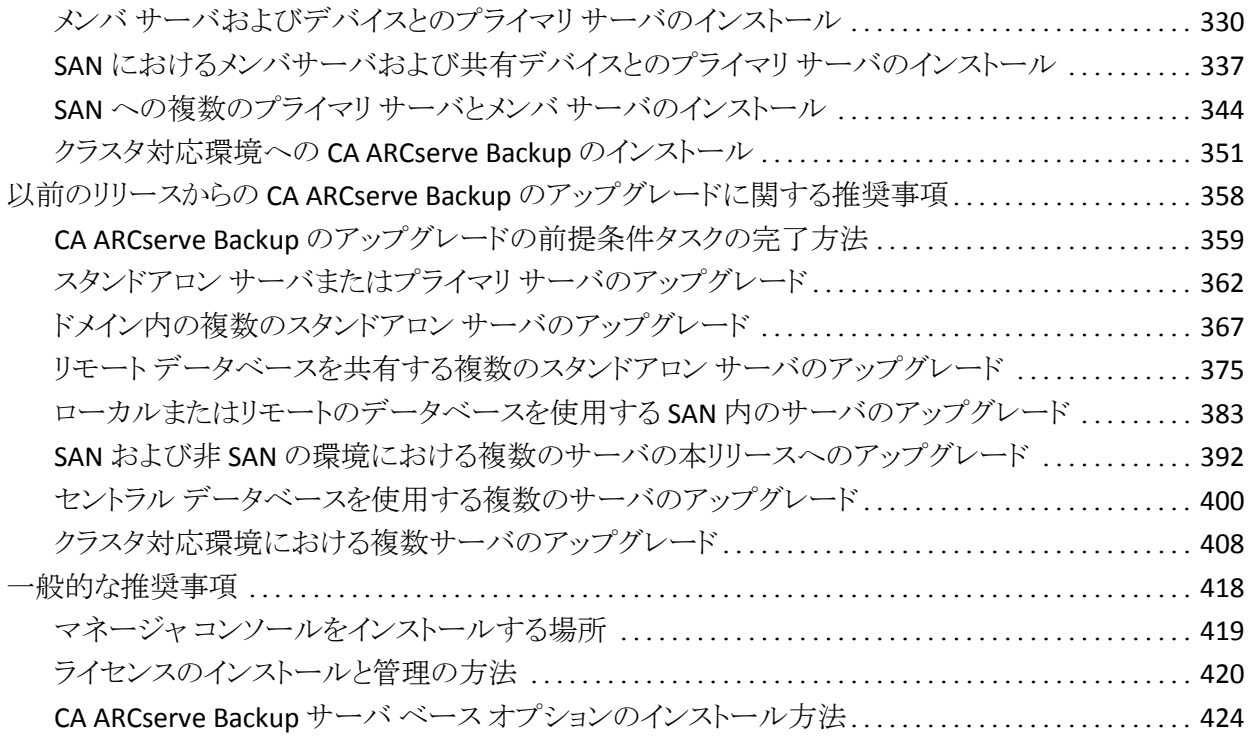

# 付録 C: [使用条件](#page-424-0) インファイル インタン しゅうしょう しょうしょう インタン 425

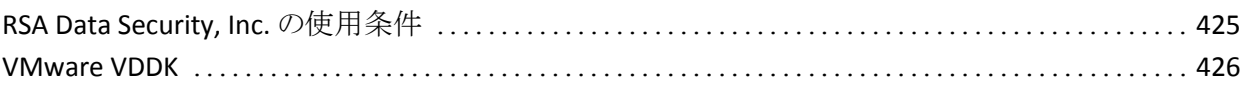

# [用語集](#page-426-0) 427

## **[索引](#page-428-0) 429**

# <span id="page-12-0"></span>第 1 章: CA ARCserve Backup の概要

このセクションには、以下のトピックが含まれています。

[概要](#page-12-1) (P. 13) [本書の目的](#page-13-0) (P. 14)

# <span id="page-12-1"></span>概要

CA ARCserve Backup は、多種多様な環境のビジネス ニーズに対応する高性能 のデータ保護ソリューションです。 本製品は、柔軟なバックアップとリストア、容 易な管理、幅広いデバイス互換性、そして信頼性を提供します。 また、個々の ストレージ要件に応じてデータ保護戦略をカスタマイズできるため、データ スト レージの機能を最大限に活用できます。 さらに、柔軟なユーザ インターフェー スにより詳細な設定が可能で、あらゆるユーザがその技術的知識のレベルにか かわらず、さまざまなエージェント機能や各種オプションを展開して保守できま す。

本リリースの CA ARCserve Backup for Windows は、CA ARCserve Backup ファミリ の次世代製品です。 旧リリースの機能をベースに、バックアップおよびリストア 作業で最大のパフォーマンスを得られる新機能も備えています。 CA ARCserve Backup は分散環境での包括的なデータ保護機能を持ち、ウイルスフリーのバッ クアップおよびリストア操作を実現します。 多種多様なオプションとエージェント により、企業全体でのデータ保護機能が強化され、さまざまな拡張機能(オンラ イン ホット バックアップや、アプリケーションおよびデータ ファイルのリストア、拡 張デバイスおよびメディアの管理、惨事復旧など)が使用可能になります。

# <span id="page-13-0"></span>本書の目的

この「実装ガイド」では、以下について説明しています。

- ストレージ環境の計画
- CA ARCserve Backup インストールの計画
- インストールの前提条件作業の実施
- CA ARCserve Backup のインストール
- 以前のリリースからの CA ARCserve Backup のアップグレード
- CA ARCserve Backup のアンインストール
- 代替インストール方法のセットアップ
- インストール後の作業の実施
- その他の CA 製品との統合
- CA ARCserve Backup をインストールして以前のリリースから CA ARCserve Backup をアップグレードするための推奨事項の使用

# <span id="page-14-0"></span>第 2 章: ストレージ環境の計画

このセクションには、以下のトピックが含まれています。

[基本タスク](#page-14-1) (P. 15) [企業のストレージ要件](#page-15-0) (P. 16) [データ転送の要件](#page-16-1) (P. 17) [ストレージ容量に対する要件](#page-27-0) (P. 28) [致命的イベント](#page-31-1) (P. 32) [計算例](#page-34-0) (P. 35)

# <span id="page-14-1"></span>基本タスク

データの保護とバックアップ ストレージの管理は、本質的にはテクノロジの問題 ではなく、ポリシーの問題です。 テクノロジによりポリシーを実装することはでき ますが、テクノロジからポリシーを決めることはできません。

CA ARCserve Backup ソフトウェアを効果的に使用するには、まず、企業のデータ ストレージに関する要件を分析する必要があります。 そのために、以下のことを 行います。

- 企業のデータリソースがどのように使用されているかを理解します。
- 企業のデータリソースのセキュリティと可用性が企業の利益に与える影響を 理解します。
- ハードウェアの追加購入や CA ARCserve Backup の構成を行う前に、包括的 でハイレベルなストレージ計画を立案します。

ストレージに対するニーズが明確になったら、以下を考慮した実装計画を立て ることができます。

- ユーザが削除したファイルとディレクトリ、およびデータベース関連データの 迅速な回復。
- ネットワーク内リソースの一元的バックアップ管理
- 一般業務への影響を最小限に抑えたバックアップ処理
- 必要に応じた適切なメディアとデバイスの数
- 致命的なデータ破壊からの完全回復

# <span id="page-15-0"></span>企業のストレージ要件

オフサイト ロケーション領域、ストレージ ハードウェア、およびストレージ メディア に対するニーズを判断するには、立案したストレージ計画を具体的な動作要件 に置き換えて考える必要があります。 以下の点について判断する必要がありま す。

- メディア、ハードウェア、およびネットワークの改善に費やす経費
- 必ず保護する必要があるデータの量
- ほかの業務に支障を来さずにバックアップできる時間帯
- バックアップ実行中にネットワークが処理できるトラフィックの量
- データ破壊後、ファイルまたはファイル システムが回復するまでに許容でき る時間

以降では、これらの問題について詳細に説明します。

### <span id="page-15-1"></span>予算に関する考慮事項

大きなプロジェクトの計画では、すでにわかっていることは初期段階に強調して おくと効果的である場合があります。このセクションで取り上げる各要素には、す べて費用が関係します。 転送速度を上げる必要がある場合は、より高速で帯域 幅の広いネットワークとより高速なバックアップ デバイスが必要になります。 この 両方には追加の経費がかかります。

データの転送速度またはセキュリティの要件を満たすには、バックアップ デバイ スを追加する必要がある場合もあります。 バックアップ デバイスは非常に高額 です。特に、新型の高速バックアップ デバイスは驚くほど高額です。

以下のように、企業が費やすことのできる経費を決めておく必要があります。

- バックアップ/復旧計画に費やすことができる金額
- データの喪失と、そのデータの回復作業に要する時間を、金額に換算した 経費

次に、以下の事項を検討します。

- これらの経費が制限を超えないように、何をしておくべきかを決定する。
- 性能と経済性のどちらを優先するのかを決定する。
- この最初の決定事項に基づいて、以下に説明するさまざまな面から解決策 を検討する。

# <span id="page-16-0"></span>ネットワークおよびコンピュータのインフラストラクチャ要件

バックアップ/復旧計画で使用するハードウェア、ネットワーク、およびサイト構成 については、熟知しておく必要があります。 以下の項目を確認します。

- バックアップ対象のサーバとワークステーションの数と種類
- メディア ライブラリまたはデバイスが取り付けられているサーバ(CA ARCserve Backupサーバ)の確認
- 各ライブラリとサーバを接続する SCSI またはファイバ ケーブルの種類とその 転送速度
- 各サーバのライブラリの種類
- 各ライブラリで使用されているデバイスの種類とその転送速度
- データ圧縮を行う場合は、そのデータ圧縮率
- ネットワーク、サブネット、ルータなどの設定、種類とその性能

# <span id="page-16-1"></span>データ転送の要件

処理にかかる時間は、バックアップ/復旧システム全体のデータ転送速度によっ て決まります。 バックアップ時間、バックアップ データ、および復旧速度に対す る要件は、既存のインフラストラクチャと予算の制限とのバランスの中で考える必 要があります。

バックアップするデータの量とバックアップが可能な時間帯がわかれば、その割 り当てられた時間帯でデータをすべてバックアップするために必要な最低限の データ転送速度を概算できます。 この転送速度は、後ほどこのセクションで決 定を行う際の最初のポイントになります。

転送速度の最小値を概算するには、データ量をバックアップ時間で割ります。

バックアップするデータ量 \_ バックアップ時間 = 必要な転送速度

#### 例: データ転送の計算

1 テラバイトのデータを毎晩 5 時間、1 セッションでバックアップする場合には、 200 GB/ 時間の転送速度が必要です。

### <span id="page-17-0"></span>バックアップ スケジュールの要件

扱うデータの量が多いほど、必要となる時間、ハードウェア、メディア、および ネットワーク帯域幅が増大します。

以下の点について判断する必要があります。

- ユーザデータだけをバックアップすればいいのかどうか。
- システムの環境設定およびインストールされているアプリケーションも含める かどうか。
- バックアップの必要があるデータの総量を概算し、今までの経験から予想で きるデータの増加分を含める。

### <span id="page-17-1"></span>データのバックアップ時間に関する考慮事項

バックアップするデータ量と同様に、インフラストラクチャと管理の要件は、バック アップを実行できる時間帯にも依存します。 以下について検討します。

- 夜間または週末などの業務時間外にバックアップを実行できるか。
- ネットワークを24 時間使用している場合、一般の業務とバックアップを並行 して行う必要があるか。

1日および1週間の中でバックアップに使用できる時間帯を割り出します。 長期 間休業する期間があれば、この期間もバックアップに適しています。

### <span id="page-18-0"></span>ハードウェアのデータ転送速度

目標とするデータ転送速度がバックアップ デバイスによって限定されることは、 ほとんどありません。 ほとんどのデバイスはきわめて高速です。 ただし、計画段 階でデバイスの転送速度を計算しておくことは必要です。 少なくとも、使用可能 な時間内でストレージ メディアにデータを書き込むのに充分な数のデバイスま たは充分な速度を備えたデバイスを用意する必要があります。 高速デバイスを 少数使用することもあれば、低速デバイスを多数使用することで、合計のスルー プットを同じにできる場合もあります。 以下の情報を使って、使用するハードウェ アの全体のデータ転送速度を計算します。

#### SCSI またはファイバ インターフェースに関する考慮事項

デバイスの転送速度が最大になるのは、そのデバイスがデータ ソースに直接接 続されたときです。 現在のバックアップ デバイスは、標準の SCSI またはファイバ チャネル インターフェースを使用して接続します。 一般的なインターフェースの 種類を以下の表に示します。

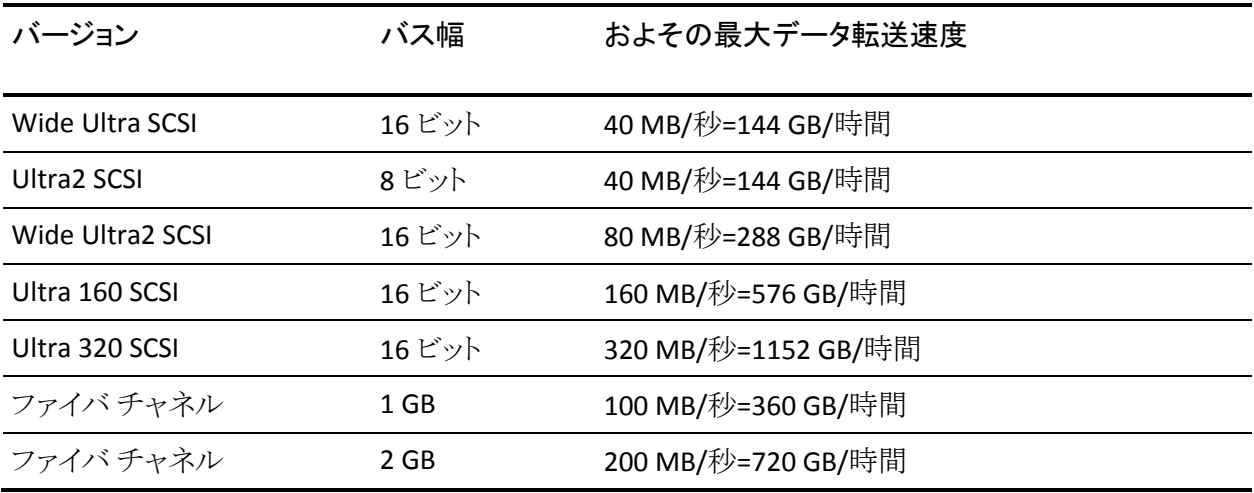

この表からわかるように、SCSI インターフェースとファイバ チャネル インター フェースの多くが、200 GB/時間の要件を満たしています。 たとえば、Wide Ultra2 SCSI を使用する場合は、1 時間未満で 200 GB/時間に達します。 これより 低速な SCSI コントローラを使用する場合でも、複数の SCSI コントローラを使用す ると、合わせて 200 GB/時間のデータ転送速度を実現できます。

つまり、SCSI バスまたはファイバ チャネル インターフェースが目標とするデータ 転送速度を制限することは、ほとんどないということです。 また、この例で目標と している 40GB/時間の転送速度には、これらすべての SCSI 規格で容易に対応 できます。 実際、ほとんどの規格で、200 GB のジョブを 2 時間以内に処理でき ます。 Ultra 160 SCSI であれば、処理には約 30 分しかかかりません。

### テープ ドライブに関する考慮事項

デバイスには、さまざまな種類があります。 以下の表では、その中でも一般的な ものをいくつか紹介しています。

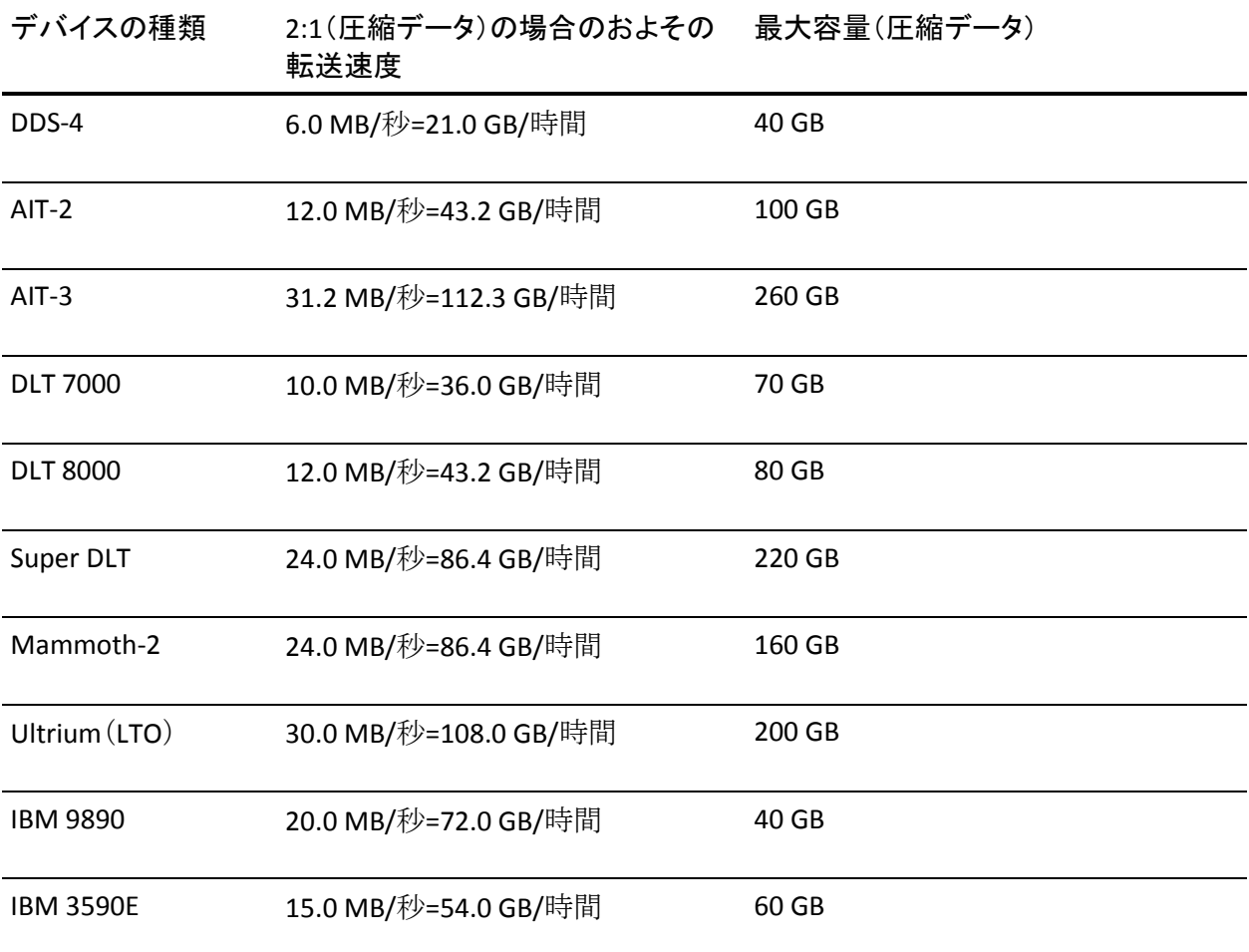

1 つのデバイスで、目標の転送速度である 200 GB/時間に到達できない場合で も、メディア デバイスを複数使用することにより、合計で目標のデータ転送速度 を達成できます。 たとえば、Ultrium テープ ドライブを使用する場合には、200 GB/時間を実現するために 2 つのドライブが必要であり、DLT 8000 の場合には 5 つ必要になります。

## <span id="page-20-0"></span>ネットワーク帯域幅に関する考慮事項

次に、ネットワークについて考えます。 使用可能なネットワーク帯域幅は、バック アップ期間内に実際に転送できるデータ量を決定する最も大きな要因になりま す。 以下の表に、さまざまなタイプのネットワークの性能比較を示します。 この 表からもわかるように、ネットワークの性能は大規模なバックアップ処理の大きな 妨げになり得ます。

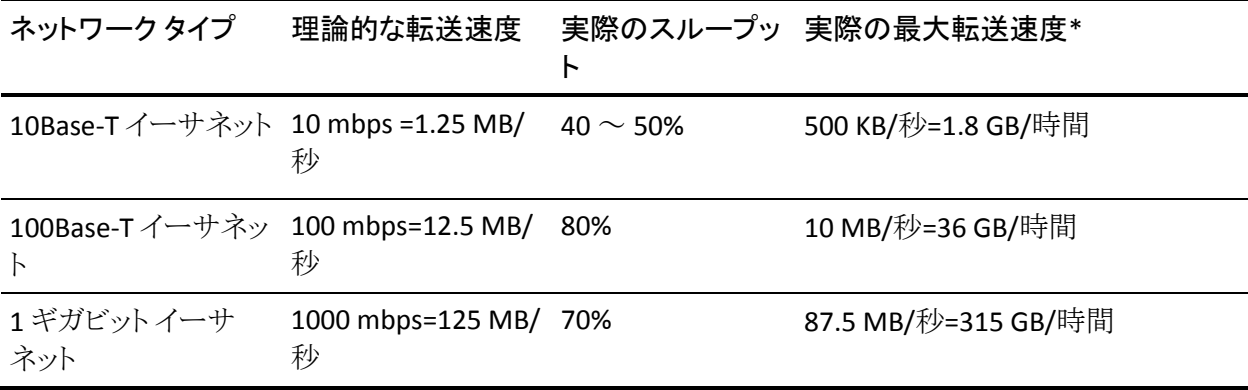

注: バックアップ時に他の処理が並行して実行されている場合は、バックアップ 処理で上記の「実際の最大転送速度」で示されている値を達成できないことが あります。

## <span id="page-21-0"></span>データ転送速度の要件とリソースの計算

これまでに行った計算で、求めるデータ転送速度が既存のインフラストラクチャ で実現可能であることがわかった場合は、そこで計画を終了できます。 しかし実 際はこれまでに説明した要件と、使用可能な時間とリソースの矛盾が明らかに なります。

バックアップ ソースからバックアップ メディアへのパスの中で最も帯域幅の狭い 低速なボトルネックを経て、一定時間内に送信することのできるデータ量を minbandwidth とし、バックアップに使用できる時間を backupwindow とすると、 バックアップ処理には以下の式が成り立ちます。

#### datatransferred(データ転送量)= backupwindow x minbandwidth

たとえば、バックアップ時間は 5 時間で、高速のストレージ デバイスと 100Base-T イーサネット LAN を使用するとします。 この場合、イーサネット LAN がボトルネッ クになり、以下の式が成り立ちます。

datatransferred(データ転送量)= 5 時間 x 36 GB/時間= 180 GB

したがって、1テラバイトのデータをバックアップするには、少なくとも以下のいず れかを実行する必要があります。

- データのバックアップに使用できる時間を増やします。
- 使用可能なデータ パスのボトルネック部分のネットワーク帯域幅を広げま す。
- 1 テラバイトを小さな独立した複数の処理に分けてバックアップすることによ り、*datatransferred*(データ転送量)のサイズを削減します。

上記の作業を実現するための選択肢は、以下のとおりです。

### <span id="page-21-1"></span>データ パスに関する考慮事項

使用できる時間内に転送する必要があるデータの量を減らせない場合は、使 用可能な帯域幅を拡大することが 1 つの解決策です。 帯域幅を拡大するのは、 データ ホストを CA ARCserve Backup サーバにリンクするネットワークでも、サー バとバックアップ メディアを接続するハードウェアでもかまいません。

#### ネットワークの強化

企業のバックアップ環境において、通常、遅延の最も大きな原因となるのがネッ トワークです。 より高速な環境にアップグレードできる場合には、その投資の価 値があるでしょう。

#### 例: ネットワークの強化の計算

たとえば、100Base-TイーサネットLANで、これまでと同じように200 GB/時間を目 標の転送速度にする場合、許容時間内(5 時間)でバックアップを完了すること はできません。 この場合、許容される時間の約 6 倍の時間がかかることになりま す。 ギガビット イーサネット LAN であれば、すべてのデータをバックアップしても 時間に余裕があり、その他の一般業務にもメリットが生まれます。

SAN

SAN(Storage Area Network)では、高速なファイバ接続でデータを転送できるの で、バックアップのパフォーマンスが大幅に向上します。 高帯域幅ファイバ接続 と低 CPU 使用率から得られる性能上の利点に加え、バックアップ データ転送の 負荷を企業のネットワークから専用ストレージ ネットワークに移すことにより、SAN はネットワーク全体のパフォーマンスを向上させます。

SAN の導入と維持には多額の経費がかかりますが、その利益はバックアップだ けではありません。 SANの導入を検討する場合には、必要な要件を慎重に分析 することが必要です。 CA ARCserve Backup での SAN の活用については、「管理 者ガイド」を参照してください。

#### SCSI バスおよびデバイスの拡張

デバイスのスループットが低いにもかかわらず、ネットワーク帯域幅に余裕があ る場合は、より高速のデバイスを使用するか、デバイスを追加する必要がありま す。 低速なドライブを使用している場合、より高速なデバイスまたは SCSI バスに アップグレードすると効果的な場合があります。 ただし多くの場合、デバイスや、 必要に応じてライブラリを追加する方が現実的です。 デバイスまたはライブラリ を追加することにより、複数のデバイスを同時に使用して、処理を並列で実行で きます。

## <span id="page-23-0"></span>代替データ パスに関する考慮事項

ネットワークのアップグレードやバックアップ時間の拡大ができない場合でも、通 常、1 回のバックアップで処理する必要のあるデータのサイズを削減することは できます。 以下の作業のいずれかを行うことでこれを実現します。

- ネットワークをセグメント化します。
- データをセグメント化して、個別のバックアップで一連のセグメントをバック アップします。
- バックアップ対象のデータを制限して、前回のバックアップ以降変更が行わ れたデータのみをバックアップします。

#### ネットワークのセグメント化

多くの場合、CA ARCserve Backup サーバを複数のサブネットに配置することによ り、既存のネットワーク帯域幅をより効率的に利用できます。

- サブネットが存在しない場合、すべてのバックアップ データが単一のネット ワークを経由して CA ARCserve Backup サーバに到達します。 つまり、すべ てのデータがネットワーク上の各ノードに順番に送られます。
- サブネットを作成すると、同じ転送速度のネットワークを複数作成することに なり、それぞれが担当部分のバックアップ データを処理します。 その際、 データは並列で転送されます。

たとえば、1 テラバイトのデータをネットワーク全体で一括して処理するのではな く、2 つのサブネットで 500 GB ずつバックアップすると、バックアップにかかる時 間は半分で済みます。 各サブネットが 500 GB を 36 GB/時間で転送すると、所 要時間は合計14時間ですが、サブネット化していなければ28時間かかります。 この例で使用できる 5 時間というバックアップ時間でも、360 GB を転送できます。 この値も充分ではありませんが、ネットワークをサブネット化していない場合の 180 GB よりはるかに高い数値です。

#### データのセグメント化

企業が扱う全データは、必ずしも 1 つにまとめて処理しなければならないわけで はありません。 多くの場合、バックアップの前にデータを論理的に関連付けられ たグループにセグメント化しておくと効率的です。データをセグメント化しておく と、1 回のストレージ処理に要する時間が短縮され、短いバックアップ期間を有 効利用できるので、低速のネットワーク上でより優れたバックアップを実行できま す。 セグメント化しても、データはすべてバックアップできます。 これは、1 回の バックアップ処理に要する時間を短縮して、バックアップを数日に分けて実行す るということになります。

たとえば、1 テラバイトを月曜日から土曜日までかけて、毎晩 20%ずつバックアッ プするという方法もあります。 この方法では、100Base-T イーサネット LAN で 1 日 のバックアップ期間を5時間以内に抑え、1週間で1テラバイトすべてバックアッ プできます。 また、この方法には、バックアップ単位をコンパクトにするほど検索 範囲が絞り込まれ、データの検索とリストアが高速かつ容易になるという利点も あります。

この方法の短所は、毎日すべてのデータをバックアップできないという点です。 多くの企業では、すべてのデータを毎日バックアップする必要があるので、この 方法はあまり企業に適しているとは言えません。

バックアップのためのデータのセグメント化には、以下の方法があります。

- 部署別(会計、エンジニアリング、人事、営業など)
- 地域別(カルフォルニア開発研究所、 セントルイス配送センター、ニュー ヨーク支社、マイアミ支社、東京支社、パリ配送センターなど)
- ネットワーク別(NA005、NA002、NA003、JP001、EU001など)

データをセグメント化する場合は、転送速度の向上によって短縮された時間が、 長い検索やネットワーク トラフィックの増大によって相殺されることのないように、 データを合理的にグループ化する必要があります。

#### <span id="page-24-0"></span>バックアップの対象範囲

データをセグメント化すると、バックアップ対象範囲が限定され、高いデータ転 送速度の要件を若干低くすることができます。 一般に、毎日変更されるデータ は、それほど多いわけではありません。 変更部分の保存のみでよい場合には、 フル バックアップは不要です。

#### 例: バックアップの対象範囲

毎日全データをバックアップしていても、1 日に変更されるデータが全体の 10% のみである場合、貴重なバックアップ時間の 90% を、すでにバックアップしてあ るデータの保存に費やしていることになります。 メディアの消費とバックアップ デ バイスの消耗も考慮すると、フル バックアップは必要以上に経費のかかる計画 になります。

これを、1 週間に 1 回、データの半分以上が変更されてからすべてのデータを バックアップするという方法に変更すると、より合理的になります。 この処理は、 週末に実行することにより、より長いバックアップ期間を確保できます。 毎日実 行する処理では、変更箇所のみをバックアップします。 このようにすると、バック アップを短時間で実行でき、メディアの節約にもなります。

CA ARCserve Backup では、オプションとして以下のバックアップ タイプを選択し て、この問題に対処できます。

- フル バックアップ データ変更とは無関係に、すべてのデータをバックアッ プします。
- 差分バックアップ 最後に実行されたフル バックアップ ジョブ以降に変更さ れたファイルのみをバックアップします。
- 増分バックアップ 前回のフル バックアップまたは増分バックアップ以降に 変更されたファイルをバックアップします。
- 合成フル バックアップ r16 以降の Windows Client Agent では、前回のフ ル バックアップ セッションとすべての増分セッションを合成してフル セッショ ンを作成します。以前の増分セッションは必要ありません。

上記の、フル バックアップと部分バックアップをバランスよく組み合わせて実行 すると非常に効果的です。 データの各単位、各バージョンを1回ずつバックアッ プできると理想的です。 そして、メディアと時間を浪費する不要な重複は最小 限に抑えます。 バックアップ方式を決めるときには、以下の点に注意します。

■ フル バックアップでは、すべてのデータが一度にバックアップされます。 フ ル バックアップでは、バックアップ時点のデータの完全で一貫性のある 1 つ のバックアップ セッションが生成されます。 またバックアップされたデータは、 すべて単一の管理しやすいメディアに保存されます。 しかし、フル バック アップだけに頼ったバックアップ計画は、通常は非効率的なものになります。 これは、新しいデータがデータ セット全体に占める割合が一般的には少な いためです。 フル バックアップでは、前回の処理で適切にバックアップされ ている多くのファイルも重複して保存されます。

ただし、短期間にデータの大部分が変更されるような、特殊な形式で運用 する場合、フル バックアップだけを行うバックアップ計画が最適な選択肢に なります。 このような場合は、データの大部分が常に更新された状態になる ので、フル バックアップだけを実行するバックアップ計画の方が、差分/増 分処理と組み合わせた場合よりも、実際に不必要な複製が生成されにくい と言えます。

■ 増分バックアップと差分バックアップでは、ネットワークの輻輳とメディアの浪 費を避けることができます。 この方法は、既存のハードウェアと帯域幅に制 限がある場合に便利な方法であり、バックアップの時間帯をユーザの業務 時間に支障がないよう調整することもできます。 増分バックアップと差分バッ クアップは、フル バックアップよりも処理が高速です。 フル バックアップと次 のフル バックアップの間に増分バックアップや差分バックアップを実行する と、前回のフル バックアップ以降に変更されたすべてのファイルがバック アップされるため、より最新のファイルがバックアップされることになります。 この冗長性により、完全な復旧に必要なすべてのデータが最大 2 つのデー タ セット(フル バックアップと最後の増分バックアップ)に保存されていること になり、リストア速度が向上します。

増分バックアップと差分バックアップは、データ セット全体の量に比べて、 変更されるデータの量が少ない場合にのみ経済的な方法です。 このような 場合は、小容量のリムーバブル メディアに、変更されたデータを頻繁に保 存できます。

n16 以降の Windows Client Agent の場合のみ、合成フル バックアップに よって、ネットワークの輻輳とメディアの浪費を避けることもできます。 合成 バックアップは、フル バックアップより処理が高速です。 最初のリアル フル バックアップ(親)を実行した後、必要に応じて増分バックアップと合成フル バックアップをスケジュールします。 合成フル バックアップでは、最初のフ ル バックアップとその後のすべての増分セッションが 1 つの合成フル セッ ションに合成されます。 最後のフル セッションとすべての増分セッションが 組み合わされているため、ファイルをリストアする必要がある場合は、合成フ ル バックアップを使用するだけで済みます。 この冗長性により、完全な回復 に必要なすべてのデータが 1 つのデータ セット(最後の合成フル バック アップ)に保存されていることになり、リストア速度が向上します。

### <span id="page-26-0"></span>ストレージ処理の並列実行(マルチ ストリーミング)

デバイスの転送速度により操作が制限され、必要なネットワーク帯域幅が利用 可能な場合は、利用可能なすべてのデバイスを一度に使用するよう操作を設定 できます。 マルチ ストリーミングでデータを分散することにより、バックアップ処 理にかかる時間を大幅に短縮できます。 ただし、より多くのネットワーク帯域幅 を消費します。 利用可能なすべてのデバイスを使用してバックアップ データの すべてまたは大半を一度にリストアするため、致命的な破壊からの回復が迅速 に行われます。 CA ARCserve Backupでは、利用可能なテープ デバイスに基づ いてマルチ ストリームを自動的に生成する機能があります。

# <span id="page-27-0"></span>ストレージ容量に対する要件

ここまでは、バックアップ/リストア処理の実行速度に影響を与える要因について 詳しく説明してきました。 ここでは、必要となるデータ ストレージの容量について 考えます。

### <span id="page-27-1"></span>オンライン復旧データのストレージ要件

ライブラリ内にオンラインで保存しておく復旧データの容量を算出する必要があ ります。 アーカイブまたは障害の回復を目的とするデータは、オフラインで格納 しておくことができます。 これらは、早急には必要にならないと考えられるデータ です。 しかし、一般的に、最近のバックアップ データは、ライブラリ内で常に使 用可能な状態にしておき、損失の可能性の高いファイルの最新かつ完全なコ ピーを簡単に探し出してすぐに復元できるようにする必要があります。

#### オンラインで保存しておく必要のある復旧データの容量を算出する方法

- 1. 平均フル バックアップのサイズを概算します。
- 2. 平均増分バックアップのサイズを概算して、加算します。
- 3. 企業で即座に使用できる状態にしておく必要のあるバックアップ セットの数 (最新のデータ セットだけなら「1」、1 世代前のデータ セットも必要なら「2」と するなど)を掛けます。 これで、オンラインにしておく必要のある復旧データ の量が算出されます。

復旧データ量=(平均フル バックアップのサイズ + 平均増分バックアップのサイズ) x バックアップの数

### <span id="page-27-2"></span>バックアップ データのストレージ要件

スケジュール バックアップ用のオンライン ストレージ スペースを確保しておく必 要があります。

#### 必要なスペースの量を計算する方法

- 1. 平均フル バックアップのサイズを概算します。
- 2. 通常のフル バックアップのサイクルにおける平均的なデータ セット増加分 を加算します。
- 3. 平均増分バックアップのサイズを概算して、加算します。
- 4. 通常の増分バックアップのサイクルにおける平均的なデータ セット増加分を 加算します。

### <span id="page-28-0"></span>Global Dashboard データ保存要件

Global Dashboard 環境では、登録済みの各ブランチ プライマリ サーバから収集 された Dashboard データ(CA ARCserve Backup データおよび SRM 関連データ) が、設定されたセントラル プライマリ サーバに同期されます。そこでは、セントラ ル CA ARCserve Backup データベース(ASDB)にデータが保存されます。 そのた め、セントラル プライマリ サーバを選択する際に考慮すべき主な点は、データ ベースのサイズです。 選択したセントラル プライマリ サーバに、登録されている すべてのブランチ プライマリ サーバから受け取る Dashboard データを保存でき る十分な容量があることを確認してください。

注: ブランチ プライマリ サーバについては、CA ARCserve Backup プライマリ サーバまたはスタンドアロン サーバ用の最小要件以外に必要とされる追加の ハードウェアやソフトウェアはありません。

Global Dashboard 環境内のセントラル ASDB に必要な総容量を概算する際は、 以下の点を考慮します。

- 各ブランチサイトからセントラル ASDBへのデータアップロードは毎日実行 されるため、セントラル ASDB は、100 ノードにつき 1 日あたりおよそ 4MB (各ノードに 4 ボリュームと想定)の容量が増加すると推定されます(または、 100 セッションにつき 1 日あたり 1MB)。
- セッションの数は、ノードの数に1ノードあたりのボリュームの平均数を掛け ることにより計算されます。 データベース保存期間の日数は、ブランチ CA ARCserve Backup セットアップによって決定されます。

■ セントラル サイトに必要なおよそのディスク空き容量は、推定される1日あた りの ASDB 増加量(100 のセッションにつき 1MB)にデータベース保存期間 の日数を掛けることにより計算できます。

#### 例:

10 のブランチ サイトの各サイトに 10 のノードがあり、各ノードに 4 ボリューム ある場合、セントラル ASDB は毎日 4MB ずつ増加します。 データベース レ コードが 180 日間保存されるとすると、セントラル ASDB は 720MB 必要にな ります。

- 10 ブランチ サイト x 10 ノード x 4 ボリューム = 400 セッション
- 400 セッション = 1 日あたり 4MB のデータベース容量増加(100 セッショ ンにつき 1MB)
- 1 日あたり増加量 4MB x データベース保存日数 180 日 = セントラル ASDB に必要なデータベース総容量 720MB
- 注: ブランチ ASDB で実行されたデータベースの廃棄処理はすべて、次に データ同期を実行したときにセントラル ASDB に反映されます。

### <span id="page-29-0"></span>ストレージの容量とリソース

容量に対する要件を満たすことができるかどうかは、以下の条件で決まります。

- ライブラリのタイプ
- 各タイプのライブラリの数
- 各ライブラリで使用するメディアのタイプ

使用できるライブラリのタイプと数を確認後、以下の式で各ライブラリの容量を算 出できます。

totalcapacity(総容量)= numberslotsavailable(使用可能なスロット数)x mediaelementcapacity (メディアの容量)

この式で、numberslotsavailable(使用可能なスロット数)は、ライブラリに格納さ れているスロットの数であり、mediaelementcapacity(メディアの容量)は、インス トールされているドライブで使用されるメディアの容量です。

#### メディアの容量

メディアの容量は、ドライブ タイプ、メディア タイプ、および使用するデータ圧縮 率によって異なります。 実際のデータ容量を算出するには、あらかじめメディア の容量から以下の値を減算しておきます。

オーバーヘッド分として-10%

これには、CA ARCserve Backup メディア ヘッダとさまざまなエンジン固有のオー バーヘッド情報が含まれます。 多数の小さなファイルをバックアップした場合な どには、オーバーヘッドがこの値より大きくなる場合があります。

#### 例: メディアの容量

たとえば、オーバーヘッド分を減算して、100 GB のデータをバックアップできる デバイス 10 台で、1 テラバイトをバックアップしようとすると、バックアップのたび にメディアの使用率が 100%である必要があります。 このようなことは実際には不 可能なので、11 台のデバイスが必要になります。 一方、オーバーヘッド分を差 し引いて 200 GB のデータをバックアップするカートリッジを 6 つ使用すると、200 GB(20%)の余裕を持って 1 テラバイトをバックアップできます。

この余裕を確保することは重要です。 オーバーヘッドを見込んだメディア使用 率に容量に余裕がないと、バックアップ処理中にメディアを使いきり、バックアッ プが不完全になる可能性があります。

#### 容量の計算に影響する要因

デバイスには、使用時間や使用回数などで示される寿命があります。 必要なメ ディア数を算出する場合には、メディアの寿命も考慮してください。 メディアの 製造元の推奨期間を確認してください。

メディアに厳密な選択条件があったり、オフサイトに大規模なストレージがある場 合には、上記で計算した最低限必要なメディア容量をさらに大きく見積もる必要 がある場合があります。

一般的に、バックアップ対象データの合計サイズは、時間の経過と共に増加し ます。 データ量が増加するペースは企業によって異なりますが、総量はほぼ必 ず増加していきます。 ここまでに算出した値は、データがほぼ一定しているとい う仮定の上での値です。 したがって、バックアップが必要なデータの量(この例 では 1 テラバイト)を見積もる場合には、常にデータの増加分を考慮する必要が あります。 そして、増大するニーズに対応できるだけの予備のストレージが常に 用意されているよう、定期的なチェックを行います。

### <span id="page-31-0"></span>テスト計画および予測

目標値を確認し、必要な計算をすべて終え、企業にとって有効なバックアップ 計画を立てたら、その計画をテストする必要があります。 小規模な環境を使った パイロット テストを実行します。

CA ARCserve Backup ログを参照すると、概算値が適切であったかどうかを確認 できます。 バックアップ ログを使用して、以下の操作を行うことができます。

- 計画に従って生成されたフル バックアップのサイズを確認すると、バック アップ データの量が正しく算出されていたかどうかを確認できます。
- 増分バックアップのサイズを確認することにより、データの平均変更率の計 算が正しいかどうかを確認できます。
- バックアップする必要のあるデータがすべてバックアップされたかどうかを確 認できます。
- データとネットワークのセグメント化が期待どおりに機能したかどうかを確認 できます。

# <span id="page-31-1"></span>致命的イベント

ここまでは、主に機器の故障やユーザの誤操作による日常的なデータ損失など の脅威を取り上げ、すべてのバックアップ/リストアに共通するプロセスについて 説明しました。 ここでは、致命的な惨事からの復旧を計画する場合の考慮事項 について説明します。

ここでいう致命的な障害とは、火災や洪水などの自然災害および人災です。致 命的な障害が発生した場合には、ローカルに保存されたバックアップ メディア やハードウェアを含め、複数のホスト、データ センタ、またはネットワーク全体が 喪失します。 緊急事態に対処するには、バックアップ メディアを保管するため の安全なオフサイトの保管場所を用意する必要があります。また、このオフサイト のデータを常に最新の状態に維持しておくことも必要です。

### <span id="page-31-2"></span>リスクの見積もり

まず、データの重要度、データ保護に要する経費、リスクの規模、およびすべて のサイトに適用する企業ポリシーを考慮して、実際に備えるべき惨事の種類を 決定します。

以下の内容を検討します。

- 地域全体または都市部に影響を与える大規模な惨事が発生する可能性は どの程度か。 これは、地震、大洪水、戦争などの惨事を指しています。
- 建物の火災、局地的な洪水や暴動など、小規模な惨事が発生する可能性 はどの程度か。
- 大規模な惨事で失われるデータの量はどの程度か。 小規模な惨事の場合 では場合ではどの程度か。
- それぞれのケースが企業に与える損失の程度はどの程度か。
- 各リスクを回避するために、企業はどれだけの経費をかけることができるか。

### <span id="page-32-0"></span>オフサイト リポジトリに関する考慮事項

ストレージ管理で、オフサイト リポジトリまたはボールトを選択する際には、以下 に挙げる要件とのトレードオフを考慮する必要があります。

#### ボールトのセキュリティに関する考慮事項

オフサイトは、対処すべき致命的な惨事からオフサイト データを保護するために、 主要な施設から地理的に離れている必要があります。

#### 例: ボールトのセキュリティに関する考慮事項

- 対処すべき最大の惨事が地震である場合、オフサイトは主要サイトから地理 的に離れた耐震の建物内か、別の市や別の地域の建物内に設置する必要 があります。
- 火災や局地的な洪水に備える場合は、通りの向かいの建物の上層階にオ フサイトを確保すれば充分です。

#### ボールトのアクセスに関する考慮事項

プライマリ サイトからデータをオフサイトに隔離する方法をとると、オフサイトの データを常に最新に保つことが難しくなり、費用も高額になります。 オフサイトの データを使用するには、そのデータが適切に最新の状態に維持されていること、 つまり適度にアクセスしやすい状態であることが必要になります。 地理的に離れ た場所にあるオフサイトにデータを格納しておくと、深刻な惨事からもデータを 保護できますが、毎日そこまでメディアを運ぶことは現実的ではありません。

#### ボールトの費用に関する考慮事項

一般的に、オフサイトは安全性を高めるほど多額の経費がかかります。 同様に、 安全性の高い施設ほど高額になります。 また、こうしたオフサイトとの間でメディ アをやりとりするには、時間と経費もかかります。 オフサイトに多くのメディアを保 管すると、主要サイトにも多くのメディアが必要になります。

### <span id="page-33-0"></span>惨事復旧アーカイブに関する考慮事項

通常、致命的な惨事が発生した場合は、バックアップ メディアと同時にインフラ ストラクチャも損害を受けるため、データの回復を行う前に、システムの完全な再 構築も必要になります。 このため、オフサイトには以下のものも用意しておく必 要があります。

- CA ARCserve Backup サーバ用のブート可能なオペレーティング システムを 含むメディアおよびデバイス
- CA ARCserve Backup がサポートしている現在のファイル システム、データ ベース、およびメール サーバの完全なバックアップ

また、CA ARCserve Backup 配布メディア、およびハードウェア構成パラメータが 記載されているテキスト ファイルなども必要です。

### <span id="page-33-1"></span>惨事復旧のテスト

惨事の発生時に確実にデータを使用できるようにするには、オフサイトに保管し ているデータを定期的にテストしておく必要があります。 日常的に使用される バックアップ データは、ユーザが削除したファイルをリストアできない場合にテス トされます。 この場合、通常は問題箇所をすぐに特定できるため、要する経費も わずかで済みます。 しかし、惨事はその性質上ごくまれにしか発生せず、その 復旧には莫大な経費を要します。 データ センタで火災が発生した後でバック アップ データが使用できないことが判明するという事態は、許されません。 した がって、使用頻度の低いバックアップであっても、時折テストしておく必要があり ます。

新しいソフトウェアまたはハードウェアをインストールしたとき、または既存の手順 を変更したときには、必ず以下のテストを行います。

- オフサイトのストレージおよび惨事復旧用として、実際にメディアにバック アップを行います。
- 指定されたデータがすべて正しくバックアップされていることを確認します。
- テストのバックアップ メディアを使用して、惨事後の復旧をシミュレートしま す。

機会があるたびに、バックアップとリストアの簡単なシミュレーションを実行してく ださい。 日常的にテストを実行することにより、復旧プロセスの訓練と評価を継 続して行うことができます。

# <span id="page-34-0"></span>計算例

ここでは、バックアップ/復旧計画で処理する必要のある代表的な状況をいくつ か紹介します。

注:以下の説明では、バックアップ サーバに高速な CPU と充分なメモリが搭載さ れ、クライアントとサーバ双方のハード ディスクの処理速度も充分に高速である ことを前提としています。

# <span id="page-35-0"></span>100Base-T イーサネット LAN 上のサブネット設定のないクライアントとサーバの転 送速度

この構成では、使用可能なサーバとライブラリの数にかかわらず、ネットワーク上 のデータ転送速度は最高で 36 GB/時間です。 1 テラバイトのデータをバック アップする場合は、28 時間のバックアップ処理が必要です。

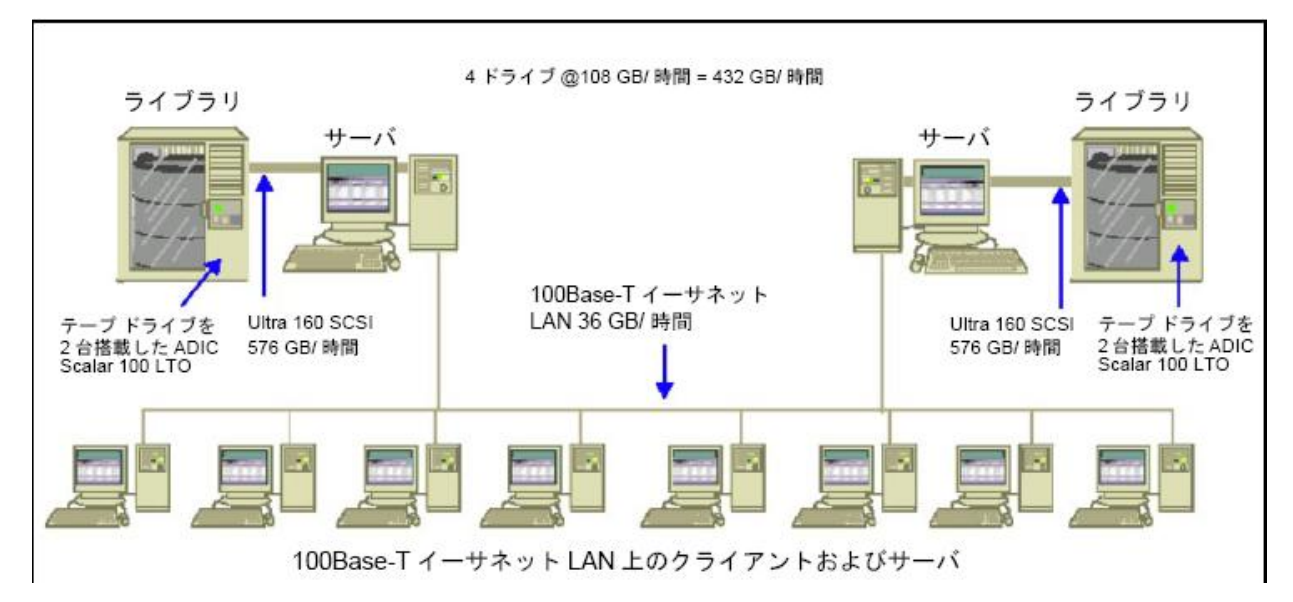
### 2 つの 100Base-T イーサネット サブネット上のクライアントとサーバの転送速度

この構成では、100Base-T の場合の 36 GB/時間の 2 倍のデータを転送できます。 1 テラバイトのデータをバックアップする場合、各サブネットで処理するデータ量 は 500 GB になり、バックアップ処理には 14 時間かかります。 各ライブラリのメ ディア ドライブの転送速度を 36 GB/時間に維持しておくことはできないため、パ フォーマンスが多少低くなります。

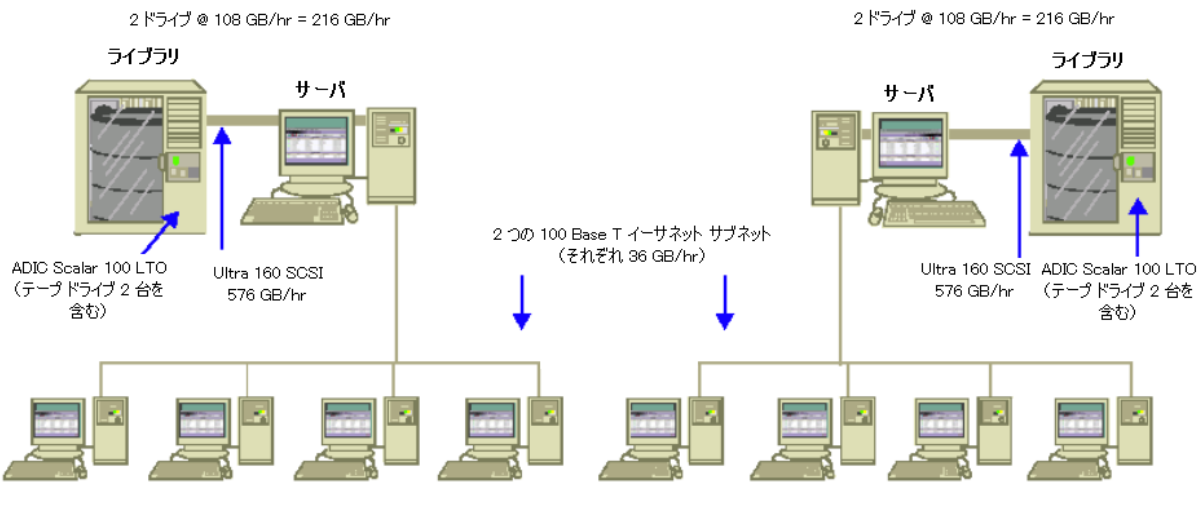

100 Base T イーサネット サブネット上のクライアントおよびサーバ

### ギガビット イーサネット ネットワーク上のクライアントとサーバの転送速度

この構成では、データの転送速度は 315 GB/時間です。 1 テラバイトのデータを バックアップするには、3 時間かかります。

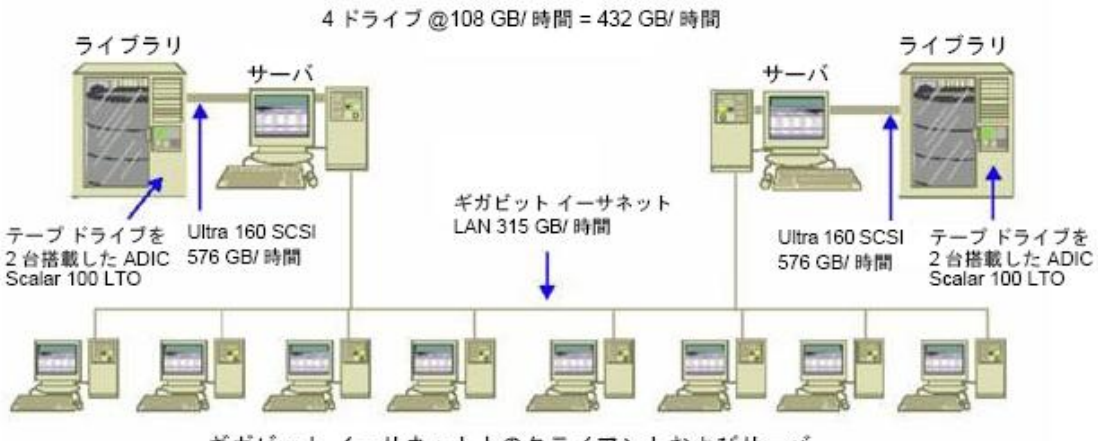

ギガビット イーサネット上のクライアントおよびサーバ

### クライアントを持たないサーバの転送速度

この場合、ディスク システムもサーバもボトルネックでないと仮定すると、216 GB/ 時間のドライブがボトルネックの要因になります。 したがって、1 テラバイトの データをバックアップするには、5 時間かかります。

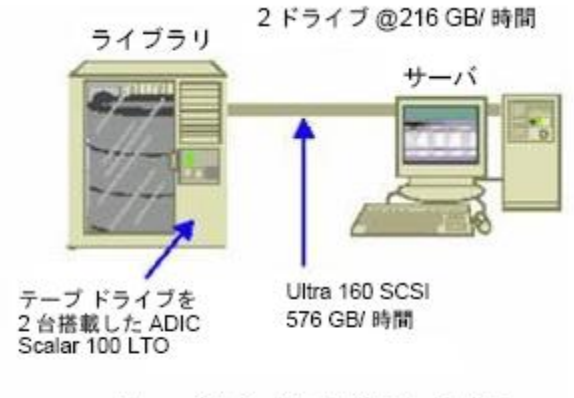

サーバあり / クライアントなし

### SAN Option を使用するサーバでの転送速度

この構成では、SAN 上の各サーバのローカル バックアップの転送速度は 432 GB/時間になります。

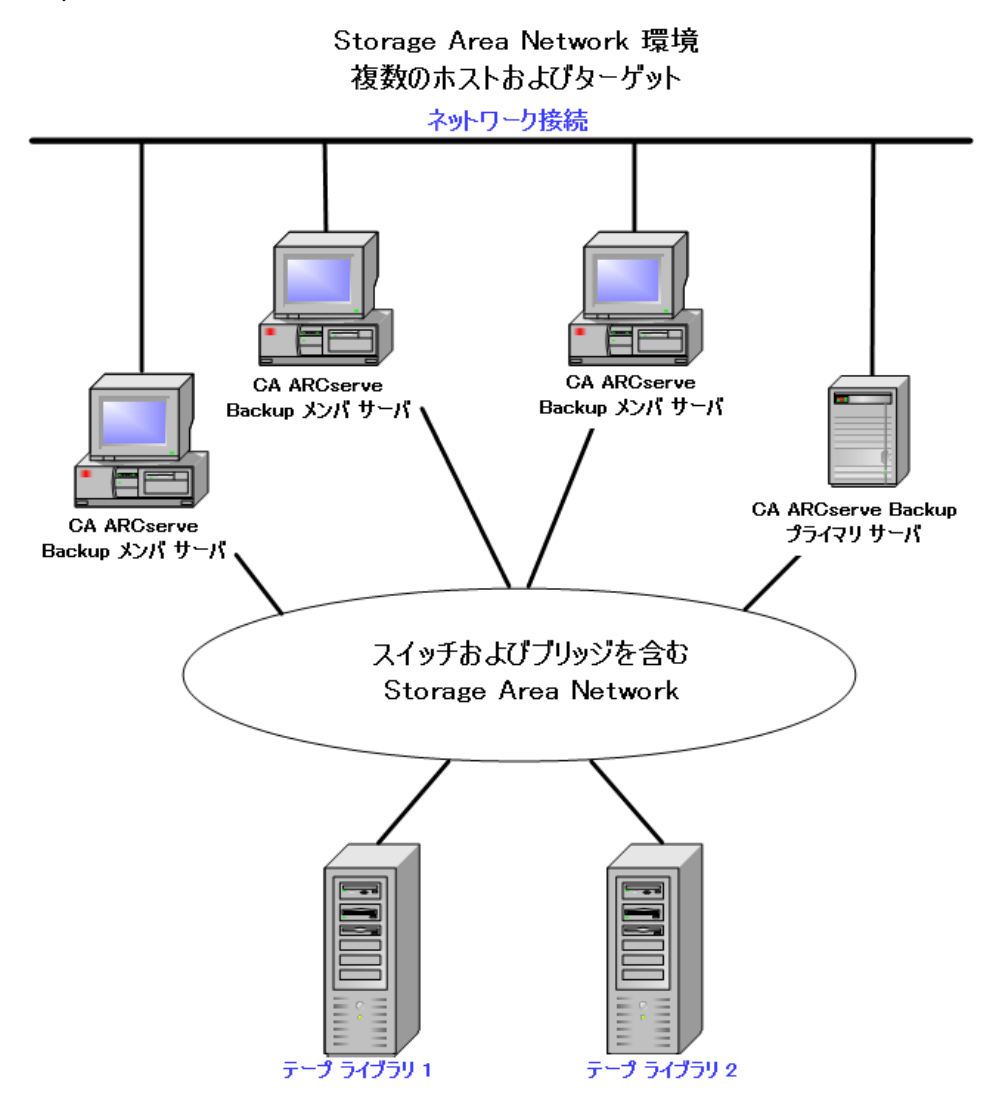

### 1 回のフル バックアップと 1 回の増分バックアップで 2 セットの復旧データを保持 する場合のストレージ容量

以下の条件を仮定します。

- 1 週間に1回、1TB のユーザ データをフル バックアップします。
- 増分バックアップを毎日実行します。
- 毎日のデータ変更率は約 10%とします。
- 前回と前々回のバックアップ サイクルのデータを高速回復用にオンラインで 使用できるようにします。
- 20 スロット構成の 1 つのライブラリに圧縮率 2:1 の LTO テープ ドライブを使 用します。
- どのメディアも使用率に問題はありません。

まず、現在のバックアップ処理の出力を保存するために必要な容量を計算しま す。 LTO メディアの容量は、圧縮率 2:1 で 200 GB です。 オーバーヘッド分 10% を差し引くと、実際の容量は約180 GBです。 したがって、1 TB のフル バックアッ プでは以下の式が成り立ちます。

1 TB \_ 180 GB/メディア= 6 メディア

上の式を利用すると、マージンについて以下の式が成り立ちます。

 $(6 \times 180 - 1000)/1000 = 8\%$ 

6 本のテープ(1 TB)で 8%のマージンを確保できるので、テープを追加する必要 はありません。 この例では、フル バックアップ用に6本のLTOテープが必要にな ります。 予測した変更率を基にすると、増分バックアップの容量は以下のように なります。

1 TB x 10%(変更率)/増分 x 5(増分の回数)= 500 GB(変更分)

したがって、尐なくとも以下の式で求められるメディアが必要になります。

500 GB \_ 180 GB/メディア= 3 メディア

3 本のテープ(500 GB)で 9 % のマージンを確保できるので、テープを追加する 必要はありません。 テープ 3 本で、1 セット分の増分バックアップを保存できま す。

次に、オンライン復旧データに必要なストレージ スペースを計算します。 ライブ ラリに2世代前までのバックアップ セットを保存しておく必要があるので、前々回 の復旧データ用と前回の復旧データ用に、それぞれ 9 本ずつのテープが必要 です。 したがって、復旧データを保存するには、18 本のテープが必要になりま す。

つまり、必要なストレージの合計は、以下のようになります。

テープ 9 本(現在のバックアップ用)+テープ 18 本(復旧データ用)=テープ 27 本

次に、クリーニング スロット分を差し引いて、ライブラリの容量を計算します。

20 スロット/ライブラリ- 1(クリーニング スロット)= 19(使用可能なスロット)

したがって、スロットが 27 - 19 = 8 足りないということになり、以下のいずれかの処 理が必要になります。

- ライブラリを増やす。
- 保存データを圧縮する。
- オンラインで保存する復旧データを1セットだけにする。

# 第 3 章: CA ARCserve Backup インストールの 計画

このセクションには、以下のトピックが含まれています。

[サポートしているプラットフォーム](#page-42-0) (P. 43) サポート [デバイス](#page-43-0) (P. 44) CA ARCserve Backup [のインストールに必要なディスク空き容量](#page-44-0) (P. 45) [インストール方法](#page-45-0) (P. 46) [CA ARCserve Backup](#page-47-0) サーバインストールのタイプ (P. 48) caroot ユーザ [アカウント](#page-51-0) (P. 52) [データベース要件](#page-52-0) (P. 53) Global Dashboard [に関する考慮事項](#page-62-0) (P. 63) [アップグレードに関する考慮事項](#page-64-0) (P. 65) [製品ライセンスの要件](#page-67-0) (P. 68) CA ARCserve Backup ファイル システム [エージェントのリリース](#page-68-0) レベル (P. 69) [インストール処理のオペレーティング](#page-69-0) システムに対する影響 (P. 70)

# <span id="page-42-0"></span>サポートしているプラットフォーム

CA ARCserve Backup for Windows Server コンポーネントにより、以下のプラット フォームで実行しているエージェントを保護することができます。

- Windows
- UNIX
- Linux
- Mac OS X
- Mainframe Linux

サポートしているオペレーティング システムの最新のリストについては、readme ファイルをお読みになるか CA Web サイト(ca.com)にアクセスしてください。

# <span id="page-43-0"></span>サポート デバイス

使用するハードウェア デバイスと CA ARCserve Backup との互換性を確認するに は、弊社 Web サイト(ca.com)で最新の認定デバイス リストを参照してください。

### テープ ライブラリのインストール

CA ARCserve Backup ベース製品には、単一ドライブ テープ ライブラリのサポー トが含まれています。 複数のドライブを含むテープ ライブラリを使用している場 合は、Tape Library Option を個別にインストールする必要があります。また、複 数ドライブのライブラリが接続された個々の CA ARCserve Backup プライマリ サー バまたは CA ARCserve Backup スタンドアロン サーバで、ライセンスを登録する 必要があります。

テープ エンジンを初めて起動したときに、CA ARCserve Backup は自動的に単一 ドライブ ライブラリを環境設定します。

Tape RAID 操作をご使用の環境で実行するには、Tape Library Option のライン センスを登録する必要があります。 ライセンスを登録した後は、Tape RAID デバ イスがローカル接続されたプライマリ サーバまたはメンバ サーバで[デバイス環 境設定]を実行して、Tape RAID デバイスを環境設定することができます。 詳細 については、「*Tape Library Option* ユーザ ガイド」を参照してください。

#### Storage Area Network(SAN)のインストール

CA ARCserve Backup ベース製品には、Storage Area Network(SAN) 操作のサ ポートが含まれています。

使用している SAN にプライマリ サーバ、およびライブラリを共有する 1 つ以上の メンバ サーバが含まれている場合、別にインストールされている Storage Area Network (SAN)Option が必要です。 プライマリ サーバにオプションをインストー ルして、そのオプションのライセンスを登録する必要があります。

# <span id="page-44-0"></span>CA ARCserve Backup のインストールに必要なディスク空き容量

CA ARCserve Backup for Windows は、Windows x64 および x86 のオペレーティ ング システムにインストールできます。 必要とされるディスク空き容量は、バック アップ サーバにインストールされる Windows のバージョン、およびインストール する CA ARCserve Backup サーバの種類によって異なります。

以下の情報は、CA ARCserve Backup for Windows ベース製品、CA ARCserve Backup Client Agent for Windows、および CA ARCserve Backup 診断ユーティリ ティをインストールするために必要なディスク空き容量を示しています。

- Windows x64 システム
	- プライマリ サーバおよびスタンドアロン サーバ -- 1 ~ 2.13GB
	- メンバ サーバ -- .71GB (727MB)~ 1.97 GB
- Windows x86 システム
	- プライマリサーバおよびスタンドアロン サーバ -- .77GB (788MB)~ 1.34 GB
	- メンバ サーバ -- .67GB (690MB)~ .91GB (932MB)

注: バックアップ サーバ上に Agent Deployment セットアップ ファイルをインス トールする場合は、上記の容量に 1.4GB を追加する必要があります。

# <span id="page-45-0"></span>インストール方法

以下の方法で、CA ARCserve Backup をインストールできます。

■ インストールウィザード-- インストールウィザードは、CA ARCserve Backupを ローカル システムとリモート システムにインストールするための対話式アプリ ケーションです。

インストール ウィザードでは、次のインストール オプションを指定します。

#### インストール タイプまたはアップグレード タイプ

CA ARCserve Backup をローカル システム、リモート システム、クラスタ環 境にインストールしたり、自動インストールの実行に使用するレスポンス ファイルを作成できます。

リモート インストールを実行する場合は、インストール ウィザードで CA ARCserve Backup を複数のリモート システムに同時にインストールできま す。 リモート インストールでは、ターゲットのリモート システムを異なる CA ARCserve Backup サーバ タイプ、異なる CA ARCserve Backup エー ジェントとオプション、またはその両方で構成することができます。

注: 古いリリースから ARCserve プライマリ サーバにアップグレードして いる場合は、[ローカル インストール/アップグレード]オプションを選択 する必要があります。 CA ARCserve Backup は、リモート システムでの古 いリリースから ARCserve プライマリ サーバへのアップグレードはサポー トしていません。

#### ARCserve サーバ タイプ

インストールする ARCserve サーバのタイプを指定できます。 詳細につ いては、「CA ARCserve Backup サーバ [インストールのタイプ」](#page-47-0) (P. 48)を参 照してください。

CA ARCserve Backup 製品

ターゲット システムにインストールする CA ARCserve Backup エージェント、 オプション、および他のコンポーネントを指定できます。

ARCserve データベース

CA ARCserve Backup データベースに使用するアプリケーションを指定 および設定できます。 Microsoft SQL Server 2008 Express Edition または Microsoft SQL Server をインストールできます。

Microsoft SQL Server 2008 Express は、CA ARCserve Backup に付属して いる無料のデータベース アプリケーションです。 Microsoft SQL Server 2008 Express Edition は、CA ARCserve Backup サーバにインストールす る必要があります。 詳細については、「[Microsoft SQL Server 2008](#page-52-1)  Express Edition [に関する考慮事項](#page-52-1) (P. 53)」を参照してください。

Microsoft SQL Server は、拡張性の高いデータベース アプリケーション で、CA ARCserve Backup サーバまたはご使用の環境内の他のシステム にインストールできます。 詳細については、「[Microsoft SQL Server](#page-55-0) デー [タベースに関する考慮事項](#page-55-0) (P. 56)」を参照してください。

■ サ**イレント インストール-**-サイレント インストールではユーザによる操作が必 要なく、レスポンス ファイルを使用することで処理を簡略化します。

重要: CA ARCserve Backup は、レスポンス ファイルを使用した以前のリリー スから ARCserve プライマリ サーバへのアップグレードはサポートしていませ  $h<sub>a</sub>$ 

■ Unicenter Software Delivery--Unicenter Software Delivery は、一元化され た場所からソフトウェアの配布、インストール、検証、更新、およびアンインス トールを実行できる柔軟なツールです。

サイレント インストールおよび Unicenter Software Delivery インストールの詳 細については、「サイレントインストール レスポンス [ファイルの作成](#page-119-0) (P.120)」 と「[Unicenter Software Delivery](#page-145-0) を使用した CA ARCserve Backup のインス [トール](#page-145-0) (P. 146)」を参照してください。

# <span id="page-47-0"></span>CA ARCserve Backup サーバ インストールのタイプ

CA ARCserve Backup は、次のインストールのタイプをサポートしています。

#### 高速

バックアップ環境を保護するために必要な CA ARCserve Backup 製品および コンポーネントをインストールすることによって、インストール プロセスを簡略 化できます。 高速インストールでは、一部のセットアップ ページがスキップさ れます。ARCserve データベースの設定を省略して、Microsoft SQL Express を ARCserve のデータベースとしてインストール(Microsoft のデフォルト設 定)できます。 高速インストールは、ローカルの新規インストールにのみ適 用されます。 ローカル マシンにすでに以前のリリースの CA ARCserve Backup 製品がインストールされている場合、[高速]オプションは利用できま せん。

注: 高速インストールは非クラスタ マシンのみをサポートします。

高速インストールでは、以下の製品とコンポーネントがデフォルトでインス トールされますが、インストール ウィザードで不要なコンポーネントを選択解 除できます。

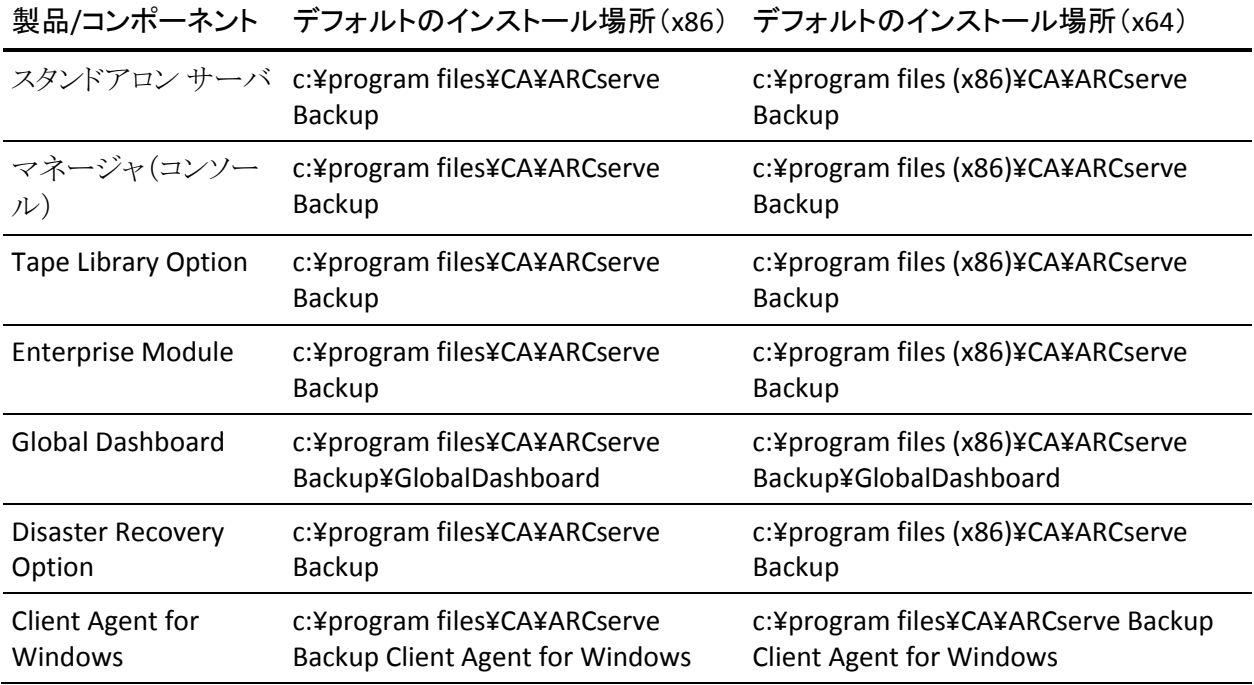

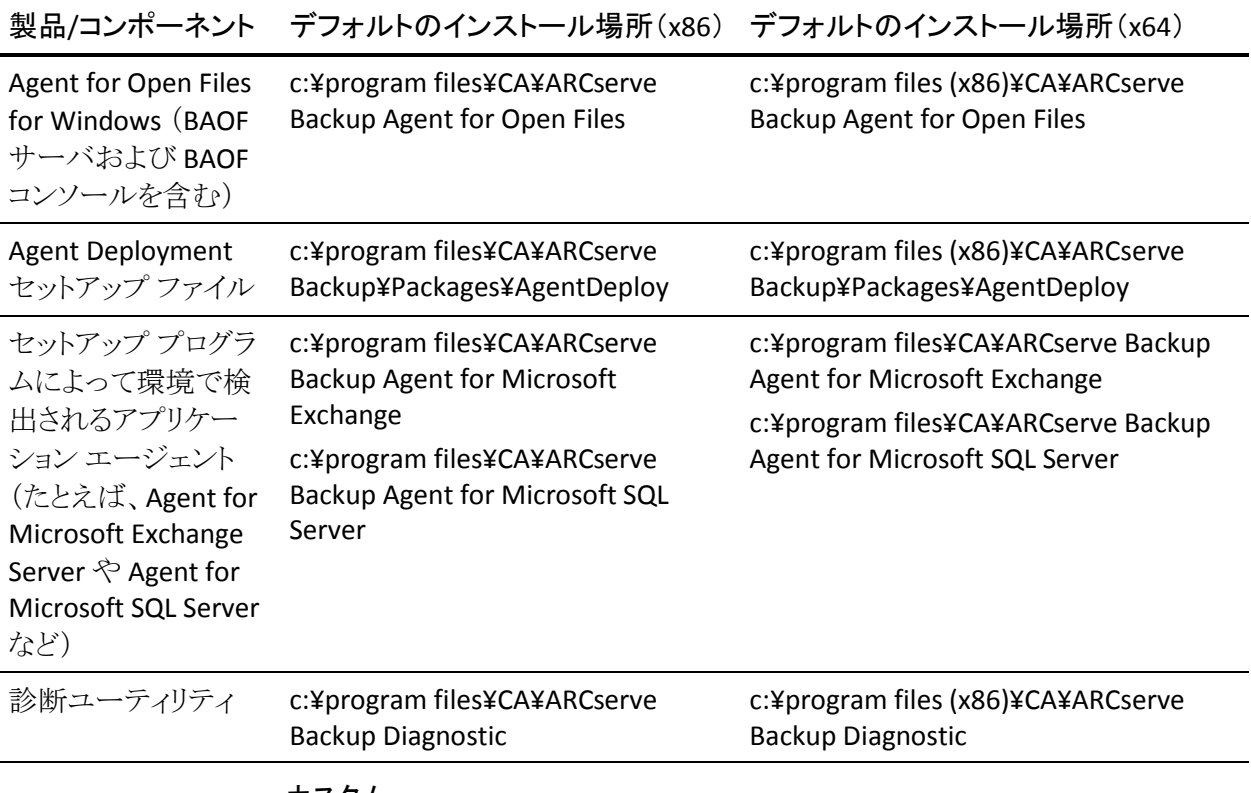

#### カスタム

インストールする個々のコンポーネント、エージェント、およびオプションを指 定できます。

#### ARCserve マネージャ コンソール

グラフィカル ユーザ インターフェース(GUI)で構成され、ご使用の環境 の ARCserve スタンドアロン サーバ、プライマリ サーバ、およびメンバ サーバで実行する処理を管理できます。

ARCserve スタンドアロン サーバ

サーバに対してローカルで実行されるジョブの実行、管理、および監視 を行うことが可能な単一サーバで構成されます。

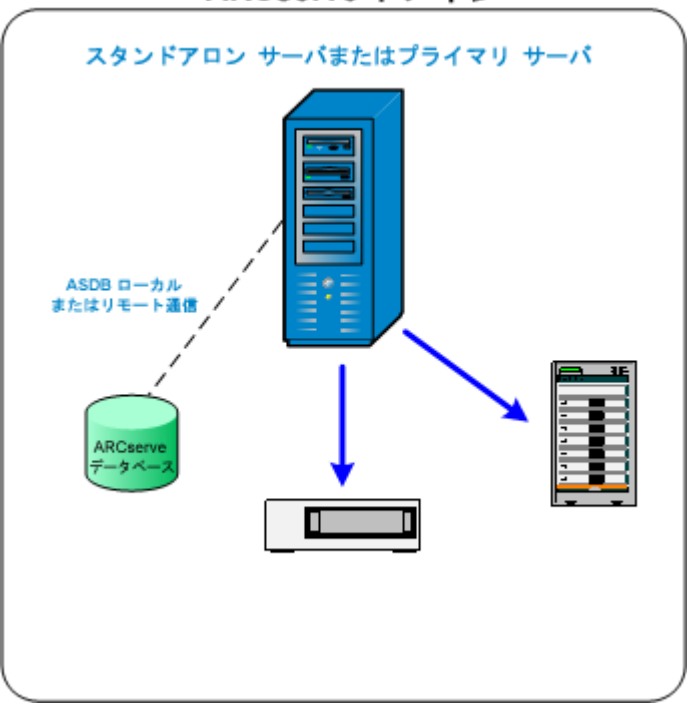

ARCserve ドメイン

ARCserve プライマリ サーバ

CA ARCserve Backup ドメイン内の単一のセントラル サーバで構成され、 メンバ サーバおよびプライマリ サーバ上で実行されるバックアップ ジョ ブおよびリストア ジョブをサブミット、管理、およびモニタできます。

プライマリ サーバを使用すると、メンバ サーバに関連したデバイスおよ びライセンスの管理、レポートの作成、Alert 通知、そしてドメイン内の全 サーバのアクティビティ ログ データの表示ができます。

テープ ライブラリなどのストレージ デバイスを、プライマリ サーバに接続 することができます。 プライマリ サーバまたはリモート システム上に CA ARCserve Backup データベースを展開できます。

一元管理機能を有効するには、Central Management Option をインス トールしてライセンスを登録する必要があります。

注: プライマリ サーバを使用した日常業務の管理の詳細については、 「一元管理」を参照してください。

ARCserve メンバ サーバ

CA ARCserve Backup ドメイン内のサーバで構成され、プライマリ サーバ からジョブおよびデバイスに関する指示を受け取ります。 メンバ サーバ は、進行中のジョブ、ジョブ履歴、およびアクティビティ ログ データに関 する情報をプライマリ サーバへ送信し、その情報は CA ARCserve Backup データベースに保存されます。

テープ ライブラリなどのストレージ デバイスを、メンバ サーバに接続す ることができます。

一元管理機能を有効にするには、サーバをメンバ サーバに指定して、 プライマリ サーバが管理するドメインに追加する必要があります。

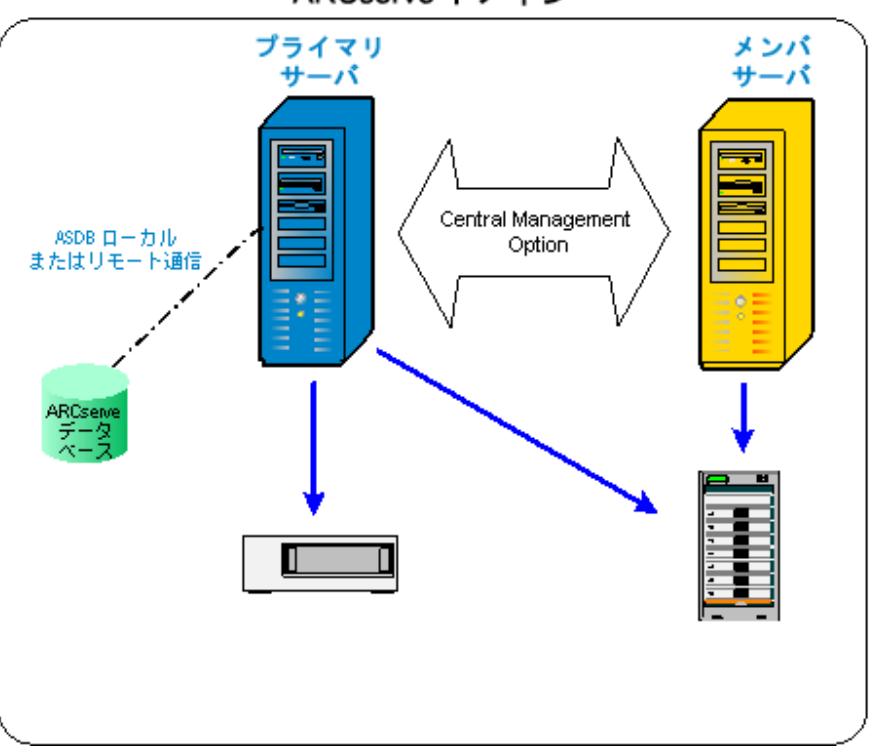

ARCserve ドメイン

注: メンバ サーバを使用した日常活動の管理の詳細については、「一 元管理」を参照してください。

#### その他

このオプションにより、CA ARCserve Backup サーバ、エージェント、およ びオプションのインストールをカスタマイズできます。

### CA ARCserve Backup サーバのオプション

以下の表はインストール可能な CA ARCserve Backup オプションを CA ARCserve Backup サーバの種類ごとに示したものです。

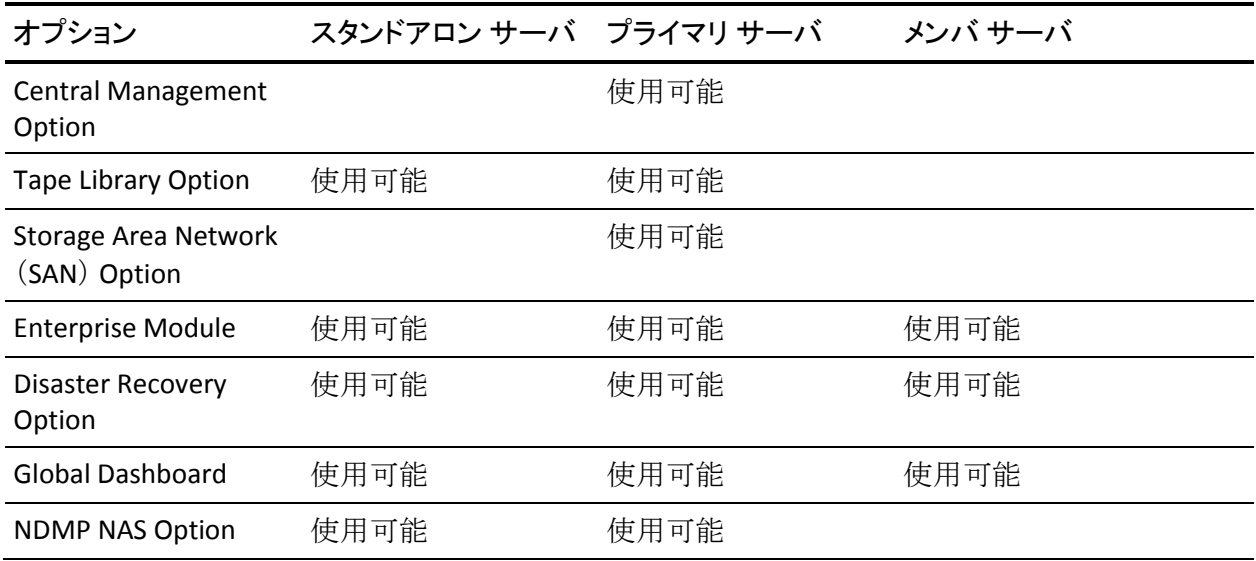

注: CA ARCserve Backup のインストール後に CA ARCserve Backup サーバベー スのオプションをインストールまたはアンインストールするには、サーバ管理マ ネージャを使用してタスクを完了します。詳細については、「管理者ガイド」を参 照してください。

# <span id="page-51-0"></span>caroot ユーザ アカウント

CA ARCserve Backup では、管理目的で独自の認証方式を使用しています。 CA ARCserve Backup をインストールする際、「caroot」というデフォルトのユーザ名が 作成されます。 ユーザは、caroot を使用して CA ARCserve Backup マネージャ コンソールにログインできます。

デフォルトの caroot ユーザ アカウントには、CA ARCserve Backup のすべての機 能に対する root 権限が割り当てられています。 caroot ユーザ プロファイルの パスワードはソフトウェアの設定時に設定できますが、ソフトウェアの設定後に ユーザ プロファイル マネージャを使用して設定することもできます。 また、ユー ザ プロファイル マネージャを使用して追加のユーザ プロファイルを作成するこ ともできます。

caroot パスワードは、任意の英数字と特殊文字を組み合わせて指定できますが、 15 バイトを超えないようにしてください。 合計 15 バイトのパスワードは、およそ 7 ~ 15 文字に相当します。

注: CA ARCserve Backup のユーザ名は、CA ARCserve Backup の機能へのアク セスのみを制御します。このユーザ名をオペレーティング システムのログイン名 およびパスワードと混同しないようにしてください。

# <span id="page-52-0"></span>データベース要件

ストレージ環境を管理するために、CA ARCserve Backup では以下のいずれかの データベース アプリケーションが必要になります。

- [Microsoft SQL Server 2008 Express Edition](#page-52-1) (P. 53)
- [Microsoft SQL Server](#page-55-0) (P. 56)

このリリースの CA ARCserve Backup にアップグレードしている場合は、データを 古い ARCserve データベースから Microsoft SQL Server Express Edition または Microsoft SQL Server にマイグレートできます。

注: アップグレードが可能な ARCserve 製品の一覧については[、「サポート対象](#page-64-1) [のアップグレード」](#page-64-1) (P. 65)を参照してください。

#### <span id="page-52-1"></span>Microsoft SQL Server 2008 Express Edition に関する考慮事項

Microsoft SQL Server 2008 Express Edition は、Microsoft SQL Server の簡易 バージョン(無料)であり、CA ARCserve Backup に付属しています。 CA ARCserve Backup データベースで Microsoft SQL Server 2008 Express Edition を使用する ことを検討している場合は、以下の情報を確認してください。

- ARCserve システム アカウントが Microsoft SQL Server 2008 Express Edition データベースに対する管理者権限を持つことを確認してください。
- Microsoft SQL Server 2008 Express Edition は、リモート操作をサポートして いません。 ARCserve データベースを、CA ARCserve Backup サーバにローカ ル インストールする必要があります。

■ Microsoft は、ドメイン コントローラとして機能している Windows Server 2003 および Windows Server 2008 のシステム上で、ローカル システム アカウント、 ローカル サービス アカウント、またはネットワーク サービス アカウントを使用 して Microsoft SQL Server 2008 Express Edition を実行することを推奨してい ません。 ドメイン コントローラとして機能しているシステムに CA ARCserve Backup をインストールすると、CA ARCserve Backup データベース (ARCSERVE\_DB)はローカル システム アカウント、その他のすべてのサービ スはネットワーク サービス アカウントを使用して通信を行うように設定されま す。 ドメイン コントローラとして機能する Windows Server 2003 および Windows Server 2008 システムで CA ARCserve Backup データベースが通信 できるようにするために、CA ARCserve Backup をインストールした後で、 Microsoft SQL Server 2008 Express Edition のアカウントを Windows ドメイン ユーザのアカウントに変更する必要があります。

注: Windows ドメインユーザ アカウントに Microsoft SQL Server 2008 Express Edition アカウントを変更する方法の詳細については、Microsoft SQL Server ドキュメントを参照してください。

- Microsoft SQL Server 2008 Express Edition は、IA-64 (Intel Itanium) オペ レーティング システムではサポートされていません。
- Microsoft SQL Server 2008 Express Edition が正常に機能するために は、.NET Framework 3.5 SP1 がシステムにインストールされている必要があり ます。Microsoft .NET Framework 3.5 SP1 は CA ARCserve Backup に付属し ており、CA ARCserve Backup インストール メディアに格納されています。
- Microsoft SQL Server 2008 Express Edition が CA ARCserve Backup 環境の ニーズを満たしていないと考えられる場合は、[サーバ環境設定ウィザード] を使用して CA ARCserve Backup データベースを Microsoft SQL Server に変 換してから、既存のデータを変換が完了した後の新しいデータベースにマ イグレートできます。 CA ARCserve Backup をインストールまたはアップグレー ドした後で、データベースをいつでも変換できます。

注: Microsoft SQL Server 2008 Express Edition  $\phi$ ら Microsoft SQL Server  $\sim$ のアップグレードの詳細については、「管理者ガイド」を参照してください。

■ CA ARCserve Backup は、Microsoft SQL Server データベースから Microsoft SQL Server 2008 Express データベースへのデータのマイグレートをサポート していません。 そのため、現在 Microsoft SQL Server を実行している環境で は、CA ARCserve Backup データベース用に Microsoft SQL Server を使用す る必要があります。

- Global Dashboard については、CA ARCserve Backup データベースを、 Microsoft SQL Server Express がインストールしてあるセントラル プライマリ サーバ用に 設定することはできません Microsoft SQL Server 2005 以降がセ ントラル プライマリ サーバにインストールされる必要があります。
- 環境内で実行されている Microsoft SQL Server 2008 Express Edition のバー ジョンに適用される最新のアップデート、セキュリティ パッチ、サービス パッ クをダウンロードおよびインストールできます。 CA テクニカル サポートの Web サイト上の互換性マトリクスは、現在の実装に適用可能なアップデート を確認するのに役立ちます。

重要: Microsoft SQL Server 2008 Express Edition のサービス パックを CA ARCserve Backup の実装に適用する場合は常に、CA テクニカル サポートの Web サイト上の互換性マトリクスを確認する必要があります。 互換性のある サービス パックを確認した後、Microsoft の推奨に基づいてアップデートお よびセキュリティ パッチを適用するようにしてください。

- 以下のようなアップグレード シナリオを考慮してください。
	- Microsoft SQL Server 2005 Express Edition を使用して CA ARCserve Backup データベースをホストしているとします。 CA ARCserve Backup データベース インスタンスの名前は ARCSERVE\_DB (デフォルト)です。 このシナリオには、前のリリースの CA ARCserve Backup はターゲット シス テムにインストールされていないけれども、Microsoft SQL Server 2005 Express Edition がターゲット システムにインストールされており、他のア プリケーション向けに ARCSERVE\_DB という名のインスタンスが使用され ているような状況も含まれます。
	- Microsoft SQL Server 2005 Express Edition を使用して CA ARCserve Backup データベースをホストしているとします。 CA ARCserve Backup データベースインスタンスの名前は ARCSERVE DB ではありません。

このリリースにアップグレードする際、セットアップがデフォルトの CA ARCserve Backup データベース インスタンスを検索します。 セットアップが ARCSERVE\_DB という名のインスタンスを検出した場合、セットアップはインス タンスを Microsoft SQL Server 2008 Express Edition にアップグレードし、CA ARCserve Backup は前のリリースからのインスタンスとデータの使用を続行し ます。ただし、セットアップが ARCSERVE DB という名のインスタンスを検出で きない場合、セットアップは ARCSERVE DB と呼ばれる新しいインスタンスを 作成します。 セットアップが新しいデータベース インスタンスを作成すると、 前の CA ARCserve Backup リリースからの情報は新しいインスタンスでは保持 されません。

### <span id="page-55-0"></span>Microsoft SQL Server データベースに関する考慮事項

CA ARCserve Backup データベースに Microsoft SQL Server を使用することを検 討している場合は、以下の情報を確認してください。

- 本リリースへのアップグレードを予定していて、現在 CA ARCserve Backup データベースとして Microsoft SQL Server を実行している場合は、引き続き Microsoft SQL Server を CA ARCserve Backup データベースとして使用する 必要があります。
- CA ARCserve Backup では、Microsoft SQL 7.0 を CA ARCserve Backup データ ベースとしてサポートしていません。
- デフォルトでは、CA ARCserve Backup は単純復旧モデルを使用してCA ARCserve Backup データベース(ASDB)を作成します。 このモデルを、正し い操作のために維持する必要があります。
- Microsoft SQL Server は、ローカルおよびリモートの通信をサポートします。 この機能により、CA ARCserve Backup データベースを CA ARCserve Backup サーバにローカルまたはリモートで実行するように設定できます。

注: 詳細については、「リモートデータベースの考慮事項」を参照してくださ い。

- デフォルトでは、CA ARCserve Backup はバックアップ ファイルとディレクトリに 関する情報をカタログ データベースに保存します。 そのため、カタログ データベースは CA ARCserve Backup データベースよりも速いペースでサイ ズが大きくなります。 この動作と組織のニーズを考慮しながら、カタログ データベースの拡張に備えて十分な空きディスク領域を確保するように計 画してください。
- Global Dashboard については、セントラル プライマリ サーバ CA ARCserve Backup データベース(ASDB)に Microsoft SQL Server 2005 以降がインス トールされている必要があります(Microsoft SQL Server 2008 Express Edition および Microsoft SQL Server 2000 はデータベースとしてサポートしていませ  $(\lambda)$ 。

注: ブランチ プライマリ サーバについては、CA ARCserve Backup プライマリ サーバ用の最小要件以外に必要とされる追加のハードウェアやソフトウェア はありません。

■ Microsoft SQL Server をサポートする CA ARCserve Backup を正常にインス トールするには、デバイスを作成する権限を持つ sa アカウントのような管理 アカウントが必要になります。

Microsoft SQL Server をサポートする CA ARCserve Backup をインストールす る際に、CA ARCserve Backup データベース(SQL)システム アカウントの入力 が求められた場合は、*sa* アカウントを使用する必要があります。

- SQL Enterprise Manager で、データベースのセキュリティモードを SQL セ キュリティに設定します。 これは SQL セキュリティを認証モードとして使用し、 バックアップするシステムが Windows ドメインの内側または外側に存在する 場合に適用されます。
- セットアップ中に Microsoft SQL Server 2000、Microsoft SQL Server 2005、ま たは Microsoft SQL Server 2008 を CA ARCserve Backup データベースとして 指定すると、Windows 認証または SQL Server 認証を使用して Microsoft SQL データベースと通信することができます。
- Microsoft SQL Server のアカウントが変更された場合は、サーバ環境設定 ウィザードを使用して対応する変更を行う必要があります。
- CA ARCserve Backup データベース エンジンは、Microsoft SQL Server デー タベースのステータスを定期的にポーリングします。 Microsoft SQL Server が正常に応答しない場合、データベース エンジンはその Microsoft SQL Server が使用不能でありシャットダウンされていると判断します(データベー ス エンジンのアイコンが赤色で表示されます)。 この問題を回避するには、 以下のレジストリ キーの値をより大きな値に変更して、CA ARCserve Backup データベース エンジンの待機時間を延長します。

HKEY\_LOCAL\_MACHINE¥SOFTWARE¥ComputerAssociates¥CA ARCserve Backup¥Base¥Database¥MSSQL¥SQLLoginTimeout

- CA ARCserve Backup は、NEC CLUSTERPRO 環境においては、Microsoft SQL Server を CA ARCserve Backup サーバにローカル インストールすることはで きません。 NEC CLUSTERPRO 環境では、CA ARCserve Backup データベース インスタンスをリモート システムにインストールする必要があります。
- ODBCドライバを設定できる場合、[ODBCデータソースアドミニストレータ] ダイアログ ボックスの[システム DSN]タブにあるシステム データ ソース 「ASNT」で、クライアント設定により TCP/IP 通信を使用できるようにする必要 があります。

#### リモート データベースの考慮事項

リモート データベースを使用すると、ローカル マシン上のデータベースと同じよ うな感覚で、単一のデータベースをシンプルかつ透過的な方法で共有すること ができます。 この設定を使用した場合、情報はすべてリモート データベースに 保存されるので、ローカル マシンにはデータベースが必要ありません。 この設 定は、以下のような状況に最適です。

- データベースに使用できる十分なディスク容量が、ローカルに存在しない場 合。
- 組織としての要件がなく、データベースを 1 箇所に集約して管理を容易に する場合。
- CA ARCserve Backup サーバではないマシンを、Microsoft SQL Server 専用 マシンとして使用する場合。
- クラスタ対応環境で SQL Server インスタンスを保護するためには、すべての クラスタ ノードに Agent for Microsoft SQL Server を手動でインストールする 必要があります。

注: Microsoft SQL Server データベースのバックアップとリストアの詳細につ いては、「Agent for Microsoft SQL Server ユーザ ガイド」を参照してくださ  $\iota$ 

- サーバ環境設定ウィザードを使用して、リモート ARCserve データベースと ARCserve プライマリ サーバまたはスタンドアロン サーバの間の ODBC 通信 を設定します。 このウィザードを使用すると、特に、使用中の環境に複数の CA ARCserve Backup サーバがある場合、サーバ間で効率の良い通信を設 定できます。
- ARCserve データベース インスタンスをホストしているシステムと CA ARCserve Backup が通信できるようにするには、SQL Server データベース インスタンス と ARCserve サーバ間の TCP/IP 通信を有効にする必要があります。

注: 詳細については、「[Microsoft SQL Server](#page-58-0) データベースで TCP/IP 通信を [有効にする方法](#page-58-0) (P. 59)」を参照してください。

重要: Microsoft SQL Server 2008 Express Edition は、リモート データベース通 信をサポートしていません。

注: デバイスの設定およびデータベース保護ジョブの変更の詳細については、 「管理者ガイド」を参照してください。

#### <span id="page-58-0"></span>Microsoft SQL Server データベースで TCP/IP 通信を有効にする方法

Microsoft SQL Server 2000、Microsoft SQL Server 2005、または Microsoft SQL Server 2008 を使用して ARCserve データベース インスタンスをホストしていて、 CA ARCserve Backup データベースがリモート システムにある場合、インストール ウィザードがリモート システム上のデータベースと通信できない場合がありま す。

インストール ウィザードがリモート ホストと通信できるようにするには、CA ARCserve Backup をインストールする前に、CA ARCserve Backup サーバと CA ARCserve Backup データベースをホストするサーバの間の TCP/IP 通信を有効に する必要があります。

- **Microsoft SQL Server 2000 --** Microsoft SQL Server 2000 システム上の TCP/IP 通信を有効にするには、SQL Server Network ユーティリティを実行し、 TCP/IP が[プロトコルの有効化]に表示されるようにします。 TCP/IP が[プロト コルの有効化]リストに表示されない場合は、TCP/IP をリストに追加し、[OK] をクリックします。 TCP/IP 通信を適用するには、すべての Microsoft SQL Server のサービスを再起動します。
- **Microsoft SQL Server 2005** および **Microsoft SQL Server 2008 --** Microsoft SQL Server 2005 および Microsoft SQL Server 2008 システムの TCP/IP 通信 を有効にするには、SQL Server Configuration Manager を実行して SQL Server インスタンスの TCP/IP 通信を有効にします。 TCP/IP 通信を適用する には、すべての Microsoft SQL Server のサービスを再起動します。

注:Microsoft SQL Server 2008 では、SQL Server Native Client 10.0 ドライバ を使用する必要があります。

#### Agent for ARCserve Database

CA ARCserve Backup Agent for ARCserve Database は、CA ARCserve Backup Agent for Microsoft SQL Server の一種です。 このエージェントは、CA ARCserve Backup をインストールするときに自動的にインストールされるか、または CA ARCserve Backup データベースの場所が変更された後、またはクラスタの複数 のノードにインストールする場合には、特別なユーティリティを使用して手動でイ ンストールされます。

SQLAgentRmtInst.exe という名前のこのユーティリティは、CA ARCserve Backup のインストール時に、CA ARCserve Backup ホーム ディレクトリの Packages サブ フォルダ内にある「ASDBSQLAgent」というフォルダに格納されます。 CA ARCserve Backup サーバでないコンピュータにこのエージェントをインストールす る場合は、エージェントをインストールするシステムに ASDBSQLAgent フォルダを コピーして、そのマシンでこのユーティリティを実行します。

Agent for ARCserve Database では、CA ARCserve Backup データベース自体を バックアップし、リストアできます。また、CA ARCserve Backup データベースを含 む Microsoft SQL Server インスタンスから、システム データベースや惨事復旧エ レメントをバックアップし、リストアできます。 Agent for Microsoft SQL Server と共 に Agent for ARCserve Database をインストールすると、Agent for Microsoft SQL Server で CA ARCserve Backup データベースの存在を認識できるようになります。 さらに、CA ARCserve Backup と連携して、CA ARCserve Backup データベースに 適用できる特別な復旧方式が提供されます。

CA ARCserve Backup を前のリリースからアップグレードする場合、Agent for ARCserve Database をアップグレードする必要があります。 これは、CA ARCserve Backup データベースの現在のバージョンが、エージェントの現在のバージョン によって保護されることを保証するためです。 そのため、[コンポーネント]ダイ アログ ボックスの製品選択ツリーでは、Agent for Microsoft SQL Server の横の チェック ボックスをオフにすることはできません。

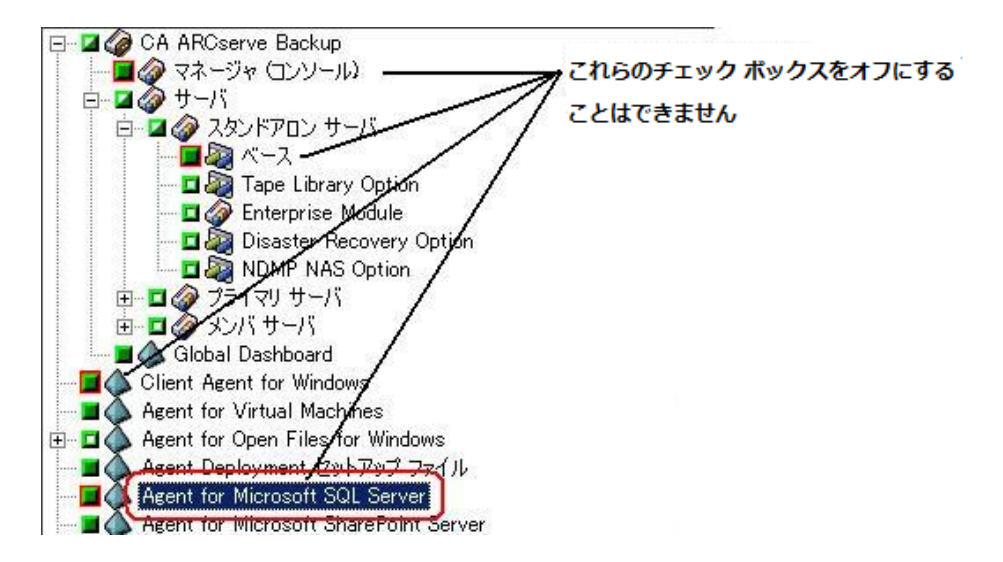

Agent for ARCserve Database は Agent for Microsoft SQL Server の一種なので、 システムにインストールされているプログラムのリストでは、CA ARCserve Backup Agent for Microsoft SQL Server として表示されます。 Agent for ARCserve Database と Agent for Microsoft SQL Server の両方が存在する場合、1 つのエン トリのみが表示されます。 いずれか 1 つをアンインストールする必要がある場合 は、どちらを削除するか選択するメッセージが表示されます。

以下のいずれかの状況では、Agent for ARCserve Database をインストールする スタンドアロンのユーティリティを使用できます。

- CA ARCserve Backup データベースを移動した場合
- 誤ってエージェントを削除してしまったために、再インストールする場合
- クラスタの追加ノードにエージェントをインストールする場合
- CA ARCserve Backup インストーラで直接リモート コンピュータにエージェント をインストールできない場合

## インストールの進行状況ログ

CA ARCserve Backup および必要なエージェントとオプションをすべてインストー ルした後で、CA ARCserve Backup はインストールの進行状況ログを作成します。 インタラクティブ、サイレント、自動インストールに失敗した場合は、このログを参 考にできます。 インストールの進行状況ログは、インストール時に問題が発生し た場合に、弊社カスタマ サポートまで連絡いただく際に役立ちます。

- インタラクティブ インストール -- CA ARCserve Backup のベース製品、エー ジェント、またはオプションのインストールに失敗した場合は、[インストール サマリ]ダイアログ ボックスからインストールの進行状況ログにアクセスします。 インストールの進行状況ログを表示するには、[インストール サマリ]ダイアロ グ ボックスのアプリケーションの横のエラー アイコンをダブルクリックします。
- サイレントおよび自動インストール -- インストールの進行状況ログには、以 下のディレクトリからアクセスできます。

<system drive>:¥WINDOWS¥Temp¥CA\_\*.tmp

それぞれのインストール セッションに対して、CA ARCserve Backup が固有の CA\_\*.tmp ディレクトリ(\*はランダムな番号)を作成します。 このディレクトリ内 に、*MACHINENAME* という名前のディレクトリと ProdWiz.log という名前のテ キスト ファイルが表示されます。 *MACHINENAME* は、CA ARCserve Backup をインストールしたコンピュータのマシン名です。

- ProdWiz.log マスタ セットアップ ログ。
- *MACHINENAME* ディレクトリ CA ARCserve Backup 、エージェント、オプ ションのインストール時に作成されたログ ファイルを含むディレクトリで す。

たとえば、ARCSERVE.log は CA ARCserve Backup のベース製品のインス トール時に作成されたログ ファイルです。 Tape Library Option をインス トールした場合は、<マシン名> ディレクトリ内の OPTTLO.LOG という名前 のインストールの進行状況ログにアクセスできます。

# <span id="page-62-0"></span>Global Dashboard に関する考慮事項

CA ARCserve Backup ベース製品には、Global Dashboard 操作のサポートが含ま れます。

Global Dashboard の環境設定は、CA ARCserve Backup のインストール中または インストール後に実行できます。 ただし、Global Dashboard を設定する前に、以 下を考慮してください。

■ Global Dashboard 環境内のどのサーバをセントラル プライマリ サーバとして 設定するか。

セントラル プライマリ サーバは、1 つの Global Dashboard 環境内に 1 台の み設定できます。

- セントラル プライマリ サーバを選択する際に考慮すべき主な点は、 データベースのサイズです。 選択したセントラル プライマリ サーバに、 登録されているすべてのブランチ プライマリ サーバから受け取る Dashboard データを保存できる十分な容量があることを確認してくださ い。
- セントラル プライマリ サーバを選択する際には、サーバのパフォーマン スも考慮する必要があります。セントラル プライマリ サーバと、関連付け られているすべてのブランチ プライマリ サーバとの間のデータ インター フェースが、速度、効率、信頼性において十分であることを確認してくだ さい。
- セントラル プライマリ サーバを選択する際は、データベースのタイプも 考慮する必要があります。

Global Dashboard では、セントラル プライマリ サーバは Microsoft SQL Server 2005/2008/2008 R2 のみをサポートしています。 Microsoft SQL Server 2005/2008 Express および Microsoft SQL Server 2000 はサポート していません。

■ Global Dashboard 環境内のどのサーバをブランチ プライマリサーバとして 設定するか。

ブランチ プライマリ サーバは、各サーバロケーションにおいて、CA ARCserve Backup ドメイン内の(ドメイン メンバ サーバではなく)プライマリ サーバまたはスタンドアロン サーバである必要があります。

■ 環境設定の処理中、CA ARCserve Backup データベース エンジンは数分間 シャットダウンします。 CA ARCserve Backup ジョブがスケジュールされておら ず、ほかとの競合のない都合の良い時間にインストールを計画してくださ い。

■ Global Dashboardドメインで、ブランチ プライマリ サーバをメンバ サーバに 降格するか、または、セントラル プライマリ サーバとして設定するプライマリ サーバを変更する場合に、古いプライマリ サーバの情報を収集し、継続的 に使用したい場合があります。 Global Dashboard を使用すると、古いプライ マリ サーバからこの情報をエクスポート(および保存)して、新しいプライマリ サーバにインポートできます。

#### ライセンスの要件

- Global Dashboard 機能を有効にするには、登録済みのブランチ プライマリ サーバをすべてカバーする複数ライセンスと共に、セントラル プライマリ サーバで有効な CA ARCserve BackupGlobal Dashboard ライセンスを持って いる必要があります。 (ブランチ プライマリ サーバでは Global Dashboard ラ イセンスをインストールする必要はありません)。
- 登録済みの各ブランチ プライマリ サーバは、Global Dashboard ライセンスを 1カウントずつ占有します。 登録済みのブランチ数がライセンスの最大限度 を超えた場合、そのセントラル プライマリ サーバにはブランチ サイトを新規 登録できません。
- 以下の各シナリオに対して、ライセンスステータスの確認が実施されます。
	- ブランチ サイトを登録する場合
	- ブランチ サイトを再登録する場合
	- フル データ同期を実行する場合
	- 増分同期を実行する場合
- ライセンス ステータスの確認が失敗した場合、追加のライセンスを取得する か、再度既存のライセンスを割り当ててセントラル プライマリ サーバへの データ同期を有効にする必要があります。 (各ブランチ サイトのライセンス ステータスはセントラル マネージャ ダイアログ ボックス上に表示されます)。
- 注: セントラル マネージャからブランチ サーバを削除すると、そのブランチ が占有していたライセンス カウントがリリースされ、別のブランチ サーバへの そのライセンス カウントを再度割り当てることができます。

# <span id="page-64-0"></span>アップグレードに関する考慮事項

以下のセクションでは、CA ARCserve Backup のアップグレード前の確認事項に ついて説明します。

このセクションには、以下のトピックが含まれています。

[サポート対象のアップグレード](#page-64-1) (P. 65) [旧バージョンとの互換性](#page-65-0) (P. 66) [Global Dashboard](#page-66-0) のアップグレード (P. 67) [古いリリースからのデータ](#page-66-1) マイグレーション (P. 67)

### <span id="page-64-1"></span>サポート対象のアップグレード

以下のいずれかのバージョンの CA ARCserve Backup を現在使用している場合 は、以下の製品からこのリリースにアップグレードできます。

- CA ARCserve Backup r15 for Windows -- General Availability (GA)リリースと 最新のサービス パックがすべて含まれます。
- CA ARCserve Backup r12.5 for Windows -- General Availability  $(GA)$ リリース と最新のサービス パックがすべて含まれます。
- CA ARCserve Backup r12 for Windows -- GA リリースと最新サービス パックが すべて含まれます。

注: BrightStor ARCserve Backup v9、BrightStor Enterprise Backup v10.5、 BrightStor ARCserve Backup r11.1、または BrightStor ARCserve Backup r11.5 か らアップグレードする場合は、以前のリリースをアンインストールしてから CA ARCserve Backup のこのリリースをインストールする必要があります。 ただし、以 前の実装のデータベース情報を保持する場合は、以前の実装を CA ARCserve Backup r12.5 GA リリース(サービス パックなし)にアップグレードし、次に CA ARCserve Backup r12.5 からこのリリースにアップグレードする必要があります。 CA ARCserve Backup r12.5 のインストール メディアの入手方法については、CA サポート までお問い合わせください。 BrightStor ARCserve Backup または BrightStor Enterprise Backup の r9 以前のすべてのリリースについては、アンイ ンストール後に本リリースをインストールする必要があります。

### <span id="page-65-0"></span>旧バージョンとの互換性

このリリースの CA ARCserve Backup サーバ コンポーネントでは、以下の後方互 換性がサポートされます。

- エージェント -- CA ARCserve Backup r16 サーバ コンポーネントを使用して、 以下のリリースのエージェントを管理できます。
	- CA ARCserve Backup r15 -- General Availability (GA)リリースと最新サー ビス パックが含まれます。
	- CA ARCserve Backup r12.5 -- General Availability (GA)リリースと最新 サービス パックが含まれます。
	- CA ARCserve Backup r12 -- General Availability (GA)リリースと最新サー ビス パックが含まれます。

#### 以下の点に注意してください。

- エージェント コンポーネントをバックアップする場合は、CA ARCserve Backup サーバ コンポーネントのバージョンが、バックアップするエー ジェントのリリース以降である必要があります。 このリリースの CA ARCserve Backup のエージェントは、以前のリリースの CA ARCserve Backup サーバ コンポーネントでは使用できません。
- パフォーマンスを最適化するには、お使いのバックアップ環境にインス トールされているすべての CA ARCserve Backup エージェントおよびオプ ションを本リリースにアップグレードする必要があります。
- 1 つのコンピュータにインストールされたすべての CA ARCserve Backup 製品は同じリリースである必要があります。

例: CA ARCserve Backup サーバ コンポーネント、Agent for Microsoft SQL Server および Agent for Virtual Machines が 1 つのコンピュータにイ ンストールされています。 CA ARCserve Backup サーバ コンポーネントを このリリースにアップグレードする場合は、Agent for Microsoft SQL Server および Agent for Virtual Machines も同じリリースにアップグレー ドする必要があります。

- **CA ARCserve Backup ドメイン --** ドメイン内のすべての CA ARCserve Backup サーバは、同一バージョンの CA ARCserve Backup サーバ コンポーネントを 実行している必要があります。 バージョンの異なる CA ARCserve Backup サーバコンポーネントを持つ CA ARCserve Backup サーバは、同じ CA ARCserve Backup ドメインに存在することはできません。
- ジョブ スクリプト **--** BrightStor ARCserve Backup および BrightStor Enterprise Backup の以前のバージョンで作成したバックアップ テープのデータをリスト アし、ジョブ スクリプトをロードすることもできます。

## <span id="page-66-0"></span>Global Dashboard のアップグレード

Global Dashboard を以前のリリースからアップグレードする場合、1 つのセントラ ル プライマリ サーバと少なくとも 1 つの登録済みブランチ プライマリ サーバが ある構成では、ブランチ プライマリ サーバをアップグレードする前に、セントラル プライマリ サーバをアップグレードするのが最も良い方法です。

### <span id="page-66-1"></span>古いリリースからのデータ マイグレーション

CA ARCserve Backup を旧リリースからアップグレードするときに、現在の設定の 大部分を維持したまま、旧 CA ARCserve Backup データベースに保存されている 情報を新しい CA ARCserve Backup データベースにマイグレートすることができま す。

アップグレードが完了すると、CA ARCserve Backup は以下の種類のデータを新 しい CA ARCserve Backup データベースにマイグレートします。

■ 認証 - アップグレード処理によって、ユーザ名やパスワードなど、すべての CA ARCserve Backup システム アカウント データが古いデータベースから新 しいデータベースへマイグレートされます。

注: メンバ サーバのアップグレードの場合、メンバ サーバが属するドメイン にすでにユーザ アカウントやパスワードが存在する場合、CA ARCserve Backup はこれらをマイグレートしません。

■ ジョブ **-** アップグレード処理により、ローテーション ジョブ、GFS ローテーショ ン、カスタム ジョブなどのすべてのジョブ スクリプトが、古いデータベースか ら新しいデータベースへマイグレートされます。

注: アップグレード処理は、古いインストールからデータベース廃棄ジョブ 設定をマイグレートしません。 データベース廃棄ジョブ設定を指定する場合 の詳細は、「*管理者ガイド」*を参照してください。

- コア データベース データ **-** アップグレード処理により、すべてのコア データ が古いデータベースから新しいデータベースにマイグレートされます。 コア データは、ジョブ、メディア、セッション、デバイス、メディア プール、ファイル パス名、ファイル名などに関する情報で構成されます。
- ログデータ-アップグレード処理により、古いデータベースのアクティビティ ログ データが新しいデータベースにマイグレートされます。
- **セッション データ -** アップグレード処理により、セッション データが、古い データベースから新しいデータベースにマイグレートされます。

注: セッション データのマイグレート処理には時間がかかる場合があります。 ただし、ファイル レベルおよびセッション レベルのリストアを、アップグレード およびマイグレーション処理が完了した後にすぐ行うことができます。

■ カタログ データ·アップグレード処理により、カタログ データベース データ が、古いデータベースから新しいデータベースにマイグレートされます。

注: カタログ データのマイグレート処理には時間がかかる場合があります。 進捗状況ダイアログ ボックスは表示されません。

# <span id="page-67-0"></span>製品ライセンスの要件

CA ARCserve Backup のコンポーネント、オプション、およびエージェントに対して、 認可された継続的なアクセスを行うためには、製品ライセンスを登録する必要が あります。 ライセンスを登録しない場合、CA ARCserve Backup は使用開始から 31 日間経過後に動作しなくなります。

ライセンス情報の入力方法は、CA ARCserve Backup の購入形態に応じて異なり ます。 該当する入力方法は、ライセンス情報の記載箇所で確認できます。 ライ センス情報は、以下のいずれかの箇所に記載されています。

- 製品インストール メディア ケースの内側
- CA ライセンスプログラムから提供されたライセンス証明書
- ALP キー証明書

ライセンス情報の入力方法は、製品ライセンス情報の記載箇所に応じて異なり ます。 ライセンス情報が製品 DVD ケース、または CA ライセンス プログラムから 提供された証明書に記載されている場合は、同じ入力方法を使用します。 ライ センス情報が ALP キー証明書に記載されている場合は、別の方法を使用しま す。 以下のセクションで、それぞれの方法について説明します。

#### ALP キー証明書

ALP キー証明書を受け取った場合、ライセンス情報は弊社のソフトウェアが稼動 している各マシンの ca.olf ファイルに含まれる証明書の実行キーです。 処理が 簡略化されるように、最新の ca.olf ファイルは弊社の Web サイトにアクセスして ライセンス ファイルをダウンロードすることで取得できます。 ダウンロードしない 場合は、ca.olf ファイルを手動で編集する必要があります。 詳細については、 ALP キー証明書を参照してください。

CA ARCserve Backup のクライアント エージェントを使用するには、リモート サー バの保護に使用するバックアップ サーバ上の ca.olf ファイルに、エージェントの ライセンスを入力する必要があります。 バックアップ サーバによって、クライアン ト エージェントのライセンス情報がチェックされます。

# <span id="page-68-0"></span>CA ARCserve Backup ファイル システム エージェントのリリース レ ベル

ファイル システム エージェントは、さまざまなオペレーティング システムを実行 するコンピュータに常駐するファイルを保護できるようにします。

以下の表は、このリリースの CA ARCserve Backup にパッケージされているファイ ル システム エージェントと各エージェントのリリース レベルを示します。

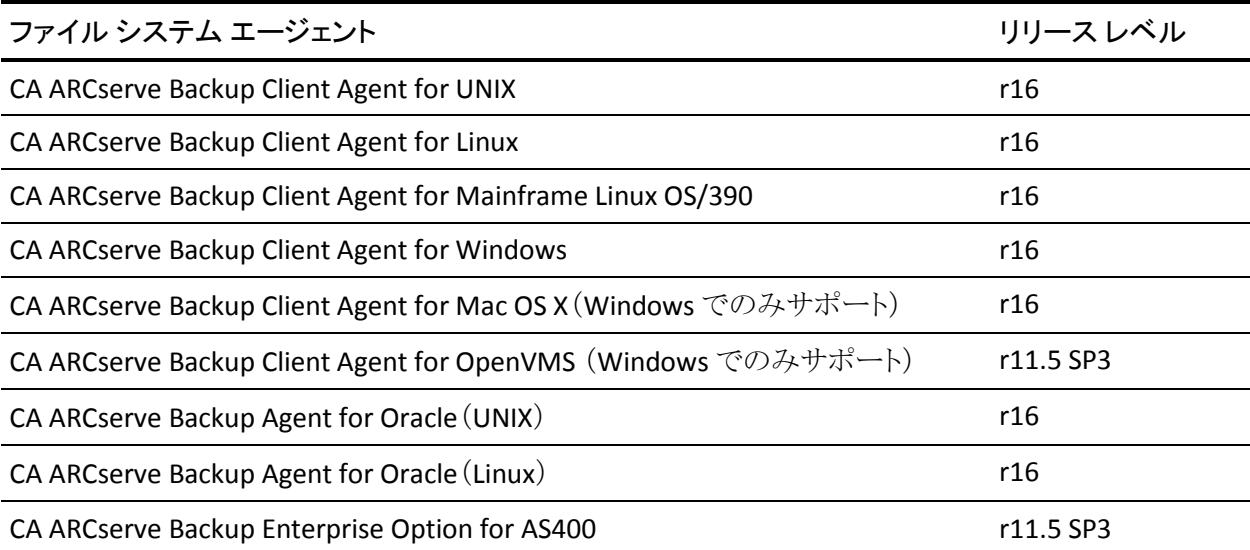

# <span id="page-69-0"></span>インストール処理のオペレーティング システムに対する影響

CA ARCserve Backup インストール処理は、Microsoft Installer Package(MSI)とい うインストール エンジンを使用して、さまざまな Windows オペレーティング シス テム コンポーネントを更新します。 MSI に含まれるコンポーネントにより、CA ARCserve Backup はカスタム アクションを実行し、CA ARCserve Backup のインス トール、更新およびアンインストールが可能になります。 以下の表では、カスタ ム アクションと影響を受けるコンポーネントについて説明します。

注: CA ARCserve Backup のインストールおよびアンインストールを行うとき、すべ ての CA ARCserve Backup MSI パッケージは、この表にリストされたコンポーネン トを呼び出します。

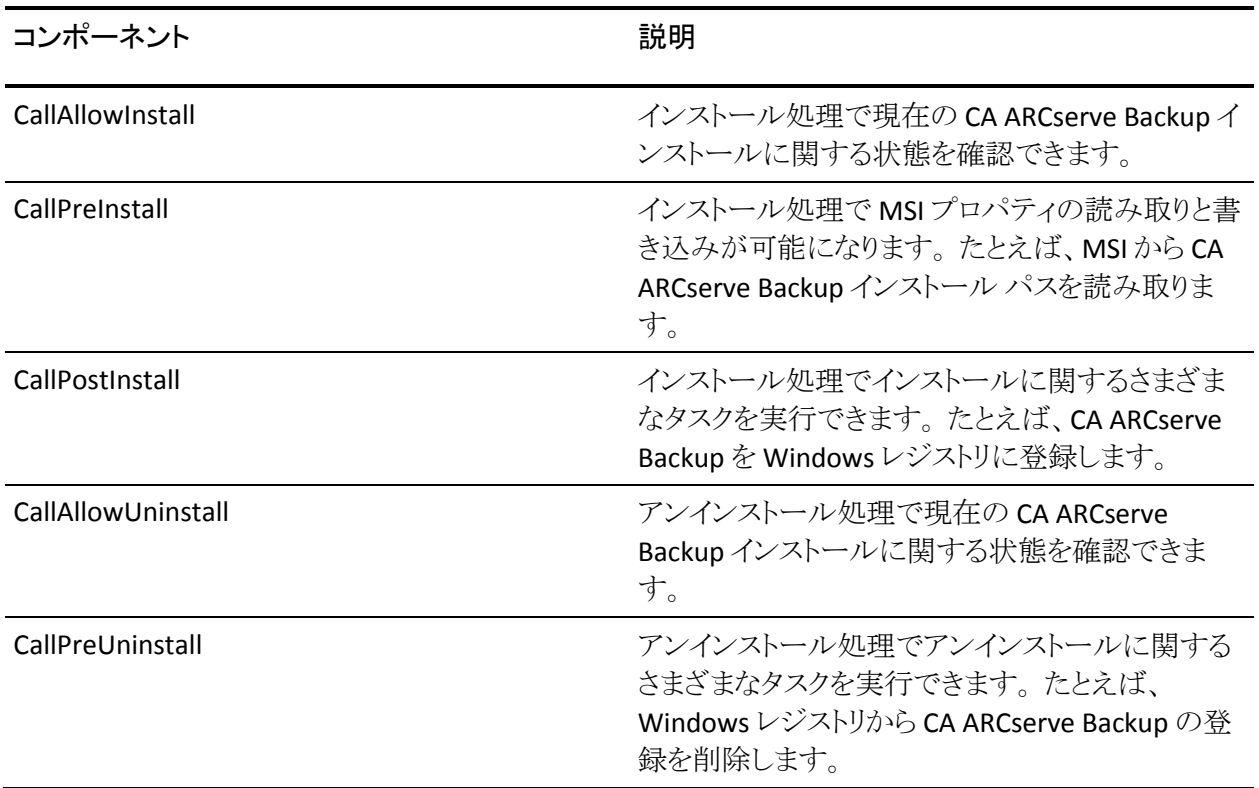

#### 更新されるディレクトリ

インストール処理では、デフォルトで以下のディレクトリに、CA ARCserve Backup ファイルのインストールと更新が行われます。

#### **CA ARCserve Backup** ベース製品

- C:¥Program Files¥CA¥ARCserve Backup (x86 オペレーティング システ ム)
- C:¥Program Files (x86)¥CA¥ARCserve Backup (x64 オペレーティング シ ステム)
- C:¥Program Files¥CA¥SharedComponents¥ARCserve Backup
- C:¥Program Files¥CA¥SharedComponents¥ScanEngine
- C:¥Program Files¥CA¥SharedComponents¥CAPKI
- C:¥Program Files¥CA¥SharedComponents¥CA\_LIC

#### **Client Agent for Windows**

- C:¥Program Files¥CA¥ARCserve Backup Client Agent for Windows
- C:¥Program Files¥CA¥SharedComponents¥ARCserve Backup
- C:¥Program Files¥CA¥SharedComponents¥ScanEngine
- C:¥Program Files¥CA¥SharedComponents¥CAPKI

#### **IA64** システム用 **Client Agent for Windows**

- C:¥Program Files (x86)¥CA¥ARCserve Backup Agent for Open Files
- C:¥Program Files¥CA¥SharedComponents¥CAPKI
- C:¥Program Files (x86)¥CA¥SharedComponents¥CAPKI
- C:¥Program Files (x86)¥CA¥SharedComponents¥ARCserve Backup
- C:¥Program Files (x86)¥CA¥SharedComponents¥ScanEngine

#### **x64** ベースのシステム用 **Client Agent for Windows**

- C:¥Program Files (x86)¥CA¥ARCserve Backup Agent for Open Files
- C:¥Program Files¥CA¥SharedComponents¥CAPKI
- C:¥Program Files (x86)¥CA¥SharedComponents¥CAPKI
- C:¥Program Files (x86)¥CA¥SharedComponents¥ARCserve Backup
- C:¥Program Files (x86)¥CA¥SharedComponents¥ScanEngine

#### **Agent for Virtual Machines**

- C:¥Program Files¥CA¥ARCserve Backup Client Agent for Windows
- C:¥Program Files (x86)¥CA¥SharedComponents¥ARCserve Backup

#### **x64** ベースのシステム用 **Agent for Virtual Machines**

- C:¥Program Files¥CA¥ARCserve Backup Client Agent for Windows
- C:¥Program Files (x86)¥CA¥SharedComponents¥ARCserve Backup

#### **Agent for Open Files for Windows**

- C:¥Program Files¥CA¥ARCserve Backup Agent for Open Files¥
- C:¥Program Files¥CA¥SharedComponents¥CAPKI

#### **IA64** システム用 **Agent for Open Files for Windows**

- C:¥Program Files¥CA¥ARCserve Backup Agent for Open Files¥
- C:¥Program Files¥CA¥SharedComponents¥CAPKI
- C:¥Program Files (x86)¥CA¥SharedComponents¥CAPKI

#### **x64** ベースのシステム用 **Agent for Open Files for Windows**

- C:¥Program Files¥CA¥ARCserve Backup Agent for Open Files¥
- C:¥Program Files¥CA¥SharedComponents¥CAPKI
- C:¥Program Files (x86)¥CA¥SharedComponents¥CAPKI

#### **Agent Deployment** セットアップ ファイル

■ C:¥Program Files¥CA¥ARCserve Backup¥

#### **Agent for Microsoft SQL Server**

- C:¥Program Files¥CA¥ARCserve Backup Agent for Microsoft SQL Server¥
- C:¥Program Files ¥CA¥SharedComponents¥ARCserve Backup
- C:¥Program Files¥CA¥SharedComponents¥CAPKI

#### **IA64** システム用 **Agent for Microsoft SQL Server**

- C:¥Program Files¥CA¥ARCserve Backup Agent for Microsoft SQL Server¥
- C:¥Program Files ¥CA¥SharedComponents¥ARCserve Backup
- C:¥Program Files (x86)¥CA¥SharedComponents¥CAPKI
- C:¥Program Files¥CA¥SharedComponents¥CAPKI
### **x64** ベースのシステム用 **Agent for Microsoft SQL Server**

- C:¥Program Files¥CA¥ARCserve Backup Agent for Microsoft SQL Server¥
- C:¥Program Files ¥CA¥SharedComponents¥ARCserve Backup
- C:¥Program Files (x86)¥CA¥SharedComponents¥CAPKI
- C:¥Program Files¥CA¥SharedComponents¥CAPKI

### **Agent for Microsoft SharePoint Server**

- C:¥Program Files¥CA¥ARCserve Backup Agent for Microsoft SharePoint Server
- C:¥Program Files¥CA¥SharedComponents¥CAPKI

### **x64** ベースのシステム用 **Agent for Microsoft SharePoint Server**

- C:¥Program Files¥CA¥ARCserve Backup Agent for Microsoft SharePoint Server
- C:¥Program Files (x86)¥CA¥SharedComponents¥CAPKI
- C:¥Program Files¥CA¥SharedComponents¥CAPKI

### **Agent for Microsoft Exchange Server**

- C:¥Program Files¥CA¥ARCserve Backup Agent for Microsoft Exchange Server
- C:¥Program Files¥CA¥SharedComponents¥CAPKI

### **x64** ベースのシステム用 **Agent for Microsoft Exchange Server**

- C:¥Program Files¥CA¥ARCserve Backup Agent for Microsoft Exchange Server
- C:¥Program Files (x86)¥CA¥SharedComponents¥CAPKI
- C:¥Program Files¥CA¥SharedComponents¥CAPKI

### **Agent for Oracle**

- C:¥Program Files¥CA¥ARCserve Backup Agent for Oracle¥
- C:¥Program Files¥CA¥SharedComponents¥CAPKI

### **x64** ベースのシステム用 **Agent for Oracle**

- C:¥Program Files¥CA¥ARCserve Backup Agent for Oracle¥
- C:¥Program Files (x86)¥CA¥SharedComponents¥CAPKI
- C:¥Program Files¥CA¥SharedComponents¥CAPKI

### **IA64** システム用 **Agent for Oracle**

- C:¥Program Files¥CA¥ARCserve Backup Agent for Oracle¥
- C:¥Program Files (x86)¥CA¥SharedComponents¥CAPKI
- C:¥Program Files¥CA¥SharedComponents¥CAPKI

### **Agent for Lotus Domino**

- C:¥Program Files¥CA¥ARCserve Backup Agent for Lotus Domino¥
- C:¥Program Files¥CA¥SharedComponents¥CAPKI

### **Agent for Sybase**

- C:¥Program Files¥CA¥ARCserve Backup Agent for Sybase
- C:¥Program Files¥CA¥SharedComponents¥CAPKI
- C:¥Program Files¥CA¥SharedComponents¥CA\_LIC

### **Agent for Informix**

- C:¥Program Files¥CA¥C:¥Program Files¥CA¥CA ARCserve Backup Agent for Informix
- C:¥Program Files¥CA¥SharedComponents¥CAPKI
- C:¥Program Files¥CA¥SharedComponents¥CA\_LIC

### 診断ユーティリティ

- C:¥Program Files¥CA¥ARCserve Backup Diagnostic¥
- C:¥Program Files¥CA¥SharedComponents¥CAPKI

### **Enterprise Option for SAP R/3 for Oracle**

- C:¥Program Files¥CA¥ARCserve Backup Enterprise Option for SAP R3 for Oracle¥
- C:¥Program Files¥CA¥SharedComponents¥CAPKI
- C:¥Program Files¥CA¥SharedComponents¥CA\_LIC

### **x64** ベースのシステム用 **Enterprise Option for SAP R/3 for Oracle**

- C:¥Program Files¥CA¥ARCserve Backup Enterprise Option for SAP R3 for Oracle¥
- C:¥Program Files (x86)¥CA¥SharedComponents¥CAPKI
- C:¥Program Files¥CA¥SharedComponents¥CAPKI
- C:¥Program Files (x86)¥CA¥SharedComponents¥CA\_LIC

### **IA64** システム用 **Enterprise Option for SAP R/3 for Oracle**

- C:¥Program Files¥CA¥ARCserve Backup Enterprise Option for SAP R3 for Oracle¥
- C:¥Program Files (x86)¥CA¥SharedComponents¥CAPKI
- C:¥Program Files¥CA¥SharedComponents¥CAPKI
- C:¥Program Files (x86)¥CA¥SharedComponents¥CA\_LIC

CA ARCserve Backup は、CA ARCserve Backup ベース製品と同じディレクトリ フォ ルダに以下の CA ARCserve Backup 製品をインストールします。

- Enterprise Module
- Disaster Recovery Option
- NDMP NAS Option
- Microsoft Windows EBS Option

CA ARCserve Backup はデフォルトのインストール ディレクトリにインストールする か、代替のディレクトリにインストールできます。 インストール処理では、さまざま なシステム ファイルが以下のディレクトリにコピーされます。

C:¥Windows¥system

CA ARCserve Backup は、以下のディレクトリに設定ファイルをコピーします。

C:¥Documents and Settings¥<ユーザ名>

注: CA ARCserve Backup 未署名ファイルのリストを確認するには[、「未署名の](#page-76-0) CA [ARCserve Backup](#page-76-0) ファイル」 (P. 77)を参照してください。

### 更新される **Windows** レジストリ キー

インストール処理では以下の Windows レジストリ キーが更新されます。

■ デフォルトのレジストリキー

### HKLM¥SOFTWARE¥Computer Associates

■ インストール処理では、システムの現在の設定に基づき、新しいレジスト リ キーが作成され、その他のさまざまなレジストリ キーが変更されます。

### インストールされるアプリケーション

インストール処理ではコンピュータに以下のアプリケーションがインストール されます。

- CA ライセンス
- CA CAPKI 暗号化
- Microsoft Visual C++ 2005 SP1 Redistributable
- **■** Microsoft Windows Installer 3.1 Redistributable  $(v2)$
- スキャン エンジン 8.1 (eTrust Antivirus)

注: IA64 オペレーティング システム上にはアンチウイルス保護はインス トールされません。

- CA ARCserve Backup サーバをインストールする場合、インストール処理 では以下のアプリケーションもインストールされます。
	- Microsoft .NET Framework 3.5 SP1
	- $-$  JRE (Java Runtime Environment) 1.6.0
	- Microsoft XML 4.0 SP2
- Microsoft SQL Express Edition を CA ARCserve Backup データベースとし てインストールする場合、以下のアプリケーションもインストールされま す。
	- Microsoft SQL Server 2008 Express Edition SP1
	- Microsoft Windows Installer 4.5 Redistributable
- CA ARCserve Backup Agent for Oracle (x86/x64/IA64)または Enterprise Option for SAP R/3 for Oracle (x86/x64/IA64)をインストールする場合、 以下のアプリケーションもインストールされます。
	- Microsoft XML 4.0 SP2
	- Microsoft XML 6.0
	- $-$  JRE (Java Runtime Environment) 1.6.0

### **Data Mover** サーバ

UNIX または Linux サーバに CA ARCserve Backup UNIX/Linux Data Mover が インストールされている場合、CA ARCserve Backup は Data Mover サーバに 以下のコンポーネントをインストールします。

■ オペレーティング システムが Sun、HPUX または Linux である場合、CA ARCserve Backup は、Data Mover サーバの以下のディレクトリに JRE (Java Runtime Environment)1.6.0 をインストールします。

/opt/CA/SharedComponents/jre

■ オペレーティング システムが AIX である場合、CA ARCserve Backup は、 Data Mover サーバの以下のディレクトリに IBM JRE(IBM Java Runtime Environment)1.6.0 および Sun JRE 1.6.0 をインストールします。

/opt/CA/SharedComponents/jre /opt/CA/SharedComponents/jre.sun

## <span id="page-76-0"></span>未署名のバイナリ ファイル

CA ARCserve Backup は、サード パーティおよび CA ARCserve Backup によって 開発された未署名のバイナリファイルをインストールします。 以下の表は、これ らのバイナリ ファイルについての説明です。

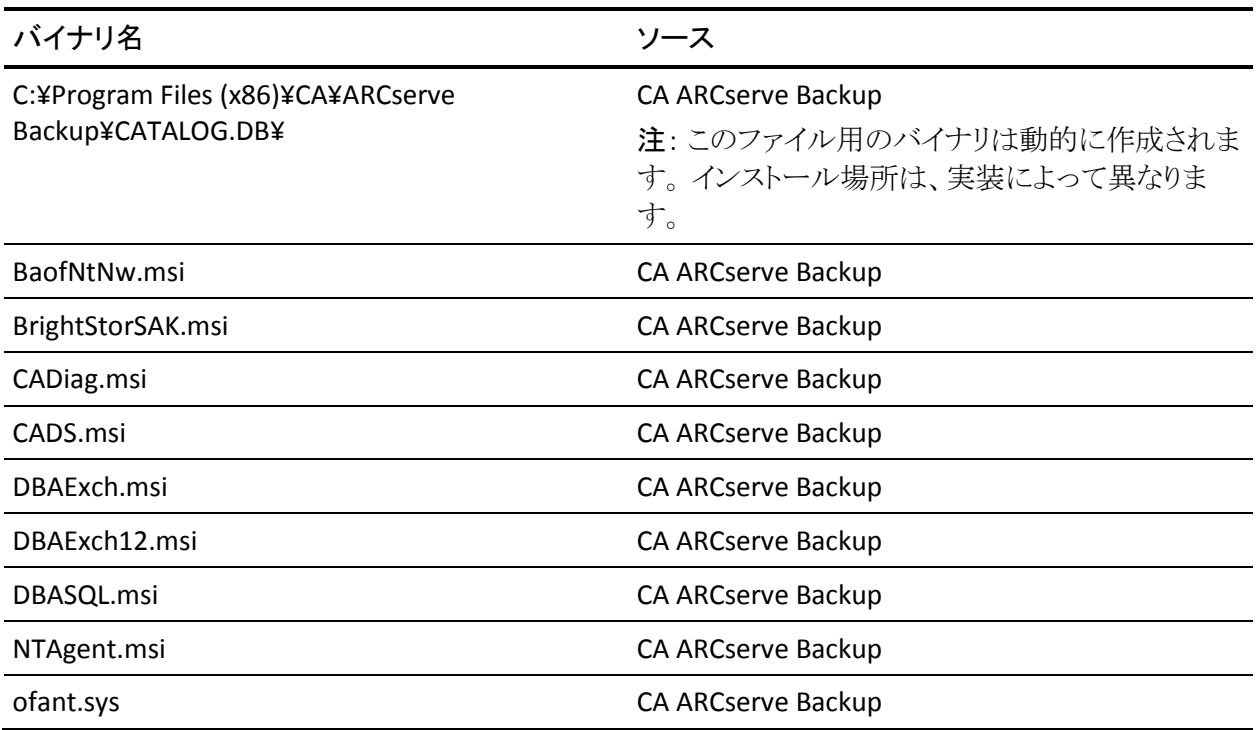

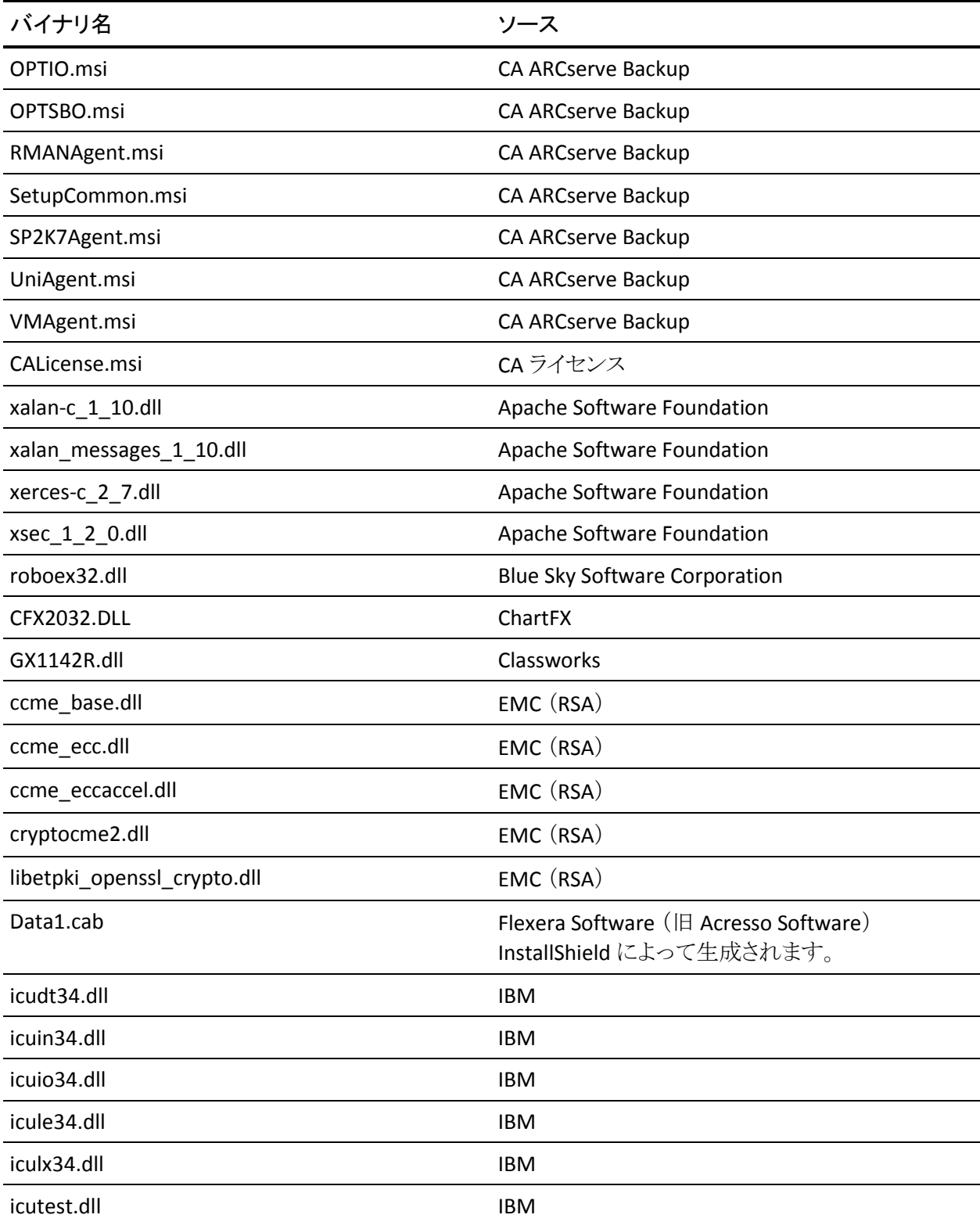

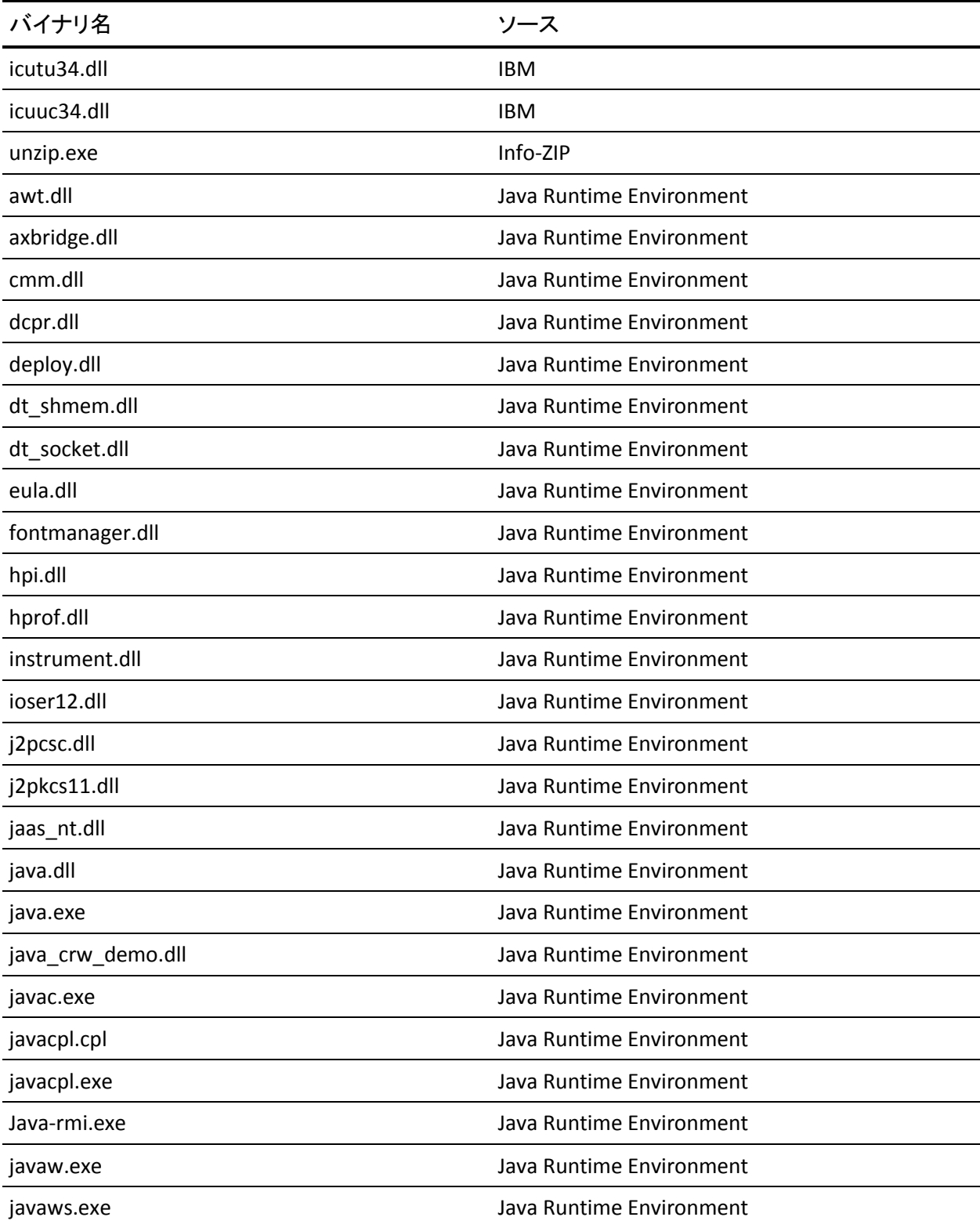

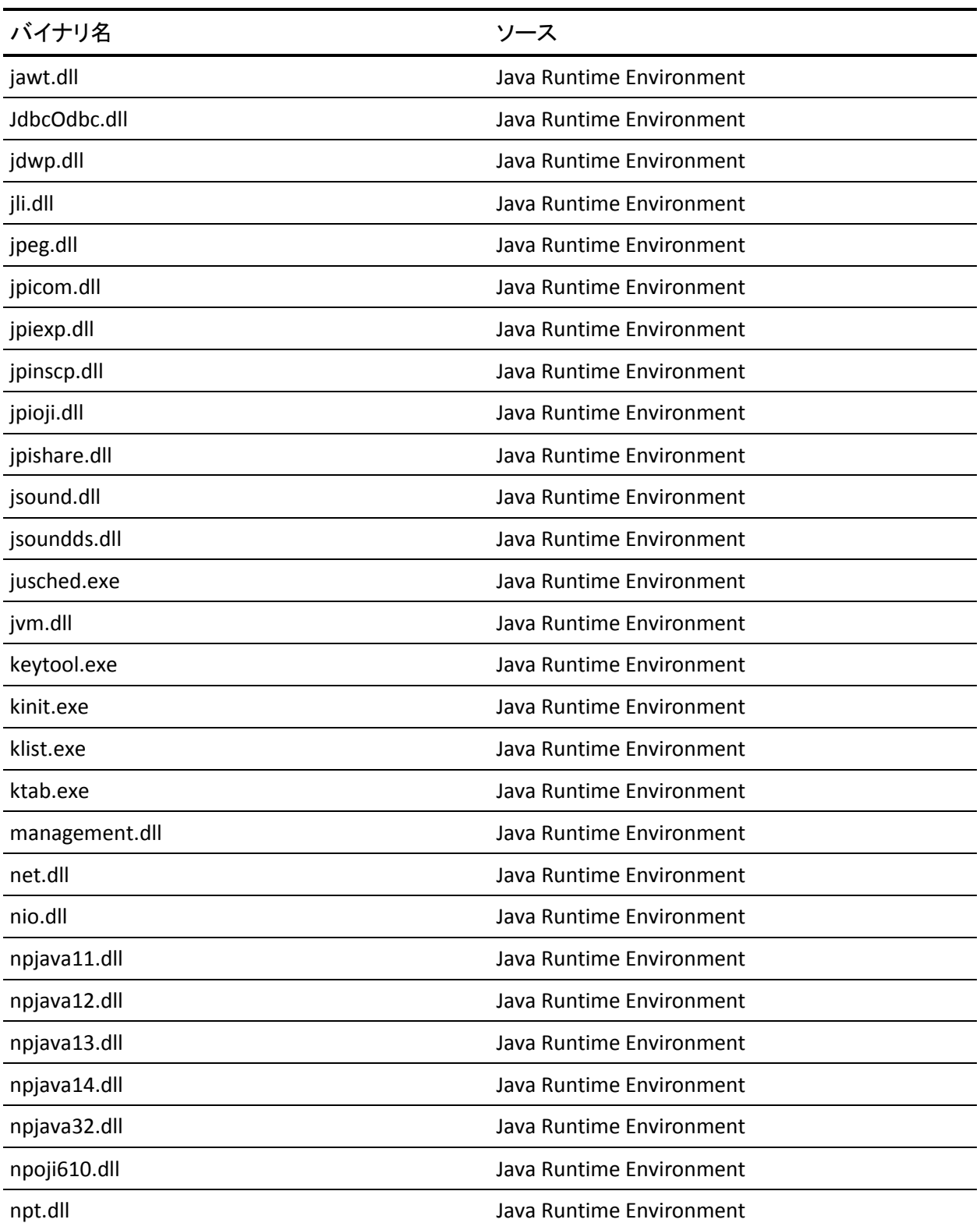

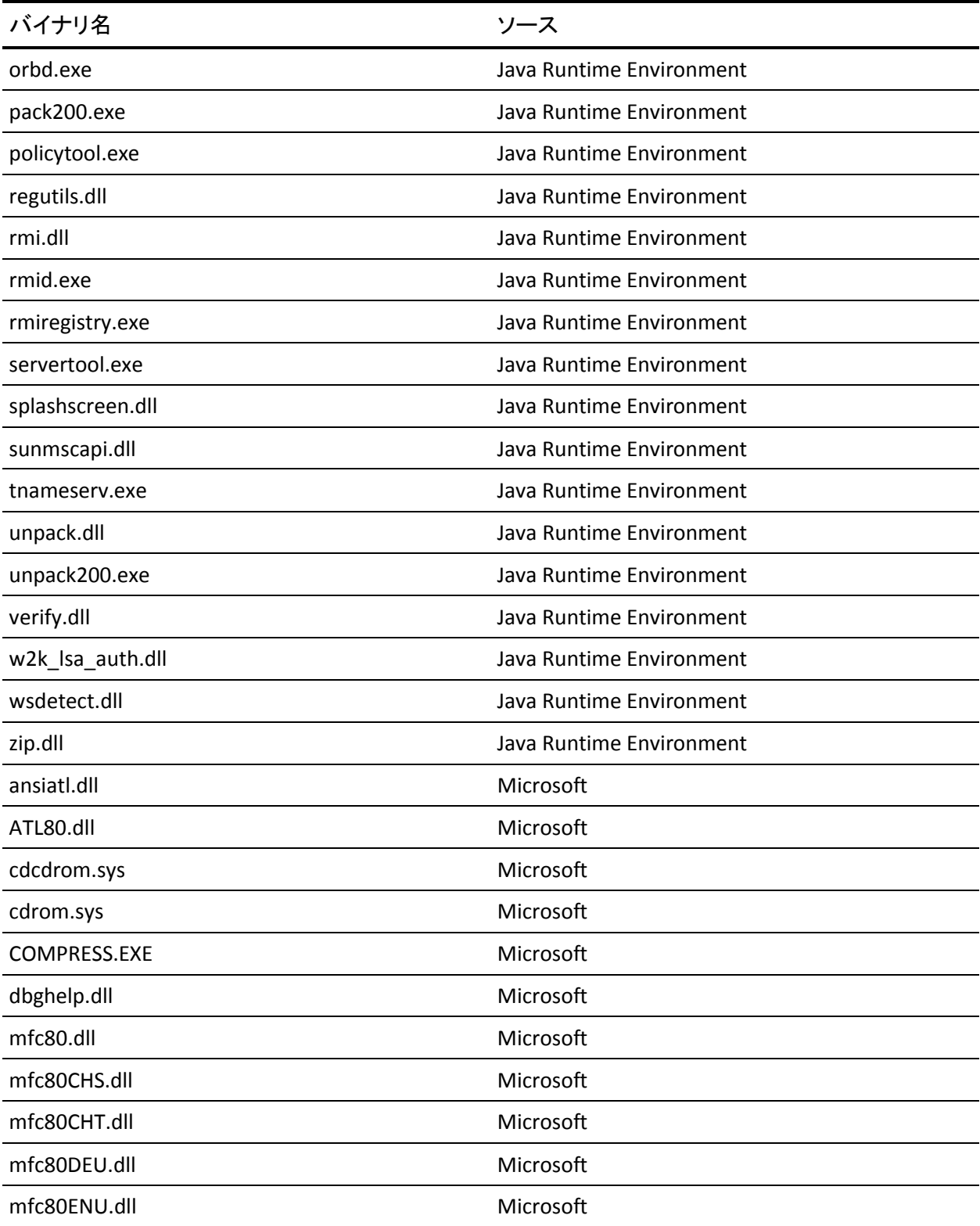

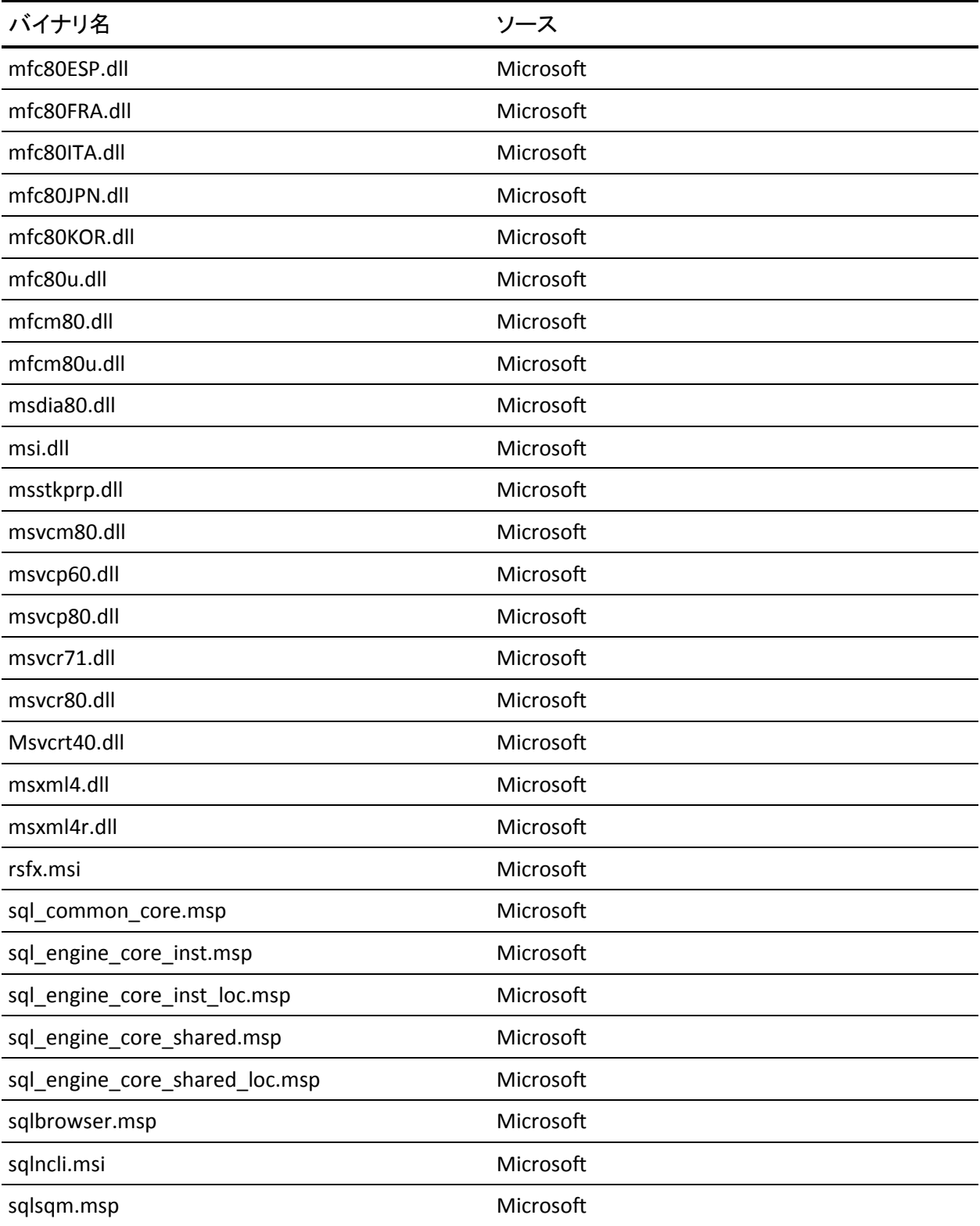

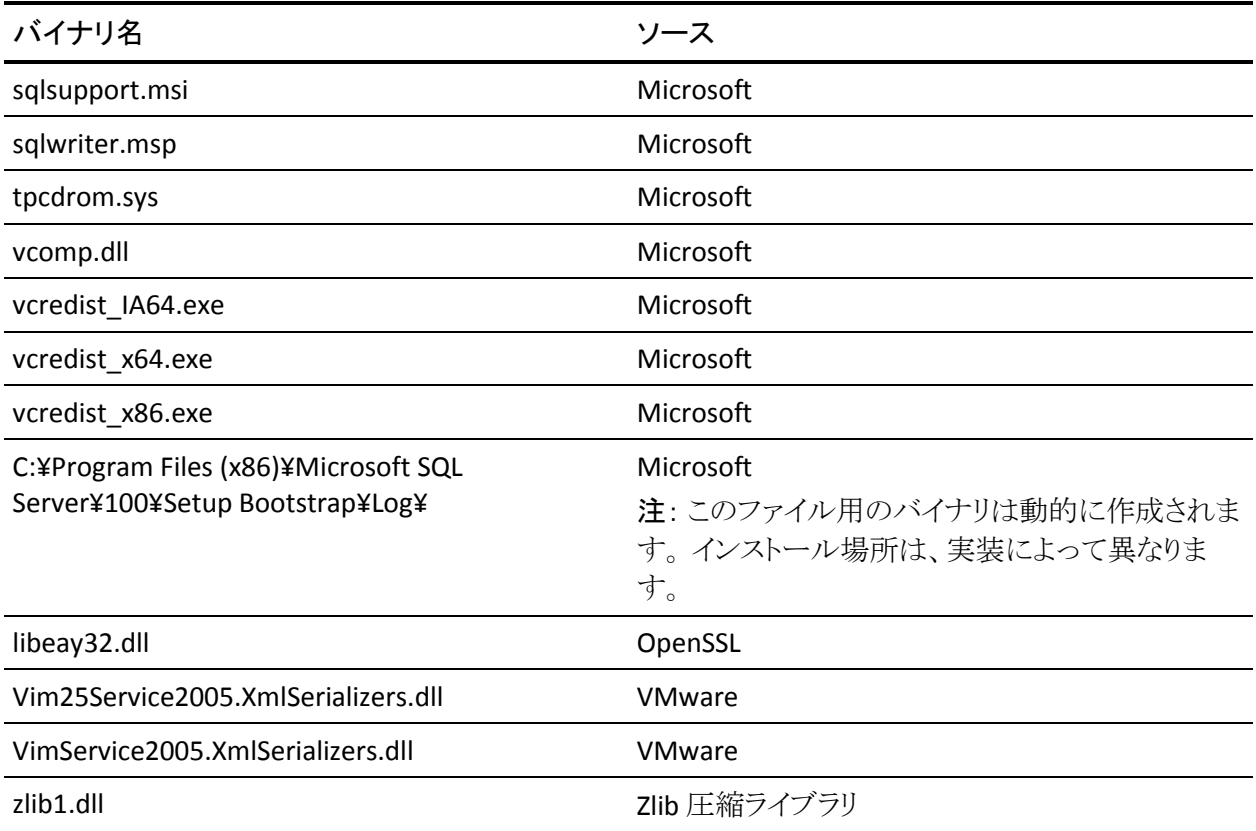

## 無効なファイル バージョン情報が含まれるバイナリ ファイル

CA ARCserve Backup は、サード パーティ、他の CA 製品、CA ARCserve Backup によって開発された無効なバージョン情報を含むバイナリ ファイルをインストー ルします。 以下の表は、これらのバイナリ ファイルについての説明です。

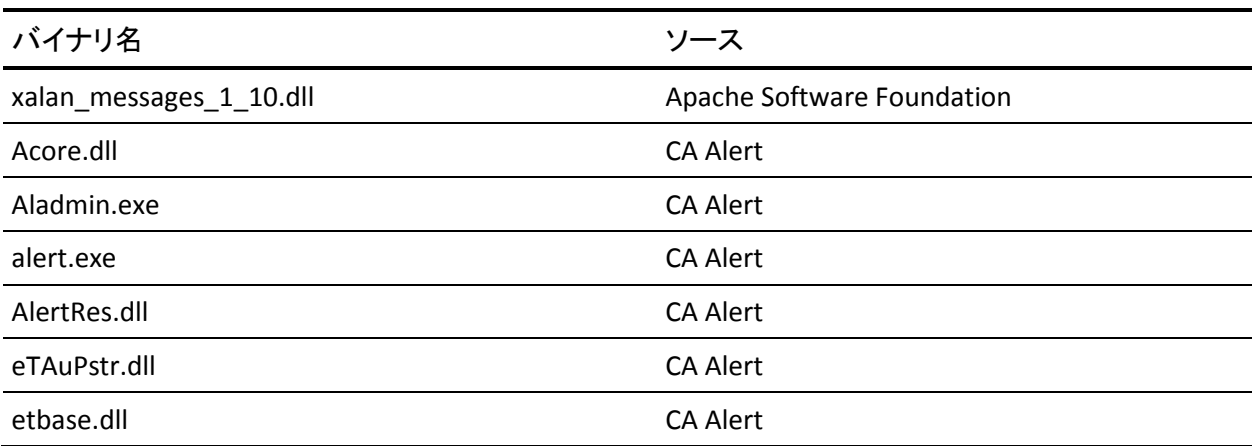

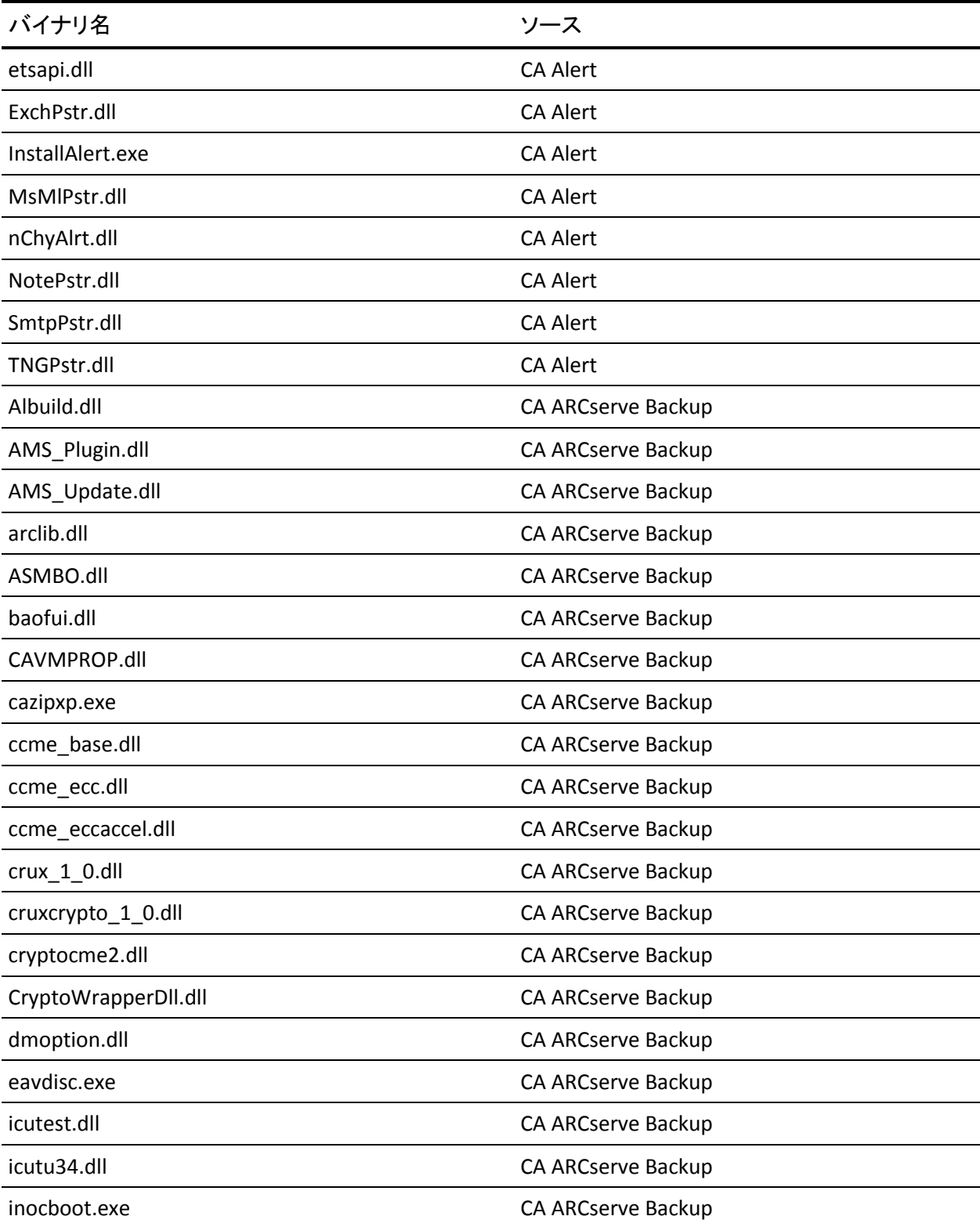

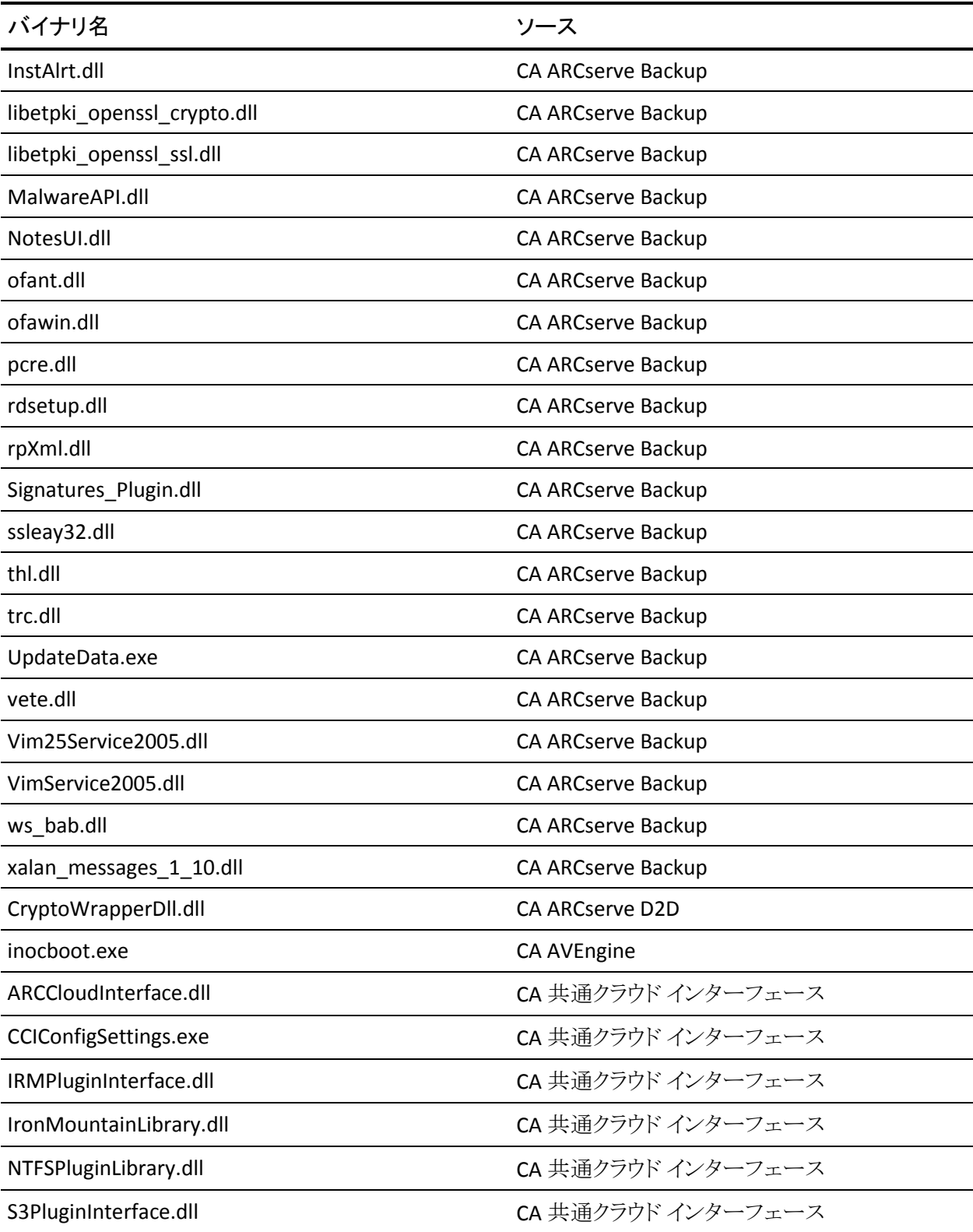

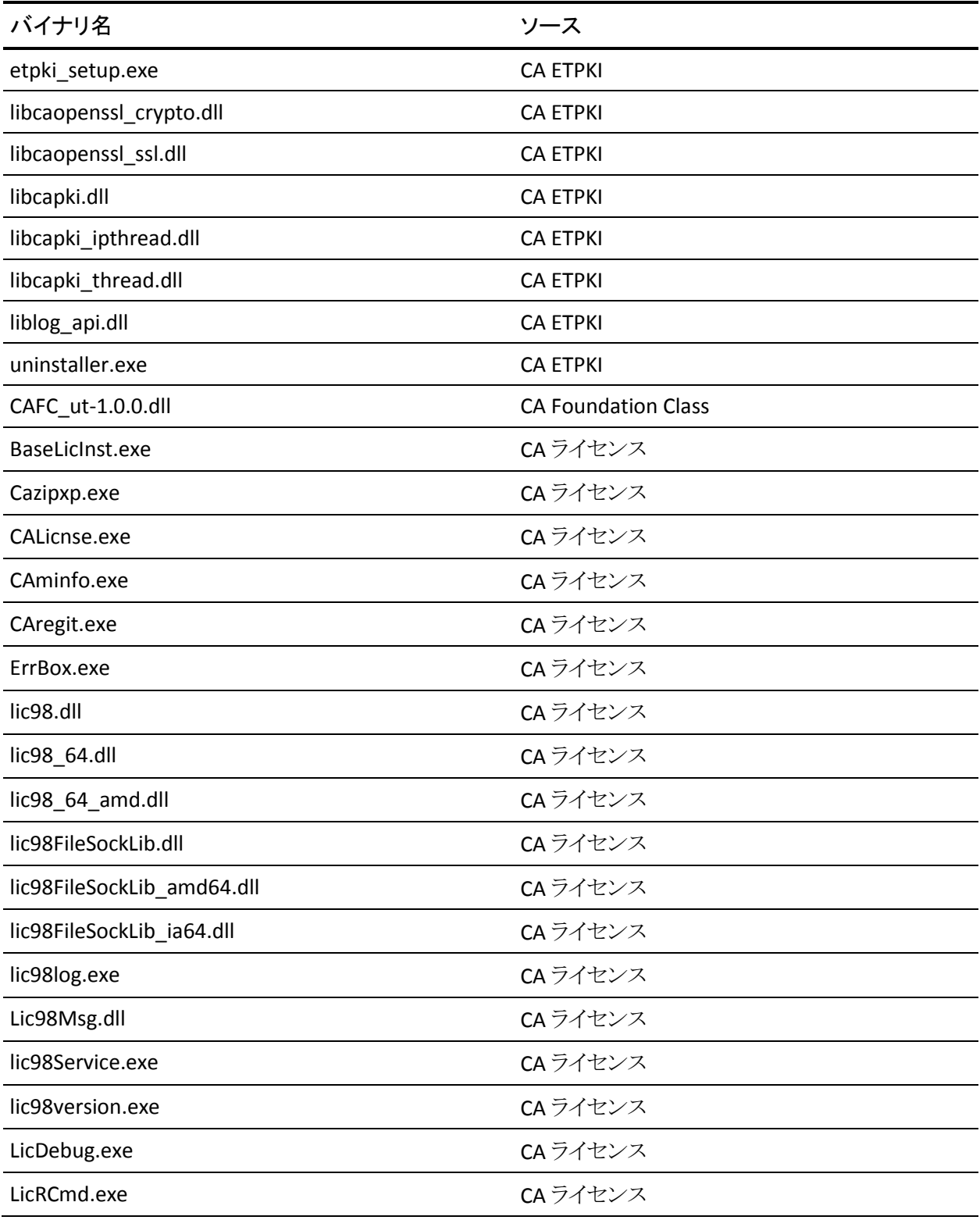

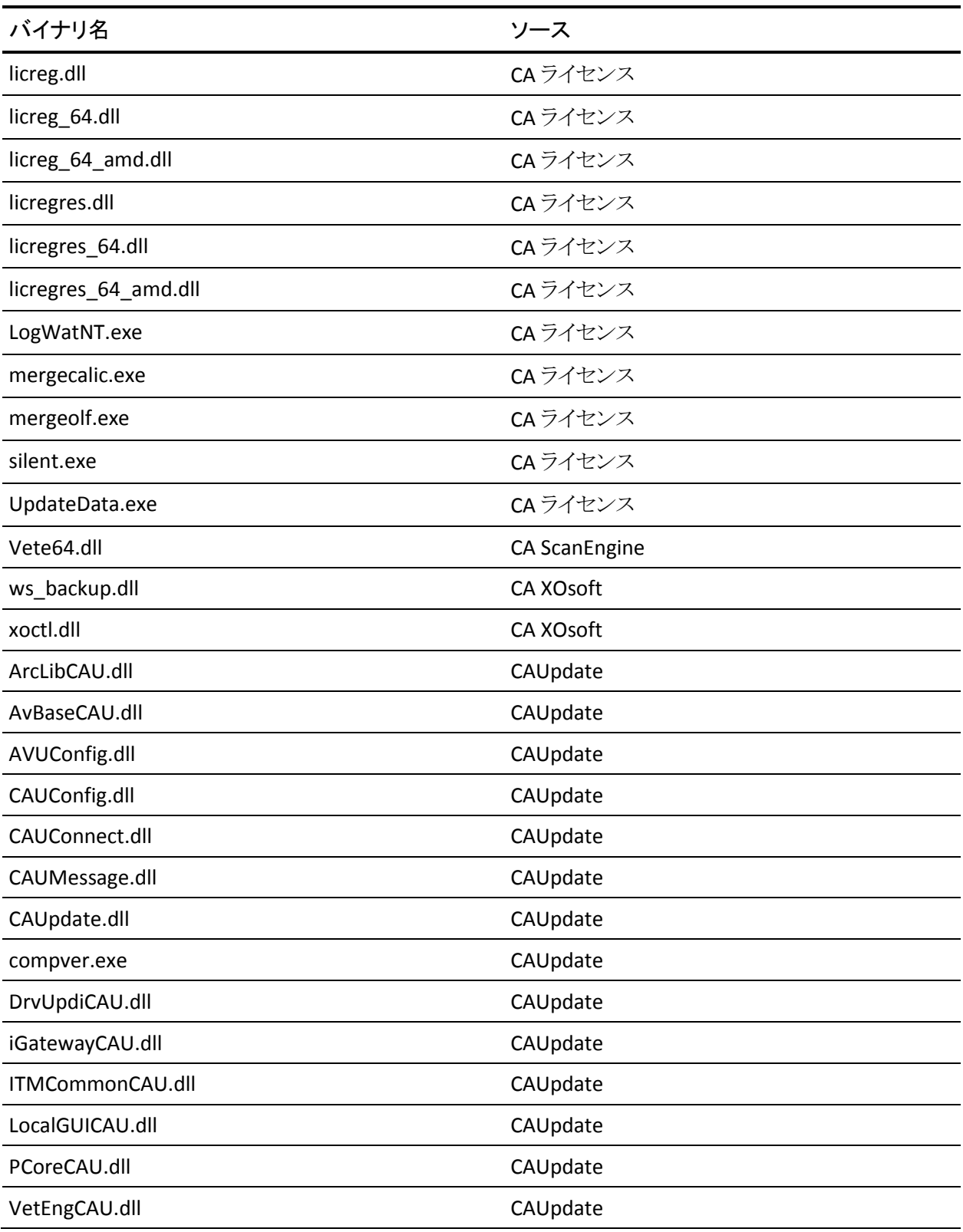

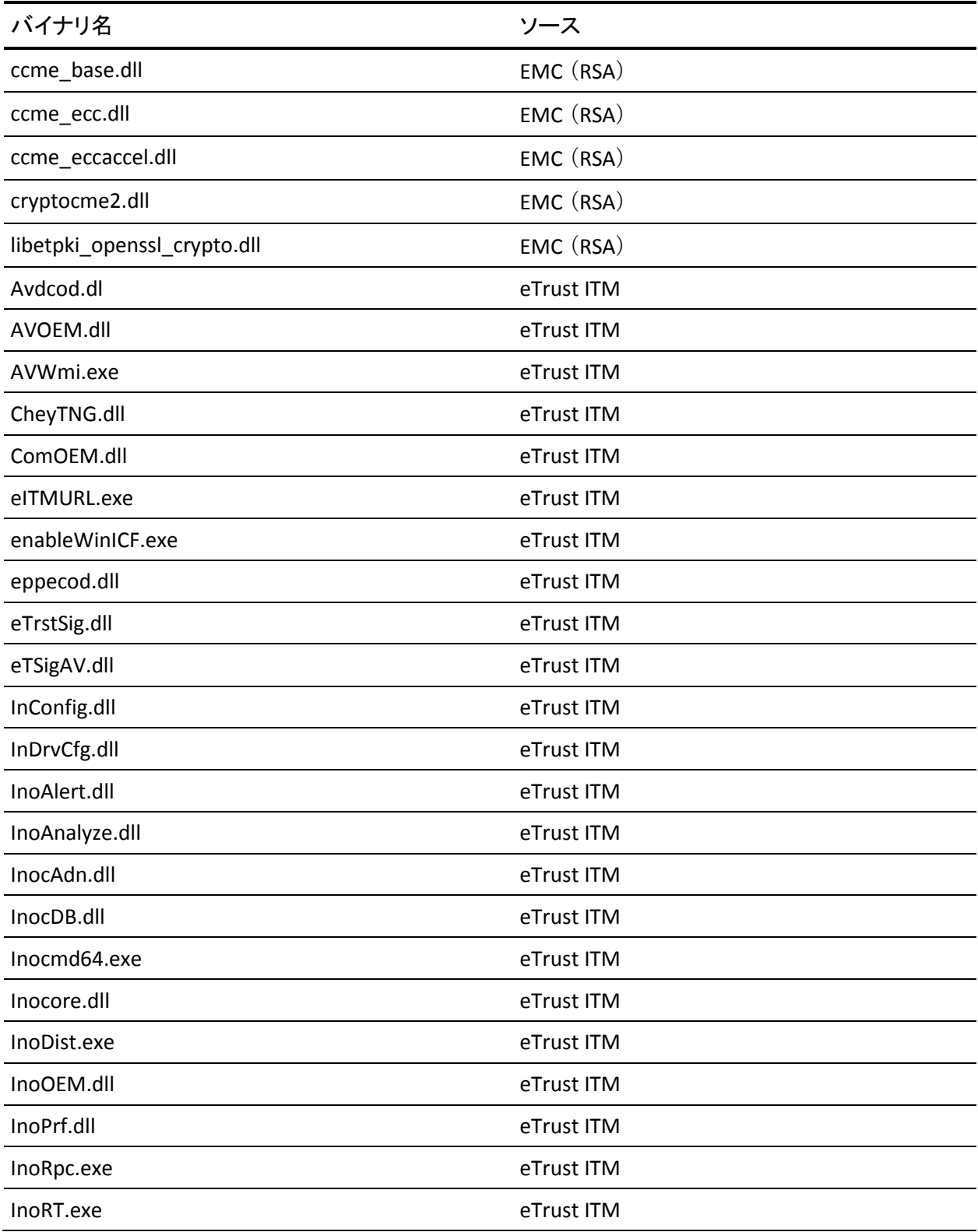

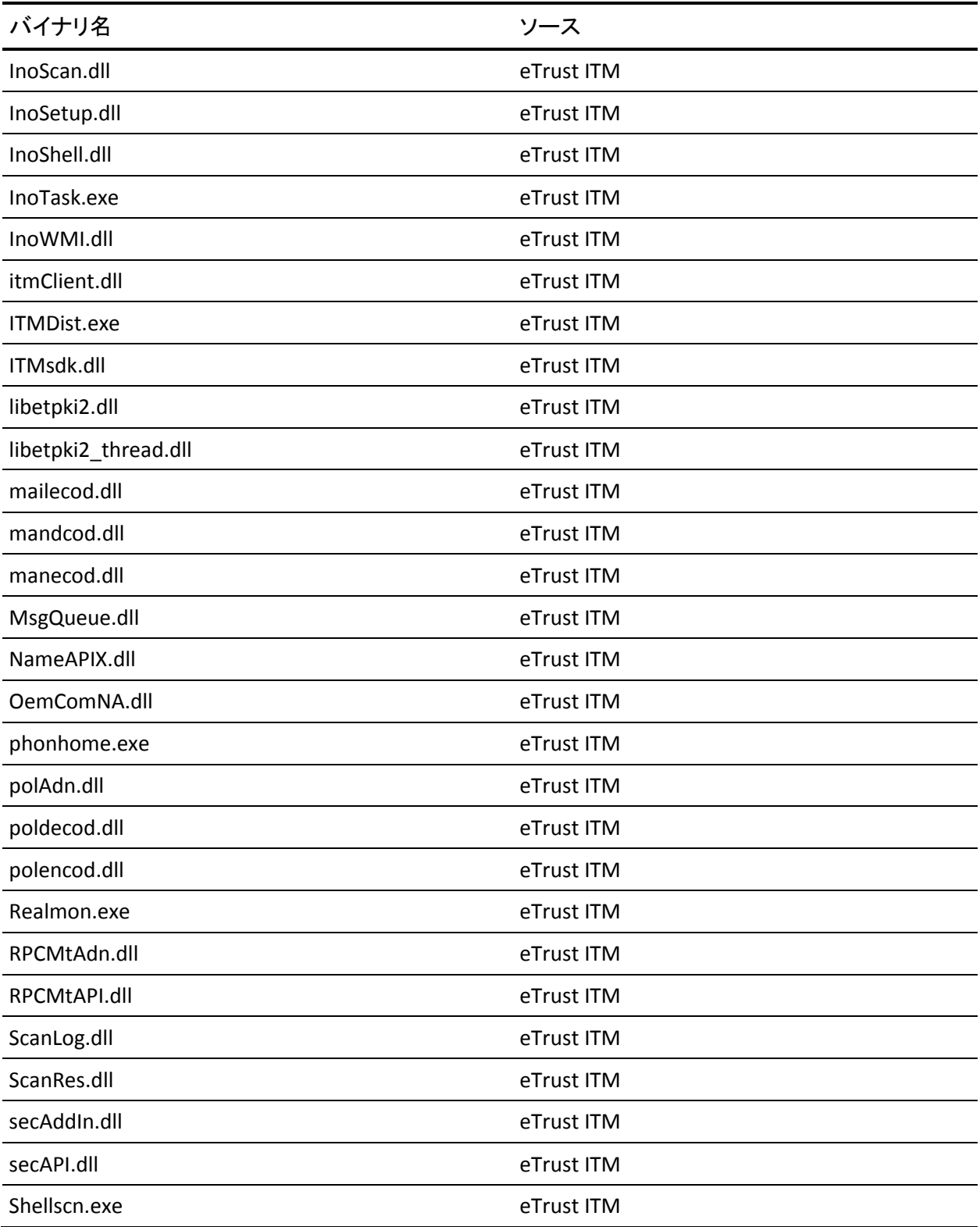

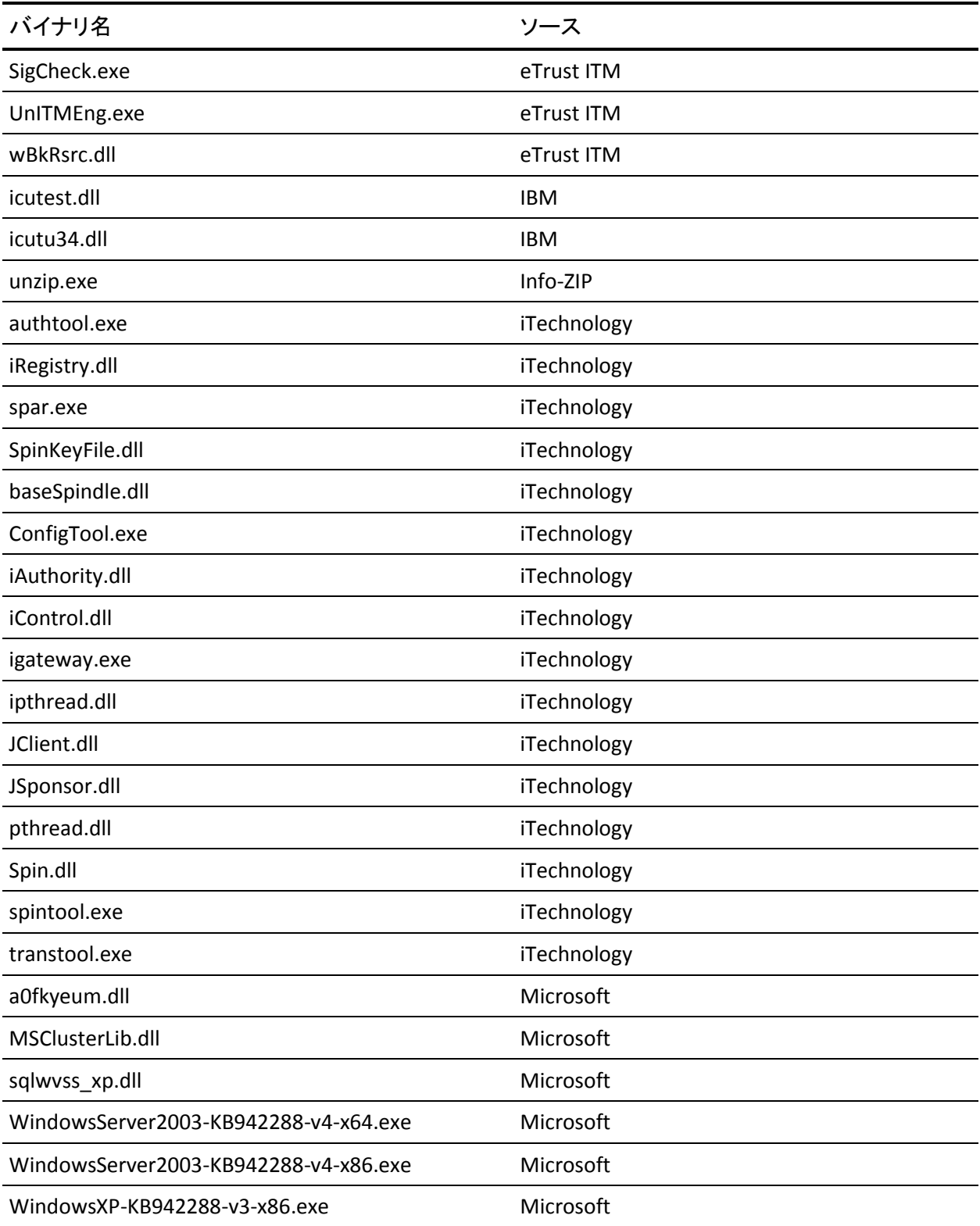

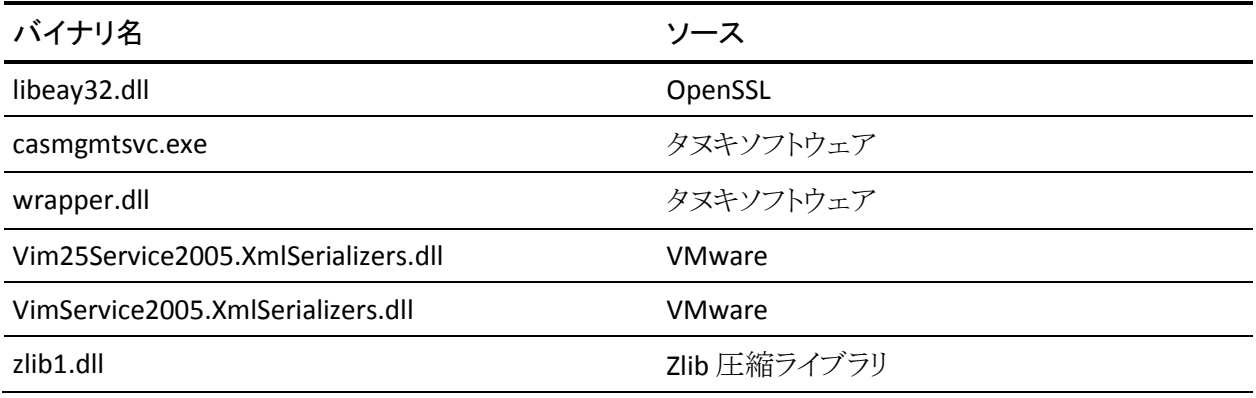

## 完全にアンインストールされないバイナリ ファイル

CA ARCserve Backup は、サードパーティ、他の CA 製品、CA ARCserve Backup によって開発された、完全にはアンインストールされないバイナリ ファイルをイン ストールします。 以下の表は、これらのバイナリ ファイルについての説明です。

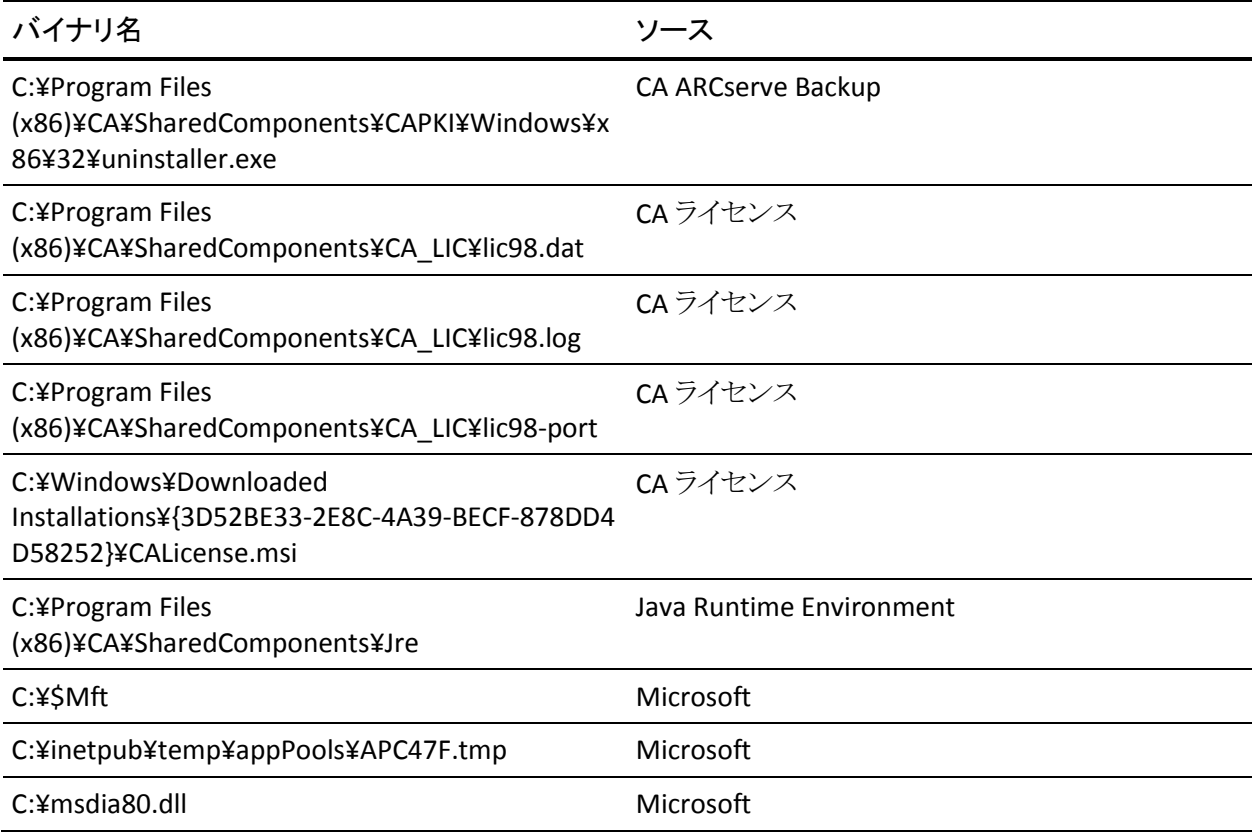

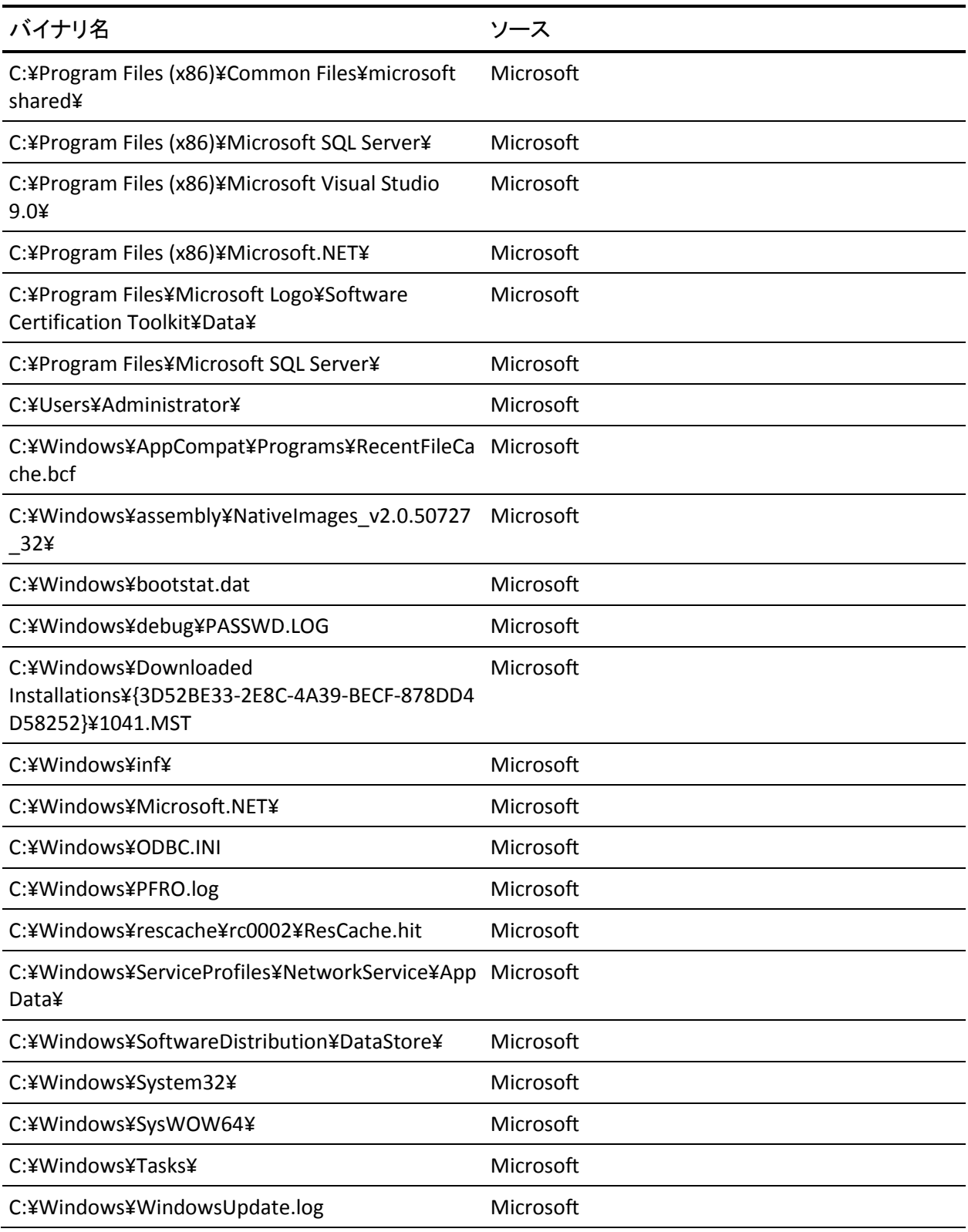

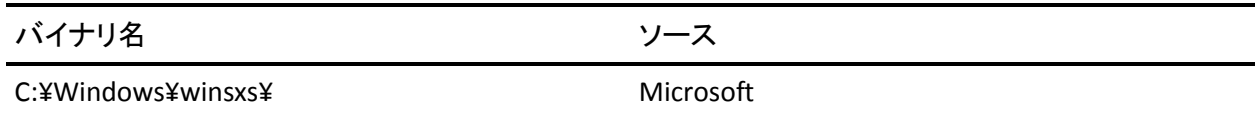

## 埋め込みマニフェストを含まないバイナリ ファイル

CA ARCserve Backup は、サードパーティ、他の CA 製品、CA ARCserve Backup によって開発された埋め込みマニフェストおよびテキスト マニフェストを含まない バイナリ ファイルをインストールします。 以下の表は、これらのバイナリ ファイル についての説明です。

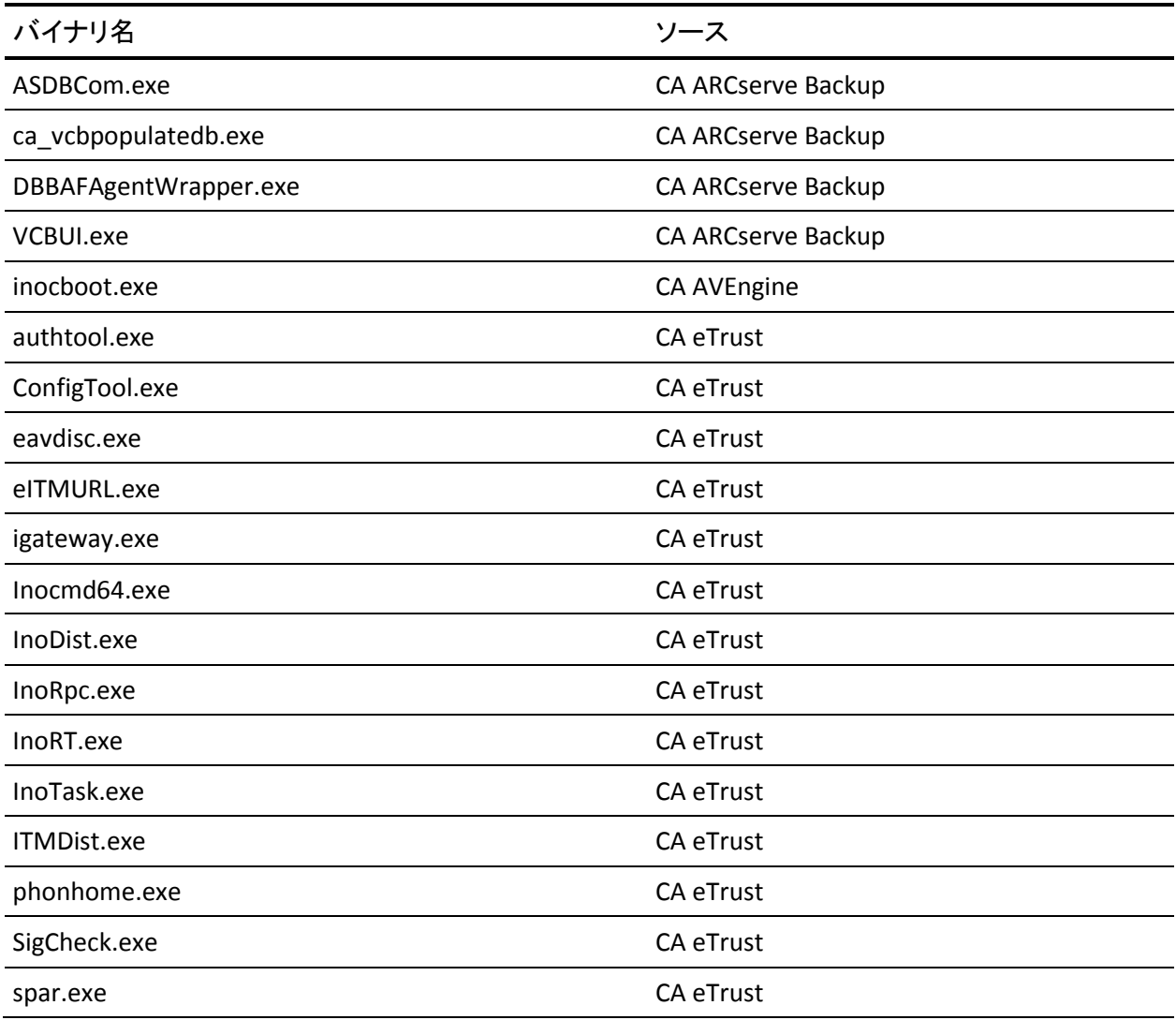

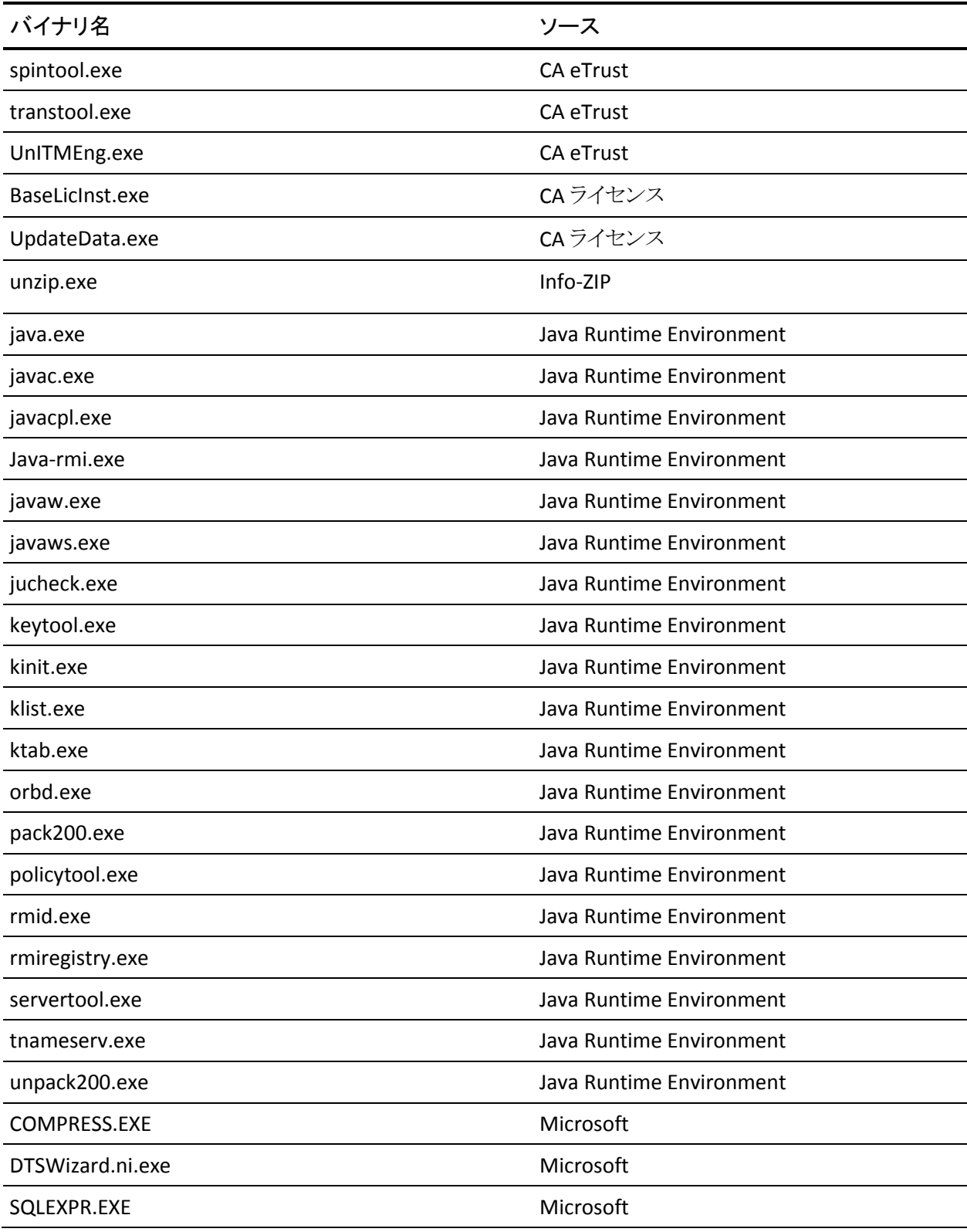

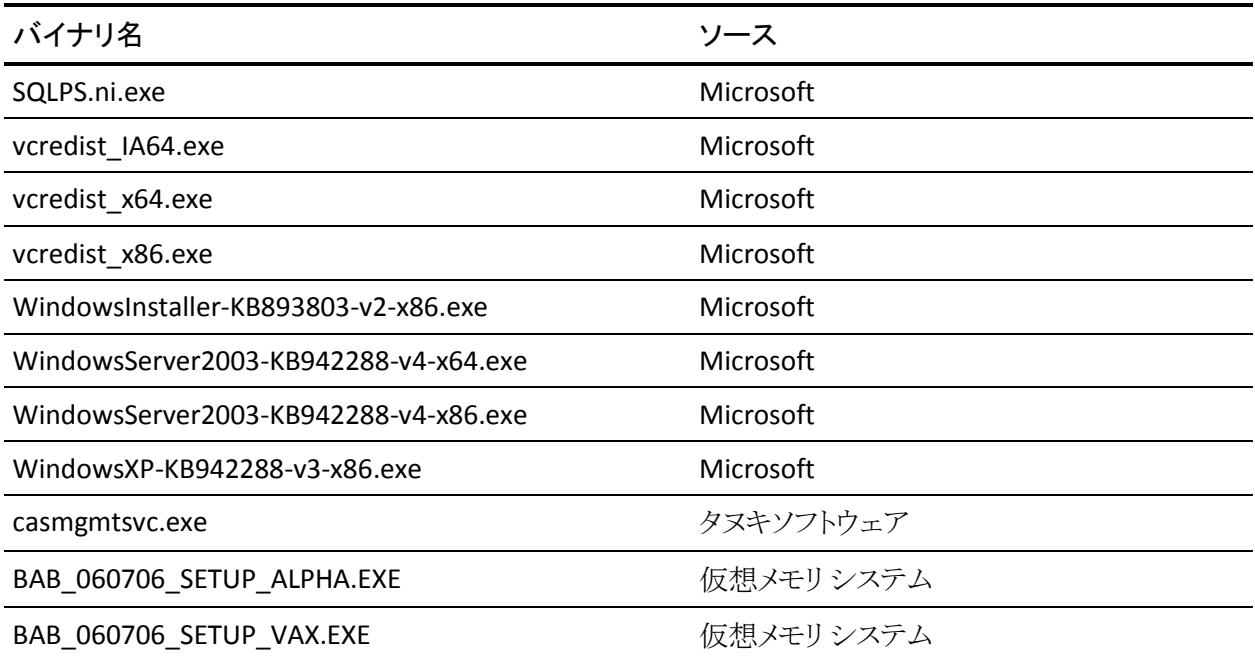

CA ARCserve Backup は、他の CA 製品および CA ARCserve Backup によって開発された、テキスト マニ フェストを含み埋め込みマニフェストは含まないバイナリファイルをインストールします。以下の表は、こ れらのバイナリ ファイルについての説明です。

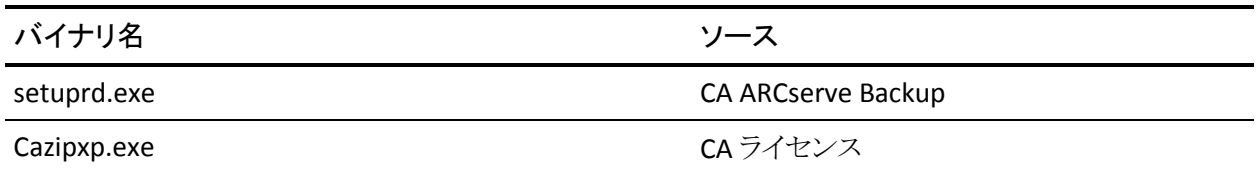

## CA ARCserve Backup MSI インストーラ パッケージ ID

Windows MSI インストーラ パッケージには[プロパティ]テーブルおよび[アップ グレード]テーブルが含まれます。 CA ARCserve Backup MSI インストーラには [アップグレード]テーブルを含まないものがあります。 以下が、影響を受ける CA ARCserve Backup インストーラ パッケージです。

- ARCserve.msi
- BaofNtNw.msi
- BrightStorSAK.msi
- CADiag.msi
- DBAExch.msi
- DBAExch12.msi
- DBAIFX.msi
- DBANotes.msi
- DBASQL.msi
- DBASYB.msi
- EBSAgent.msi
- msxml.msi
- NASAgent.msi
- NTAgent.msi
- OPTDRO.msi
- OPTEO.msi
- OPTIO.msi
- OPTSBO.msi
- PM.msi
- RMANAgent.msi
- SAPAgent.msi
- SP2K7Agent.msi

# 第 4 章: CA ARCserve Backup のインストール およびアップグレード

このセクションには、以下のトピックが含まれています。

[前提条件作業の実施方法](#page-96-0) (P. 97) [CA ARCserve Backup](#page-102-0) のインストール (P. 103) [以前のリリースからの](#page-111-0) CA ARCserve Backup のアップグレード (P. 112) サイレント インストール レスポンス [ファイルの作成](#page-119-0) (P. 120) [CA ARCserve Backup Agent Deployment](#page-126-0) (P. 127) 現在のリリースへの CA ARCserve Backup [エージェントのサイレント](#page-142-0) アップグレー  $F$  (P. 143) [Unicenter Software Delivery](#page-145-0) を使用して CA ARCserve Backup をインストールする [方法](#page-145-0) (P. 146) [インストール後の作業](#page-153-0) (P. 154)

## <span id="page-96-0"></span>前提条件作業の実施方法

CA ARCserve Backup をインストールまたはアップグレードする前に、以下の作業 を完了する必要があります。

### インストールおよびシステム要件

CA ARCserve Backup Readme ファイルを確認します。 Readme ファイルには、 オペレーティング システムの要件、ハードウェア/ソフトウェアの前提条件、 最新の変更事項、および CA ARCserve Backup に関する既知の問題が記載 されています。 Readme ファイルは、HTML 形式で提供されており、インス トール メディアのルート ディレクトリに格納されています。

インストール サーバ

CA ARCserve Backup をインストールしているサーバの一覧を作成して、以下 について確認します。

- CA ARCserve Backupドメインの名前
- CA ARCserve Backup をインストールしているサーバの名前

注: CA ARCserve Backup サーバ名と CA ARCserve Backup ドメイン名は、 15 バイト以内である必要があります。 合計 15 バイトの名前は、約 7 ~ 15 文字に相当します。

■ インストールしている CA ARCserve Backup サーバのタイプを決定しま す。

注: 詳細については、「[CA ARCserve Backup](#page-47-0) サーバ インストールのタイ [プ」](#page-47-0) (P. 48)を参照してください。

■ CA ARCserve Backup、エージェント、およびオプションをリモートシステ ムにインストールする場合は、ターゲット システムのホスト名を指定する 必要があります。 リモート インストールまたはアップグレードを実行して いる場合、CA ARCserve Backup は IP アドレスの指定をサポートしませ  $h_n$ 

CA ARCserve Backup データベース

CA ARCserve Backup インストールに使用するデータベース アプリケーション を決定します。 詳細については[、「データベースの要件」](#page-52-0) (P. 53)を参照して ください。

### 管理者権限

CA ARCserve Backup をインストールするサーバ上で、ソフトウェアのインス トールに必要な管理者権限(または管理者に相当する権限)を有しているこ とを確認します。

### アップグレード

現在の BrightStor ARCserve Backup インストールをこのリリースにアップグ レードする場合は、アップグレード、後方互換性、およびデータ マイグレー ションに関する情報[を「アップグレードに関する考慮事項」](#page-64-0) (P. 65)で確認し てください。

### プライマリ サーバのインストール

プライマリ サーバをインストールするには、CA ARCserve Backup Central Management Option をインストールしてライセンスを設定する必要がありま す。

注: 1 つのプライマリ サーバおよび 1 つ以上のメンバ サーバで構成された CA ARCserve Backup ドメインをインストールするには、メンバ サーバをインス トールする前にプライマリ サーバをインストールする必要があります。 プライ マリ サーバのインストール時にドメインを作成し、インストール完了後に、メ ンバ サーバをドメインに追加します。

### メンバ サーバのインストール

メンバ サーバをプライマリ サーバのドメインに追加するには、CA ARCserve Backup の認証情報を入力する必要があります(たとえば、プライマリ サーバ のインストール時に入力した cartoot および CA ARCserve Backup パスワー ド)。 メンバ サーバを CA ARCserve Backup ドメインに追加できるようにする処 理では、Windows 認証が使用できます。

Global Dashboard のインストール

Global Dashboard をインストールする前に、以下の前提条件を確認してくだ さい。

ライセンスの要件

- Global Dashboard 機能を有効にするには、登録済みのブランチ プライ マリ サーバをすべてカバーする複数ライセンスと共に、セントラル プライ マリ サーバで有効な CA ARCserve BackupGlobal Dashboard ライセンス を持っている必要があります。 (ブランチ プライマリ サーバでは Global Dashboard ライセンスをインストールする必要はありません)。
- セントラル プライマリ サーバ
- CA ARCserve Backup (プライマリ サーバまたはスタンドアロン サーバ)が インストールされている。

注: Global Dashboard をメンバ サーバにインストールすることは可能で す。 ただし、メンバ サーバはセントラル プライマリ サーバとして機能で きません。

- CA ARCserve Backup データベースに Microsoft SQL Server 2005 以降が インストールされている(Microsoft SQL Express および Microsoft SQL Server 2000 はデータベースとしてサポートしていません)。
- Windows IA64 プラットフォームにはインストールできない。
- Global Dashboard 環境用に十分な CA ARCserve Backup データベース 容量がある。 セントラル プライマリ サーバ用のデータベース推定容量 の詳細については、「[Global Dashboard](#page-28-0) データ保存要件 (P. 29)」を参照 してください。

### ブランチ プライマリ サーバ

- CA ARCserve Backup (プライマリ サーバまたはスタンドアロン サーバ)が インストールされている。
- CA ARCserve Backup データベースに Microsoft SQL Server 2000 以降ま たは SQL Server Express 2008 以降がインストールされている。

Global Dashboard コンソール

– CA ARCserve Backup プライマリ サーバ、スタンドアロン サーバ、または マネージャ コンソール コンポーネントがインストールされている。

### 以下の点に注意してください。

■ Global Dashboard コンソールをメンバ サーバにインストールすること は可能です。 ただし、メンバ サーバはブランチ プライマリ サーバと して機能できません。

■ Windows IA64 プラットフォームにはインストールできない。

### ポート環境設定

プライマリ サーバおよびメンバ サーバが安全な環境で通信できるようにす るには、CA ARCserve Backup のインストール中にすべての通信ポートを開い たままにできるようにする必要があります。 詳細については、[「プライマリ](#page-272-0) サーバとメンバ [サーバの通信ポート](#page-272-0) (P. 273)」を参照してください。

### クラスタのインストール

CA ARCserve Backup のインストールでは、インストール ウィザードによって以 下のクラスタ アプリケーションが検出されます。

- Microsoft Cluster Server (MSCS)
- NEC Cluster Server (CLUSTERPRO/ExpressCluster)

インストール ウィザードを起動する前に、これらのクラスタ アプリケーション がインストールされていること、適切に設定され実行中であることを確認して ください。

注: CA ARCserve Backup はクラスタ環境でのリモート インストールをサポート していません。

### リモート インストール

Windows XP システムの簡易ファイルの共有を無効にし、CA ARCserve Backup、エージェント、およびオプションをリモート システムに正常にインス トールできるようにします。 以下の手順を使用して、リモート システムの簡易 ファイルの共有を無効にします。

1. リモートの Windows XP システムにログインします。

Windows デスクトップで、[マイ コンピュータ]をダブルクリックします。

「マイコンピュータ」が表示されます。

2. [ツール]メニューで、[フォルダ オプション]をクリックします。 [フォルダ オプション]ダイアログ ボックスが表示されます。

3. [表示]タブをクリックします。

[簡易ファイルの共有を使用する(推奨)]を検索します。

[簡易ファイルの共有を使用する(推奨)]の隣にあるチェック ボックスを オフにして[OK]をクリックします。

簡易ファイルの共有は無効になりました。

### ストレージ デバイス

ストレージ デバイスを、CA ARCserve Backup プライマリ サーバとメンバ サー バとして指定するシステム、および SAN に接続します。 CA ARCserve Backup は、テープ エンジンが最初に起動されたとき、CA ARCserve Backup サーバ および SAN に直接接続されているライブラリを検出して設定します。 CA ARCserve Backup が、サポート ライブラリを検出および設定できるようにする のに、ウィザードや他の外部アプリケーションを実行する必要はありません。 他のすべてのタイプのデバイス(NAS デバイス、IBM 3494 ライブラリ、Sun StorageTek ACSLS ライブラリ、ARCserve Tape RAID ライブラリ、ARCserve 仮想 ライブラリ など)では、CA ARCserve Backup をインストールした後で、[デバイ ス環境設定]または[Enterprise Module 環境設定]を使用してこれらのデバ イスを手動で設定する必要があります。

注:詳細については、「管理者ガイド」を参照してください。

ファイバまたは SCSI デバイスを使用している場合は、CA ARCserve Backup サーバに Windows と CA ARCserve Backup の両方がサポートする SCSI/ファ イバ コントローラまたはアダプタが接続されていることを確認してください。 CA ARCserve Backup はインストールされたほとんどの SCSI コントローラをサ ポートできます。

注: ハードウェアが対応デバイスであり CA ARCserve Backup がシステムと通 信できることを確認するために、最新の認定デバイス リストを ca.com から入 手してください。

### Storage Area Network(SAN)のインストール

SAN 複数サーバ環境では、共有ライブラリに接続されているサーバをプライ マリ サーバとして機能するように指定した後で、CA ARCserve Backup サーバ コンポーネントおよび CA ARCserve Backup Central Management Option をド メイン プライマリ サーバでインストールしてライセンス登録する必要がありま す。 その後で、共有ライブラリに接続されている他のすべてのサーバがメン バ サーバとして機能するように指定する必要があります。 メンバ サーバは、 プライマリサーバと同じ CA ARCserve Backupドメインに存在している必要が あります。 終了すると、プライマリ サーバは SAN インフラストラクチャを自動 的に検出するため、手動の設定は必要ありません。

注: 古いリリースからアップグレードしている場合は、CA ARCserve Backup プ ライマリ サーバを SAN プライマリとして機能しているシステムにインストール し、CA ARCserve Backup メンバ サーバを SAN メンバ サーバとして機能して いるシステムにインストールする必要があります。

#### Antivirus

CA Antivirus を実行しているシステムに CA ARCserve Backup データベース バックアップ エージェントを インストールしている場合は、以下のドライバ更 新を CA ARCserve Backup サーバとクライアント マシンの両方に適用する必 要があります。

https://support.ca.com/irj/portal/anonymous/phpdocs?filePath=0/156/ildrvupdat e.html

### DNS 通信

ドメイン ネーム システム(DNS)通信が設定されていることを確認して、環境 内の CA ARCserve Backup マネージャ コンソールとリモート システム間の通 信を最適化してください。 たとえば、DNS が逆引きを効率的に実行できるよ うに設定する必要があります。 DNS 通信設定に関する詳細は、Microsoft の サポート オンライン Web サイトを参照してください。

### クロスプラットフォーム エージェント

クロスプラットフォーム エージェントをインストールまたはアップグレードする には、CA ARCserve Backup インストール メディアをインストール ウィザードの 実行中も使用できるようにする必要があります。

## <span id="page-102-0"></span>CA ARCserve Backup のインストール

インストール ウィザードを使用して、CA ARCserve Backup をローカル システムま たはリモート システムにインストールできます。

CA ARCserve Backup をインストールする方法

1. CA ARCserve Backup インストール メディアをコンピュータのオプティカル ドラ イブに挿入します。

注: CA ARCserve Backup インストール ブラウザが表示されない場合は、 Setup.exe をインストール メディアのルート ディレクトリから実行してくださ い。

「製品のインストール]ブラウザの右側のコラムで、[CA ARCserve Backup for Windows のインストール]をクリックします。

[前提条件コンポーネント]ダイアログ ボックスが表示されます。

2. [インストール] をクリックして、前提条件コンポーネントをインストールしま す。

以下の動作に注意してください。

- 「前提条件コンポーネント]ダイアログ ボックスは、ターゲット コンピュー タにインストールされている CA ARCserve Backup 前提条件コンポーネン トが検出されなかった場合にのみ表示されます。
- Windows Server 2003 システムでは、 セットアップで Microsoft SQL Server 2008 Express Edition がインストールされる場合、コンピュータを 再起動し、上記の手順を繰り返す必要があります。

注: クラスタ対応環境内のアクティブ ノードに CA ARCserve Backup をイ ンストールする場合は、アクティブ ノードが再起動する間に、アクティブ ノードからパッシブ ノードにクラスタ リソースが移動されます。 アクティブ ノードが再起動したら、元のアクティブ ノードにクラスタ リソースを移動 する必要があります。

- 3. [使用許諾契約]ダイアログ ボックスで、使用許諾契約の条件に同意して [次へ]をクリックします。
- 4. 表示されるプロンプトに従って、ダイアログ ボックスに必要なすべての情報 を記入します。

次のリストは、CA ARCserve Backup のインストールに関するダイアログ ボック ス固有の情報について説明しています。

インストール/アップグレードの種類の選択ダイアログ ボックス

リモート インストール オプションを選択すると、CA ARCserve Backup を複 数のシステムにインストールできます。

リモート インストールでは、ターゲットのリモート システムを異なる ARCserve サーバ タイプ、異なる CA ARCserve Backup エージェントとオ プション、またはその両方で構成することができます。

注: クラスタ マシンのセットアップ プログラムは CA ARCserve Backup ベース製品または CA ARCserve Backup エージェントのリモート インス トールはサポートしていません。 CA ARCserve Backup エージェント(たと えば Agent for Microsoft SQL Server または Agent for Microsoft Exchange Server)に関するこのリモート インストールの制限は、仮想ホス トを使用している場合のみ当てはまります。 クラスタの物理ホストを使用 した CA ARCserve Backup エージェントのリモート インストールはサポート されています。

### [インストールの種類]ダイアログ ボックス

インストールの種類として[高速]または[カスタム]を選択することによっ て、インストールする CA ARCserve Backup コンポーネントの種類を指定 できます。

注: 以前のリリースからアップグレードする場合、インストール ウィザード では、現在の ARCserve 設定を検出し、新しいインストールに適切なイン ストール/アップグレードの種類を選択します。詳細については、「CA ARCserve Backup サーバ [インストールのタイプ](#page-47-0) (P. 48)」および「[CA](#page-51-0)  ARCserve Backup [サーバのオプション](#page-51-0) (P. 52)」を参照してください。

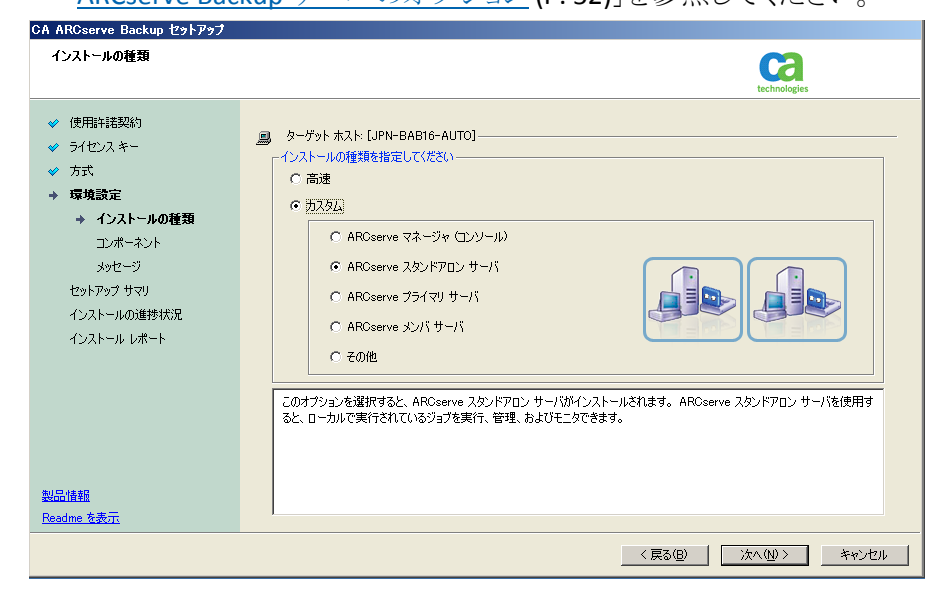

### [コンポーネント]ダイアログ ボックス

ターゲット システムにインストールする CA ARCserve Backup コンポーネ ントを指定できます。

以下の点に注意してください。

- プライマリ サーバをインストールするには、プライマリ サーバに CA ARCserve Backup Central Management Option をインストールする 必要があります。
- メンバ サーバをインストールするには、インストール ウィザードが ネットワーク内の CA ARCserve Backupドメイン名とプライマリサーバ 名を検出できる必要があります。 したがって、メンバ サーバ インス トールを実行する前に、尐なくとも 1 つのプライマリ サーバ インス トールを完了しておく必要があります。
- CA ARCserve Backup オブジェクトまたはサーバ オブジェクトを「製品 の選択]ダイアログ ボックスでクリックすると、インストール ウィザード では、[インストール/アップグレードの種類]ダイアログ ボックスで指 定したインストールの種類に関係なく、デフォルトのスタンドアロン サーバ インストール コンポーネントが指定されます。 正しいコン ポーネントをインストールするには、サーバ オブジェクトを展開し、イ ンストールする CA ARCserve Backup サーバのタイプのオブジェクト を展開して、インストールするコンポーネントに対応するチェックボッ クスをオンにします。
- Agent Deployment は、CA ARCserve Backup をインストールした後で、 CA ARCserve Backup エージェントを複数のリモート システムにインス トールしてアップグレードできるウィザード形式のアプリケーションで す。 この機能をサポートするには、セットアップ プログラムで Setup ソース ファイルを CA ARCserve Backup サーバに コピーする必要が あります。 インストール メディアのコンテンツを CA ARCserve Backup サーバにコピーするには、[コンポーネント]ダイアログ ボックスで Agent Deployment を選択する必要があります。 Agent Deployment を選択すると、CA ARCserve Backup のインストールまたはアップグ レードに要する時間がかなり長くなります。
- リモート インストールまたはサイレント インストールを実行する場合、 CA ARCserve Backup Client Agent for Windows を CA ARCserve Backup ベース製品と同じディレクトリにインストールしないでくださ い。
- Global Dashboard はプライマリ サーバ、スタンドアロン サーバおよ びメンバ サーバにインストールできます。 ただし、メンバ サーバを セントラル プライマリ サーバおよびブランチ プライマリ サーバとして 機能するように設定することはできません。 セントラル プライマリ サーバおよびブランチ プライマリ サーバの詳細については、 「Dashboard ユーザ ガイド」を参照してください。

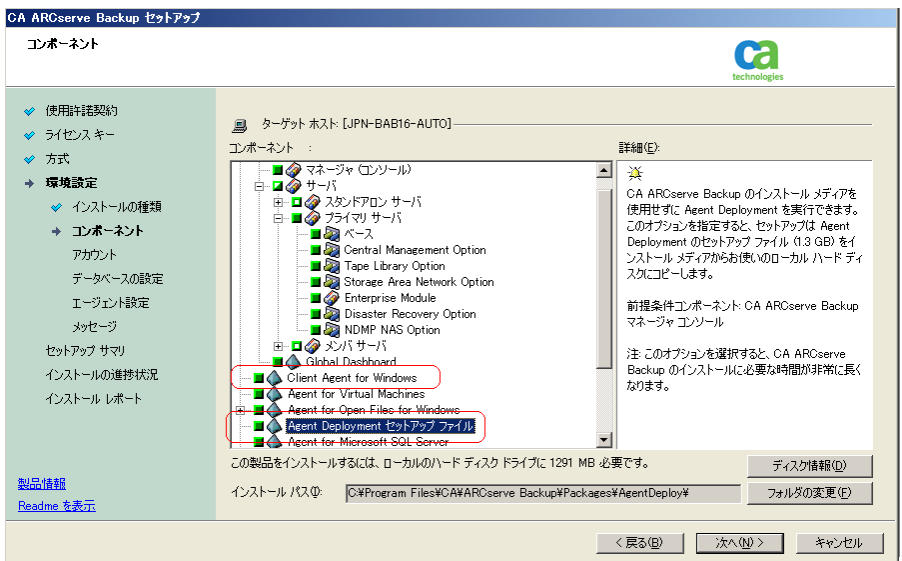

以下の図では、Client Agent for Windows のデフォルトのインストール パスが表示されていて、Agent Deployment が指定されています。

### [アカウント]ダイアログ ボックス

CA ARCserve Backup アカウントを設定できます。

セットアップ中に、クラスタ対応アプリケーションが環境内で実行されて いることが検出された場合、CA ARCserve Backup をクラスタ対応環境に インストールするには、[クラスタ環境インストール]オプションを選択して CA ARCserve Backup をインストールする共有ディスクのパスを指定しま す。

注: CA ARCserve Backup サーバ名と CA ARCserve Backup ドメイン名は、 15 バイト以内である必要があります。 合計 15 バイトの名前は、約 7 ~ 15 文字に相当します。

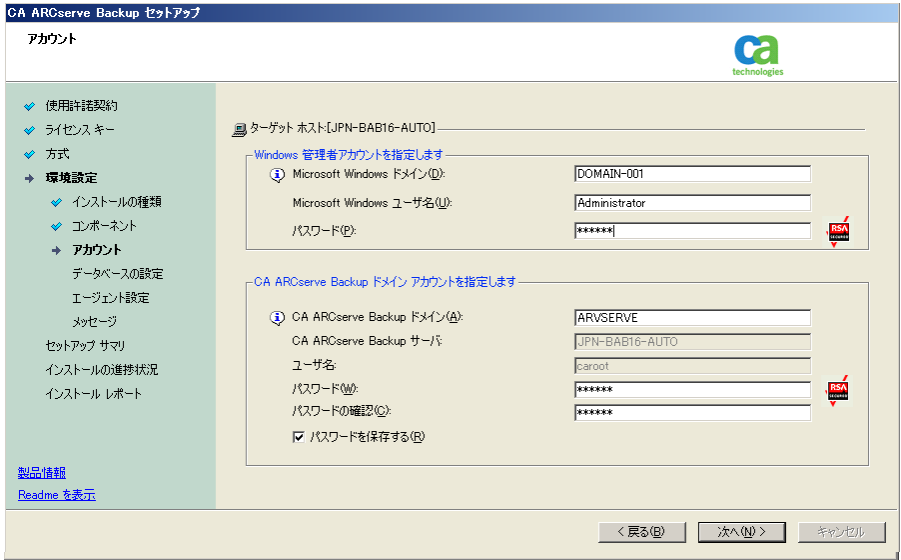
#### [データベースの設定]ダイアログ ボックス

CA ARCserve Backup データベースを設定できます。

このダイアログ ボックスで、データベース アプリケーション(ARCserve の デフォルトのデータベースまたは Microsoft SQL Server)を指定するか、 必須フィールドの入力を完了した後、[次へ]をクリックします。

注: Unicode ベースの東アジア言語文字(JIS2004 など)を含むデータを 保護する必要がある場合は、CA ARCserve Backup のデータ検索および 並べ替えを可能にするために SQL 照合順序を有効にする必要がありま す。 これを行うには、[東アジア言語の照合順序]をクリックしてドロップ ダウン リストから言語を選択します。

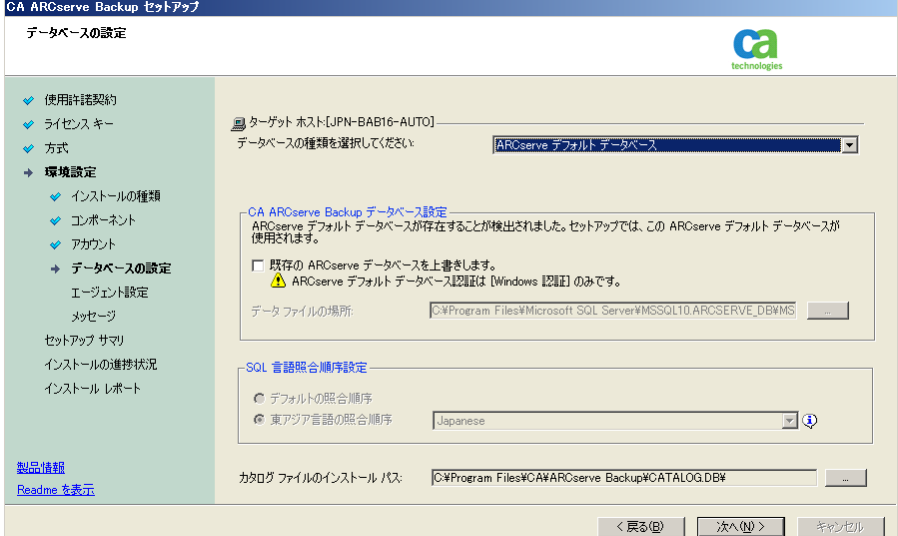

## [メッセージ]ダイアログ ボックス

[メッセージ]ダイアログ ボックスでメッセージを確認し、この時点で問題 の解決を試みる必要があります。

以下は、[重要な警告メッセージ]ダイアログ ボックスを示しています。

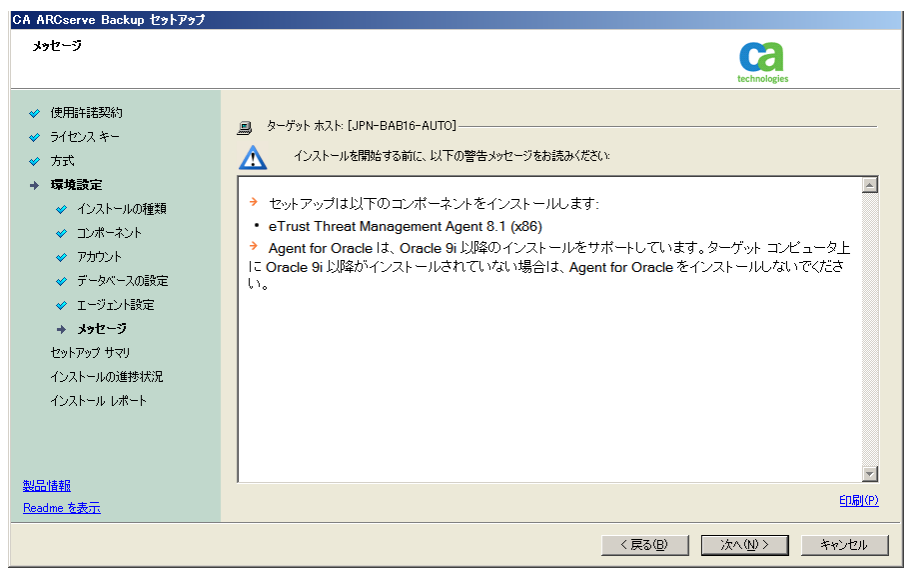

#### [セットアップ サマリ]ダイアログ ボックス

インストールするコンポーネントを変更するには、変更するインストール オプションが表示されているダイアログ ボックスに戻るまで[戻る]ボタン をクリックしてください。

#### [インストール レポート]ダイアログ ボックス

選択したコンポーネントで設定が必要な場合は、インストールの最後に 設定ダイアログ ボックスが表示されます。 すぐにコンポーネントを設定 することも、後から[デバイス環境設定]または[Enterprise Module 環境 設定]を使用して設定することもできます。 たとえば、単一ドライブの オートローダを使用している場合は、セットアップで[インストール サマ リ]ダイアログ ボックスでメッセージをダブルクリックすることで、該当する [デバイス環境設定]を起動するように指定することができます。

以下に、「インストールレポート」ダイアログボックスを示します。Agent for Microsoft SQL Server で環境設定が必要とされています。

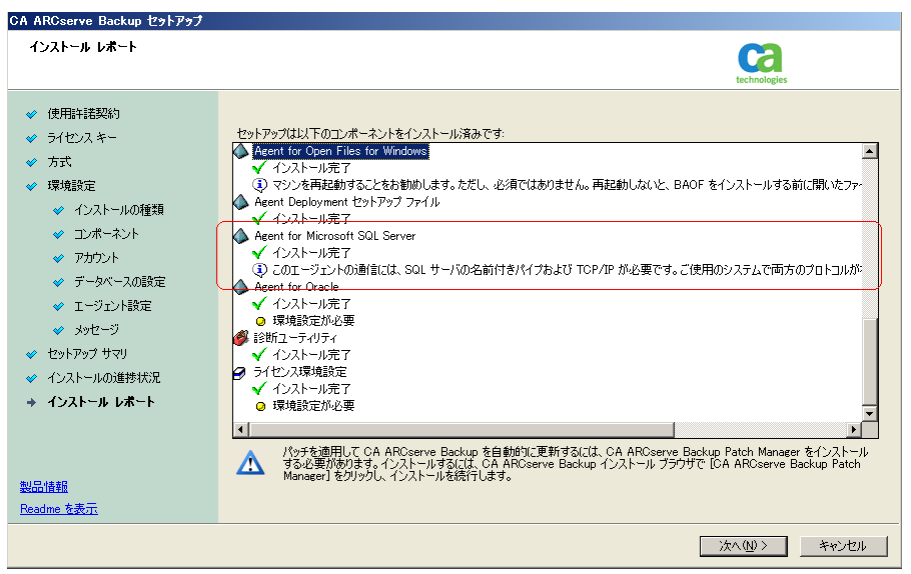

注: CA ARCserve Backup のインストール時に、サーバの再起動が必要 になる場合があります。 これは、すべてのファイル、サービス、およびレ ジストリの設定がオペレーティング システム レベルで更新されたかどう かによって決まります。

#### [インストール サマリ]ダイアログ ボックス

選択したコンポーネントで設定が必要な場合は、インストールの最後に 設定ダイアログ ボックスが表示されます。 すぐにコンポーネントを設定 することも、後から[デバイス環境設定]または[Enterprise Module 環境 設定]を使用して設定することもできます。 たとえば、単一ドライブの オートローダを使用している場合は、セットアップで[インストール サマ リ]ダイアログ ボックスでメッセージをダブルクリックすることで、該当する [デバイス環境設定]を起動するように指定することができます。

## [ライセンスの確認]ダイアログ ボックス

ライセンス キーを入力するには、インストールしているコンポーネント、 エージェント、およびオプションへ移動し、[ライセンス キーを使用する] オプションを選択してそのコンポーネントのライセンス キーを入力しま す。

[続行]をクリックして[ライセンスの確認]ダイアログ ボックスを閉じます。

5. [インストール サマリ]ダイアログ ボックスで[完了]をクリックしてインストール を完了します。

# <span id="page-111-0"></span>以前のリリースからの CA ARCserve Backup のアップグレード

インストール方法をアップグレードして、以前のリリースをアンインストールせず に機能またはコンポーネントを新しいリリースやビルド番号に再インストールする 方法 アップグレード処理では、現在の設定のほとんどを維持して、古い ARCserve データベースに保存されている情報を新しい ARCserve データベース にマイグレートします。

以下のいずれかのバージョンの CA ARCserve Backup を現在使用している場合 は、以下の製品からこのリリースにアップグレードできます。

- CA ARCserve Backup r15 for Windows -- General Availability (GA)リリースと 最新のサービス パックがすべて含まれます。
- CA ARCserve Backup r12.5 for Windows -- General Availability  $(GA)$ リリース と最新のサービス パックがすべて含まれます。
- CA ARCserve Backup r12 for Windows -- GA リリースと最新サービス パックが すべて含まれます。

注: BrightStor ARCserve Backup v9、BrightStor Enterprise Backup v10.5、 BrightStor ARCserve Backup r11.1、または BrightStor ARCserve Backup r11.5 か らアップグレードする場合は、以前のリリースをアンインストールしてから CA ARCserve Backup のこのリリースをインストールする必要があります。 ただし、以 前の実装のデータベース情報を保持する場合は、以前の実装を CA ARCserve Backup r12.5 GA リリース(サービス パックなし)にアップグレードし、次に CA ARCserve Backup r12.5 からこのリリースにアップグレードする必要があります。 CA ARCserve Backup r12.5 のインストール メディアの入手方法については、CA サポート までお問い合わせください。 BrightStor ARCserve Backup または BrightStor Enterprise Backup の r9 以前のすべてのリリースについては、アンイ ンストール後に本リリースをインストールする必要があります。

このリリースへのアップグレードに関する詳細は[、「アップグレードに関する考慮](#page-64-0) [事項」](#page-64-0) (P. 65)を参照してください。

#### CA ARCserve Backup の古いリリースからのアップグレードする方法

1. CA ARCserve Backup インストール メディアをコンピュータのオプティカル ドラ イブに挿入します。

注: CA ARCserve Backup インストール ブラウザが表示されない場合は、 Setup.exe をインストール メディアのルート ディレクトリから実行してくださ い。

[製品のインストール]ブラウザの右側のコラムで、[CA ARCserve Backup for Windows のインストール]をクリックします。

[前提条件コンポーネント]ダイアログ ボックスが表示されます。

2. [次へ]をクリックして前提条件コンポーネントをインストールします。

注: [前提条件コンポーネント]ダイアログ ボックスは、セットアップがター ゲット コンピュータにインストールされている CA ARCserve Backup 前提条件 コンポーネントを検出しなかった場合にのみ表示されます。

- 3. [使用許諾契約]ダイアログ ボックスで、使用許諾契約の条件に同意して [ユーザ情報]ダイアログ ボックスのフィールドに入力します。
- 4. 続くダイアログ ボックスのプロンプトに従い、必要な情報をすべて提供しま す。

次のリストは、CA ARCserve Backup の古いリリースからのアップグレードに関 するダイアログ ボックス固有の情報について説明しています。

#### [方式]ダイアログ ボックス

古いリリースから ARCserve プライマリ サーバにアップグレードしている 場合は、[ローカル インストール/アップグレード]オプションを選択する 必要があります。 CA ARCserve Backup は、次のタイプのアップグレード をサポートしていません。

- リモートシステムでの古いリリースから ARCserve プライマリ サーバ へのアップグレード。
- レスポンス ファイルを使用しているシステムでの古いリリースから ARCserve プライマリ サーバへのサイレント アップグレード。

他のすべてのタイプのアップグレードの場合は、実行するタスクに対応 するオプションを選択してください。

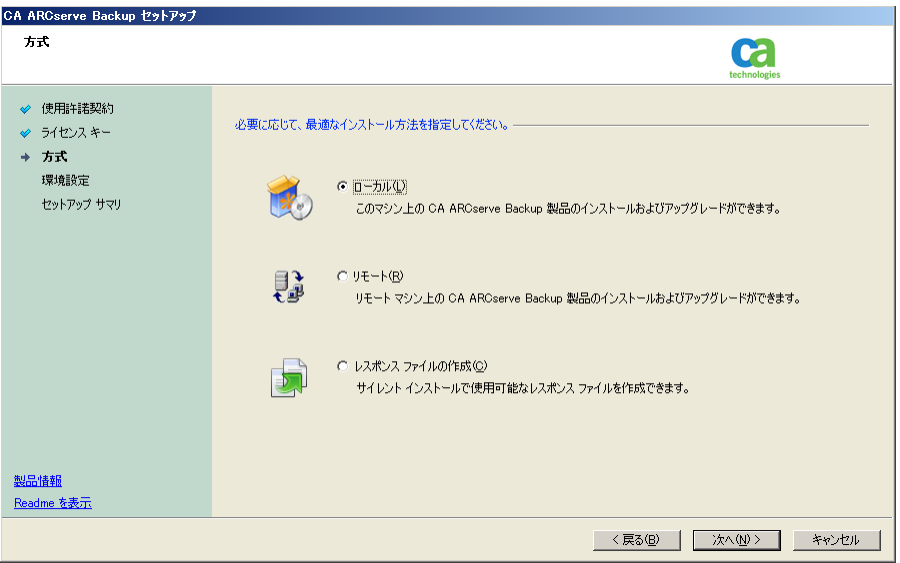

#### [コンポーネント]ダイアログ ボックス

ターゲット システムにインストールする CA ARCserve Backup コンポーネ ントを指定できます。

以下の点に注意してください。

- プライマリサーバをインストールするには、プライマリサーバに CA ARCserve Backup Central Management Option をインストールする 必要があります。
- メンバ サーバをインストールするには、インストール ウィザードが ネットワーク内の CA ARCserve Backupドメイン名とプライマリサーバ 名を検出できる必要があります。 したがって、メンバ サーバ インス トールを実行する前に、尐なくとも 1 つのプライマリ サーバ インス トールを完了しておく必要があります。
- CA ARCserve Backup オブジェクトまたはサーバ オブジェクトを「製品 の選択]ダイアログ ボックスでクリックすると、インストール ウィザード では、[インストール/アップグレードの種類]ダイアログ ボックスで指 定したインストールの種類に関係なく、デフォルトのスタンドアロン サーバ インストール コンポーネントが指定されます。 正しいコン ポーネントをインストールするには、サーバ オブジェクトを展開し、イ ンストールする CA ARCserve Backup サーバのタイプのオブジェクト を展開して、インストールするコンポーネントに対応するチェックボッ クスをオンにします。
- Agent Deployment は、CA ARCserve Backup をインストールした後で、 CA ARCserve Backup エージェントを複数のリモート システムにインス トールしてアップグレードできるウィザード形式のアプリケーションで す。 この機能をサポートするには、セットアップ プログラムで Setup ソース ファイルを CA ARCserve Backup サーバに コピーする必要が あります。 インストール メディアのコンテンツを CA ARCserve Backup サーバにコピーするには、[コンポーネント]ダイアログ ボックスで Agent Deployment を選択する必要があります。 Agent Deployment を選択すると、CA ARCserve Backup のインストールまたはアップグ レードに要する時間がかなり長くなります。
- リモート インストールまたはサイレント インストールを実行する場合、 CA ARCserve Backup Client Agent for Windows を CA ARCserve Backup ベース製品と同じディレクトリにインストールしないでくださ い。
- Global Dashboard はプライマリサーバ、スタンドアロン サーバおよ びメンバ サーバにインストールできます。 ただし、メンバ サーバを セントラル プライマリ サーバおよびブランチ プライマリ サーバとして 機能するように設定することはできません。 セントラル プライマリ サーバおよびブランチ プライマリ サーバの詳細については、 「Dashboard ユーザ ガイド」を参照してください。

以下の図では、Client Agent for Windows のデフォルトのインストール パスが表示されていて、Agent Deployment が指定されています。

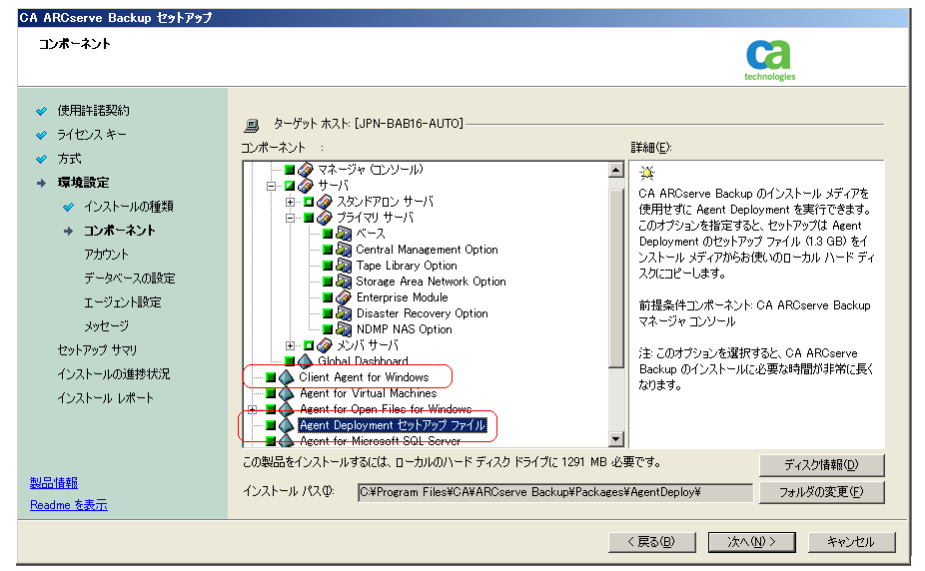

#### [アカウント]ダイアログ ボックス

セットアップ中にクラスタ対応アプリケーションが環境内で実行されてい ることが検出された状態で、CA ARCserve Backup をクラスタ対応環境に インストールする場合は、[クラスタ環境インストール]オプションをチェッ クして CA ARCserve Backup をインストールするパスを指定します。

注: CA ARCserve Backup サーバ名と CA ARCserve Backup ドメイン名は、 15 バイト以内である必要があります。 合計 15 バイトの名前は、約 7 ~ 15 文字に相当します。

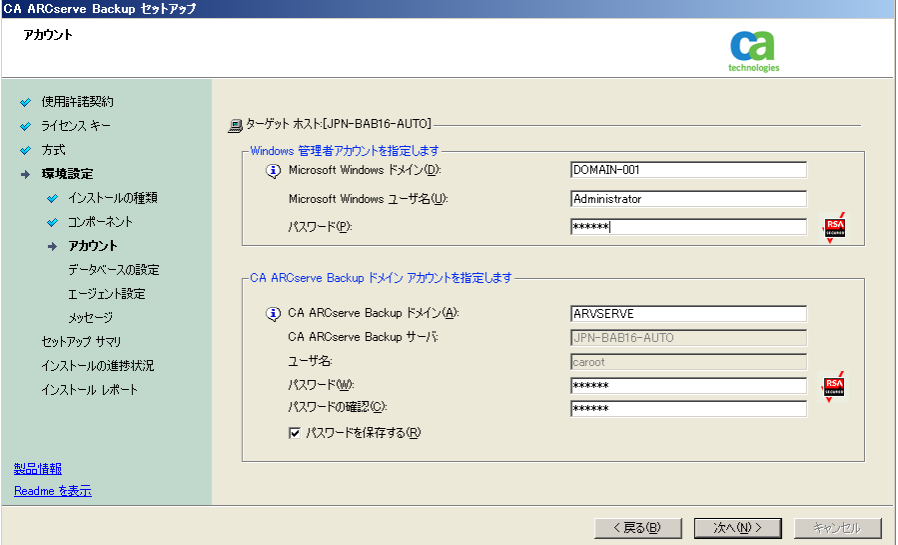

[データベースの設定]ダイアログ ボックス

CA ARCserve Backup データベースを設定できます。

データベース アプリケーション(Microsoft SQL Server または Microsoft SQL Server 2008 Express Edition)を指定したら、このダイアログ ボックス の必須フィールドに入力します。

注: Unicode ベースの東アジア言語文字(JIS2004 など)を含むデータを 保護する必要がある場合は、CA ARCserve Backup のデータ検索および 並べ替えを可能にするために SQL 照合順序を有効にする必要がありま す。 これを行うには、[東アジア言語の照合順序]をクリックしてドロップ ダウン リストから言語を選択します。

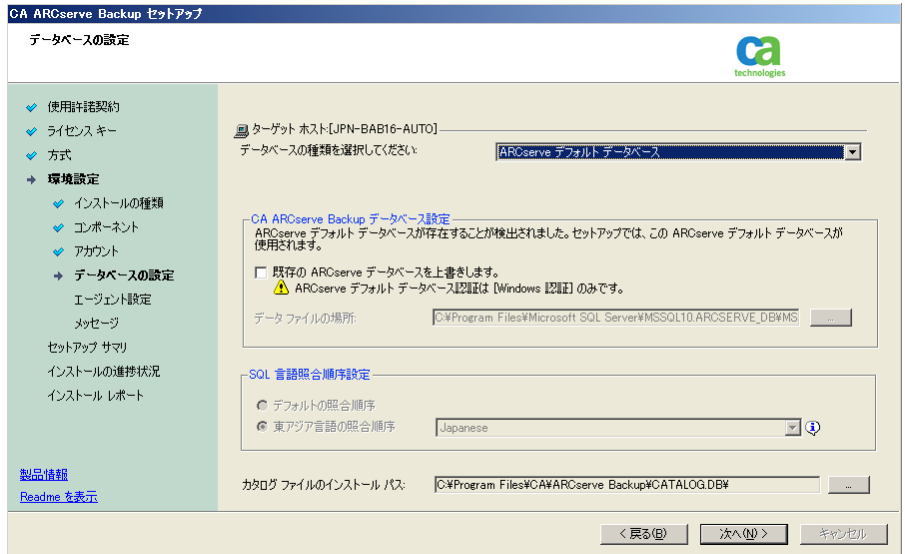

### [メッセージ]ダイアログ ボックス

[重要な警告メッセージ]ダイアログ ボックスでメッセージを確認した後 は、この時点で問題の解決を試みる必要があります。

### [セットアップ サマリ]ダイアログ ボックス

インストールするコンポーネントを変更するには、変更するインストール オプションが表示されているダイアログ ボックスに戻るまで[戻る]ボタン をクリックしてください。

#### [インストール サマリ]ダイアログ ボックス

選択したコンポーネントで設定が必要な場合は、インストールの最後に 設定ダイアログ ボックスが表示されます。 すぐにコンポーネントを設定 することも、後から[デバイス環境設定]または[Enterprise Module 環境 設定]を使用して設定することもできます。 たとえば、単一ドライブの オートローダを使用している場合は、セットアップで[インストール サマ リ]ダイアログ ボックスでメッセージをダブルクリックすることで、該当する [デバイス環境設定]を起動するように指定することができます。

#### [ライセンスの確認]ダイアログ ボックス

ライセンス キーを入力するには、インストールしているコンポーネント、 エージェント、およびオプションへ移動し、[ライセンス キーを使用する] オプションを選択してそのコンポーネントのライセンス キーを入力しま す。

[続行]をクリックして[ライセンスの確認]ダイアログ ボックスを閉じます。

[インストール サマリ]ダイアログ ボックスで[完了]をクリックし、[CA ARCserve Backup サーバ マイグレーション]ダイアログ ボックスを開きます。

[CA ARCserve Backup サーバ データ マイグレーション]ダイアログ ボックス

マイグレートするデータを指定します。 データ マイグレーションの詳細 については[、「古いリリースからのデータ](#page-66-0)マイグレーション」 (P. 67)を参 照してください。

重要:CA ARCserve Backup for Windows r12、CA ARCserve Backup for Windows r12 SP1、および CA ARCserve Backup for Windows r12.5 から このリリースにアップグレードする場合、[CA ARCserve Backup サーバ データ マイグレーション]ダイアログ ボックスは表示されません。

5. アップグレードを完了するには、[CA ARCserve Backup サーバ データ マイグ レーション]ダイアログ ボックスで[OK]をクリックします。

以下の制限および考慮事項に注意してください。

- 前回のバックアップがこのリリースにアップグレードする前に実行された場合、 CA ARCserve Backup では CA ARCserve Backup データベースの回復はサ ポートされません。 アップグレードが完了した後、できるだけ早く CA ARCserve Backup をバックアップしてください。
- アップグレードが完了した後は、サーバの再起動が必要になる場合がありま す。 これは、すべてのファイル、サービス、およびレジストリの設定がオペ レーティング システム レベルで更新されたかどうかによって決まります。
- クラスタ対応環境ですべての CA ARCserve Backup サービスが適切に開始さ れるようにするには、CA ARCserve Backup マネージャ コンソールを開く前に CA ARCserve Backup サーバで cstop スクリプトと cstart スクリプトを実行する 必要があります。 このタスクは、CA ARCserve Backup r12 (GA リリースおよび 最新のサービス パックを含む)からこのリリースにアップグレードする場合に 実行する必要があります。

# <span id="page-119-0"></span>サイレント インストール レスポンス ファイルの作成

CA ARCserve Backup コンポーネントの多くは、インストールの実行中にユーザが 設定情報(インストール ディレクトリ、ユーザ名、パスワードなど)を入力する必要 があります。 サイレント インストール(ユーザの介入を必要としない方式のインス トール)では、それらの設定情報が、事前に生成しておいたレスポンス ファイル から読み込まれます。 デフォルトのレスポンス ファイル名は setup.icf ですが、こ の名前は必要に応じて変更できます。

### サイレント インストール レスポンス ファイルを作成する方法

1. CA ARCserve Backup インストール メディアをコンピュータのオプティカル ドラ イブに挿入します。

¥Install ディレクトリを参照します。

MasterSetup.exe をダブルクリックして MasterSetup を起動し、[CA ARCserve Backup へようこそ]ダイアログ ボックスで[次へ]をクリックします。

- 2. [使用許諾契約]ダイアログ ボックスで、使用許諾契約の条件に同意して [ユーザ情報]ダイアログ ボックスのフィールドに入力します。
- 3. 続くダイアログ ボックスのプロンプトに従い、必要な情報をすべて提供しま す。

次のリストでは、レスポンス ファイル作成に関するダイアログ ボックス固有の 情報を説明しています。

### [方式]ダイアログ ボックス

レスポンス ファイルを作成するには、[レスポンス ファイルの作成]を選 択する必要があります。

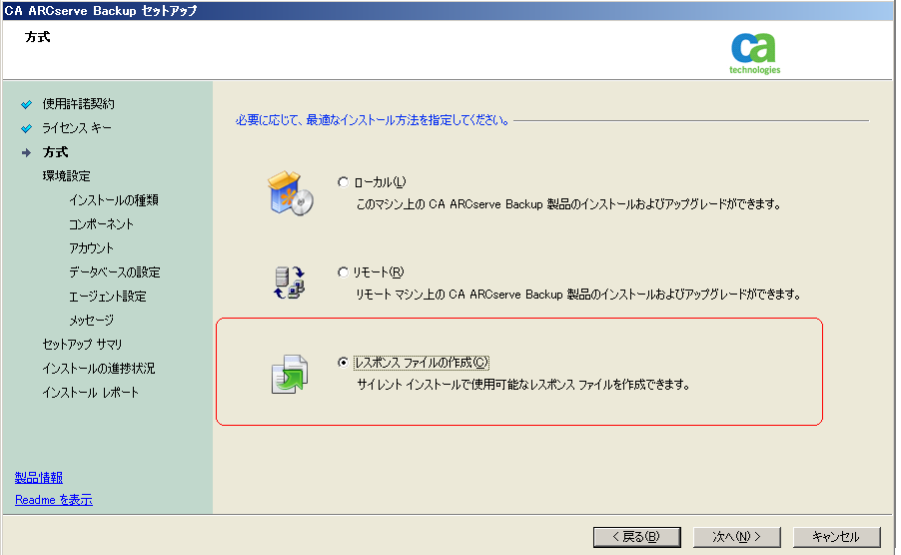

[コンポーネント]ダイアログ ボックス

ターゲット システムにインストールする CA ARCserve Backup コンポーネ ントを指定できます。

以下の点に注意してください。

- プライマリサーバをインストールするには、プライマリサーバに CA ARCserve Backup Central Management Option をインストールする 必要があります。
- メンバ サーバをインストールするには、インストール ウィザードが ネットワーク内の CA ARCserve Backupドメイン名とプライマリサーバ 名を検出できる必要があります。 したがって、メンバ サーバ インス トールを実行する前に、尐なくとも 1 つのプライマリ サーバ インス トールを完了しておく必要があります。
- CA ARCserve Backup オブジェクトまたはサーバ オブジェクトを「製品 の選択]ダイアログ ボックスでクリックすると、インストール ウィザード では、[インストール/アップグレードの種類]ダイアログ ボックスで指 定したインストールの種類に関係なく、デフォルトのスタンドアロン サーバ インストール コンポーネントが指定されます。 正しいコン ポーネントをインストールするには、サーバ オブジェクトを展開し、イ ンストールする CA ARCserve Backup サーバのタイプのオブジェクト を展開して、インストールするコンポーネントに対応するチェックボッ クスをオンにします。
- Agent Deployment は、CA ARCserve Backup をインストールした後で、 CA ARCserve Backup エージェントを複数のリモート システムにインス トールしてアップグレードできるウィザード形式のアプリケーションで す。 この機能をサポートするには、セットアップ プログラムで Setup ソース ファイルを CA ARCserve Backup サーバに コピーする必要が あります。 インストール メディアのコンテンツを CA ARCserve Backup サーバにコピーするには、[コンポーネント]ダイアログ ボックスで Agent Deployment を選択する必要があります。 Agent Deployment を選択すると、CA ARCserve Backup のインストールまたはアップグ レードに要する時間がかなり長くなります。
- リモート インストールまたはサイレント インストールを実行する場合、 CA ARCserve Backup Client Agent for Windows を CA ARCserve Backup ベース製品と同じディレクトリにインストールしないでくださ い。
- Global Dashboard はプライマリ サーバ、スタンドアロン サーバおよ びメンバ サーバにインストールできます。 ただし、メンバ サーバを セントラル プライマリ サーバおよびブランチ プライマリ サーバとして 機能するように設定することはできません。 セントラル プライマリ サーバおよびブランチ プライマリ サーバの詳細については、 「Dashboard ユーザ ガイド」を参照してください。

以下の図では、Client Agent for Windows のデフォルトのインストール パスが表示されていて、Agent Deployment が指定されています。

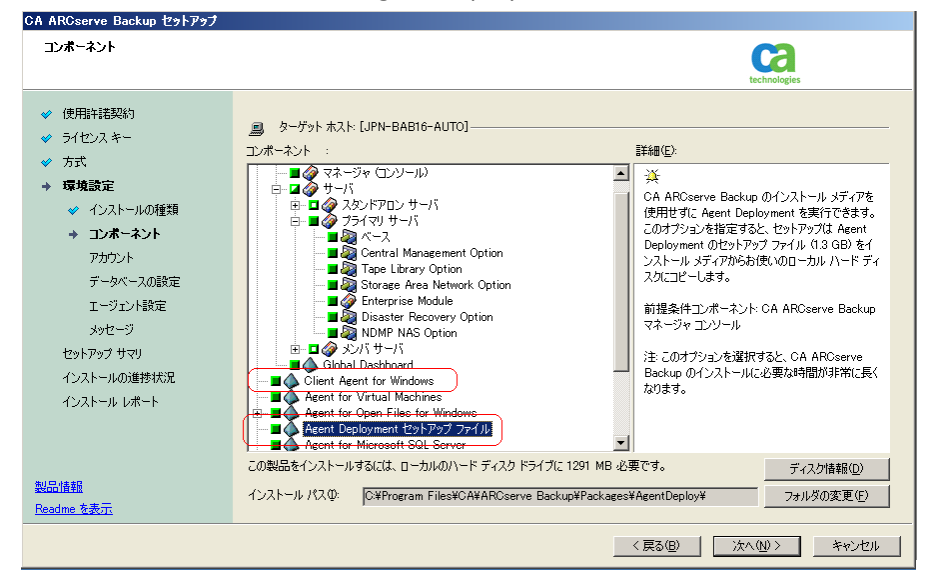

# [アカウント]ダイアログ ボックス

CA ARCserve Backup ドメイン名とサーバ名は、15 文字以内である必要 があります。 合計 15 バイトの名前は、約 7 ~ 15 文字に相当します。

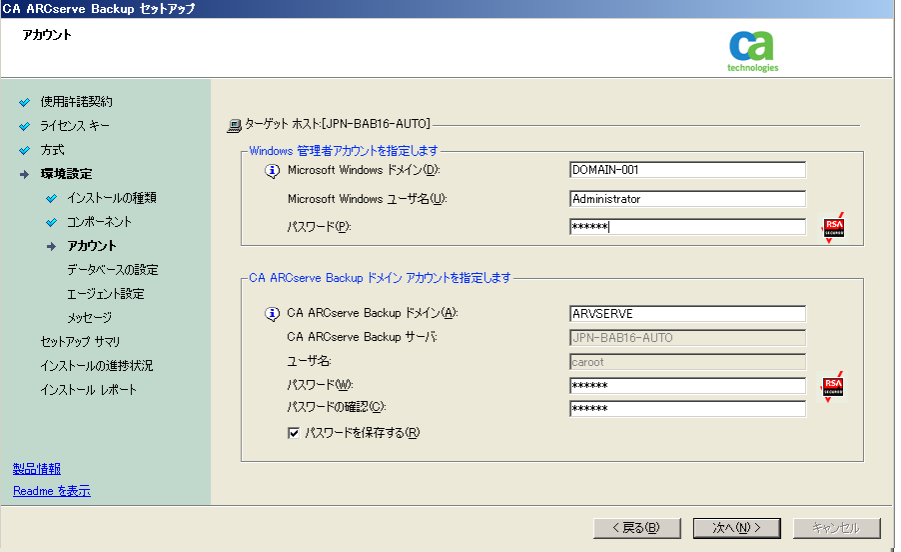

注: 古いインストールのドメイン名を維持しない場合、CA ARCserve Backup は古い caroot パスワードを空のパスワードに変更します。 空の パスワードは、インストールが完了した後で変更できます。

caroot パスワードは、任意の英数字と特殊文字を組み合わせて指定で きますが、15 バイトを超えないようにしてください。 合計 15 バイトのパス ワードは、およそ 7 ~ 15 文字に相当します。

#### [データベースの設定]ダイアログ ボックス

Unicode ベースの東アジア言語文字(JIS2004 など)を含むデータを保 護する必要がある場合は、データ検索および並べ替えを可能にするた めに SQL 照合順序を有効にする必要があります。 このためには、[SQL Server Express インスタンス]ダイアログ ボックスで[言語サポート オプ ション]をクリックし、画面の指示に従って設定を完了します (CA ARCserve Backup データベースを Microsoft SQL Server でホストしている 場合は、[データベースのインストール パスを選択してください]ダイアロ グ ボックスで[言語サポート オプション]をクリックします)。

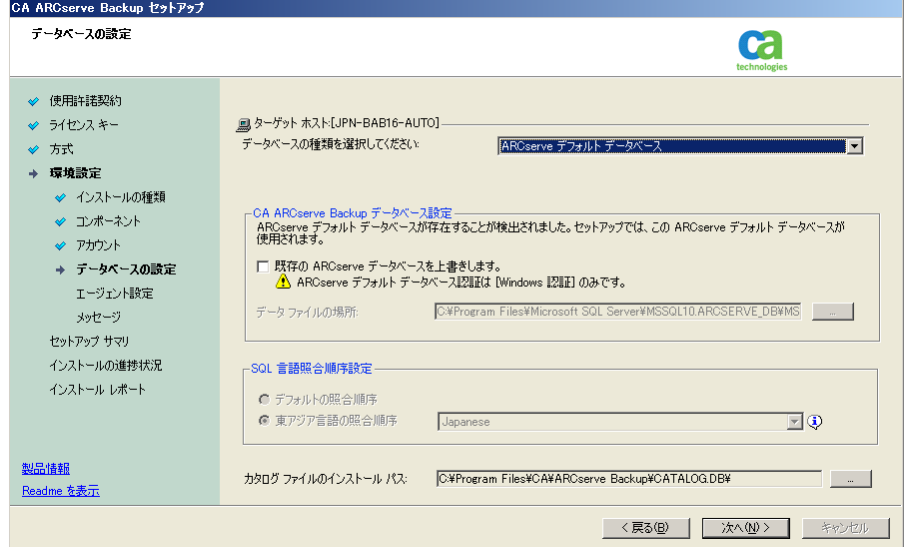

#### [セットアップ サマリ]ダイアログ ボックス

インストールするコンポーネントを変更するには、変更するインストール オプションが表示されているダイアログ ボックスに戻るまで[戻る]ボタン をクリックしてください。

#### [ライセンスの確認]ダイアログ ボックス

ライセンス キーを入力するには、インストールしているコンポーネント、 エージェント、およびオプションへ移動し、[ライセンス キーを使用する] オプションを選択してそのコンポーネントのライセンス キーを入力しま す。

4. レスポンス ファイルの生成が完了したら、MasterSetup.exe でそのファイルを 使用して、選択した CA ARCserve Backup コンポーネントのサイレント インス トールを実行できます。

デフォルトでは、CA ARCserve Backup は以下のディレクトリにレスポンス ファ イルを保存します。

#### C:¥My Documents¥Setup.icf

「セットアップ サマリ]ダイアログ ボックスで、省略記号ボタンをクリックするこ とによって別の場所を指定できます。

5. レスポンス ファイルのセットアップが完了したら、[完了]をクリックします。

必須パラメータの詳細を表示するには、Windows のコマンド ラインを開いて次 のコマンドを実行します。

mastersetup /?

# 例: レスポンス ファイルの実行

以下の例では、レスポンス ファイルを実行する構文について説明します。 レス ポンス ファイルは setup.icf のラベルが付けられ、c:¥temp に配置されます。

mastersetup.exe /I:"c:¥temp¥setup.icf"

setup.icf ファイルを編集して InstallScanEng の設定を 1 から 0 に変更し、スキャ ン エンジンをインストールしないようにできます。

注: インストールの完了後にターゲット システムを再起動する必要がある場合が あります。 マシンを再起動する必要があるかどうかについては、ProdWiz.log の 再起動メッセージを確認してください。

レスポンス ファイルを使用して CA ARCserve Backup をインストールする方法の 詳細については、「現在のリリースへの [CA ARCserve Backup](#page-142-0) エージェントのサイ レント [アップグレード](#page-142-0) (P. 143)」を参照してください。

# <span id="page-126-0"></span>CA ARCserve Backup Agent Deployment

CA ARCserve Backup Agent Deployment は、複数のリモート ホストに CA ARCserve Backup エージェントの集合を同時にインストールおよびアップグレー ドするためのウィザード形式のアプリケーションです。 Agent Deployment は、 バックアップ環境で確実に CA ARCserve Backup エージェントの選択グループの 最新バージョンを実行できるようにするために設計されました。

Agent Deployment を使用するには、CA ARCserve Backup サーバにインストール できるインストール ファイルが必要です。 これにより、Agent Deployment の実行 時に CA ARCserve Backup インストール メディアを用意する必要がなくなります。 ただし、Agent Deployment には約 1.3 GB のハードディスク容量が必要で、CA ARCserve Backup のインストールの所要時間が大幅に増えます。 インストール メ ディアを用意する必要がないようにするには、CA ARCserve Backup のインストー ル時に Agent Deployment のセットアップ ファイルを明示的に選択する必要が あります。

以下の一覧で、エージェントをリモート ホストに展開する方式を説明します。

■ 自動アップグレード **--** CA ARCserve Backup サーバと以前に通信したリモート ホストのエージェントをアップグレードできます。 Agent Deployment によって、 CA ARCserve Backup サーバに登録されたリモート ホスト上で実行中のエー ジェントが自動検出され、本リリースにアップグレードされます。 この方式に よって、CA ARCserve Backup 環境で実行されているすべてのエージェントが CA ARCserve Backup サーバと同じリリースになります。

注: 自動アップグレードを使用すると、リモート エージェントのホスト名を手 動で指定できなくなります。

この方式を使用すると、以下のエージェントおよびコンポーネントを展開で きます。

- CA ARCserve Backup Agent for Microsoft Exchange Server
- CA ARCserve Backup Agent for Microsoft SQL Server
- CA ARCserve Backup Agent for Microsoft SharePoint Server
- CA ARCserve Backup Agent for Open Files
- CA ARCserve Backup Agent for Oracle
- CA ARCserve Backup Agent for Virtual Machines
- CA ARCserve Backup Client Agent for Windows
- CA ARCserve Backup 診断ユーティリティ

注: 自動アップグレードを使用したリモート ホストへのエージェントの展開方 法の詳細については、[「自動アップグレードを使用したリモート](#page-131-0) ホストへの [エージェントの展開](#page-131-0) (P. 132)」を参照してください。

■ カスタム展開 -- 任意のリモートホストでエージェントをインストールおよび アップグレードできます。 この種類のホストには、エージェントの以前バー ジョンがインストールされている場合もされていない場合もあります。

この方式を使用すると、以下のエージェントおよびコンポーネントを展開で きます。

- CA ARCserve Backup Agent for Microsoft Exchange Server
- CA ARCserve Backup Agent for Open Files
- CA ARCserve Backup Agent for Virtual Machines
- CA ARCserve Backup Client Agent for Windows
- CA ARCserve Backup 診断ユーティリティ

注: カスタム展開を使用したリモート ホストへのエージェントの展開方法の 詳細については、[「カスタム展開を使用したリモート](#page-134-0)ホストへのエージェント [の展開](#page-134-0) (P. 135)」を参照してください。

■ 仮想マシンの展開 -- 任意の VM でエージェントをインストールおよびアップ グレードできます。 ターゲット VM には、エージェントの以前バージョンがイ ンストールされている場合もされていない場合もあります。

この方式を使用すると、以下のエージェントおよびコンポーネントを展開で きます。

- CA ARCserve Backup Agent for Open Files
- CA ARCserve Backup Agent for Virtual Machines
- CA ARCserve Backup Client Agent for Windows
- CA ARCserve Backup 診断ユーティリティ

注: カスタム インストールを使用したリモート ホストへのエージェントの展開 方法の詳細については、[「仮想マシンの展開](#page-138-0) を使用した VM へのエージェ [ントの展開](#page-138-0) (P. 139)」を参照してください。

Agent Deployment を使用する前に以下の注意事項を確認してください。

- Agent Deployment によって、以下の CA ARCserve Backup 製品を展開でき ます。
	- CA ARCserve Backup Agent for Microsoft Exchange Server
	- CA ARCserve Backup Agent for Microsoft SQL Server
	- CA ARCserve Backup Agent for Microsoft SharePoint Server
	- CA ARCserve Backup Agent for Open Files
	- CA ARCserve Backup Agent for Oracle
	- CA ARCserve Backup Agent for Virtual Machines
	- CA ARCserve Backup Client Agent for Windows
	- CA ARCserve Backup 診断ユーティリティ
	- 注: Agent Deployment は、上に記載されていないエージェントをリモート ホ スト上で検出すると停止します。
- Agent for Microsoft Exchange Server を Exchange クライアント アクセス サー バおよび Hub 転送サーバにインストールする場合は、Agent Deployment を 使用しないでください。
- Agent Deployment では、ターゲットシステムのホスト名を指定する必要があ ります。 CA ARCserve Backup では、リモート システムにエージェントを展開 するときに IP アドレスを指定できません。
- Agent Deployment は、デフォルトのインストール パスにエージェントをイン ストールします。 たとえば、Agent Deployment は、Client Agent for Windows を以下のパスにインストールまたはアップグレードします(x86 システム)。

C:¥Program Files¥CA¥ARCserve Backup Client Agent for Windows

- リモートホストにエージェントを展開するには、管理者アカウントまたは管理 者権限のあるアカウントでコンピュータにログインする必要があります。
- 管理用共有リソース(たとえば、C\$、Admin\$ など)が、エージェントを配信す るサーバからアクセス可能であることを確認してください。
- リモートホスト上の[ファイルとプリンタ]サービスに対するファイアウォール 例外ルールが有効になっていることを確認してください。 デフォルトでは、 Windows Server 2008 ファイアウォール ポリシーによって[ファイルとプリン タ]サービスの通信がブロックされるため、Windows Server 2008 システムで このタスクを実行する必要があります。
- Windows ファイアウォールによって「ファイルとプリンタの共有]通信がブロッ クされないようにするには、ドメイン レベルのグループ ポリシーを使用して、 バックアップ環境内のすべてのサーバの[ファイルとプリンタの共有]通信に 対する例外を有効にしてください。
- リモートホストにエージェントを正常にインストールできるようにするには、 Windows XP システムで簡易ファイルの共有を無効にする必要があります。 以下の手順に従って、リモートホスト上で簡易ファイルの共有を無効にしま す。
	- 1. リモートの Windows XP ホスト システムにログインします。 デスクトップの[マイ コンピュータ」をダブルクリックします。 「マイコンピュータ」が表示されます。
	- 2. [ツール]メニューの[フォルダ オプション]をクリックします。 [フォルダ オプション]ダイアログ ボックスが表示されます。
	- 3. [表示]タブをクリックします。

[簡易ファイルの共有を使用する](推奨)を検索します。

[簡易ファイルの共有を使用する](推奨)の隣にあるチェック ボックスを オフにして[OK]をクリックします。

簡易ファイルの共有は無効になりました。

# <span id="page-131-0"></span>自動アップグレードを使用したリモート ホストへのエージェントの展開

CA ARCserve Backup Agent Deployment を使用すると、リモート ホストに CA ARCserve Backup エージェントをインストールしたり、リモートホスト上の CA ARCserve Backup エージェントをアップグレードしたりすることができます。 自動 アップグレードでは、本リリースにアップグレードする必要があるエージェントを 持つホストが検出され、そのホストにエージェントを展開できます。 この方式を 利用して、CA ARCserve Backup 環境で実行されているすべてのエージェントが CA ARCserve Backup サーバと同じリリース番号を持つようにすることができます。

自動アップグレード方式では、エージェントを本リリースにアップグレードするた めに、ターゲット ホストにインストールされている以前のリリースのエージェントを 検出する必要があります。 ターゲット システムにインストールされている以前のリ リースのエージェントが自動アップグレード方式によって検出されない場合には、 カスタム展開方式を使用してターゲット システムにエージェントをインストールす る必要があります。

#### 自動アップグレードを使用してリモート ホストにエージェントを展開する方法

1. CA ARCserve Backup マネージャコンソールを開きます。

[クイック スタート]-[管理]-[Agent Deployment]の順に選択します。

CA ARCserve Backup Agent Deployment が起動し、[ログオン サーバ]ダイア ログ ボックスが開きます。

2. [ログオン サーバ]ダイアログ ボックスで必要なフィールドに入力して、[次 へ]をクリックします。

[方式]ダイアログ ボックスが開きます。

3. [方式]ダイアログ ボックスから、[自動アップグレード]をクリックし、[次へ]を クリックします。

[コンポーネント]ダイアログ ボックスが開き、Agent Deployment によって検 出された、以前のリリースの CA ARCserve Backup エージェントを実行してい るホストのリストが表示されます。

4. [次へ]をクリックします。

「ホスト情報]ダイアログ ボックスが開き、「ホストおよび認証情報]リストに、 検出されたホストのホスト名、ユーザ名、およびパスワードが表示されます。

- 5. 以下を実行して、ホストのユーザ名とパスワードを指定します。
	- a. [ユーザ]フィールドにユーザ名を指定し(<ドメイン>¥<ユーザ名>)、[パ スワード]フィールドにパスワードを指定します。
	- b. ターゲット ホストの横にあるチェックボックスがオンになっていることを確 認します。 すべてのホストを指定するには、列見出しのチェック ボックス をオンにします。

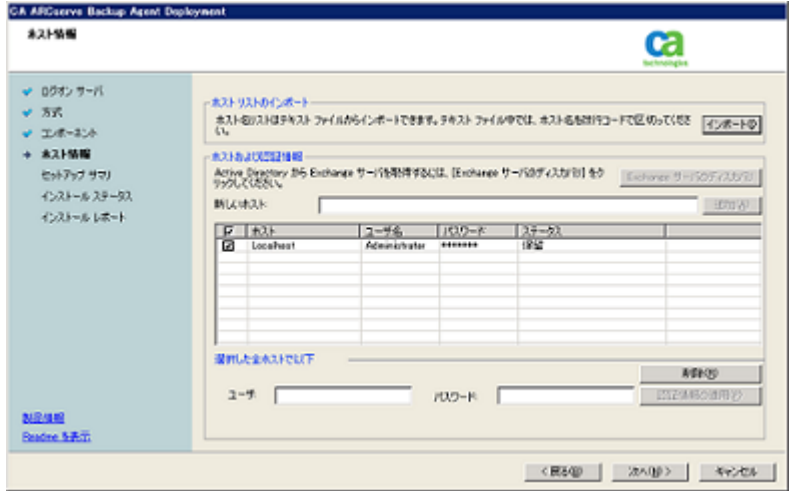

c. [認証情報の適用]をクリックします。

ユーザ名とパスワードがリストのすべてのリモート ホストに適用されます。

注: [ホストおよび認証情報]リストからホストを削除するには、削除するホス トの横にあるチェックボックスをオンにし、[削除]をクリックします。

「次へ]をクリックして続行します。

Agent Deployment は、指定したすべてのホストに対して、指定されたホスト 名、ユーザ名、およびパスワードを検証します。 Agent Deployment が認証 エラーを検出しなかった場合は、[ステータス]フィールドに[保留]と表示さ れます。 Agent Deployment が認証エラーを検出した場合は、[ステータス] フィールドに[失敗]と表示されます。 [失敗]をクリックすると、エラーの原因 が表示されます。 続行するには、すべての失敗メッセージを修正する必要 があります。

[次へ]をクリックします。

6. すべてのリモート ホストの[ステータス]フィールドに[検証済み]と表示され たら、[次へ]をクリックします。

[セットアップ サマリ]ダイアログ ボックスが表示されます。

7. [セットアップ サマリ]ダイアログ ボックスで、指定したコンポーネントおよび ホスト名を確認します。

[次へ]をクリックします。

[インストール ステータス]ダイアログ ボックスが開きます。

8. [インストール ステータス]ダイアログ ボックスで[インストール]をクリックしま す。

Agent Deployment は、指定されたホストの CA ARCserve Backup エージェン トをインストールまたはアップグレードします。

すべてのアップグレードが完了すると、[インストール レポート]ダイアログ ボックスが開きます。

[次へ]をクリックします。

9. [再起動]ダイアログ ボックスで、すぐに再起動するリモート ホストの隣の チェック ボックスをオンにします。

すべてのリモート ホストを再起動する場合は、[すべて]チェック ボックスを オンにします。

[再起動]をクリックします。

Agent Deployment は、すべてのリモート ホストを再起動します。

注: 再起動が必要なリモート ホストのリストを作成する場合は、[再起動レ ポートのエクスポート]をクリックします。

10. すべてのリモート ホストの[ステータス]フィールドに[完了]と表示されたら、 [終了]をクリックします。

CA ARCserve Backup エージェントがリモート ホストに展開されます。

詳細情報:

[CA ARCserve Backup Agent Deployment](#page-126-0) (P. 127) [カスタム展開を使用したリモート](#page-134-0) ホストへのエージェントの展開 (P. 135)

# <span id="page-134-0"></span>カスタム展開を使用したリモート ホストへのエージェントの展開

CA ARCserve Backup Agent Deployment を使用すると、リモート ホストに CA ARCserve Backup エージェントをインストールしたり、リモートホスト上の CA ARCserve Backup エージェントをアップグレードしたりすることができます。 カスタ ム展開では、リモート ホストでインストールおよびアップグレードするエージェン トを指定できます。 この方式を利用して、CA ARCserve Backup 環境で実行され ているすべてのエージェントが CA ARCserve Backup サーバと同じリリース番号を 持つようにすることができます。

カスタム展開を使用してリモート ホストに CA ARCserve Backup エージェントを展 開する方法

1. CA ARCserve Backup マネージャ コンソールを開きます。

[クイック スタート]-[管理]-[Agent Deployment]の順に選択します。

CA ARCserve Backup Agent Deployment が起動し、[ログオン サーバ] ダイ アログ ボックスが開きます。

2. [ログオン サーバ]ダイアログ ボックスで必要なフィールドに入力して、[次 へ]をクリックします。

「方式]ダイアログ ボックスが開きます。

3. [方式]ダイアログ ボックスから、[カスタム インストール]をクリックし、[次へ] をクリックします。

[コンポーネント]ダイアログ ボックスが表示されます。

4. [コンポーネント]ダイアログ ボックスから、すべてのリモート ホストにインス トールするエージェントを選択し、[次へ]をクリックします。

[ホスト情報]ダイアログ ボックスが表示されます。

- 5. 以下のいずれかを実行して、リモート ホストの名前を指定します。
	- [インポート]をクリックし、テキスト ファイルからリモート ホストのリストをイ ンポートします。

注: ホスト名は、改行で区切る必要があります。 複数のテキストファイル をインポートできますが、リモート ホストの総数は 1000 以下にする必要 があります。

[ホスト]列にホスト名が表示されたら、次の手順に進みます。

■ 「ホスト名 フィールドのリモート ホスト名を指定し、「追加]をクリックしま す。

必要なすべてのホスト名が[ホスト]列に表示されるまで、この手順を繰り 返します。

[ホスト]列にホスト名が表示されたら、次の手順に進みます。

注: リモート ホストは、1000 まで指定できます。 1000 より多くのリモート ホス トにエージェントを展開するには、Agent Deployment を再起動するか、別の CA ARCserve Backup プライマリ サーバから Agent Deployment を実行しま す。

- 6. 以下を実行して、リモート ホストのユーザ名とパスワードを指定します。
	- a. ホスト名の隣の[ユーザ名]フィールドをクリックし、以下の形式を使用し てユーザ名を指定します。

<ドメイン名>¥<ユーザ名>

- b. [パスワード]フィールドをクリックし、対応するパスワードを指定します。
- c. すべてのリモート ホストにユーザ名とパスワードを指定するまで、この手 順を繰り返します。

または、すべてのリモート ホストのユーザ名とパスワードが同じであれば、 [ユーザ]フィールドにユーザ名を指定し(<ドメイン名>¥<ユーザ名>)、[パス ワード]フィールドにパスワードを指定し、すべてのチェック ボックスがオンに なっていることを確認して、[認証情報の適用]をクリックするという方法もあり ます。

ユーザ名とパスワードがリストのすべてのリモート ホストに適用されます。

注: [ホストおよび認証情報]リストからホストを削除するには、削除するホス トの横にあるチェックボックスをオンにし、[削除]をクリックします。

[次へ]をクリックして続行します。

Agent Deployment は、指定したすべてのホストに対して、指定されたホスト 名、ユーザ名、およびパスワードを検証します。 Agent Deployment が認証 エラーを検出しなかった場合は、[ステータス]フィールドに[保留]と表示さ れます。 Agent Deployment が認証エラーを検出した場合は、[ステータス] フィールドに[失敗]と表示されます。 [失敗]をクリックすると、エラーの原因 が表示されます。 続行するには、すべての失敗メッセージを修正する必要 があります。

[次へ]をクリックします。

7. すべてのホストの[ステータス]フィールドに[保留]または[検証済み]と表示 されたら、[次へ]をクリックします。

[セットアップ サマリ]ダイアログ ボックスが表示されます。

8. [セットアップ サマリ]ダイアログ ボックスで、指定したコンポーネントおよび ホスト名を確認します。

[次へ]をクリックします。

[インストール ステータス]ダイアログ ボックスが開きます。

9. [インストール ステータス]ダイアログ ボックスで[インストール]をクリックしま す。

Agent Deployment は、指定されたホストの CA ARCserve Backup エージェン トをインストールまたはアップグレードします。

すべてのインストールとアップグレードが完了すると、[インストール レポー ト]ダイアログ ボックスが開きます。

- 10. 以下のいずれかを行います。
	- 再起動が必要なリモート ホストがある場合は、「次へ]をクリックします。 再起動を必要とするリモート ホストを特定する[再起動]ダイアログ ボッ クスが開きます。

[再起動]をクリックします。

次の手順に進みます。

- 再起動が必要なリモート ホストがない場合は、[終了]をクリックしてこの タスクを完了します。
- 11. [再起動]ダイアログ ボックスで、すぐに再起動するリモート ホストの隣の チェック ボックスをオンにします。

すべてのリモート ホストを再起動する場合は、[すべて]チェック ボックスを オンにします。

[再起動]をクリックします。

Agent Deployment は、すべてのリモート ホストを再起動します。

注: 再起動が必要なリモート ホストのリストを作成する場合は、[再起動レ ポートのエクスポート]をクリックします。

12. すべてのリモート ホストの[ステータス]フィールドに[完了]と表示されたら、 [終了]をクリックします。

CA ARCserve Backup エージェントがリモート ホストに展開されます。

#### 詳細情報

[CA ARCserve Backup Agent Deployment](#page-126-0) (P. 127) [自動アップグレードを使用したリモート](#page-131-0) ホストへのエージェントの展開 (P. 132)

# <span id="page-138-0"></span>仮想マシンの展開を使用した VM へのエージェントの展開

CA ARCserve Backup Agent Deployment を使用すると、ローカル VM やリモート VM に対して CA ARCserve Backup エージェントのインストールおよびアップグ レードを実行できます。 仮想マシンの展開方式では、ローカル VM やリモート VM にインストールおよびアップグレードするエージェントを指定できます。 この 方式を利用して、CA ARCserve Backup 環境内の VM で実行されているすべて のエージェントが CA ARCserve Backup サーバと同じリリース番号を持つようにす ることができます。

以下の点に注意してください。

- VM に対してエージェントをインストールしたりアップグレードしたりするには、 VM の電源がオンになっている必要があります。
- Agent Deployment によって、ESX/ESXi Server システムおよび Hyper-V ホスト システムにあるすべての VM にエージェントがインストールまたはアップグ レードされます。

#### 仮想マシンの展開を使用して VM に CA ARCserve Backup エージェントを展開する 方法

1. CA ARCserve Backup マネージャコンソールを開きます。

「クイックスタート]-「管理]-「Agent Deployment]の順に選択します。

CA ARCserve Backup Agent Deployment が起動し、[ログオン サーバ]ダイア ログ ボックスが開きます。

2. [ログオン サーバ]ダイアログ ボックスで必要なフィールドに入力して、[次 へ]をクリックします。

[方式]ダイアログ ボックスが開きます。

3. [方式]ダイアログ ボックスから、[仮想マシンの展開]をクリックし、[次へ]ボ タンをクリックします。

「コンポーネント]ダイアログ ボックスが表示されます。

4. [コンポーネント]ダイアログ ボックスから、すべてのリモート ホストにインス トールするエージェントを選択し、[次へ]をクリックします。

[ホスト情報]ダイアログ ボックスが表示されます。

- 5. 以下のいずれかを実行して、VM に含まれるリモート ホストの名前を指定し ます。
	- [インポート]をクリックし、テキスト ファイルからリモート ホストのリストをイ ンポートします。

注: ホスト名は、改行で区切る必要があります。 複数のテキストファイル をインポートできますが、リモート ホストの総数は 1000 以下にする必要 があります。

「ホスト]列にホスト名が表示されたら、次の手順に進みます。

■ [更新]をクリックし、CA ARCserve Backup データベースから既存の VM をインポートします。

[ホスト]列にホスト名が表示されたら、次の手順に進みます。

■ [ホスト名]フィールドのリモート ホスト名を指定し、[追加]をクリックしま す。

注: 必要なすべてのホスト名が[ホスト]列に表示されるまで、この手順 を繰り返します。

[ホスト]列にホスト名が表示されたら、次の手順に進みます。

注: リモート ホストは、1000 まで指定できます。 1000 より多くのリモート ホス トにエージェントを展開するには、Agent Deployment を再起動するか、別の CA ARCserve Backup プライマリ サーバから Agent Deployment を実行しま す。

- 6. 以下を実行して、リモート ホストのユーザ名とパスワードを指定します。
	- a. ホスト名の隣の[ユーザ名]フィールドをクリックし、以下の形式を使用し てユーザ名を指定します。

<ドメイン名>¥<ユーザ名>

- b. [パスワード]フィールドをクリックし、対応するパスワードを指定します。
- c. すべてのリモート ホストにユーザ名とパスワードを指定するまで、この手 順を繰り返します。

または、すべてのリモート ホストのユーザ名とパスワードが同じであれば、 [ユーザ]フィールドにユーザ名を指定し(<ドメイン名>¥<ユーザ名>)、[パス ワード]フィールドにパスワードを指定し、すべてのチェック ボックスがオンに なっていることを確認して、[認証情報の適用]をクリックするという方法もあり ます。

ユーザ名とパスワードがリストのすべてのリモート ホストに適用されます。

注: [ホストおよび認証情報]リストからホストを削除するには、削除するホス トの横にあるチェックボックスをオンにし、[削除]をクリックします。

[次へ]をクリックして続行します。

Agent Deployment は、指定したすべてのホストに対して、指定されたホスト 名、ユーザ名、およびパスワードを検証します。 Agent Deployment が認証 エラーを検出しなかった場合は、[ステータス]フィールドに[保留]と表示さ れます。 Agent Deployment が認証エラーを検出した場合は、[ステータス] フィールドに[失敗]と表示されます。 [失敗]をクリックすると、エラーの原因 が表示されます。 続行するには、すべての失敗メッセージを修正する必要 があります。

[次へ]をクリックします。

7. すべてのホストの[ステータス]フィールドに[保留]または[検証済み]と表示 されたら、[次へ]をクリックします。

[セットアップ サマリ]ダイアログ ボックスが表示されます。

8. [セットアップ サマリ]ダイアログ ボックスで、指定したコンポーネントおよび ホスト名を確認します。

[次へ]をクリックします。

[インストール ステータス]ダイアログ ボックスが開きます。

9. [インストール ステータス]ダイアログ ボックスで[インストール]をクリックしま す。

Agent Deployment は、指定されたホストの CA ARCserve Backup エージェン トをインストールまたはアップグレードします。

すべてのインストールとアップグレードが完了すると、[インストール レポー ト]ダイアログ ボックスが開きます。

- 10. 以下のいずれかを行います。
	- 再起動が必要なリモート ホストがある場合は、「次へ]をクリックします。 再起動を必要とするリモート ホストを特定する[再起動]ダイアログ ボッ クスが開きます。

[再起動]をクリックします。

次の手順に進みます。

- 再起動が必要なリモート ホストがない場合は、[終了]をクリックしてこの タスクを完了します。
- 11. [再起動]ダイアログ ボックスで、すぐに再起動するリモート ホストの隣の チェック ボックスをオンにします。

すべてのリモート ホストを再起動する場合は、[すべて]チェック ボックスを オンにします。

[再起動]をクリックします。

Agent Deployment は、すべてのリモート ホストを再起動します。

注: 再起動が必要なリモート ホストのリストを作成する場合は、[再起動レ ポートのエクスポート]をクリックします。

12. すべてのリモート ホストの[ステータス]フィールドに[完了]と表示されたら、 [終了]をクリックします。

CA ARCserve Backup エージェントが VM に展開されます。

# <span id="page-142-0"></span>現在のリリースへの CA ARCserve Backup エージェントのサイレ ント アップグレード

システムにインストールされている別の ARCserve リリースから現在のリリースに エージェントをアップグレードする状況で必要となることがあります。 エージェン トとエージェントのリリース番号を識別する処理、およびそのアップグレードを実 行する処理には時間がかかる場合があります。

Windows のコマンドラインから MasterSetup をサイレントに実行すると、このタス クを簡単に行うことができます。これによって、システムにインストールされている すべての CA ARCserve Backup エージェントが現在のリリースにアップグレードさ れます。

このタスクはいくつかの方法で完了できます。

- インストール メディアから MasterSetupを直接実行する。 ターゲット(リモー ト)システム上のすべてのエージェントをアップグレードする構文を指定す る。
- インストール メディアがネットワークにマウントされている場合はオプティカル ドライブを共有する。 ターゲット(リモート)システムからコマンドを実行して、 ローカル システム上のすべてのエージェントをアップグレードする構文を指 定する。
- ネットワーク共有を作成し、インストール メディアの内容全体を共有ディレク トリにコピーする。 ターゲット(リモート)システムからコマンドを実行して、 ローカル システム上のすべてのエージェントをアップグレードする構文を指 定する。

コマンド ラインから MasterSetup を実行した場合、CA ARCserve Backup ベース 製品とCA ARCserve Backup オプションをアップグレードすることはできません。

MasterSetup はインストール メディアの次のディレクトリにインストールされます。

<drive>¥Install¥mastersetup.exe

CA ARCserve Backup エージェントを現在のリリースにアップグレードする方法

- 1. [「以前のリリースからの](#page-111-0) CA ARCserve Backup のアップグレード (P. 112)」に説 明されている手順を完了します。
- 2. 「サイレント インストール レスポンス [ファイルの作成」](#page-119-0) (P. 120)に説明されて いる手順を使用してレスポンス ファイルを作成します。
- 3. アップグレード処理が完了し、レスポンス ファイルを作成した後、Windows のコマンド ラインを開き、MasterSetup にアクセスできるディレクトリに移動し ます。

次の構文を使用して MasterSetup を実行します。

MasterSetup [/?][/D][/H:<ホスト名>][/U:<ユーザ名>][/P:<パスワード>][/I:<Icf パス >][/AU][/O]

注: 角かっこ [ ] は、かっこ内の引数がオプションであることを示しています。 山型かっこ < > は、かっこ内の引数が必須であることを示しています。

/?

このコマンドの使用法を示します。

/D

インストールのステータスを示します。

```
/H
```
ターゲット システムのホスト名を指定します。

/U

ターゲット システムのユーザ名を指定します。

/P

ターゲット システム上のユーザ名に対するパスワードを指定します。

 $/1$ 

レスポンス ファイルの場所を指定します。
/AU

サイレント アップグレードを実行することを指定します。

注: この引数では、ローカル システムにインストールされているすべて のエージェントをアップグレードできます。

/O

出力ファイルの場所を指定します。 この引数を使用するには、/AU 引数 を指定する必要があります。

実行が完了すると、指定されたシステムにインストールされているすべてのエー ジェントがこのリリースにアップグレードされます。

注: MasterSetup が CA ARCserve Backup ベース製品がターゲット システムにイ ンストールされていることを検出すると、アップグレード処理は失敗します。

#### 例: **MasterSetup** 構文

次の例は、computer001 にインストールされたすべてのエージェントをこのリリー スにアップグレードするために必要な構文を説明したものです。 ユーザはプライ マリ サーバにログインしていて、ユーザ名は administrator、パスワードは test-001 です。

mastersetup /h:computer001 /u:administrator /p:test-001 /au

次の例は、ローカル システムにインストールされているすべてのエージェントを アップグレードするために必要な構文を説明したものです。 ユーザは管理者権 限を持つユーザ アカウントでターゲット システムにログインしている必要がありま す。

mastersetup /au

# Unicenter Software Delivery を使用して CA ARCserve Backup をイ ンストールする方法

マスタ セットアップは、CA ARCserve Backup のメイン インストール プログラムで す。 CA ARCserve Backup コンポーネントのインストールには、マスタ セットアップ を使用する代わりに、サイレント インストールを実行したり、Unicenter Software Delivery を使用することができます。 以下のセクションでは、これらの代替方法 によるインストールについて説明します。

重要: Unicenter Software Delivery を使用して、CA ARCserve Backup サーバ コ ンポーネント(プライマリ サーバ、メンバ サーバ、および Data Mover サーバ)を インストールすることはできません。

このセクションには、以下のトピックが含まれています。

CA ARCserve Backup を [Unicenter Software Delivery](#page-145-0) サーバで登録する (P. 146) [コンポーネントと前提条件](#page-147-0) (P. 148) [Unicenter Software Delivery](#page-152-0) を使用して CA ARCserve Backup コンポーネントをイ [ンストールする](#page-152-0) (P. 153)

# <span id="page-145-0"></span>CA ARCserve Backup を Unicenter Software Delivery サーバで登録する

Unicenter Software Delivery は、一元化された場所からソフトウェアの配布、イン ストール、検証、更新、およびアンインストールを実行できる柔軟なツールです。 Unicenter Software Delivery を導入済みの場合は、このツールを使用して CA ARCserve Backup を配布およびインストールできます。 Unicenter Software Delivery の設定および使用法の詳細については、Unicenter Software Delivery のマニュアルを参照してください。

Unicenter Software Delivery を使用して CA ARCserve Backup を配布およびイン ストールするには、あらかじめ製品を Unicenter Software Delivery サーバ上に 登録しておく必要があります。 以下の手順では、CA ARCserve Backup を Unicenter Software Delivery サーバ上で登録する方法を説明します。

CA ARCserve Backup を Unicenter Software Delivery サーバで登録する方法

- 1. CA ARCserve Backup インストール メディアをオプティカル ドライブに挿入し て、SD Packages フォルダを参照します。
- 2. SDRegister.exe をダブルクリックします。

[登録する製品を選択]ダイアログ ボックスが表示されます。

3. 登録するパッケージを個々にを選択します。

[使用許諾契約]ダイアログ ボックスが表示されます。

注: 登録を続行するには、選択した各製品の使用許諾契約に同意する必 要があります。

4. 登録する製品を選択したら、[次へ]をクリックして続行します。

Unicenter Software Delivery の[ユーザの詳細]ダイアログ ボックスが表示さ れます。

- 5. 必須情報を以下のフィールドで指定します。
	- USD サーバ
	- ユーザ ID
	- ドメイン
	- パスワード

注: 上のフィールドを空のままにすると、Unicenter は選択した製品を、現在 のシステム アカウント認証情報を使用して登録を試みます。

6. [次へ]をクリックします。

選択したすべてのパッケージが登録されて、Unicenter Software Delivery Explorer に追加されます。

# <span id="page-147-0"></span>コンポーネントと前提条件

以下の表では、Unicenter Software Delivery で登録可能な CA ARCserve Backup コンポーネントのコンポーネントとその前提条件をリストします。

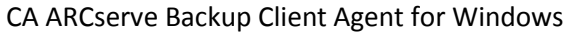

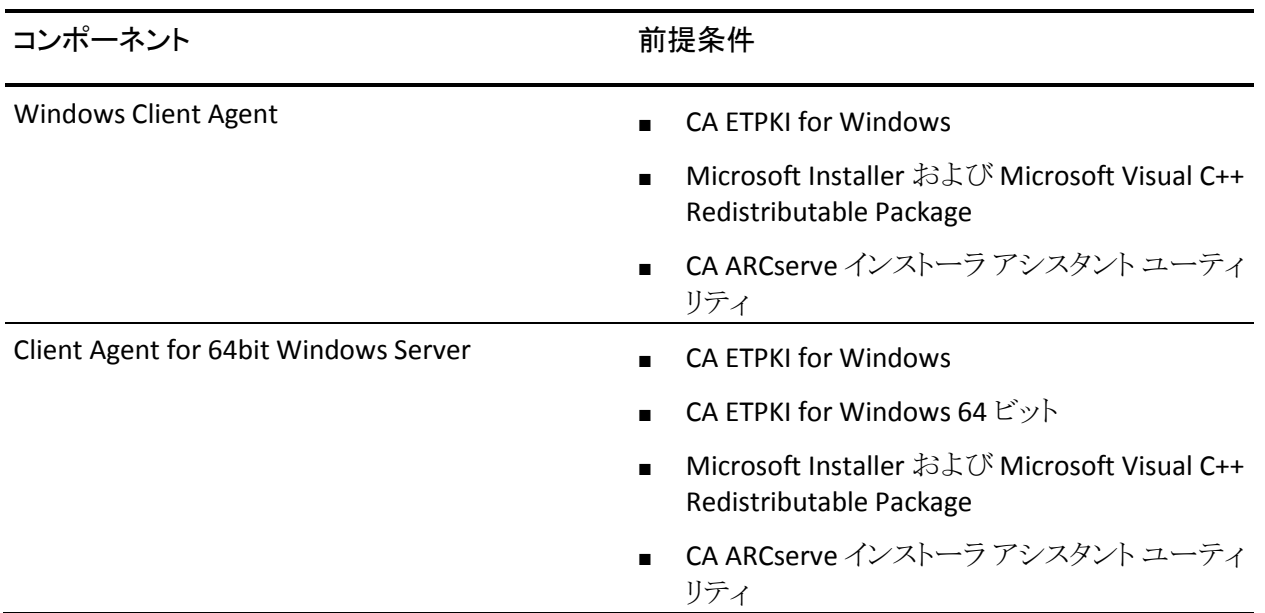

CA ARCserve Backup エージェント

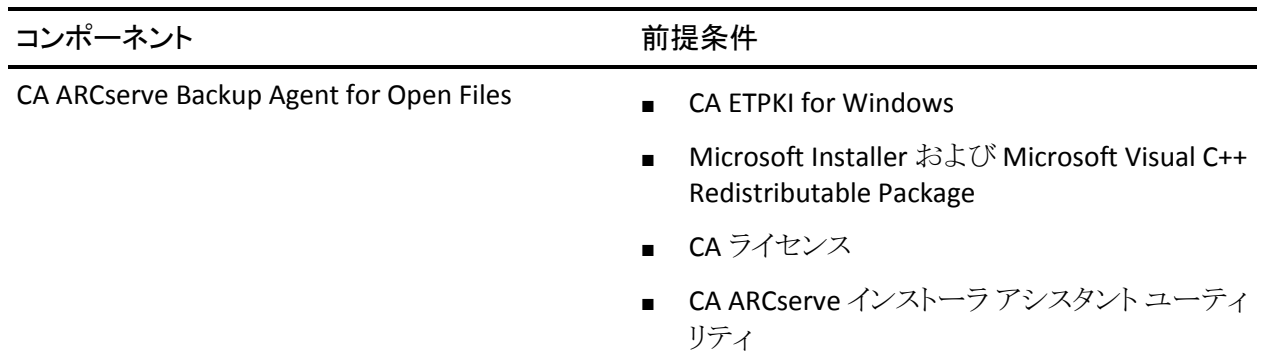

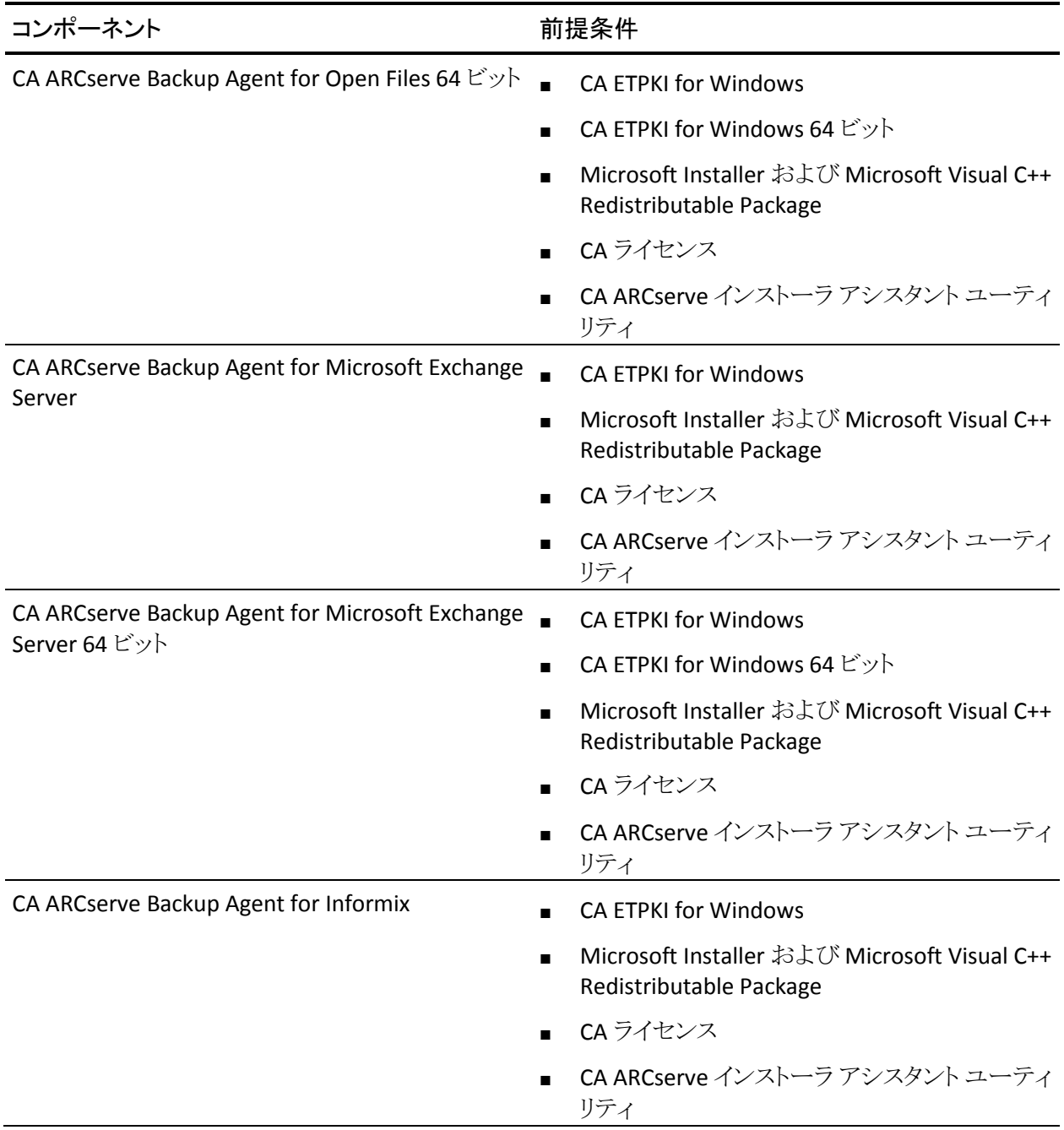

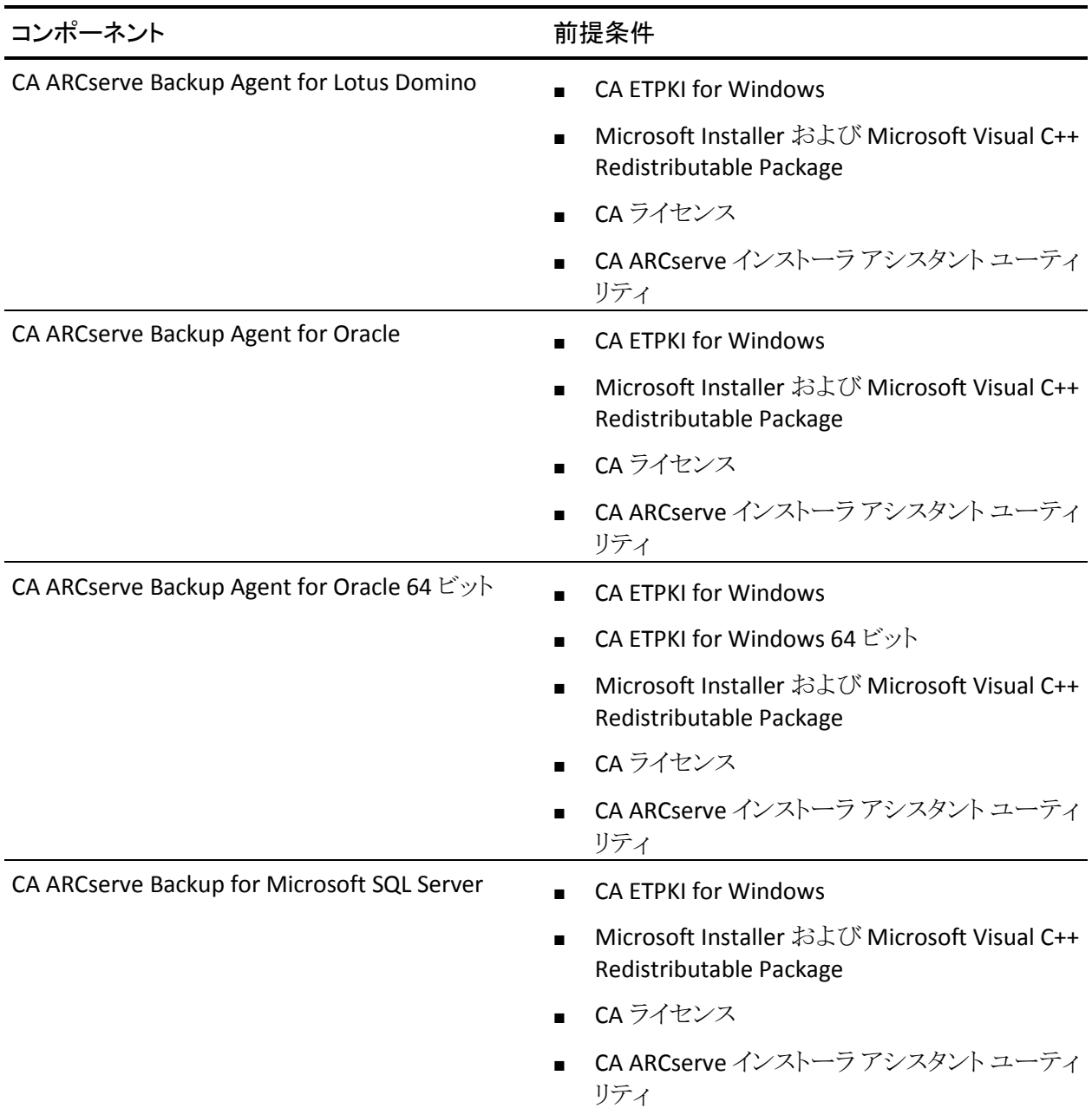

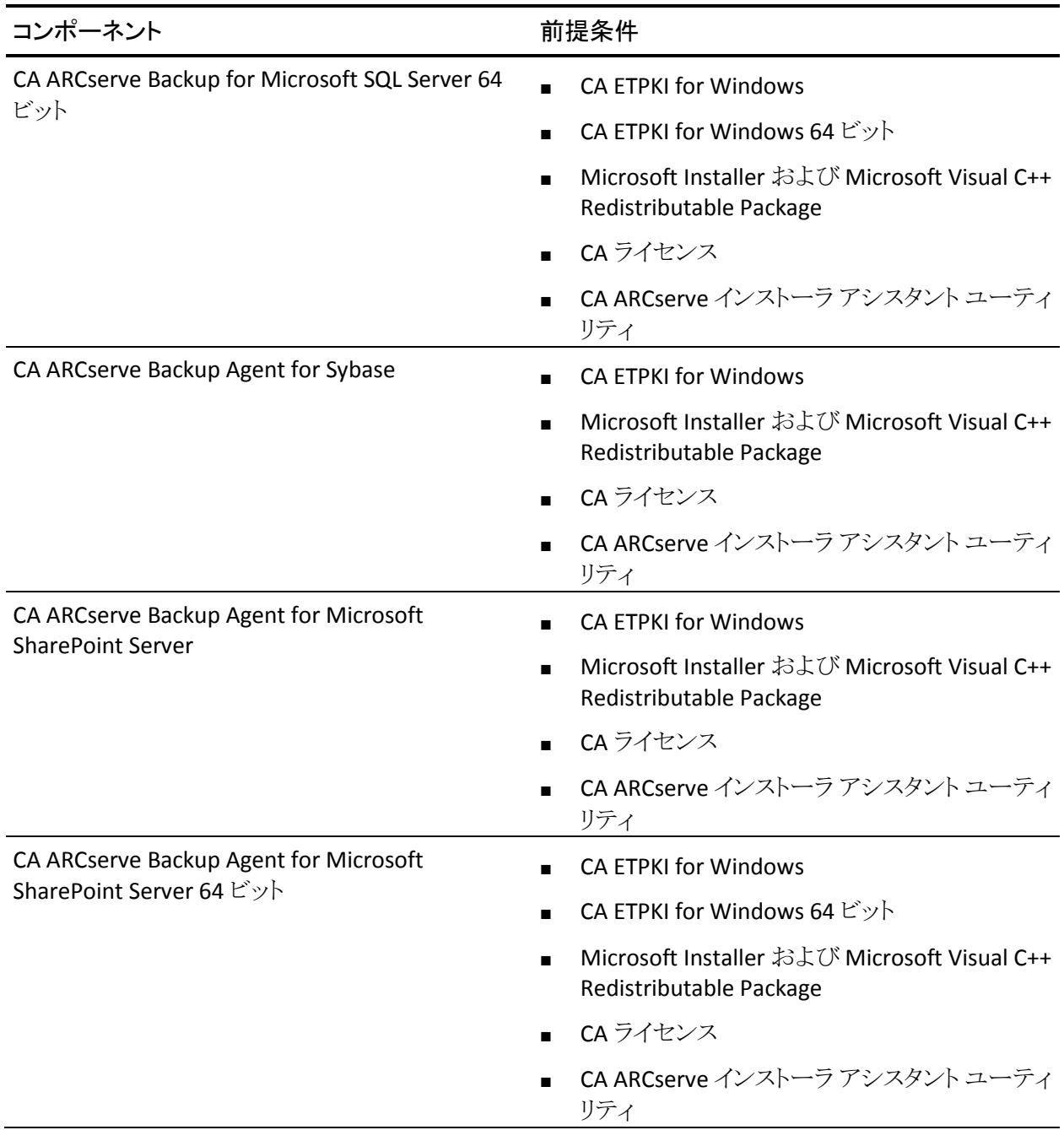

# CA ARCserve Backup オプション

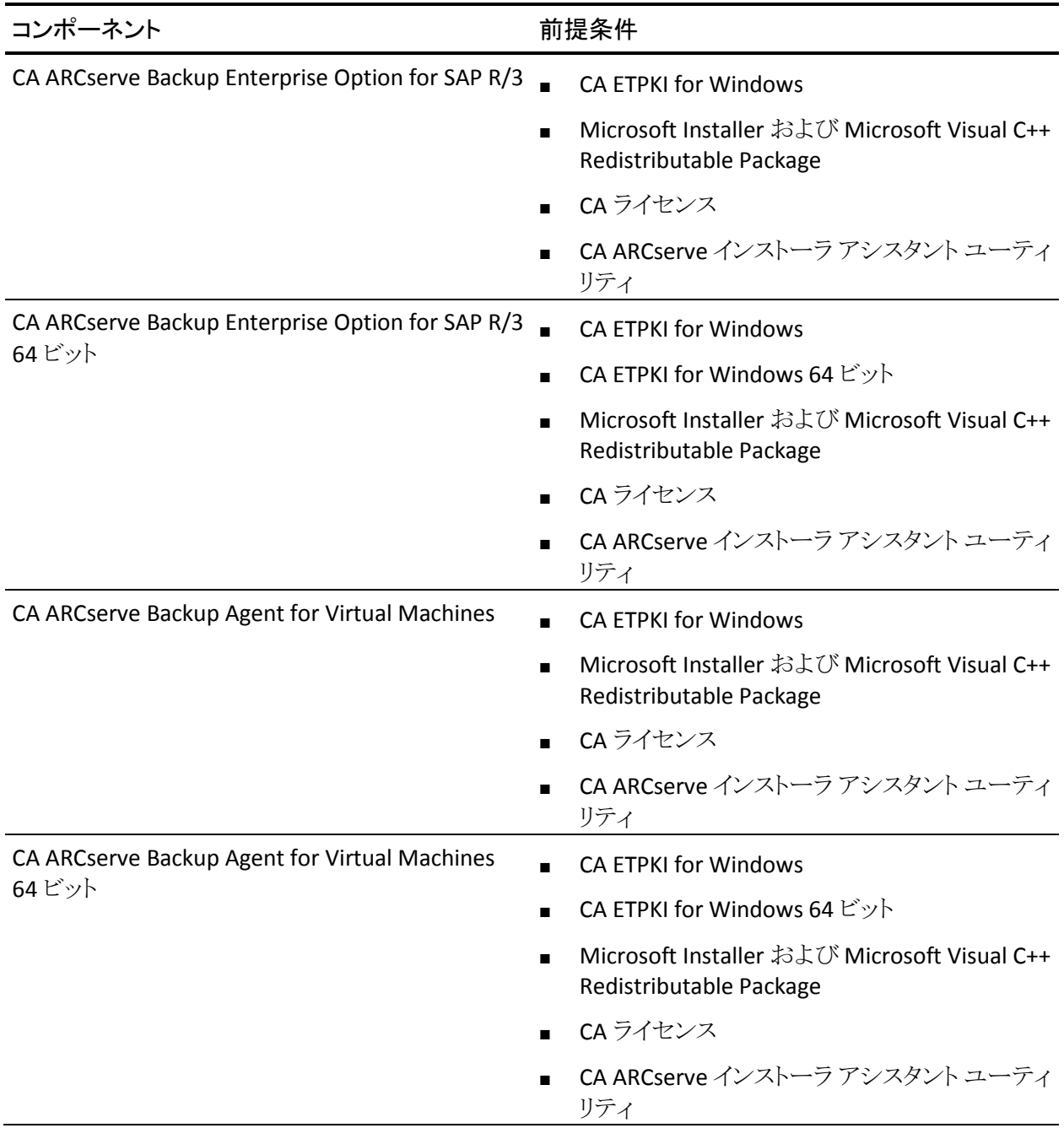

インストールしたコンポーネントには、各種のプロシージャが定義されています。 ほとんどのコンポーネントに以下のものが含まれています。

- ローカル インストール: コンポーネントをインストールします
- ローカル アンインストール: コンポーネントをアンインストールします

重要: 上記のコンポーネントの多くには前提条件があり、インストール前にそれ らの条件を満たしておく必要があります。 コンポーネントを適切にインストール および実行できるように、インストール先のマシンを正しく設定しておいてくださ い。 正しい設定については、それぞれのエージェントおよびオプションのマニュ アルを参照してください。

# <span id="page-152-0"></span>Unicenter Software Delivery を使用して CA ARCserve Backup コンポーネントをインス トールする

CA ARCserve Backup コンポーネントをインストールするには、Unicenter Software Delivery ジョブの作成時に、あらかじめ生成しておいたレスポンス ファイルを指 定する必要があります。

注: レスポンス ファイル作成の詳細については、「サイレント [インストール](#page-119-0) レスポ ンス [ファイルの作成」](#page-119-0) (P. 120)を参照してください。

Unicenter Software Delivery を使用して CA ARCserve Backup コンポーネントをイン ストールする方法

1. Unicenter Software Delivery Explorer で、使用するインストール手順を右ク リックします。

インストール先のコンピュータまたはコンピュータのグループにドラッグして、 表示されるメニューから「ジョブのスケジュール]オプションを選択します。

[ジョブの設定]ダイアログ ボックスが表示されます。

2. [ジョブ オプション]タブの[ユーザ パラメータ]フィールドに、以下の構文と 引数でレスポンス ファイルを指定します。

ICFPATH={レスポンス ファイルへのフル パス}

### 例:

ICFPATH=¥¥sdo-server¥sdlib\$¥responsefiles¥setup.icf.

sdo-server

Unicenter Software Delivery サーバを指定します。

setup.icf

MasterSetup.exe を使用して作成されたレスポンス ファイルの名前を指 定します。

ジョブによって、ターゲット コンピュータ上のインストール プログラムが実行 されると、Unicenter Software Delivery サーバに保存したレスポンス ファイル から設定情報が読み込まれます。

注: CA ETPKI for Windows のインストールに失敗した場合は、このジョブを ダブルクリックしてリターン コードを表示します。 リターン コードが 1 か 2 の 場合は、ターゲット システムを再起動して、この手順を繰り返してください。

# インストール後の作業

CA ARCserve Backup をインストールまたはアップグレードした後、必ず以下の作 業を完了してください。

- 環境設定が必要なエージェントまたはオプションをインストールした場合、 適切なエージェントまたはオプションのマニュアルを参照してください。 CA ARCserve Backup のマニュアルは、インストール メディアまたは CA ARCserve Backup マネージャ コンソールのヘルプ メニューからアクセスできます。
- すべてのジョブがスケジュール通りに起動するようにするため、プライマリ サーバとそのメンバ サーバ間のシステム時間を同一時刻にしてください。

注: Windows タイム サービスを使用して、ドメイン内のすべての CA ARCserve Backup サーバ上の時間を同期してください。

■ CA ARCserve Backup データベース保護ジョブをセットアップします。 詳細に ついては、「CA ARCserve Backup [データベース保護ジョブの開始」](#page-244-0) (P. 245)、 または「管理者ガイド」を影照してください。

# 第 5 章: クラスタ対応環境での CA ARCserve Backup のインストールとアップグレード

このセクションには、以下のトピックが含まれています。

[クラスタ対応インストールの概要](#page-154-0) (P. 155) [展開に関する考慮事項](#page-154-1) (P. 155) [CA ARCserve Backup HA](#page-156-0) 展開の計画 (P. 157) MSCS での [CA ARCserve Backup](#page-158-0) サーバの展開 (P. 159) [CA ARCserve Backup](#page-181-0) サーバの NEC クラスタへの展開 (P. 182) [クラスタ対応インストールおよびアップグレードの確認方法](#page-218-0) (P. 219)

# <span id="page-154-0"></span>クラスタ対応インストールの概要

ジョブ フェールオーバ機能のあるクラスタ環境への CA ARCserve Backup のイン ストールは、以下のクラスタ プラットフォームで可能です。

- x86/x64/IA64 Windows Server の Microsoft Cluster Server (MSCS)
- CLUSTERPRO/ExpressCluster X 2.1 for Windows
- CLUSTERPRO/ExpressCluster X 3.0 for Windows

# <span id="page-154-1"></span>展開に関する考慮事項

クラスタ環境への CA ARCserve Backup の展開を開始する前に、次の事項を考 慮する必要があります。

- サポートされているオペレーティング システム -- サポートされているオペ レーティング システムの詳細については、CA ARCserve Backup の Readme ファイルを参照してください。
- 必要なクラスタリソース -- 他のクラスタ対応アプリケーションと同様に、CA ARCserve Backup HA サーバは、自身を共有ディスクや仮想名/IP アドレスな どのクラスタ リソースとバインドする必要があります。 クラスタ リソースをグ ループ化することにより、CA ARCserve Backup を既存のグループにインス トールしてそのグループにすでに確立されている既存のクラスタ リソースに バインドしたり、CA ARCserve Backup 展開用の専用グループを作成すること ができます。

■ 特殊なインストール/環境設定 -- CA ARCserve Backup をすべてのクラスタ ノードに展開するには、すべてのノードに同じ CA ARCserve Backup コン ポーネントをインストールし、それらに同じ設定を適用する必要があります。 CA ARCserve Backup のシステム アカウントは、各クラスタ ノードにインストー ルされているすべての CA ARCserve Backup サーバで統一する必要がありま す。

注: クラスタ マシンのセットアップ プログラムは CA ARCserve Backup ベース 製品または CA ARCserve Backup エージェントのリモート インストールはサ ポートしていません。 CA ARCserve Backup エージェント(たとえば Agent for Microsoft SQL Server または Agent for Microsoft Exchange Server)に関する このリモート インストールの制限は、仮想ホストを使用している場合のみ当 てはまります。 クラスタの物理ホストを使用した CA ARCserve Backup エー ジェントのリモート インストールはサポートされています。

- フェールオーバをトリガする仕組み -- CA ARCserve Backup には、独自のクラ スタ リソースのダイナミック リンク ライブラリ機能(DLL)およびスクリプトが用 意されていて、クラスタ サービス機能を拡張して、CA ARCserve Backup の障 害を監視、検出します。 仮想サーバのネットワーク名や IP アドレスにより、 CA ARCserve Backup が単一のシステムとして認識され、クラスタ管理ツール の機能を活用できます。
- アップグレード -- すべての CA ARCserve Backup サービスが適切に開始され るようにするには、アップグレード処理が完了した後、CA ARCserve Backup マネージャ コンソールを開く前に、cstop および cstart のスクリプトを実行す る必要があります。 CA ARCserve Backup r12(GA リリースおよび最新のサー ビス パックを含む)、CA ARCserve Backupr12.5(GA リリースおよび最新の サービス パックを含む)、および CA ARCserve Backupr15(GA リリースおよび 最新のサービス パックを含む)からこのリリースにアップグレードする場合は、 このタスクを実行する必要があります。

cstop および cstart のバッチ ファイルは、CA ARCserve Backup サーバの CA ARCserve Backup インストール ディレクトリに格納されています。

注: cstop および cstart の使用の詳細については、「管理者ガイド」を参照し てください。

# <span id="page-156-0"></span>CA ARCserve Backup HA 展開の計画

High Availability (HA)はフォールトトレラント システムと結びついていることが多 く、コンポーネントの障害や計画された停止時においてもシステムが稼働を継続 できます。 フォールトトレラントなシステムでコンポーネントの障害が 1 つ発生し ても、ユーザに意識させることなく代替コンポーネントがそのタスクを引き継ぐた め、システムが中断することはありません。 CA ARCserve Backup における一元管 理機能を維持するには、24 時間 365 日のデータ保護を提供する高可用性はま すます重要になっています。特に、CA ARCserve Backup ドメインの一元管理セ ンターとして主要な役割を果たすプライマリ サーバにとって重要といえます。

CA ARCserve Backup サーバのクラスタ対応インストールを実行する前に、以下 を考慮する必要があります。

#### クラスタ対応として展開される **CA ARCserve Backup** サーバの決定

一元管理環境では、通常、クラスタ保護により HA 機能を実現するには CA ARCserve Backup プライマリ サーバが適した候補として考えられます。 しかし、ク ラスタのメンバ サーバもサポートされます。

注: クラスタ マシンのセットアップ プログラムは CA ARCserve Backup ベース製品 または CA ARCserve Backup エージェントのリモート インストールはサポートして いません。 CA ARCserve Backup エージェント(たとえば Agent for Microsoft SQL Server または Agent for Microsoft Exchange Server)に関するこのリモート インス トールの制限は、仮想ホストを使用している場合のみ当てはまります。 クラスタ の物理ホストを使用した CA ARCserve Backup エージェントのリモート インストー ルはサポートされています。

#### **CA ARCserve Backup HA** サーバとして展開されるクラスタ ノードの決定

クラスタ システムには、いくつかのクラスタ ノードが含まれる場合があります。 ク ラスタ環境では、アクティブなノードとして設定された 1 つのノードと、パッシブ ノードとして設定された 1 つ以上のノードが必要です。 通常は「アクティブ × 1 + パッシブ × 1」ソリューションが使用されますが、「アクティブ× 1 + パッシブ × 複数」ソリューションを使用することも可能です。

### **CA ARCserve Backup** のインストール先

実運用環境では、1 つのクラスタ システムを複数のクラスタ対応アプリケーション が共有する場合もあります。 各々のクラスタ対応アプリケーションには、独自の 仮想名と IP アドレス、および専用の共有ディスクが必要です。 CA ARCserve Backup の展開には、以下の 3 つの選択肢があります。

■ CA ARCserve Backup を、専用グループにインストールする

仮想名/IP アドレスおよび共有ディスクのコンテナとして専用グループを作 成し、CA ARCserve Backup をこの新しいグループに展開することが推奨され ます。 この方法の利点は、フェールオーバのリスクをグループ内にとどめ、 他のアプリケーションには及ばないようにできることです。 たとえば、CA ARCserve Backup サーバのフェールオーバが SQL Server に影響を及ぼすこ とはありません。

■ CA ARCserve Backupを、他のアプリケーションが作成した既存グループにイ ンストールする

他のクラスタ対応アプリケーション(SQL Server Cluster など)はそれぞれ独自 のグループを作成して、アプリケーションが指定したリソースを管理します。 CA ARCserve Backup をこれらと同じグループの共有ディスクにインストール し、既存のアプリケーションとグループを共有することができます。

## 使用する **CA ARCserve Backup** データベース タイプの決定

CA ARCserve Backup プライマリ サーバは、バックエンド データベースとして、 ローカル Microsoft SQL Server 2008 Express Edition、およびローカルまたはリ モートの Microsoft SQL Server の使用をサポートしています。 ただし、クラスタ対 応プライマリ サーバがサポートしているのは、以下のシナリオのみです。

■ Microsoft SQL Server 2008 Express Edition (SQLE)

SQL Server クラスタを購入せず、限られた SQL Server 2008 Express の機能 で十分であるならば、それが一番よい選択肢です。

注: MSCS クラスタ環境では、ARCserve データベース(ASDB)が SQLE である 場合、CA ARCserve Backup データベース サマリ(データベース マネージャ 上)はインストール パスの物理名を仮想名の代わりに表示します。

■ ローカル Microsoft SQL Server クラスタ

既存の SQL Server クラスタが実稼動環境に存在する場合は、そのクラスタを CA ARCserve Backup のデータベースとして使用できます。

注: CA ARCserve Backup では、NEC CLUSTERPRO/ExpressCluster 環境にお いて、CA ARCserve Backup データベースに Microsoft SQL Server をローカ ルでインストールすることはできません。

■ リモート Microsoft SQL Server

リモート SQL Server を CA ARCserve Backup データベースとして選択すること もでき、これにより 24 時間 365 日の安定したサービスが提供されます。

# <span id="page-158-0"></span>MSCS での CA ARCserve Backup サーバの展開

このセクションには、以下のトピックが含まれています。

MSCS [ハードウェア要件](#page-159-0) (P. 160) MSCS [ソフトウェア要件](#page-159-1) (P. 160) MSCS クラスタ [リソースの準備](#page-159-2) (P. 160) [Windows Server 2008](#page-161-0) システム上での MSCS クラスタ リソースの準備 (P. 162) CA ARCserve Backup の MSCS [クラスタ対応環境へのインストール](#page-162-0) (P. 163) MSCS クラスタ環境での [CA ARCserve Backup r12](#page-173-0)、r12.5、r15 から r16 へのアッ [プグレード](#page-173-0) (P. 174) CA ARCserve Backup の MSCS [クラスタからのアンインストール](#page-178-0) (P. 179) [CA ARCserve Backup](#page-180-0) クラスタ リソースの削除 (P. 181)

# <span id="page-159-0"></span>MSCS ハードウェア要件

CA ARCserve Backup を MSCS クラスタに展開するためには、システムが以下の ハードウェア要件を満たしている必要があります。

- すべてのクラスタ ノードは、同一機種のハードウェア(SCSI アダプタ、ファイ バ チャネル アダプタ、RAID アダプタ、ネットワーク アダプタ、ハード ディスク など)で構成されている必要があります。
- ディスクデバイスとテープデバイスには、それぞれ異なるSCSIアダプタ/ファ イバ チャネル アダプタを使用してください。

注:環境設定を容易にし、互換性の問題を回避するためにも、すべての ノードで同一のハードウェアを使用することをお勧めします。

# <span id="page-159-1"></span>MSCS ソフトウェア要件

CA ARCserve Backup を MSCS クラスタに展開するためには、システムが以下のソ フトウェア要件を満たしている必要があります。

- CA ARCserve Backup は、以下のオペレーティングシステム上でクラスタ対応 環境設定をサポートします。
	- Windows Server 2003 x86
	- Windows Server 2003 x64
	- Windows Server 2008 x86
	- Windows Server 2008 x64
	- Windows Server 2008 R2
- HAプラットフォームが MSCS クラスタ用に環境設定されている

### <span id="page-159-2"></span>MSCS クラスタ リソースの準備

CA ARCserve Backup を専用のグループにインストールする場合は、仮想 IP アド レス、仮想名、共有ディスクなどの必須のリソースを新しい専用グループへ作成 する必要があります。

注: クラスタ アドミニストレータ (Windows Server 2003) およびフェールオーバク ラスタ マネージャー(Windows Server 2008)は、Microsoft が提供するユーティリ ティであり、MSCS をインストールしたサーバにインストールされています。 クラス タに関する環境設定および管理タスクのほとんどは、これらのユーティリティを使 用して実行します。

以下の画面の例では、Windows Server 2003 システム上に以下の 3 つの関連リ ソースを持つ「ARCserve Group」という名前のグループが CA ARCserve Backup イ ンストールのために作成されています。

- **共有ディスク S:**
- 仮想 IP アドレス
- 仮想名

後で、共有ディスク S にあるパスへの CA ARCserve Backup のインストールを選 択できます。

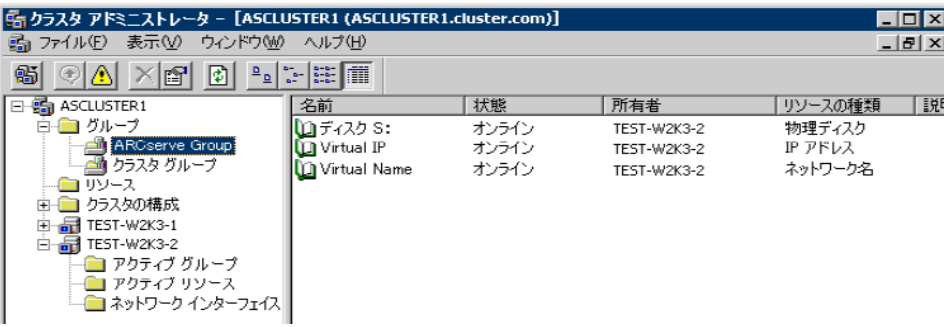

同じグループを既存のアプリケーションと共有する場合は、新しいリソースを作 成する必要はありません。 同じ画面の例で、CA ARCserve Backup を「クラスタ グ ループ」にインストールし、クォーラム ディスク、管理仮想 IP アドレス、および仮 想名とバインドできます。

注: クラスタ グループは、MSCS のセットアップ中、クラスタが作成される際に作 られたデフォルトのリソース グループ名です。 クラスタ グループはクォーラム ディスク リソース、仮想 IP アドレスおよび仮想名で構成され、クラスタを管理する ために使用されます。 クォーラム リソースが入っているディスクはクォーラム ディ スクと呼ばれ、デフォルト クラスタ グループのメンバである必要があります。

# <span id="page-161-0"></span>Windows Server 2008 システム上での MSCS クラスタ リソースの準備

Windows Server 2008 システムでは、フェールオーバ クラスタ管理ユーティリ ティを使用して MSCS クラスタ リソースを準備します。

注: Windows Server 2008 システムでは、このユーティリティはフェールオーバ クラスタ管理と呼ばれます。 Windows Server 2008 R2 システムでは、このユー ティリティはフェールオーバ クラスタ マネージャと呼ばれます。 以下の手順では、 Windows Server 2008 システム上でクラスタ リソースを準備する方法について説 明します。

Windows Server 2008 システム上で MSCS クラスタ リソースを準備する方法

1. Windows のスタート メニューから[フェールオーバー クラスタ管理]を開きま す。

高可用性ウィザードの[開始する前に]ダイアログ ボックスが表示されます。

2. [開始する前に]ダイアログ ボックスの内容を確認し、[次へ]をクリックしま す。

[フェールオーバー クラスタ管理]ウィンドウが表示されます。

- 3. ディレクトリ ツリーから[サービスとアプリケーション]を右クリックし、コンテキ スト メニュー上の[サービスまたはアプリケーションの構成]をクリックします。 [サービスまたはアプリケーションの選択]ダイアログ ボックスが表示されま す。
- 4. サービスとアプリケーションのリストから、[その他のサーバ]をクリックして[次 へ]をクリックします。

[クライアント アクセス ポイント]ダイアログ ボックスが表示されます。

- 5. [クライアント アクセス ポイント]ダイアログ ボックス上の必要なフィールドに 入力します。 以下の情報が入力されたことを確認します。
	- サービス名
	- サービスの場所のパブリックおよびプライベート IP アドレス [次へ]をクリックします。

[記憶域の選択]ダイアログ ボックスが表示されます。

6. サービスまたはアプリケーションに割り当てるボリュームを指定します。 [次へ]をクリックし、[完了]をクリックします。 クラスタ リソースの準備ができました。

# <span id="page-162-0"></span>CA ARCserve Backup の MSCS クラスタ対応環境へのインストール

インストール ウィザードを使用して、MSCS クラスタ対応環境に CA ARCserve Backup をインストールできます。

MSCS クラスタ対応環境に CA ARCserve Backup をインストールする方法

1. CA ARCserve Backup インストール メディアをコンピュータのオプティカル ドラ イブに挿入します。

注: CA ARCserve Backup インストール ブラウザが表示されない場合は、 Setup.exe をインストール メディアのルート ディレクトリから実行してくださ い。

[製品のインストール]ブラウザの右側のコラムで、[CA ARCserve Backup for Windows のインストール]をクリックします。

[前提条件コンポーネント]ダイアログ ボックスが表示されます。

2. [インストール] をクリックして、前提条件コンポーネントをインストールしま す。

以下の動作に注意してください。

- 「前提条件コンポーネント]ダイアログ ボックスは、ターゲット コンピュー タにインストールされている CA ARCserve Backup 前提条件コンポーネン トが検出されなかった場合にのみ表示されます。
- Windows Server 2003 システムでは、セットアップで Microsoft SQL Server 2008 Express Edition がインストールされる場合、コンピュータを 再起動し、上記の手順を繰り返す必要があります。

注: クラスタ対応環境内のアクティブ ノードに CA ARCserve Backup をイ ンストールする場合は、アクティブ ノードが再起動する間に、アクティブ ノードからパッシブ ノードにクラスタ リソースが移動されます。 アクティブ ノードが再起動したら、元のアクティブ ノードにクラスタ リソースを移動 する必要があります。

- 3. [使用許諾契約]ダイアログ ボックスで、使用許諾契約の条件に同意して [次へ]をクリックします。
- 4. 表示されるプロンプトに従って、ダイアログボックスに必要なすべての情報 を記入します。

次のリストは、CA ARCserve Backup のインストールに関するダイアログ ボック ス固有の情報について説明しています。

### インストール/アップグレードの種類の選択ダイアログ ボックス

リモート インストール オプションを選択すると、CA ARCserve Backup を複 数のシステムにインストールできます。

リモート インストールでは、ターゲットのリモート システムを異なる ARCserve サーバ タイプ、異なる CA ARCserve Backup エージェントとオ プション、またはその両方で構成することができます。

注: クラスタ マシンのセットアップ プログラムは CA ARCserve Backup ベース製品または CA ARCserve Backup エージェントのリモート インス トールはサポートしていません。 CA ARCserve Backup エージェント(たと えば Agent for Microsoft SQL Server または Agent for Microsoft Exchange Server)に関するこのリモート インストールの制限は、仮想ホス トを使用している場合のみ当てはまります。 クラスタの物理ホストを使用 した CA ARCserve Backup エージェントのリモート インストールはサポート されています。

#### [インストールの種類]ダイアログ ボックス

インストールの種類として[高速]または[カスタム]を選択することによっ て、インストールする CA ARCserve Backup コンポーネントの種類を指定 できます。

注: 以前のリリースからアップグレードする場合、インストール ウィザード では、現在の ARCserve 設定を検出し、新しいインストールに適切なイン ストール/アップグレードの種類を選択します。詳細については、「CA ARCserve Backup サーバ [インストールのタイプ](#page-47-0) (P. 48)」および「[CA](#page-51-0)  ARCserve Backup [サーバのオプション](#page-51-0) (P. 52)」を参照してください。

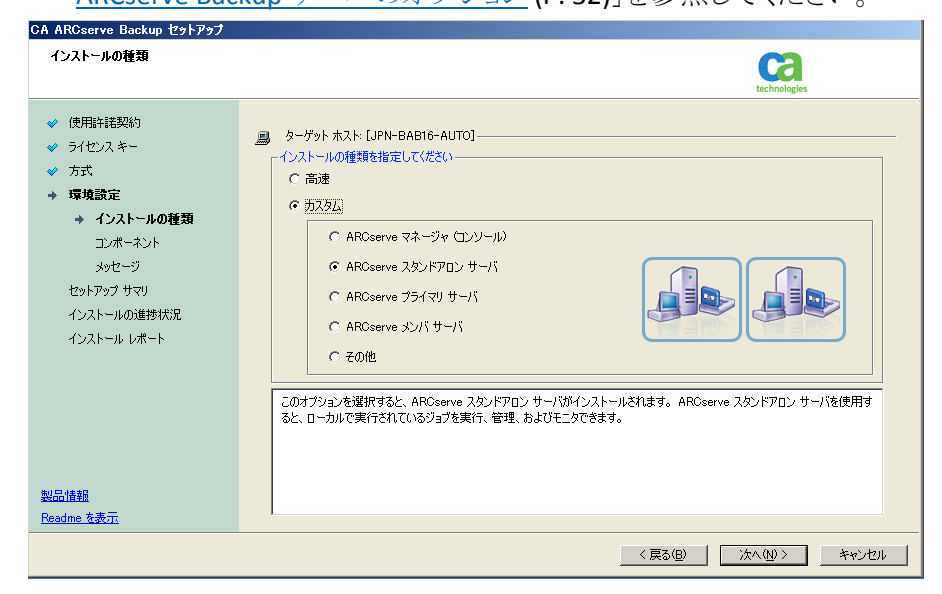

#### [コンポーネント]ダイアログ ボックス

ターゲット システムにインストールする CA ARCserve Backup コンポーネ ントを指定できます。

以下の点に注意してください。

- プライマリ サーバをインストールするには、プライマリ サーバに CA ARCserve Backup Central Management Option をインストールする 必要があります。
- メンバ サーバをインストールするには、インストール ウィザードが ネットワーク内の CA ARCserve Backup ドメイン名とプライマリ サーバ 名を検出できる必要があります。 したがって、メンバ サーバ インス トールを実行する前に、尐なくとも 1 つのプライマリ サーバ インス トールを完了しておく必要があります。
- CA ARCserve Backup オブジェクトまたはサーバ オブジェクトを「製品 の選択]ダイアログ ボックスでクリックすると、インストール ウィザード では、[インストール/アップグレードの種類]ダイアログ ボックスで指 定したインストールの種類に関係なく、デフォルトのスタンドアロン サーバ インストール コンポーネントが指定されます。 正しいコン ポーネントをインストールするには、サーバ オブジェクトを展開し、イ ンストールする CA ARCserve Backup サーバのタイプのオブジェクト を展開して、インストールするコンポーネントに対応するチェックボッ クスをオンにします。
- Agent Deployment は、CA ARCserve Backup をインストールした後で、 CA ARCserve Backup エージェントを複数のリモート システムにインス トールしてアップグレードできるウィザード形式のアプリケーションで す。 この機能をサポートするには、セットアップ プログラムで Setup ソース ファイルを CA ARCserve Backup サーバに コピーする必要が あります。 インストール メディアのコンテンツを CA ARCserve Backup サーバにコピーするには、[コンポーネント]ダイアログ ボックスで Agent Deployment を選択する必要があります。 Agent Deployment を選択すると、CA ARCserve Backup のインストールまたはアップグ レードに要する時間がかなり長くなります。
- リモート インストールまたはサイレント インストールを実行する場合、 CA ARCserve Backup Client Agent for Windows を CA ARCserve Backup ベース製品と同じディレクトリにインストールしないでくださ い。
- Global Dashboard はプライマリ サーバ、スタンドアロン サーバおよ びメンバ サーバにインストールできます。 ただし、メンバ サーバを セントラル プライマリ サーバおよびブランチ プライマリ サーバとして 機能するように設定することはできません。 セントラル プライマリ サーバおよびブランチ プライマリ サーバの詳細については、 「Dashboard ユーザ ガイド」を参照してください。

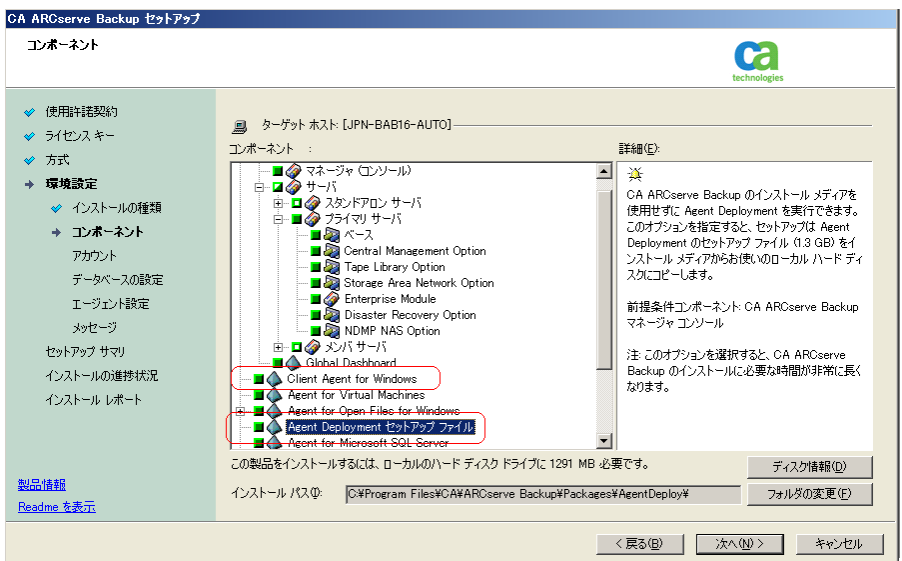

以下の図では、Client Agent for Windows のデフォルトのインストール パスが表示されていて、Agent Deployment が指定されています。

# [アカウント]ダイアログ ボックス

CA ARCserve Backup アカウントを設定できます。

セットアップ中に、クラスタ対応アプリケーションが環境内で実行されて いることが検出された場合、CA ARCserve Backup をクラスタ対応環境に インストールするには、[クラスタ環境インストール]オプションを選択して CA ARCserve Backup をインストールする共有ディスクのパスを指定しま す。

注: CA ARCserve Backup サーバ名と CA ARCserve Backup ドメイン名は、 15 バイト以内である必要があります。 合計 15 バイトの名前は、約 7 ~ 15 文字に相当します。

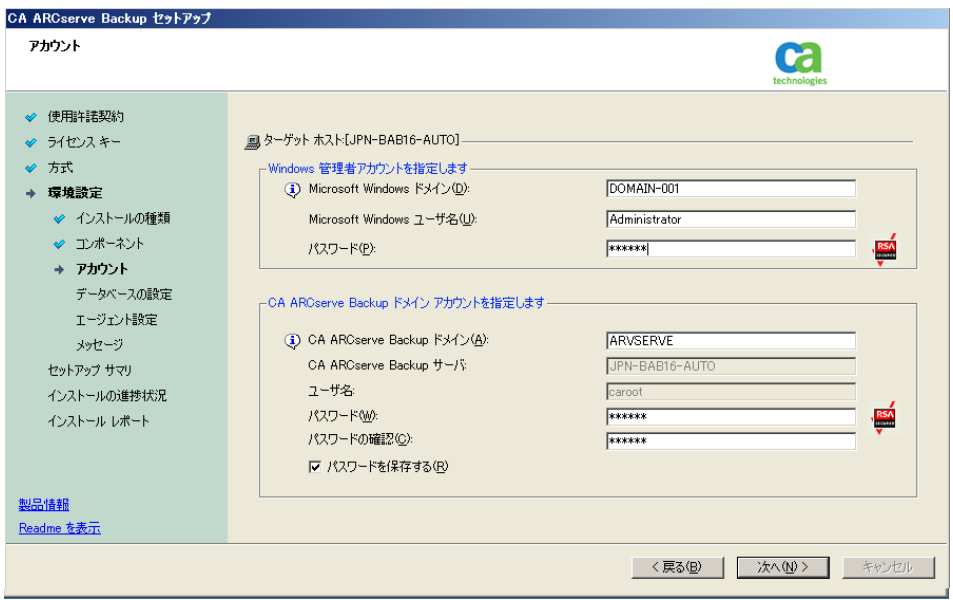

# [クラスタ設定]ダイアログ ボックス

[クラスタ設定]ダイアログ ボックスは、クラスタ対応環境に CA ARCserve Backup をインストールすることをセットアップが検出した場合にのみ表 示されます。 続行するには、このダイアログ ボックスのすべてのフィー ルドに記入する必要があります。

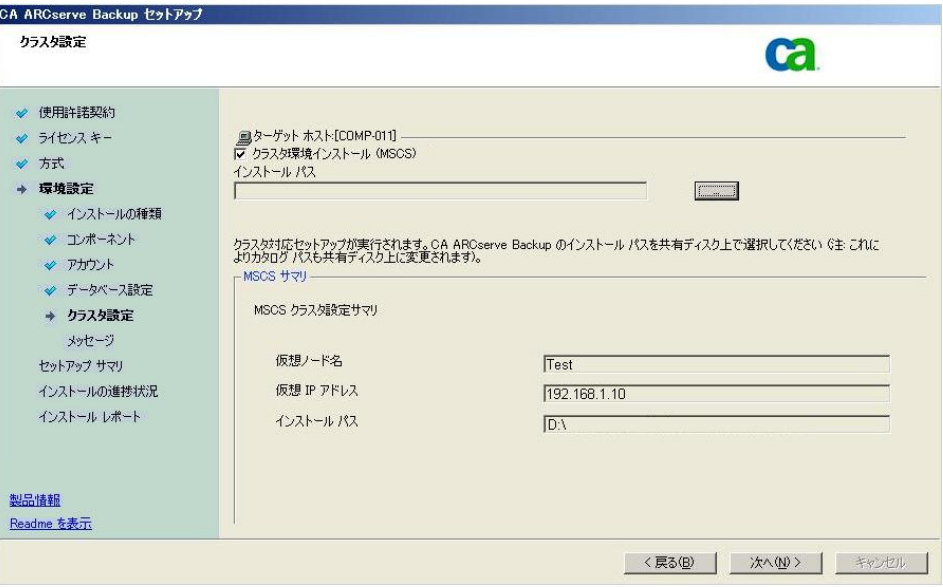

クラスタのインストールについては、以下がデータベース インストール時 の注意事項になります。

- CA ARCserve Backup は、NEC CLUSTERPRO 環境においては、 Microsoft SQL Server を CA ARCserve Backup サーバにローカル イ ンストールすることはできません。 従って、ARCserve データベース インスタンスをリモート システムにインストールする必要があります。
- ARCserve データベース インスタンスと CA ARCserve Backup のインス トールが同じクラスタに配置されていない場合、SQL Server の種類 に「リモート」を選択する必要があります。

# [データベースの設定]ダイアログ ボックス

CA ARCserve Backup データベースを設定できます。

このダイアログ ボックスで、データベース アプリケーション(ARCserve の デフォルトのデータベースまたは Microsoft SQL Server)を指定するか、 必須フィールドの入力を完了した後、[次へ]をクリックします。

注: Unicode ベースの東アジア言語文字(JIS2004 など)を含むデータを 保護する必要がある場合は、CA ARCserve Backup のデータ検索および 並べ替えを可能にするために SQL 照合順序を有効にする必要がありま す。 これを行うには、[東アジア言語の照合順序]をクリックしてドロップ ダウン リストから言語を選択します。

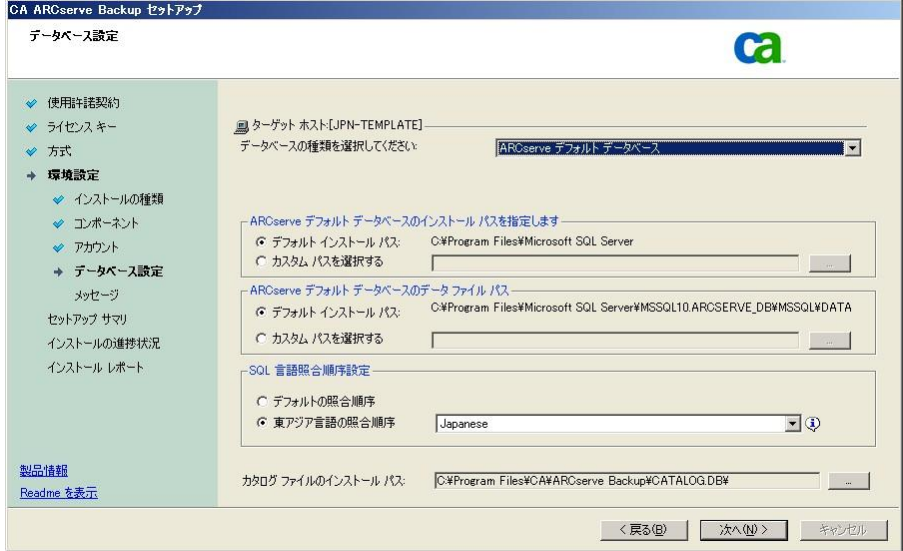

# [メッセージ]ダイアログ ボックス

[メッセージ]ダイアログ ボックスでメッセージを確認し、この時点で問題 の解決を試みる必要があります。

以下の図は、[メッセージ]ダイアログ ボックスを示しています。

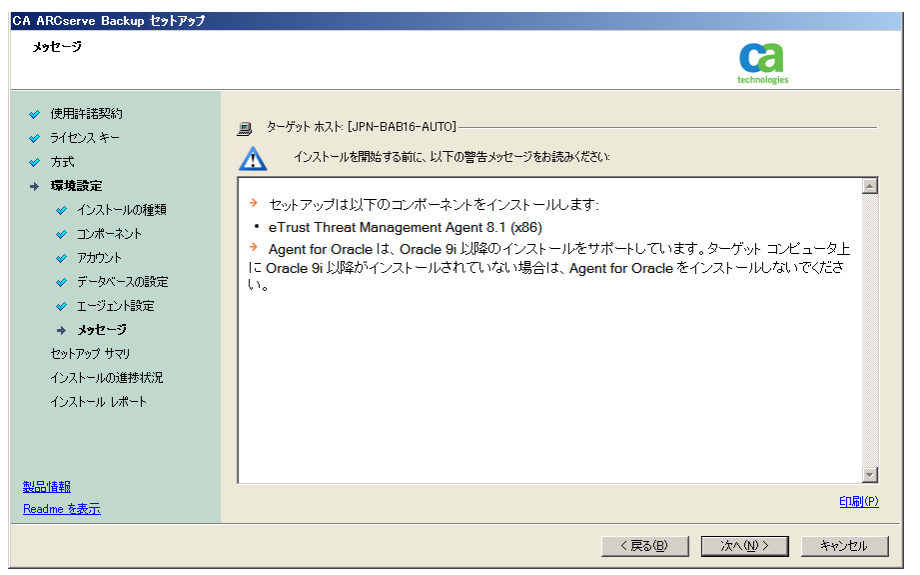

### [セットアップ サマリ]ダイアログ ボックス

インストールするコンポーネントを変更するには、変更するインストール オプションが表示されているダイアログ ボックスに戻るまで[戻る]ボタン をクリックしてください。

### [インストール レポート]ダイアログ ボックス

選択したコンポーネントで設定が必要な場合は、インストールの最後に 設定ダイアログ ボックスが表示されます。 すぐにコンポーネントを設定 することも、後から[デバイス環境設定]または[Enterprise Module 環境 設定]を使用して設定することもできます。 たとえば、単一ドライブの オートローダを使用している場合は、セットアップで[インストール サマ リ]ダイアログ ボックスでメッセージをダブルクリックすることで、該当する [デバイス環境設定]を起動するように指定することができます。

以下に、「インストールレポート」ダイアログボックスを示します。Agent for Microsoft SQL Server で環境設定が必要とされています。

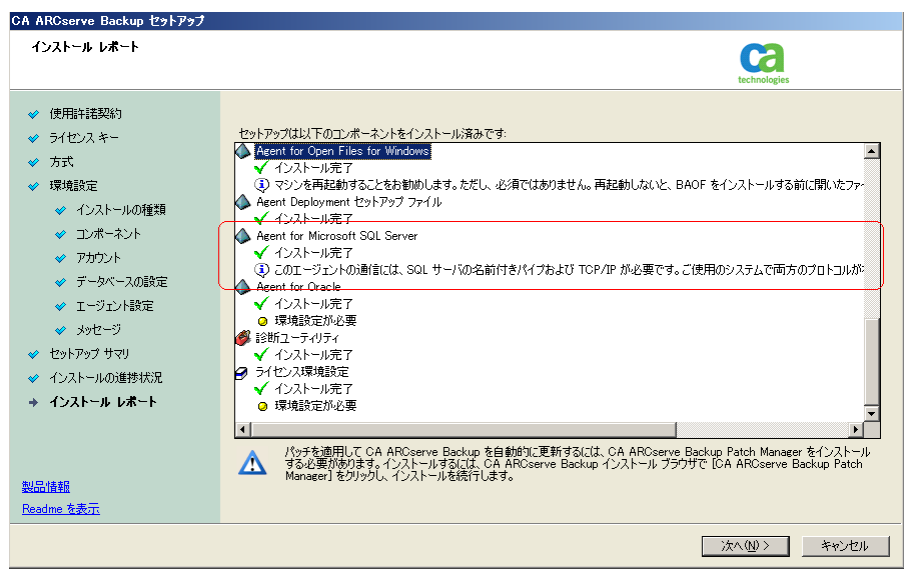

注: CA ARCserve Backup のインストール時に、サーバの再起動が必要 になる場合があります。 これは、すべてのファイル、サービス、およびレ ジストリの設定がオペレーティング システム レベルで更新されたかどう かによって決まります。

# [インストール サマリ]ダイアログ ボックス

選択したコンポーネントで設定が必要な場合は、インストールの最後に 設定ダイアログ ボックスが表示されます。 すぐにコンポーネントを設定 することも、後から[デバイス環境設定]または[Enterprise Module 環境 設定]を使用して設定することもできます。 たとえば、単一ドライブの オートローダを使用している場合は、セットアップで[インストール サマ リ]ダイアログ ボックスでメッセージをダブルクリックすることで、該当する [デバイス環境設定]を起動するように指定することができます。

#### [ライセンスの確認]ダイアログ ボックス

ライセンス キーを入力するには、インストールしているコンポーネント、 エージェント、およびオプションへ移動し、[ライセンス キーを使用する] オプションを選択してそのコンポーネントのライセンス キーを入力しま す。

[続行]をクリックして[ライセンスの確認]ダイアログ ボックスを閉じます。

- 5. [インストール サマリ]ダイアログ ボックスで[完了]をクリックしてインストール を完了します。
- 6. パッシブ ノードに CA ARCserve Backup をインストールします。

注: 手順 1 ~ 5 を繰り返してパッシブ ノードに CA ARCserve Backup をイン ストールします。

- 7. アクティブ ノードおよびパッシブ ノード上でクラスタ リソースを設定します。 以下の点に注意してください。
	- Windows Server 2003 システムでは、CA ARCserve Backup が展開される 各クラスタ ノードに関して、現在のノードがクラスタ内でアクティブなノー ドとして設定され、共有ディスクにアクセスできることを確認する必要が あります。 現在のノードがパッシブとして設定されている場合は、クラス タ アドミニストレータの[グループの移動]オプションを使用してアクティ ブに変更できます。

クラスタ アドミニストレータは Microsoft が提供するユーティリティであり、 MSCS がインストール済みのサーバにインストールされています。 クラス タ アドミニストレータでは、クラスタに関連したほとんどの環境設定およ び管理タスクを実行できます。

■ クラスタ対応のインストールが正常に終了すると、セットアップ後のポッ プアップ画面が表示され、HA リソースを作成するオプションが示されま す。 HA リソースを作成するオプションがデフォルトで指定されています。 このタスクは、CA ARCserve Backup のインストールがクラスタ内の最後の ノードで終了した後に実行する必要があります。

# <span id="page-173-0"></span>MSCS クラスタ環境での CA ARCserve Backup r12、r12.5、r15 から r16 へのアップグ レード

このセクションでは、MSCS クラスタ対応環境で、最新のサービス パックを含む CA ARCserve Backup r12、r12.5、および r15 をこのリリースにアップグレードする ために実行する必要がある手順について説明します。

始める前に、[「以前のリリースからの](#page-111-0) CA ARCserve Backup のアップグレード (P. 112)」に記載されている情報を確認してください。

MSCS クラスタ環境で CA ARCserve Backup を r16 へアップグレードするときは、 以下の手順に従ってクラスタ化されたバックアップ データを保護する必要があり ます。この手順では、MSCS クラスタ環境で CA ARCserve Backup r12、r12.5、r15 の以下のアップグレードを実行するシナリオをサポートしています。

- プライマリサーバの SQL Server から SQL Server へのアップグレード
- プライマリサーバの SQL Server Express から SQL Server Express へのアップ グレード
- メンバ サーバの r16 へのアップグレード

このアップグレード手順では 2 ノード クラスタ環境を想定しており、ノード A は初 期アクティブ ノードを、ノード B は初期パッシブ ノードを表しています。

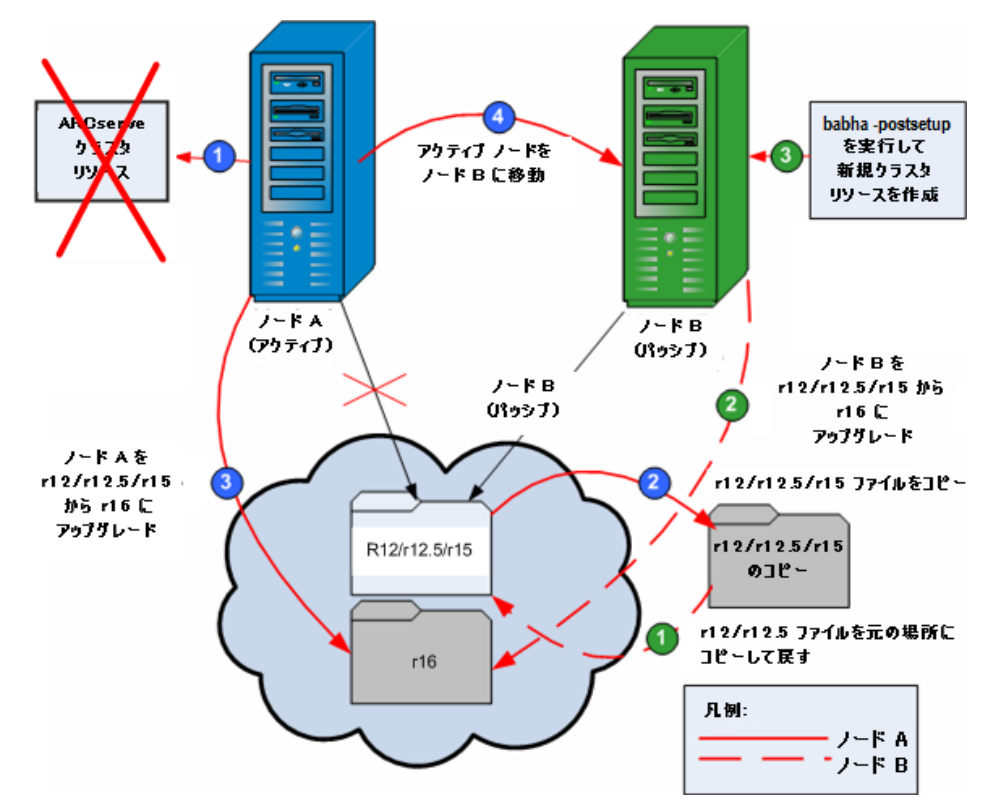

以下の図は、アップグレード手順を示します。

MSCS クラスタ環境で CA ARCserve Backup を r12、r12.5、r15 から r16 にアップグ レードする方法

重要: 以下の手順を開始する前に、アクティブ ノードおよびパッシブ ノード上の CA ARCserve Backup レジストリを必ず同期してください。 クラスタ アドミニスト レータの中で[グループの移動]オプションを使用してレジストリを同期できま す。

ノード **A:**

- 1. r12/r12.5/r15 の ARCserve クラスタ リソースを、以下の手順で削除します。
	- a. クラスタ アドミニストレータにアクセスします。 [クラスタ アドミニストレータ]ダイアログ ボックスが表示されます。 注: クラスタ アドミニストレータは Microsoft のユーティリティで、[スター ト]メニューの管理ツール グループからアクセスします。
	- b. ARCserve サーバが展開されている ARCserve グループを選択し、対応 する ARCserve クラスタ リソースを見つけます。 各 ARCserve クラスタ リ ソースを右クリックし、ポップアップ メニューから[削除]を選択します。

r12/r12.5/r15 の ARCserve クラスタ リソースが削除されます。

2. CA ARCserve Backup r12/r12.5/r15 のインストール ディレクトリ ファイルを一 時的な場所にコピーします。

CA ARCserve Backup r12/r12.5/r15 ファイルのバックアップ コピーが元の ファイルとは別の場所に置かれます。

- 3. CA ARCserve Backup r16 アップグレード インストールをノード A に対して実 行します。 [「以前のリリースからの](#page-111-0) CA ARCserve Backup のアップグレード (P. 112)」を参照してください。
	- CA ARCserve Backup r16 のアップグレードのインストールの場所は、 r12/r12.5/r15 が現在インストールされている場所と同じである必要があ ります。

ノード A の CA ARCserve Backup が r12/r12.5/r15 から r16 にアップグレード されます。 このときは新しい ARCserve クラスタ リソースをセットアップしない でください。

- 4. アクティブ ノードをノード A からノード B へ、以下のように移動します。
	- a. クラスタ アドミニストレータにアクセスします。 [クラスタ アドミニストレー タ]が開きます。
	- b. ノード A の ARCserve グループを選択し、グループ名を右クリックして表 示されるショートカット メニューから[グループの移動]を選択します。
		- クラスタにノードが2つしかない場合は、アクティブ ノードのステー タスが自動的に初期アクティブ ノード(ノード A)から他方のノード (ノード B)に移り、ノード B がアクティブ ノードになってノード A が パッシブ ノードになります。
		- クラスタ内のノード数が3つ以上の場合は、ポップアップ画面が表 示されて、アクティブ ステータスをどのノードに移動するかを選択で きます。 移動先のノードを選択すると、指定したノードがアクティブ ノードになり、それまでに選択されていたノードがパッシブ ノードに なります。 クラスタ内の各ノードでこの手順を繰り返します。

# ノード **B:**

1. CA ARCserve Backup r12/r12.5/r15 のインストール ディレクトリ ファイルを一 時的な場所から最初の場所にコピーして戻します。

CA ARCserve Backup r12/r12.5/r15 のファイルが最初の場所に戻ります。

- 2. 以下のいずれかを行います。
	- CA ARCserve Backup データベースをホストするために Microsoft SQL Server のリモート展開を使用するメンバ サーバまたはプライマリ サーバ をアップグレードする場合は、次の手順に進みます。
	- 他のすべての場合のアップグレードについては、以下を実行します。
		- a. クラスタ対応環境の共有ディスクの以下のディレクトリにアクセスしま す。

#### ARCserve\_Home¥SQLASDB¥data

上記のディレクトリのファイルをすべて選択します。

選択されたファイルを右クリックして、ポップアップ メニューの[プロ パティ]をクリックします。

[プロパティ]ダイアログ ボックスが開きます。

b. [セキュリティ]タブをクリックします。

[追加]をクリックし、[ネットワークサービス]セキュリティグループを 選択します。

[ネットワークサービス]セキュリティグループの権限を「フル コント ロール」に設定します。

[OK]をクリックし、[プロパティ]ダイアログ ボックスで[OK]をクリック します。

- 3. ノード B で CA ARCserve Backup r16 のアップグレード インストールを、ノード A で選択したのと同じ設定(ドメイン名、サーバ タイプ、インストール パス、イ ンストールしたオプション)で実行します。 詳細については、「以前のリリース からの CA ARCserve Backup のアップグレード」を参照してください。
- 4. コマンドライン コンソールから、babha -postsetup ユーティリティを実行して 新しい ARCserve クラスタ リソースをセットアップします。 babha -postsetup ユーティリティは、%bab\_home% ディレクトリにあります。

新しい ARCserve クラスタ リソース(ARCserve HA、ARCserve ASDB、ARCserve レジストリ、および ARCserve 共有)が作成されます。

注: CA ARCserve Backup データベースの前回のバックアップの実行が本リリー スへのアップグレード前である場合、CA ARCserve Backup は CA ARCserve Backup データベースのリカバリをサポートしません。 アップグレードの完了後に、 できるだけ早く CA ARCserve Backup データベースをバックアップすることをお勧 めします。 CA ARCserve Backup データベースのバックアップの詳細については、 「管理者ガイド」を参照してください。

#### 詳細情報:

[クラスタ対応インストールおよびアップグレードの確認方法](#page-218-0) (P. 219)

# <span id="page-178-0"></span>CA ARCserve Backup の MSCS クラスタからのアンインストール

CA ARCserve Backup のクラスタからのアンインストールはアクティブ ノードからの み可能であり、クラスタ内のすべてのノードについて行う必要があります。

#### MSCS クラスタから CA ARCserve Backup をアンインストールする方法

1. すべてのクラスタ リソースを削除します。 詳細については、「[CA ARCserve](#page-180-0)  Backup クラスタ[リソースの削除](#page-180-0) (P. 181)」を参照してください。

すべての CA ARCserve Backup クラスタ リソースが削除されます。

2. ARCserveHA リソース タイプを登録解除するには、コマンド ライン ウィンドウ にアクセスして次のコマンドを入力します。

cluster restype "ARCServeHA" /delete /type

注: cluster restype コマンドは Microsoft のコマンドで、Windows システムに 組み込まれています。

ARCserve HA リソース タイプが登録解除されます。

3. アクティブ ノードで、ARCserve Backup ディレクトリにアクセスします。 すべて のファイルをタイプ別に並べ替えてから、すべての .dll ファイルを別の場所 にコピーします (コピーする場所は、後でネットワーク コピーをしなくても済 むように、共有ディスクにすることをお勧めします)。

注: CA ARCserve Backup Global Dashboard がインストールされている場合、 ¥GlobalDashboard という名前のディレクトリとその中身も一時的な場所にコ ピーする必要があります。

CA ARCserve Backup のダイナミック リンク ライブラリ(.dll)ファイルが別の場 所にコピーされます。 これにより、CA ARCserve Backup をクラスタ内のそれ ぞれのノードからアンインストールできるようになります。

4. Windows のコントロール パネルで、[プログラムの追加と削除]ユーティリ ティにアクセスして CA ARCserve Backup を現在のノードから削除します。

CA ARCserve Backup が現在の(アクティブ)ノードから削除されます。

5. .dll ファイルを ARCserve Backup ディレクトリの元の場所にコピーして戻しま す。

注: ¥GlobalDashboard という名前のディレクトリとその中身を一時的な場所 にコピーした場合、このディレクトリとその中身を元のディレクトリにコピーし て戻す必要があります。

CA ARCserve Backup の .dll ファイルは元の ARCserve Backup ディレクトリに コピーされます。

6. クラスタ アドミニストレータでグループ名を右クリックし、ポップアップメニュー で[グループを移動]を選択してアクティブなノードを変更します。

元のノードの状態は、「パッシブ」に変更され、クラスタ内の次のノードの状 態は「アクティブ」に変更されます。

7. クラスタの残りのすべてのノードに対して、手順 3 ~ 5 を繰り返します。

CA ARCserve Backup はクラスタ内のすべてのノードから削除されます。
# CA ARCserve Backup クラスタ リソースの削除

新しいクラスタ リソースを作成する前に、CA ARCserve Backup が展開されている グループからすべての既存のクラスタ リソースをすべて削除する必要がありま す。

利用可能な MSCS クラスタ リソースは以下のとおりです。

- Windows Server 2003 システム
	- ARCserve HA
	- ARCserve ASDB
	- ARCserve レジストリ
	- ARCserve 共有
- Windows Server 2008 システム
	- ARCserve HA
	- ARCserve ASDB
	- ARCserve レジストリ

#### CA ARCserve Backup クラスタ リソースを削除する方法

1. 以下のいずれかを行います。

#### **Windows Server 2003** システム:

- クラスタ アドミニストレータを開きます。
- グループ名を右クリックし、コンテキスト メニューの「オフラインにする]を クリックします。

#### **Windows Server 2008** システム:

- フェールオーバ クラスタ マネージャを開きます。
- サービスまたはアプリケーション名を右クリックし、「このサービスまたは アプリケーションをオフラインにする]をクリックします。

ARCserve クラスタ リソースの状態は、オンラインからオフラインに変更されま す。

2. ARCserve サーバが展開されている ARCserve グループを選択し、対応する ARCserve クラスタ リソースを見つけます。

各 ARCserve クラスタ リソースを右クリックし、コンテキスト メニューの[削除] をクリックします。

選択した ARCserve クラスタ リソースが削除されます。

# CA ARCserve Backup サーバの NEC クラスタへの展開

以下のセクションでは、NEC クラスタへの CA ARCserve Backup サーバの展開に ついて説明します。 CA ARCserve Backup では、NEC CLUSTERPRO/ExpressCluster X 2.1 for Windows および NEC CLUSTERPRO/ExpressCluster X 3.0 for Windows のクラスタをサポートしていま す。

注: 以下のセクションには、最新でない画面、あるいは、各ユーザの環境に展 開されている NEC CLUSTERPRO/ExpressCluster のバージョンとは異なる NEC CLUSTERPRO/ExpressCluster 画面の画像が含まれる場合があります。 詳細につ いては、NEC CLUSTERPRO/ExpressCluster のマニュアルを参照してください。

このセクションには、以下のトピックが含まれます。

[NEC CLUSTERPRO/ExpressCluster](#page-182-0) ハードウェア要件 (P. 183) [NEC CLUSTERPRO/ExpressCluster](#page-182-1) ソフトウェア要件 (P. 183) [NEC CLUSTERPRO/ExpressCluster](#page-183-0) リソースの準備 (P. 184) CA ARCserve Backup の NEC [クラスタ対応環境へのインストール](#page-185-0) (P. 186) NEC CLUSTERPRO 環境での [CA ARCserve Backup r12](#page-201-0)、r12.5、r15 から r16 への [アップグレード](#page-201-0) (P. 202) [NEC CLUSTERPRO/ExpressCluster X 3.0](#page-207-0) の管理および設定 (P. 208) CA ARCserve Backup を [NEC CLUSTERPRO/ExpressCluster](#page-208-0) からアンインストール [する方法](#page-208-0) (P. 209) NEC クラスタ [グループの停止](#page-210-0) (P. 211) NEC クラスタ スクリプトでの [CA ARCserve Backup](#page-211-0) の無効化 (P. 212) NEC クラスタ スクリプトでの [CA ARCserve Backup](#page-213-0) の有効化 (P. 214)

# <span id="page-182-0"></span>NEC CLUSTERPRO/ExpressCluster ハードウェア要件

CA ARCserve Backup を NEC CLUSTERPRO/ExpressCluster に展開するためには、 システムが以下のハードウェア要件を満たしている必要があります。

- すべてのクラスタ ノードは、同一機種のハードウェア(SCSI アダプタ、ファイ バ チャネル アダプタ、RAID アダプタ、ネットワーク アダプタ、ハード ディスク など)で構成されている必要があります。
- ディスクデバイスとテープデバイスには、それぞれ異なるSCSIアダプタ/ファ イバ チャネル アダプタを使用してください。

注:環境設定を容易にし、互換性の問題を回避するためにも、すべての ノードで同一のハードウェアを使用することをお勧めします。

## <span id="page-182-1"></span>NEC CLUSTERPRO/ExpressCluster ソフトウェア要件

CA ARCserve Backup を NEC CLUSTERPRO/ExpressCluster に展開するためには、 システムが以下のソフトウェア要件を満たしている必要があります。

- CA ARCserve Backup は、以下のオペレーティングシステム上でクラスタ対応 環境設定をサポートします。
	- Windows Server 2003 x86
	- Windows Server 2003 x64
	- Windows Server 2008 x86
	- Windows Server 2008 x64
	- Windows Server 2008 R2

注: NEC CLUSTERPRO/ExpressCluster は IA-64 (Intel Itanium)オペレーティ ング システムではサポートされていません。

■ HAオペレーティング環境は、NEC CLUSTERPRO/ExpressCluster X 2.1 for Windows または NEC CLUSTERPRO/ExpressCluster X 3.0 for Windows に対 して設定されています。

# <span id="page-183-0"></span>NEC CLUSTERPRO/ExpressCluster リソースの準備

CA ARCserve Backup を専用グループの中にインストールしている場合は、フ ローティング IP アドレスを持った仮想名、および共有(またはミラー)ディスクを 含む必要なリソースを新しい専用グループの中に作成する必要があります。 NEC CLUSTERPRO/ExpressCluster 環境に CA ARCserve Backup をインストールす るには、以下の手順に従います。

- CA ARCserve Backup をインストールする前に、クラスタの定義およびリソース を作成します。 クラスタの定義およびリソースを作成する方法の詳細につい ては、「*NEC CLUSTERPRO/ExpressCluster* ユーザ ガイド」を参照してくださ い。
- CA ARCserve Backup をインストール後、クラスタにレジストリ同期リソースを追 加します。 クラスタにレジストリ同期リソースを追加する方法の詳細について は、「CA ARCserve Backup の NEC [クラスタ対応環境へのインストール」](#page-185-0) (P. 186)の手順 8 を参照してください。

クラスタ マネージャとタスク マネージャは NEC のユーティリティで、NEC CLUSTERPRO/ExpressCluster をインストールしたサーバにインストールされてい ます。

- クラスタ マネージャから、クラスタ グループの停止、開始、移動、削除やクラ スタ プロパティおよびグループ リソースの設定など、クラスタに関連したほと んどの環境設定タスクと管理タスクを実行できます。
- タスク マネージャからは、各サービスまたはアプリケーションの停止と起動、 および、それらのモニタリングの停止と開始のみが可能です。

以下の画面の例では、次の 4 つの関連リソースを持つ「ARCserve Group」という 名前のクラスタが CA ARCserve Backup インストールについて作成されます。

- フローティング IP アドレス(fip1)
- ミラー ディスクリソース(md1)
- スクリプト(script)
- 仮想コンピュータ名 (vcom1)

後で、共有ディスクにあるパスへの CA ARCserve Backup のインストールを選択 できます。

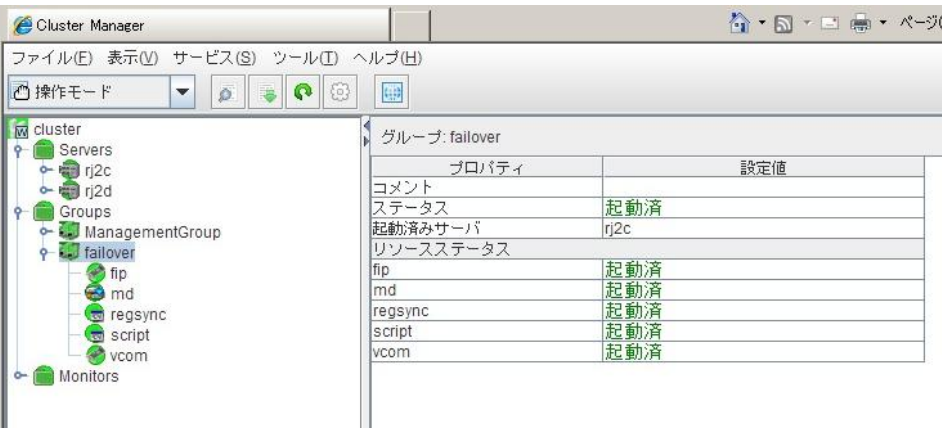

同じグループを既存のアプリケーションと共有する場合は、新しいリソースを作 成する必要はありません。

# <span id="page-185-0"></span>CA ARCserve Backup の NEC クラスタ対応環境へのインストール

インストール ウィザードを使用して、NEC クラスタ対応環境に CA ARCserve Backup をインストールできます。

NEC クラスタ対応環境に CA ARCserve Backup をインストールする方法

1. CA ARCserve Backup インストール メディアをコンピュータのオプティカル ドラ イブに挿入します。

注: CA ARCserve Backup インストール ブラウザが表示されない場合は、 Setup.exe をインストール メディアのルート ディレクトリから実行してくださ い。

[製品のインストール]ブラウザの右側のコラムで、[CA ARCserve Backup for Windows のインストール]をクリックします。

[前提条件コンポーネント]ダイアログ ボックスが表示されます。

2. [インストール] をクリックして、前提条件コンポーネントをインストールしま す。

以下の動作に注意してください。

- 「前提条件コンポーネント]ダイアログ ボックスは、ターゲット コンピュー タにインストールされている CA ARCserve Backup 前提条件コンポーネン トが検出されなかった場合にのみ表示されます。
- Windows Server 2003 システムでは、セットアップで Microsoft SQL Server 2008 Express Edition がインストールされる場合、コンピュータを 再起動し、上記の手順を繰り返す必要があります。

注: クラスタ対応環境内のアクティブ ノードに CA ARCserve Backup をイ ンストールする場合は、アクティブ ノードが再起動する間に、アクティブ ノードからパッシブ ノードにクラスタ リソースが移動されます。 アクティブ ノードが再起動したら、元のアクティブ ノードにクラスタ リソースを移動 する必要があります。

- 3. [使用許諾契約]ダイアログ ボックスで、使用許諾契約の条件に同意して [次へ]をクリックします。
- 4. 表示されるプロンプトに従って、ダイアログ ボックスに必要なすべての情報 を記入します。

次のリストは、CA ARCserve Backup のインストールに関するダイアログ ボック ス固有の情報について説明しています。

#### インストール/アップグレードの種類の選択ダイアログ ボックス

リモート インストール オプションを選択すると、CA ARCserve Backup を複 数のシステムにインストールできます。

リモート インストールでは、ターゲットのリモート システムを異なる ARCserve サーバ タイプ、異なる CA ARCserve Backup エージェントとオ プション、またはその両方で構成することができます。

注: クラスタ マシンのセットアップ プログラムは CA ARCserve Backup ベース製品または CA ARCserve Backup エージェントのリモート インス トールはサポートしていません。 CA ARCserve Backup エージェント(たと えば Agent for Microsoft SQL Server または Agent for Microsoft Exchange Server)に関するこのリモート インストールの制限は、仮想ホス トを使用している場合のみ当てはまります。 クラスタの物理ホストを使用 した CA ARCserve Backup エージェントのリモート インストールはサポート されています。

#### [インストールの種類]ダイアログ ボックス

インストールの種類として[高速]または[カスタム]を選択することによっ て、インストールする CA ARCserve Backup コンポーネントの種類を指定 できます。

注: 以前のリリースからアップグレードする場合、インストール ウィザード では、現在の ARCserve 設定を検出し、新しいインストールに適切なイン ストール/アップグレードの種類を選択します。詳細については、「CA ARCserve Backup サーバ [インストールのタイプ](#page-47-0) (P. 48)」および「[CA](#page-51-0)  ARCserve Backup [サーバのオプション](#page-51-0) (P. 52)」を参照してください。

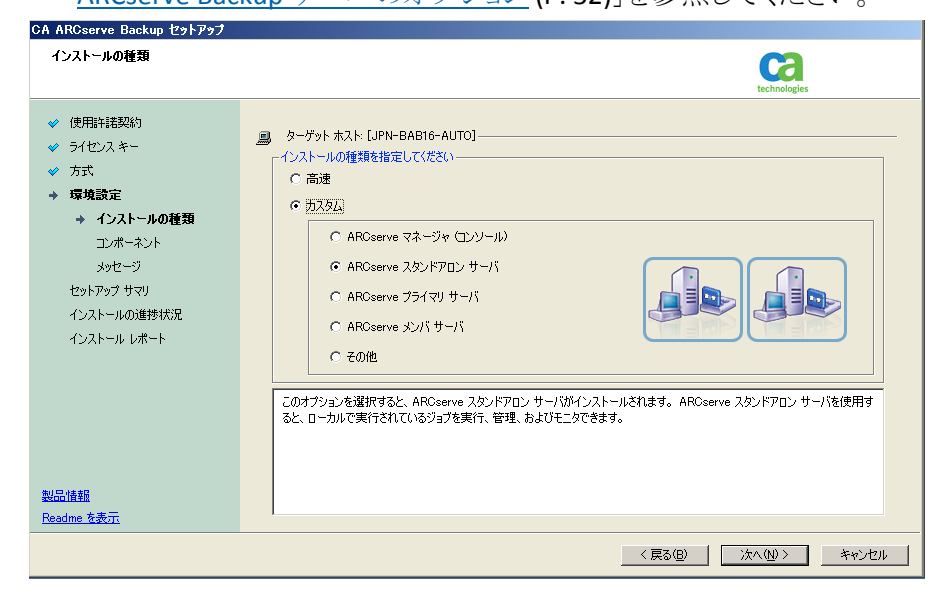

#### [コンポーネント]ダイアログ ボックス

ターゲット システムにインストールする CA ARCserve Backup コンポーネ ントを指定できます。

以下の点に注意してください。

- プライマリサーバをインストールするには、プライマリサーバに CA ARCserve Backup Central Management Option をインストールする 必要があります。
- メンバ サーバをインストールするには、インストール ウィザードが ネットワーク内の CA ARCserve Backup ドメイン名とプライマリ サーバ 名を検出できる必要があります。 したがって、メンバ サーバ インス トールを実行する前に、尐なくとも 1 つのプライマリ サーバ インス トールを完了しておく必要があります。
- CA ARCserve Backup オブジェクトまたはサーバ オブジェクトを「製品 の選択]ダイアログ ボックスでクリックすると、インストール ウィザード では、[インストール/アップグレードの種類]ダイアログ ボックスで指 定したインストールの種類に関係なく、デフォルトのスタンドアロン サーバ インストール コンポーネントが指定されます。 正しいコン ポーネントをインストールするには、サーバ オブジェクトを展開し、イ ンストールする CA ARCserve Backup サーバのタイプのオブジェクト を展開して、インストールするコンポーネントに対応するチェックボッ クスをオンにします。
- Agent Deployment は、CA ARCserve Backup をインストールした後で、 CA ARCserve Backup エージェントを複数のリモート システムにインス トールしてアップグレードできるウィザード形式のアプリケーションで す。 この機能をサポートするには、セットアップ プログラムで Setup ソース ファイルを CA ARCserve Backup サーバに コピーする必要が あります。 インストール メディアのコンテンツを CA ARCserve Backup サーバにコピーするには、[コンポーネント]ダイアログ ボックスで Agent Deployment を選択する必要があります。 Agent Deployment を選択すると、CA ARCserve Backup のインストールまたはアップグ レードに要する時間がかなり長くなります。
- リモート インストールまたはサイレント インストールを実行する場合、 CA ARCserve Backup Client Agent for Windows を CA ARCserve Backup ベース製品と同じディレクトリにインストールしないでくださ い。
- Global Dashboard はプライマリ サーバ、スタンドアロン サーバおよ びメンバ サーバにインストールできます。 ただし、メンバ サーバを セントラル プライマリ サーバおよびブランチ プライマリ サーバとして 機能するように設定することはできません。 セントラル プライマリ サーバおよびブランチ プライマリ サーバの詳細については、 「Dashboard ユーザ ガイド」を参照してください。

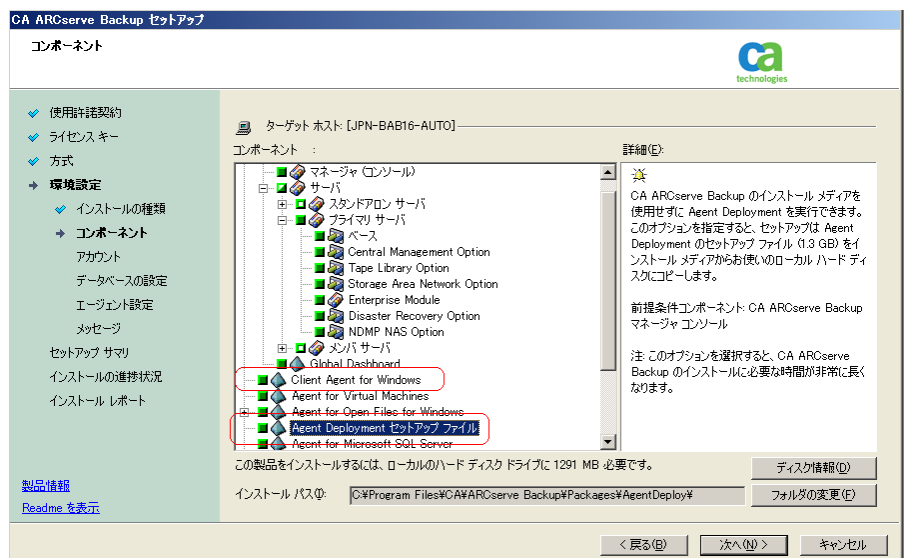

以下の図では、Client Agent for Windows のデフォルトのインストール パスが表示されていて、Agent Deployment が指定されています。

### [アカウント]ダイアログ ボックス

CA ARCserve Backup アカウントを設定できます。

セットアップ中に、クラスタ対応アプリケーションが環境内で実行されて いることが検出された場合、CA ARCserve Backup をクラスタ対応環境に インストールするには、[クラスタ環境インストール]オプションを選択して CA ARCserve Backup をインストールする共有ディスクのパスを指定しま す。

注: CA ARCserve Backup サーバ名と CA ARCserve Backup ドメイン名は、 15 バイト以内である必要があります。 合計 15 バイトの名前は、約 7 ~ 15 文字に相当します。

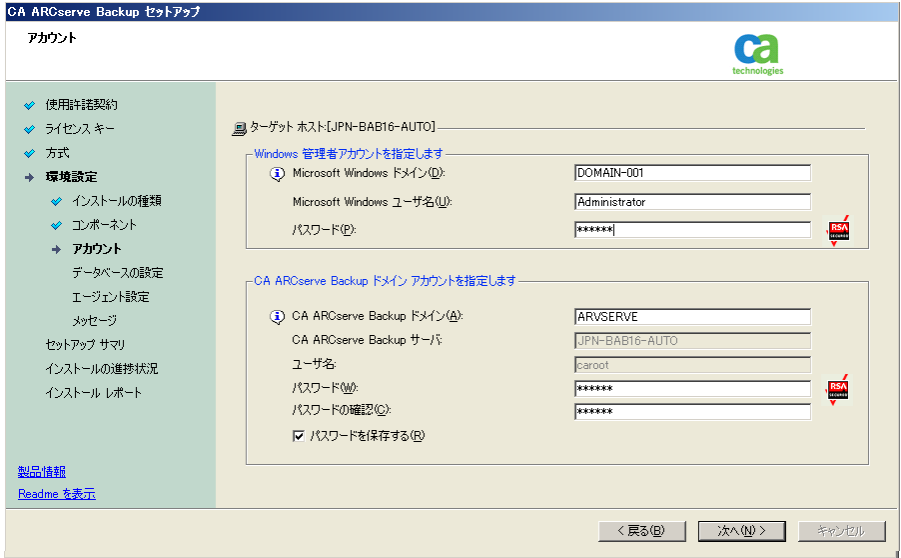

### [クラスタ設定]ダイアログ ボックス

[クラスタ設定]ダイアログ ボックスは、クラスタ対応環境に CA ARCserve Backup をインストールすることをセットアップが検出した場合にのみ表 示されます。 続行するには、このダイアログ ボックスのすべてのフィー ルドに記入する必要があります。

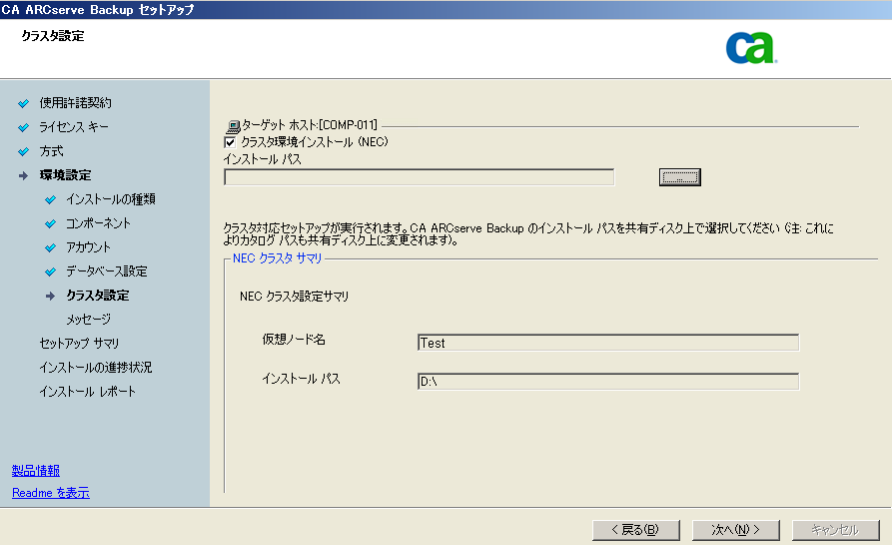

#### [データベースの設定]ダイアログ ボックス

CA ARCserve Backup データベースを設定できます。

このダイアログ ボックスで、データベース アプリケーション(ARCserve の デフォルトのデータベースまたは Microsoft SQL Server)を指定するか、 必須フィールドの入力を完了した後、[次へ]をクリックします。

注: Unicode ベースの東アジア言語文字(JIS2004 など)を含むデータを 保護する必要がある場合は、CA ARCserve Backup のデータ検索および 並べ替えを可能にするために SQL 照合順序を有効にする必要がありま す。 これを行うには、[東アジア言語の照合順序]をクリックしてドロップ ダウン リストから言語を選択します。

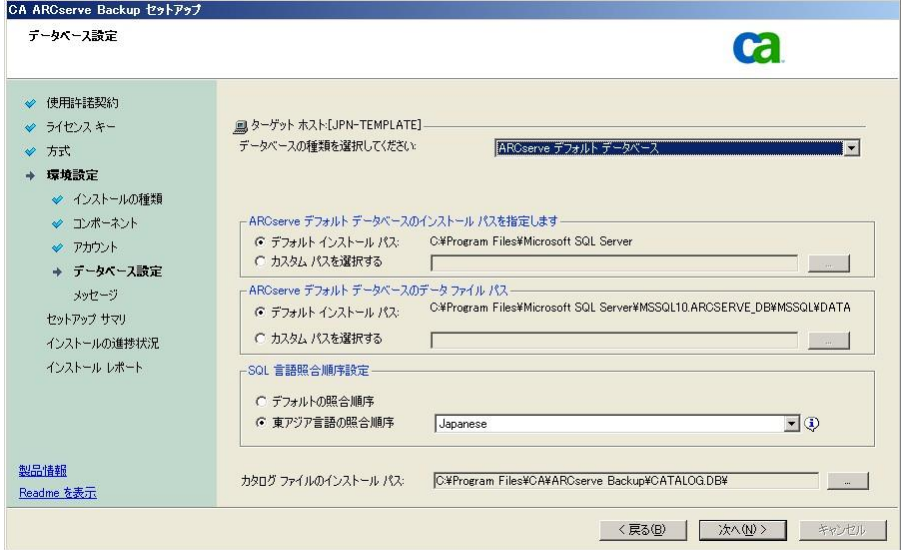

### [メッセージ]ダイアログ ボックス

[メッセージ]ダイアログ ボックスでメッセージを確認し、この時点で問題 の解決を試みる必要があります。

以下の図は、[メッセージ]ダイアログ ボックスを示しています。

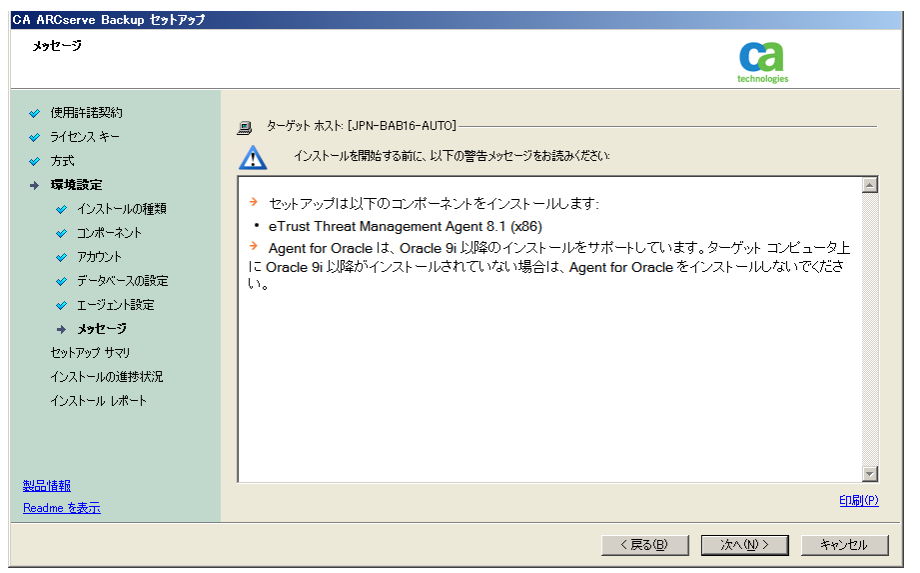

### [セットアップ サマリ]ダイアログ ボックス

インストールするコンポーネントを変更するには、変更するインストール オプションが表示されているダイアログ ボックスに戻るまで[戻る]ボタン をクリックしてください。

[インストール レポート]ダイアログ ボックス

選択したコンポーネントで設定が必要な場合は、インストールの最後に 設定ダイアログ ボックスが表示されます。 すぐにコンポーネントを設定 することも、後から[デバイス環境設定]または[Enterprise Module 環境 設定]を使用して設定することもできます。 たとえば、単一ドライブの オートローダを使用している場合は、セットアップで[インストール サマ リ]ダイアログ ボックスでメッセージをダブルクリックすることで、該当する [デバイス環境設定]を起動するように指定することができます。

以下に、「インストールレポート」ダイアログボックスを示します。Agent for Microsoft SQL Server で環境設定が必要とされています。

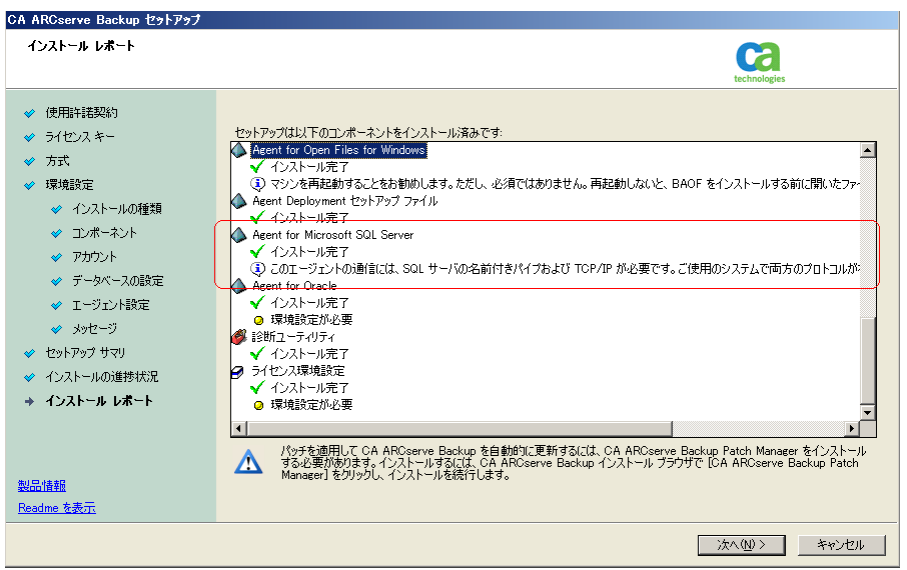

注: CA ARCserve Backup のインストール時に、サーバの再起動が必要 になる場合があります。 これは、すべてのファイル、サービス、およびレ ジストリの設定がオペレーティング システム レベルで更新されたかどう かによって決まります。

#### [インストール サマリ]ダイアログ ボックス

選択したコンポーネントで設定が必要な場合は、インストールの最後に 設定ダイアログ ボックスが表示されます。 すぐにコンポーネントを設定 することも、後から[デバイス環境設定]または[Enterprise Module 環境 設定]を使用して設定することもできます。 たとえば、単一ドライブの オートローダを使用している場合は、セットアップで[インストール サマ リ]ダイアログ ボックスでメッセージをダブルクリックすることで、該当する [デバイス環境設定]を起動するように指定することができます。

[ライセンスの確認]ダイアログ ボックス

ライセンス キーを入力するには、インストールしているコンポーネント、 エージェント、およびオプションへ移動し、[ライセンス キーを使用する] オプションを選択してそのコンポーネントのライセンス キーを入力しま す。

[続行]をクリックして[ライセンスの確認]ダイアログ ボックスを閉じます。

- 5. [インストール サマリ]ダイアログ ボックスで[完了]をクリックしてインストール を完了します。
- 6. パッシブ ノードに CA ARCserve Backup をインストールします。

注: 手順 1 ~ 5 を繰り返してパッシブ ノードに CA ARCserve Backup をイン ストールします。

7. CA ARCserve Backup が展開される各クラスタ ノードにおいて、現在のノード がクラスタ内でアクティブなノードとして設定され、共有ディスクにアクセスで きることを確認する必要があります。 現在のノードがパッシブに設定されて いる場合、クラスタ マネージャの[グループの移動]オプションを使用してア クティブに変更できます。

クラスタ対応インストールが正常に完了した後、適用可能なサーバのスクリ プト リソースの詳細から、start.bat および stop.bat を編集します。

- すべてのメンバサーバと SQL Server Express Edition 以外のプライマリ サーバの場合は、「メンバ サーバおよび SQL Express [以外のプライマリ](#page-197-0) サーバ用の start.bat [スクリプト変更」](#page-197-0) (P. 198)に記述されている start.bat スクリプトを使用します。
- すべてのメンバサーバと SQL Server Express Edition 以外のプライマリ サーバの場合は、「メンバ サーバおよび SQL Express [以外のプライマリ](#page-198-0) サーバ用の stop.bat [スクリプト変更」](#page-198-0) (P. 199)に記述されている stop.bat スクリプトを使用します。
- SQL Server Express Edition プライマリサーバのみの場合、「SQL Express プライマリ サーバ用の start.bat [スクリプト変更」](#page-199-0) (P. 200)に記述されてい る start.bat スクリプトを使用します。
- SQL Server Express Edition プライマリサーバのみの場合、「SQL Express プライマリサーバ用の stop.bat [スクリプト変更」](#page-200-0) (P. 201)に記述されてい る stop.bat スクリプトを使用します。
- 8. CA ARCserve Backup サーバが展開されているフェールオーバ グループ用 にレジストリ同期リソースを作成します。

x86 プラットフォームの場合、以下のキーを追加します。

HKEY LOCAL MACHINE¥SOFTWARE¥ComputerAssociates¥CA ARCServe Backup¥Base

x64 プラットフォームの場合、以下のキーを追加します。

HKEY\_LOCAL\_MACHINE¥SOFTWARE¥Wow6432Node¥ComputerAssociates¥CA ARCServe Backup¥Base

#### <span id="page-197-0"></span>メンバ サーバおよび SQL Express 以外のプライマリ サーバ用の start.bat スクリプト変更

インストール後、「NORMAL」と「FAILOVER 」の後の 2 か所にテキストを追加して start.bat スクリプトを変更する必要があります。 以下のスクリプト変更は、メンバ サーバおよび SQL Express 以外のプライマリ サーバにのみ適用されます。

以下のスクリプトをコピーして、start.bat ファイルの「NORMAL」および 「FAILOVER」の後に貼り付けます。

REM Set the following variable 'process' to 1 for normal REM operation. During upgrade / migration, modify this REM script to set the value to zero SET process=1

REM Set this flag to 1 if it's a primary server and using REM MS SQL Express 2008 database, otherwise set it to 0 SET PRIMARY\_SQLE\_FLAG=0

IF %process%==0 GOTO end

REM Do normal processing here

net stop CASDiscovery net stop CASSvcControlSvr

if %PRIMARY\_SQLE\_FLAG%==0 GOTO CA\_SERVICES net start mssql\$arcserve\_db

:CA\_SERVICES net start CASDiscovery net start CASportmappe armload CASSvcControlSvr /S /R 3 /FOV CASSvcControlSvr armload CASunivDomainSvr /S /R 3 /FOV CASunivDomainSvr armload CASDBEngine /S /R 3 /FOV CASDBEngine armload CASMessageEngine /S /R 3 /FOV CASMessageEngine armload CASTapeEngine /S /R 3 /FOV CASTapeEngine armload CASJobEngine /S /R 3 /FOV CASJobEngine armload CASMgmtSvc /S /R 3 /FOV CASMgmtSvc net start "CA ARCserve Communication Foundation" net start CA\_ARCserve\_RemotingServer net start CADashboardSync net start "CA ARCserve Communication Foundation (Global)"

:end

REM Exit out of the batch file

#### <span id="page-198-0"></span>メンバ サーバおよび SQL Express 以外のプライマリ サーバ用の stop.bat スクリプト変更

インストール後、「NORMAL」と「FAILOVER 」の後の 2 か所にテキストを追加して stop.bat スクリプトを変更する必要があります。 以下のスクリプト変更は、メンバ サーバおよび SQL Express 以外のプライマリ サーバにのみ適用されます。

以下のスクリプトをコピーして、stop.bat ファイルの「NORMAL」および 「FAILOVER」の後に貼り付けます。

REM Set the following variable 'process' to 1 for normal REM operation. During upgrade / migration, modify this REM script to set the value to zero SET process=1

REM Set this flag to 1 if it's a primary server and using REM MS SQL Express 2008 database, otherwise set it to 0 SET PRIMARY\_SQLE\_FLAG=0

REM Set the ARCServe home directory here SET ARCSERVE\_HOME=s:\arcserve\_home

IF %process%==0 GOTO end

REM Do normal processing here armsleep 2 armkill CASJobEngine %ARCSERVE HOME%\babha.exe -killjob armkill CASMgmtSvc armkill CASTapeEngine armkill CASDBEngine armkill CASMessageEngine armkill CASunivDomainSvr armkill CASSvcControlSvr net stop "CA ARCserve Communication Foundation (Global)" net stop CADashboardSync net stop CA\_ARCServe\_RemotingServer net stop "CA ARCserve Communication Foundation" net stop CASportmapper

if %PRIMARY\_SQLE\_FLAG%==0 GOTO end net stop mssql\$arcserve\_db

:end REM Exit out of the batch file

#### <span id="page-199-0"></span>SQL Express プライマリ サーバ用の start.bat スクリプト変更

インストール後、「NORMAL」と「FAILOVER 」の後の 2 か所にテキストを追加して start.bat スクリプトを変更する必要があります。以下のスクリプト変更は、SQL Express プライマリ サーバにのみ適用されます。

以下のスクリプトをコピーして、start.bat ファイルの「NORMAL」および 「FAILOVER」の後に貼り付けます。

REM Set the following variable 'process' to 1 for normal REM operation. During upgrade / migration, modify this REM script to set the value to zero SET process=1

REM Set this flag to 1 if it's a primary server and using REM MS SQL Express 2008 database, otherwise set it to 0 SET PRIMARY\_SQLE\_FLAG=1

IF %process%==0 GOTO end

REM Do normal processing here

net stop CASDiscovery net stop CASSvcControlSvr

if %PRIMARY\_SQLE\_FLAG%==0 GOTO CA\_SERVICES net start mssql\$arcserve\_db

:CA\_SERVICES net start CASDiscovery net start CASportmappe armload CASSvcControlSvr /S /R 3 /FOV CASSvcControlSvr armload CASunivDomainSvr /S /R 3 /FOV CASunivDomainSvr armload CASDBEngine /S /R 3 /FOV CASDBEngine armload CASMessageEngine /S /R 3 /FOV CASMessageEngine armload CASTapeEngine /S /R 3 /FOV CASTapeEngine armload CASJobEngine /S /R 3 /FOV CASJobEngine armload CASMgmtSvc /S /R 3 /FOV CASMgmtSvc net start "CA ARCserve Communication Foundation"

:end REM Exit out of the batch file

#### <span id="page-200-0"></span>SQL Express プライマリ サーバ用の stop.bat スクリプト変更

インストール後、「NORMAL」と「FAILOVER 」の後の 2 か所にテキストを追加して stop.bat スクリプトを変更する必要があります。以下のスクリプト変更は、SQL Express プライマリ サーバにのみ適用されます。

以下のスクリプトをコピーして、stop.bat ファイルの「NORMAL」および 「FAILOVER」の後に貼り付けます。

REM Set the following variable 'process' to 1 for normal REM operation. During upgrade / migration, modify this REM script to set the value to zero SET process=1

REM Set this flag to 1 if it's a primary server and using REM MS SQL Express 2008 database, otherwise set it to 0 SET PRIMARY\_SQLE\_FLAG=1

REM Set the ARCServe home directory here SET ARCSERVE\_HOME=s:\arcserve\_home

IF %process%==0 GOTO end

REM Do normal processing here armsleep 2 armkill CASJobEngine %ARCSERVE HOME%\babha.exe -killjob armkill CASMgmtSvc armkill CASTapeEngine armkill CASDBEngine armkill CASMessageEngine armkill CASunivDomainSvr armkill CASSvcControlSvr net stop "CA ARCserve Communication Foundation" net stop CASportmapper

if %PRIMARY\_SQLE\_FLAG%==0 GOTO end net stop mssql\$arcserve\_db

:end REM Exit out of the batch file

# <span id="page-201-0"></span>NEC CLUSTERPRO 環境での CA ARCserve Backup r12、r12.5、r15 から r16 へのアップ グレード

このセクションでは、MSCS クラスタ対応環境で、最新のサービス パックを含む CA ARCserve Backup r12、r12.5、および r15 をこのリリースにアップグレードする ために実行する必要がある手順について説明します。

始める前に、[「以前のリリースからの](#page-111-0) CA ARCserve Backup のアップグレード (P. 112)」に記載されている情報を確認してください。

CA ARCserve Backup を NEC CLUSTERPRO 環境で r12/r12.5/r15 から r16 にアッ プグレードするときは、以下の手順に従ってクラスタ化されたバックアップ デー タを安全に保護する必要があります。 CA ARCserve Backup r12/r12.5/r15 をまだ クラスタ環境で使用していない場合は、この手順を実行する必要はありません。 この手順では、NEC CLUSTERPRO クラスタ環境で CA ARCserve Backup r12/r12.5/r15 の以下のアップグレードを実行するシナリオをサポートしていま す。

- プライマリサーバの SQL Server から SQL Server へのアップグレード
- プライマリサーバの SQL Server Express から SQL Server Express へのアップ グレード
- メンバ サーバの r16 へのアップグレード

このアップグレード手順では 2 ノード クラスタ環境を想定しており、ノード A は初 期アクティブ ノードを、ノード B は初期パッシブ ノードを表しています。

以下の図は、アップグレード手順を示します。

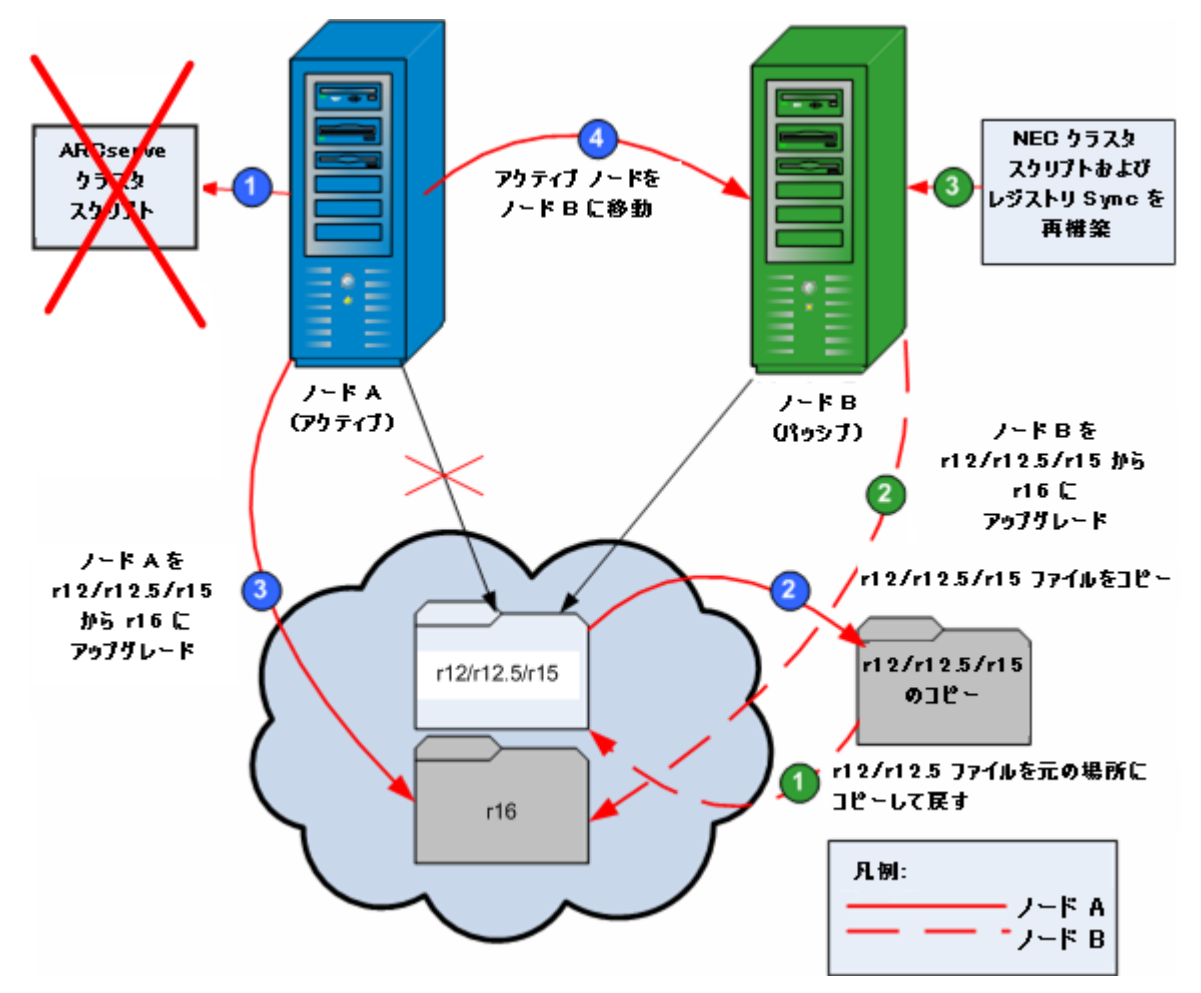

NEC CLUSTERPRO 環境で CA ARCserve Backup を r12/r12.5/r15 から r16 にアップグ レードする方法

#### ノード **A:**

- 1. NEC Cluster Scripts を無効化して Registry Sync を削除します。 詳細につい ては、「NEC クラスタ スクリプトでの [CA ARCserve Backup](#page-211-0) の無効化 (P. 212)」 を参照してください。
- 2. CA ARCserve Backup r12/r12.5/r15 のインストール ディレクトリ ファイルを一 時的な場所にコピーします。

CA ARCserve Backup r12/r12.5/r15 ファイルのバックアップ コピーが元の ファイルとは別の場所に置かれます。

3. CA ARCserve Backup r16 アップグレード インストールをノード A に対して実 行します。 詳細については[、「以前のリリースからの](#page-111-0) CA ARCserve Backup の [アップグレード」](#page-111-0) (P. 112)を参照してください。

CA ARCserve Backup r16 のアップグレードのインストールの場所は、 r12/r12.5/r15 が現在インストールされている場所と同じである必要がありま す。

ノード A の CA ARCserve Backup が r12/r12.5/r15 から r16 にアップグレード されます。 このときは新しい ARCserve クラスタリソースをセットアップしない でください。

- 4. アクティブ ノードをノード A からノード B へ、以下のように移動します。
	- a. クラスタ マネージャにアクセスします。 [クラスタ マネージャ]ダイアログ ボックスが開きます。

注: クラスタ マネージャは NEC のユーティリティで、NEC CLUSTERPRO を インストールしたサーバにインストールされています。 クラスタ マネー ジャは、[スタート]メニューの NEC ExpressCluster Server グループからア クセスします。 クラスタ マネージャから、クラスタに関連したほとんどの環 境設定および管理タスクを実行できます。

- b. ARCserve サーバが展開されている NEC グループを選択して、対応する ARCserve クラスタ リソースを見つけてください。 各 ARCserve クラスタ リ ソースを右クリックし、ショートカット メニューの[グループの移動]を選択 します。
	- クラスタにノードが2つしかない場合は、アクティブノードのステー タスが自動的に初期アクティブ ノード(ノード A)から他方のノード (ノード B)に移り、ノード B がアクティブ ノードになってノード A が パッシブ ノードになります。
	- クラスタ内のノード数が3つ以上の場合は、ポップアップ画面が表 示されて、アクティブ ステータスをどのノードに移動するかを選択で きます。 移動先のノードを選択すると、指定したノードがアクティブ ノードになり、それまでに選択されていたノードがパッシブ ノードに なります。 クラスタ内の各ノードでこの手順を繰り返します。

### ノード **B:**

1. CA ARCserve Backup r12/r12.5/r15 のインストール ディレクトリ ファイルを一 時的な場所から最初の場所にコピーして戻します。

CA ARCserve Backup r12/r12.5/r15 のファイルが最初の場所に戻ります。

- 2. 以下のいずれかを行います。
	- CA ARCserve Backup データベースをホストするために Microsoft SQL Server のリモート展開を使用するメンバ サーバまたはプライマリ サーバ をアップグレードする場合は、次の手順に進みます。
	- 他のすべての場合のアップグレードについては、以下を実行します。
		- a. クラスタ対応環境の共有ディスクの以下のディレクトリにアクセスしま す。

#### ARCserve\_Home¥SQLASDB¥data

上記のディレクトリのファイルをすべて選択します。

選択されたファイルを右クリックして、ポップアップ メニューの[プロ パティ]をクリックします。

[プロパティ]ダイアログ ボックスが開きます。

b. [セキュリティ]タブをクリックします。

[追加]をクリックし、[ネットワークサービス]セキュリティグループを 選択します。

[ネットワークサービス]セキュリティグループの権限を「フルコント ロール」に設定します。

[OK]をクリックし、[プロパティ]ダイアログ ボックスで[OK]をクリック します。

- 3. ノード B で CA ARCserve Backup r16 のアップグレード インストールを、ノード A で選択したのと同じ設定(ドメイン名、サーバ タイプ、インストール パス、イ ンストールしたオプション)で実行します。 詳細については、「以前のリリース からの CA ARCserve Backup のアップグレード」を参照してください。
- 4. NEC クラスタ スクリプトおよびレジストリ Sync を再構築します。 詳細について は、「NEC クラスタ スクリプトでの CA ARCserve Backup の有効化」を参照して ください。

新規の NEC HA スクリプトが作成され、レジストリが同期化されます。

注: CA ARCserve Backup データベースの前回のバックアップの実行が本リリー スへのアップグレード前である場合、CA ARCserve Backup は CA ARCserve Backup データベースのリカバリをサポートしません。 アップグレードの完了後に、 できるだけ早く CA ARCserve Backup データベースをバックアップすることをお勧 めします。 CA ARCserve Backup データベースのバックアップの詳細については、 「管理者ガイド」を参照してください。

#### 詳細情報:

<u>[クラスタ対応インストールおよびアップグレードの確認方法](#page-218-0) (P. 219)</u>

## <span id="page-207-0"></span>NEC CLUSTERPRO/ExpressCluster X 3.0 の管理および設定

NEC CLUSTERPRO/ExpressCluster X 3.0 (Cluster 3.0)では、Cluster Manager と Cluster Builder が 1 つの GUI に統合され、Web Manager と呼ばれています。 Web Manager では、Cluster 3.0 内のクラスタおよびフェールオーバの両方のグ ループについて、作成、設定、管理などのタスクをすべて実行できます。

Web Manager を開くには、クラスタの任意のサーバで、Web ブラウザのアドレス バーに http://10.0.0.3:29003/ などの URL を入力し、Enter キーを押します。

NEC CLUSTERPRO/ExpressCluster X 3.0 を管理および設定する方法

1. Web Manager から Operation Mode を選択することにより、NEC CLUSTERPRO/ExpressCluster X 3.0 を管理します。

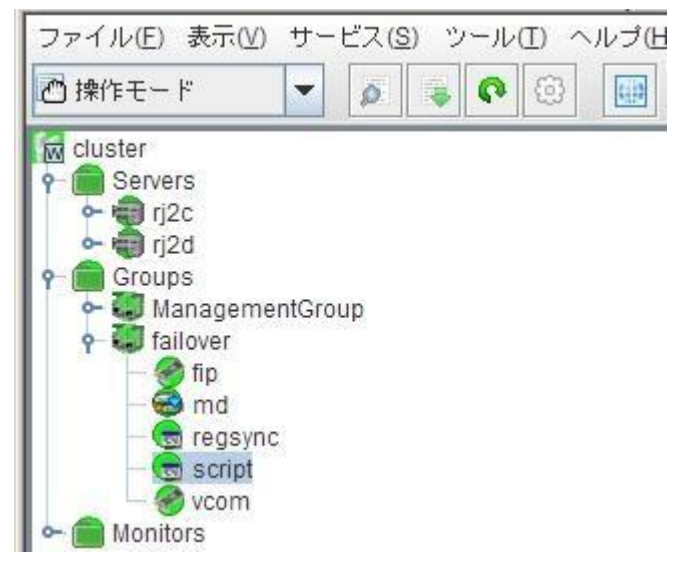

このモードでは、クラスタおよびフェールオーバのグループに対して以下の 運用タスクを実行できます。

- クラスタの管理 たとえば、クラスタの開始、停止、中断、再開、再起動 など。
- クラスタ内のサーバ(ノード)の管理 たとえば、ノード上のクラスタ サー ビスの開始または停止、ノードのシャットダウンまたは再起動など。
- クラスタ内のフェールオーバ グループの管理 たとえば、グループの開 始または停止、サーバ間のグループの移動など。
- フェールオーバグループ内でのリソースの開始または停止。

2. Web Manager から Config Mode を選択することにより NEC CLUSTERPRO/ExpressCluster X 3.0 を設定します。

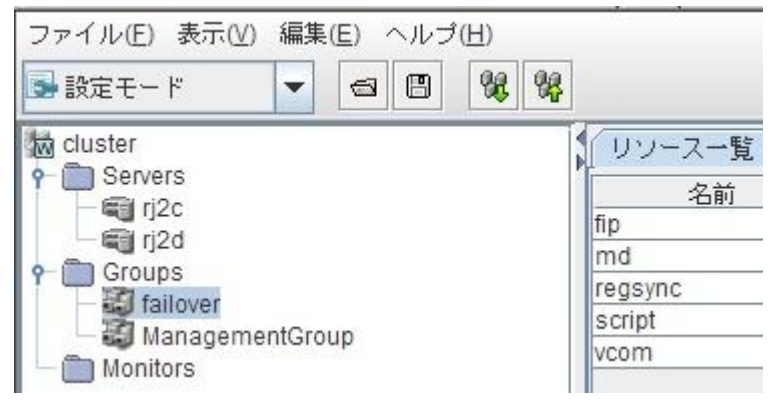

このモードでは、クラスタおよびフェールオーバのグループに対して以下の 環境設定タスクを実行できます。

- クラスタを設定します。
- クラスタに対してサーバを追加/削除します。
- サーバを設定します。
- フェールオーバグループを追加、削除、設定します。
- フェールオーバグループ内のリソースを追加、削除、設定します。
- 3. 完了したら、[File]-[Apply the Configuration File]を選択し、環境設定タスク を反映させます。
- 4. [Tool]-[Reload from the Operation Mode]メニューを選択し、設定をクラス タ マネージャにロードします。

# <span id="page-208-0"></span>CA ARCserve Backup を NEC CLUSTERPRO/ExpressCluster からアンインストールする 方法

CA ARCserve Backup のクラスタからのアンインストールはアクティブ ノードからの み可能であり、クラスタ内のすべてのノードについて行う必要があります。

CA ARCserve Backup を NEC CLUSTERPRO/ExpressCluster からアンインストールする 方法

1. CA ARCserve Backup サーバが展開されているフェールオーバ グループを 停止し、次にクラスタ グループを中断します。

注: 詳細については、「NEC クラスタ[グループの停止](#page-210-0) (P. 211)」を参照してく ださい。

- 2. レジストリ sync を削除し、start.bat および stop.bat スクリプトを編集して、イ ンストール中に追加された CA ARCserve Backup スクリプトを無効にします。 詳細については、「NEC クラスタ スクリプトでの [CA ARCserve Backup](#page-211-0) の無効 [化](#page-211-0) (P. 212)」を参照してください。
- 3. クラスタグループを再開し、次にフェールオーバグループを開始します。
- 4. CA ARCserve Backup ホーム ディレクトリにアクセスします。 すべてのファイル をタイプ別に並べ替えてから、すべての .dll ファイルを一時的な場所にコ ピーします (コピーする場所は、後でネットワーク コピーをしなくても済むよう に、共有ディスクにすることをお勧めします)。

重要: バックアップしている .dll ファイルの現在のノードがアクティブ ノードと して設定されていることを確認します。

CA ARCserve Backup のダイナミック リンク ライブラリ(.dll)ファイルは別の場 所にコピーされます。 これにより、CA ARCserve Backup をクラスタ内のそれ ぞれのノードからアンインストールできるようになります。

- 5. (オプション)CA ARCserve Backup Global Dashboard がインストールされてい る場合は、¥GlobalDashboard という名前のディレクトリとその中身を一時的 な場所にコピーします。
- 6. Windows のコントロール パネルで、[プログラムの追加と削除]ユーティリ ティにアクセスして CA ARCserve Backup を現在のノードから削除します。

CA ARCserve Backup が現在の(アクティブ)ノードから削除されます。

7. .dll ファイルを CA ARCserve Backup ホーム ディレクトリの元の場所にコピー して戻します。

CA ARCserve Backup の .dll ファイルは CA ARCserve Backup ホーム ディレク トリにコピーされます。

- 8. (オプション) ¥GlobalDashboard という名前のディレクトリとその中身を一時 的な場所にコピーした場合は、そのディレクトリと中身を一時的な場所から 元のディレクトリにコピーして戻します。
- 9. クラスタ マネージャでグループ名を右クリックし、ポップアップメニューで[グ ループを移動]を選択してアクティブなノードを変更します。

元のノードのステータスがオフライン(パッシブ)に変わり、クラスタ内で次の ノードのステータスがオンライン(アクティブ)に変わります。

10. クラスタの残りのすべてのノードに対して、手順 6 ~ 9 を繰り返します。

CA ARCserve Backup がクラスタ内のすべてのノードからアンインストールさ れます。

# <span id="page-210-0"></span>NEC クラスタ グループの停止

グループ プロパティを編集する必要がある場合(たとえば、start.bat/stop.bat ファイルを編集したり、レジストリ sync を削除/追加するため)は、先にグループ を停止する必要があります。 さらに、NEC ClusterPro/ExpressCluster から CA ARCserve Backup を削除する必要がある場合も、グループを停止する必要があ ります。

注: このセクションで提供されている画像は、NEC ClusterPro/ExpressCluster バージョン 8.0 に対応しています。 NEC ClusterPro/ExpressCluster の最新バー ジョンを実行している場合は、NEC ClusterPro/ExpressCluster のドキュメントを参 照してください。

#### NEC クラスタ グループの停止方法

1. クラスタ マネージャにアクセスします。

[クラスタ マネージャ]ウィンドウが表示されます。

2. ツリーから ARCserve グループを右クリックし、ポップアップ メニューで「グ ループの停止]を選択します。

確認のポップアップ画面が表示されます。

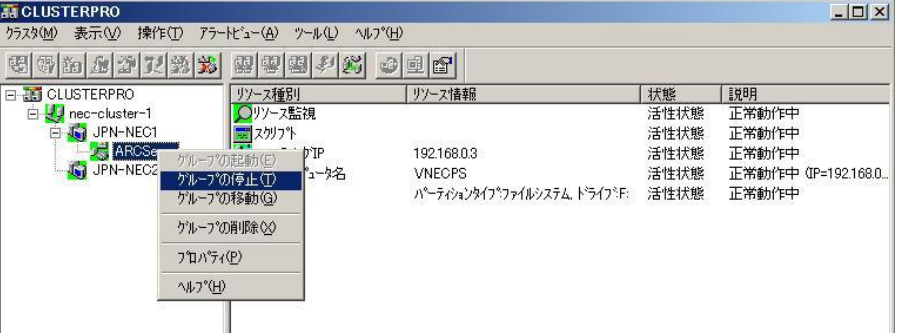

3. [OK]をクリックします。

選択したグループが停止します。

### <span id="page-211-0"></span>NEC クラスタ スクリプトでの CA ARCserve Backup の無効化

クラスタ スクリプトとレジストリ キーは、NEC のセットアップ後プロセスの際に挿入 されます。 前のリリースからアップグレードする場合は、クラスタ スクリプトを無効 にし、レジストリ キーを削除する必要があります。

注: このセクションで提供されている画像は、NEC ClusterPro/ExpressCluster バージョン 8.0 に対応しています。 NEC ClusterPro/ExpressCluster の最新バー ジョンを実行している場合は、NEC ClusterPro/ExpressCluster のドキュメントを参 照してください。

NEC クラスタ スクリプトで CA ARCserve Backup を無効化する方法

1. クラスタ マネージャにアクセスします。

[クラスタ マネージャ]ウィンドウが表示されます。

注: クラスタ マネージャは NEC のユーティリティで、NEC CLUSTERPRO/ExpressCluster をインストールしたサーバにインストールされて います。 クラスタ マネージャから、クラスタに関連したほとんどの環境設定お よび管理タスクを実行できます。

2. NEC サーバが展開されている ARCserve グループを選択し、対応する ARCserve クラスタ リソースを見つけます。 各 ARCserve クラスタ リソースで右 クリックして、ポップアップ メニューの[プロパティ]を選択します。

[グループ プロパティ]ダイアログ ボックスが表示されます。

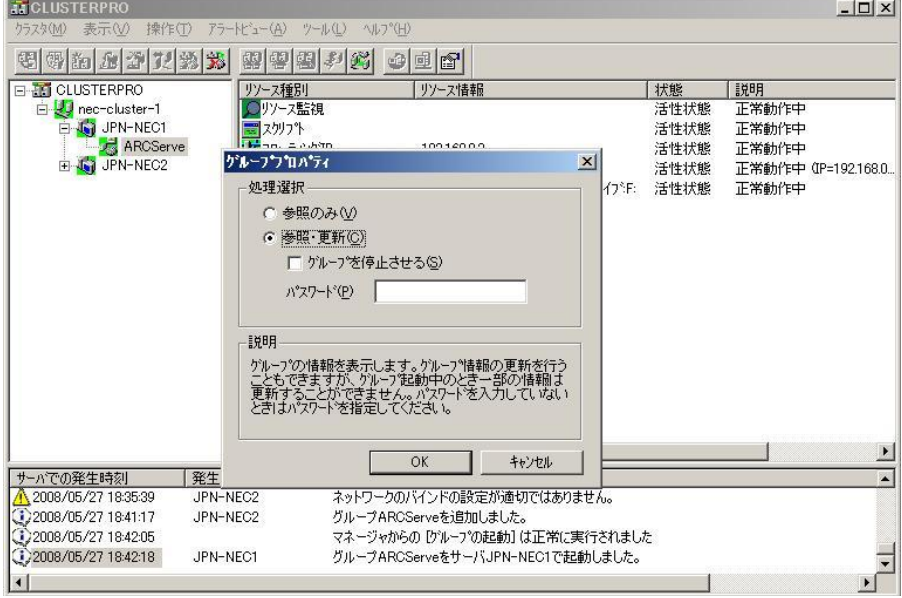

スクリプトエディタ選択

スツワ<sup>キ</sup>の表示、編集に使用する<br>エディタの変更が行なえます。

エディタ選択(T)

キャンセル

適用(A)

 $\vert x \vert$ 

3. [参照および変更]オプションを選択します。 [グループ プロパティ]ダイアロ グ ボックスが開いたら、[スクリプト]タブを選択します。

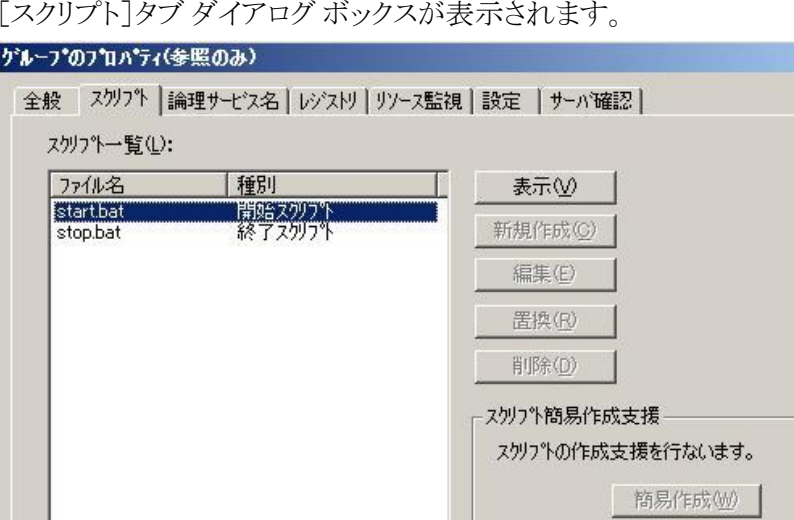

[スクリプト]タブ ダイアログ ボックスが表示されます。

4. [スクリプト]リストで、start.bat を選択して[編集]をクリックします。 start.bat スクリプトが表示されたら、REM SET プロセス スクリプトを見つけて(2 か所) 値を以下のようにゼロに設定します。

OK

SET process=0

外ムアウト値設定

開始スクリフ<sup>9</sup>ト(A):

終了スクリフ<sup>9</sup>(S):

1800

※0を入力した時はタイムアウトはなし

也

1800 秒

注: start.bat ファイルでは、REM SET プロセス スクリプトは NORMAL の後と FAILOVER の後にあります。

start.bat スクリプトが変更されます。

5. [スクリプト]リストで、stop.bat を選択して[編集]をクリックします。 stop.bat ス クリプトが表示されたら、REM SET プロセス スクリプトを見つけて(2 か所)値 を以下のようにゼロに設定します。

SET process=0

注: stop.bat ファイルでは、REM SET プロセス スクリプトは NORMAL の後と FAILOVER の後にあります。

stop.bat スクリプトが変更されます。

6. [グループ プロパティ]ダイアログ ボックスで、[レジストリ]タブを選択しま す。

[レジストリ]ダイアログ ボックスが表示されます。

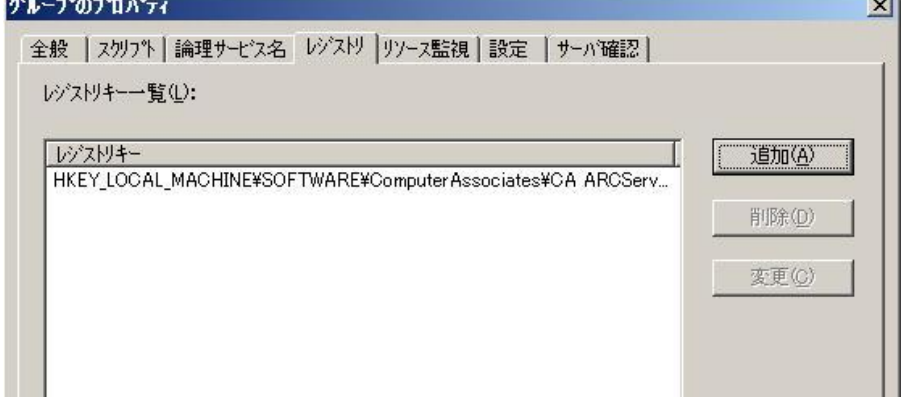

7. レジストリ キー リストで、既存のレジストリ キーを選択して[削除]をクリックし ます。

レジストリ キーが削除されます。

### <span id="page-213-0"></span>NEC クラスタ スクリプトでの CA ARCserve Backup の有効化

クラスタ スクリプトとレジストリ キーは、NEC のセットアップ後プロセスの際に挿入 されます。 アップグレード処理中、クラスタ スクリプトは無効になり、レジストリ キーは削除されます。 アップグレードが終了すると、これらのクラスタ スクリプト を有効化してレジストリ キーをリビルドする必要があります。

注: このセクションで提供されている画像は、NEC ClusterPro/ExpressCluster バージョン 8.0 に対応しています。 NEC ClusterPro/ExpressCluster の最新バー ジョンを実行している場合は、NEC ClusterPro/ExpressCluster のドキュメントを参 照してください。

NEC クラスタ スクリプトで CA ARCserve Backup を有効化する方法

1. クラスタ マネージャにアクセスします。

[クラスタ マネージャ]ダイアログ ボックスが表示されます。

注: クラスタ マネージャは NEC のユーティリティで、NEC CLUSTERPRO/ExpressCluster をインストールしたサーバにインストールされて います。 クラスタ マネージャから、クラスタに関連したほとんどの環境設定お よび管理タスクを実行できます。

2. NEC サーバが展開されている ARCserve グループを選択し、対応する ARCserve クラスタ リソースを見つけます。 各 ARCserve クラスタ リソースで右 クリックして、ポップアップ メニューの[プロパティ]を選択します。

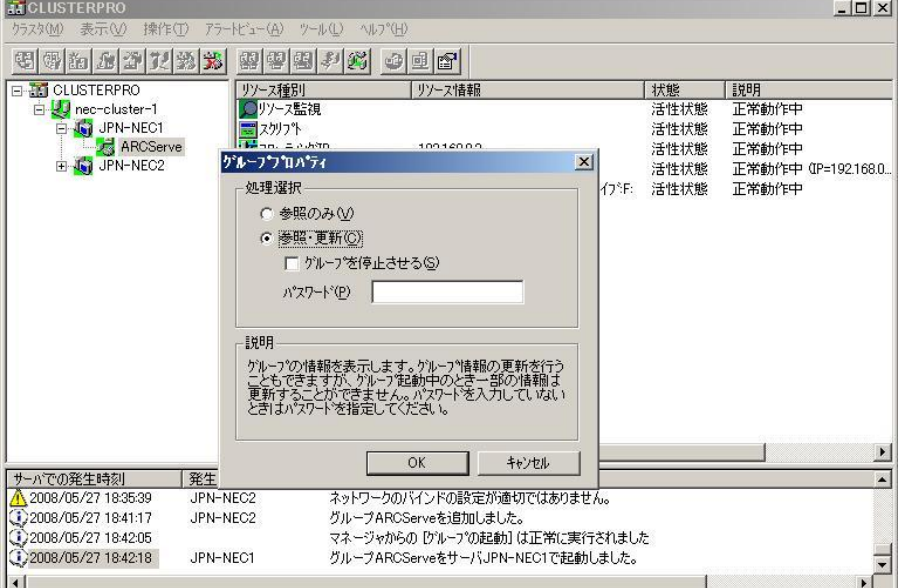

[グループ プロパティ]ダイアログ ボックスが表示されます。

3. [参照および変更]オプションを選択します。 [グループ プロパティ]ダイアロ グ ボックスが開いたら、[スクリプト]タブを選択します。

 $\vert x \vert$ 

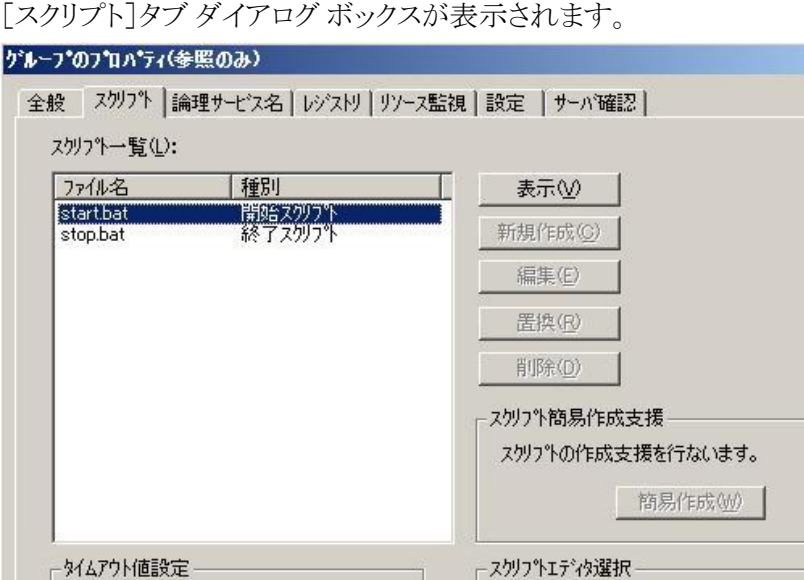

 $1800$ 

※0を入力した時はタイムアウトはなし

一秒

1800 秒

スツワ<sup>キ</sup>の表示、編集に使用する<br>エディタの変更が行なえます。

エディタ選択(T)

キャンセル |

適用(A)

開始スクリフ<sup>%</sup>(A):

終了スクリフ<sup>9</sup>(S):

4. [スクリプト]リストで、start.bat を選択して[編集]をクリックします。 start.bat スクリプトが表示されたら、REM SET プロセス スクリプトを見つけて(2 か所) 値を以下のように 1 に設定します。

 $OK$ 

SET process=1

注: start.bat ファイルでは、REM SET プロセス スクリプトは NORMAL の後と FAILOVER の後にあります。

start.bat スクリプトが変更されます。
5. [スクリプト]リストで、stop.bat を選択して[編集]をクリックします。 stop.bat ス クリプトが表示されたら、REM SET プロセス スクリプトを見つけて(2 か所)値 を以下のように 1 に設定します。

SET process=1

注: stop.bat ファイルでは、REM SET プロセス スクリプトは NORMAL の後と FAILOVER の後にあります。

stop.bat スクリプトが変更されます。

6. [グループ プロパティ]ダイアログ ボックスで、[レジストリ]タブを選択します。 [レジストリ]ダイアログ ボックスが開いたら[追加]をクリックします。

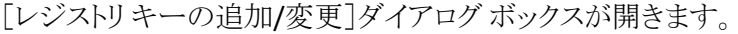

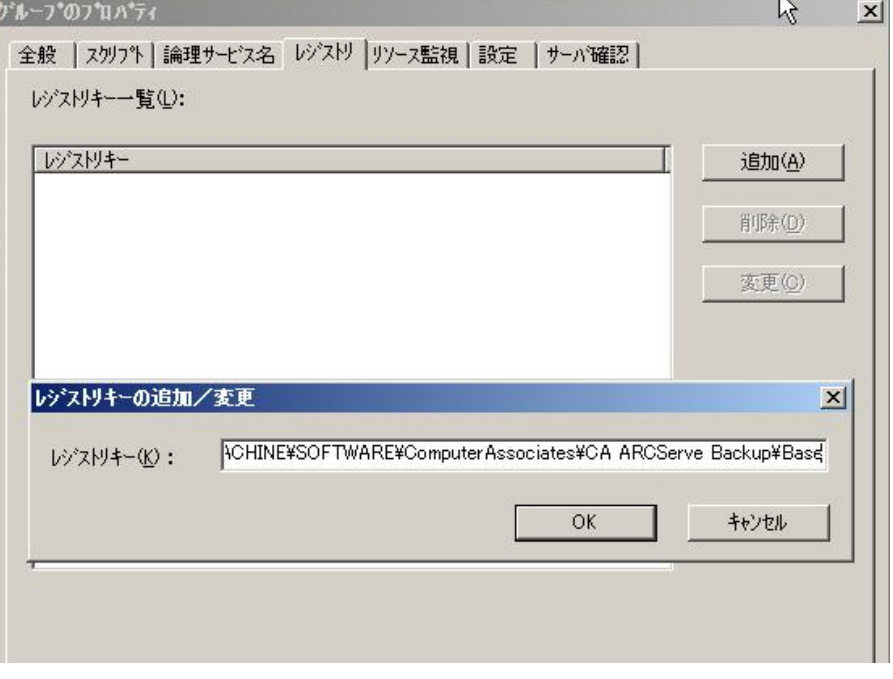

- 7. お使いのコンピュータのアーキテクチャに一致するレジストリキーを追加し ます。
	- **x86** プラットフォーム

HKEY\_LOCAL\_MACHINE¥SOFTWARE¥ComputerAssociates¥CA ARCServe Backup¥Base

■ **x64** プラットフォーム

HKEY\_LOCAL\_MACHINE¥SOFTWARE¥Wow6432Node¥ComputerAssociates¥CA ARCServe Backup¥Base

[OK]をクリックします。

レジストリ キーが[グループ プロパティ]ダイアログ ボックスのレジストリ キー リストに追加されます。

# クラスタ対応インストールおよびアップグレードの確認方法

このセクションでは、MSCS および NEC CLUSTERPRO クラスタ対応環境への CA ARCserve Backup インストールおよびアップグレードの確認方法について説明し ます。

#### クラスタ対応インストールおよびアップグレードの確認方法

- 1. インストールまたはアップグレード処理中にエラーが発生していないことを 確認します。
- 2. CA ARCserve Backup サービスを適切に開始するには、cstop スクリプトを実 行してすべての CA ARCserve Backup サービスを停止し、その後に cstart ス クリプトを実行してすべての CA ARCserve Backup サービスを再開してくださ い。

注: cstop および cstart のバッチ ファイルは、CA ARCserve Backup サーバの CA ARCserve Backup インストール ディレクトリに格納されています。 cstop ス クリプトと cstart スクリプトの使用法の詳細については、「管理者ガイド」を参 照してください。

3. スタンドアロン サーバ上で CA ARCserve Backup マネージャ コンソールを開 きます。

注: このときは、クラスタ ノードにログインしないでください。

- 4. スタンドアロン システムのマネージャ コンソールから、新しくインストールま たはアップグレードしたシステムに仮想名を使用してログインします。
- 5. 新しいシステムに正常にログインできる場合は、ARCserve クラスタグループ を別のノードに移動します。 すべての ARCServe サービスが正常に起動した ことを確認します。
- 6. ARCserve クラスタ グループを移動した後で、マネージャ コンソールに移動 できることを確認します。 バックアップ マネージャ、リストア マネージャ、ジョ ブ ステータス マネージャなどを開いてみて確認します。

注: クラスタ グループを移動している間、マネージャ コンソールが応答を断 続的に停止することがあります。

- 7. サーバ管理を開きます。 プライマリ サーバがすべてのメンバ サーバを検出 することを確認します。
- 8. デバイス マネージャを表示します。 使用しているデバイスを CA ARCserve Backup が検出することを確認します。
- 9. ジョブ ステータス マネージャを表示します。 すべてのデータが古いインス トールから新しいプライマリ サーバにマイグレートされたことを確認します。 CA ARCserve Backup はジョブに関する情報、ログおよびユーザ情報を古い サーバから新しいプライマリ サーバへマイグレートします。
- 10. 単純バックアップ ジョブをメンバ サーバ上でサブミットします。

# 第 6 章: CA ARCserve Backup と他の製品と の統合

このセクションには、以下のトピックが含まれています。

[CA Antivirus](#page-220-0) の統合 (P. 221) [CA ARCserve Replication](#page-221-0) の統合 (P. 222) [CA ARCserve Backup Patch Manager](#page-221-1) との統合 (P. 222)

# <span id="page-220-0"></span>CA Antivirus の統合

CA Antivirus が CA ARCserve Backup にバンドルされています。 そのため、ウィル ス スキャン オプションを使用して、ジョブの実行中にウィルスを自動的にスキャ ンできます。

CA Antivirus の環境設定を行って、最新のウイルス シグネチャ ファイルとプログ ラム モジュールをダウンロードできます。 ダウンロードされた更新版は関連する プログラムに展開されます。 この処理が完了すると、CA Antivirus により、更新の 完了を通知するメッセージがブロードキャストされます。 特定の環境下では、ウ イルス対策機能の更新を適用するために、コンピュータを再起動する必要があ ります。

注: CA ARCserve Backup に組み込まれているのは、ウイルスのスキャンおよび 修復用のコンポーネントのみです。 CA Antivirus の完全版はインストールされま せん。

詳細については、「管理者ガイド」を参照してください。

# <span id="page-221-0"></span>CA ARCserve Replication の統合

CA ARCserve Replication および CA ARCserve High Availability は、非同期リアル タイム レプリケーションを使用して惨事復旧機能を提供するデータ保護ソリュー ションです。 このホストベースのソフトウェアは、継続的なデータ レプリケーショ ンを提供し、アプリケーション データへの変更を発生と同時に、ローカルまたは WAN(Wide Area Network, ワイド エリア ネットワーク)にあるスタンバイ レプリカ サーバに転送します。 継続的なデータ レプリケーションにより、常に最新の データをリストアに使用できます。

CA ARCserve Replication および CA ARCserve High Availability は、個別に販売さ れる CA 製品です。

CA ARCserve Backup と CA ARCserve Replication との統合の詳細については、 **「CA ARCserve Replication 統合ガイド」を参照してください。** 

# <span id="page-221-1"></span>CA ARCserve Backup Patch Manager との統合

CA ARCserve Backup Patch Manager は、CA ARCserve Backup for Windows と共 に CA ARCserve Backup for Windows インストール メディアにパッケージされて います。 CA ARCserve Backup for Windows インストール ブラウザを使用して、 CA ARCserve Backup Patch Manager をインストール メディアから直接インストー ルできます。

CA ARCserve Backup Patch Manager の使用方法の詳細については、CA ARCserve Backup Patch Manager で提供されるマニュアルを参照してください。 CA ARCserve Backup Patch Manager インストール ブラウザから、「CA ARCserve Backup Patch Manager Readme」および「CA ARCserve Backup ユーザ ガイド」を 直接開くことができます。

# 第 7 章: CA ARCserve Backup の設定

このセクションでは、CA ARCserve Backup ベース製品を設定する方法について 説明します。 CA ARCserve Backup エージェントおよびオプションの設定方法の 詳細は、対応するエージェントまたはオプションのマニュアルを参照してくださ い。

このセクションには、以下のトピックが含まれています。

[マネージャまたはマネージャ](#page-222-0) コンソールを開く (P. 223) [CA ARCserve Backup](#page-225-0) ホーム画面 (P. 226) [最初に表示されるホーム画面とユーザ](#page-230-0) チュートリアル (P. 231) [サービスの状態アイコン](#page-231-0) (P. 232) [CA ARCserve Backup](#page-231-1) へのログオン (P. 232) CA ARCserve Backup [マネージャの環境設定の指定](#page-233-0) (P. 234) コード [ページ](#page-236-0) (P. 237) [CA ARCserve Backup](#page-238-0) システム アカウント (P. 239) [通信を最適化するためのファイアウォールの設定](#page-240-0) (P. 241) CA ARCserve Backup [データベース保護ジョブの開始](#page-244-0) (P. 245) [CA ARCserve Backup SQL Server](#page-246-0) データベースの微調整 (P. 247) デバイス [ウィザードを使用したデバイスの設定](#page-247-0) (P. 248) Enterprise Module [コンポーネントの設定](#page-248-0) (P. 249) [Global Dashboard](#page-249-0) の環境設定 (P. 250) ファイル システム [デバイスの作成](#page-260-0) (P. 261) CA ARCserve Backup データベース [エージェント用スキップ](#page-262-0) パラメータとインク ルード [パラメータの定義方法](#page-262-0) (P. 263) [通信を最適化するためのファイアウォールの設定](#page-264-0) (P. 265)

# <span id="page-222-0"></span>マネージャまたはマネージャ コンソールを開く

マネージャ コンソールは、ご使用の環境におけるバックアップ管理、およびオペ レーションのリストアを可能にするインターフェースです。 マネージャ コンソール を使用すると、ローカルとリモートの CA ARCserve Backup サーバとドメインへのロ グイン、および管理が可能です。

この CA ARCserve Backup のリリースには、再設計されたマネージャ コンソール が用意されています。 ご使用の環境で古いリリースの CA ARCserve Backup を起 動している場合、前のバージョンのマネージャを使用して、旧リリースを起動中 のシステムにログインする必要があります。

マネージャまたはマネージャ コンソールを開く方法

- 1. 以下のいずれかを行います。
	- このリリースの CA ARCserve Backup を実行中のサーバにアクセスするに は、Windows の[スタート]ボタンから[プログラム] - [CA] - [ARCserve Backup]を選択し、[マネージャ]をクリックします。
	- 前のリリースを実行中の ARCserve サーバにアクセスするには、次のファ イルを参照します。

C:¥Programs Files¥CA¥ARCserve Backup¥ARCserveMgr.exe

ARCserveMgr.exe をダブルクリックします。

■ CA ARCserve Backup の以前のリリースがデフォルトのインストール ディレ クトリにインストールしてあり、インストールのプロセスを使用して CA ARCserve Backup をアップグレードした場合は、Windows の[スタート] ボタンから[プログラム] - [CA] - [ARCserve Backup]を選択し、[マネー ジャ]をクリックすると、マネージャを開くことができます。

[デフォルト サーバ情報]が表示されます。

2. デフォルト サーバを変更したり、別のサーバを指定したりするには、CA ARCserve Backup プライマリ サーバのリストからサーバを選択します。 目的 のサーバがドロップダウン リストに表示されない場合は、CA ARCserve Backup プライマリ サーバのリストでサーバのホスト名や IP アドレスを直接入 力することができます。

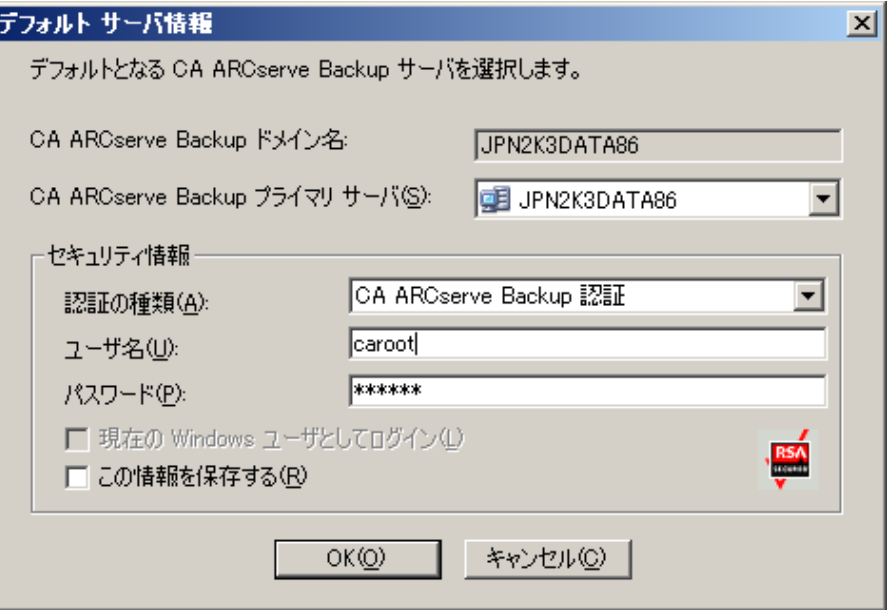

3. ユーザを変更するには、CA ARCserve Backup 認証または Windows 認証を 選択し、ユーザ名とパスワードを指定します。

デフォルトでは、CA ARCserve Backup にセキュリティ情報は保存されません。 このサーバ用に入力したユーザ名およびパスワード情報を保存する場合は、 明示的に[この情報を保存する]を選択する必要があります。 この情報を保 存しない場合は、マネージャやウィザードなどを最初に開くときに CA ARCserve Backup セキュリティ認証情報の入力を促すプロンプトが表示され、 CA ARCserve Backup のユーザ名とパスワードを入力する必要があります。

4. [ユーザ名]フィールドに「caroot」、[パスワード]フィールドにパスワードを入 力し、[OK]ボタンをクリックします。

CA ARCserve Backup に初めてログインすると、チュートリアルが表示されま す。 このチュートリアルでは、画面の指示に従って操作を進めることで、基 本的なデータのバックアップおよびリストア方法を習得できます。 この チュートリアルは、初回ログイン時のみ表示されますが、 [ヘルプ]メニュー から[チュートリアル]にアクセスすることもできます。

# <span id="page-225-0"></span>CA ARCserve Backup ホーム画面

ホーム画面は操作の基点となる画面で、ここから他の CA ARCserve Backup サー バへのログインや、CA ARCserve Backup の各種マネージャ、ウィザードおよび ユーティリティへのアクセスが可能です。

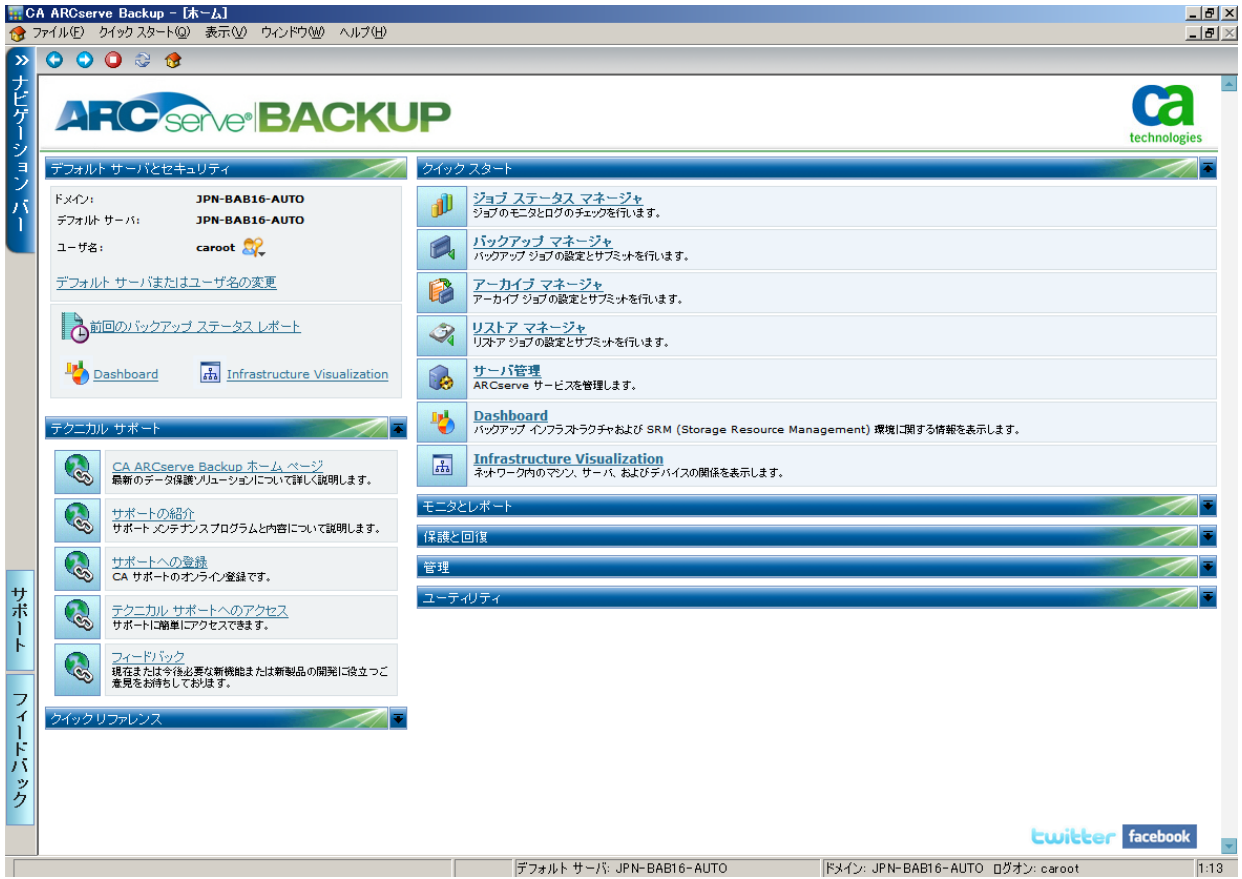

注: CA ARCserve Backup のホーム画面を開くと、http://www.google.com への アクセスがブロックされていることを示すメッセージが表示される場合があります。 このメッセージは、ホーム画面の RSS フィード セクション内に表示されます。 必 要な場合はいつでも RSS フィード通信プロセスを停止できます。 詳細について は、「管理者ガイド」の 「CA ARCserve Backup マネージャ、ウィザード、および ユーティリティにアクセスする方法」を参照してください。

#### デフォルト サーバおよびセキュリティ

CA ARCserve Backup サーバに関する次の情報を表示します。

- 現在のユーザ名でログインしているドメインおよびデフォルト サーバ
	- 注: デフォルト サーバを変更して別の CA ARCserve Backup プライマリ サーバまたはスタンバイ サーバにログインする方法の詳細は、「[CA](#page-231-1)  [ARCserve Backup](#page-231-1) へのログオン」 (P. 232)を参照してください。
- Windows ユーザが CA ARCserve Backup にログインしたときの、ユーザ およびその役割のサマリ。 [ユーザ名]フィールドの横の役割情報アイ コンをクリックし、ユーザが保有するすべての役割が含まれる[ユーザの 役割]リストを確認します。
- バックアップ ステータスレポート(日単位)。
- CA ARCserve Backup Dashboard の起動。
- Infrastructure Visualization の表示
- Enterprise Module がインストールされていない場合、またはライセンス が期限切れになっている場合、詳細を表示。 ホーム画面の GUI のリン クをクリックして制限を確認します。

#### クイック スタート

以下の CA ARCserve Backup マネージャを開くことができます。

- **ジョブ ステータス マネージャ --** ジョブを監視し、ログを表示します。
- バックアップ マネージャ -- バックアップ ジョブを設定およびサブミットし ます。
- **アーカイブ マネージャ --** アーカイブ バックアップ ジョブを設定およびサ ブミットします。
- リストア マネージャ -- 完全なデータ回復を実行します。
- サーバ管理 -- CA ARCserve Backup エンジンを管理します。 たとえば、 データベース エンジン、ジョブ エンジン、およびテープ エンジンです。
- **Dashboard** -- バックアップ インフラストラクチャのスナップショット概要に アクセスできます。
- **Infrastructure Visualization -- C**A ARCserve Backup 環境内のコンピュー タ、サーバ、およびデバイスの関係を表示します。

モニタとレポート

以下のマネージャおよびユーティリティを開くことができます。

- ジョブ ステータス マネージャ -- ジョブを監視し、ログを表示します。
- **レポート マネージャ --** 完全データリカバリを実行します。
- **レポートライタ --** カスタムの CA ARCserve Backup レポートを作成しま す。
- **Dashboard** -- バックアップ インフラストラクチャのスナップショット概要に アクセスできます。
- **Infrastructure Visualization --** ネットワーク内のマシン、サーバ、および デバイスの関係を表示します。

#### 保護と回復

以下のマネージャおよびウィザードを開くことができます。

- バックアップ マネージャ -- バックアップ ジョブを設定およびサブミットし ます。
- **アーカイブ マネージャ --** アーカイブ バックアップ ジョブを設定およびサ ブミットします。
- リストア マネージャ -- 完全なデータ回復を実行します。
- **CA ARCserve Replication -- C**A ARCserve Replication を起動またはイン ストールします。 CA ARCserve Replication は、非同期リアルタイム レプリ ケーションを使用して惨事復旧機能を提供するデータ保護ソリューショ ンです。 このリンクは、CA ARCserve Replication をインストールするとアク ティブになります。 詳細については、「*CA ARCserve Replication* 統合ガイ ド」を参照してください。
- **CA ARCserve D2D -- C**A ARCserve D2D を起動またはインストールします。 CA ARCserve D2D は、ブロック レベルのデータ変更を追跡し、変更され たブロックのみをバックアップするバックアップ ソリューションです。 CA ARCserve D2D では、増分バックアップを頻繁に実行できます。バック アップのサイズが削減され、バックアップ データを最新の状態に保つこ とができます。

#### 管理

以下のマネージャ、ウィザードおよびユーティリティを開くことができます。

- サーバ管理 -- CA ARCserve Backup エンジンを管理します。 たとえば、 データベース エンジン、ジョブ エンジン、およびテープ エンジンです。
- セントラル エージェント管理 -- CA ARCserve Backup エージェントを管理 します。
- デ**バイス マネージャ --** 環境内のストレージ デバイス を管理します。
- デ**バイス環境設定 -- C**A ARCserve Backup 環境内のストレージ デバイス を設定します。
- **デバイスウィザード --** メディア操作を実行します。
- デ**バイスグループ環境設定 -- CA ARCserve Backup** 環境でデバイスの グループを簡単に設定し、データのステージングに使用するグループ を選択できます。
- メディアプール -- CA ARCserve Backup 環境内でメディアプールを作成 して管理します。
- データベースマネージャ -- CA ARCserve Backup データベースを管理 および維持します。
- **Alert マネージャ --** バックアップ中に発生するイベントに関するアラート 通知を作成します。
- ユーザプロファイル -- CA ARCserve Backup 管理者がユーザプロファイ ルを管理して CA ARCserve Backup へのアクセスを提供できるようになり ます。
- **Agent Deployment --** リモート ホストに CA ARCserve Backup エージェント をインストールしたり、リモートホスト上の CA ARCserve Backup エージェ ントをアップグレードしたりするための Agent Deployment ツールを起動 します。
- メ**ディア管理マネージャ --** オフサイトのメディア リソースを管理します。

ユーティリティ

以下のウィザードおよびユーティリティを開くことができます。

- ジョブ スケジューラ ウィザード **--** CA ARCserve Backup コマンドライン ユーティリティを制御します。
- ブートキットウィザード -- 惨事復旧用ブートディスク セットを作成します。 このリンクは、CA ARCserve Backup Disaster Recovery Option をインス トールするとアクティブになります。

注: 詳細については、「*Disaster Recovery Option* ユーザ ガイド」を参照 してください。

- 診断ウィザード -- CA ARCserve Backup システム ログから情報を集めま す。 収集した情報は、トラブルシューティングに使用したり、CA テクニカ ル サポートが問題を特定する際に役立てることができます。
- マージ -- セッション情報をメディアから CA ARCserve Backup データベー スにマージします。
- **メディア検証とスキャン --** メディア上のバックアップ セッションに関する 情報を収集できます。
- **比較 --** メディア セッションの内容とコンピュータ上のファイルを比較しま す。
- カウント -- コンピュータ上のファイルおよびディレクトリをカウントします。
- コピー -- ハード ディスクのファイルを別のハード ディスクヘコピーまたは 移動します。
- **パージ -- コンピュータからファイルやディレクトリを削除します。**

#### テクニカル サポート

「テクニカル サポート]セクションから、以下のサポートツールに迅速にアク セスできます。

- CA ARCserve Backup Web ページ -- CA ARCserve Backup に関する製品 情報がある CA サイトにリンクします。
- サポートの紹介 **--** 製品のメンテナンス情報およびサポート情報が提供 されます。
- サポートへの登録 -- CA Support Online への登録手続きを行うオンライ ン フォームが提供されます。
- テクニカル サポートへのアクセス -- 弊社テクニカル サポートの Web サ イトにリンクします。ここでは、最新の CA ARCserve Backup ニュースや情 報、各種ガイド、操作マニュアル、ビデオ、トラブルシューティング手順、 パッチなどが提供されます。
- フィードバック -- Get Satisfaction サイトにアクセスし、製品に関するアイ デアやコメントのサブミット、質問の投稿、他のユーザとの意見交換、問 題点または気に入った点の報告などを行うことができます。

注: ナビゲーション バーの[フィードバック]ボタンは、Get Satisfaction の[ARCserve フィードバック]ダイアログ ボックスにもリンクしています。

#### クイック リファレンス

クイック リファレンス セクションでは、以下のドキュメントにアクセスすることが できます。

- **Readme --** このドキュメントには最新の更新情報と CA ARCserve Backup のドキュメントを補足する情報が記載されています。
- **リリース サマリ --** このドキュメントでは、CA ARCserve Backup に追加され た新機能および機能拡張のサマリについて説明します。

#### ARCserve News

ARCserve News セクションでは、ニュース記事およびプレス リリースの一覧 にアクセスすることができます。

### <span id="page-230-0"></span>最初に表示されるホーム画面とユーザ チュートリアル

CA ARCserve Backup を初めて起動すると、チュートリアルが表示され、製品の紹 介と主な機能に関する説明が行われます。 このチュートリアルでは、ファイル シ ステム デバイスを設定し、初めてのバックアップおよびリストアを実行するための 手順が説明されます。

# <span id="page-231-0"></span>サービスの状態アイコン

CA ARCserve Backup マネージャの上部にあるツールバーには、各バックエンド サービス(ジョブ エンジン、テープ エンジン、およびデータベース エンジン)の アイコンが表示されます。

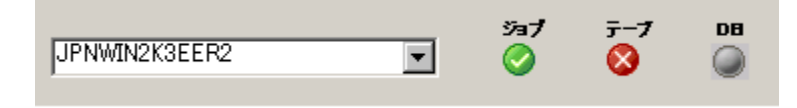

各アイコンの色は、以下の状態を示しています。

- **緑 --** サービスが実行中であることを示します。
- **赤 --** サービスが実行中でないことを示します。
- **グレー --** サービスに接続できないか、不明な状態であることを示します。
- **青 --** サービスが一時停止していることを示します。

### <span id="page-231-1"></span>CA ARCserve Backup へのログオン

CA ARCserve Backup マネージャ コンソールを開く際、CA ARCserve Backup にロ グインする必要があります。 CA ARCserve Backup に初めてログインするときは、 管理者権限を持つ caroot としてログインし、パスワード フィールドに適切なパス ワードを入力する必要があります。 または、CA ARCserve Backup をインストール したときに指定した Windows アカウントを使用して CA ARCserve Backup にログ インする方法、あるいはログインするコンピュータに関連付けられた Windows 管 理者アカウントを使用してログインする方法があります。

ログインした後は、caroot ユーザのパスワードを変更し、新しいユーザを追加で きます。 コマンド ライン ユーティリティ ca\_auth.exe を使用して、新しいユーザを 追加することもできます。 ca\_auth.exe の詳細については、「コマンドラインリ ファレンス ガイド」を参照してください。

注:caroot パスワードは、任意の英数字と特殊文字を組み合わせて指定できま すが、15 バイトを超えないようにしてください。 合計 15 バイトのパスワードは、 およそ 7 ~ 15 文字に相当します。

CA ARCserve Backup にログオンする方法

1. CA ARCserve Backup マネージャコンソールを開きます。 マネージャ コンソールを開くには、ツールバーの[スタート]-[プログラム]- [CA]-[ARCserve Backup]-[マネージャ]の順に選択します。

[デフォルト サーバ情報]が表示されます。

2. デフォルト サーバを変更したり、別のサーバを指定したりするには、CA ARCserve Backup プライマリ サーバのリストからサーバを選択します。 目的 のサーバがドロップダウン リストに表示されない場合は、CA ARCserve Backup プライマリ サーバのリストでサーバのホスト名や IP アドレスを直接入 力することができます。

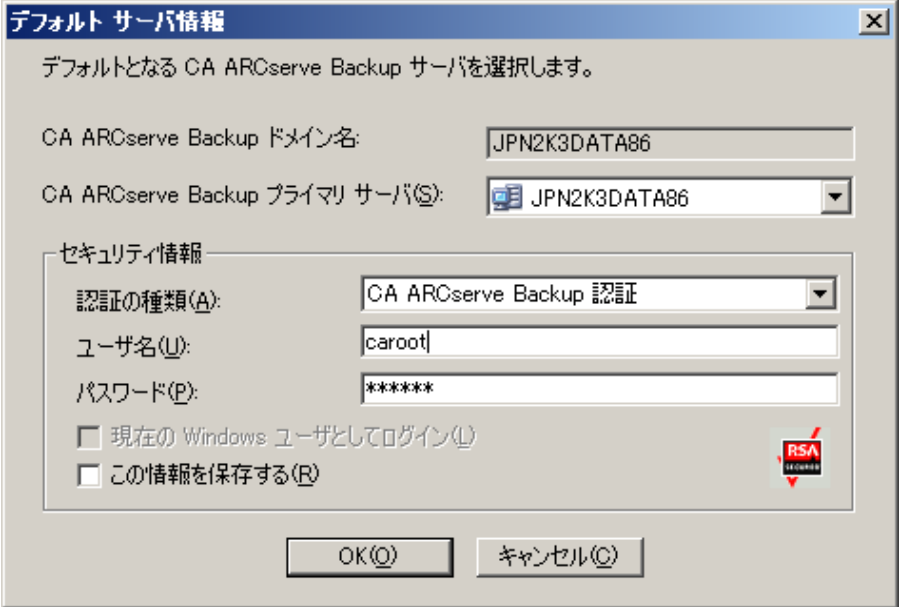

3. ユーザを変更するには、CA ARCserve Backup 認証または Windows 認証を 選択し、ユーザ名とパスワードを指定します。

デフォルトでは、CA ARCserve Backup にセキュリティ情報は保存されません。 このサーバ用に入力したユーザ名およびパスワード情報を保存する場合は、 明示的に[この情報を保存する]を選択する必要があります。 この情報を保 存しない場合は、マネージャやウィザードなどを最初に開くときに CA ARCserve Backup セキュリティ認証情報の入力を促すプロンプトが表示され、 CA ARCserve Backup のユーザ名とパスワードを入力する必要があります。

4. [ユーザ名]フィールドに「caroot」、[パスワード]フィールドにパスワードを入 力し、[OK]ボタンをクリックします。

CA ARCserve Backup に初めてログインすると、チュートリアルが表示されます。 このチュートリアルでは、画面の指示に従って操作を進めることで、基本的な データのバックアップおよびリストア方法を習得できます。 このチュートリアルは、 初回ログイン時のみ表示されますが、 [ヘルプ]メニューから[チュートリアル]に アクセスすることもできます。

# <span id="page-233-0"></span>CA ARCserve Backup マネージャの環境設定の指定

CA ARCserve Backup により、CA ARCserve Backup マネージャ ウィンドウの動作の 仕様を設定できます。 [環境設定]ダイアログ ボックスから、グローバルおよびラ イブラリのフィルタ オプションを指定できます。

#### CA ARCserve Backup マネージャの環境設定を指定する方法

1. Windows の[スタート]メニューから[プログラム] - [CA] - [ARCserve Backup]を選択し、[マネージャ]をクリックして、[CA ARCserve Backup マ ネージャ コンソール]を開きます。

CA ARCserve Backup マネージャのホーム画面が開きます。

2. [クイック スタート]メニューから、[バックアップ]ボタンをクリックします。

[バックアップ マネージャ]ウィンドウが開きます。

注: すべての [CA ARCserve Backup マネージャ]ウィンドウからこのタスクを 完了できます。

3. [表示]メニューから[環境設定]を選択します。

[環境設定]ダイアログ ボックスが開きます。

4. [グローバル設定]タブを選択します。 以下のようなグローバル設定を指定 します。

ジョブ キュー リフレッシュ間隔の設定

ジョブ ステータス マネージャが定期的に更新される間隔を秒単位で指 定します。

デバイス管理マネージャ リフレッシュ間隔の設定

デバイス マネージャが定期的に更新される間隔を指定します。

#### アニメーション速度の設定

デバイス マネージャまたはバックアップ マネージャのアニメーション表 示を選択した場合、テープ ビットマップ表示の回転速度を指定します。

#### レジストリの表示

バックアップで選択するためにレジストリ ファイルが表示されます。

#### リーフ ノードの表示

ツリー ビュー内ですべてのリーフ ノードを表示します。 これにより、ファ イルはディレクトリの下に表示され、メディアはドライブの下に表示されま す。

#### すべてのエンジンを自動起動

マネージャの使用時に、適切な CA ARCserve Backup エンジンが自動的 に起動します。

注: [すべてのエンジンを自動起動]の設定はデフォルトで有効になりま す。

#### デフォルト マネージャ

マネージャ コンソールを開いたときに特定のマネージャに直接アクセス できます。

#### カウント/コピー/パージ ジョブのサーバ選択ダイアログ ボックスを表示しな い

カウント ジョブ、コピー ジョブ、またはパージ ジョブをサブミットする際に、 [サーバの選択]ダイアログ ボックスを非表示にできます。

これらのジョブのいずれかをサブミットする際に、[サーバの選択]ダイア ログ ボックスが開き、ジョブを実行するサーバを指定できます。 ジョブに は、プライマリ サーバ、スタンドアロン サーバ、またはメンバ サーバを指 定できます。

このオプションを有効化すると、CA ARCserve Backup はジョブに使用す るサーバを記憶し、ジョブをサブミットする際に[サーバの選択]ダイアロ グ ボックスは開きません。

カウント/コピー/パージ ジョブをサブミットする際に[サーバの選択]ダイ アログ ボックスが開くようにするには、[カウント/コピー/パージ ジョブの サーバ選択ダイアログ ボックスを表示しない]オプションのチェックをオ フにします。

5. [ライブラリ フィルタ]タブを選択します。 以下のライブラリ フィルタ環境設定 を指定します。

注:次の環境設定はライブラリデバイスに適用され、デバイスまたはグルー プ階層が表示される CA ARCserve Backup のマネージャ ビューにのみ影響 を及ぼします(たとえば、 [デスティネーション]タブの下のバックアップ マ ネージャ、または[デバイス マネージャ]ビューなど)。 デフォルトでは、これ らのオプションはすべて選択されておらず、どのオプションにもデフォルト値 はありません。

#### フォーマット/消去画面で、書き込み禁止メディアを表示

すべてのフォーマットおよび消去画面で書き込み禁止のメディアに関す る情報を表示します。

#### デバイス名をベンダ ID とシリアル番号で表示する

デバイス名をベンダ ID とシリアル番号で表示します。

#### 空のスロットを表示

ライブラリ内の空のスロットを表示します。

#### 次の間のスロットを表示

現在のマネージャ内に表示するスロットの範囲を指定します。 範囲を定 義するには、許可されるスロット値の最小値と最大値を入力します。

#### ブランク メディアの表示

ライブラリ内の空のメディアを表示します。

#### 任意のメディア プールのみを表示

特定のメディア プール内のテープを表示します。 メディア プールでは ワイルド カード(「\*」および「?」)の使用が可能です。

#### シリアル番号に一致するテープの表示

特定のシリアル番号に一致するテープを表示します。 シリアル番号で はワイルド カード(「\*」、「?」)の使用が可能です。

重要: フィルタを適用すると一度に処理するデータの量を大幅に減らすこと ができるため、大規模なライブラリにのみフィルタを使用するようにしてくださ い。

6. CA ARCserve Backup マネージャの環境設定の指定が終了したら、[適用]を クリックします。

注: 変更を取り消すには、[キャンセル]をクリックします。

7. [環境設定]ダイアログ ボックスを閉じるには、[OK]をクリックします。

### <span id="page-236-0"></span>コード ページ

以下のセクションでは、CA ARCserve Backup で複数のコード ページがどのよう にサポートされているかについて説明します。

このセクションには、以下のトピックが含まれています。

[CA ARCserve Backup](#page-236-1) での複数のコード ページのサポート (P. 237) バックアップ マネージャ [ウィンドウでのコード](#page-237-0) ページの指定 (P. 238) リストア マネージャ [ウィンドウでのコードページの指定](#page-238-1) (P. 239)

### <span id="page-236-1"></span>CA ARCserve Backup での複数のコード ページのサポート

コード ページは、特定の言語に関連する文字のマップです。 CA ARCserve Backup サーバ環境内のほかのコンピュータで異なる言語や文字セットが実行さ れている場合、バックアップ マネージャおよびリストア マネージャは、情報を解 釈してそれらを判読可能なテキストとしてソース ツリーに表示できないことがあり ます。

このような場合は、ご使用の環境でサポートしているコード ページを指定できま す。 コード ページにより、CA ARCserve Backup は情報を解釈して、ユーザが判 読可能なフォーマットでそのテキストを表示できるようになります。

ノードまたはボリュームのレベルでコード ページを指定すると、CA ARCserve Backup ではコード ページの特性が、すべての子のボリュームやディレクトリなど に適用されます。 コード ページは CA ARCserve Backup の機能には影響を与え ませんが、CA ARCserve Backup では、一度に複数の言語のコード ページを提 供することはできません。

### <span id="page-237-0"></span>バックアップ マネージャ ウィンドウでのコード ページの指定

ソース ディレクトリ ツリーに表示されるすべての項目のコード ページを変更する ことができます。

注: Windows インストール メディアをコンピュータに挿入してこのタスクを完了す るように促すメッセージが表示されます。

#### バックアップ マネージャ ウィンドウでコード ページを指定する方法

1. CA ARCserve Backup プライマリ、スタンドアロン、またはメンバ サーバで、 Windows の「コントロール パネル」を開きます。

[地域と言語のオプション]を開き、[詳細]タブを選択します。

[コード ページの変換テーブル]フィールドで、ARCserve 環境で実行中のリ モート システムとエージェント システムのノード、ディレクトリ、およびボリュー ム名の表示に必要な言語の隣のチェック ボックスをクリックします。

(オプション)[適用]をクリックしてすべての設定を現在のユーザ アカウント とデフォルトのユーザ プロファイルに適用します。

[適用]をクリックし、[OK]をクリックします。

Windows によって[地域と言語のオプション]が適用されます。

2. マネージャ コンソールを開いてバックアップ マネージャを開きます。

[ソース]タブからコード ページを指定するノード、ボリューム、またはディレ クトリを右クリックします。

「エンコード]右クリック メニューから、必要なコード ページを選択します。

CA ARCserve Backup では新しいコード ページ設定がすぐに適用されます。

### <span id="page-238-1"></span>リストア マネージャ ウィンドウでのコードページの指定

ソース ディレクトリ ツリーに表示されるすべての項目のコード ページを変更する ことができます。

注: Windows インストール メディアをコンピュータに挿入してこのタスクを完了す るように促すメッセージが表示されます。

#### リストア マネージャ ウィンドウでコード ページを指定する方法

1. CA ARCserve Backup プライマリ、スタンドアロン、またはメンバ サーバで、 Windows の「コントロール パネル]を開きます。

[地域と言語のオプション]を開き、[詳細]タブを選択します。

[コード ページの変換テーブル]フィールドで、ARCserve 環境で実行中のリ モート システムとエージェント システムのノード、ディレクトリ、およびボリュー ム名の表示に必要な言語の隣のチェック ボックスをクリックします。

(オプション)[適用]をクリックしてすべての設定を現在のユーザ アカウント とデフォルトのユーザ プロファイルに適用します。

[適用]をクリックし、[OK]をクリックします。

Windows によって「地域と言語のオプション]が適用されます。

2. マネージャ コンソールを開いてリストア マネージャを開きます。

[ソース]タブからコード ページを指定するノード、ボリューム、またはディレ クトリを右クリックします。

「エンコード]右クリック メニューから、必要なコード ページを選択します。

CA ARCserve Backup では新しいコード ページ設定がすぐに適用されます。

### <span id="page-238-0"></span>CA ARCserve Backup システム アカウント

CA ARCserve Backup システム アカウントとは、ローカル サーバ上で各種ストレー ジに関する機能を実行するために CA ARCserve Backup によって使用されるアカ ウントです。 ローカルのバックアップ ジョブまたはリストア ジョブでは、ジョブを実 行するためのセキュリティとして CA ARCserve Backup システム アカウントが使用 されます。

CA ARCserve Backup システム アカウントは、CA ARCserve Backup のインストール 時に[システム アカウント]ダイアログ ボックスに入力され、オペレーティング シ ステム レベルであらかじめ確立されている必要があります。 このアカウントに特 別な権限を与える必要はありません。これは CA ARCserve Backup によって自動 的に行われます。

インストール時に[システム アカウント]ダイアログ ボックスに入力したアカウント は、Windows の管理者権限およびバックアップ オペレータ権限が自動的に追 加されます。

### CA ARCserve Backup による認証の管理方法

CA ARCserve Backup では、Windows およびサード パーティのセキュリティを利 用して、各種のストレージ関連機能の実行時に、安全な接続を確立します。 た とえば、ジョブがリモート サーバをバックアップする場合、そのジョブに入力され たセキュリティは、リモート サーバにアクセスするための Windows のセキュリティ 基準を満たしている必要があります。

ジョブの実行時に必要となるセキュリティ情報は、アクセスするリソースによって 異なります。 ローカルの CA ARCserve Backup サーバのバックアップに必要なセ キュリティは、ドメイン リソースのバックアップ時に必要なセキュリティと異なる場 合があります。

CA ARCserve Backup は、Microsoft SQL、Oracle、および Lotus Notes などのサー ド パーティのセキュリティとの情報のやり取りも行います。 詳細については、CA ARCserve Backup のインストール ディスクにあるさまざまなオプションおよびエー ジェントのユーザ ガイドを参照するか、または CA サポート Web サイトからガイド をダウンロードしてください。

### ジョブ セキュリティのシステム アカウントの使用方法

通常は、CA ARCserve Backup の導入時に、CA ARCserve Backup システム アカウ ントに以下の権限を与え、このアカウントをメイン バックアップ アカウントとして使 用します。

- グループ権限: 管理者、バックアップ オペレータ、ドメイン管理者
- 拡張権限: 「オペレーティング システムの一部として機能」、「サービスとして ログオン」、および「ローカル ログオン」

ここで挙げたセキュリティ権限はあくまでも参考用です。すべてのシナリオに必 ずしも適用することはできません。

重要: すべてのバックアップおよびリストア処理に対して、ジョブ セキュリティ用 の CA ARCserve Backup システム アカウントを使用しないでください。 ただし、CA ARCserve Backup システム アカウントにローカル管理者とバックアップ オペレー タを上回る権限を付与して、この機能を有効にすることができます。

# <span id="page-240-0"></span>通信を最適化するためのファイアウォールの設定

CA ARCserve Backup サーバが以下のオペレーティング システムで実行されて いる場合は、Windows Firewall 機能によって CA ARCserve Backup が使用する すべてのポートへの通信がブロックされます。 影響のあるオペレーティング シス テムを以下に示します。

- Windows Server 2003 Service Pack 1 (Windows ファイアウォールが有効に なっている場合)。
- Windows Server 2008 (Windows ファイアウォールが有効になっている場 合)。
- CA ARCserve Backup のインストール後に、ドメイン コントローラ サーバに変 換した Windows Server 2008 システム。

これらのオペレーティング システムで CA ARCserve Backup が適切に通信できる ようにするには、以下の手順のいずれか 1 つを実行する必要があります。

注: お勧めする手順は 1 です。

#### (手順 1)通信を最適化する Windows ファイアウォールの設定方法

1. Windows ファイアウォールを起動し、Windows ファイアウォールが有効に なっていることを確認します。

2. インストールに合わせて以下の実行ファイルを Windows ファイアウォール 例外リストに追加します。

注: 以下の実行ファイルは、特に明記されていない限り、CA ARCserve Backup のホーム ディレクトリにあります。

- CA ARCserve Communication Foundation
- ca\_backup.exe
- ca\_restore.exe
- caauthd.exe
- cadiscovd.exe
- carunjob.exe
- casdscsvc.exe

注: この実行可能ファイルは以下のディレクトリにあります。

¥CA¥SharedComponents¥ARCserve Backup¥CADS

- caserved.exe
- CASMgmtSvc
- catirpc.exe

注: この実行可能ファイルは以下のディレクトリにあります。

¥CA¥SharedComponents¥ARCserve Backup¥ASPortMapper

- dbeng.exe
- java.exe
- jobeng.exe
- ldbserver.exe
- lqserver.exe
- mediasvr.exe
- msgeng.exe
- tapeeng.exe
- univagent.exe (Client Agent がインストールされている場合)

注: Client Agent またはデータベース エージェントがインストールされている 場合は、[例外]タブで[ファイルとプリンタ共有]を選択する必要がありま す。

[OK]をクリックして[Windows ファイアウォール]ダイアログ ボックスを閉じま す。

新しい設定が保存されます。

3. コンピュータを再起動して CA ARCserve Backup サービスを開始します。

(手順 2)通信を最適化する Windows ファイアウォールの設定方法

重要: この手順では Windows ファイアウォールを無効にします。

1. Windows ファイアウォールを起動し、ファイアウォールを無効にします。 [OK]をクリックして[Windows ファイアウォール]ダイアログ ボックスを閉じま す。

新しい設定が保存されます。

2. コンピュータを再起動して CA ARCserve Backup サービスを開始します。

### リモート サブネット上にあるデータベース エージェントと ARCserve サーバとの通 信の有効化

このシナリオは、以下のオペレーティング システムで動作する CA ARCserve Backup サーバに適用されます。

- Windows Server 2003 Service Pack 1 (ファイアウォールが有効になっている 場合)
- Windows XP から Windows XP Service Pack 2 へのアップグレード(アップグ レードの処理によってデフォルトでファイアウォールが有効になります)

CA ARCserve Backup データベース エージェントが CA ARCserve Backup サーバ 以外のサブネットにあるサーバにインストールされており、Windows ファイア ウォールがデフォルトのポート設定を使用してエージェント サーバで実行中の 場合、CA ARCserve Backup サーバはポート 445 および 139 を使用してエージェ ント システムと通信することはできません。 そのため、このようなシステムのバッ クアップは失敗し、エラー メッセージ E8602 が返されます。 影響のあるデータ ベース エージェントを以下に示します。

- Agent for Informix
- Agent for Lotus Domino
- Agent for Oracle
- Agent for Sybase
- Enterprise Option for SAP R/3 for Oracle

以下の手順は、デフォルトのファイアウォール設定を変更することにより、リモー トサブネット上にあるデータベース エージェントが CA ARCserve Backup サーバ と通信できるようにする方法です。

#### リモート サブネット上にあるデータベース エージェントが ARCserve サーバと通 信できるようにする方法

1. Windows の[スタート]メニューから、[ファイル名を指定して実行]を選択し ます。

[実行]ダイアログボックスが表示されます。

2. [名前]フィールドに、以下のように入力します。

firewall.cpl

[Windows ファイアウォール]ダイアログ ボックスが開きます。

3. [例外]タブをクリックします。 [ファイルとプリンタの共有]をクリックし、[編集]ボタンをクリックします。

[サービスの編集]ダイアログ ボックスが開きます。

4. TCP 139 をダブルクリックします。

[スコープの変更]ダイアログ ボックスが開きます。

5. [任意のコンピュータ(インターネット上のコンピュータを含む)]オプションを を選択し、[OK]をクリックします。

TCP 445 をダブルクリックします。

[スコープの変更]ダイアログ ボックスが開きます。

6. [任意のコンピュータ(インターネット上のコンピュータを含む)]オプションを を選択し、[OK]をクリックします。

[OK]をクリックして、[サービスの編集]ダイアログ ボックスを閉じます。

[OK]をクリックして[Windows ファイアウォール]ダイアログ ボックスを閉じま す。

これで、データベース エージェントが ARCserve サーバと通信できるようにな りました。

# <span id="page-244-0"></span>CA ARCserve Backup データベース保護ジョブの開始

システム上で実行されたジョブ、メディア、およびデバイスに関する情報は、CA ARCserve Backup データベースにより管理されます。 CA ARCserve Backup をイ ンストールすると、[データベース保護ジョブ]のステータスはホールドのままに なります。 [データベース保護ジョブ]を使用して CA ARCserve Backup を保護す るには、[データベース保護ジョブ]のステータスを[ホールド]から[レディ]に変 更する必要があります。

CA ARCserve Backup データベース保護ジョブの開始方法

1. CA ARCserve Backup マネージャコンソールを開きます。

CA ARCserve Backup ホーム画面の[クイックスタート]メニューから[ジョブ ス テータス]をクリックします。

[ジョブ ステータス マネージャ]ウィンドウが表示されます。

2. [ジョブ キュー]タブを選択して、[データベース保護ジョブ]を探します。

注: データベース保護ジョブが削除された場合、「CA ARCserve Backup データベース保護ジョブの再作成」の手順を使用してジョブを再作成できま す。

[データベース保護ジョブ]を右クリックし、ポップアップ メニューから[レ ディ]を選択します。

[データベース保護ジョブ]のステータスを[ホールド]から[レディ]に変更し ます。 データベースのフル バックアップは、指定された次の実行時間に実 行されます。

3. (オプション)[データベース保護ジョブ]を今すぐ開始するには、[データ ベース保護ジョブ]を右クリックしてポップアップ メニューから[即実行]を選 択します。

データベース保護ジョブがすぐに開始されます。

重要: データベース保護ジョブを開始すると、テープ エンジンは検出された 最初のグループの空のメディアに接続し、ASDBPROJOB という名前のメディ アプールを割り当てます。 テープ エンジンが、5分以内に最初のグループ の空のメディアに接続できない場合、テープ エンジンは、他のグループの 空のメディアに接続を試みます。 テープ エンジンが、任意のグループの空 のメディアに接続できない場合、ジョブは失敗します。

注: デバイスの設定およびデータベース保護ジョブの変更の詳細については、 「管理者ガイド」を参照してください。

# <span id="page-246-0"></span>CA ARCserve Backup SQL Server データベースの微調整

以下のセクションでは、SQL Server インストールを微調整してパフォーマンスを 最適化する方法を説明します。

このセクションには、以下のトピックが含まれています。

必要な SQL [接続の数を計算する方法](#page-246-1) (P. 247) [データベースの整合性チェック](#page-246-2) (P. 247) リモート[データベース設定での](#page-247-1) ODBC 通信の指定 (P. 248)

### <span id="page-246-1"></span>必要な SQL 接続の数を計算する方法

各ジョブを実行するには、2 つの SQL 接続を確立する必要があります。 MS SQL Server に十分な接続数(またはライセンス数)が設定されていることを確認してく ださい。 デフォルトの SQL 接続数を確認するには、MS SQL Enterprise Manager で該当する SQL Server を選択して右クリックし、[プロパティ]を選択します。 [接 続]タブにユーザ接続数が表示されます。 これらの値を適切な数に設定してく ださい。「レコードが更新できません」または「ログインに失敗しました」というエ ラー メッセージが表示される場合は、接続数が足りない可能性があります。 同 時ユーザ接続の最大数を 2000 に増やしてください。

### <span id="page-246-2"></span>データベースの整合性チェック

サイズの大きいデータベースの動作が遅い場合は、データベースの整合性 チェックを実行することをお勧めします。 この処理には時間を要しますが、SQL データベースが充分な機能を発揮しているかどうかを判定するために必要な作 業です。詳細については、Microsoft SQL Server のマニュアルを参照してくださ い。

重要: ログ サイズは定期的に確認するようにしてください。 ログがいっぱいに なっていると、データベースは動作しません。 デフォルトで[チェックポイント時 のログ切り捨て]が設定されていても、大量のレコードを保存する場合は、ログ ファイルのサイズをデータベース サイズの 50% に増やす必要があります。

### <span id="page-247-1"></span>リモート データベース設定での ODBC 通信の指定

別の CA ARCserve Backup サーバが Microsoft SQL をデータベースとして使用し ている場合は、そのリモート マシンにローカル データベースをリダイレクトできま す。 CA ARCserve Backup では、ODBC を使用して Microsoft SQL サーバに接続 できます。 サーバに SQL がインストールされており、CA ARCserve Backup SQL データベースが正しくセットアップされている場合、そのサーバに ODBC データ ソースをリダイレクトできます。 この場合、ローカル サーバのユーザがリモート サーバで認証を受けている必要があります。

#### リモート データベース設定で ODBC 通信を指定する方法

- 1. Windows の[コントロール パネル]を開き、[管理ツール]–[データ ソース (ODBC)]–[システム DSN]の順に選択します。
- 2. 以下のラベルのシステム データ ソースを追加します。

名前: ASNT サーバ: MachineName¥InstanceName

3. 画面の指示に従ってテストし、環境設定を完了します。

# <span id="page-247-0"></span>デバイス ウィザードを使用したデバイスの設定

デバイス ウィザードは[ウィザード]メニューから起動できます。 デバイス ウィ ザードを使用すると、マシンに接続されているすべてのデバイスを確認できま す。

#### デバイス ウィザードを使用してデバイスを設定する方法

1. ホーム画面にあるナビゲーション バーの[管理]メニューから、[デバイス ウィザード]をクリックします。

[デバイス ウィザードへようこそ]画面が表示されます。

- 2. [次へ]をクリックします。 「ログイン]ダイアログボックスが表示されます。
- 3. デバイスが接続されているサーバ名を入力または選択し、ユーザ名とパス ワードを入力して[次へ]ボタンをクリックします。
- 4. 使用するデバイスを選択します。 [デバイス/メディア情報]をクリックし、デバ イスの詳細情報を表示します。
- 5. [OK]をクリックして[次へ]をクリックします。
- 6. デバイスの操作を選択し、[次へ]ボタンをクリックします。

例: フォーマットを選択します。

- 7. CA ARCserve Backup がフォーマットしようとしているメディア の新しいメディ ア名と有効期限を入力し、[次へ]ボタンをクリックします。
- 8. スケジュール画面が表示されます。この画面で、デバイス コマンドを今すぐ 実行するか、または日時を設定して後で実行するかを選択できます。 ジョブ を今すぐ実行する場合は[即実行]を選択し、[次へ]ボタンをクリックしま す。

ジョブをスケジュールして後で実行する場合は、[スケジュール]オプション を選択し、ジョブを実行する日時を入力します。

- 9. [完了]ボタンをクリックしてジョブを実行します。
- 10. 操作を続行するかどうかを確認するメッセージが表示されます。 [OK]ボタン をクリックするとデバイスの操作が開始され、そのステータスが表示されま す。
- 11. CA ARCserve Backup でデバイスの操作が完了したことを通知するメッセージ が表示されます。 続けて別のデバイスを操作する場合は[次へ]ボタンをク リックし、デバイス ウィザードを閉じる場合は[終了]をクリックします。

### <span id="page-248-0"></span>Enterprise Module コンポーネントの設定

Enterprise Option 環境設定はウィザード形式のアプリケーションで、CA ARCserve Backup Enterprise Module に関連付けられたデバイスおよびアプリ ケーションの設定を可能にします。 Enterprise Option 環境設定を使用して、以 下のデバイスおよびアプリケーションを設定できます。

- StorageTek ACSLS ライブラリ
- IBM 3494 ライブラリ
- CA ARCserve Backup Image Option

セットアップを実行中に[インストール サマリ]ダイアログ ボックスで[次へ]をク リックすると、[Enterprise Module 環境設定]が開きます。

セットアップが完了した後に[Enterprise Module 環境設定]を実行する、または CA ARCserve Backup をインストールした後に Enterprise Module コンポーネント の追加や修正を行うには、以下の手順を使用します。

Enterprise Module コンポーネントを設定する方法

1. Windows の [スタート]メニューから、[プログラム (または[すべてのプログラ ム])] - [CA] - [ARCserve Backup] - [Enterprise Module 環境設定]の順に 選択します。

[Enterprise Module 環境設定]が開きます。

2. 設定する Enterprise Module コンポーネントをクリックします。

続くダイアログ ボックスのプロンプトに従い、必要な情報をすべて提供しま す。

### <span id="page-249-0"></span>Global Dashboard の環境設定

Global Dashboard が正常に機能するには、環境設定処理をセントラル サイトお よび関連付けられている各ブランチ サイトで実行して、ブランチ サイトとセントラ ル サイト間で必要な Dashboard 関連データの通信および同期を有効にする必 要があります。 サーバの環境設定は、インストールの直後に実行することも、都 合の良いときにサーバ環境設定ウィザードから手動で起動することもできます。

重要: 環境設定の処理中、CA ARCserve Backup データベース エンジンは数分 間シャットダウンします。 CA ARCserve Backup ジョブがスケジュールされておら ず、ほかと競合しない都合の良い時間に環境設定を計画してください。

Global Dashboard 環境設定プロセスを開始する場合、環境設定したいプライマ リ サーバの種類を最初に選択する必要があります。 この選択を実行するときに は、以下のことに注意してください。

- CA ARCserve Backup 環境内でセントラル プライマリサーバとして設定できる プライマリ サーバは 1 台のみで、ブランチ プライマリ サーバは 1 台のセント ラル プライマリ サーバに対してのみレポートが可能です。 セントラル プライ マリ サーバを選択する際に考慮すべき主な点は、データベースの種類とサ イズです。 選択したセントラル プライマリサーバが Microsoft SQL Server 2005/2008/2008 R2 であり、登録済みのすべてのブランチ プライマリ サー バから受信した Dashboard データを保存できることを確認します。
- CA ARCserve Backup 環境内にあるプライマリサーバ(またはスタンドアロン サーバ)は、どれでもブランチ プライマリ サーバとして設定できます。 ドメイ ン メンバ サーバはブランチ プライマリ サーバとして設定できません。
- 関連付けるすべてのブランチ プライマリ サーバをセントラル プライマリ サー バに登録し、同期を有効にする必要があります。
- Global Dashboard には、セントラル プライマリ サーバ、ブランチ プライマリ サーバ、および Global Dashboard コンソールの 3 つの役割があります。
	- Global Dashboard コンソールの役割には、環境設定が不要です。 プラ イマリ サーバのインストール中に Global Dashboard オプションを選択す ると、Global Dashboard コンソールの機能が自動的に追加されます。
	- Global Dashboard コンソールの役割が設定されたプライマリ サーバでも、 セントラル プライマリ サーバまたはブランチ プライマリ サーバとして設 定できます。
	- プライマリ サーバをセントラル プライマリ サーバまたはブランチ プライ マリ サーバとして設定した場合は、役割の変更はできません。
	- 3 つの役割の関係は以下のとおりです。
		- ブランチ プライマリ サーバは、Global Dashboard コンソールの機能 を有しています。
		- セントラル プライマリ サーバは、ブランチ プライマリ サーバ(ローカ ル ブランチあり)および Global Dashboard コンソールの両方の機能 を有しています。

■ CA ARCserve Backup のインストールの最後に、Global Dashboard 環境設定 ユーティリティが起動します。 このユーティリティを使用して、サーバをセント ラル プライマリ サーバまたはブランチ プライマリ サーバとして設定できます。 Global Dashboard コンソールの機能のみを使用する、または、後ほどセント ラル プライマリ サーバまたはブランチ プライマリ サーバとして設定する場合 は、[現在のプライマリ サーバ環境設定を維持する]オプションを選択しま す。

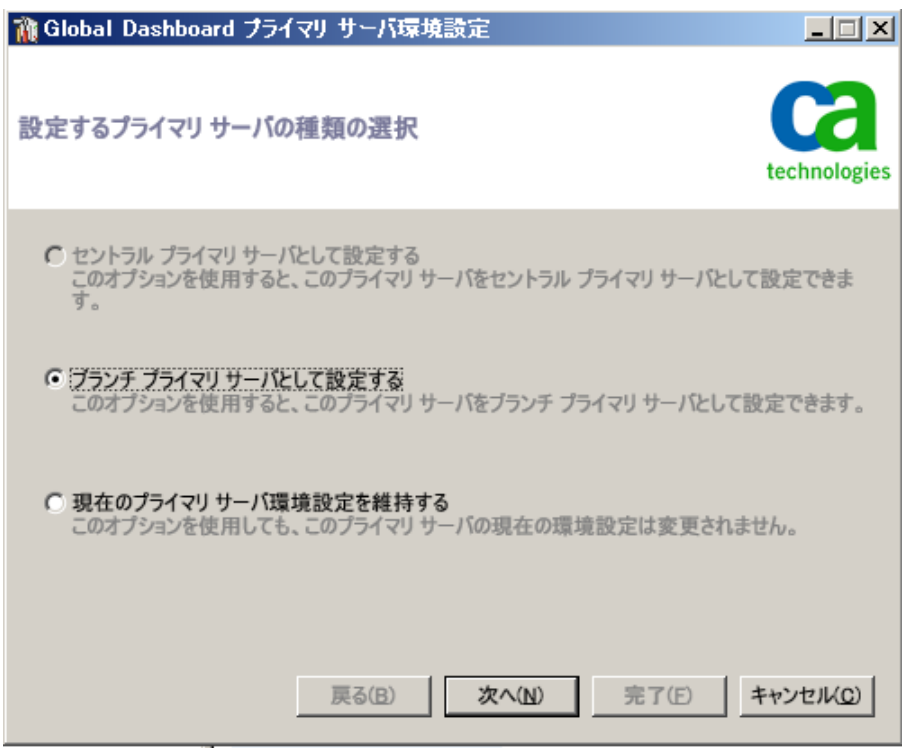

### セントラル サイトの環境設定

セントラル サイトの環境設定中に指定したパラメータを登録済みの各ブランチ サイトにも使用して、セントラル サイトとの Dashboard 関連データの同期を有効 にする必要があります。

注: セントラル プライマリ サーバのローカル CA ARCserve Backup データベース は、標準のブランチ サイトと同様に扱われます。 ただし、このデータベースの環 境設定はセントラル プライマリ サーバのセットアップ中に完了するため、手動で 行う必要はありません。
#### セントラル サイトの環境設定を行う方法

1. [セントラル環境設定]ウィザードを起動し、[次へ]をクリックして、開始しま す。

セントラル サイトのパスおよびポートの入力画面が表示されます。

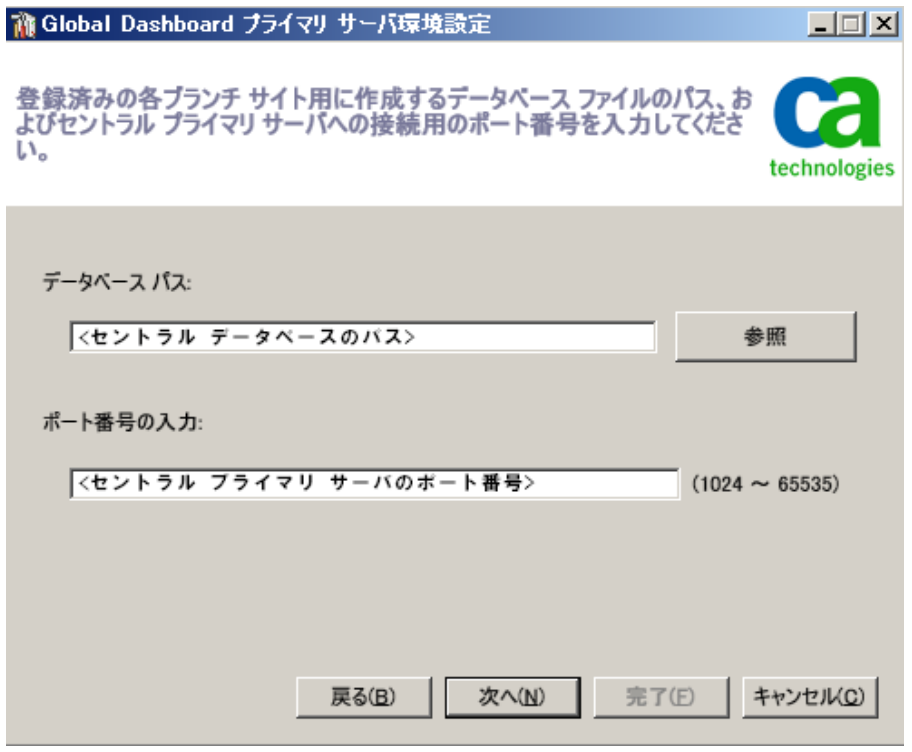

2. セントラル サイトのデータベースのパスを指定します (このパスは、各ブラン チ サイトからの Dashboard 関連データがアップロードされ、格納されるデー タベースの場所です)。

注: リモート データベースをセントラル プライマリ サーバの ASDB として使用 している場合、データベース パスはリモート マシンの既存のパスである必要 があります。そうでない場合、環境設定は失敗する可能性があります。

3. 入力ポート番号を指定します。このポート番号は、各ブランチ プライマリ サーバがセントラル プライマリ サーバにアクセスするためのものです。 デ フォルトでは、ポート番号は 18001 ですが、この画面で変更できます。

4. [次へ]をクリックします。

ユーザ認証情報の入力画面が表示されます。

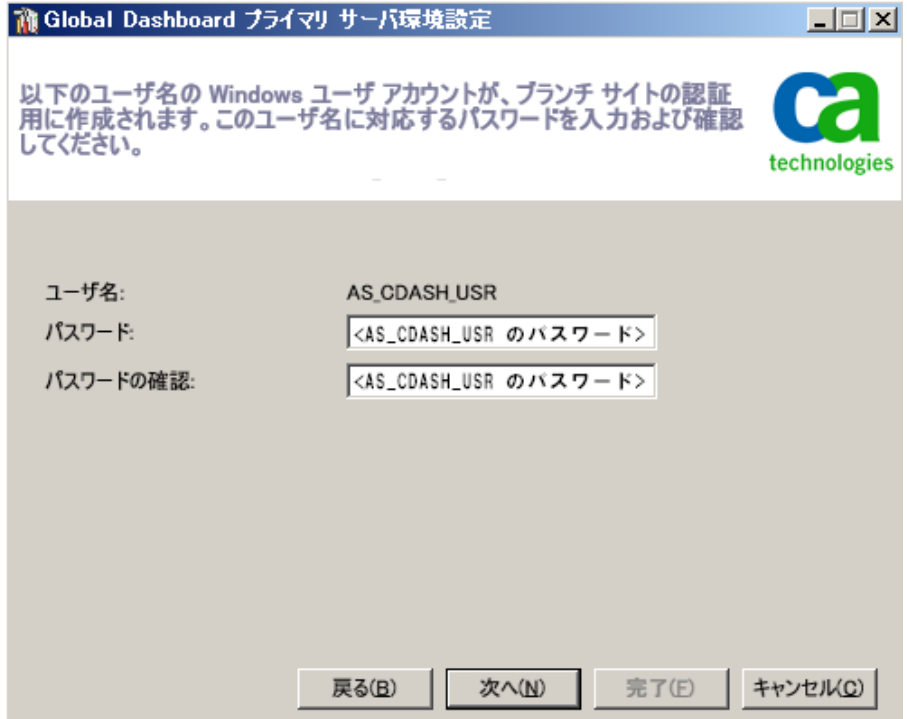

5. AS\_CDASH\_USR ユーザ名に対するパスワードを指定し、パスワードの確認 入力を行います。 このアカウント名とパスワードが設定されたローカルの Windows ユーザがセントラル プライマリ サーバ上に作成されます。 ブラン チ サイトがセントラル サイトに接続する際、この認証情報を使用して、セント ラル サイトへのアクセス許可を得ます。

パスワードは、各ブランチ サイトをセントラル プライマリ サーバに登録する 際に必要になります。必要に応じて、Windows ユーザ管理を使用してこの パスワードをリセットできます。 ただし、パスワードを変更した場合は、このセ ントラル プライマリ サーバに登録されているすべてのブランチ サイトで、新 しい情報に手動でリセットする必要があります。

Windows ユーザ管理の[AS\_CDASH\_USR のパスワードの設定]ダイアログ ボックスには、セントラル プライマリ サーバの[スタート]メニューからアクセス できます([プログラム]-[管理ツール]-[コンピュータの管理]-[ローカル ユーザーとグループ]-[ユーザー]-[AS\_CDASH\_USR]-[パスワードの設 定])。

注: あらかじめ割り当てられているユーザ「AS\_CDASH\_USR」は、認証のみを 目的としたものです。 このユーザ名には、ほかに CA ARCserve Backup 権限 は割り当てられていません。

6. [次へ]をクリックします。

セントラル サイトの[サマリ]画面が表示されます。

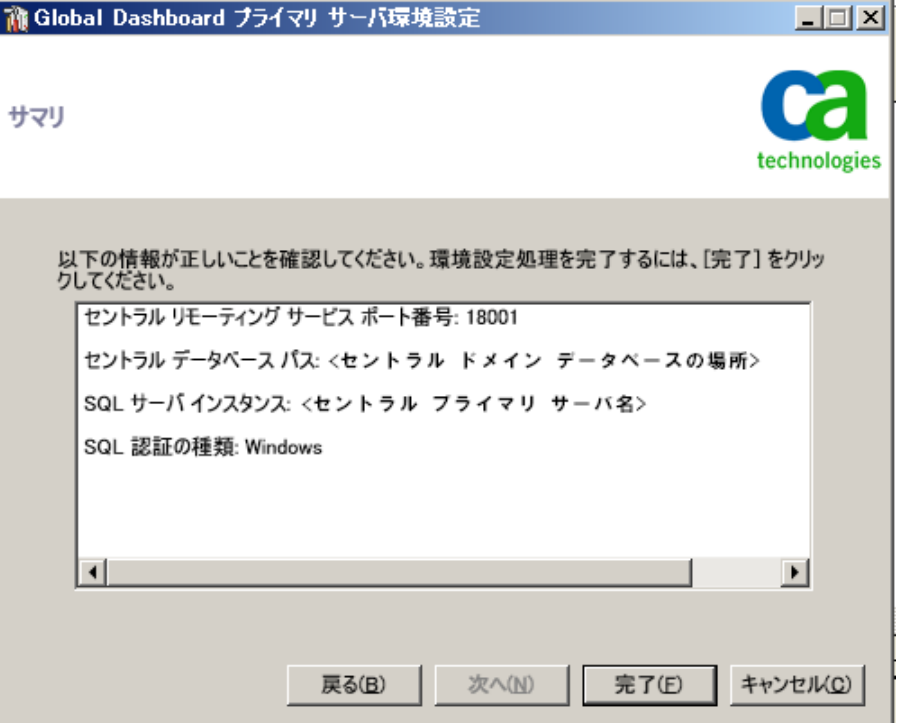

7. [サマリ]画面には、セントラル CA ARCserve Backup データベースおよびセ ントラル プライマリ サーバの環境設定関連情報がすべて表示されます。 表 示されている情報がすべて正しいことを確認してから、続行してください。 情報が正しければ、[完了]をクリックします。

環境設定処理中に CA ARCserve Backup データベース エンジンが数分間 シャットダウンされることを知らせるアラート メッセージが表示されます。

8. CA ARCserve Backup ジョブがスケジュールされておらず、ほかと競合しない 都合の良い時間であれば、[OK]をクリックして、続行します。

ステータスを示す[環境設定の進捗状況]画面が表示されます。

9. 環境設定処理が完了すると、確認画面が表示されます。 [OK]をクリックしま す。

セントラル サイトの環境設定処理が完了します。

# ブランチ サイトの環境設定

ブランチ サイトをセントラル サイトに登録して、そのセントラル サイトへの Dashboard 関連データの同期を有効にする必要があります。 ブランチ サイトが レポートを送信できるのは、1 台のセントラル プライマリ サーバに対してのみで す。 ブランチ サイトを登録するには、まず、セントラル サイトと通信するよう環境 設定する必要があります。

## ブランチ サイトの環境設定を行う方法

1. [ブランチ環境設定]ウィザードを起動し、[次へ]をクリックして、開始しま す。

[セントラル サイト情報の入力]画面が表示されます。

重要: ブランチ サイトがセントラル サイトと通信を行うには、アクセスと場所 に関するパラメータを3つ入力する必要があります。セントラルプライマリ サーバの名前(または IP アドレス)、セントラル プライマリ サーバにアクセス するためのポート番号、および AS\_CDASH\_USR ユーザの認証パスワードで す。 ブランチ サイトの登録を実行する前に、これらの情報を取得しておく必 要があります。

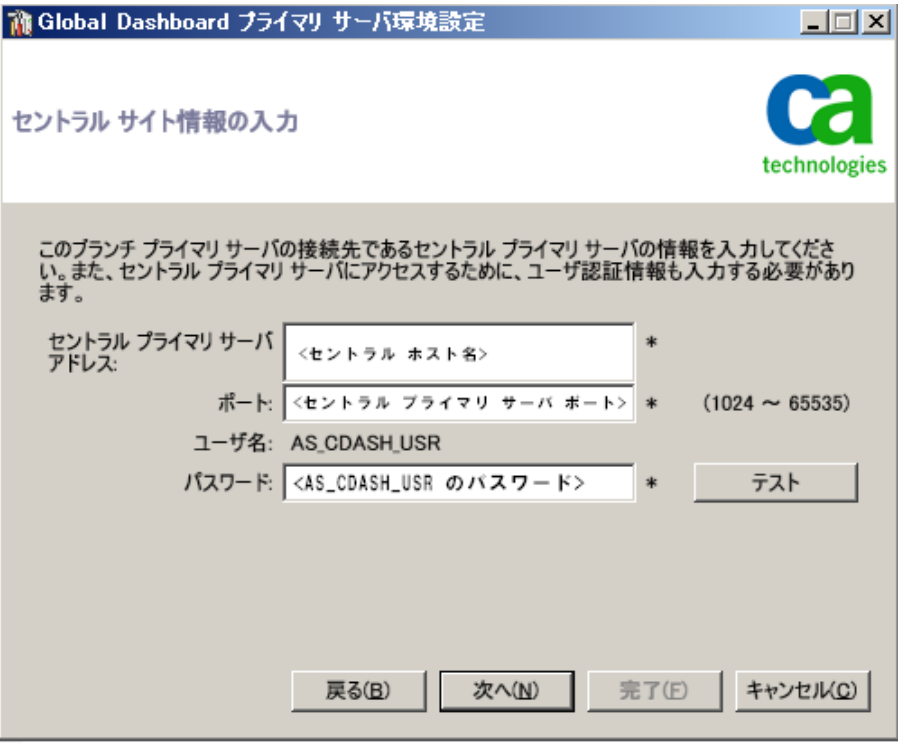

2. セントラル プライマリ サーバの名前、セントラル プライマリ サーバのポート 番号、および認証パスワードを入力します。

ブランチ サイトがセントラル サイトに接続する際、これらの情報を使用して、 セントラル サイトにアクセスします。

デフォルトでは、ポート番号は 18001 ですが、セントラル サイトから変更でき ます。 セントラル サイトからポート番号を変更する詳細については、[「セント](#page-251-0) ラル [サイトの環境設定](#page-251-0) (P. 252)」を参照してください。

3. [テスト]をクリックして、セントラルサイトに正しく接続されるかどうかを確認し ます。

テスト接続ステータスを示すメッセージが表示されます。

4. テスト接続ステータスが成功であれば、[OK]をクリックして、続行します。 テ スト接続ステータスが成功でない場合は、正しいセントラル サイト情報が入 力されていることを確認してから、続行します。

[ブランチ サイト情報の入力]画面が表示されます。

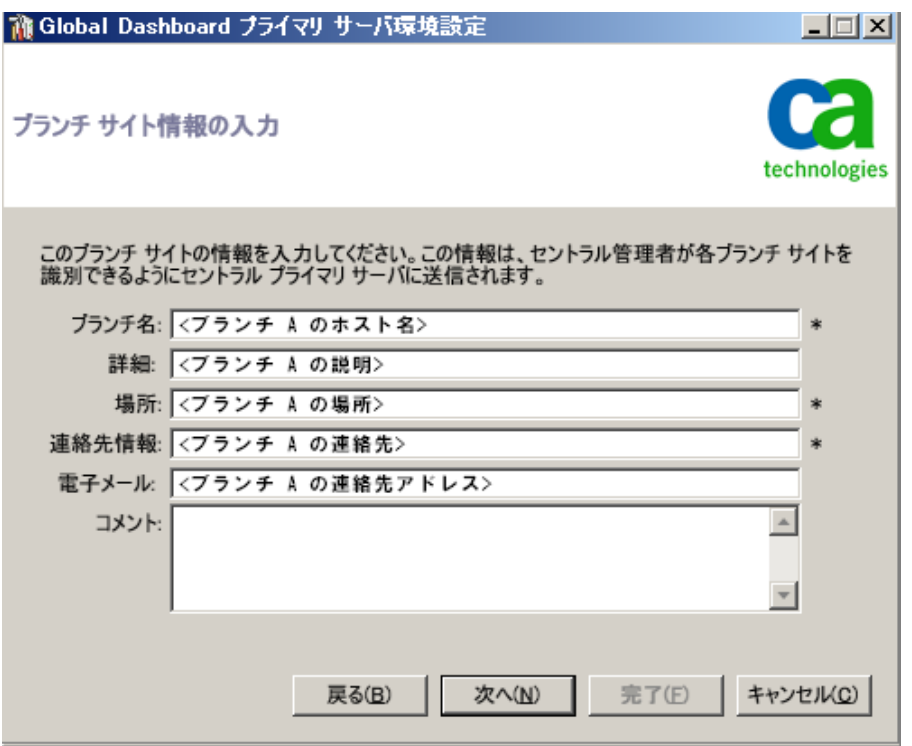

5. ブランチ プライマリ サーバの名前、場所、およびブランチの連絡先の名前 を入力する必要があります。 また、ブランチ関連の追加情報を入力して、セ ントラル サイトの管理者がブランチ サイトを識別しやすくすることもできます。 ブランチの連絡先電子メール アドレスなどの情報や、セントラル サイトの管 理者に伝達したい有用なコメントを入力しておけば、Global Dashboard 環境 の効率的な管理に役立ちます。

入力されたブランチ サイト ユーザの情報は、セントラル プライマリ サーバに 送信され、セントラル プライマリ サーバのデータベースに格納されます。

「次へ]をクリックして続行します。

a. 同一のブランチ プライマリ サーバ名がすでに存在する場合は、この状 況を知らせるメッセージ アラートが表示され、別のブランチ名を指定す るか、CA ARCserve Backup Global Dashboard により自動で新しい名前を 割り当てる(既存のブランチ名の末尾に番号を追加する)かを求められ ます。

[はい]をクリックすると、自動的に番号付きブランチ名が作成され、[い いえ]をクリックすると、[ブランチ サイト情報の入力]画面に戻り、別のブ ランチ名を指定できます。

b. ブランチ プライマリ サーバ名がまだ存在していないものであれば、ブラ ンチ環境設定の[サマリ]画面が表示されます。

「サマリ7画面には、セントラル CA ARCserve Backup データベース、ブラ ンチ サイト、およびセントラル プライマリ サーバの環境設定関連情報が すべて表示されます。

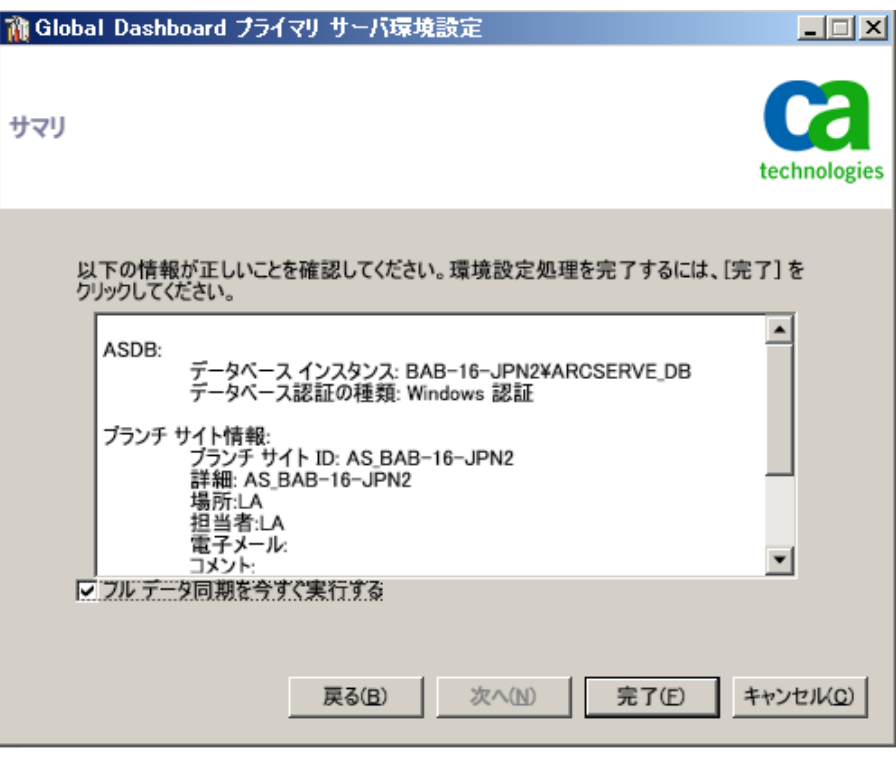

6. ブランチ環境設定の[サマリ]画面には、フル データ同期をただちに実行す るオプションも用意されています。

重要: データ同期を実行すると、このブランチ サイトの CA ARCserve Backup データベース エンジンとデータベースは、環境設定および登録処理が完了 するまで一時的に中断され、シャットダウンされます。 環境設定および登録 処理が完了すると、すべての CA ARCserve Backup データベース エンジン およびデータベース機能は通常どおり再開されます。

この画面の表示時にフル データ同期を実行しない場合は、環境設定処理 の完了後に実行することができます。 詳細については、「手動によるデータ の同期」を参照してください。

注: 最初のデータ同期は常にフル データ同期として実行されます。 その後 のデータ同期となります。

7. ブランチ環境設定の[サマリ]画面で、表示されている情報がすべて正しい ことを確認してから、続行します。 情報が正しければ、[完了]をクリックしま す。

ステータスを示す[環境設定の進捗状況]画面が表示されます。

8. 環境設定および登録処理が完了すると、確認画面が表示されます。 [OK] をクリックします。

ブランチ環境設定処理が完了し、ブランチ サイトがセントラル サイトに登録 されます。

# ファイル システム デバイスの作成

ローカル マシンまたはネットワーク上のリモート マシンのファイルをバックアップ する場合は、デバイス環境設定を使用して、大容量ディスクまたはディスク アレ イをバックアップのリソースとして活用できます。

#### ファイル システム デバイスを作成する方法

1. マネージャ コンソールを開きます。

ホーム画面にあるナビゲーション バーの[管理]メニューから、[デバイス環 境設定]をクリックします。

[デバイス環境設定]が開きます。

2. [ファイル システム デバイス]オプションを選択して、[次へ]をクリックしま す。

[ログオン サーバ]ダイアログ ボックスが表示されます。

- 3. [ユーザ名]および[パスワード]フィールドに入力し、[次へ]をクリックしま す。
- 4. 次の[ログオン サーバ]ダイアログ ボックスから、管理するサーバを選択し、 [次へ]をクリックします。

[ファイル システム デバイス環境設定]ダイアログ ボックスが開きます。

5. [追加]ボタンをクリックして新しいファイル システム デバイスを作成します。 [ファイル システム デバイス]フィールドに、新しいデバイスが表示されま す。

- 6. [ファイル システム デバイス名]列で選択されているファイル システム デバ イスを選択し、デバイスの名前を指定します。 [説明]の列に説明を入力し、 [ロケーション]の列に固有のロケーション(C:¥FSD1、C:¥FSD2 など)を入力し ます。 リモート ファイル システム デバイスの場合は、[セキュリティ]をクリック して、リモート コンピュータのユーザ名、ドメイン、およびパスワードを入力し ます。 [OK]をクリックします。
- 7. デバイスを設定している間、[検証とステータス]列にはステータスとして[保 留]が表示されます。 ステータスの横の[検証] ボタンをクリックして、入力し た情報の正確性を確認します。 情報が有効である場合、CA ARCserve Backup は指定されたドライブの[ボリューム サイズ]を表示し、ステータスとし て[適格]を表示します。

表示されたステータスが[失敗]である場合、以下の確認を行います。

- 「場所]に指定されているパスが各デバイスに固有のパスであることを確 認します。
- セキュリティクレデンシャルが正確であることを確認します。
- ボリュームが共有されていることを確認します。

注: [デバイス環境設定]では、1 つ以上のデバイスを追加できます。 [次 へ]をクリックすると、CA ARCserve Backup は、すべてのデバイスに指定され た情報の有効性を確認し、検証に失敗したデバイスがあると警告が表示さ れます。 [検証とステータス]列の対応する[検証]ボタンをクリックするか、ま たは設定時に各デバイスに対してこの操作を実行し、続行する前に検証を 完了します。 この列に表示される可能性がある結果は、以下の 3 つです。

- [保留] デバイスを設定している間表示されます。
- [適格] 指定した情報の検証が成功すると表示されます。
- [失敗] 指定した情報に問題があると表示されます。 検証に失敗した デバイスごとに失敗の原因を確認するには、[検証とステータス]列の [失敗]をクリックします。
- 8. [終了]をクリックして[デバイス環境設定]を閉じます。
- 9. 確認メッセージが表示されたら[はい]をクリックします。

バックアップを行うときに、バックアップ メディアとして作成したファイル システム デバイスを選択できます。 CA ARCserve Backup により、複数のファイル システム デバイスを作成し、これを追加のメディア デバイスとして取り扱うことができます。 [My First Backup]というチュートリアルで、ローカル ディスクをバックアップ デバ イスとして設定する手順が説明されます。 [チュートリアル]は、CA ARCserve Backup を初めて使用するときに表示されます。メニュー バーの[ヘルプ]からア クセスすることもできます。

# CA ARCserve Backup データベース エージェント用スキップ パラ メータとインクルード パラメータの定義方法

CA ARCserve Backup には、バックアップ ジョブ中にインクルードまたはスキップ 可能なデータベース関連ファイル タイプを定義するレジストリ キーが格納されて います。 これらのキーの使用は、実行中のデータベース エージェントのタイプ に応じて判断されます。個々のレジストリキー、対象のデータベースエージェ ント、および対象ファイルのタイプの定義を示する以下の一覧を参照してくださ い。

#### SkipDSAFiles

注: このキーは、以前のリリースの CA ARCserve Backup で使用されていたも のです。

ローカル サーバのバックアップでキーの格納先となるレジストリは、次のとお りです。

HKEY LOCAL MACHINE¥SOFTWARE¥ComputerAssociates¥CA ARCserve Backup¥Base¥Task¥Backup

エージェントのバックアップでキーの格納先となるレジストリは、次のとおりで す。

HKEY\_LOCAL\_MACHINE¥SOFTWARE¥ComputerAssociates¥CA ARCserve Backup¥ClientAgent¥Parameters

値の名前: SkipDSAFiles

タイプ: DWORD

- 値: バックアップする場合は「0」、スキップする場合は「1」
- **Agent for Oracle**
	- \*.dbf Control\*.\* Red\*.log Arc\*.001

#### ■ **Agent for Lotus Domino**

\*.nsf \*.ntf Mail.box

#### BackupDBFiles

ローカル サーバのバックアップでキーの格納先となるレジストリは、次のとお りです。

HKEY\_LOCAL\_MACHINE¥SOFTWARE¥ComputerAssociates¥CA ARCserve Backup¥Base¥Task¥Backup

エージェントのバックアップでキーの格納先となるレジストリは、次のとおりで す。

HKEY\_LOCAL\_MACHINE¥SOFTWARE¥ComputerAssociates¥CA ARCserveBackup¥ClientAgent¥Parameters

#### 値の名前: BackupDBFiles

## タイプ: DWORD

値: スキップする場合は「0」、バックアップする場合は「1」(デフォルトは 0)

#### ■ **Agent for Microsoft SQL Server**

- \*.ldf
- \*.mdf

distmdl.ldf および distmdl.mdf はスキップ不能のため対象から除く

# ■ データベース レベルのバックアップおよびドキュメント レベルのバック アップに対応した **Agent for Microsoft Exchange Server**

\*.chk \*.log Res1.log Res2.log \*.edb \*.stm

注: 今回のリリースの CA ARCserve Backup は、Microsoft Exchange Server データベース上でブリック レベルのバックアップをサポートしませ ん。 以前の CA ARCserve Backup リリースでは SkipDSAFiles レジストリ キーを使用して、ブリック レベルのバックアップ用のインクルードおよび スキップ値を定義していました。

# 通信を最適化するためのファイアウォールの設定

ファイアウォールを介して複数の CA ARCserve Backup サーバを使用している環 境において、または Storage Area Network (SAN)ファイバ ループ内にファイア ウォールがある場合は、固定ポートとインターフェースを確実に使用できるように サーバを設定する必要があります。 CA ARCserve Backup サーバが相互に通信 できるように、CA ARCserve Backup サーバの設定はファイアウォールの設定と一 致している必要があります。

CA ARCserve Backup サーバは、リモート プロシージャ コール(RPC)サービス一 式を使用して、他の CA ARCserve Backup サーバと通信します。 各サービスは、 インターフェース(IP アドレス)とポートで識別できます。 CA ARCserve Backup サーバ間でデータとテープ ライブラリを共有する場合、RPC サービスは、RPC イ ンフラストラクチャから取得するインターフェースとポートの情報によって互いに 通信します。 ただし、RPC インフラストラクチャでは、特定のポート割り当ては保 証されません。 したがって、ファイアウォールを正しく設定するには、RPC インフ ラストラクチャとポート番号割り当てを知る必要があります。 静的バインドを行う には、追加設定が必要です。

以下のディレクトリにあるポート環境設定ファイル(PortsConfig.cfg)を変更して、 環境のポート通信設定をカスタマイズできます。

CA¥SharedComponents¥ARCserve Backup

# ポート環境設定ファイルに関するガイドライン

ポート環境設定ファイルを変更する場合は、以下のガイドラインに従います。

■ ポート番号の変更には、CA ARCserve Backup ServiceName (サービス名)が 必要です。

注: サービス名の詳細については、「追加リソース - [ファイアウォール](#page-291-0) ポート [の仕様」](#page-291-0) (P. 292)を参照してください。

■ Transmission Control Protocol (TCP)、User Datagram Protocol (UDP)、およ び Open Network Computing Remote Procedure Call(ONCRPC)サービスに は、ポートが 1 つのみ必要です。 これらのサービスにポート番号を指定しな い場合、デフォルトのポートが使用されます。

- MSRPC (Microsoft Remote Procedure Call)サービスには、 CA ARCserve Backup サービス名(ServiceName)のみが必要です。 CA ARCserve Backup MSRPC ベースのサービスでは、システムが割り当てるポート番号が使用され ます。
- すべてのリモートプロシージャコール (RPC) サービスに、キー RPCServices を使用できます。 このキーにより、CA ARCserve Backup のすべての RPC ベースのサービスに対し、システムが割り当てるポートを CA ARCserve Backup で使用できます。
- 1つの CA ARCserve Backup サーバで、MSRPC ベースのサービスに対して ポート設定ファイルを変更しても、CA ARCserve Backup がこの変更をすべて のリモートの CA ARCserve Backup サーバに反映する訳ではありません。 す べての CA ARCserve Backup リモートのサーバで、ポート設定ファイルを変更 する必要があります。
- TCP 通信ベースのサービスの場合、多くのIP アドレスを持つ各ホスト名に異 なるポート範囲を指定できます。
- 1台のマシンに複数のネットワーク インターフェース カード(NIC)があり、 TCP 通信に特定の NIC を使用する場合のみ IP アドレスを指定する必要が あります。

注: Microsoft Windows システムの特定のポート要件の詳細については、 Microsoft のサポート Web サイトを参照してください。

# ポート設定ファイルの変更

ここでは、環境内での通信に CA ARCserve Backup が使用するプロトコルおよび ポートの設定方法を説明します。

#### ポート設定ファイルの変更方法

1. メモ帳などのテキスト エディタを使用して、PortsConfig.cfg を開きます。 ファ イルには、以下のディレクトリからアクセスできます。

(インストール ドライブ): ¥Program Files¥CA¥SharedComponents¥ARCserve Backup

2. 以下のフォーマットを使用して、1 行以上のコードを追加します。

ServiceName(%s) PortRange 1;PortRange 2;...;PortRange n [HostName(%s)] [IPAddress(%s)]

■ 1つのポートまたはポートの範囲を指定するには、以下のフォーマットを 使用します。

```
 SinglePort(number) 
PortBegin(number) - PortNumberEnd(number)
```
■ IP アドレスを指定するには、以下のフォーマットを使用します。

%d.%d.%d.%d

- ServiceName はスペースなしの文字列です。
- HostName は、有効なコンピュータ名を表す文字列です。
- 3. PortsConfig.cfg を閉じて、変更を保存します。
- 4. Portsconfig.cfg ファイルの変更後、変更の影響を受けるすべてのサービス を再起動します。 すべての CA ARCserve Backup サービスは、cstop と cstart を実行することによってサービスを停止または開始できます。

後方位互換性のサポートのため、CA ARCserve Backup データベース エージェ ントに対応するキーが、PortsConfig.cfg ファイルのコメント セクションの下に書き 込まれています。 影響を受けるデータベース エージェントは、テープ エンジン (tapeengine)、ジョブ エンジン(jobengine)、およびデータベース エンジン (databaseengine)です。 これらの CA ARCserve Backup データベース エージェ ントは、古いポートを使用してジョブを CA ARCserve Backup キューに送信します。 ネットワークに古いポートを使用する古いエージェントがない場合、 PortsConfig.cfg ファイルからこれらの行を削除してもかまいません。 ただし、シス テム ポートを使用する通信を有効にするには、それぞれの CA ARCserve Backup データベース エージェントのサービスを開始する必要があります。

注: Microsoft Windows システム サービス ポートの要件については、Microsoft のサポート サイトをご覧ください。

# CA ARCserve Backup コンポーネントで使用するポート

以下のセクションでは、主に Windows の環境設定用に、CA ARCserve Backup コ ンポーネントで使用するポート関連の情報が提供されます。

このセクションには、以下のトピックが含まれています。

[通信で使用される外部ポート](#page-267-0) (P. 268) CA ARCserve Backup [ベース製品によって使用されるポート](#page-268-0) (P. 269) CA ARCserve Backup [共通コンポーネントで使用するポート](#page-278-0) (P. 279) CA ARCserve Backup [エージェントとオプションで使用するポート](#page-279-0) (P. 280) [ファイアウォールを通してエージェントとデータベース](#page-285-0) エージェントの通信を許 [可する方法](#page-285-0) (P. 286) [CA ARCserve Backup Dashboard for Windows](#page-288-0) ファイアウォール通信設定 (P. 289) 追加リソース - [ファイアウォール](#page-291-0) ポートの仕様 (P. 292)

<span id="page-267-0"></span>通信で使用される外部ポート

CA ARCserve Backup では、通信に以下の外部ポートが使用されます。

ポート 135

このポートは Microsoft エンドポイント マッパ(ロケータ)サービスが所有し、 設定を変えることはできません。 すべての CA ARCserve Backup MSRPC サービスでは、このサービスに現在のポートが登録されます。

すべての CA ARCserve Backup クライアント(マネージャなど)はこのサービス にコンタクトして、CA ARCserve Backup サービスが使用する実際のポートの 一覧を参照し、サービスに直接コンタクトします。

ポート 139/445

このポートは Microsoft が所有しており、設定を変えることはできません。 CA ARCserve Backup サービスでは、名前付きパイプによる通信で MSRPC が使 用されます。 Microsoft は、名前付きパイプ上で MSRPC を使用するすべて の通信に対して、このポートを開くように要求します。 以下の点に注意してく ださい。

- ポート139 は、CA ARCserve Backup サービスが Windows NT にインス トールされているときのみ使用されます。
- ポート445 は、CA ARCserve Backup サービスが Windows XP、または Windows Server 2003、および Windows Server 2008 にインストールされ ている場合のみ使用されます。

# ポート 53

このポートは、DNS (Domain Name Server)通信を使用して、Windows コン ピュータ間でやり取りするためのものです。 CA ARCserve Backup では、名前 の解決にポート53を使用します。これにより、プライマリサーバ、スタンドア ロン サーバ、メンバ サーバおよびエージェント サーバが互いに通信できる ようになります。

Microsoft Windows システムのポート要件は、以下の URL で参照できます。

http://support.microsoft.com/kb/832017/ja-jp

# <span id="page-268-0"></span>CA ARCserve Backup ベース製品によって使用されるポート

CA ARCserve Backup ベース製品に関して、以下のポートを PortsConfig.cfg ファ イル内に設定することができます。

## CA Remote Procedure Call サービス

これは ONCRPC ポートマッパ サービスです。 caserved、cadiscovd、caathd、 lqserver、camediad、idbserver といったその他の ONCRPC サービスは、この サービスを登録に使用します。 その他の ONCRPC サービスを使用して通信 を行うクライアントは、最初に ONCRPC ポートマッパ サービスに接続して ポートを登記した後、その他の ONCRPC サービスに接続して通信を行いま す。

- デフォルトのポート: 111
- プロトコル: TCP

# ドメイン サービス(Cadiscovd.exe)

このサービスは、CA ARCserve Backup ドメインの概念を具現化するために、 ユーザ、パスワード、同等の権限、およびホストを格納したデータベースを 維持管理します。 このサービスは GUI 通信に必要となります。

- デフォルトのポート: 動的ポート
- プロトコル: TCP
- サービス コントローラ(Caserved.exe)

このサービスを使用すると、その他のサービスをリモート管理できます。この サービスは GUI 通信に必要となります。

- デフォルトのポート: 動的ポート
- プロトコル: TCP

#### 認証サービス(Caauthd.exe)

このサービスは、caroot ユーザのログインおよび同等の権限を検証します。 GUI およびバックアップ サーバ通信に必要となります。

- デフォルトのポート: 動的ポート
- プロトコル: TCP

#### LDBServer.exe

このサービスは、データベース通信に使用されます。設定は、コマンド ライ ンを使用してのみ行うことができます。 このサービスは、GUI およびバック アップ サーバ通信には必要ありません。

- デフォルトのポート: 動的ポート
- プロトコル: TCP

#### LQServer.exe

このサービスは、ジョブ キュー通信に使用されます。設定は、コマンド ライン を使用してのみ行うことができます。 このサービスは、GUI およびバックアッ プ サーバ通信には必要ありません。

- デフォルトのポート: 動的ポート
- $\blacksquare$  プロトコル: TCP

#### Mediasvr.exe

このサービスは、テープ エンジン通信に使用されます。設定は、コマンド ラ インを使用してのみ行うことができます。 このサービスは、GUI およびバック アップ サーバ通信には必要ありません。

- デフォルトのポート: 動的ポート
- プロトコル: TCP

#### Carunjob.exe

このサービスは、エージェントへの再接続ロジック(ネットワーク通信の障害 時)にポート範囲を使用します。

- デフォルトのポート: 動的ポート
- プロトコル: TCP

#### MS エンドポイント マッパ サービス

これは設定可能なポートではありません。

- デフォルトのポート: 135
- プロトコル: TCP

CA Management Service (casmgmtsvc.exe)

CA Management Service は、CA ARCserve Backup コマンド ライン ユーティリ ティ(ca\_backup や ca\_restore など)が次のシナリオで通信できるようにする 設定可能なサービスです。

■ リモートサービス通信

注: リモート サービスを使用して通信するには、CA Management Service ではコールバック サービスが必要となります。

■ ARCserve サーバとクライアント サーバの通信

注: ARCserve サーバとクライアント サーバと通信するには、CA Management Service ではコールバック サービスが必要です。

# 環境設定ファイルの場所

■ CA Management の環境設定ファイル: CA Management Service で使用 するポートを変更するには、次のディレクトリにある mgmt.properties と いう名前の環境設定ファイルを変更する必要があります。

<\$ARCserve\_Home>¥MgmtSvc¥conf¥mgmt.properties

■ コールバックサービスの環境設定ファイル: CA Management Service で は、clntportrange という名前のコールバック サービスが必要です。 clntportrange は次のディレクトリにある mgmt.properties 環境設定ファ イルに一覧されている値です。

<ドライブ文字>¥Program Files¥CA¥Shared Components¥ARCserve Backup¥jcli¥conf¥mgmt.properties

# リモート サービス通信

デフォルト値は次のとおりです。

- プロトコル: SSL
- ポート(sslport): 7099
- usessl: True

オプションの値は次のとおりです。

- プロトコル: NON SSL
- ポート(nonsslport): 2099

コールバック サービスの値は次のとおりです。

- デフォルトのポート範囲: [20000-20100]
- オプションのポート範囲: [10000|19999] または [20000-20100|10000|19999]

# ARCserve サーバとクライアント サーバの通信

デフォルト値は次のとおりです。

- プロトコル: SSL
- ポート(sslport): 7099
- usessI: True

オプションの値は次のとおりです。

- プロトコル: NON SSL
- $\bullet$   $\uparrow$ <sup>2</sup>  $\rightarrow$  (nonsslport) : 2099

コールバック サービスの値は次のとおりです。

- デフォルトのポート範囲(cIntportrange): 7199
- オプションのポート範囲: [20000-20100|20000|19999]

# ベース製品とのマネージャ コンソール通信

マネージャ コンソールは、ベース製品のリモート サービスとコンタクトします。そ の場合、CA ARCserve Backup マネージャのコンソール マネージャ コンポーネン トがインストールされているマシンで、PortsConfig.cfg ファイルにベース製品の ポート番号を設定する必要があります。 さらに、これらのサービスはマネージャ コンソール コンポーネントにもインストールされます。

#### CA Remote Procedure Call サービス

これは ONCRPC ポートマッパ サービスです。他の ONCRPC サービスでの登 録用に使用されます。 これらのサービスに対するすべてのクライアントは、 まずこのサービスにコンタクトしてポートを利用し、そのサービスとコンタクト します。

- デフォルトのポート: 111
- プロトコル: TCP

# プライマリ サーバとメンバ サーバの通信ポート

このセクションでは、CA ARCserve Backup ドメインのプライマリ サーバとメンバ サーバの間の通信を可能にするために使用されるポートとプロトコルについて 説明します。 PortsConfig.cfg ファイルでは、以下のポートを設定できます。

#### CA Remote Procedure Call サービス

これは ONCRPC ポートマッパ サービスです。 caserved、cadiscovd、caathd、 lqserver、camediad、idbserver といったその他の ONCRPC サービスは、この サービスを登録に使用します。 その他の ONCRPC サービスを使用して通信 を行うクライアントは、最初に ONCRPC ポートマッパ サービスに接続して ポートを登記した後、その他の ONCRPC サービスに接続して通信を行いま す。

- デフォルトのポート: 111
- プロトコル: TCP
- PortsConfig.cfg での表示: catirpc

# ドメイン サービス(Cadiscovd.exe)

このサービスは、CA ARCserve Backup ドメインの概念を具現化するために、 ユーザ、パスワード、同等の権限、およびホストを格納したデータベースを 維持管理します。 このサービスは GUI 通信に必要となります。

- デフォルトのポート: 動的ポート
- プロトコル: TCP
- PortsConfig.cfg での表示: cadiscovd

# サービス コントローラ(Caservd.exe)

このサービスを使用すると、その他のサービスをリモート管理できます。この サービスは GUI 通信に必要となります。

- デフォルトのポート: 動的ポート
- プロトコル: TCP
- PortsConfig.cfg での表示 : caservd

## 認証サービス(Caauthd.exe)

このサービスは、caroot ユーザのログインおよび同等の権限を検証します。 GUI およびバックアップ サーバ通信に必要となります。

- デフォルトのポート: 動的ポート
- プロトコル: TCP
- PortsConfig.cfg での表示: caauthd

#### LDBServer.exe

このサービスは、データベース通信のプロキシに使用されます。設定は、コ マンド ラインを使用してのみ行うことができます。 このサービスは、GUI およ びバックアップ サーバ通信には必要ありません。

- デフォルトのポート: 動的ポート
- プロトコル: TCP
- PortsConfig.cfg での表示: cadbd

#### LQServer.exe

ジョブ キュー通信のプロキシに使用されます。設定はコマンド ラインを使用 してのみ行うことができます。 このサービスは、GUI およびバックアップ サー バ通信には必要ありません。

- デフォルトのポート: 動的ポート
- プロトコル: TCP
- PortsConfig.cfg での表示: caqd

#### Mediasvr.exe

テープ エンジン通信のプロキシに使用されます。設定はコマンド ラインを使 用してのみ行うことができます。 このサービスは、GUI およびバックアップ サーバ通信には必要ありません。

- デフォルトのポート: 動的ポート
- プロトコル: TCP
- PortsConfig.cfg での表示:

#### Carunjob.exe

エージェントへの再接続ロジック(ネットワーク通信の障害時)にポート範囲 を使用します。

- デフォルトのポート: 動的ポート
- プロトコル: TCP
- PortsConfig.cfg での表示: reconnection

CA Management Service (casmgmtsvc.exe)

CA Management Service は、CA ARCserve Backup コマンド ライン ユーティリ ティ(ca\_backup や ca\_restore など)が次のシナリオで通信できるようにする 設定可能なサービスです。

■ リモートサービス通信

注: リモート サービスを使用して通信するには、CA Management Service ではコールバック サービスが必要となります。

■ ARCserve サーバとクライアント サーバの通信

注: ARCserve サーバとクライアント サーバと通信するには、CA Management Service ではコールバック サービスが必要です。

## 環境設定ファイルの場所

■ CA Management の環境設定ファイル: CA Management Service で使用 するポートを変更するには、次のディレクトリにある mgmt.properties と いう名前の環境設定ファイルを変更する必要があります。

<\$ARCserve\_Home>¥MgmtSvc¥conf¥mgmt.properties

■ コールバックサービスの環境設定ファイル: CA Management Service で は、clntportrange という名前のコールバック サービスが必要です。 clntportrange は次のディレクトリにある mgmt.properties 環境設定ファ イルに一覧されている値です。

<ドライブ文字>¥Program Files¥CA¥Shared Components¥ARCserve Backup¥jcli¥conf¥mgmt.properties

# リモート サービス通信

デフォルト値は次のとおりです。

- プロトコル: SSL
- ポート(sslport): 7099
- usessl: True

オプションの値は次のとおりです。

- プロトコル: NON SSL
- ポート(nonsslport): 2099

コールバック サービスの値は次のとおりです。

- デフォルトのポート範囲: [20000-20100]
- オプションのポート範囲: [10000|1999] または [20000-20100|10000|19999]

ARCserve サーバとクライアント サーバの通信

デフォルト値は次のとおりです。

- プロトコル: SSL
- ポート(sslport): 7099
- usessl: True

オプションの値は次のとおりです。

- プロトコル: NON SSL
- $\bullet$   $\uparrow$ <sup>2</sup>  $\rightarrow$  (nonsslport) : 2099

コールバック サービスの値は次のとおりです。

- デフォルトのポート範囲(cIntportrange): 7199
- オプションのポート範囲: [20000-20100|20000|19999]

Universal Agent サービス(univagent.exe)

CA ARCserve Backup Client Agent for Windows およびその他のバックアップ エージェントのセントラル サービスを提供します。

- デフォルトのポート: 6050
- プロトコル: TCP または UDP
- PortsConfig.cfg での表示: fsbackupservice (TCP)または fsbackupserviceudp(UDP)

# ジョブ エンジン(jobeng.exe)

CA ARCserve Backup のジョブ キューからジョブを管理および実行します。

- デフォルトのポート: 6503
- プロトコル: TCP
- PortsConfig.cfg での表示 : jobengine

# DB エンジン(dbeng.exe)

CA ARCserve Backup 製品にデータベース サービスを提供します。

- デフォルトのポート: 6504
- プロトコル: TCP
- PortsConfig.cfg での表示: databaseengine

# テープ エンジン(tapeeng.exe)

CA ARCserve Backup 製品のバックアップ デバイスの環境設定および操作を 管理します。

- デフォルトのポート: 6502
- プロトコル: TCP
- PortsConfig.cfg での表示: tapeengine

#### ディスカバリ サービス(casdscsvc.exe)

ネットワーク上で TCP/IP、メールスロット、およびブロードキャストを使用して ネットワーク上で実行されている CA ARCserve Backup 製品を CA ARCserve Backup サーバが検出できるようにします。

- デフォルトのポート: 41523(TCP)または 41524(UDP)
- プロトコル: TCP および UDP
- PortsConfig.cfg での表示 : casdscsvctcp (TCP)または casdscsvcudp  $(UDP)$

# Global Dashboard サーバ通信

Global Dashboard 環境では、ブランチ プライマリ サーバと、指定されたセントラ ル プライマリ サーバとの間で、ダッシュボード関連情報が同期されます。 デー タの送信は、常にブランチ プライマリ サーバから、関連付けられているセントラ ル プライマリ サーバへの一方向で行われ、セントラル プライマリ サーバでセン トラル ASDB に保存されます。 ブランチ プライマリ サーバが、セントラル プライ マリ サーバと確実に通信できるようにするには、セントラル プライマリ サーバに アクセスするための適切なポート番号を指定する必要があります。

- セントラル プライマリ サーバのデフォルト ポート: 18001
- プロトコル: TCP

# CA ARCserve Backup エージェントおよびオプションとのベース製品通信

CA ARCserve Backup サーバは、エージェントのリモート サービスとコンタクトしま す。その場合、ベース製品がインストールされているマシンで、PortsConfig.cfg ファイルにエージェントのポート番号を設定する必要があります。

注: 詳細については、「CA ARCserve Backup [エージェントとオプションで使用す](#page-279-0) [るポート](#page-279-0) (P. 280)」を参照してください。

# <span id="page-278-0"></span>CA ARCserve Backup 共通コンポーネントで使用するポート

以下のセクションでは、CA ARCserve Backup 共通コンポーネントで使用する ポート関係の情報について説明します。

# ディスカバリ サービス通信ポート

ディスカバリ サービスでは、Windows プラットフォーム上の製品、エージェント、 およびオプションが検出されます。 PortsConfig.cfg ファイルでは、以下のポート を設定できます。

# ディスカバリ ブロードキャストと応答パケット

CA ARCserve Backup が、環境内で実行されている CA ARCserve Backup に 関するデータを受信し、レスポンスを送信できるようにします。

- デフォルトのポート: 41524
- プロトコル: UDP

# ディスカバリ応答

CA ARCserve Backup が、環境内で実行されている CA ARCserve Backup 製 品に関するデータを受信できるようにします。

- デフォルトのポート: 41523
- プロトコル: TCP

# ディスカバリ ブロードキャスト

CA ARCserve Backup が、CA ARCserve Backup 製品情報をネットワークにブ ロードキャストできるようにします。

- デフォルトのポート: 動的
- プロトコル: UDP

# UNIX と Linux 通信ポート用の共通エージェント

この情報は、クライアント エージェント、データベース エージェント、およびアプ リケーション エージェントなど、すべての UNIX および Linux ベースのエージェン トに提供されます。 agent.cfg ファイルで以下のポートを設定できます。

ディスカバリ ブロードキャスト パケットへの受信と応答

- デフォルトのポート: 41524
- プロトコル: UDP

ブラウズ、バックアップ処理、およびリストア処理

- デフォルトのポート: 6051
- プロトコル: TCP

# <span id="page-279-0"></span>CA ARCserve Backup エージェントとオプションで使用するポート

以下のセクションでは、CA ARCserve Backup エージェントおよびオプションで使 用するポート関係の情報について説明します。

#### Agent for Microsoft SharePoint Server の通信ポート

SharePoint Database Router Agent および SharePoint External Data Agent の場 合、PortsConfig.cfg ファイルで以下のポートを設定できます。

#### Universal Agent サービス

このサービスは、ブラウズ処理で使用されます。

- デフォルトのポート: 6050
- プロトコル: UDP

#### Universal Agent サービス

このサービスは、ブラウズ/バックアップ/リストア処理で使用されます。

- デフォルトのポート: 6050
- プロトコル: TCP

注: SharePoint Database Agent によって使用される通信ポートの詳細について は、この章の [Agent for Microsoft SQL Server](#page-282-0) および Agent for Microsoft SharePoint Server [データベースの通信ポート](#page-282-0) (P. 283)を参照してください。

# Client Agent for Windows 通信ポート

Client Agent for Windows の場合、PortsConfig.cfg ファイルで以下のポートが設 定されます。

## Universal Agent サービス

このサービスは、ブラウズ処理で使用されます。

- デフォルトのポート: 6050
- プロトコル: UDP

# Universal Agent サービス

このサービスは、ブラウズ/バックアップ/リストア処理で使用されます。

- デフォルトのポート: 6050
- プロトコル: TCP

# Agent for Microsoft Exchange Server の通信ポート

Agent for Microsoft Exchange Server を使用したバックアップでは、 PortsConfig.cfg ファイルで以下の通信ポートを設定することができます。

#### Universal Agent サービス

このサービスは、参照処理で使用されます。

- デフォルトのポート: 6050
- プロトコル: UDP

#### Universal Agent サービス

このサービスは、参照/バックアップ/リストア処理で使用されます。

- デフォルトのポート: 6050
- プロトコル: TCP

Agent for Microsoft Exchange Server の旧バージョンからブリック レベル バック アップをリストアするには、以下のポートが使用されます。

## Backup Agent RPC サービス

このサービスは、CA ARCserve Backup マネージャの参照、および、すべての ブリック レベルのバックアップおよびリストア処理に必要です。

- デフォルトのポート: 6071
- プロトコル: TCP

## MS エンドポイント マッパ サービス

これは設定可能なポートではありません。

- デフォルトのポート: 135
- プロトコル: TCP

#### MS ポート(Windows NT のみ)

このサービスは、名前付きパイプを使用する MSRPC 通信でのみ使用されま す。 このポートを設定することはできません。

- デフォルトのポート: 139
- プロトコル: TCP

# MS ポート(Windows XP、および Windows Server 2003 のみ)

このサービスは、名前付きパイプを使用する MSRPC 通信でのみ使用されま す。 このポートを設定することはできません。

- デフォルトのポート: 445
- プロトコル: TCP

# Agent for Microsoft SQL Server の通信ポート

Agent for Microsoft SQL Server の場合、PortsConfig.cfg ファイルで以下の通信 ポートが設定されます。

## Universal Agent サービス

このサービスは、ブラウズ処理で使用されます。

- デフォルトのポート: 6050
- プロトコル: UDP

このサービスは、ブラウズ/バックアップ/リストア処理で使用されます。

- デフォルトのポート: 6050
- プロトコル: TCP

# <span id="page-282-0"></span>Agent for Microsoft SharePoint Server データベースの通信ポート

Agent for Microsoft SharePoint Server の場合、PortsConfig.cfg ファイルのデー タベース通信用に以下のポートが設定されます。

## Backup Agent リモート サービス

このサービスは、TCP/IP バックアップ/リストアでのみ使用されます。

- デフォルトのポート: 6070
- プロトコル: TCP

#### Backup Agent RPC Server

このサービスは、GUI 参照および名前付けパイプ バックアップとリストア処理 で必要となります。

- デフォルトのポート: 6071
- プロトコル: TCP

# MS エンドポイント マッパ サービス

これは設定可能なポートではありません。

- デフォルトのポート: 135
- プロトコル: TCP

MS ポート(Windows NT のみ)

このサービスは、名前付きパイプを使用する MSRPC で使用されます。 これ は設定可能なポートではありません。

- デフォルトのポート: 139
- プロトコル: TCP

## MS ポート(Windows XP、および Windows Server 2003 のみ)

このサービスは、名前付きパイプを使用する MSRPC で使用されます。 これ は設定可能なポートではありません。

- デフォルトのポート: 445
- $\blacksquare$  プロトコル: TCP

# NDMP NAS Option 通信ポート

NDMP NAS Option の場合、PortsConfig.cfg ファイルで以下の通信ポートが設定 されます。

#### NAS ファイラ サービス

このサービスは、NAS ファイラ サービスで通信するために使用されます。 GUI、バックアップ、および通信のリストアでは必要ありません。

- デフォルトのポート: 10000
- プロトコル: TCP

# CA ARCserve Backup データベース エージェントの通信ポート

CA ARCserve Backup データベース エージェントでは、PortsConfig.cfg ファイル で以下のポートを指定します。

注: 以下に挙げられている設定は、Agent for Informix、Agent for SAP R/3、 Agent for Oracle、Agent for Lotus Notes、および Agent for Sybase に適用されま す。

Backup Agent RPC Server

このサービスは、GUI 参照とバックアップおよびリストア処理で必要となりま す。 このポートを設定することはできません。

注: 以下の値は、Agent for Oracle には適用されません。

- デフォルトのポート: 6071
- プロトコル: TCP

Backup Agent RPC Server - Agent for Oracle

このサービスは、GUI 参照、および Agent for Oracle を使用するバックアップ およびリストア処理で必要となります。 このポートを設定することはできませ  $h_n$ 

- デフォルトポート(Windowsプラットフォーム上の Agent for Oracle): 6050
- デフォルトポート(Linux および UNIX プラットフォーム上の Agent for Oracle): 6050
- プロトコル (Oracle プラットフォーム用のすべての Agent): TCP

#### MS エンドポイント マッパ サービス

注: このポートを設定することはできません。

- デフォルトのポート: 135
- プロトコル: TCP

MS ポート(Windows NT のみ)

このサービスは、名前付きパイプを使用する MSRPC で使用されます。 この ポートを設定することはできません。

- デフォルトのポート: 139
- プロトコル: TCP

MS ポート(Windows XP、および Windows Server 2003 のみ)

このサービスは、名前付きパイプを使用する MSRPC で使用されます。 この ポートを設定することはできません。

- デフォルトのポート: 445
- プロトコル: TCP

## CA ARCserve Backup Agent との GUI 通信

CA ARCserve Backup マネージャはエージェントのリモート サービスとコンタクトし ます。その場合、マネージャ コンポーネントがインストールされているマシンで、 PortsConfig.cfg ファイルにエージェントのポート番号を設定する必要がありま す。

注: 詳細については、「CA ARCserve Backup [エージェントとオプションで使用す](#page-279-0) [るポート](#page-279-0) (P. 280)」を参照してください。

# <span id="page-285-0"></span>ファイアウォールを通してエージェントとデータベース エージェントの通信を許可する方法

以下の設定では、CA ARCserve Backup エージェントとデータベース エージェン トがファイアウォールを通して通信する方法の例を提供します。

# 名前付きパイプを使用して Agent for Microsoft Exchange Server を管理する GUI

注: このトピック内に含まれている情報は、BrightStor ARCserve Backup r11.5 Agent for Microsoft Exchange Server 以前のリリースに適用されます。

以下のシナリオでは、エージェントはファイアウォールの内側にあり、GUI とべー ス製品はファイアウォールの外側の異なるマシン上にあります。

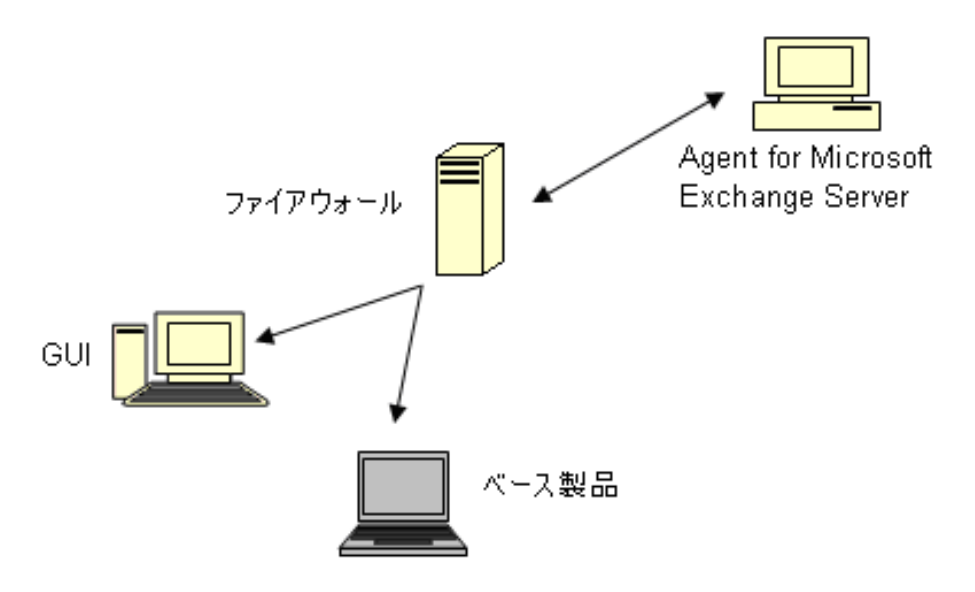

Agent for Microsoft Exchange Server を搭載したマシンでは、以下のエントリを 含めるように Portsconfig.cfg ファイルを変更します。

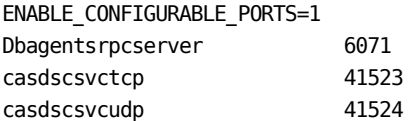

ファイアウォールで上記の 4 つのポートを開き、追加でポート 135 も開きます。 ポート 139 またはポート 445 を開く必要があります。 これらのポートは、エージェ ント マシンへの受信接続を許可します。

GUI マシンでは、以下のエントリを含めるように Portsconfig.cfg ファイルを変更し ます。

ENABLE\_CONFIGURABLE\_PORTS=1 Dbagentsrpcserver 6071 ExchangeAgentMachineName ベース製品が実行しているマシンでは、既存の Portsconfig.cfg ファイルには以 下のエントリが追加されます。

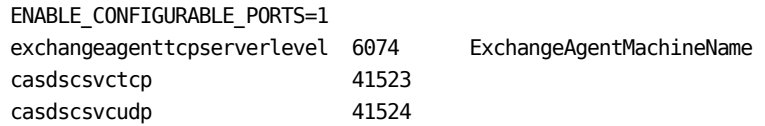

# ベース製品を管理する GUI

以下のシナリオでは、ファイアウォールが、GUI とベース製品が実行しているマ シンを分断しています。

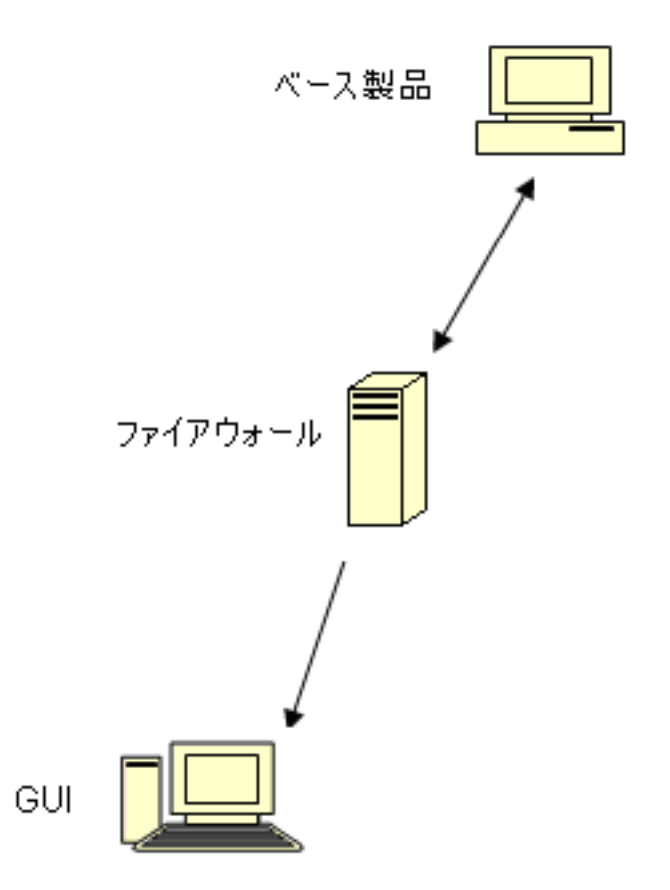
ベース製品が実行しているマシンでは、以下のエントリを含めるように Portsconfig.cfg ファイルを変更します。

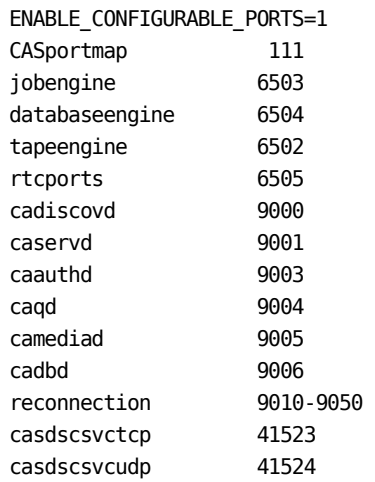

ファイアウォールでは、上のポートが開かれます。 これらのポートは、ベース製 品が実行されているマシンへの受信接続を許可します。

GUI マシンでは、以下のエントリを含めるように Portsconfig.cfg ファイルを変更し ます。

#### ENABLE\_CONFIGURABLE\_PORTS=1

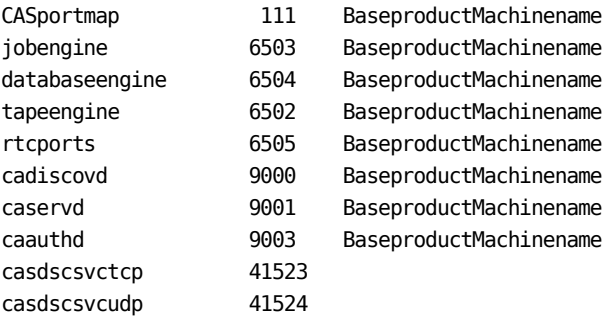

### CA ARCserve Backup Dashboard for Windows ファイアウォール通信設定

インストール ウィザードでは、CA ARCserve Backup および CA ARCserve Backup Dashboard for Windows をインストールすると、CA ARCserve Backup サーバとク ライアント システムとの間にファイアウォール通信ポートを設定します。

以下のセクションでは、環境設定ファイルのファイル名、場所、および必要な構 文、ならびにクライアント システムおよび CA ARCserve Backup サーバ システム で使用される通信ポートについて説明します。

クライアント システム

ClientConfig.xml のラベルが付いたクライアント システム環境設定ファイルは、 クライアント システムの以下のディレクトリにインストールされます。

[ARCSERVE\_HOME]/ClientConfig.xml

構文

クライアント システムの環境設定ファイルには以下の構文が必要です。

<?xml version="1.0" encoding="utf-8" ?> <service> <primaryserver>LocalHost</primaryserver> <username>caroot</username> CA Portal6052</port> </service>

CA ARCserve Backup サーバ システム

CA.ARCserve.CommunicationFoundation.WindowsService.exe.config のラベ ルが付いた CA ARCserve Backup サーバ環境設定ファイルは、以下のディレ クトリにインストールされています。

C:¥Program Files¥CA¥ARCserve Backup

#### 構文

CA ARCserve Backup サーバ環境設定ファイルには以下の構文が必要で す。

<services>

```
<service 
    name="CA.ARCserve.CommunicationFoundation.Impl.DBServicePInvokeImpl"
    behaviorConfiguration="DBServiceBehavior"> 
    <host>
    <baseAddresses> 
    <add baseAddress="net.tcp://localhost:6052/DBService"/> 
    </baseAddresses> 
    </host>
    <endpoint binding="netTcpBinding" 
    bindingConfiguration="BindingConfiguration" 
    contract="CA.ARCserve.CommunicationFoundation.Contract.IDBService" 
    address=""></endpoint>
    </service> 
    <service name ="CA.ARCserve.CommunicationFoundation.Impl.AuthServiceImpl" 
    behaviorConfiguration="AuthServiceBehavior"> 
    <host>
    <baseAddresses> 
    <add baseAddress="net.tcp://localhost:6052/AuthService"/> 
    </baseAddresses> 
    </host>
    <endpoint address="" binding="netTcpBinding" 
    bindingConfiguration="BindingConfiguration" 
    contract="CA.ARCserve.CommunicationFoundation.Contract.IAuthService" /> 
    </service> 
</services>
```
### 追加リソース - ファイアウォール ポートの仕様

以下の表に、ポート設定ファイルを使用して設定可能な CA ARCserve Backup サービスを示します。

**CA ARCserve Backup MSRPC** サービス

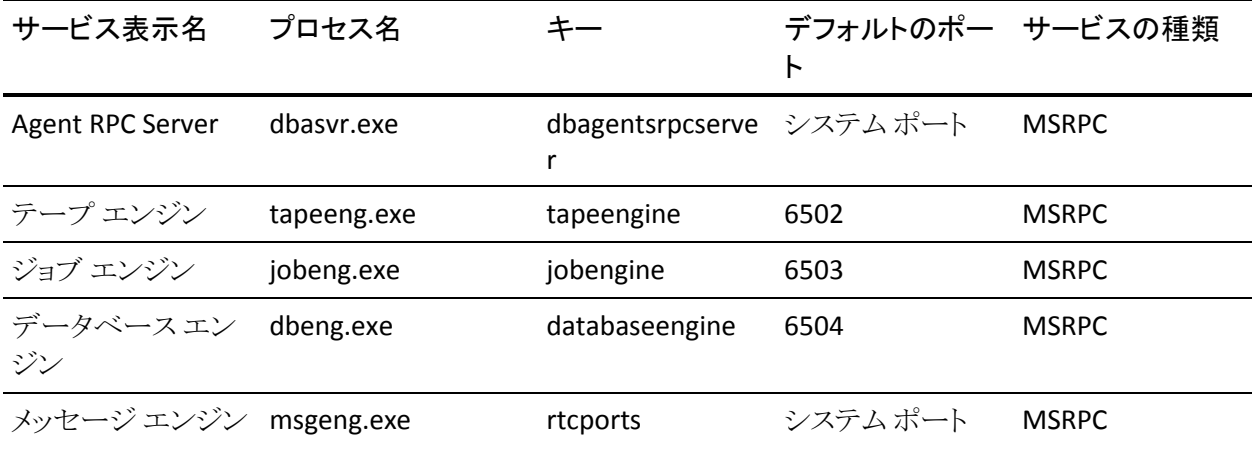

**CA ARCserve Backup TCP** サービス

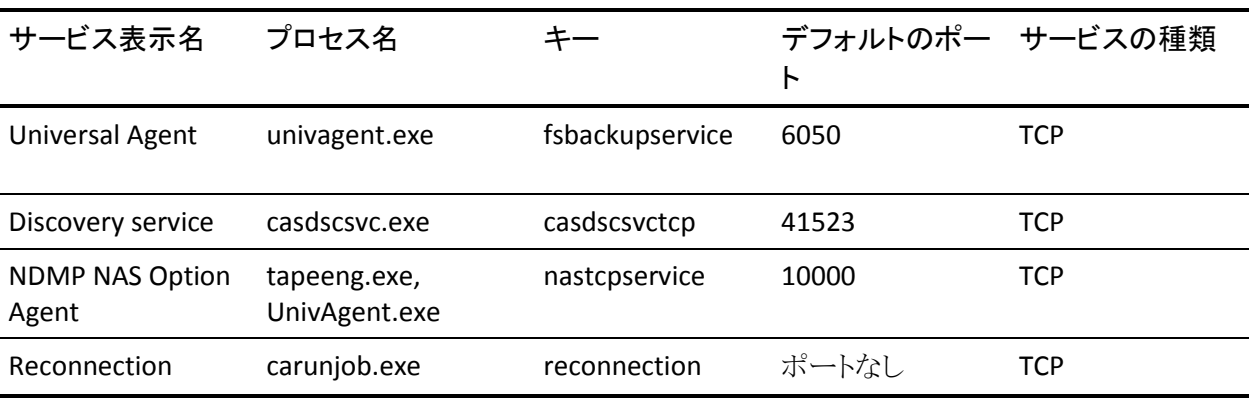

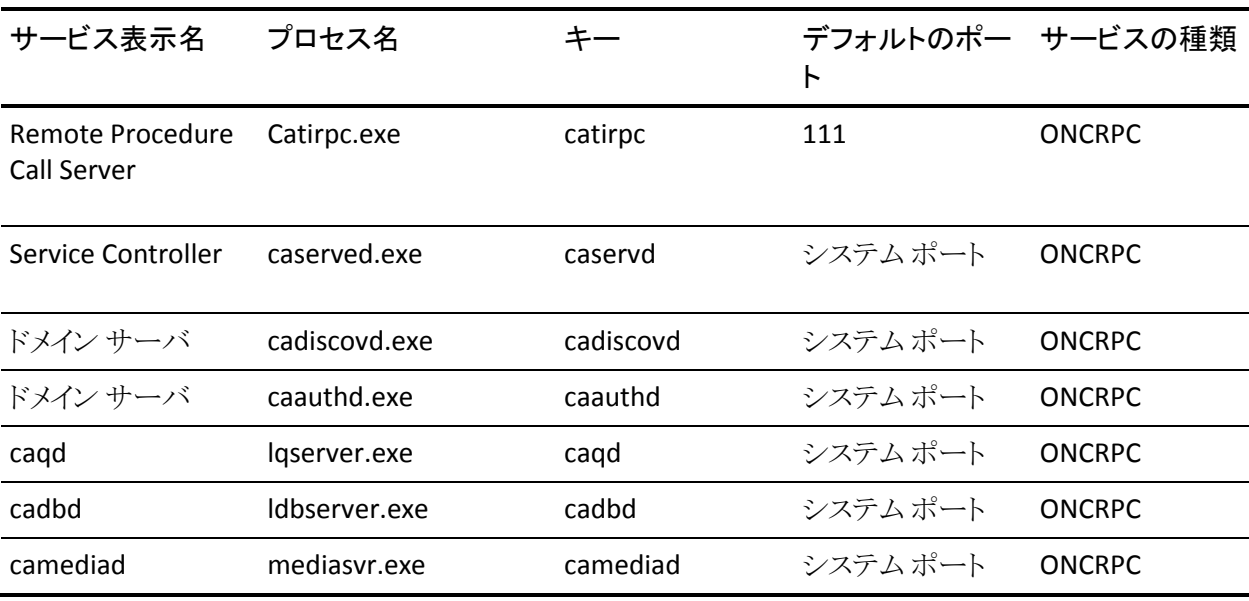

### **CA ARCserve Backup ONCRPC** サービス

**CA ARCserve Backup UDP** サービス

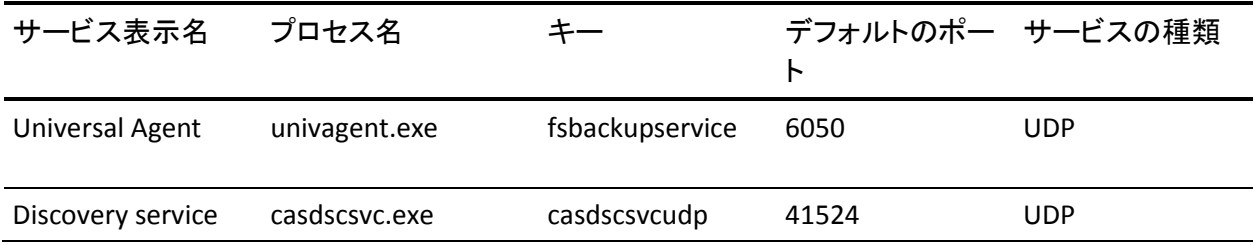

## ポート設定ファイルを変更する方法の例

ここでは、PortsConfig.cfg ファイルを変更する方法の例を示します。

■ Transmission Control Protocol (TCP)、User Datagram Protocol (UDP)、およ び Open Network Computing Remote Procedure Call(ONCRPC)サービスに は、ポートが 1 つのみ必要です。 これらのサービスのポート番号を指定しな い場合、デフォルトのハードコード化されたポートが使用されます。 ポート範 囲を指定する場合、範囲の最初に利用できるポートのみが使用されます。 以下は、TCP サービスの変更例です。

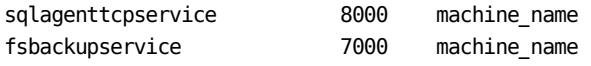

■ マシン A と D は CA ARCserve Backup サーバです。マシン B と C は Client Agent マシンです。また、マシン A と B の間の通信ポートを 7000 に変更す る必要があります。 また、マシン A には、マシン D の CA ARCserve Backup サーバ用のクライアント エージェントがインストールされており、D から A へ の通信ポートを 8000 に変更するとします。

マシン B(Client Agent)では、以下のエントリを含めるように PortsConfig.cfg ファイルを変更します。

ENABLE\_CONFIGURABLE\_PORTS = 1 fsbackupservice 7000 MachineB fsbackupserviceudp 7000 MachineB

#### 以下の点に注意してください。

– この変更は、Backup Agent 管理にインストールされているネットワーク設 定アプリケーションを使用して行うことができます。

注: 詳細については、「Client Agent ユーザ ガイド」を参照してください。

– Universal Agent サービスを再起動する必要があります。

マシン A がマシン B 上のファイルをブラウズしてバックアップできるようにす るには、マシン A 上の Portsconfig.cfg ファイルを変更して、以下のエントリを 追加します。

ENABLE\_CONFIGURABLE\_PORTS = 1 fsbackupservice 7000 MachineB fsbackupserviceudp 7000 MachineB

注: この設定を適用するには、cstop/cstart コマンドを使用してマシン A 上 のサービスをすべて停止し、再起動する必要があります。

マシン A のクライアント エージェントが CA ARCserve Backup のマシン D と通 信できるようにするには、マシン A およびマシン D 上の PortsConfig.cfg ファ イルを変更して、以下のエントリを追加します。

ENABLE CONFIGURABLE PORTS =  $1$ fsbackupservice 8000 MachineA fsbackupserviceudp 8000 MachineA

#### 以下の点に注意してください。

- マシン A で Universal Agent を再起動する必要があります。
- cstop および cstart コマンドを使用してマシン D 上の CA ARCserve Backup サービスをすべて再起動する必要があります。

注: CA ARCserve Backup Agent for Microsoft SQL Server (sqlagenttcpservice)の TCP ベース サービス(fsbackupservice、 sqlagenttcpservice)についてもこのロジックを適用できます。

■ CA ARCserve Backup MSRPC サービスでは、以下のことが発生します。

MSRPC は、「ncacn\_ip\_tcp」および「ncacn\_np」プロトコルを介して受信しま す。 「ncacn\_ip\_tcp」では、ハードコード化されたポートではなく、デフォルト でシステムによって割り当てられたポートを使用します。 ホスト名と IP アドレ スは RPC サービスには必要ありません。

たとえば、以下は MSRPC サービスについて変更されることがあります。

#### dbagentsrpcserver 9000

この設定では、CA ARCserve Backup Agent RPC Server はポート 9000 を使用 します。

#### dbagentsrpcserver 9000;9001

この設定では、CA ARCserve Backup Agent RPC Server はポート 9000 を使用 して通信を試みます。 それにも失敗すると、ポート 9001 の使用を試みます。 それにも失敗すると、CA ARCserve Backup は Windows アプリケーション ア クティビティ ログにメッセージを書き込みます。

#### dbagentsrpcserver 9000-9500

この設定では、CA ARCserve Backup Agent RPC Server はポート 9000 を使用 して通信を試みます。 この通信に失敗すると、CA ARCserve Backup はポー ト 9001 を使用して通信を試み、その後もポート 9500 まで使用して通信を試 みます。

範囲内のどのポートも使用できない場合、Windows アプリケーション アク ティビティ ログにメッセージを書き込みます。

### ポート環境設定ファイルの設定に関するガイドライン

PortsConfig.cfg ファイルを変更する際は、以下の点を考慮してください。

注: PortsConfig.cfg ファイルは以下のディレクトリに保存されます。

¥Program Files¥CA¥SharedComponents¥ARCserve Backup

- CA ARCserve Backup NDMP NAS Option のインストール後に、 CA ARCserve Backup サーバで NAS (Network Attached Storage)ポートを変更する場合 は、NAS ファイラでもポート割り当てを変更する必要があります。
- 既存のネットワークの問題を回避するため、再接続ロジックが実装されてい ます。 ネットワークの問題は、ネットワークを介してクライアント エージェント をバックアップする際に発生することがあります。 バックアップ中、接続が失 われたり、バックアップに失敗する可能性があります。 このような問題が発生 した場合、バックアップ中に使用する再接続キーとポート範囲を指定できま す。 この再接続キーは CA ARCserve Backup サーバ側で使用します。
- CA eTrust Firewall ソフトウェアを使用している場合、以下の手順を実行しま す。
	- コマンド プロンプトから以下のディレクトリにアクセスします。

¥Program Files¥CA¥eTrust¥Firewall¥Engine

– 以下のコマンドを入力します。

fwadmin -msrpc\_chk\_states\_off

■ リモートコンピュータを管理するには、 CA ARCserve Backup RPC サービスは、 「ncacn\_ip\_tcp」プロトコルと「ncacn\_np」プロトコルを使用して受信待機しま す。 「ncacn\_ip\_tcp」を使用する際には、TCP ポート(6502、6503、6504)、お よびシステム ポート 137~139 と 445 を開く必要があります。これらは、 Windows オペレーティング システムにより、「ncacn\_np」プロトコルの使用時 に使われます。

注: eTrust Firewall によって RPC 通信がブロックされた場合は、CA ARCserve Backup の応答が遅くなったり、応答が完全に停止したりすること があります。

- Universal Agent 用のポートを変更するには、同じマシンにインストールされ、 このサービスを使用するすべてのエージェントとオプションの通信ポートを 変更する必要があります(たとえば CA ARCserve Backup Client Agent、CA ARCserve Backup Agent for Microsoft Exchange Server、CA ARCserve Backup NDMP NAS Option など)。 Windows XP、または Windows Server 2003 OS のマシンを追加する場合、参照機能は Universal Agent から実行さ れます。
- CA ARCserve Backup Agent for Microsoft Exchange Server  $E$  CA ARCserve Backup Agent for Microsoft SQL Server 用のポートの変更は、これらのエー ジェントの TCP バックアップのために行います。 RPC サーバでは、CA ARCserve Backup for Windows データベース エージェントをすべて参照す ることができます。

■ 以前のバージョンの CA ARCserve Backup からアップグレードしていて、現在 のインストールで CA ARCserve Backup Client Agent の設定に CAPortConfig.cfg という設定ファイルを使用している場合は、インストール プ ロセスで CAPortConfig.cfg の設定が PortsConfig.cfg ファイルにマイグレート されます。

以前の CA ARCserve Backup インストールでは、CAPortConfig.cfg ファイルの 情報は以下の形式です。

MachineName IPAddress tcpport udpport

上記のCAPortConfig.cfg設定は、次の形式でPortsConfig.cfg にマイグレート されます。

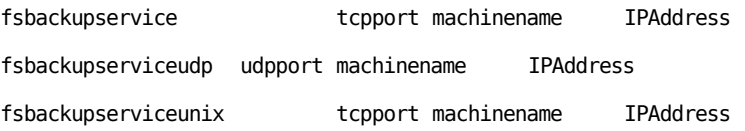

注: Microsoft Windows システム サービス ポートの要件については、Microsoft のサポート サイトをご覧ください。

## ファイアウォールを通じたテスト通信

Windows プラットフォームでは、コンピュータ間の通信をテストするための 「ping.exe」と呼ばれるコマンド ライン ユーティリティを利用できます。

ファイアウォールを通じてシステムが通信できることを確認するには、ping.exe を 使い、ファイアウォールを通って、コンピュータ名で両方向に通信が行えなけれ ばなりません。

#### ファイアウォールを通じた通信をテストする方法

- 1. Windows のコマンド ラインを開きます。
- 2. プロンプトから、以下の構文で、MACHINE を実際のマシン名に置き換えて 指定します。

ping.exe MACHINE

# 第 8 章: CA ARCserve Backup のアンインス トール

このセクションには、以下のトピックが含まれています。

[CA ARCserve Backup](#page-298-0) のアンインストール (P. 299) コマンド ラインを使用した CA ARCserve Backup [コンポーネントのアンインストー](#page-301-0) [ル](#page-301-0) (P. 302) Agent Deployment セットアップ [ファイルのアンインストール](#page-304-0) (P. 305)

# <span id="page-298-0"></span>CA ARCserve Backup のアンインストール

Windows コントロール パネルで[プログラムの追加と削除]アプリケーションを使 用して、CA ARCserve Backup をアンインストールできます。

CA ARCserve Backup をシステムから完全にアンインストールするには、[プログラ ムの追加と削除]ダイアログ ボックスに表示されるすべての CA ARCserve Backup コンポーネントを削除してください。 たとえば、CA ARCserve Backup Client Agent for Windows、CA ARCserve Backup Agent for Microsoft SQL Server、CA ARCserve Backup Diagnostic Utilities などをアンインストールする必要がありま す。

Windows の[プログラムの追加と削除]からは、以下の CA ARCserve Backup コン ポーネントをアンインストールできます。

- CA ARCserve Backup ベース製品
- CA ARCserve Backup Agent for Informix
- CA ARCserve Backup Agent for Lotus Domino
- CA ARCserve Backup Agent for Microsoft Exchange Server
- CA ARCserve Backup Agent for Microsoft SharePoint Server
- CA ARCserve Backup Agent for Microsoft SQL Server
- CA ARCserve Backup Agent for Open Files for Windows
- CA ARCserve Backup Agent for Oracle
- CA ARCserve Backup Agent for Sybase
- CA ARCserve Backup Agent for Virtual Machines
- CA ARCserve Backup Client Agent for Windows
- CA ARCserve Backup 診断ユーティリティ
- CA ARCserve Backup Disaster Recovery Option
- CA ARCserve Backup Enterprise Module
- CA ARCserve Backup Enterprise Option for SAP R/3 for Oracle
- CA ARCserve Backup Global Dashboard
- CA ARCserve Backup Image Option
- CA ARCserve Backup NDMP NAS Option

以下の CA ARCserve Backup コンポーネントをアンインストールするには、サーバ 管理マネージャを使用します。

- CA ARCserve Backup Central Management Option
- CA ARCserve Backup Tape Library Option
- CA ARCserve Backup Storage Area Network (SAN) Option

アンインストール操作を行うと、以下のディレクトリとディレクトリ内のファイルを除 く、すべての CA ARCserve Backup コンポーネント、ディレクトリ、ファイルなどがシ ステムから削除されます。

- CAライセンス
	- (x86 システム) C:¥Program Files¥CA¥SharedComponents¥CA\_LIC
	- (x64 システム) C:¥Program Files(X86)¥CA¥SharedComponents¥CA\_LIC

注: これらのファイルを使用するアプリケーションが使用中のコンピュータ上 にない場合、それらを安全に削除できます。

■ C:¥Program Files¥CA¥SharedComponents¥Jre¥JRE-1.6.0

以前の CA ARCserve Backup リリースからアップグレードし、そのリリースが JRE (Java Runtime Environment)の以前のバージョンを使用していた場合、 アンインストールを実行しても、JRE 1.6.0 やそれ以前のバージョンに関連す るディレクトリやファイルはシステムから削除されません。

注: これらのファイルを使用するアプリケーションが使用中のコンピュータ上 にない場合、それらを安全に削除できます。

#### ■ C:¥Program Files¥CA¥ARCserve Backup

アンインストール操作では、クラスタのインストールの結果として修正または 作成されたディレクトリのファイルは削除されません。

注: 最後のクラスタ ノードから CA ARCserve Backup がインストールされた後 で、このディレクトリを安全に削除できます。

#### ■ C:¥Program Files¥CA¥ARCserve Backup¥ASDBBackups.txt

アンインストール操作では、クラスタのインストールで作成された ARCserve データベース ログ ファイルは削除されません。 ARCserve データベース ログ ファイルには、ASDBBackups.txt と ASDBBackups.X.txt という名前が付けられ ます。.

注: CA ARCserve Backup をクラスタに再インストールしない場合は、最後の クラスタ ノードから CA ARCserve Backup をアンインストールした後で、この ディレクトリを安全に削除できます。

#### CA ARCserve Backup をアンインストールする方法

- 1. [CA ARCserve Backup マネージャコンソール]を閉じます。
- 2. Windows の「コントロール パネル」を開きます。

「プログラムの追加と削除]をダブルクリックします。

[プログラムの追加と削除]ダイアログ ボックスが開きます。

3. CA ARCserve Backup を参照して選択します。

[削除]ボタンをクリックします。

[コンポーネント]ダイアログ ボックスが表示されます。

4. アンインストールする CA ARCserve Backup コンポーネントを選択し、[削除] をクリックします。

指定された CA ARCserve Backup コンポーネントがコンピュータからアンイン ストールされます。

重要: アンインストール プログラムでは、コンピュータから CA ARCserve Backup データベース インスタンスがアンインストールされません。 CA ARCserve Backup を再インストールする場合は、インストール ウィザードによって、使用中のシステ ムで Microsoft SQL Server または Microsoft SQL Server 2008 Express Edition の データベース インスタンスがあることが検出されます。 その結果、インストール ウィザードは、[製品の選択]ダイアログ ボックスで自動的に CA ARCserve Backup Agent for Microsoft SQL Server コンポーネントを選択します。

# <span id="page-301-0"></span>コマンド ラインを使用した CA ARCserve Backup コンポーネントの アンインストール

Windows Server 2008 サーバ コアは Windows Server 2008 を実行するサーバ の最小限のインストール オプションです。 Windows Server Core には、最小限 のユーザ インターフェース機能のみが含まれます。 サーバ コアと対話する主な 方法は、コマンド ラインを使用することです。

ユーザ インターフェースの不足から、Windows コマンド ラインを使用して CA ARCserve Backup コンポーネント、エージェント、およびオプションをアンインス トールしなければならない状況もあり得ます。 たとえば、サーバ コアを実行して いる Windows Server 2008 システムから CA ARCserve Backup Disaster Recovery Option をアンインストールする場合などです。

このリリースでは、サーバ コアを実行している Windows Server 2008 システムに 以下のコンポーネントをインストールできます。

- CA ARCserve Backup メンバ サーバおよびサポートされるオプション
- CA ARCserve Backup Agent for Open Files
- CA ARCserve Backup Agent for Virtual Machines
- CA ARCserve Backup Client Agent for Windows
- CA ARCserve Backup for Windows Disaster Recovery Option

重要:以下の手順では、コマンド ラインを使用して、すべての Windows オペ レーティング システムからすべての CA ARCserve Backup コンポーネントをアンイ ンストールする手順を説明します。

コマンド ラインを使用して CA ARCserve Backup コンポーネントをアンインストール する方法

1. CA ARCserve Backup コンポーネントをアンインストールするコンピュータにロ グインします。

注: コンピュータには、管理アカウントを使用してログインする必要がありま す。

2. Windows のコマンド ラインを開きます。

コンピュータのオペレーティング システムのアーキテクチャに対応した構文 を以下のとおり実行します。

■ x86 オペレーティング システム

%ProgramFiles%¥CA¥SharedComponents¥ARCserve Backup¥Setup¥r16¥uninstall.exe /p <ProductCode>

■ **x64** オペレーティング システム

%ProgramFiles%(x86)¥CA¥SharedComponents¥ARCserve Backup¥Setup¥r16¥uninstall.exe /p <ProductCode>

#### **<ProductCode>**

以下の表は、アンインストールする CA ARCserve Backup コンポーネントに対 して指定する必要がある製品コードを示しています。

#### 例:

コマンド ラインを使用して Windows x86 オペレーティング システムから CA ARCserve Backup ベース製品をアンインストールするには、以下の構文を使 用します。

%ProgramFiles%¥CA¥SharedComponents¥ARCserve Backup¥Setup¥r16¥uninstall.exe /p {CAABDF1F-E6BC-483F-B7E5-CEEF32EBE841}

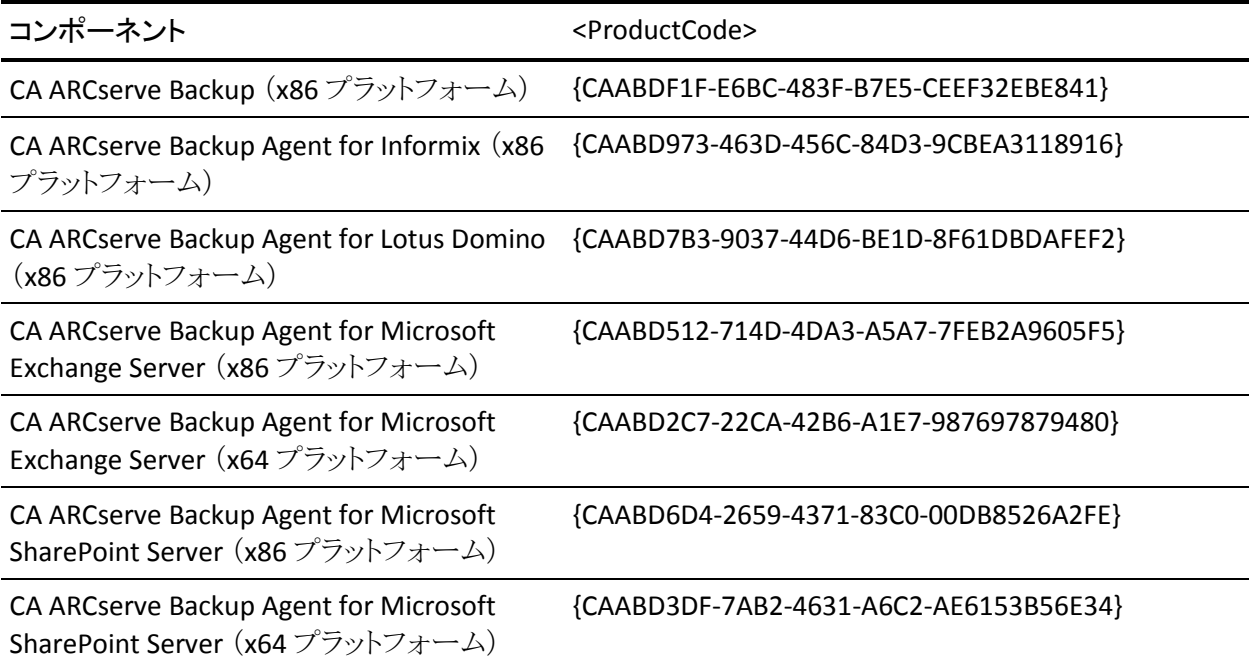

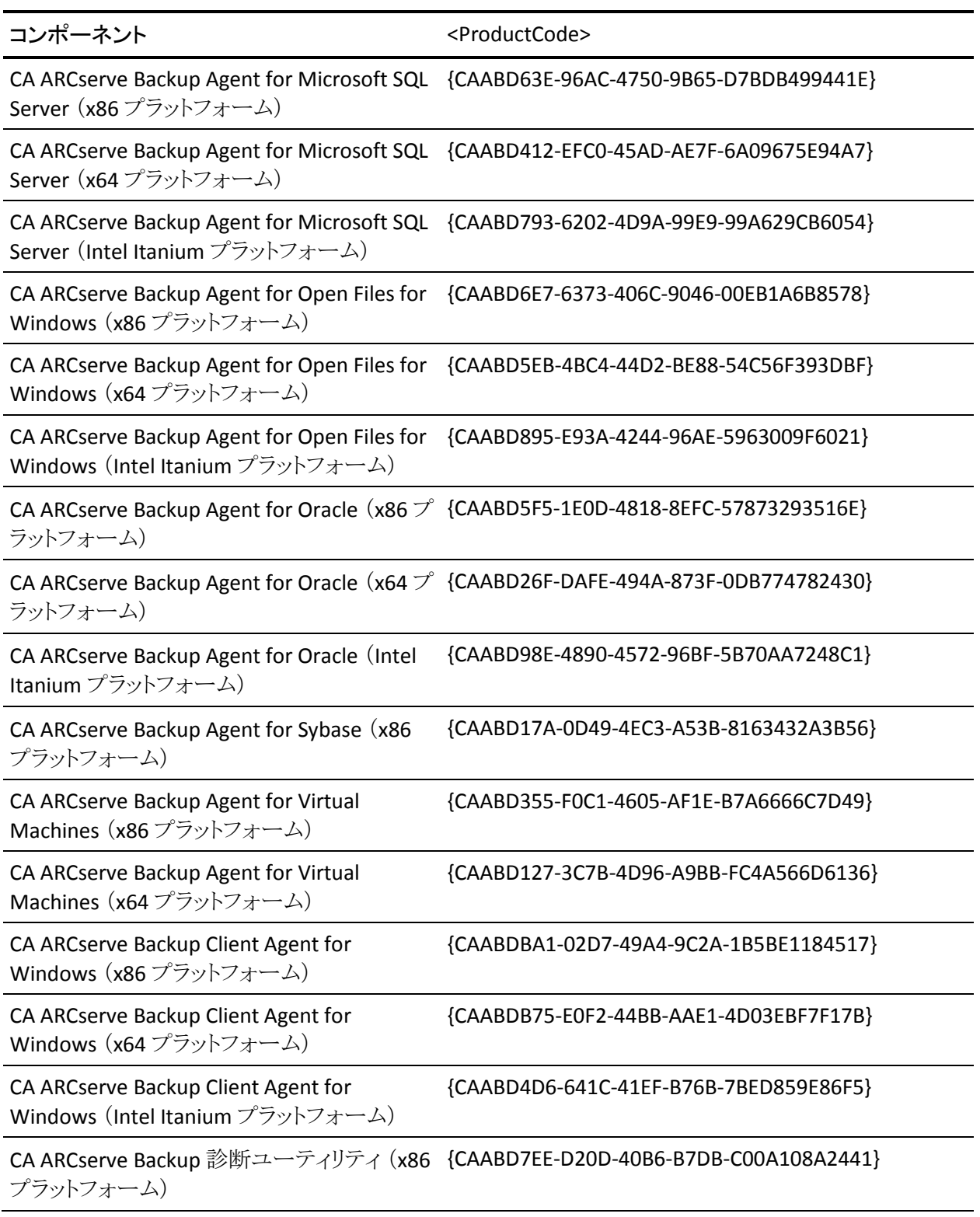

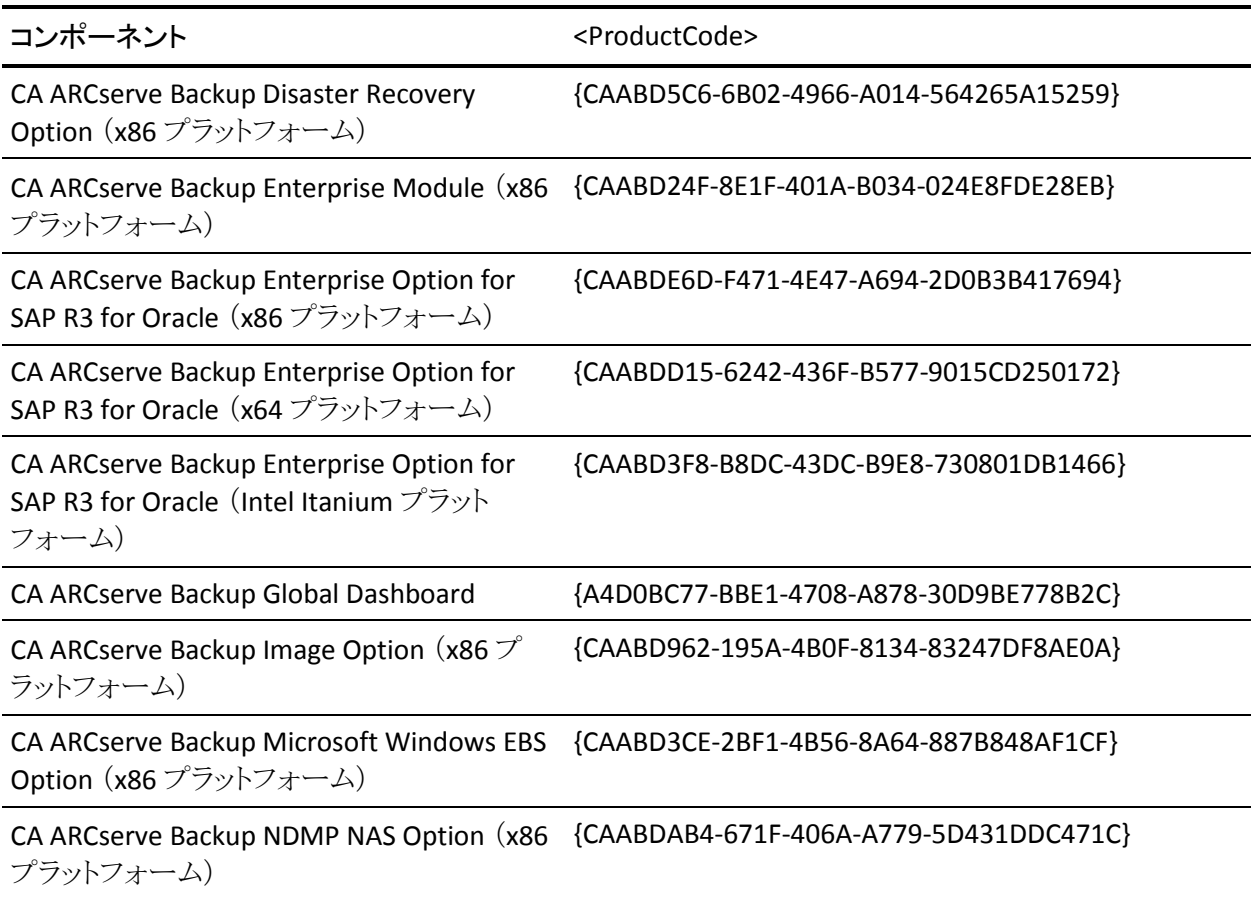

コマンドの実行後に、該当する CA ARCserve Backup コンポーネントがアンイ ンストールされます。

# <span id="page-304-0"></span>Agent Deployment セットアップ ファイルのアンインストール

CA ARCserve Backup には Agent Deployment セットアップ ファイルをアンインス トールするためのルーチンが含まれていません。 CA ARCserve Backup サーバ 上のディスク領域を解放する必要が生じた場合、CA ARCserve Backup のインス トールに悪影響を与えることなく、CA ARCserve Backup サーバから Agent Deployment セットアップ ファイルをアンインストールすることができます。

プライマリ サーバ、メンバ サーバ、またはスタンドアロン サーバからエージェント セットアップ ファイルをアンインストールする最適な方法は、このセクションに説 明されている手順を使用することです。

Agent Deployment セットアップ ファイルをアンインストールする方法

1. CA ARCserve Backup サーバにログインします。

注: CA ARCserve Backup マネージャ コンソールは開くことはできますが、 Agent Deployment は閉じておく必要があります。

- 2. コマンド ライン ウィンドウを開いて、以下のコマンドを実行します。
	- **x86** プラットフォーム

C:¥Program Files¥CA¥SharedComponents¥ARCserve Backup¥Setup¥r16¥Uninstall.exe" /q /p {CAABD375-B0AA-4511-A384-439D5CBC6D94}

■ **x64** プラットフォーム

C:¥Program Files (x86)¥CA¥SharedComponents¥ARCserve Backup¥Setup¥r16¥Uninstall.exe" /q /p {CAABD375-B0AA-4511-A384-439D5CBC6D94}

CA ARCserve Backup サーバから Agent Deployment セットアップ ファイルが 削除されます。

注: CA ARCserve Backup サーバからセットアップ ファイルを削除した後で Agent Deployment を実行するには、以下のいずれかの操作を行います。

- CA ARCserve Backup インストール メディアを使用して Agent Deployment セットアップ ファイルを再インストールします。
- Agent Deployment を実行し、プロンプトが表示されたら CA ARCserve Backup インストール メディアを挿入します。

# 付録 A: CA ARCserve Backup インストールの トラブルシューティング

このセクションには、以下のトピックが含まれています。

セットアップがリモート Microsoft SQL Server [データベースと通信できない](#page-306-0) (P. 307) [このリリースをインストールした後](#page-308-0) CA ARCserve Backup にログインできない (P. 309) CA ARCserve Backup [サービスの初期化に失敗する](#page-310-0) (P. 311) メンバ [サーバのアップグレードで、テープ](#page-311-0) エンジンが起動しない (P. 312) [このリリースにアップグレードした後](#page-311-1) CA ARCserve Backup にログインできない (P. 312) CA ARCserve Backup [でどのデバイスがサポートされているかを判断できない](#page-313-0) (P. 314) クラスタ HA [リソースが作成されない](#page-314-0) (P. 315)

# <span id="page-306-0"></span>セットアップがリモート Microsoft SQL Server データベースと通信 できない

Windows プラットフォームで有効

症状:

セットアップが、リモート コンピュータにインストールされた Microsoft SQL Server データベース インスタンスと通信できません。 その結果、バックアップ処理は失 敗します。

#### 解決方法:

ODBC は UDP ポート 1434 を使用して SQL Server ブラウザ サービスと通信し、 SQL Server の通信用 TCP ポートを検出します。 その後、ODBC は 検出された ポートを使用して SQL Server と通信します。 UDP ポート 1434 がブロックされて いた場合、セットアップはリモート Microsoft SQL Server インスタンスと通信でき ず、インストール処理が失敗します。

セットアップがリモート Microsoft SQL Server データベースと通信できるように、 UDP ポート 1434 がブロックされていないかどうか確認してください。 その後、以 下のいずれかを実行します。

- **UDP ポート 1434 がブロックされている -- UDP** ポート 1434 がブロックされて いる場合は、システム DSN の TCP/IP ポート番号として 1433 を指定するよう に ODBC データ ソースを設定します。 ポート番号を設定するには、以下の 手順に従います。
	- 1. 以下のディレクトリの Odbcad32.exe を開きます。
		- **x86** システム:

%systemdrive%¥Windows¥system32

■ **x64** システム:

#### %systemdrive%¥Windows¥SysWoW64

[ODBC データソーステスト管理者]ダイアログ ボックスが開きます。

2. [システム DSN]タブをクリックし、次に[追加]をクリックします。

[データ ソースの新規作成]ダイアログ ボックスが開きます。

3. データ ソースとして SQL Server を指定し、[完了]をクリックして続行しま す。

[SQL Server に接続するための新規データ ソースを作成する]ダイアロ グ ボックスが表示されます。

- 4. [SQL Server に接続するための新規データ ソースを作成する]ダイアロ グ ボックスの以下のフィールドに入力します。
	- 名前 -- データソースの名前。例: testmachine1
	- サーバー -- SQL Server システム名前。例: testmachine1¥mysqlserver

[次へ]をクリックします。

5. 次のダイアログ ボックスで[クライアントの設定]をクリックします。

「ネットワークライブラリ設定の追加]ダイアログ ボックスが表示されま す。

6. [ネットワーク ライブラリ設定の追加]ダイアログ ボックスの[ポートを動的 に決定する]のチェックマークを外します。

[ポート番号]フィールドで「1433」を指定します。

[完了]ボタンをクリックします。

UDP ポート 1433 が適用されます。

■ **UDP Port 1434 がブロックされていない -- UDP** ポート 1434 がブロックされて いない場合は、SQL Server ブラウザ サービスが有効になっていることを確認 します。

注: Microsoft SQL Server のインストール時には、SQL Server ブラウザ サー ビスは無効になっています。

# <span id="page-308-0"></span>このリリースをインストールした後 CA ARCserve Backup にログイ ンできない

Windows プラットフォームで有効

症状:

CA ARCserve Backup の新規インストールを実行した後、CA ARCserve Backup に ログインすることができません。

#### 解決方法:

ユーザを認証するサービスが実行されていない可能性があります。 コントロー ル パネルからサービス パネルを開き、以下のサービス実行されていることを確 認します。

- CA ARCserve Backupドメイン サーバ
- CA ARCserve Backup サービスコントローラ
- CA Remote Procedure Call Server

または、タスクマネージャを起動し、「プロセス]タブに「caauthd.exe」というアプリ ケーションが表示されているかどうかを確認します。 このアプリケーションがタス ク マネージャに表示されていない場合は、[サービス]ダイアログ ボックスを開い て、「CA ARCserve Backup Domain Server」サービスをいったん停止してから開始 し、再度 CA ARCserve Backup マネージャ コンソールにログインしてみてください。 それでもログインできない場合は、コマンド プロンプトを開いてディレクトリを CA ARCserve Backup ホーム ディレクトリに変更し、以下のコマンドを実行します。

ca\_auth -user getall 画面に以下のような出力が表示されます。

ユーザ名: caroot

コマンドの実行中に、少なくとも1つのユーザ caroot が表示されないか、または 他のエラーが発生した場合は、調査用のログを CA ARCserve Backup テクニカル サポートに送信するために、以下のデバッグ認証コマンドを実行します。

■ マシン名で ping コマンドを実行します。例:

#### ping.exe BAB\_MACHINE

この例では、BAB MACHINE が自分のマシンです。 上記のコマンドがうまく 行かない場合は、etc/hosts ファイルまたは DNS を変更して、IP アドレスによ る名前解決を有効にします。

以下のコマンドを実行します。

ipconfig /all > ipconfig.log

■ 以下のコマンドを実行し、マシン上で Portmapper が実行中であるかどうか を、弊社テクニカル サポートにお知らせください。

netstat -na >netstat.log

■ 以下のコマンドを実行し、クライアント マシン上で実行している rpc サーバで、 どの CA ARCserve Backup サービスが登録されているかを、弊社テクニカル サポートにお知らせください。

rpcinfo.exe -p BAB\_MACHINE >rpcinfo.log

この例では、BAB\_MACHINE が自分のマシンです。

■ 以下のコマンドを入力します。

rpcinfo.exe -t BAB\_MACHINE 395648 1 > caauthd.txt

この例では、BAB\_MACHINE が自分のマシンです。

注: 「>」を使用すると、出力結果を画面に表示する代わりに、ファイルに出 力します。

■ 以下のレジストリキーを作成します。

HKEY LOCAL MACHINE¥SOFTWARE¥ComputerAssociates¥CA ARCserve Backup¥Base¥LogBrightStor¥[DWORD]DebugLogs ==1

ホーム ディレクトリ内の ¥¥log ディレクトリ内に、ファイル「rpc.log」が作成され ます。

# <span id="page-310-0"></span>CA ARCserve Backup サービスの初期化に失敗する

Windows プラットフォームで有効

症状:

CA ARCserve Backup サービスの初期化に失敗します

#### 解決策:

CA ARCserve Backup では、RPC エンジンのポートマッパが必要となります。 Windows のサービスである CA Remote Procedure Call Server にはポートマッパ の機能があり、標準ポートマップのポート111を使用します。

CA ARCserve Backup がポート 111 の競合を検出し、CA Remote Procedure の コール サーバ サービスに使用しているポート番号が以前インストールされた ポートマッパと同じポート番号であった場合、 CA ARCserve Backup は自動的に 別のポート番号に切り替えます。

別のコンピュータをお使いのコンピュータと通信できるようにしたい場合は、専用 のポートを指定することをお勧めします。 専用のポートを指定するには、以下の ディレクトリにある portsconfig.cfg と名前のファイルを使用します。

#### C:¥Program Files¥CA¥SharedComponents¥ARCserve Backup

CA ARCserve Backup は、外部のポートマッパ(Microsoft Services for UNIX(SFU)、 Noblenet Portmapper、StorageTek LibAttach など)と連携します。 ただし、マシ ンの起動中、外部ポートマッパが完全に初期化される前に、CA ARCserve Backup サービスの初期化が試行される場合があります。 このような場合は、CA ARCserve Backup サービスの初期化に失敗します。 この問題を防ぐには、以下 の手順に従います。

1. 以下のレジストリキーを作成します。

HKEY\_LOCAL\_MACHINE¥Software¥ComputerAssociates¥CA ARCserve Backup¥Base¥Portmap

- 2. このキーの下に、DWORD 値 DelayedRegistration を作成します。
- 3. このキーに、CA ARCserve Backup サービスがポートマッパ登録を初期化す る前に待機する時間を分単位(10 進数値)で割り当てます。 たとえば、 DelayedRegistration=1 と指定すると、どの CA ARCserve Backup サービスも、 起動後 1 分間はポートマッパに登録されません。

# <span id="page-311-0"></span>メンバ サーバのアップグレードで、テープ エンジンが起動しな い

Windows プラットフォームで有効

#### 症状:

スタンドアロン サーバまたはプライマリ サーバを前のリリースからメンバ サーバ にアップグレードした後に、メンバ サーバのテープ エンジンが起動しません。

#### 解決策:

プライマリ サーバまたはスタンドアロン サーバをメンバ サーバにアップグレード する手順が完了すると、通常は、、メンバ サーバのテープ エンジンが自動的に 起動します。 メンバ サーバのテープ エンジンが自動的に起動しない場合は、 プライマリ サーバのテープ エンジンのステータスをチェックしてください。 プライ マリ サーバのテープ エンジンは、メンバ サーバのアップグレード手順が完了し た時点で実行されていなかった可能性が高いと考えられます。

この問題を解決するには、プライマリ サーバ上でテープ エンジンが稼働してい ることを確認してください。 必要に応じて、サーバ管理マネージャを使用して、 プライマリ サーバのテープ エンジンを起動します。 その後、プライマリ サーバ でテープ エンジンが実行されていることを確認したら、メンバ サーバでテープ エンジンを起動します。

注: CA ARCserve Backup エンジンの開始と停止の詳細については、「管理者ガ イド」を参照してください。

# <span id="page-311-1"></span>このリリースにアップグレードした後 CA ARCserve Backup にログ インできない

Windows プラットフォームで有効

### 症状:

CA ARCserve Backup のこのリリースにアップグレードしても、ユーザ プロファイル はマイグレートされません。 その結果、ユーザは CA ARCserve Backup マネー ジャおよびドメインにログインできなくなります。

#### 解決方法:

この問題は、CA ARCserve Backup r12 SP1 や CA ARCserve Backup r12.5 などの 以前の CA ARCserve Backup リリースからアップグレードする場合にのみ発生し ます。 問題が発生するのは、以下のいずれか、あるいは両方の条件がそろった 場合です。

- アップグレード処理の開始前にバックアップ サーバの IP アドレスが変更さ れた。
- アップグレードの完了後にバックアップ サーバが再起動され、その後 IP ア ドレスが変更された。

このような条件の下では、以前のリリースで追加されたユーザ アカウントは、この リリースの CA ARCserve Backup へのアップグレード時にマイグレートされないこ とになります。 この問題を解決するには、ca\_auth コマンド(新しい IP アドレスに 基づく)を使用してバックアップ サーバ上の同等の権限を再作成し、それから ユーザ アカウントを更新する必要があります。

この手順を完了するには、以下を実行します。

- 1. CA ARCserve Backup サーバからコマンド ライン ウィンドウを開きます。
- 2. 以下の構文を使用して ca\_auth を実行します。

ca\_auth -equiv add <domainnameA¥NT user(administrator)> <hostnameA> caroot caroot <passwordofcaroot>

同等の権限が作成されます。

3. 各ユーザアカウントに対して以下のコマンドを実行します。

caauthd.exe -setupuser cadiscovd.exe -m

ユーザ アカウント情報が更新されます。

注: コマンドライン ユーティリテイは CA ARCserve Backup インストール ディレクト リのルートに保存されています。 例:

C:¥Program Files¥CA¥ARCserve Backup¥caauthd.exe

# <span id="page-313-0"></span>CA ARCserve Backup でどのデバイスがサポートされているかを 判断できない

Windows プラットフォームで有効

#### 症状:

どのデバイスが CA ARCserve Backup でサポートされているかわかりません。

#### 解決策:

サポートされているデバイスのファームウェアとモデルを確認するには、以下の 弊社 Web サイトで公開されている認定デバイス リストを参照してください。 この 情報にアクセスするには、以下のように CA ARCserve Backup ホーム画面を開い て、[テクニカル サポート]の[テクニカル サポートへのアクセス]リンクをクリック します。

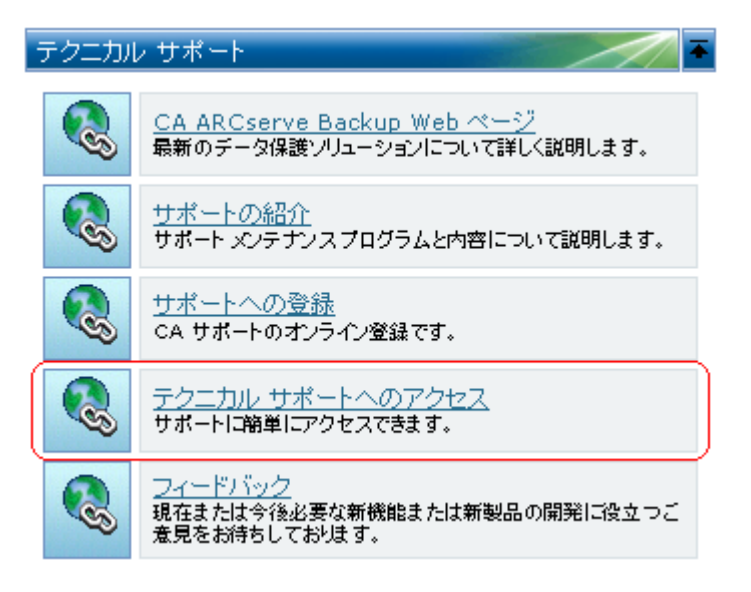

詳細情報:

[CA ARCserve Backup](#page-225-0) ホーム画面 (P. 226)

# <span id="page-314-0"></span>クラスタ HA リソースが作成されない

Microsoft Cluster Server (MSCS)を実行する Windows プラットフォームで有効

#### 症状:

CA ARCserve Backup がクラスタ HA リソースを作成できません。

#### 解決方法:

この問題は、CA ARCserve Backup をインストールした後、babha -postsetup コマ ンドを使用してクラスタ HA リソースを作成しようとすると発生します。 このコマン ドを実行すると、メッセージ ボックスが表示され、クラスタ リソースが作成されな かったことが示されます。 さらに、以下のようなメッセージが Cluster.log ファイル に表示されます。

ファイル共有のオープンまたは作成で、エラーが返りました: [87]

#### この問題を解決するには、以下の手順に従います。

- 1. CA ARCserve Backup クラスタグループの下で、「ARCserve Share」という名前 のオブジェクトを作成し、リソース タイプをファイル共有にします。
- 2. 共有されるディスクおよび CA ARCserve Backup 仮想名でリソースの依存関 係を追加します。
- 3. 以下の値を指定します。
	- 共有名: ARCSERVE\$
	- パス: CA ARCserve Backup ホーム ディレクトリ
- 4. babha -postsetup コマンドを実行します。

# 付録 B: 推奨事項を使用した CA ARCserve Backup のインストールおよびアップグレード

このセクションには、以下のトピックが含まれています。

CA ARCserve Backup [のインストールに関する推奨事項](#page-316-0) (P. 317) 以前のリリースからの CA ARCserve Backup [のアップグレードに関する推奨事項](#page-357-0) (P. 358) [一般的な推奨事項](#page-417-0) (P. 418)

# <span id="page-316-0"></span>CA ARCserve Backup のインストールに関する推奨事項

CA ARCserve Backup をインストールするには、以下の推奨事項を考慮してくださ い。

このセクションには、以下のトピックが含まれます。

CA ARCserve Backup [のインストールの前提条件タスクの完了方法](#page-317-0) (P. 318) [単一サーバ環境への](#page-318-0) CA ARCserve Backup のインストール (P. 319) プライマリ サーバとメンバ [サーバのインストール](#page-322-0) (P. 323) メンバ [サーバおよびデバイスとのプライマリ](#page-329-0) サーバのインストール (P. 330) SAN [におけるメンバサーバおよび共有デバイスとのプライマリ](#page-336-0) サーバのインス [トール](#page-336-0) (P. 337) SAN [への複数のプライマリ](#page-343-0) サーバとメンバ サーバのインストール (P. 344) [クラスタ対応環境への](#page-350-0) CA ARCserve Backup のインストール (P. 351)

## <span id="page-317-0"></span>CA ARCserve Backup のインストールの前提条件タスクの完了方法

CA ARCserve Backup をインストールまたはアップグレードする前に、以下の前提 条件タスクを完了する必要があります。

#### ライセンス登録

CA ARCserve Backup のインストールに必要なライセンスがあることを確認し ます。

#### システム要件

CA ARCserve Backup をインストールするコンピュータのシステム要件に関す る説明については、Readme ファイルで確認してください。

#### CA ARCserve Backup データベース

CA ARCserve Backup データベースに使用するアプリケーションを決めます。 以下のアーキテクチャ上の条件を考慮します。

- 推奨するデータベース アプリケーションは、Microsoft SQL Server 2008 Express Edition です。
- Microsoft SQL Server 2008 Express Edition は、IA-64 (Intel Itanium) オ ペレーティング システムではサポートされていません。

Microsoft SQL Server 2008 Express Edition は、リモート通信をサポートし ていません。 現在のトポロジがリモート データベース設定で構成されて いる場合、または異なるシステム(リモート システム)にインストールされ ているデータベース アプリケーションにアクセスする場合は、Microsoft SQL Server を CA ARCserve Backup データベースとして指定する必要が あります。

注: 詳細については、[「データベースの要件](#page-52-0) (P. 53)」を参照してください。

#### CA ARCserve Backup サーバ タイプ

必要な CA ARCserve Backup サーバのタイプを決めます。 インストール ウィ ザードによって、現在の構成が検出および分析されます。 その後、インス トール ウィザードにより、インストールが必要な CA ARCserve Backup サーバ の種類、およびインストールが必要なエージェントとオプションが決められま す。 トポロジが単一の ARCserve サーバで構成される場合は、スタンドアロン サーバをインストールする必要があります。

将来、CA ARCserve Backup サーバを使用環境に追加する計画がある場合 は、以下の ARCserve サーバ インストールのいずれかを指定できます。

- スタンドアロン サーバ: スタンドアロン サーバ インストールでは、将来、 独立したスタンドアロン サーバを展開する必要があります。
- プライマリ サーバ: プライマリ サーバをインストールすると、複数の CA ARCserve Backup サーバを一元管理できます。

注: 一元管理機能を有効にするには、ARCserve プライマリ サーバ オプ ションを指定し、Central Management Option をインストールする必要が あります。

注: 様々な種類の ARCserve サーバ インストールに関する詳細については、 「CA ARCserve Backup サーバ インストールのタイプ」を参照してください。

#### 接続デバイス

インストール プロセスを開始する前に、ライブラリなどのすべてのデバイスが ARCserve サーバに接続されていることを確認します。 インストールの完了 後に初めてテープ エンジンを起動すると、接続されているデバイスが CA ARCserve Backup によって自動的に検出および設定されるため、手動による 設定は必要ありません。

### <span id="page-318-0"></span>単一サーバ環境への CA ARCserve Backup のインストール

以下のセクションでは、CA ARCserve Backup を単一サーバ環境にインストール する際の推奨事項について説明します。

このセクションには、以下のトピックが含まれます。

推奨構成: [スタンドアロン](#page-319-0) サーバ (P. 320) [インストールが必要なコンポーネント](#page-319-1) (P. 320) スタンドアロン サーバまたはプライマリ [サーバをインストールする方法](#page-320-0) (P. 321) スタンドアロン サーバ [インストールを確認する方法](#page-320-1) (P. 321)

#### <span id="page-319-0"></span>推奨構成: スタンドアロン サーバ

現在の環境を保護するために単一のバックアップ サーバが必要な場合、スタン ドアロンサーバインストールを使用して CA ARCserve Backup をインストールする ことをお勧めします。

スタンドアロン サーバ インストールでは、バックアップ サーバに対してローカル で動作するジョブを実行、管理、およびモニタできます。

ある時点で、環境を保護するためにバックアップ サーバを追加する必要がある と判断した場合、プライマリ サーバ オプションをインストールしてから、CA ARCserve Backup ドメインにメンバ サーバを追加できます。 プライマリ サーバを インストールする場合は、Central Management Option をインストールする必要 があります。

CA ARCserve Backup スタンドアロン サーバまたは CA ARCserve Backup プライマ リ サーバのアーキテクチャを以下の図に示します。

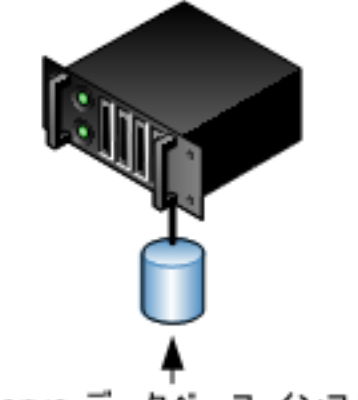

ARCserve サーバ

ARCserve データベース インスタンス SQL/SQL Express

### <span id="page-319-1"></span>インストールが必要なコンポーネント

ご使用の環境にこの設定を展開するには、以下の CA ARCserve Backup コン ポーネントをインストールする必要があります。

#### CA ARCserve Backup スタンドアロン サーバ

スタンドアロン バックアップ サーバ上に CA ARCserve Backup をインストール できるようにします。

CA ARCserve Backup Agent for Microsoft SQL Server

CA ARCserve Backup データベースを保護できるようにします。

注: ARCserve プライマリ サーバおよび ARCserve スタンドアロン サーバのイ ンストールでは、Agent for ARCserve Database という修正バージョンのエー ジェントがインストールされます。

重要: アンインストール プログラムでは、コンピュータから CA ARCserve Backup データベース インスタンスがアンインストールされません。 CA ARCserve Backup を再インストールする場合は、インストール ウィザードに よって、使用中のシステムで Microsoft SQL Server または Microsoft SQL Server 2008 Express Edition のデータベース インスタンスがあることが検出さ れます。 その結果、インストール ウィザードは、[製品の選択]ダイアログ ボックスで自動的に CA ARCserve Backup Agent for Microsoft SQL Server コ ンポーネントを選択します。

CA ARCserve Backup Client Agent for Windows

CA ARCserve Backup サーバにローカルでデータをバックアップできるように します。

### <span id="page-320-0"></span>スタンドアロン サーバまたはプライマリ サーバをインストールする方法

単一サーバ環境に CA ARCserve Backup をインストールするには、以下のタスク を完了します。

- 1. ターゲット システムに CA ARCserve Backup スタンドアロン サーバ インストー ル オプションをインストールします。
- 2. インストールを確認します。

### <span id="page-320-1"></span>スタンドアロン サーバ インストールを確認する方法

CA ARCserve Backup インストールが正常に機能することを確認するには、以下 のタスクを完了します。

- 1. CA ARCserve Backup マネージャ コンソールを開きます。
- 2. データベース マネージャとジョブ ステータス マネージャを開きます。

データベース情報およびアクティビティ ログのデータが表示できることを確 認します。

3. デバイス マネージャを表示します。

デバイス マネージャで、サーバに接続されているすべてのデバイスが検出 されることを確認します。

以下の画面は、ライブラリが接続されたスタンドアロン サーバが表示された デバイス マネージャを示しています。 ライブラリは共有されません。

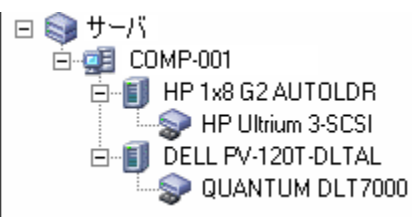

デバイス マネージャが一部のデバイスを検出しない場合は、以下のタスク を完了します。

- デバイスがサーバに適切に接続されていることを確認します。
- 適切なデバイス ドライバがインストールされていることを確認します。
- 「デバイス環境設定]を使用してデバイスを設定します。

これらのタスクを完了した後に、CA ARCserve Backup でデバイスを検出でき ない場合は、弊社テクニカル サポートの Web サイト (<http://www.ca.com/jp/support/>)をご覧ください。

注: デバイスの設定の詳細については、「管理者ガイド」を参照してくださ い。

- 4. (オプション)[デバイス環境設定]を使用して、必要な設定を実行します。 たとえば、ファイル システム デバイスを設定します。
- 5. 単純バックアップ ジョブをサブミットします。

バックアップ ジョブが正常に完了することを確認します。

ジョブが失敗した場合は、以下のトラブルシューティング タスクを実行しま す。

- ジョブ ステータス マネージャから、ジョブのアクティビティ ログの詳細を 確認します。
- ジョブに警告メッセージ、エラー メッセージ、あるいはその両方が含まれ ていた場合、メッセージをダブルクリックして、問題の説明およびそれを 修正するための手順を参照します。
- 問題を修正したら、ジョブを再度サブミットします。

6. 単純リストア ジョブをサブミットします。

リストア ジョブが正常に完了することを確認します。

ジョブが失敗した場合は、以下のトラブルシューティング タスクを実行しま す。

- ジョブ ステータス マネージャから、ジョブのアクティビティ ログの詳細を 確認します。
- ジョブに警告メッセージ、エラー メッセージ、あるいはその両方が含まれ ていた場合、メッセージをダブルクリックして、問題の説明およびそれを 修正するための手順を参照します。

問題を修正したら、ジョブを再度サブミットします。

7. ジョブ ステータス マネージャを表示します。

[ジョブ キュー]タブおよび[アクティビティ ログ]に、ジョブに関する情報が 表示されていることを確認します。

## <span id="page-322-0"></span>プライマリ サーバとメンバ サーバのインストール

以下のセクションでは、プライマリ サーバおよび 1 つまたは複数のメンバ サー バと共に CA ARCserve Backup をインストールする際の推奨事項について説明し ます。

このセクションには、以下のトピックが含まれます。

[推奨構成](#page-323-0) (P. 324) [インストールが必要なコンポーネント](#page-325-0) (P. 326) プライマリ サーバとメンバ [サーバをインストールする方法](#page-326-0) (P. 327) プライマリ サーバとメンバ [サーバのインストールを確認する方法](#page-326-1) (P. 327)

#### <span id="page-323-0"></span>推奨構成

現在の環境を保護するために、同じドメイン内に存在する複数のバックアップ サーバが必要な場合は、プライマリ サーバおよびメンバ サーバのインストール オプションを使用して CA ARCserve Backup をインストールすることをお勧めしま す。 この構成を使用すると、一元管理環境を構築できます。

プライマリサーバは、それ自身および1つまたは複数のメンバサーバを制御し ます。 プライマリ サーバから、プライマリ サーバとメンバ サーバ上で実行される のバックアップやリストアなどのジョブを管理および監視することができるようにな ります。 プライマリ サーバおよびメンバ サーバを使用すると、環境内の複数の CA ARCserve Backup サーバを一元管理できるようになります。 この環境では、マ ネージャ コンソールを使用してプライマリ サーバを管理できます。

注: Microsoft SQL Server 2008 Express Edition は、リモート通信をサポートして いません。 Microsoft SQL Server 2008 Express Edition を使用して CA ARCserve Backup をインストールする場合は、インストール ウィザードによって、プライマリ サーバ上にデータベース アプリケーションおよび ARCserve データベース イン スタンスがインストールされます。 リモート システム上で ARCserve データベース インスタンスをホストするには、Microsoft SQL Server を使用する必要がありま す。
一元管理環境のトポロジを以下の図に示します。 この環境は、1 つのプライマリ サーバおよび 1 つまたは複数のメンバ サーバで構成されます。 CA ARCserve Backup データベースは Microsoft SQL Server 2008 Express Edition によってホス トされ、データベース インスタンスはプライマリ サーバ上に存在しています。

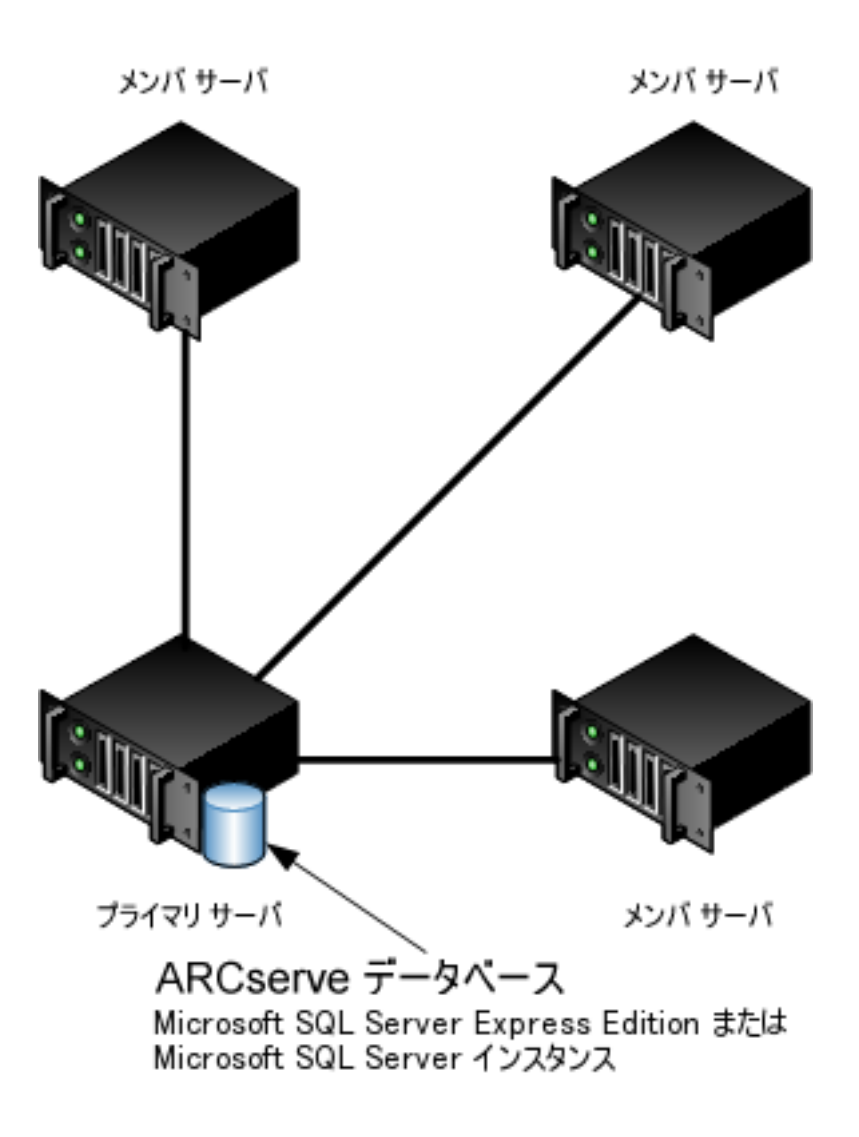

ARCserve ドメイン

# インストールが必要なコンポーネント

ご使用の環境にこの設定を展開するには、以下の CA ARCserve Backup コン ポーネントをインストールする必要があります。

CA ARCserve Backup プライマリ サーバ

メンバ サーバおよびプライマリ サーバ上で実行されるバックアップおよびリ ストア ジョブを一元的にサブミット、管理、およびモニタする CA ARCserve Backup をサーバ上にインストールできます。

CA ARCserve Backup Central Management Option

CA ARCserve Backup ドメイン内のプライマリ サーバとすべてのメンバ サーバ をメイン コンピュータから管理できるようになります。

注: CA ARCserve Backup プライマリ サーバは前提条件のコンポーネントです。

CA ARCserve Backup Agent for Microsoft SQL Server

CA ARCserve Backup データベースを保護できるようにします。

注: ARCserve プライマリ サーバおよび ARCserve スタンドアロン サーバのイ ンストールでは、Agent for ARCserve Database という修正バージョンのエー ジェントがインストールされます。

重要: アンインストール プログラムでは、コンピュータから CA ARCserve Backup データベース インスタンスがアンインストールされません。 CA ARCserve Backup を再インストールする場合は、インストール ウィザードに よって、使用中のシステムで Microsoft SQL Server または Microsoft SQL Server 2008 Express Edition のデータベース インスタンスがあることが検出さ れます。 その結果、インストール ウィザードは、[製品の選択]ダイアログ ボックスで自動的に CA ARCserve Backup Agent for Microsoft SQL Server コ ンポーネントを選択します。

CA ARCserve Backup Client Agent for Windows

CA ARCserve Backup サーバにローカルでデータをバックアップできるように します。

CA ARCserve Backup メンバ サーバ

CA ARCserve Backup ドメイン内のサーバが、プライマリ サーバからジョブや デバイスに関する命令を受け取れるようにします。

# プライマリ サーバとメンバ サーバをインストールする方法

プライマリ サーバとメンバ サーバをインストールするには、以下のタスクを完了 します。

1. プライマリ サーバとして機能するシステム上に CA ARCserve Backup プライマ リ サーバをインストールします。

注: CA ARCserve Backup プライマリ サーバをインストールすると、セットアッ プによって Central Management Option がインストールされます。

Microsoft SQL Server 2008 Express または Microsoft SQL Server を CA ARCserve Backup データベースに指定できます。

- 2. 新しい CA ARCserve Backup ドメインのメンバとして機能するすべてのサーバ 上に CA ARCserve Backup メンバ サーバをインストールします。
- 3. インストールを確認します。

#### プライマリ サーバとメンバ サーバのインストールを確認する方法

CA ARCserve Backup インストールが正常に機能することを確認するには、以下 のタスクを完了します。

- 1. プライマリ サーバで CA ARCserve Backup マネージャ コンソールを開きま す。
- 2. サーバ管理を開きます。

ドメイン ディレクトリ ツリーに ARCserve ドメインのプライマリ サーバとすべて のメンバ サーバの名前が表示されていることを確認します。

3. データベース マネージャとジョブ ステータス マネージャを開きます。

データベース情報およびアクティビティ ログのデータが表示できることを確 認します。

4. デバイス マネージャを表示します。

デバイス マネージャがプライマリ サーバおよびすべてのメンバ サーバに接 続されているすべてのデバイスを検出することを確認します。

以下の画面は、デバイス マネージャのウィンドウに、デバイスが接続された プライマリ サーバとメンバ サーバと接続されたデバイスを示しています。 プ ライマリ サーバは共有されていないライブラリに接続され、メンバ サーバは 共有されているライブラリに接続されています。

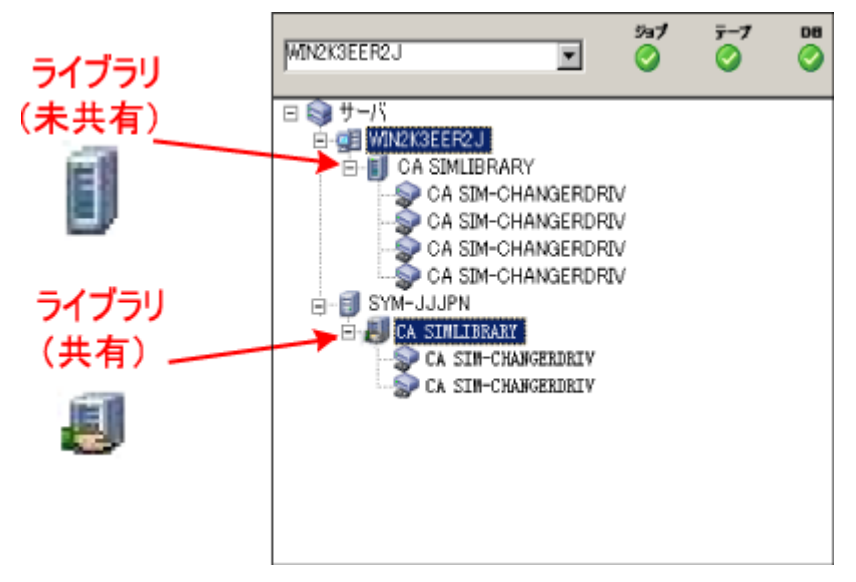

デバイス マネージャが一部のデバイスを検出しない場合は、以下のタスク を完了します。

- デバイスがサーバに適切に接続されていることを確認します。
- 適切なデバイス ドライバがインストールされていることを確認します。
- [デバイス環境設定]を使用してデバイスを設定します。

これらのタスクを完了した後に、CA ARCserve Backup でデバイスを検出でき ない場合は、弊社テクニカル サポートの Web サイト (<http://www.ca.com/jp/support/>)をご覧ください。

注: デバイスの設定の詳細については、「管理者ガイド」を参照してくださ い。

5. (オプション)デバイス マネージャを開き、ファイル システム デバイスを設定 します。

6. 簡単なバックアップ ジョブをプライマリ サーバ上でサブミットします。 ジョブが正常に完了することを確認します。

ジョブが失敗した場合は、以下のトラブルシューティング タスクを実行しま す。

- ジョブ ステータス マネージャから、ジョブのアクティビティ ログの詳細を 確認します。
- ジョブに警告メッセージ、エラー メッセージ、あるいはその両方が含まれ ている場合、メッセージをダブルクリックして、問題の説明およびそれを 修正するための手順を参照します。
- 問題を修正したら、ジョブを再度サブミットします。
- 7. 単純バックアップ ジョブをメンバ サーバ上でサブミットします。

バックアップ ジョブが正常に完了することを確認します。

ジョブが失敗した場合は、以下のトラブルシューティング タスクを実行しま す。

- ジョブ ステータス マネージャから、ジョブのアクティビティ ログの詳細を 確認します。
- ジョブに警告メッセージ、エラーメッセージ、あるいはその両方が含まれ ている場合、メッセージをダブルクリックして、問題の説明およびそれを 修正するための手順を参照します。
- 問題を修正したら、ジョブを再度サブミットします。
- 8. 単純リストア ジョブをプライマリ サーバ上でサブミットします。

リストア ジョブが正常に完了することを確認します。

ジョブが失敗した場合は、以下のトラブルシューティング タスクを実行しま す。

- ジョブ ステータス マネージャから、ジョブのアクティビティ ログの詳細を 確認します。
- ジョブに警告メッセージ、エラー メッセージ、あるいはその両方が含まれ ている場合、メッセージをダブルクリックして、問題の説明およびそれを 修正するための手順を参照します。
- 問題を修正したら、ジョブを再度サブミットします。
- 9. 単純リストア ジョブをメンバ サーバ上でサブミットします。 リストア ジョブが正常に完了することを確認します。 ジョブが失敗した場合は、以下のトラブルシューティング タスクを実行しま す。
	- ジョブ ステータス マネージャから、ジョブのアクティビティ ログの詳細を 確認します。
	- ジョブに警告メッセージ、エラー メッセージ、あるいはその両方が含まれ ている場合、メッセージをダブルクリックして、問題の説明およびそれを 修正するための手順を参照します。
	- 問題を修正したら、ジョブを再度サブミットします。

# メンバ サーバおよびデバイスとのプライマリ サーバのインストール

以下のセクションでは、1 つのプライマリ サーバ、1 つまたは複数のメンバ サー バ、およびプライマリ サーバまたはメンバ サーバ(あるいはその両方)に接続さ れたデバイスと共に CA ARCserve Backup をインストールする際の推奨事項につ いて説明します。

このセクションには、以下のトピックが含まれます。

[推奨構成](#page-330-0) (P. 331) [インストールが必要なコンポーネント](#page-331-0) (P. 332) プライマリ サーバとメンバ [サーバとデバイスをインストールする方法](#page-332-0) (P. 333) プライマリ サーバとメンバ [サーバとデバイスのインストールを確認する方法](#page-333-0) (P. 334)

#### <span id="page-330-0"></span>推奨構成

現在の環境を保護するために、同じドメイン内に存在する複数のバックアップ サーバおよびデバイス(ライブラリなど)が必要な場合、プライマリ サーバおよび メンバ サーバのインストール オプションを使用して CA ARCserve Backup をイン ストールすることをお勧めします。 この構成を使用すると、一元管理環境を構築 できます。

プライマリ サーバは、それ自身および 1 つまたは複数のメンバ サーバを制御し ます。 プライマリ サーバから、プライマリ サーバとメンバ サーバ上で実行される のバックアップやリストアなどのジョブを管理および監視することができるようにな ります。 プライマリ サーバおよびメンバ サーバを使用すると、ドメイン内の複数 の CA ARCserve Backup サーバを一元管理できるようになります。 この環境では、 マネージャ コンソールを使用してプライマリ サーバを管理できます。

注: Microsoft SQL Server 2008 Express Edition は、リモート通信をサポートして いません。 Microsoft SQL Server 2008 Express Edition を使用して CA ARCserve Backup をインストールする場合は、インストール ウィザードによって、プライマリ サーバ上にデータベース アプリケーションおよび ARCserve データベース イン スタンスがインストールされます。 リモート システム上で ARCserve データベース インスタンスをホストするには、Microsoft SQL Server を使用する必要がありま す。

接続デバイスを持つ一元管理環境とのアーキテクチャを以下の図に示します。 この環境は、1 つのプライマリ サーバおよび 1 つまたは複数のメンバ サーバで 構成されます。 CA ARCserve Backup データベースは Microsoft SQL Server 2008 Express Edition によってホストされ、データベース インスタンスはプライマリ サー バ上に存在しています。

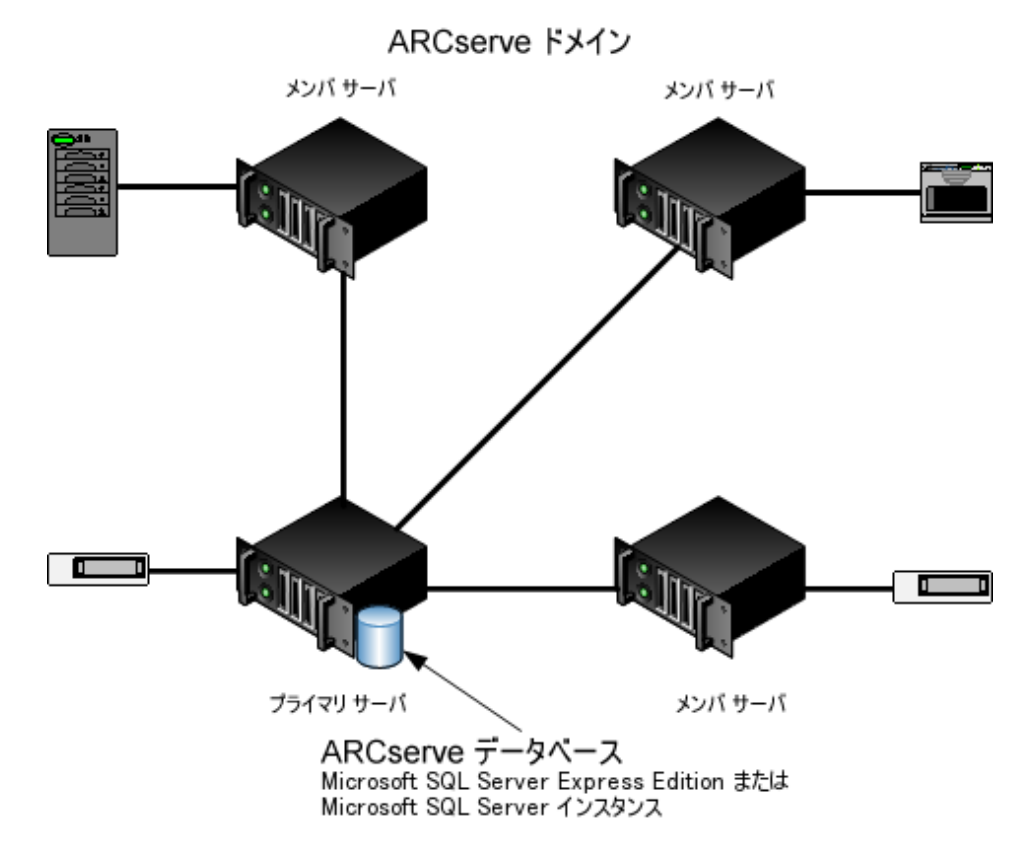

# <span id="page-331-0"></span>インストールが必要なコンポーネント

ご使用の環境にこの設定を展開するには、以下の CA ARCserve Backup コン ポーネントをインストールする必要があります。

#### CA ARCserve Backup プライマリ サーバ

メンバ サーバおよびプライマリ サーバ上で実行されるバックアップおよびリ ストア ジョブを一元的にサブミット、管理、およびモニタする CA ARCserve Backup をサーバ上にインストールできます。

#### CA ARCserve Backup Central Management Option

CA ARCserve Backup ドメイン内のプライマリ サーバとすべてのメンバ サーバ をメイン コンピュータから管理できるようになります。

注: CA ARCserve Backup プライマリ サーバは前提条件のコンポーネントです。

CA ARCserve Backup Agent for Microsoft SQL Server

CA ARCserve Backup データベースを保護できるようにします。

注: ARCserve プライマリ サーバおよび ARCserve スタンドアロン サーバのイ ンストールでは、Agent for ARCserve Database という修正バージョンのエー ジェントがインストールされます。

重要: アンインストール プログラムでは、コンピュータから CA ARCserve Backup データベース インスタンスがアンインストールされません。 CA ARCserve Backup を再インストールする場合は、インストール ウィザードに よって、使用中のシステムで Microsoft SQL Server または Microsoft SQL Server 2008 Express Edition のデータベース インスタンスがあることが検出さ れます。 その結果、インストール ウィザードは、[製品の選択]ダイアログ ボックスで自動的に CA ARCserve Backup Agent for Microsoft SQL Server コ ンポーネントを選択します。

CA ARCserve Backup Client Agent for Windows

CA ARCserve Backup サーバにローカルでデータをバックアップできるように します。

#### CA ARCserve Backup Tape Library Option

複数ライブラリおよびテープ RAID ライブラリを使用して、バックアップ、リスト ア、およびメディア管理のタスクを実行できるようになります。

CA ARCserve Backup メンバ サーバ

CA ARCserve Backup ドメイン内のサーバが、プライマリ サーバからジョブや デバイスに関する命令を受け取れるようにします。

# <span id="page-332-0"></span>プライマリ サーバとメンバ サーバとデバイスをインストールする方法

プライマリ サーバとメンバ サーバとデバイスをインストールするには、以下のタス クを完了します。

1. プライマリ サーバとして機能するシステム上に CA ARCserve Backup プライマ リ サーバをインストールします。

注: CA ARCserve Backup プライマリ サーバをインストールすると、セットアッ プによって Central Management Option がインストールされます。

Microsoft SQL Server 2008 Express または Microsoft SQL Server を CA ARCserve Backup データベースに指定できます。

- 2. プライマリ サーバに接続されたデバイスをサポートするのに必要なオプショ ンをインストールします。 たとえば、Tape Library Option または NDMP NAS Option などです。
- 3. 新しい CA ARCserve Backup ドメインのメンバとして機能するすべてのサーバ 上に CA ARCserve Backup メンバ サーバをインストールします。
- 4. メンバサーバに接続されたデバイスをサポートするのに必要なオプションを インストールします。 たとえば、Tape Library Option または NDMP NAS Option などです。
- 5. インストールを確認します。

# <span id="page-333-0"></span>プライマリ サーバとメンバ サーバとデバイスのインストールを確認する方法

CA ARCserve Backup インストールが正常に機能することを確認するには、以下 のタスクを完了します。

- 1. プライマリ サーバで CA ARCserve Backup マネージャ コンソールを開きま す。
- 2. サーバ管理を開きます。

ドメイン ディレクトリ ツリーに ARCserve ドメインのプライマリ サーバとすべて のメンバ サーバの名前が表示されていることを確認します。

3. データベース マネージャとジョブ ステータス マネージャを開きます。 データベース情報およびアクティビティ ログのデータが表示できることを確 認します。

4. デバイス マネージャを表示します。

デバイス マネージャがプライマリ サーバおよびすべてのメンバ サーバに接 続されているすべてのデバイスを検出することを確認します。

以下の画面は、デバイス マネージャのウィンドウに、デバイスが接続された プライマリ サーバとメンバ サーバと接続されたデバイスを示しています。 プ ライマリ サーバは共有されていないライブラリに接続され、メンバ サーバは 共有されているライブラリに接続されています。

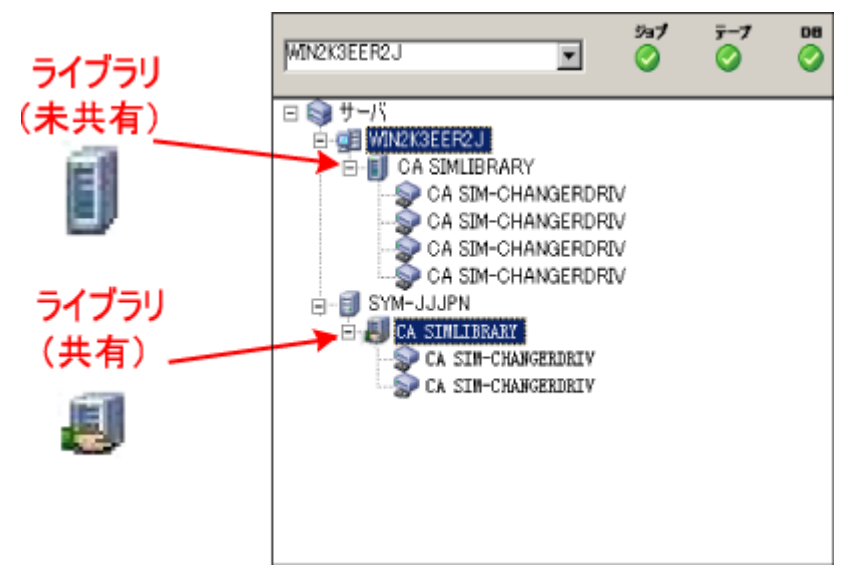

デバイス マネージャが一部のデバイスを検出しない場合は、以下のタスク を完了します。

- デバイスがサーバに適切に接続されていることを確認します。
- 適切なデバイス ドライバがインストールされていることを確認します。
- [デバイス環境設定]を使用してデバイスを設定します。

これらのタスクを完了した後に、CA ARCserve Backup でデバイスを検出でき ない場合は、弊社テクニカル サポートの Web サイト (<http://www.ca.com/jp/support/>)をご覧ください。

注: デバイスの設定の詳細については、「管理者ガイド」を参照してくださ い。

5. 簡単なバックアップ ジョブをプライマリ サーバ上でサブミットします。 ジョブが正常に完了することを確認します。

ジョブが失敗した場合は、以下のトラブルシューティング タスクを実行しま す。

- ジョブ ステータス マネージャから、ジョブのアクティビティ ログの詳細を 確認します。
- ジョブに警告メッセージ、エラー メッセージ、あるいはその両方が含まれ ている場合、メッセージをダブルクリックして、問題の説明およびそれを 修正するための手順を参照します。
- 問題を修正したら、ジョブを再度サブミットします。
- 6. 単純バックアップ ジョブをメンバ サーバ上でサブミットします。

バックアップ ジョブが正常に完了することを確認します。

ジョブが失敗した場合は、以下のトラブルシューティング タスクを実行しま す。

- ジョブ ステータス マネージャから、ジョブのアクティビティ ログの詳細を 確認します。
- ジョブに警告メッセージ、エラーメッセージ、あるいはその両方が含まれ ている場合、メッセージをダブルクリックして、問題の説明およびそれを 修正するための手順を参照します。
- 問題を修正したら、ジョブを再度サブミットします。
- 7. 単純リストア ジョブをプライマリ サーバ上でサブミットします。

リストア ジョブが正常に完了することを確認します。

ジョブが失敗した場合は、以下のトラブルシューティング タスクを実行しま す。

- ジョブ ステータス マネージャから、ジョブのアクティビティ ログの詳細を 確認します。
- ジョブに警告メッセージ、エラー メッセージ、あるいはその両方が含まれ ている場合、メッセージをダブルクリックして、問題の説明およびそれを 修正するための手順を参照します。
- 問題を修正したら、ジョブを再度サブミットします。

8. 単純リストア ジョブをメンバ サーバ上でサブミットします。

リストア ジョブが正常に完了することを確認します。

ジョブが失敗した場合は、以下のトラブルシューティング タスクを実行しま す。

- ジョブ ステータス マネージャから、ジョブのアクティビティ ログの詳細を 確認します。
- ジョブに警告メッセージ、エラー メッセージ、あるいはその両方が含まれ ている場合、メッセージをダブルクリックして、問題の説明およびそれを 修正するための手順を参照します。
- 問題を修正したら、ジョブを再度サブミットします。

# SAN におけるメンバサーバおよび共有デバイスとのプライマリ サーバのインス トール

以下のセクションでは、プライマリ サーバ、1 つまたは複数のメンバ サーバ、お よび Storage Area Network (SAN)環境で共有されているデバイスと共に CA ARCserve Backup をインストールする際の推奨事項について説明します。

このセクションには、以下のトピックが含まれます。

[推奨構成](#page-337-0) (P. 338) [インストールが必要なコンポーネント](#page-339-0) (P. 340) プライマリサーバとメンバ サーバと SAN [の共有デバイスをインストールする方法](#page-340-0) (P. 341) プライマリ サーバとメンバ サーバーと SAN [の共有デバイスのインストールを確](#page-341-0) [認する方法](#page-341-0) (P. 342)

# <span id="page-337-0"></span>推奨構成

現在の環境を保護するために、同じドメイン内に存在する複数のバックアップ サーバおよび SAN で共有されているデバイス(ライブラリなど)が必要な場合、 プライマリ サーバおよびメンバ サーバのインストール オプションを使用して CA ARCserve Backup をインストールすることをお勧めします。 この構成を使用する と、一元管理環境を構築できます。

プライマリ サーバは、それ自身および 1 つまたは複数のメンバ サーバを制御し ます。 プライマリ サーバから、プライマリ サーバとメンバ サーバ上で実行される のバックアップやリストアなどのジョブを管理および監視することができるようにな ります。 プライマリ サーバおよびメンバ サーバを使用すると、ドメイン内の複数 の CA ARCserve Backup サーバを一元管理できるようになります。 この環境では、 マネージャ コンソールを使用してプライマリ サーバを管理できます。

注: Microsoft SQL Server 2008 Express Edition は、リモート通信をサポートして いません。 Microsoft SQL Server 2008 Express Edition を使用して CA ARCserve Backup をインストールする場合は、インストール ウィザードによって、プライマリ サーバ上にデータベース アプリケーションおよび ARCserve データベース イン スタンスがインストールされます。 リモート システム上で ARCserve データベース インスタンスをホストするには、Microsoft SQL Server を使用する必要がありま す。

共有デバイスを持つ Storage Area Network 内の一元管理環境のアーキテク チャを以下の図に示します。 この環境は、1 つのプライマリ サーバおよび 1 つ または複数のメンバ サーバで構成されます。 CA ARCserve Backup データベー スは Microsoft SQL Server 2008 Express Edition によってホストされ、データベー ス インスタンスはプライマリ サーバ上に存在しています。

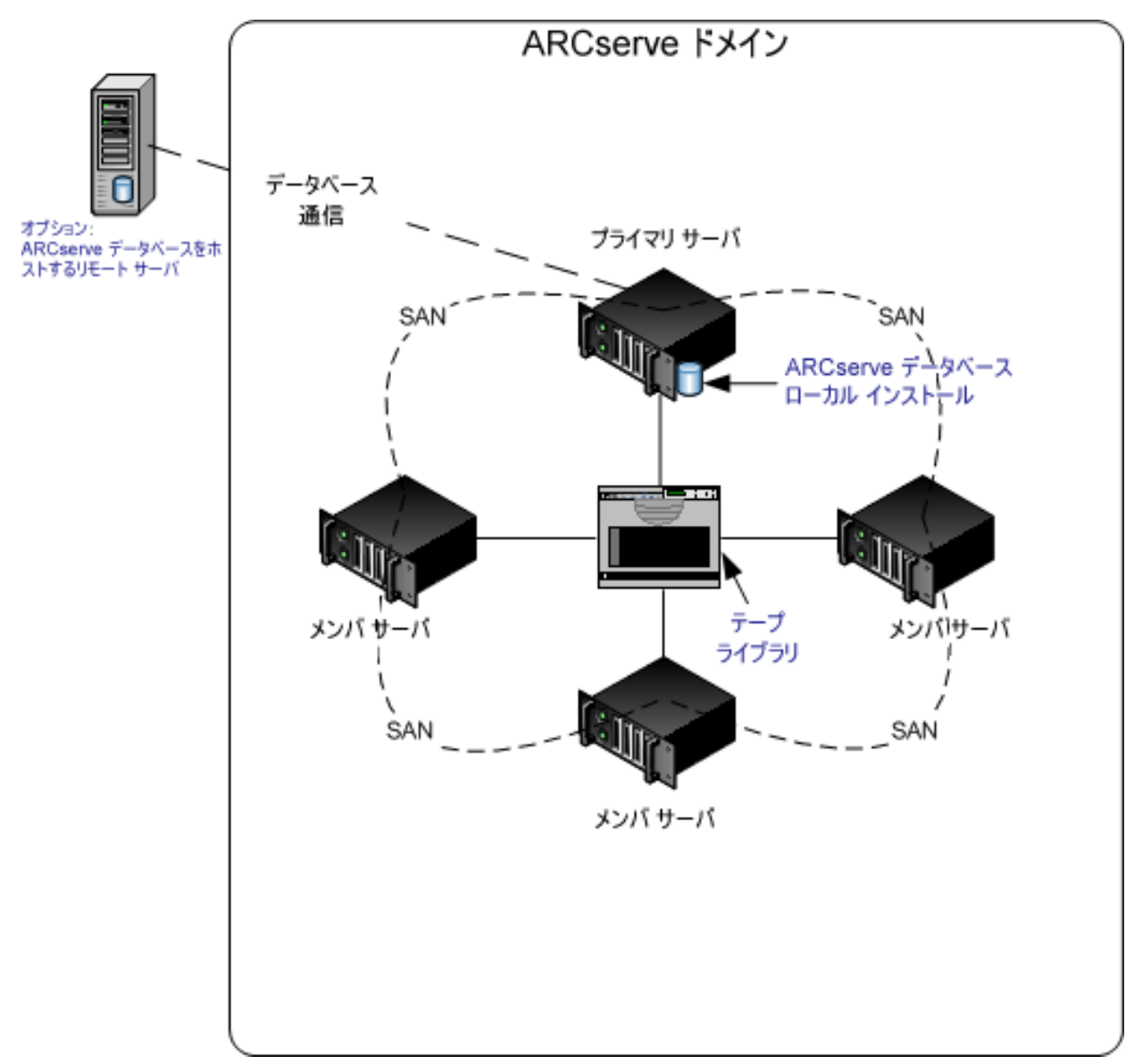

# <span id="page-339-0"></span>インストールが必要なコンポーネント

ご使用の環境にこの設定を展開するには、以下の CA ARCserve Backup コン ポーネントをインストールする必要があります。

CA ARCserve Backup プライマリ サーバ

メンバ サーバおよびプライマリ サーバ上で実行されるバックアップおよびリ ストア ジョブを一元的にサブミット、管理、およびモニタする CA ARCserve Backup をサーバ上にインストールできます。

CA ARCserve Backup Central Management Option

CA ARCserve Backup ドメイン内のプライマリ サーバとすべてのメンバ サーバ をメイン コンピュータから管理できるようになります。

注: CA ARCserve Backup プライマリ サーバは前提条件のコンポーネントです。

CA ARCserve Backup Agent for Microsoft SQL Server

CA ARCserve Backup データベースを保護できるようにします。

注: ARCserve プライマリ サーバおよび ARCserve スタンドアロン サーバのイ ンストールでは、Agent for ARCserve Database という修正バージョンのエー ジェントがインストールされます。

重要: アンインストール プログラムでは、コンピュータから CA ARCserve Backup データベース インスタンスがアンインストールされません。 CA ARCserve Backup を再インストールする場合は、インストール ウィザードに よって、使用中のシステムで Microsoft SQL Server または Microsoft SQL Server 2008 Express Edition のデータベース インスタンスがあることが検出さ れます。 その結果、インストール ウィザードは、[製品の選択]ダイアログ ボックスで自動的に CA ARCserve Backup Agent for Microsoft SQL Server コ ンポーネントを選択します。

CA ARCserve Backup Client Agent for Windows

CA ARCserve Backup サーバにローカルでデータをバックアップできるように します。

CA ARCserve Backup Tape Library Option

複数ライブラリおよびテープ RAID ライブラリを使用して、バックアップ、リスト ア、およびメディア管理のタスクを実行できるようになります。

#### CA ARCserve Backup Storage Area Network(SAN)Option

1 つまたは複数の ARCserve サーバが接続された高速ストレージ ネットワー ク上で、1 つまたは複数のメディア ライブラリを共有できるようになります。

## 以下の点に注意してください。

- Tape Library Option は SAN (Storage Area Network)オプションの前提 条件のコンポーネントです。
- Storage Area Network (SAN) Option をインストールするには、CA ARCserve Backup プライマリ サーバ インストール オプションを指定する 必要があります。

#### CA ARCserve Backup メンバ サーバ

CA ARCserve Backup ドメイン内のサーバが、プライマリ サーバからジョブや デバイスに関する命令を受け取れるようにします。

注: この構成を展開するには、SAN において、サーバごとに Storage Area Network (SAN) Option および Tape Library Option のライセンスを確実に発行 する必要があります。

# <span id="page-340-0"></span>プライマリ サーバとメンバ サーバと SAN の共有デバイスをインストールする方法

SAN においてメンバ サーバおよび共有デバイスと共にプライマリ サーバをイン ストールするには、以下のタスクを完了します。

1. プライマリ サーバとして機能するシステム上に CA ARCserve Backup プライマ リ サーバをインストールします。

注: CA ARCserve Backup プライマリ サーバをインストールすると、セットアッ プによって Central Management Option がインストールされます。

Microsoft SQL Server 2008 Express または Microsoft SQL Server を CA ARCserve Backup データベースに指定できます。

2. プライマリ オプションに、Tape Library Option と SAN (Storage Area Network)オプションをインストールします。

注: この構成を展開するには、SAN において、サーバごとに Storage Area Network (SAN) Option および Tape Library Option のライセンスを確実に発 行する必要があります。

- 3. プライマリ サーバに接続されたデバイスをサポートするのに必要なオプショ ンをインストールします。 たとえば、NDMP NAS Option などです。
- 4. 新しい CA ARCserve Backup ドメインのメンバとして機能するすべてのサーバ 上に CA ARCserve Backup メンバ サーバをインストールします。
- 5. メンバ サーバに接続されたデバイスをサポートするのに必要なオプションを インストールします。 たとえば、NDMP NAS Option などです。
- 6. インストールを確認します。

# <span id="page-341-0"></span>プライマリ サーバとメンバ サーバーと SAN の共有デバイスのインストールを確認する方法

CA ARCserve Backup インストールが正常に機能することを確認するには、以下 のタスクを完了します。

- 1. プライマリ サーバで CA ARCserve Backup マネージャ コンソールを開きま す。
- 2. サーバ管理を開きます。

ドメイン ディレクトリ ツリーに ARCserve ドメインのプライマリ サーバとすべて のメンバ サーバの名前が表示されていることを確認します。

3. データベース マネージャとジョブ ステータス マネージャを開きます。

データベース情報およびアクティビティログのデータが表示できることを確 認します。

4. デバイス マネージャを表示します。

デバイス マネージャがプライマリ サーバおよびすべてのメンバ サーバに接 続されているすべてのデバイスを検出することを確認します。

以下の画面は、デバイス マネージャのウィンドウに、デバイスが接続された プライマリ サーバとメンバ サーバと接続されたデバイスを示しています。 プ ライマリ サーバは共有されていないライブラリに接続され、メンバ サーバは 共有されているライブラリに接続されています。

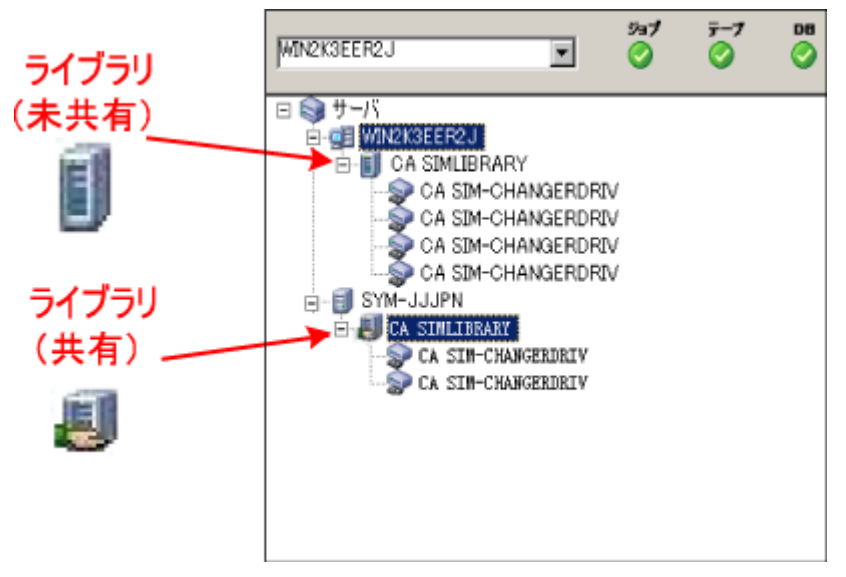

デバイス マネージャが一部のデバイスを検出しない場合は、以下のタスク を完了します。

- デバイスがサーバに適切に接続されていることを確認します。
- 適切なデバイス ドライバがインストールされていることを確認します。
- 「デバイス環境設定]を使用してデバイスを設定します。

これらのタスクを完了した後に、CA ARCserve Backup でデバイスを検出でき ない場合は、弊社テクニカル サポートの Web サイト (<http://www.ca.com/jp/support/>)をご覧ください。

注: デバイスの設定の詳細については、「管理者ガイド」を参照してくださ い。

5. 簡単なバックアップ ジョブをプライマリ サーバ上でサブミットします。 ジョブが正常に完了することを確認します。

ジョブが失敗した場合は、以下のトラブルシューティング タスクを実行しま す。

- ジョブ ステータス マネージャから、ジョブのアクティビティ ログの詳細を 確認します。
- ジョブに警告メッセージ、エラーメッセージ、あるいはその両方が含まれ ている場合、メッセージをダブルクリックして、問題の説明およびそれを 修正するための手順を参照します。
- 問題を修正したら、ジョブを再度サブミットします。
- 6. 単純バックアップ ジョブをメンバ サーバ上でサブミットします。

バックアップ ジョブが正常に完了することを確認します。

ジョブが失敗した場合は、以下のトラブルシューティング タスクを実行しま す。

- ジョブ ステータス マネージャから、ジョブのアクティビティ ログの詳細を 確認します。
- ジョブに警告メッセージ、エラー メッセージ、あるいはその両方が含まれ ている場合、メッセージをダブルクリックして、問題の説明およびそれを 修正するための手順を参照します。
- 問題を修正したら、ジョブを再度サブミットします。

す。

- 7. 単純リストア ジョブをプライマリ サーバ上でサブミットします。 リストア ジョブが正常に完了することを確認します。 ジョブが失敗した場合は、以下のトラブルシューティング タスクを実行しま
	- ジョブ ステータス マネージャから、ジョブのアクティビティ ログの詳細を 確認します。
	- ジョブに警告メッセージ、エラー メッセージ、あるいはその両方が含まれ ている場合、メッセージをダブルクリックして、問題の説明およびそれを 修正するための手順を参照します。
	- 問題を修正したら、ジョブを再度サブミットします。
- 8. 単純リストア ジョブをメンバ サーバ上でサブミットします。

リストア ジョブが正常に完了することを確認します。

ジョブが失敗した場合は、以下のトラブルシューティング タスクを実行しま す。

- ジョブ ステータス マネージャから、ジョブのアクティビティ ログの詳細を 確認します。
- ジョブに警告メッセージ、エラー メッセージ、あるいはその両方が含まれ ている場合、メッセージをダブルクリックして、問題の説明およびそれを 修正するための手順を参照します。
- 問題を修正したら、ジョブを再度サブミットします。

# SAN への複数のプライマリ サーバとメンバ サーバのインストール

以下のセクションでは、複数のプライマリ サーバがそれぞれ 1 つまたは複数の メンバ サーバを管理し、Storage Area Network (SAN)で共有されているデバイ スが存在する場合に CA ARCserve Backup をインストールする際の推奨事項に ついて説明します。

このセクションには、以下のトピックが含まれます。

[推奨構成](#page-344-0) (P. 345) [インストールが必要なコンポーネント](#page-345-0) (P. 346) SAN において複数のプライマリ サーバとメンバ [サーバをインストールする方法](#page-347-0) (P. 348) SAN における複数のプライマリ サーバとメンバ [サーバのインストールを確認する](#page-348-0) [方法](#page-348-0) (P. 349)

#### <span id="page-344-0"></span>推奨構成

現在の環境を保護するために、同じドメイン内に存在する複数のバックアップ サーバおよび SAN で共有されているデバイス(ライブラリなど)が必要な場合、 プライマリ サーバおよびメンバ サーバのインストール オプションを使用して CA ARCserve Backup をインストールすることをお勧めします。 この構成を使用する と、一元管理環境を構築できます。

プライマリ サーバは、それ自身および 1 つまたは複数のメンバ サーバを制御し ます。 プライマリ サーバから、プライマリ サーバとメンバ サーバ上で実行される のバックアップやリストアなどのジョブを管理および監視することができるようにな ります。 プライマリ サーバおよびメンバ サーバを使用すると、CA ARCserve Backup ドメイン内の複数のサーバを一元管理できるようになります。 この環境で は、マネージャ コンソールを使用してプライマリ サーバを管理できます。

注: Microsoft SQL Server 2008 Express Edition は、リモート通信をサポートして いません。 Microsoft SQL Server 2008 Express Edition を使用して CA ARCserve Backup をインストールする場合は、インストール ウィザードによって、プライマリ サーバ上にデータベース アプリケーションおよび ARCserve データベース イン スタンスがインストールされます。 リモート システム上で ARCserve データベース インスタンスをホストするには、Microsoft SQL Server を使用する必要がありま す。

共有デバイスを持つ Storage Area Network 内の一元管理環境のアーキテク チャを以下の図に示します。 この環境は、1 つのプライマリ サーバおよび 1 つ または複数のメンバ サーバで構成されます。 CA ARCserve Backup データベー スは Microsoft SQL Server 2008 Express Edition によってホストされ、データベー ス インスタンスはプライマリ サーバ上に存在しています。

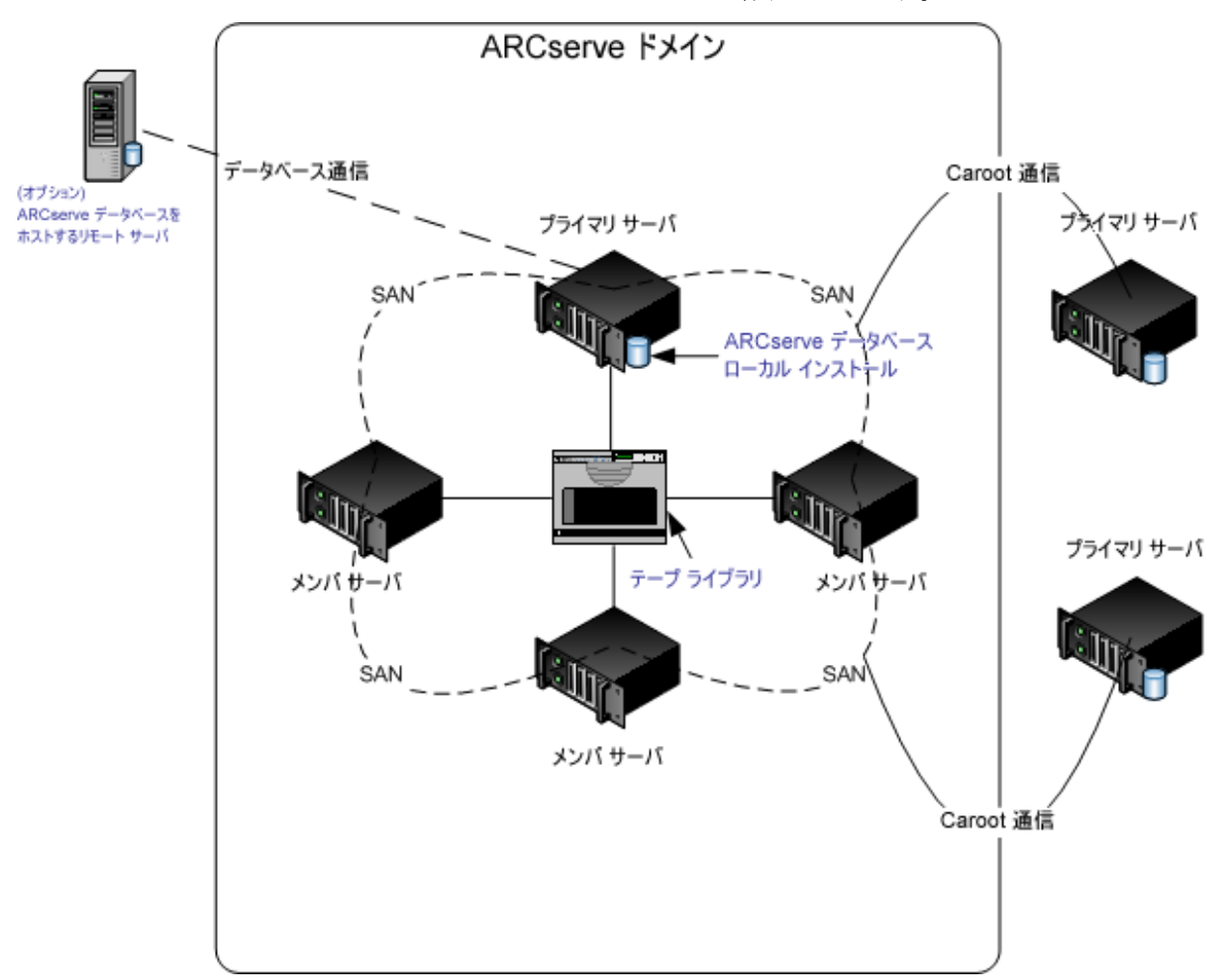

# <span id="page-345-0"></span>インストールが必要なコンポーネント

ご使用の環境にこの設定を展開するには、以下の CA ARCserve Backup コン ポーネントをインストールする必要があります。

#### CA ARCserve Backup プライマリ サーバ

メンバ サーバおよびプライマリ サーバ上で実行されるバックアップおよびリ ストア ジョブを一元的にサブミット、管理、およびモニタする CA ARCserve Backup をサーバ上にインストールできます。

#### CA ARCserve Backup Central Management Option

CA ARCserve Backup ドメイン内のプライマリ サーバとすべてのメンバ サーバ をメイン コンピュータから管理できるようになります。

注: CA ARCserve Backup プライマリ サーバは前提条件のコンポーネントです。

#### CA ARCserve Backup Agent for Microsoft SQL Server

CA ARCserve Backup データベースを保護できるようにします。

注: ARCserve プライマリ サーバおよび ARCserve スタンドアロン サーバのイ ンストールでは、Agent for ARCserve Database という修正バージョンのエー ジェントがインストールされます。

重要: アンインストール プログラムでは、コンピュータから CA ARCserve Backup データベース インスタンスがアンインストールされません。 CA ARCserve Backup を再インストールする場合は、インストール ウィザードに よって、使用中のシステムで Microsoft SQL Server または Microsoft SQL Server 2008 Express Edition のデータベース インスタンスがあることが検出さ れます。 その結果、インストール ウィザードは、[製品の選択]ダイアログ ボックスで自動的に CA ARCserve Backup Agent for Microsoft SQL Server コ ンポーネントを選択します。

#### CA ARCserve Backup Client Agent for Windows

CA ARCserve Backup サーバにローカルでデータをバックアップできるように します。

#### CA ARCserve Backup Tape Library Option

複数ライブラリおよびテープ RAID ライブラリを使用して、バックアップ、リスト ア、およびメディア管理のタスクを実行できるようになります。

#### CA ARCserve Backup Storage Area Network(SAN)Option

1つまたは複数の ARCserve サーバが接続された高速ストレージネットワー ク上で、1 つまたは複数のメディア ライブラリを共有できるようになります。

## 以下の点に注意してください。

- Tape Library Option は SAN (Storage Area Network)オプションの前提 条件のコンポーネントです。
- Storage Area Network (SAN) Option をインストールするには、CA ARCserve Backup プライマリ サーバ インストール オプションを指定する 必要があります。

CA ARCserve Backup メンバ サーバ

CA ARCserve Backup ドメイン内のサーバが、プライマリ サーバからジョブや デバイスに関する命令を受け取れるようにします。

注: この構成を展開するには、SAN において、サーバごとに Storage Area Network (SAN) Option および Tape Library Option のライセンスを確実に発行 する必要があります。

#### <span id="page-347-0"></span>SAN において複数のプライマリ サーバとメンバ サーバをインストールする方法

複数のプライマリ サーバをメンバ サーバと共に SAN にインストールするには、 以下のタスクを完了します。

1. プライマリ サーバとして機能するシステム上に CA ARCserve Backup プライマ リ サーバをインストールします。

注: CA ARCserve Backup プライマリ サーバをインストールすると、セットアッ プによって Central Management Option がインストールされます。

Microsoft SQL Server 2008 Express または Microsoft SQL Server を CA ARCserve Backup データベースに指定できます。

2. プライマリ オプションに、Tape Library Option と SAN (Storage Area Network)オプションをインストールします。

注: この構成を展開するには、SAN において、サーバごとに Storage Area Network (SAN) Option および Tape Library Option のライセンスを確実に発 行する必要があります。

- 3. プライマリ サーバに接続されたデバイスをサポートするのに必要なオプショ ンをインストールします。 たとえば、Tape Library Option または NDMP NAS Option などです。
- 4. 新しい ARCserve ドメインのメンバとして機能するすべてのサーバ上に CA ARCserve Backup メンバ サーバをインストールします。
- 5. SAN の外部に配置する CA ARCserve Backup プライマリ サーバをインストー ルします。

注: SAN の外部に配置する CA ARCserve Backup プライマリ サーバには、 SAN の内部に配置するプライマリ サーバに割り当てるドメイン名とは異なる ドメイン名を割り当てる必要があります。

- 6. メンバ サーバに接続されたデバイスをサポートするのに必要なオプションを インストールします。 たとえば、NDMP NAS Option などです。
- 7. インストールを確認します。

# <span id="page-348-0"></span>SAN における複数のプライマリ サーバとメンバ サーバのインストールを確認する方法

CA ARCserve Backup インストールが正常に機能することを確認するには、以下 のタスクを完了します。

- 1. プライマリ サーバで CA ARCserve Backup マネージャ コンソールを開きま す。
- 2. サーバ管理を開きます。

ドメイン ディレクトリ ツリーに ARCserve ドメインのプライマリ サーバとすべて のメンバ サーバの名前が表示されていることを確認します。

- 3. データベース マネージャとジョブ ステータス マネージャを開きます。 データベース情報およびアクティビティログのデータが表示できることを確 認します。
- 4. デバイス マネージャを表示します。

デバイス マネージャがプライマリ サーバおよびすべてのメンバ サーバに接 続されているすべてのデバイスを検出することを確認します。

以下の画面は、デバイス マネージャのウィンドウに、デバイスが接続された プライマリ サーバとメンバ サーバと接続されたデバイスを示しています。 プ ライマリ サーバは共有されていないライブラリに接続され、メンバ サーバは 共有されているライブラリに接続されています。

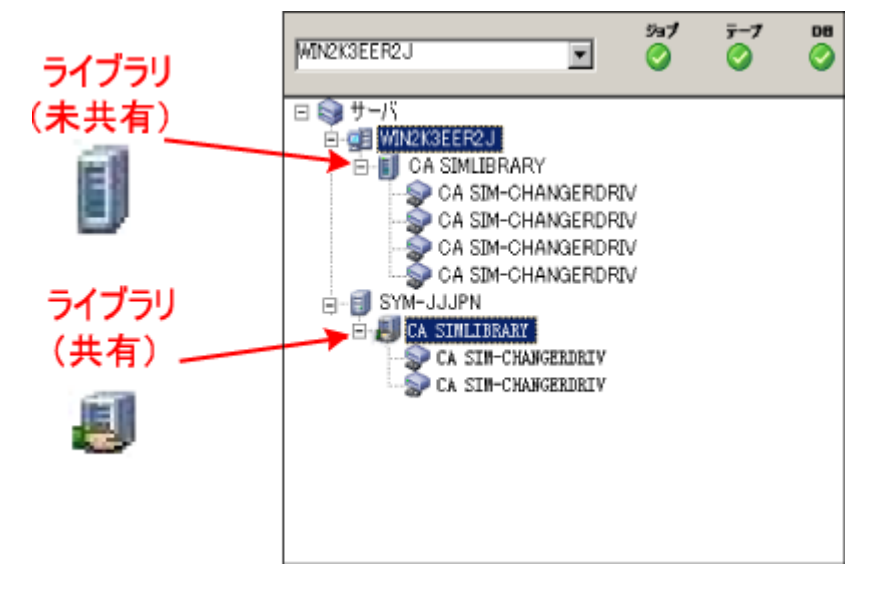

デバイス マネージャが一部のデバイスを検出しない場合は、以下のタスク を完了します。

- デバイスがサーバに適切に接続されていることを確認します。
- 適切なデバイス ドライバがインストールされていることを確認します。
- 「デバイス環境設定]を使用してデバイスを設定します。

これらのタスクを完了した後に、CA ARCserve Backup でデバイスを検出でき ない場合は、弊社テクニカル サポートの Web サイト (<http://www.ca.com/jp/support/>)をご覧ください。

注: デバイスの設定の詳細については、「管理者ガイド」を参照してくださ い。

5. 簡単なバックアップ ジョブをプライマリ サーバ上でサブミットします。 ジョブが正常に完了することを確認します。

ジョブが失敗した場合は、以下のトラブルシューティング タスクを実行しま す。

- ジョブ ステータス マネージャから、ジョブのアクティビティ ログの詳細を 確認します。
- ジョブに警告メッセージ、エラーメッセージ、あるいはその両方が含まれ ている場合、メッセージをダブルクリックして、問題の説明およびそれを 修正するための手順を参照します。
- 問題を修正したら、ジョブを再度サブミットします。
- 6. 簡単なバックアップ ジョブをプライマリ サーバ上でサブミットします。

ジョブが正常に完了することを確認します。

ジョブが失敗した場合は、以下のトラブルシューティング タスクを実行しま す。

- ジョブ ステータス マネージャから、ジョブのアクティビティ ログの詳細を 確認します。
- ジョブに警告メッセージ、エラー メッセージ、あるいはその両方が含まれ ている場合、メッセージをダブルクリックして、問題の説明およびそれを 修正するための手順を参照します。
- 問題を修正したら、ジョブを再度サブミットします。

7. 単純リストア ジョブをプライマリ サーバ上でサブミットします。

リストア ジョブが正常に完了することを確認します。

ジョブが失敗した場合は、以下のトラブルシューティング タスクを実行しま す。

- ジョブ ステータス マネージャから、ジョブのアクティビティ ログの詳細を 確認します。
- ジョブに警告メッセージ、エラー メッセージ、あるいはその両方が含まれ ている場合、メッセージをダブルクリックして、問題の説明およびそれを 修正するための手順を参照します。
- 問題を修正したら、ジョブを再度サブミットします。
- 8. 単純リストア ジョブをメンバ サーバ上でサブミットします。

リストア ジョブが正常に完了することを確認します。

ジョブが失敗した場合は、以下のトラブルシューティング タスクを実行しま す。

- ジョブ ステータス マネージャから、ジョブのアクティビティ ログの詳細を 確認します。
- ジョブに警告メッセージ、エラーメッセージ、あるいはその両方が含まれ ている場合、メッセージをダブルクリックして、問題の説明およびそれを 修正するための手順を参照します。
- 問題を修正したら、ジョブを再度サブミットします。

# クラスタ対応環境への CA ARCserve Backup のインストール

以下のセクションでは、クラスタ対応環境に CA ARCserve Backup をインストール する際の推奨事項について説明します。

このセクションには、以下のトピックが含まれます。

[推奨構成](#page-351-0) (P. 352) [インストールが必要なコンポーネント](#page-352-0) (P. 353) クラスタ対応環境へ CA ARCserve Backup [をインストールする方法](#page-353-0) (P. 354) [クラスタ対応インストールを確認する方法](#page-354-0) (P. 355)

# <span id="page-351-0"></span>推奨構成

現在の環境を保護するために、同じドメイン内に存在する複数のバックアップ サーバとクラスタ対応環境の高可用性が必要な場合、プライマリ サーバおよび メンバ サーバのインストール オプションを使用して CA ARCserve Backup をクラス タ対応環境にインストールすることをお勧めします。 このアーキテクチャによって、 CA ARCserve Backup 環境を一元管理し、クラスタ対応環境の高可用性機能を 維持できます。

プライマリ サーバは、それ自身および 1 つまたは複数のメンバ サーバを制御し ます。 プライマリ サーバから、プライマリ サーバとメンバ サーバ上で実行される のバックアップやリストアなどのジョブを管理および監視することができるようにな ります。 プライマリ サーバおよびメンバ サーバを使用すると、CA ARCserve Backup ドメイン内の複数のサーバを一元管理できるようになります。 この環境で は、マネージャ コンソールを使用してプライマリ サーバを管理できます。

注: Microsoft SQL Server 2008 Express Edition は、リモート通信をサポートして いません。 Microsoft SQL Server 2008 Express Edition を使用して CA ARCserve Backup をインストールする場合は、インストール ウィザードによって、プライマリ サーバ上にデータベース アプリケーションおよび ARCserve データベース イン スタンスがインストールされます。 リモート システム上で ARCserve データベース インスタンスをホストするには、Microsoft SQL Server を使用する必要がありま す。

一元管理されたクラスタ対応環境のアーキテクチャを以下の図に示します。 こ の環境は、1 つのプライマリ サーバおよび 1 つまたは複数のメンバ サーバで構 成されます。 ARCserve データベースは Microsoft SQL Server 2008 Express Edition によってホストされ、データベース インスタンスはプライマリサーバ上に 存在しています。

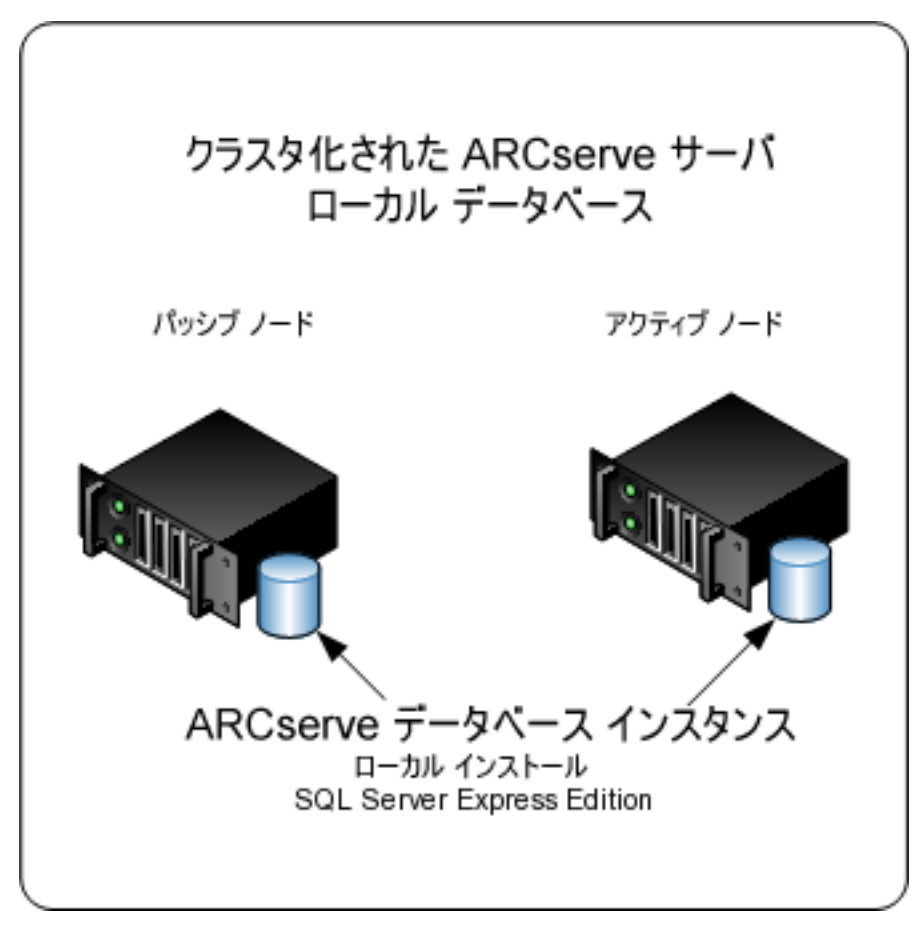

# <span id="page-352-0"></span>インストールが必要なコンポーネント

ご使用の環境にこの設定を展開するには、以下の CA ARCserve Backup コン ポーネントをインストールする必要があります。

#### CA ARCserve Backup プライマリ サーバ

メンバ サーバおよびプライマリ サーバ上で実行されるバックアップおよびリ ストア ジョブを一元的にサブミット、管理、およびモニタする CA ARCserve Backup をサーバ上にインストールできます。

#### CA ARCserve Backup Central Management Option

CA ARCserve Backup ドメイン内のプライマリ サーバとすべてのメンバ サーバ をメイン コンピュータから管理できるようになります。

注: CA ARCserve Backup プライマリ サーバは前提条件のコンポーネントです。

#### CA ARCserve Backup Agent for Microsoft SQL Server

CA ARCserve Backup データベースを保護できるようにします。

注: ARCserve プライマリ サーバおよび ARCserve スタンドアロン サーバのイ ンストールでは、Agent for ARCserve Database という修正バージョンのエー ジェントがインストールされます。

重要: アンインストール プログラムでは、コンピュータから CA ARCserve Backup データベース インスタンスがアンインストールされません。 CA ARCserve Backup を再インストールする場合は、インストール ウィザードに よって、使用中のシステムで Microsoft SQL Server または Microsoft SQL Server 2008 Express Edition のデータベース インスタンスがあることが検出さ れます。 その結果、インストール ウィザードは、[製品の選択]ダイアログ ボックスで自動的に CA ARCserve Backup Agent for Microsoft SQL Server コ ンポーネントを選択します。

#### CA ARCserve Backup Client Agent for Windows

CA ARCserve Backup サーバにローカルでデータをバックアップできるように します。

CA ARCserve Backup メンバ サーバ

CA ARCserve Backup ドメイン内のサーバが、プライマリ サーバからジョブや デバイスに関する命令を受け取れるようにします。

# <span id="page-353-0"></span>クラスタ対応環境へ CA ARCserve Backup をインストールする方法

以下のクラスタ プラットフォームでは、ジョブ フェールオーバ機能を持つクラスタ 環境に CA ARCserve Backup をインストールできます。

- $\blacksquare$  x86/AMD64/IA64 Windows Server  $\oslash$  Microsoft Cluster Server (MSCS)
- NEC CLUSTERPRO/ExpressCluster X 2.1 for Windows
- NEC CLUSTERPRO/ExpressCluster X 3.0 for Windows

クラスタ対応環境への CA ARCserve Backup のインストール方法

- 1. CA ARCserve Backup をクラスタ対応環境へインストールする方法について は、以下のセクションのいずれかを参照します。
	- MSCS の場合は、「MSCS での [CA ARCserve Backup](#page-158-0) サーバの展開 (P. 159)」を参照します。
	- NEC CLUSTERPROの場合は、「NEC クラスタでの [CA ARCserve Backup](#page-181-0) の [展開](#page-181-0) (P. 182)」を参照します。
- 2. インストールを確認します。

# <span id="page-354-0"></span>クラスタ対応インストールを確認する方法

CA ARCserve Backup インストールが正常に機能することを確認するには、以下 のタスクを完了します。

1. プライマリ サーバで CA ARCserve Backup マネージャ コンソールを開きま す。

ジョブ ステータス マネージャ内にデータベース情報およびアクティビティロ グ データが表示できることを確認します。

- 2. データベース マネージャとジョブ ステータス マネージャを開きます。 データベース情報およびアクティビティログのデータが表示できることを確 認します。
- 3. デバイス マネージャを表示します。

デバイス マネージャがプライマリ サーバおよびすべてのメンバ サーバに接 続されているすべてのデバイスを検出することを確認します。

以下の画面は、デバイス マネージャのウィンドウに、デバイスが接続された プライマリ サーバとメンバ サーバと接続されたデバイスを示しています。 プ ライマリ サーバは共有されていないライブラリに接続され、メンバ サーバは 共有されているライブラリに接続されています。

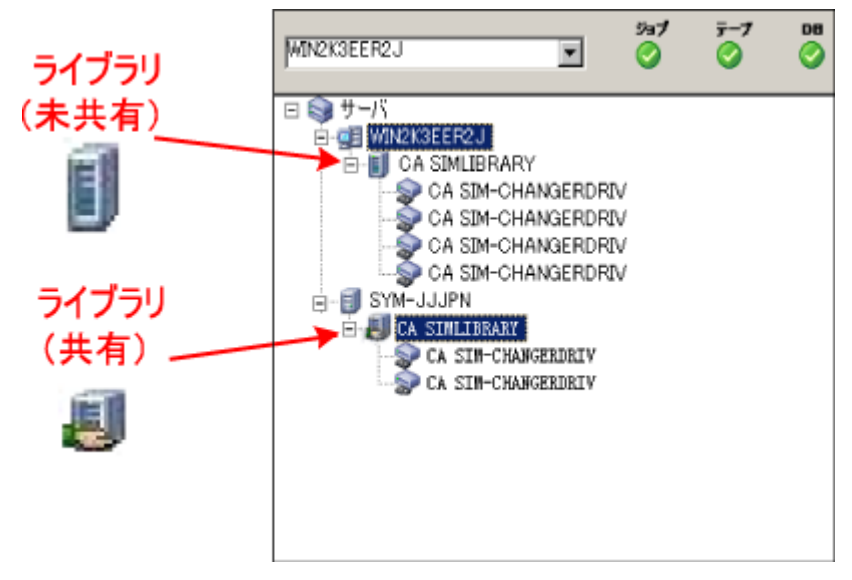

デバイス マネージャが一部のデバイスを検出しない場合は、以下のタスク を完了します。

- デバイスがサーバに適切に接続されていることを確認します。
- 適切なデバイス ドライバがインストールされていることを確認します。
- 「デバイス環境設定]を使用してデバイスを設定します。

これらのタスクを完了した後に、CA ARCserve Backup でデバイスを検出でき ない場合は、弊社テクニカル サポートの Web サイト (<http://www.ca.com/jp/support/>)をご覧ください。

注: デバイスの設定の詳細については、「管理者ガイド」を参照してくだ さい。

4. ARCserve クラスタ グループを異なるノードに移動します。

すべての ARCServe サービスが正常に起動したことを確認します。

注: クラスタ グループを他のノードに移動する間、マネージャ コンソールの 応答が断続的に停止することがあります。

- 5. (オプション)必要な設定を実行します。 たとえば、ファイル システム デバイ スを設定します。
- 6. 単純バックアップ ジョブをサブミットします。

バックアップ ジョブが正常に完了することを確認します。

7. 単純リストア ジョブをサブミットします。

リストア ジョブが正常に完了することを確認します。

8. ジョブ ステータス マネージャを表示します。

ジョブに関する情報が[ジョブ キュー]タブおよびアクティビティログに表示 されることを確認します。

# 以前のリリースからの CA ARCserve Backup のアップグレードに 関する推奨事項

以前のリリースから CA ARCserve Backup をアップグレードする際には、以下の推 奨事項を考慮してください。

このセクションには、以下のトピックが含まれます。

CA ARCserve Backup [のアップグレードの前提条件タスクの完了方法](#page-358-0) (P. 359) スタンドアロン サーバまたはプライマリ [サーバのアップグレード](#page-361-0) (P. 362) [ドメイン内の複数のスタンドアロン](#page-366-0) サーバのアップグレード (P. 367) リモート [データベースを共有する複数のスタンドアロン](#page-374-0) サーバのアップグレード (P. 375) [ローカルまたはリモートのデータベースを使用する](#page-382-0) SAN 内のサーバのアップグ [レード](#page-382-0) (P. 383) SAN および非 SAN [の環境における複数のサーバの本リリースへのアップグレー](#page-391-0)

[ド](#page-391-0) (P. 392)

セントラル [データベースを使用する複数のサーバのアップグレード](#page-399-0) (P. 400) [クラスタ対応環境における複数サーバのアップグレード](#page-407-0) (P. 408)

# <span id="page-358-0"></span>CA ARCserve Backup のアップグレードの前提条件タスクの完了方法

CA ARCserve Backup をアップグレードする前に、以下の前提条件タスクを完了 します。

## ライセンス登録

CA ARCserve Backup のアップグレードに必要なライセンスがあることを確認 します。

#### システム要件

CA ARCserve Backup をアップグレードするコンピュータのシステム要件に関 する記述を Readme ファイルで確認します。

#### アップグレードの要件

現在のインストールを本リリースにアップグレードできるかどうかを判断しま す。 現在のインストールがアップグレードをサポートしていない場合、 ARCserve をアンインストールしたうえで本リリースをインストールする必要が あります。 詳細については、[「サポート対象のアップグレード](#page-64-0) (P. 65)」および [「後方互換性](#page-65-0) (P. 66)」を参照してください。

注: CA ARCserve Backup のすべてのエージェントに関してサポートされてい るプラットフォームの説明については、Readme ファイルを参照してくださ い。

CA ARCserve Backup データベース

CA ARCserve Backup データベースをホストするアプリケーションを決めます。 以下のアーキテクチャ上の条件を考慮します。

- 現在、ARCserve データベースをホストするのに RAIMA (VLDB)を使用し ている場合、Microsoft SQL Server 2008 Express Edition または Microsoft SQL Server のいずれかにアップグレードできます。 推奨する データベース アプリケーションは、Microsoft SQL Server 2008 Express Edition です。
- 現在、Microsoft SQL Server を使用して ARCserve データベースをホスト している場合、Microsoft SQL Server を引き続き使用する必要がありま す。

CA ARCserve Backup は、Microsoft SQL Server データベースから Microsoft SQL Server 2008 Express データベースへデータをマイグレー トできません。 そのため、現在 ARCserve データベースとして Microsoft SQL Server を実行している場合は、CA ARCserve Backup データベースと して Microsoft SQL Server を指定する必要があります。

- Microsoft SQL Server 2008 Express Edition は、IA-64 (Intel Itanium) オ ペレーティング システムではサポートされていません。
- Microsoft SQL Server 2008 Express Edition は、リモート通信をサポートし ていません。 現在の環境がリモート データベース設定で構成されてい る場合、またはリモート システムにインストールされているデータベース アプリケーションにアクセスする場合は、Microsoft SQL Server を使用し て ARCserve データベースをホストする必要があります。

注: ARCserve データベースの要件に関する詳細は、[「データベースの要件](#page-52-0) (P. 53)」を参照してください。
### CA ARCserve Backup サーバ タイプ

必要な CA ARCserve Backup サーバのタイプを決めます。 インストール ウィ ザードによって、現在の構成が検出および分析されます。 次に、現在のイ ンストールに基づき、ウィザードはアップグレード対象の CA ARCserve Backup サーバのタイプとインストールする必要があるエージェントとオプショ ンを判別します。

将来、現在の環境に CA ARCserve Backup サーバを追加する場合、以下の サーバ インストールのタイプを考察してください。

- スタンドアロン サーバ: スタンドアロン サーバ インストールでは、将来、 独立したスタンドアロン サーバをインストールする必要があります。
- プライマリ サーバ: プライマリ サーバをインストールすると、複数の CA ARCserve Backup サーバを一元管理できます。

一元管理機能を有効にするには、CA ARCserve Backup および Central Management Option をインストールしてライセンスを登録する必要があ ります。

注: 様々な種類の ARCserve サーバ インストールに関する詳細につい ては、「CA ARCserve Backup サーバ [インストールのタイプ」](#page-47-0) (P. 48)を参 照してください。

#### 接続デバイス

アップグレード プロセスを開始する前に、ライブラリなどのすべてのデバイス が CA ARCserve Backup サーバに接続されていることを確認します。 アップ グレードの完了後に初めてテープ エンジンを起動すると、接続されたデバ イスが CA ARCserve Backup によって自動的に検出および設定されるので、 手動による設定は必要ありません。

### 実行中のジョブ

アップグレードプロセスを開始する前に、すべてのジョブが停止しているこ とを確認します。 CA ARCserve Backup は、[レディ]状態のすべてのジョブを 検出して、[ホールド]状態にします。 実行中のプロセスがある場合、CA ARCserve Backup はメッセージを表示し、実行中のすべてのジョブが完了す るまでアップグレード プロセスは一時停止します。

# スタンドアロン サーバまたはプライマリ サーバのアップグレード

以下のセクションでは、ARCserve スタンドアロン サーバを本リリースにアップグ レードする際の推奨事項について説明します。

このセクションには、以下のトピックが含まれます。

現在の構成: ARCserve [スタンドアロン](#page-361-0) サーバ (P. 362) 推奨構成: CA ARCserve Backup スタンドアロン [サーバまたはプライマリ](#page-362-0) サーバ (P. 363) [インストールが必要な新しいコンポーネント](#page-362-1) (P. 363) [アップグレードが必要な新しいコンポーネント](#page-363-0) (P. 364) ARCserve スタンドアロン [サーバへアップグレードする方法](#page-363-1) (P. 364) スタンドアロン サーバまたはプライマリ [サーバのアップグレードを確認する方法](#page-364-0) (P. 365)

## <span id="page-361-0"></span>現在の構成: ARCserve スタンドアロン サーバ

以前のリリースの CA ARCserve Backup スタンドアロン サーバ構成のアーキテク チャを以下の図に示します。

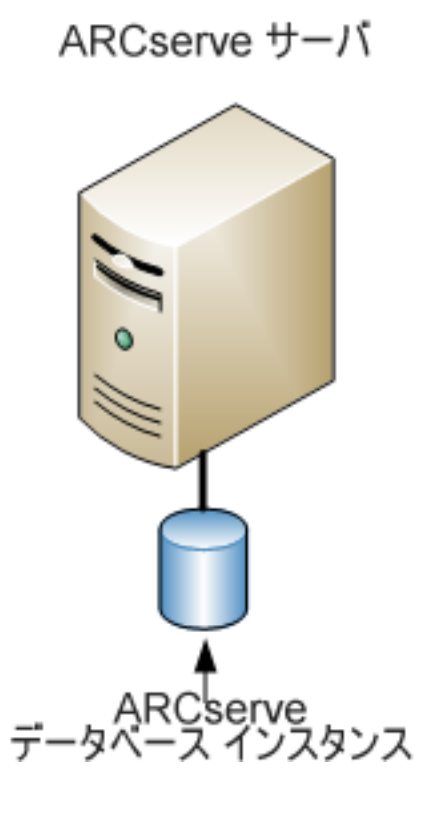

<span id="page-362-0"></span>推奨構成: CA ARCserve Backup スタンドアロン サーバまたはプライマリ サーバ

現在の ARCserve インストールが、単一のスタンドアロン サーバで構成されてい る場合、CA ARCserve Backup スタンドアロン サーバまたは CA ARCserve Backup プライマリ サーバにアップグレードすることをお勧めします。

CA ARCserve Backup プライマリ サーバまたは CA ARCserve Backup スタンドアロ ン サーバのアーキテクチャを以下の図に示します。

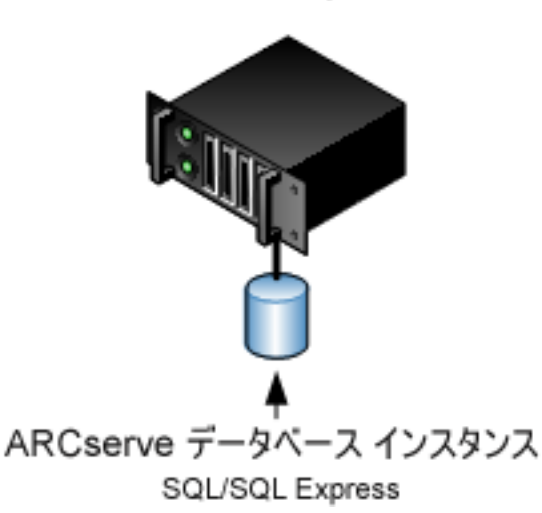

ARCserve サーバ

<span id="page-362-1"></span>インストールが必要な新しいコンポーネント

ご使用の環境にこの設定を展開するには、以下の CA ARCserve Backup コン ポーネントをインストールする必要があります。

CA ARCserve Backup スタンドアロン サーバ

スタンドアロン バックアップ サーバ上に CA ARCserve Backup をインストール できるようにします。

(オプション) CA ARCserve Backup プライマリ サーバ

メンバ サーバおよびプライマリ サーバ上で実行されるバックアップおよびリ ストア ジョブを一元的にサブミット、管理、およびモニタする CA ARCserve Backup をサーバ上にインストールできます。

CA ARCserve Backup Agent for Microsoft SQL Server

CA ARCserve Backup データベースを保護できるようにします。

注: ARCserve プライマリ サーバおよび ARCserve スタンドアロン サーバのイ ンストールでは、Agent for ARCserve Database という修正バージョンのエー ジェントがインストールされます。

重要: アンインストール プログラムでは、コンピュータから CA ARCserve Backup データベース インスタンスがアンインストールされません。 CA ARCserve Backup を再インストールする場合は、インストール ウィザードに よって、使用中のシステムで Microsoft SQL Server または Microsoft SQL Server 2008 Express Edition のデータベース インスタンスがあることが検出さ れます。 その結果、インストール ウィザードは、[製品の選択]ダイアログ ボックスで自動的に CA ARCserve Backup Agent for Microsoft SQL Server コ ンポーネントを選択します。

CA ARCserve Backup Client Agent for Windows

CA ARCserve Backup サーバにローカルでデータをバックアップできるように します。

## <span id="page-363-0"></span>アップグレードが必要な新しいコンポーネント

使用環境にこの設定を展開するには、以下の CA ARCserve Backup コンポーネ ントをアップグレードする必要があります。

■ 現在の ARCserve 環境にインストールされているすべてのコンポーネント

## <span id="page-363-1"></span>ARCserve スタンドアロン サーバへアップグレードする方法

ARCserve スタンドアロン サーバ環境を CA ARCserve Backup スタンドアロン サー バまたはプライマリ サーバ環境にアップグレードするには、以下のタスクを完了 します。

1. ターゲット システムに CA ARCserve Backup プライマリ サーバまたは CA ARCserve Backup スタンドアロン サーバをインストールします。

2. プロンプトが表示されたら、以前のリリースから新しいデータベースへデータ をマイグレートします。

CA ARCserve Backup をアップグレードすると、セットアップによってマイグ レーション ウィザードが起動されます。このウィザードを使用して、以前のイ ンストールから新しい CA ARCserve Backup サーバへデータをマイグレートで きます。 ジョブ、ログ、およびユーザ セキュリティに関連するデータをマイグ レートできます。

データをマイグレートするには、続いて表示されるダイアログ ボックスのプロ ンプトに従い、必要な情報をすべて入力します。

- 3. インストールを確認します。
- 4. (オプション)CA ARCserve Backup データベースのバックアップを最後に実 行したのがこのリリースへのアップグレード前である場合、CA ARCserve Backup は CA ARCserve Backup データベースのリカバリをサポートしません。 アップグレードの完了後に、できるだけ早く CA ARCserve Backup データ ベースをバックアップすることをお勧めします。 CA ARCserve Backup データ ベースのバックアップの詳細については、「管理者ガイド」を参照してくださ い。

#### 詳細情報:

[アップグレードに関する考慮事項](#page-64-0) (P. 65) [以前のリリースからの](#page-111-0) CA ARCserve Backup のアップグレード (P. 112)

### <span id="page-364-0"></span>スタンドアロン サーバまたはプライマリ サーバのアップグレードを確認する方法

CA ARCserve Backup インストールが正常に機能することを確認するには、以下 のタスクを完了します。

- 1. CA ARCserve Backup マネージャコンソールを開きます。
- 2. データベース マネージャとジョブ ステータス マネージャを開きます。

データベース情報およびアクティビティ ログのデータが表示できることを確 認します。

以前のバックアップ データがすべて正常にマイグレートされたことを確認し ます。

注: CA ARCserve Backup はジョブに関する情報、ログ、およびユーザ情報を 以前のサーバから新しいインストールへマイグレートします。

3. デバイス マネージャを表示します。

デバイス マネージャで、サーバに接続されているすべてのデバイスが検出 されることを確認します。

以下の画面は、ライブラリが接続されたスタンドアロン サーバが表示された デバイス マネージャを示しています。 ライブラリは共有されません。

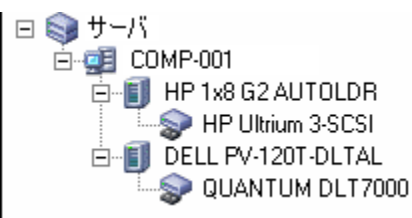

デバイス マネージャが一部のデバイスを検出しない場合は、以下のタスク を完了します。

- デバイスがサーバに適切に接続されていることを確認します。
- 適切なデバイス ドライバがインストールされていることを確認します。
- 「デバイス環境設定]を使用してデバイスを設定します。

これらのタスクを完了した後に、CA ARCserve Backup でデバイスを検出でき ない場合は、弊社テクニカル サポートの Web サイト (<http://www.ca.com/jp/support/>)をご覧ください。

注: デバイスの設定の詳細については、「管理者ガイド」を参照してくださ い。

- 4. (オプション)[デバイス環境設定]を使用して、必要な設定を実行します。 たとえば、ファイル システム デバイスを設定します。
- 5. 単純バックアップ ジョブをサブミットします。

バックアップ ジョブが正常に完了することを確認します。

ジョブが失敗した場合は、以下のトラブルシューティング タスクを実行しま す。

- ジョブ ステータス マネージャから、ジョブのアクティビティ ログの詳細を 確認します。
- ジョブに警告メッセージ、エラー メッセージ、あるいはその両方が含まれ ていた場合、メッセージをダブルクリックして、問題の説明およびそれを 修正するための手順を参照します。
- 問題を修正したら、ジョブを再度サブミットします。

6. 単純リストア ジョブをサブミットします。

リストア ジョブが正常に完了することを確認します。

ジョブが失敗した場合は、以下のトラブルシューティング タスクを実行しま す。

- ジョブ ステータス マネージャから、ジョブのアクティビティ ログの詳細を 確認します。
- ジョブに警告メッセージ、エラー メッセージ、あるいはその両方が含まれ ていた場合、メッセージをダブルクリックして、問題の説明およびそれを 修正するための手順を参照します。

問題を修正したら、ジョブを再度サブミットします。

7. ジョブ ステータス マネージャを表示します。

[ジョブ キュー]タブおよび[アクティビティ ログ]に、ジョブに関する情報が 表示されていることを確認します。

# ドメイン内の複数のスタンドアロン サーバのアップグレード

以下のセクションでは、ドメイン内でデータベースを共有しない複数の ARCserve サーバを、プライマリ サーバと複数のメンバ サーバで構成される CA ARCserve Backup ドメインにアップグレードする際の推奨事項について説明します。

このセクションには、以下のトピックが含まれます。

現在の構成: [ドメイン内の複数の](#page-367-0) ARCserve サーバ (P. 368) 推奨構成: プライマリ サーバおよびメンバ [サーバで構成される](#page-367-1) CA ARCserve [Backup](#page-367-1) ドメイン (P. 368) [インストールが必要な新しいコンポーネント](#page-369-0) (P. 370) [アップグレードが必要な新しいコンポーネント](#page-370-0) (P. 371) ー元管理環境へ複数の ARCserve [サーバをアップグレードする方法](#page-370-1) (P. 371) プライマリ サーバおよびメンバ [サーバで構成されるドメインのアップグレードを](#page-371-0) [確認する方法](#page-371-0) (P. 372)

### <span id="page-367-0"></span>現在の構成: ドメイン内の複数の ARCserve サーバ

以前のリリースにおいて、ドメイン内に複数の CA ARCserve Backup サーバが存 在するアーキテクチャを以下の図に示します。

ARCserve サーバ ARCserve データベース インスタンス

## <span id="page-367-1"></span>推奨構成: プライマリ サーバおよびメンバ サーバで構成される CA ARCserve Backup ドメイン

現在の構成が、ドメイン内に複数の CA ARCserve Backup サーバを含む場合、1 つのプライマリ サーバと 1 つ以上のメンバ サーバで構成される一元管理環境 にアップグレードすることをお勧めします。

一元管理環境にアップグレードするには、既存の CA ARCserve Backup サーバ の 1 つを CA ARCserve Backup プライマリ サーバにアップグレードした上で、ドメ イン内のほかのすべてのサーバを CA ARCserve Backup メンバ サーバにアップ グレードする必要があります。

注: 以前のインストールにおけるドメインのプライマリ サーバが CA ARCserve Backup プライマリ サーバの役割を引き継ぐ必要があります。

メンバ サーバをインストールするには、インストール ウィザードがネットワーク内 の CA ARCserve Backup ドメイン名とプライマリ サーバ名を検出できる必要があり ます。 そのため、CA ARCserve Backup を少なくとも 1 つのプライマリ サーバにイ ンストールした後でメンバ サーバをインストールする必要があります。

注: Microsoft SQL Server 2008 Express Edition は、リモート通信をサポートして いません。 Microsoft SQL Server 2008 Express Edition を使用して CA ARCserve Backup をインストールする場合は、インストール ウィザードによって、プライマリ サーバ上にデータベース アプリケーションおよび ARCserve データベース イン スタンスがインストールされます。 リモート システム上で ARCserve データベース インスタンスをホストするには、Microsoft SQL Server を使用する必要がありま す。

ARCserve サーバ プライマリ サーバ メンバ サーバ ARCserve データベース インスタンス SQL/SQL Express

一元管理環境のアーキテクチャを以下の図に示します。

注: CA ARCserve Backup がリモート データベースと通信できるようにするには、 Microsoft SQL Server を使用して ARCserve データベースをホストする必要があり ます。

## <span id="page-369-0"></span>インストールが必要な新しいコンポーネント

ご使用の環境にこの設定を展開するには、以下の CA ARCserve Backup コン ポーネントをインストールする必要があります。

#### CA ARCserve Backup プライマリ サーバ

メンバ サーバおよびプライマリ サーバ上で実行されるバックアップおよびリ ストア ジョブを一元的にサブミット、管理、およびモニタする CA ARCserve Backup をサーバ上にインストールできます。

### CA ARCserve Backup Central Management Option

CA ARCserve Backup ドメイン内のプライマリ サーバとすべてのメンバ サーバ をメイン コンピュータから管理できるようになります。

注: CA ARCserve Backup プライマリサーバは前提条件のコンポーネントで す。

#### CA ARCserve Backup Agent for Microsoft SQL Server

CA ARCserve Backup データベースを保護できるようにします。

注: ARCserve プライマリ サーバおよび ARCserve スタンドアロン サーバのイ ンストールでは、Agent for ARCserve Database という修正バージョンのエー ジェントがインストールされます。

重要: アンインストール プログラムでは、コンピュータから CA ARCserve Backup データベース インスタンスがアンインストールされません。 CA ARCserve Backup を再インストールする場合は、インストール ウィザードに よって、使用中のシステムで Microsoft SQL Server または Microsoft SQL Server 2008 Express Edition のデータベース インスタンスがあることが検出さ れます。 その結果、インストール ウィザードは、[製品の選択]ダイアログ ボックスで自動的に CA ARCserve Backup Agent for Microsoft SQL Server コ ンポーネントを選択します。

### CA ARCserve Backup Client Agent for Windows

CA ARCserve Backup サーバにローカルでデータをバックアップできるように します。

### CA ARCserve Backup メンバ サーバ

ARCserve ドメイン内のサーバが、プライマリ サーバからジョブやデバイスに 関する命令を受け取れるようにします。

## <span id="page-370-0"></span>アップグレードが必要な新しいコンポーネント

使用環境にこの設定を展開するには、以下の CA ARCserve Backup コンポーネ ントをアップグレードする必要があります。

■ 現在の ARCserve 環境にインストールされているすべてのコンポーネント

### <span id="page-370-1"></span>一元管理環境へ複数の ARCserve サーバをアップグレードする方法

複数の ARCserve サーバを、CA ARCserve Backup プライマリ サーバおよび 1 つ または複数の CA ARCserve Backup メンバ サーバで構成される一元管理環境に アップグレードするには、以下のタスクを完了します。

1. プライマリ サーバとして機能するシステム上に CA ARCserve Backup プライマ リ サーバをインストールします。

注: CA ARCserve Backup プライマリ サーバをインストールすると、セットアッ プによって Central Management Option がインストールされます。

Microsoft SQL Server 2008 Express または Microsoft SQL Server を CA ARCserve Backup データベースに指定できます。

プロンプトが表示されたら、以前のリリースから新しいデータベースへデータ をマイグレートします。

2. 新しい ARCserve ドメインのメンバとして機能するすべてのサーバ上に CA ARCserve Backup メンバ サーバをインストールします。

プロンプトが表示されたら、以前のリリースから新しいデータベースへデータ をマイグレートします。

- 3. インストールを確認します。
- 4. (オプション)CA ARCserve Backup データベースのバックアップを最後に実 行したのがこのリリースへのアップグレード前である場合、CA ARCserve Backup は CA ARCserve Backup データベースのリカバリをサポートしません。 アップグレードの完了後に、できるだけ早く CA ARCserve Backup データ ベースをバックアップすることをお勧めします。 CA ARCserve Backup データ ベースのバックアップの詳細については、「管理者ガイド」を参照してくださ い。

### 詳細情報:

[アップグレードに関する考慮事項](#page-64-0) (P. 65) [以前のリリースからの](#page-111-0) CA ARCserve Backup のアップグレード (P. 112) <span id="page-371-0"></span>プライマリ サーバおよびメンバ サーバで構成されるドメインのアップグレードを確認する方法

CA ARCserve Backup インストールが正常に機能することを確認するには、以下 のタスクを完了します。

- 1. プライマリ サーバで CA ARCserve Backup マネージャ コンソールを開きま す。
- 2. サーバ管理を開きます。

ドメイン ディレクトリ ツリーに ARCserve ドメインのプライマリ サーバとすべて のメンバ サーバの名前が表示されていることを確認します。

3. データベース マネージャとジョブ ステータス マネージャを開きます。

データベース情報およびアクティビティログのデータが表示できることを確 認します。

以前のバックアップ データがすべて正常にマイグレートされたことを確認し ます。

注: CA ARCserve Backup はジョブに関する情報、ログおよびユーザ情報を 古いサーバから新しいプライマリ サーバへマイグレートします。

4. デバイス マネージャを表示します。

デバイス マネージャがプライマリ サーバおよびすべてのメンバ サーバに接 続されているすべてのデバイスを検出することを確認します。

以下の画面は、デバイス マネージャのウィンドウに、デバイスが接続された プライマリ サーバとメンバ サーバと接続されたデバイスを示しています。 プ ライマリ サーバは共有されていないライブラリに接続され、メンバ サーバは 共有されているライブラリに接続されています。

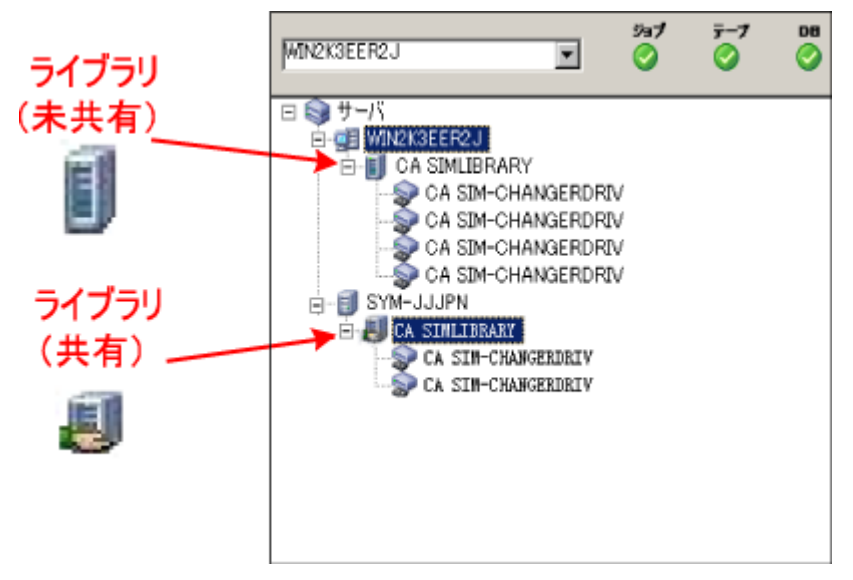

デバイス マネージャが一部のデバイスを検出しない場合は、以下のタスク を完了します。

- デバイスがサーバに適切に接続されていることを確認します。
- 適切なデバイス ドライバがインストールされていることを確認します。
- [デバイス環境設定]を使用してデバイスを設定します。

これらのタスクを完了した後に、CA ARCserve Backup でデバイスを検出でき ない場合は、弊社テクニカル サポートの Web サイト (<http://www.ca.com/jp/support/>)をご覧ください。

注: デバイスの設定の詳細については、「管理者ガイド」を参照してくださ い。

5. 簡単なバックアップ ジョブをプライマリ サーバ上でサブミットします。 ジョブが正常に完了することを確認します。

ジョブが失敗した場合は、以下のトラブルシューティング タスクを実行しま す。

- ジョブ ステータス マネージャから、ジョブのアクティビティ ログの詳細を 確認します。
- ジョブに警告メッセージ、エラー メッセージ、あるいはその両方が含まれ ている場合、メッセージをダブルクリックして、問題の説明およびそれを 修正するための手順を参照します。
- 問題を修正したら、ジョブを再度サブミットします。
- 6. 単純バックアップ ジョブをメンバ サーバ上でサブミットします。

バックアップ ジョブが正常に完了することを確認します。

ジョブが失敗した場合は、以下のトラブルシューティング タスクを実行しま す。

- ジョブ ステータス マネージャから、ジョブのアクティビティ ログの詳細を 確認します。
- ジョブに警告メッセージ、エラーメッセージ、あるいはその両方が含まれ ている場合、メッセージをダブルクリックして、問題の説明およびそれを 修正するための手順を参照します。
- 問題を修正したら、ジョブを再度サブミットします。
- 7. 単純リストア ジョブをプライマリ サーバ上でサブミットします。

リストア ジョブが正常に完了することを確認します。

ジョブが失敗した場合は、以下のトラブルシューティング タスクを実行しま す。

- ジョブ ステータス マネージャから、ジョブのアクティビティ ログの詳細を 確認します。
- ジョブに警告メッセージ、エラー メッセージ、あるいはその両方が含まれ ている場合、メッセージをダブルクリックして、問題の説明およびそれを 修正するための手順を参照します。
- 問題を修正したら、ジョブを再度サブミットします。
- 8. 単純リストア ジョブをメンバ サーバ上でサブミットします。 リストア ジョブが正常に完了することを確認します。 ジョブが失敗した場合は、以下のトラブルシューティング タスクを実行しま す。
	- ジョブ ステータス マネージャから、ジョブのアクティビティ ログの詳細を 確認します。
	- ジョブに警告メッセージ、エラー メッセージ、あるいはその両方が含まれ ている場合、メッセージをダブルクリックして、問題の説明およびそれを 修正するための手順を参照します。
	- 問題を修正したら、ジョブを再度サブミットします。

# リモート データベースを共有する複数のスタンドアロン サーバのアップグレード

以下のセクションでは、リモート ARCserve データベースを共有する複数の ARCserve スタンドアロン サーバを、CA ARCserve Backup プライマリ サーバと複 数の CA ARCserve Backup メンバ サーバにアップグレードする際の推奨事項に ついて説明します。

このセクションには、以下のトピックが含まれます。

現在の構成: リモート [データベースを共有する複数の](#page-375-0) ARCserve サーバ (P. 376) 推奨構成: プライマリ サーバおよびメンバ [サーバで構成される](#page-375-1) CA ARCserve [Backup](#page-375-1) ドメイン (P. 376) [インストールが必要な新しいコンポーネント](#page-376-0) (P. 377) [アップグレードが必要な新しいコンポーネント](#page-377-0) (P. 378) データベースを共有する複数の ARCserve [サーバを一元管理環境へアップグ](#page-378-0) [レードする方法](#page-378-0) (P. 379) ー元管理環境のアップグレードを確認する方法 (P. 380)

<span id="page-375-0"></span>現在の構成: リモート データベースを共有する複数の ARCserve サーバ

以前のリリースにおける、ドメイン内でリモート データベースを共有する複数の CA ARCserve Backup スタンドアロン サーバのアーキテクチャを以下の図に示し ます。

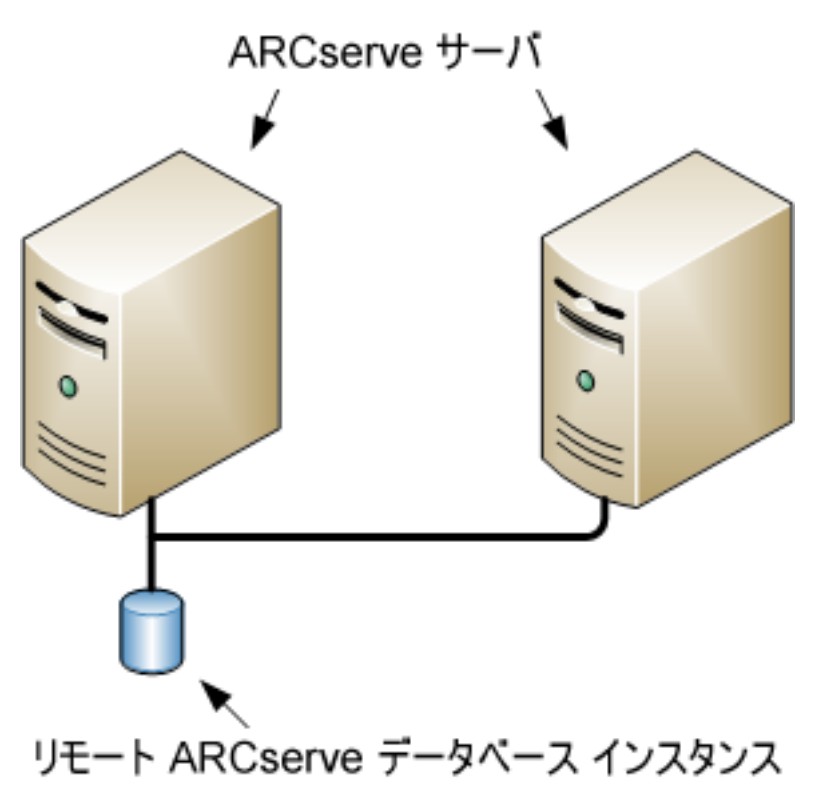

## <span id="page-375-1"></span>推奨構成: プライマリ サーバおよびメンバ サーバで構成される CA ARCserve Backup ドメイン

現在の構成が、ドメイン内に複数の CA ARCserve Backup サーバを含む場合、1 つのプライマリ サーバと 1 つ以上のメンバ サーバで構成される一元管理環境 にアップグレードすることをお勧めします。 一元管理環境では、CA ARCserve Backup ドメイン内でローカルまたはリモートのデータベースを共有できます。

一元管理環境にアップグレードするには、既存の ARCserve サーバの 1 つを CA ARCserve Backup プライマリ サーバにアップグレードしたうえで、ドメイン内の他 のすべてのサーバを CA ARCserve Backup メンバ サーバにアップグレードする 必要があります。

注: 以前のインストールで ARCserve データベースをホストしているシステムが CA ARCserve Backup プライマリ サーバの役割を引き継ぐ必要があります。

注: Microsoft SQL Server 2008 Express Edition は、リモート通信をサポートして いません。 Microsoft SQL Server 2008 Express Edition を使用して CA ARCserve Backup をインストールする場合は、インストール ウィザードによって、プライマリ サーバ上にデータベース アプリケーションおよび ARCserve データベース イン スタンスがインストールされます。 リモート システム上で ARCserve データベース インスタンスをホストするには、Microsoft SQL Server を使用する必要がありま す。

一元管理環境のアーキテクチャを以下の図に示します。

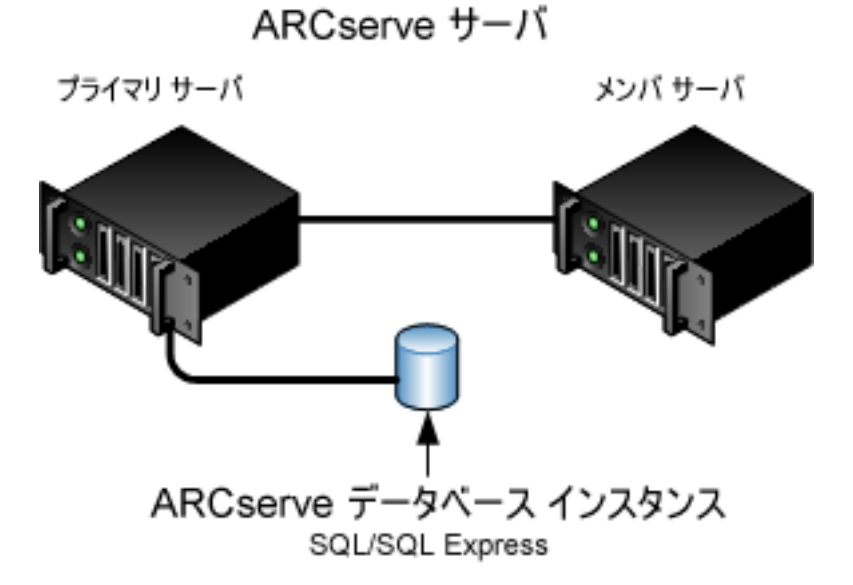

注: CA ARCserve Backup がリモート データベースと通信できるようにするには、 Microsoft SQL Server を使用して CA ARCserve Backup データベース インスタン スをホストする必要があります。

## <span id="page-376-0"></span>インストールが必要な新しいコンポーネント

ご使用の環境にこの設定を展開するには、以下の CA ARCserve Backup コン ポーネントをインストールする必要があります。

CA ARCserve Backup プライマリ サーバ

メンバ サーバおよびプライマリ サーバ上で実行されるバックアップおよびリ ストア ジョブを一元的にサブミット、管理、およびモニタする CA ARCserve Backup をサーバ上にインストールできます。

CA ARCserve Backup Central Management Option

CA ARCserve Backup ドメイン内のプライマリ サーバとすべてのメンバ サーバ をメイン コンピュータから管理できるようになります。

注: CA ARCserve Backup プライマリ サーバは前提条件のコンポーネントで す。

CA ARCserve Backup Agent for Microsoft SQL Server

CA ARCserve Backup データベースを保護できるようにします。

注: ARCserve プライマリ サーバおよび ARCserve スタンドアロン サーバのイ ンストールでは、Agent for ARCserve Database という修正バージョンのエー ジェントがインストールされます。

重要: アンインストール プログラムでは、コンピュータから CA ARCserve Backup データベース インスタンスがアンインストールされません。 CA ARCserve Backup を再インストールする場合は、インストール ウィザードに よって、使用中のシステムで Microsoft SQL Server または Microsoft SQL Server 2008 Express Edition のデータベース インスタンスがあることが検出さ れます。 その結果、インストール ウィザードは、[製品の選択]ダイアログ ボックスで自動的に CA ARCserve Backup Agent for Microsoft SQL Server コ ンポーネントを選択します。

### CA ARCserve Backup Client Agent for Windows

CA ARCserve Backup サーバにローカルでデータをバックアップできるように します。

CA ARCserve Backup メンバ サーバ

ARCserve ドメイン内のサーバが、プライマリ サーバからジョブやデバイスに 関する命令を受け取れるようにします。

## <span id="page-377-0"></span>アップグレードが必要な新しいコンポーネント

使用環境にこの設定を展開するには、以下の CA ARCserve Backup コンポーネ ントをアップグレードする必要があります。

■ 現在の ARCserve 環境にインストールされているすべてのコンポーネント

## <span id="page-378-0"></span>データベースを共有する複数の ARCserve サーバを一元管理環境へアップグレードする方法

データベースを共有する複数の ARCserve サーバを、一元管理された ARCserve ドメインにアップグレードするには、以下のタスクを完了します。

1. プライマリ サーバとして機能するシステム上に CA ARCserve Backup プライマ リ サーバをインストールします。

注: CA ARCserve Backup プライマリ サーバをインストールすると、セットアッ プによって Central Management Option がインストールされます。

Microsoft SQL Server 2008 Express または Microsoft SQL Server を CA ARCserve Backup データベースに指定できます。

プロンプトが表示されたら、以前のリリースから新しいデータベースへデータ をマイグレートします。

2. 新しい ARCserve ドメインのメンバとして機能するすべてのサーバ上に CA ARCserve Backup メンバ サーバをインストールします。

プロンプトが表示されたら、以前のリリースから新しいデータベースへデータ をマイグレートします。

- 3. インストールを確認します。
- 4. (オプション)CA ARCserve Backup データベースのバックアップを最後に実 行したのがこのリリースへのアップグレード前である場合、CA ARCserve Backup は CA ARCserve Backup データベースのリカバリをサポートしません。 アップグレードの完了後に、できるだけ早く CA ARCserve Backup データ ベースをバックアップすることをお勧めします。 CA ARCserve Backup データ ベースのバックアップの詳細については、「*管理者ガイ*ド」を参照してくださ い。

### 詳細情報:

[アップグレードに関する考慮事項](#page-64-0) (P. 65) [以前のリリースからの](#page-111-0) CA ARCserve Backup のアップグレード (P. 112)

## <span id="page-379-0"></span>一元管理環境のアップグレードを確認する方法

CA ARCserve Backup インストールが正常に機能することを確認するには、以下 のタスクを完了します。

- 1. プライマリ サーバで CA ARCserve Backup マネージャ コンソールを開きま す。
- 2. サーバ管理を開きます。

ドメイン ディレクトリ ツリーに ARCserve ドメインのプライマリ サーバとすべて のメンバ サーバの名前が表示されていることを確認します。

3. データベース マネージャとジョブ ステータス マネージャを開きます。

データベース情報およびアクティビティ ログのデータが表示できることを確 認します。

以前のバックアップ データがすべて正常にマイグレートされたことを確認し ます。

注: CA ARCserve Backup はジョブに関する情報、ログおよびユーザ情報を 古いサーバから新しいプライマリ サーバへマイグレートします。

4. デバイス マネージャを表示します。

デバイス マネージャがプライマリ サーバおよびすべてのメンバ サーバに接 続されているすべてのデバイスを検出することを確認します。

以下の画面は、デバイス マネージャのウィンドウに、デバイスが接続された プライマリ サーバとメンバ サーバと接続されたデバイスを示しています。 プ ライマリ サーバは共有されていないライブラリに接続され、メンバ サーバは 共有されているライブラリに接続されています。

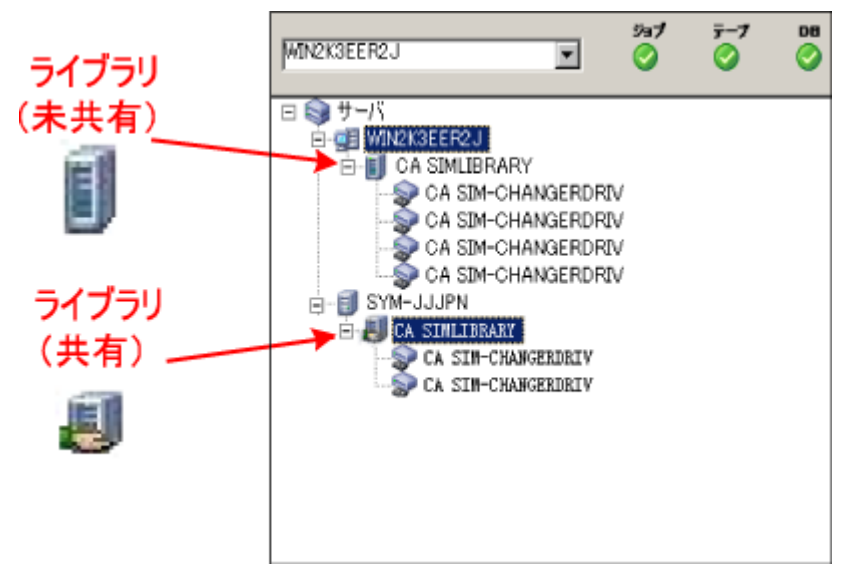

デバイス マネージャが一部のデバイスを検出しない場合は、以下のタスク を完了します。

- デバイスがサーバに適切に接続されていることを確認します。
- 適切なデバイス ドライバがインストールされていることを確認します。
- [デバイス環境設定]を使用してデバイスを設定します。

これらのタスクを完了した後に、CA ARCserve Backup でデバイスを検出でき ない場合は、弊社テクニカル サポートの Web サイト (<http://www.ca.com/jp/support/>)をご覧ください。

注: デバイスの設定の詳細については、「管理者ガイド」を参照してくださ い。

5. 簡単なバックアップ ジョブをプライマリ サーバ上でサブミットします。 ジョブが正常に完了することを確認します。

ジョブが失敗した場合は、以下のトラブルシューティング タスクを実行しま す。

- ジョブ ステータス マネージャから、ジョブのアクティビティ ログの詳細を 確認します。
- ジョブに警告メッセージ、エラー メッセージ、あるいはその両方が含まれ ている場合、メッセージをダブルクリックして、問題の説明およびそれを 修正するための手順を参照します。
- 問題を修正したら、ジョブを再度サブミットします。
- 6. 単純バックアップ ジョブをメンバ サーバ上でサブミットします。

バックアップ ジョブが正常に完了することを確認します。

ジョブが失敗した場合は、以下のトラブルシューティング タスクを実行しま す。

- ジョブ ステータス マネージャから、ジョブのアクティビティ ログの詳細を 確認します。
- ジョブに警告メッセージ、エラーメッセージ、あるいはその両方が含まれ ている場合、メッセージをダブルクリックして、問題の説明およびそれを 修正するための手順を参照します。
- 問題を修正したら、ジョブを再度サブミットします。
- 7. 単純リストア ジョブをプライマリ サーバ上でサブミットします。

リストア ジョブが正常に完了することを確認します。

ジョブが失敗した場合は、以下のトラブルシューティング タスクを実行しま す。

- ジョブ ステータス マネージャから、ジョブのアクティビティ ログの詳細を 確認します。
- ジョブに警告メッセージ、エラー メッセージ、あるいはその両方が含まれ ている場合、メッセージをダブルクリックして、問題の説明およびそれを 修正するための手順を参照します。
- 問題を修正したら、ジョブを再度サブミットします。
- 8. 単純リストア ジョブをメンバ サーバ上でサブミットします。 リストア ジョブが正常に完了することを確認します。 ジョブが失敗した場合は、以下のトラブルシューティング タスクを実行しま す。
	- ジョブ ステータス マネージャから、ジョブのアクティビティ ログの詳細を 確認します。
	- ジョブに警告メッセージ、エラー メッセージ、あるいはその両方が含まれ ている場合、メッセージをダブルクリックして、問題の説明およびそれを 修正するための手順を参照します。
	- 問題を修正したら、ジョブを再度サブミットします。

# ローカルまたはリモートのデータベースを使用する SAN 内のサーバのアップグ レード

以下のセクションでは、SAN 上に存在し、ローカルまたはリモートの ARCserve データベースを共有する複数の ARCserve サーバをアップグレードする際の推 奨事項について説明します。

このセクションには、以下のトピックが含まれます。

現在の構成: [ローカルまたはリモートのデータベースを使用する](#page-383-0) SAN 内の複数 の [ARCserve](#page-383-0) サーバ (P. 384) 推奨構成: SAN プライマリ サーバおよび SAN メンバ [サーバで構成される](#page-384-0) CA [ARCserve Backup](#page-384-0) ドメイン (P. 385) [インストールが必要な新しいコンポーネント](#page-385-0) (P. 386) [アップグレードが必要な新しいコンポーネント](#page-387-0) (P. 388) SAN 内の複数の ARCserve [サーバを本リリースへアップグレードする方法](#page-387-1) (P. 388) [一元管理環境のアップグレードを確認する方法](#page-388-0) (P. 389)

## <span id="page-383-0"></span>現在の構成: ローカルまたはリモートのデータベースを使用する SAN 内の複数の ARCserve サーバ

以前のリリースにおいて、SAN 環境内でローカルまたはリモートのデータベース を使用する複数の CA ARCserve Backup サーバのアーキテクチャを以下の図に 示します。

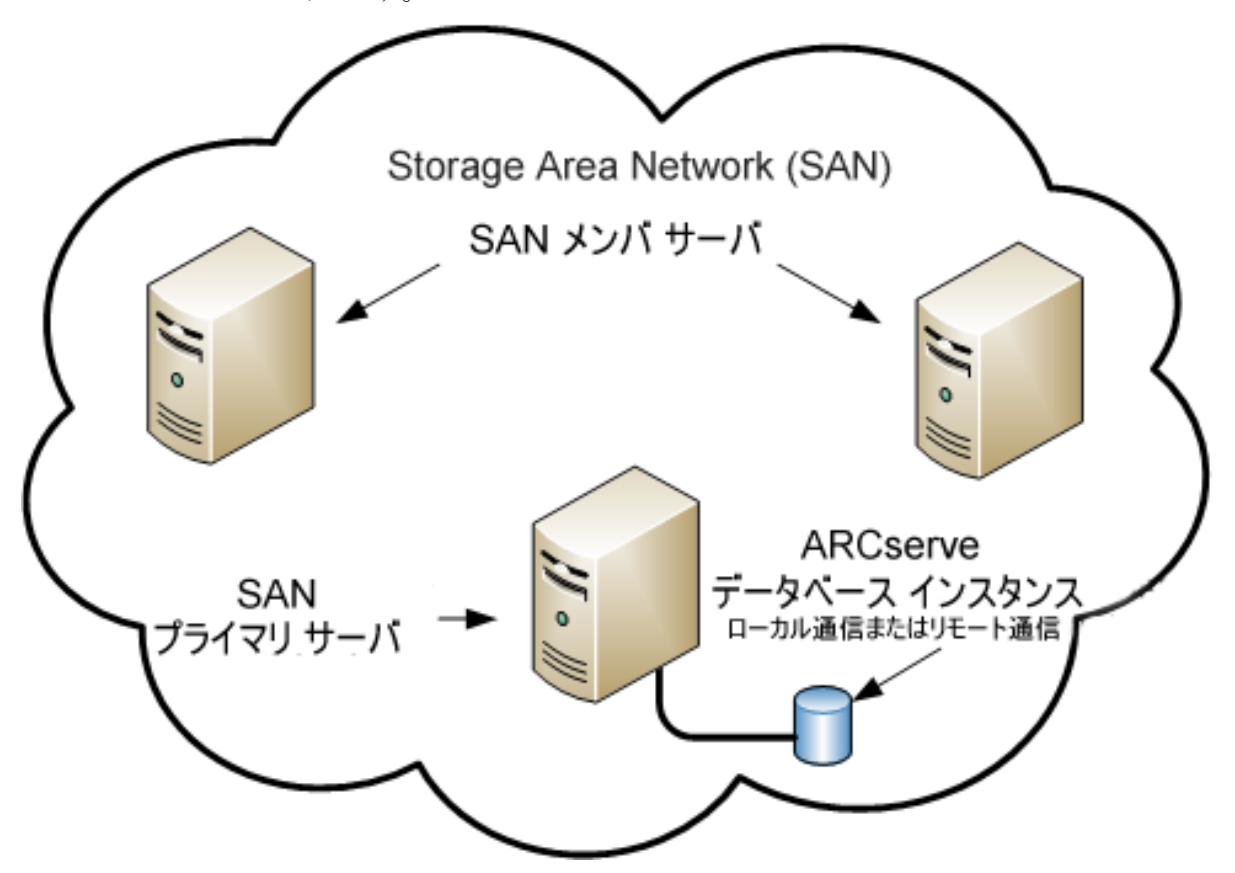

## <span id="page-384-0"></span>推奨構成: SAN プライマリ サーバおよび SAN メンバ サーバで構成される CA ARCserve Backup ド メイン

現在の構成が、ローカルまたはリモートの CA ARCserve Backup データベースを 共有する SAN 上の複数の CA ARCserve Backup サーバを含む場合、一元管理 環境にアップグレードすることをお勧めします。 一元管理環境を使用すると、ラ イブラリおよびローカルまたはリモートのデータベースを共有できます。

現在の SAN 環境を一元管理環境にアップグレードするには、現在の SAN プラ イマリ サーバを CA ARCserve Backup プライマリ サーバにアップグレードして、 SAN メンバ サーバをその特定のプライマリ サーバの CA ARCserve Backup メンバ サーバにアップグレードする必要があります。

メンバ サーバをインストールするには、インストール ウィザードが環境内の CA ARCserve Backup ドメイン名とプライマリ サーバ名を検出できる必要があります。 そのため、CA ARCserve Backup を少なくとも1つのプライマリサーバにインス トールした後でメンバ サーバをインストールする必要があります。

注: Microsoft SQL Server 2008 Express Edition は、リモート通信をサポートして いません。 Microsoft SQL Server 2008 Express Edition を使用して CA ARCserve Backup をインストールする場合は、インストール ウィザードによって、プライマリ サーバ上にデータベース アプリケーションおよび ARCserve データベース イン スタンスがインストールされます。 リモート システム上で ARCserve データベース インスタンスをホストするには、Microsoft SQL Server を使用する必要がありま す。

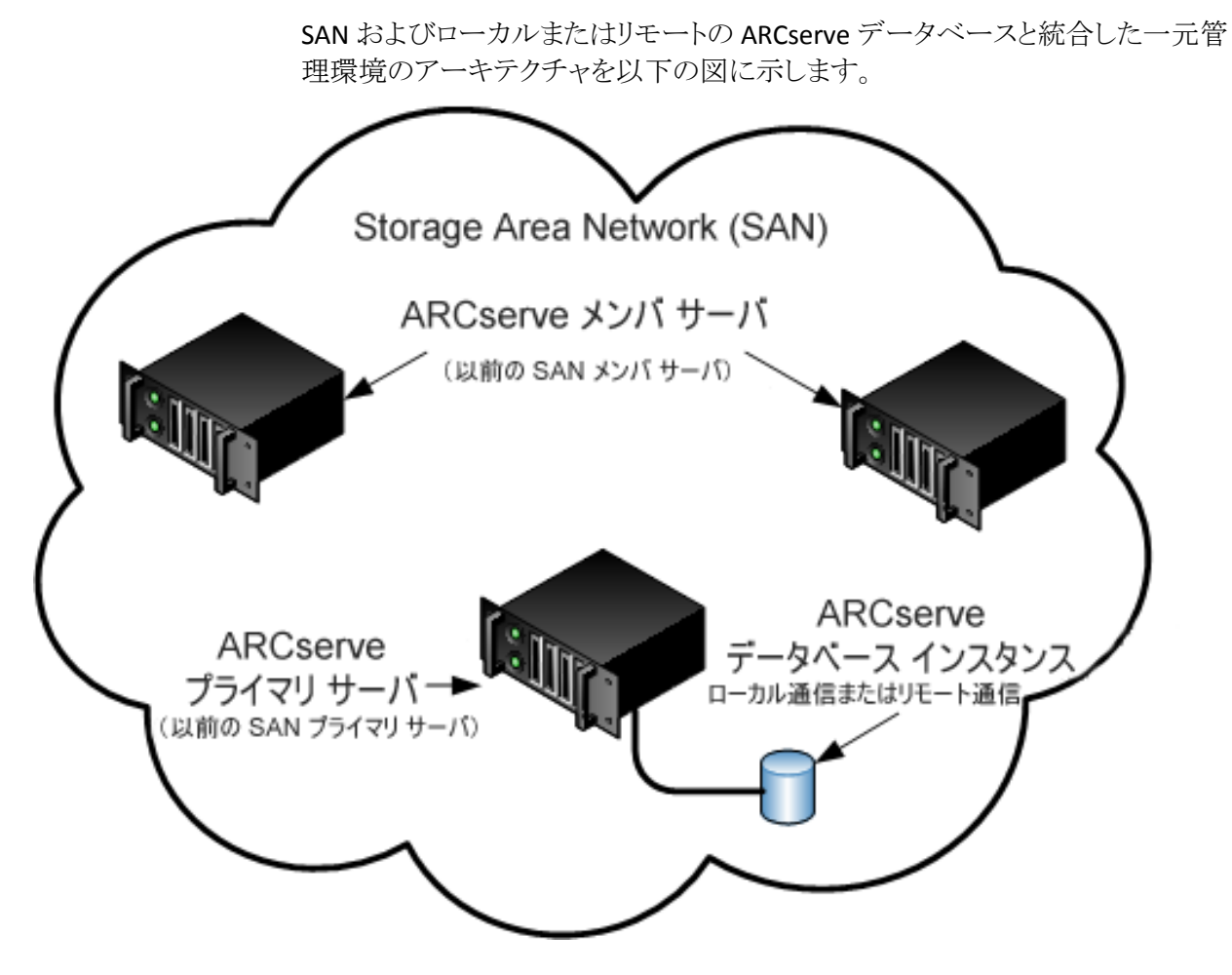

## <span id="page-385-0"></span>インストールが必要な新しいコンポーネント

ご使用の環境にこの設定を展開するには、以下の CA ARCserve Backup コン ポーネントをインストールする必要があります。

### CA ARCserve Backup プライマリ サーバ

メンバ サーバおよびプライマリ サーバ上で実行されるバックアップおよびリ ストア ジョブを一元的にサブミット、管理、およびモニタする CA ARCserve Backup をサーバ上にインストールできます。

### CA ARCserve Backup Central Management Option

CA ARCserve Backup ドメイン内のプライマリ サーバとすべてのメンバ サーバ をメイン コンピュータから管理できるようになります。

注: CA ARCserve Backup プライマリ サーバは前提条件のコンポーネントで す。

#### CA ARCserve Backup Agent for Microsoft SQL Server

CA ARCserve Backup データベースを保護できるようにします。

注: ARCserve プライマリ サーバおよび ARCserve スタンドアロン サーバのイ ンストールでは、Agent for ARCserve Database という修正バージョンのエー ジェントがインストールされます。

重要: アンインストール プログラムでは、コンピュータから CA ARCserve Backup データベース インスタンスがアンインストールされません。 CA ARCserve Backup を再インストールする場合は、インストール ウィザードに よって、使用中のシステムで Microsoft SQL Server または Microsoft SQL Server 2008 Express Edition のデータベース インスタンスがあることが検出さ れます。 その結果、インストール ウィザードは、[製品の選択]ダイアログ ボックスで自動的に CA ARCserve Backup Agent for Microsoft SQL Server コ ンポーネントを選択します。

#### CA ARCserve Backup Client Agent for Windows

CA ARCserve Backup サーバにローカルでデータをバックアップできるように します。

#### CA ARCserve Backup Tape Library Option

複数ライブラリおよびテープ RAID ライブラリを使用して、バックアップ、リスト ア、およびメディア管理のタスクを実行できるようになります。

#### CA ARCserve Backup Storage Area Network(SAN)Option

1 つまたは複数の ARCserve サーバが接続された高速ストレージ ネットワー ク上で、1 つまたは複数のメディア ライブラリを共有できるようになります。

### 以下の点に注意してください。

- Tape Library Option は SAN (Storage Area Network)オプションの前提 条件のコンポーネントです。
- Storage Area Network (SAN) Option をインストールするには、CA ARCserve Backup プライマリ サーバ インストール オプションを指定する 必要があります。

### CA ARCserve Backup メンバ サーバ

ARCserve ドメイン内のサーバが、プライマリ サーバからジョブやデバイスに 関する命令を受け取れるようにします。

注: この構成を展開するには、SAN において、サーバごとに Storage Area Network (SAN) Option および Tape Library Option のライセンスを確実に発行 する必要があります。

## <span id="page-387-0"></span>アップグレードが必要な新しいコンポーネント

使用環境にこの設定を展開するには、以下の CA ARCserve Backup コンポーネ ントをアップグレードする必要があります。

■ 現在の ARCserve 環境にインストールされているすべてのコンポーネント

### <span id="page-387-1"></span>SAN 内の複数の ARCserve サーバを本リリースへアップグレードする方法

SAN 環境を本リリースの SAN 環境にアップグレードするには、以下のタスクを完 了します。

1. CA ARCserve Backup プライマリ サーバを現在の SAN プライマリ システムに インストールします。 このシステムは、新しい ARCserve ドメインでプライマリ サーバとして機能します。

注: CA ARCserve Backup プライマリ サーバをインストールすると、セットアッ プによって Central Management Option がインストールされます。

現在の SAN プライマリ システムに Storage Area Network (SAN) Option をイ ンストールします。

Microsoft SQL Server 2008 Express または Microsoft SQL Server を CA ARCserve Backup データベースに指定できます。

プロンプトが表示されたら、以前のリリースから新しいデータベースへデータ をマイグレートします。

2. CA ARCserve Backup メンバ サーバを現在の SAN メンバ サーバのすべてに インストールします。 これらのシステムは、新しい ARCserve ドメインでメンバ サーバとして機能します。

プロンプトが表示されたら、以前のリリースから新しいデータベースへデータ をマイグレートします。

- 3. インストールを確認します。
- 4. (オプション)CA ARCserve Backup データベースのバックアップを最後に実 行したのがこのリリースへのアップグレード前である場合、CA ARCserve Backup は CA ARCserve Backup データベースのリカバリをサポートしません。 アップグレードの完了後に、できるだけ早く CA ARCserve Backup データ ベースをバックアップすることをお勧めします。 CA ARCserve Backup データ ベースのバックアップの詳細については、「*管理者ガイ*ド」を参照してくださ い。

### 詳細情報:

[アップグレードに関する考慮事項](#page-64-0) (P. 65) [以前のリリースからの](#page-111-0) CA ARCserve Backup のアップグレード (P. 112)

## <span id="page-388-0"></span>一元管理環境のアップグレードを確認する方法

CA ARCserve Backup インストールが正常に機能することを確認するには、以下 のタスクを完了します。

- 1. プライマリ サーバで CA ARCserve Backup マネージャ コンソールを開きま す。
- 2. サーバ管理を開きます。

ドメイン ディレクトリ ツリーに ARCserve ドメインのプライマリ サーバとすべて のメンバ サーバの名前が表示されていることを確認します。

3. データベース マネージャとジョブ ステータス マネージャを開きます。

データベース情報およびアクティビティログのデータが表示できることを確 認します。

以前のバックアップ データがすべて正常にマイグレートされたことを確認し ます。

注: CA ARCserve Backup はジョブに関する情報、ログおよびユーザ情報を 古いサーバから新しいプライマリ サーバへマイグレートします。

4. デバイス マネージャを表示します。

デバイス マネージャがプライマリ サーバおよびすべてのメンバ サーバに接 続されているすべてのデバイスを検出することを確認します。

以下の画面は、デバイス マネージャのウィンドウに、デバイスが接続された プライマリ サーバとメンバ サーバと接続されたデバイスを示しています。 プ ライマリ サーバは共有されていないライブラリに接続され、メンバ サーバは 共有されているライブラリに接続されています。

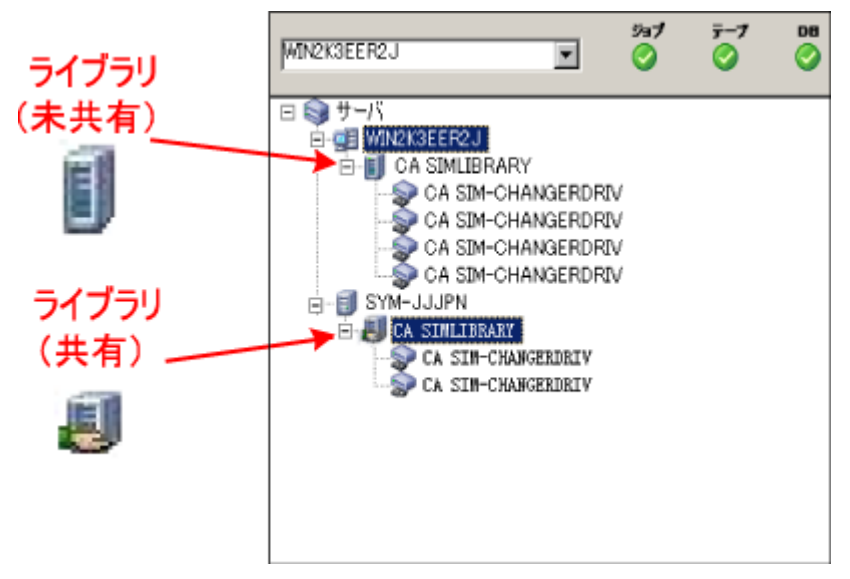

デバイス マネージャが一部のデバイスを検出しない場合は、以下のタスク を完了します。

- デバイスがサーバに適切に接続されていることを確認します。
- 適切なデバイス ドライバがインストールされていることを確認します。
- [デバイス環境設定]を使用してデバイスを設定します。

これらのタスクを完了した後に、CA ARCserve Backup でデバイスを検出でき ない場合は、弊社テクニカル サポートの Web サイト (<http://www.ca.com/jp/support/>)をご覧ください。

注: デバイスの設定の詳細については、「管理者ガイド」を参照してくださ い。

5. 簡単なバックアップ ジョブをプライマリ サーバ上でサブミットします。 ジョブが正常に完了することを確認します。

ジョブが失敗した場合は、以下のトラブルシューティング タスクを実行しま す。

- ジョブ ステータス マネージャから、ジョブのアクティビティ ログの詳細を 確認します。
- ジョブに警告メッセージ、エラー メッセージ、あるいはその両方が含まれ ている場合、メッセージをダブルクリックして、問題の説明およびそれを 修正するための手順を参照します。
- 問題を修正したら、ジョブを再度サブミットします。
- 6. 単純バックアップ ジョブをメンバ サーバ上でサブミットします。

バックアップ ジョブが正常に完了することを確認します。

ジョブが失敗した場合は、以下のトラブルシューティング タスクを実行しま す。

- ジョブ ステータス マネージャから、ジョブのアクティビティ ログの詳細を 確認します。
- ジョブに警告メッセージ、エラーメッセージ、あるいはその両方が含まれ ている場合、メッセージをダブルクリックして、問題の説明およびそれを 修正するための手順を参照します。
- 問題を修正したら、ジョブを再度サブミットします。
- 7. 単純リストア ジョブをプライマリ サーバ上でサブミットします。

リストア ジョブが正常に完了することを確認します。

ジョブが失敗した場合は、以下のトラブルシューティング タスクを実行しま す。

- ジョブ ステータス マネージャから、ジョブのアクティビティ ログの詳細を 確認します。
- ジョブに警告メッセージ、エラー メッセージ、あるいはその両方が含まれ ている場合、メッセージをダブルクリックして、問題の説明およびそれを 修正するための手順を参照します。
- 問題を修正したら、ジョブを再度サブミットします。
- 8. 単純リストア ジョブをメンバ サーバ上でサブミットします。 リストア ジョブが正常に完了することを確認します。 ジョブが失敗した場合は、以下のトラブルシューティング タスクを実行しま す。
	- ジョブ ステータス マネージャから、ジョブのアクティビティ ログの詳細を 確認します。
	- ジョブに警告メッセージ、エラー メッセージ、あるいはその両方が含まれ ている場合、メッセージをダブルクリックして、問題の説明およびそれを 修正するための手順を参照します。
	- 問題を修正したら、ジョブを再度サブミットします。

# SAN および非 SAN の環境における複数のサーバの本リリースへのアップグレー ド

以下のセクションでは、SAN および非 SAN 環境の複数の ARCserve サーバを本 リリースへアップグレードする際の推奨事項について説明します。

このセクションには、以下のトピックが含まれます。

現在の構成: SAN および非 SAN [の環境での複数の](#page-392-0) ARCserve サーバ (P. 393) 推奨構成: プライマリ サーバおよびメンバ [サーバで構成される](#page-392-1) CA ARCserve [Backup](#page-392-1) ドメイン (P. 393) [インストールが必要な新しいコンポーネント](#page-394-0) (P. 395) [アップグレードが必要な新しいコンポーネント](#page-395-0) (P. 396) SAN および非 SAN の環境における複数の ARCserve [サーバを本リリースへアッ](#page-396-0) [プグレードする方法](#page-396-0) (P. 397) [一元管理されたアップグレードを検証する方法](#page-397-0) (P. 398)

### <span id="page-392-0"></span>現在の構成: SAN および非 SAN の環境での複数の ARCserve サーバ

以前のリリースにおいて、SAN 環境内および非 SAN 環境内に複数の CA ARCserve Backup サーバが存在し、ローカルまたはリモートのデータベースが使 用されているアーキテクチャを以下の図に示します。

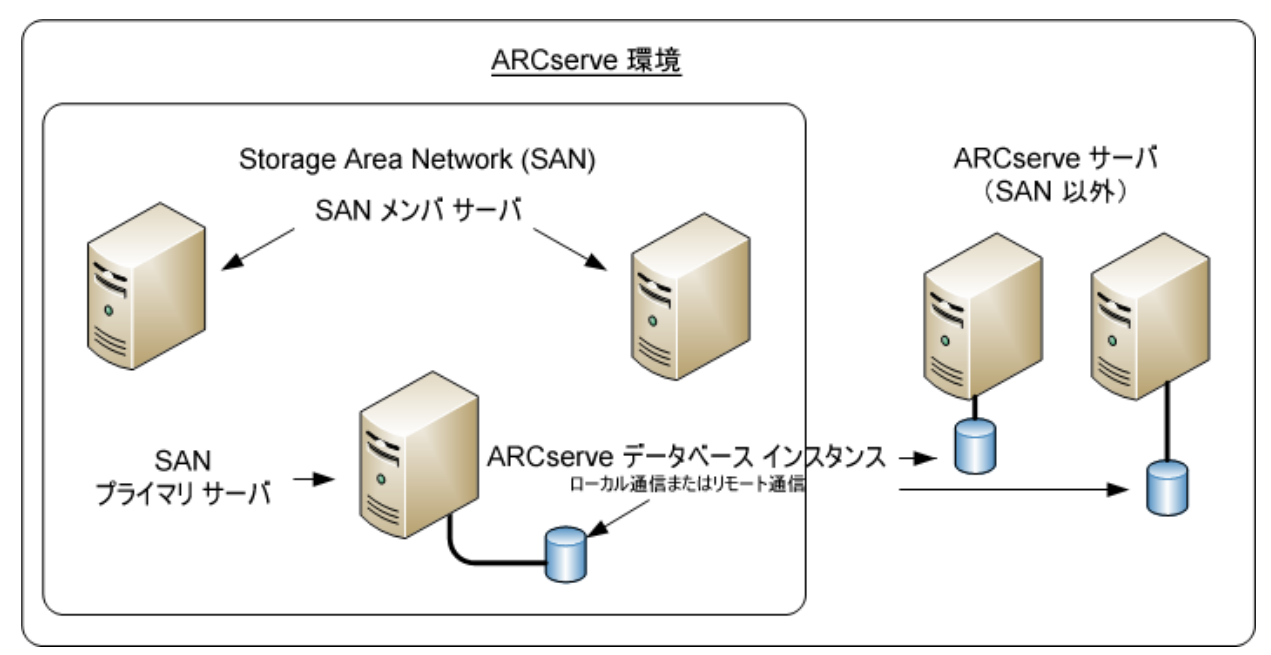

## <span id="page-392-1"></span>推奨構成: プライマリ サーバおよびメンバ サーバで構成される CA ARCserve Backup ドメイン

現在の構成が、SAN 上にある CA ARCserve Backup サーバと SAN 上にない CA ARCserve Backup サーバが混在する SAN 環境を含む場合、一元管理環境に CA ARCserve Backup をインストールすることをお勧めします。

現在の SAN 環境を一元管理環境にアップグレードするには、現在の SAN プラ イマリ サーバを CA ARCserve Backup プライマリ サーバにアップグレードしたうえ で、SAN メンバ サーバを CA ARCserve Backup メンバ サーバにアップグレードす る必要があります。

メンバ サーバをインストールするには、インストール ウィザードが環境内の CA ARCserve Backup ドメイン名とプライマリ サーバ名を検出できる必要があります。 そのため、CA ARCserve Backup を少なくとも1つのプライマリサーバにインス トールした後でメンバ サーバをインストールする必要があります。

注: Microsoft SQL Server 2008 Express Edition は、リモート通信をサポートして いません。 Microsoft SQL Server 2008 Express Edition を使用して CA ARCserve Backup をインストールする場合は、インストール ウィザードによって、プライマリ サーバ上にデータベース アプリケーションおよび ARCserve データベース イン スタンスがインストールされます。 リモート システム上で ARCserve データベース インスタンスをホストするには、Microsoft SQL Server を使用する必要がありま す。

SAN 上にあるプライマリ サーバとメンバ サーバ、および SAN 上にないメンバ サーバで構成される一元管理環境のアーキテクチャを以下の図に示します。

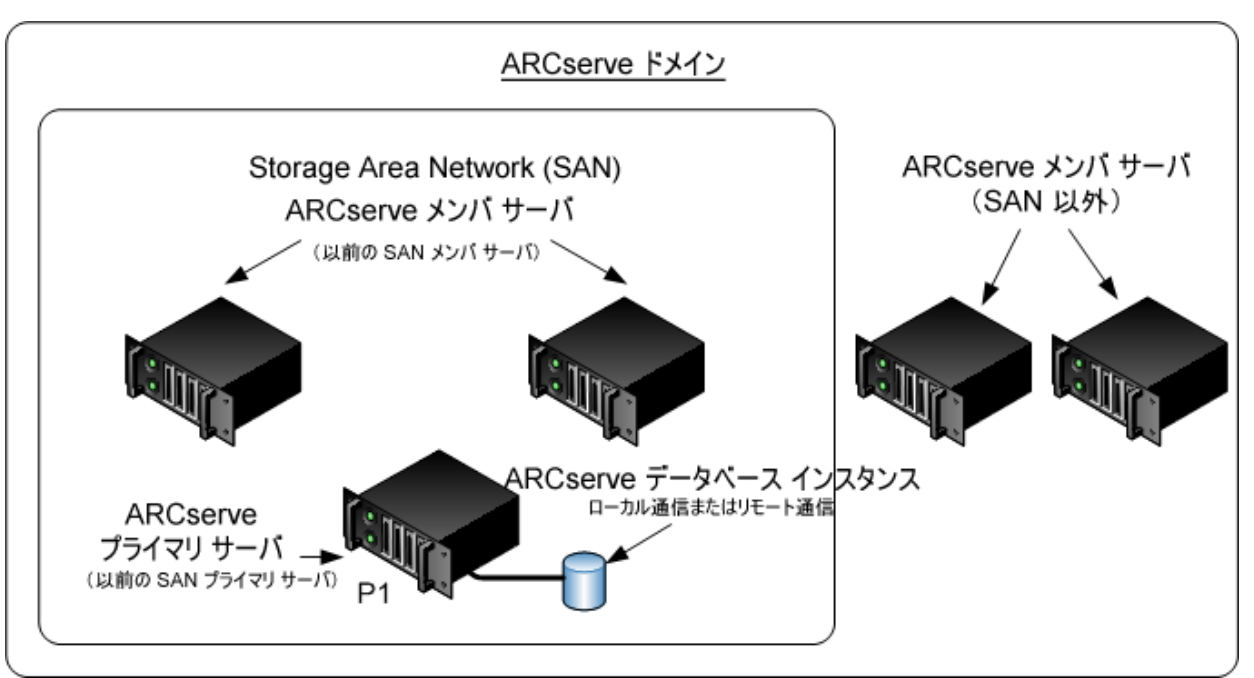

## <span id="page-394-0"></span>インストールが必要な新しいコンポーネント

ご使用の環境にこの設定を展開するには、以下の CA ARCserve Backup コン ポーネントをインストールする必要があります。

#### CA ARCserve Backup プライマリ サーバ

メンバ サーバおよびプライマリ サーバ上で実行されるバックアップおよびリ ストア ジョブを一元的にサブミット、管理、およびモニタする CA ARCserve Backup をサーバ上にインストールできます。

#### CA ARCserve Backup Central Management Option

CA ARCserve Backup ドメイン内のプライマリ サーバとすべてのメンバ サーバ をメイン コンピュータから管理できるようになります。

注: CA ARCserve Backup プライマリサーバは前提条件のコンポーネントで す。

#### CA ARCserve Backup Agent for Microsoft SQL Server

CA ARCserve Backup データベースを保護できるようにします。

注: ARCserve プライマリ サーバおよび ARCserve スタンドアロン サーバのイ ンストールでは、Agent for ARCserve Database という修正バージョンのエー ジェントがインストールされます。

重要: アンインストール プログラムでは、コンピュータから CA ARCserve Backup データベース インスタンスがアンインストールされません。 CA ARCserve Backup を再インストールする場合は、インストール ウィザードに よって、使用中のシステムで Microsoft SQL Server または Microsoft SQL Server 2008 Express Edition のデータベース インスタンスがあることが検出さ れます。 その結果、インストール ウィザードは、[製品の選択]ダイアログ ボックスで自動的に CA ARCserve Backup Agent for Microsoft SQL Server コ ンポーネントを選択します。

### CA ARCserve Backup Client Agent for Windows

CA ARCserve Backup サーバにローカルでデータをバックアップできるように します。

### CA ARCserve Backup Tape Library Option

複数ライブラリおよびテープ RAID ライブラリを使用して、バックアップ、リスト ア、およびメディア管理のタスクを実行できるようになります。

### CA ARCserve Backup Storage Area Network(SAN)Option

1 つまたは複数の ARCserve サーバが接続された高速ストレージ ネットワー ク上で、1 つまたは複数のメディア ライブラリを共有できるようになります。

### 以下の点に注意してください。

- Tape Library Option は SAN (Storage Area Network)オプションの前提 条件のコンポーネントです。
- Storage Area Network (SAN) Option をインストールするには、CA ARCserve Backup プライマリ サーバ インストール オプションを指定する 必要があります。

### CA ARCserve Backup メンバ サーバ

ARCserve ドメイン内のサーバが、プライマリ サーバからジョブやデバイスに 関する命令を受け取れるようにします。

注: この構成を展開するには、SAN において、サーバごとに Storage Area Network (SAN) Option および Tape Library Option のライセンスを確実に発行 する必要があります。

## <span id="page-395-0"></span>アップグレードが必要な新しいコンポーネント

使用環境にこの設定を展開するには、以下の CA ARCserve Backup コンポーネ ントをアップグレードする必要があります。

■ 現在の ARCserve 環境にインストールされているすべてのコンポーネント
### SAN および非 SAN の環境における複数の ARCserve サーバを本リリースへアップグレードする 方法

SAN および非 SAN の環境で複数の ARCserve サーバを本リリースへアップグ レードするには、以下のタスクを完了します。

1. CA ARCserve Backup プライマリ サーバを現在の SAN プライマリ システムに インストールします。 このシステムは、新しい ARCserve ドメインでプライマリ サーバとして機能します。

注: CA ARCserve Backup プライマリ サーバをインストールすると、セットアッ プによって Central Management Option がインストールされます。

現在の SAN プライマリ システムに Storage Area Network (SAN) Option をイ ンストールします。

Microsoft SQL Server 2008 Express または Microsoft SQL Server を CA ARCserve Backup データベースに指定できます。

プロンプトが表示されたら、以前のリリースから新しいデータベースへデータ をマイグレートします。

2. CA ARCserve Backup メンバ サーバをすべての現在の SAN 分散サーバおよ び 非 SAN サーバにインストールします。 これらのシステムは、新しい ARCserve ドメインでメンバ サーバとして機能します。

プロンプトが表示されたら、以前のリリースから新しいデータベースへデータ をマイグレートします。

- 3. インストールを確認します。
- 4. (オプション)CA ARCserve Backup データベースのバックアップを最後に実 行したのがこのリリースへのアップグレード前である場合、CA ARCserve Backup は CA ARCserve Backup データベースのリカバリをサポートしません。 アップグレードの完了後に、できるだけ早く CA ARCserve Backup データ ベースをバックアップすることをお勧めします。 CA ARCserve Backup データ ベースのバックアップの詳細については、「管理者ガイド」を参照してくださ い。

#### 詳細情報:

[アップグレードに関する考慮事項](#page-64-0) (P. 65) [以前のリリースからの](#page-111-0) CA ARCserve Backup のアップグレード (P. 112)

### 一元管理されたアップグレードを検証する方法

CA ARCserve Backup インストールが正常に機能することを確認するには、以下 のタスクを完了します。

- 1. プライマリ サーバで CA ARCserve Backup マネージャ コンソールを開きま す。
- 2. サーバ管理を開きます。

ドメイン ディレクトリ ツリーに ARCserve ドメインのプライマリ サーバとすべて のメンバ サーバの名前が表示されていることを確認します。

3. データベース マネージャとジョブ ステータス マネージャを開きます。

データベース情報およびアクティビティ ログのデータが表示できることを確 認します。

以前のバックアップ データがすべて正常にマイグレートされたことを確認し ます。

注: CA ARCserve Backup はジョブに関する情報、ログおよびユーザ情報を 古いサーバから新しいプライマリ サーバへマイグレートします。

4. デバイス マネージャを表示します。

デバイス マネージャがプライマリ サーバおよびすべてのメンバ サーバに接 続されているすべてのデバイスを検出することを確認します。

以下の画面は、デバイス マネージャのウィンドウに、デバイスが接続された プライマリ サーバとメンバ サーバと接続されたデバイスを示しています。 プ ライマリ サーバは共有されていないライブラリに接続され、メンバ サーバは 共有されているライブラリに接続されています。

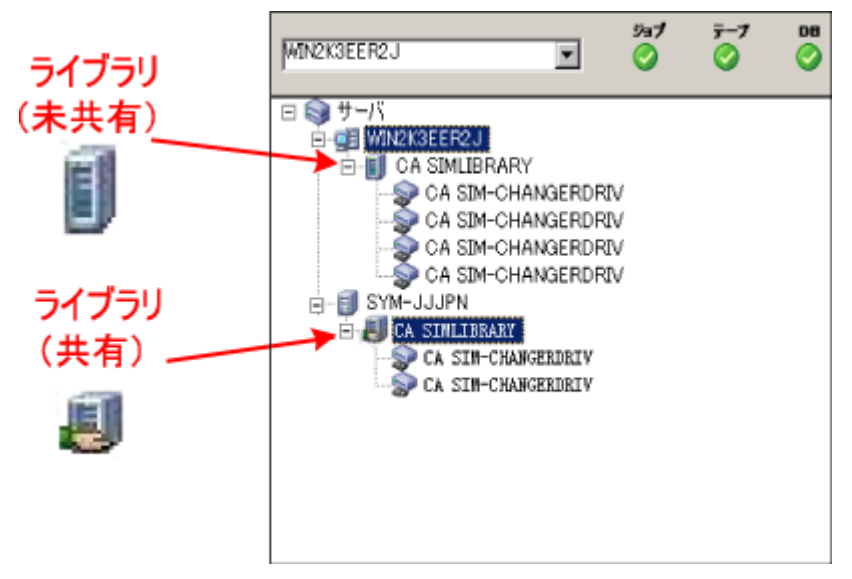

デバイス マネージャが一部のデバイスを検出しない場合は、以下のタスク を完了します。

- デバイスがサーバに適切に接続されていることを確認します。
- 適切なデバイス ドライバがインストールされていることを確認します。
- [デバイス環境設定]を使用してデバイスを設定します。

これらのタスクを完了した後に、CA ARCserve Backup でデバイスを検出でき ない場合は、弊社テクニカル サポートの Web サイト (<http://www.ca.com/jp/support/>)をご覧ください。

注: デバイスの設定の詳細については、「管理者ガイド」を参照してくだ さい。

5. 簡単なバックアップ ジョブをプライマリ サーバ上でサブミットします。 ジョブが正常に完了することを確認します。

ジョブが失敗した場合は、以下のトラブルシューティング タスクを実行しま す。

- ジョブ ステータス マネージャから、ジョブのアクティビティ ログの詳細を 確認します。
- ジョブに警告メッセージ、エラー メッセージ、あるいはその両方が含まれ ている場合、メッセージをダブルクリックして、問題の説明およびそれを 修正するための手順を参照します。
- 問題を修正したら、ジョブを再度サブミットします。

### セントラル データベースを使用する複数のサーバのアップグレード

以下のセクションでは、一元化されたデータベースを共有する複数の ARCserve サーバを本リリースにアップグレードする際の推奨事項について説明します。

このセクションには、以下のトピックが含まれます。

現在の構成: セントラル [データベースを使用する複数の](#page-400-0) ARCserve サーバ (P. 401)

推奨構成: プライマリ サーバおよびメンバ [サーバで構成される](#page-401-0) CA ARCserve [Backup](#page-401-0) ドメイン (P. 402)

[インストールが必要な新しいコンポーネント](#page-402-0) (P. 403)

[アップグレードが必要な新しいコンポーネント](#page-403-0) (P. 404)

リモート[データベースを使用する複数の](#page-404-0) ARCserve サーバの一元管理環境へ

[アップグレードする方法](#page-404-0) (P. 405)

ー元管理されたアップグレードを検証する方法 (P.406)

### <span id="page-400-0"></span>現在の構成: セントラル データベースを使用する複数の ARCserve サーバ

以前のリリースにおいて、セントラル データベースを使用する複数の CA ARCserve Backup サーバのアーキテクチャを以下の図に示します。

以下の図では、複数の CA ARCserve Backup サーバが一元化されたデータベー スを共有しています。 データベースを共有するサーバには、CA ARCserve Backup データベースのコピーが保持されていません。

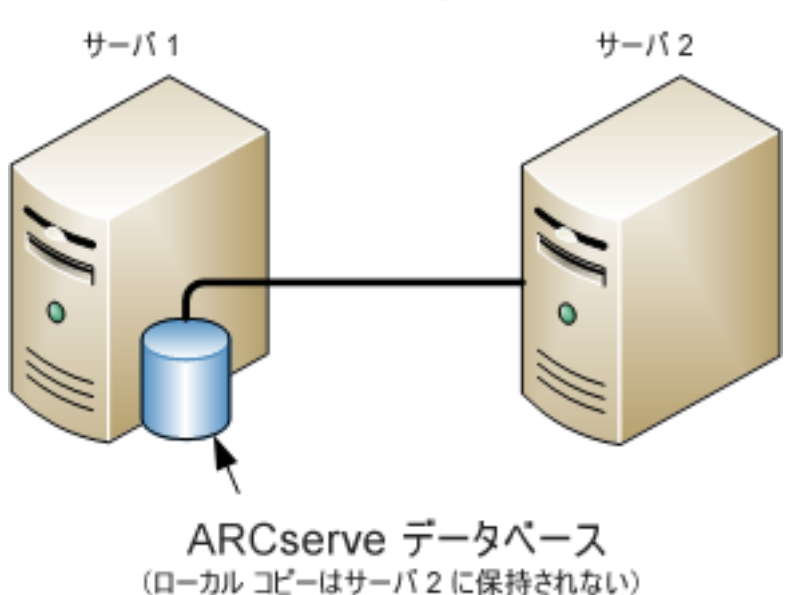

ARCserve サーバ

以下の図では、複数の CA ARCserve Backup サーバが一元化されたデータベー スを共有しています。 データベースを共有するサーバの 1 つに、CA ARCserve Backup データベースのコピーが保持されています。

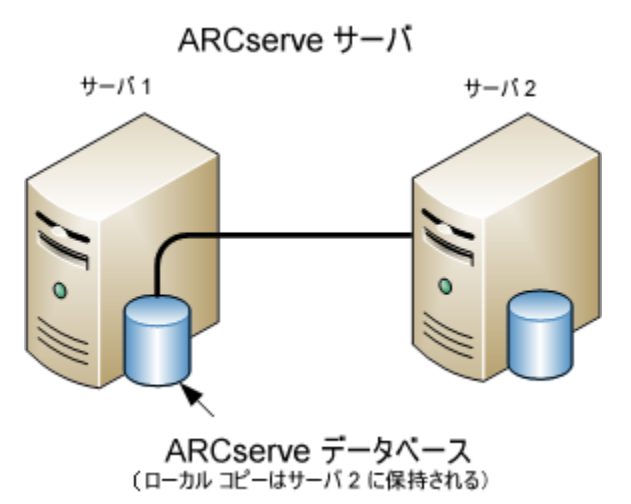

### <span id="page-401-0"></span>推奨構成: プライマリ サーバおよびメンバ サーバで構成される CA ARCserve Backup ドメイン

現在の構成が、一元化されたデータベースを共有する複数の CA ARCserve Backup サーバを含む場合、プライマリ サーバと 1 つ以上のメンバ サーバで構 成される一元管理環境にアップグレードすることをお勧めします。 一元管理環 境により、CA ARCserve Backup データベースをプライマリ サーバ上またはリモー ト システム上にホストできるようになります。 CA ARCserve Backup データベース インスタンスをホストするシステムに CA ARCserve Backup をインストールする必 要はありません。

注: Microsoft SQL Server 2008 Express Edition は、リモート通信をサポートして いません。 Microsoft SQL Server 2008 Express Edition を使用して CA ARCserve Backup をインストールする場合は、インストール ウィザードによって、プライマリ サーバ上にデータベース アプリケーションおよび ARCserve データベース イン スタンスがインストールされます。 リモート システム上で ARCserve データベース インスタンスをホストするには、Microsoft SQL Server を使用する必要がありま す。

一元管理環境にアップグレードするには、現在のシステムの 1 つを CA ARCserve Backup プライマリ サーバにアップグレードしたうえで、他のすべての システムを CA ARCserve Backup メンバ サーバにアップグレードする必要があり ます。

CA ARCserve Backup データベースをホストするリモート システムが含まれる一元 管理環境のアーキテクチャを以下の図に示します。

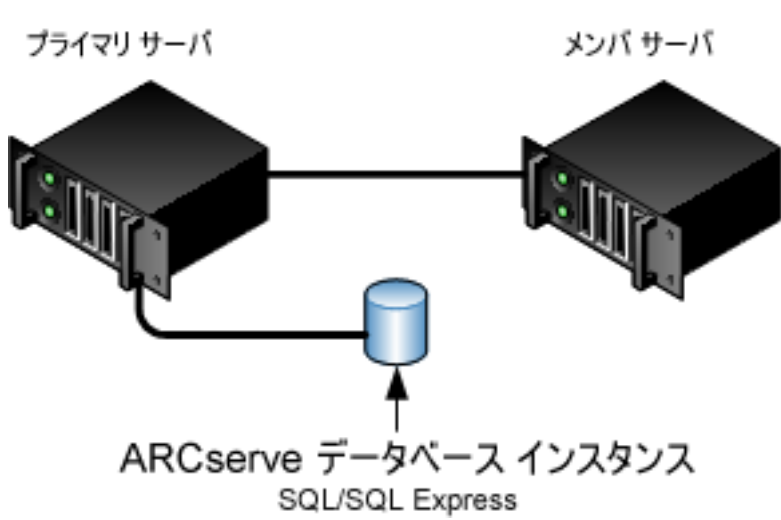

ARCserve サーバ

<span id="page-402-0"></span>

インストールが必要な新しいコンポーネント

ご使用の環境にこの設定を展開するには、以下の CA ARCserve Backup コン ポーネントをインストールする必要があります。

#### CA ARCserve Backup プライマリ サーバ

メンバ サーバおよびプライマリ サーバ上で実行されるバックアップおよびリ ストア ジョブを一元的にサブミット、管理、およびモニタする CA ARCserve Backup をサーバ上にインストールできます。

#### CA ARCserve Backup Central Management Option

CA ARCserve Backup ドメイン内のプライマリ サーバとすべてのメンバ サーバ をメイン コンピュータから管理できるようになります。

注: CA ARCserve Backup プライマリ サーバは前提条件のコンポーネントで す。

CA ARCserve Backup Agent for Microsoft SQL Server

CA ARCserve Backup データベースを保護できるようにします。

注: ARCserve プライマリ サーバおよび ARCserve スタンドアロン サーバのイ ンストールでは、Agent for ARCserve Database という修正バージョンのエー ジェントがインストールされます。

重要: アンインストール プログラムでは、コンピュータから CA ARCserve Backup データベース インスタンスがアンインストールされません。 CA ARCserve Backup を再インストールする場合は、インストール ウィザードに よって、使用中のシステムで Microsoft SQL Server または Microsoft SQL Server 2008 Express Edition のデータベース インスタンスがあることが検出さ れます。 その結果、インストール ウィザードは、[製品の選択]ダイアログ ボックスで自動的に CA ARCserve Backup Agent for Microsoft SQL Server コ ンポーネントを選択します。

CA ARCserve Backup Client Agent for Windows

CA ARCserve Backup サーバにローカルでデータをバックアップできるように します。

CA ARCserve Backup プライマリ サーバ

メンバ サーバおよびプライマリ サーバ上で実行されるバックアップおよびリ ストア ジョブを一元的にサブミット、管理、およびモニタする CA ARCserve Backup をサーバ上にインストールできます。

### <span id="page-403-0"></span>アップグレードが必要な新しいコンポーネント

使用環境にこの設定を展開するには、以下の CA ARCserve Backup コンポーネ ントをアップグレードする必要があります。

■ 現在の ARCserve 環境にインストールされているすべてのコンポーネント

### <span id="page-404-0"></span>リモート データベースを使用する複数の ARCserve サーバの一元管理環境へアップグレードす る方法

一元化されたデータベースを使用する複数の ARCserve サーバを本リリースに アップグレードするには、以下のタスクを完了します。

1. プライマリ サーバとして機能するシステム上に CA ARCserve Backup プライマ リ サーバをインストールします。

注: CA ARCserve Backup プライマリ サーバをインストールすると、セットアッ プによって Central Management Option がインストールされます。

Microsoft SQL Server 2008 Express または Microsoft SQL Server を CA ARCserve Backup データベースに指定できます。

プロンプトが表示されたら、以前のリリースから新しいデータベースへデータ をマイグレートします。

2. 新しい ARCserve ドメインのメンバとして機能するすべてのサーバ上に CA ARCserve Backup メンバ サーバをインストールします。

プロンプトが表示されたら、以前のリリースから新しいデータベースへデータ をマイグレートします。

- 3. インストールを確認します。
- 4. (オプション)CA ARCserve Backup データベースのバックアップを最後に実 行したのがこのリリースへのアップグレード前である場合、CA ARCserve Backup は CA ARCserve Backup データベースのリカバリをサポートしません。 アップグレードの完了後に、できるだけ早く CA ARCserve Backup データ ベースをバックアップすることをお勧めします。 CA ARCserve Backup データ ベースのバックアップの詳細については、「管理者ガイド」を参照してくださ い。

詳細情報:

[アップグレードに関する考慮事項](#page-64-0) (P. 65) [以前のリリースからの](#page-111-0) CA ARCserve Backup のアップグレード (P. 112)

### <span id="page-405-0"></span>一元管理されたアップグレードを検証する方法

CA ARCserve Backup インストールが正常に機能することを確認するには、以下 のタスクを完了します。

- 1. プライマリ サーバで CA ARCserve Backup マネージャ コンソールを開きま す。
- 2. サーバ管理を開きます。

ドメイン ディレクトリ ツリーに ARCserve ドメインのプライマリ サーバとすべて のメンバ サーバの名前が表示されていることを確認します。

3. データベース マネージャとジョブ ステータス マネージャを開きます。

データベース情報およびアクティビティログのデータが表示できることを確 認します。

CA ARCserve Backup はジョブに関する情報、ログおよびユーザ情報を古い サーバから新しいプライマリ サーバへマイグレートします。

4. デバイス マネージャを表示します。

デバイス マネージャがプライマリ サーバおよびすべてのメンバ サーバに接 続されているすべてのデバイスを検出することを確認します。

以下の画面は、デバイス マネージャのウィンドウに、デバイスが接続された プライマリ サーバとメンバ サーバと接続されたデバイスを示しています。 プ ライマリ サーバは共有されていないライブラリに接続され、メンバ サーバは 共有されているライブラリに接続されています。

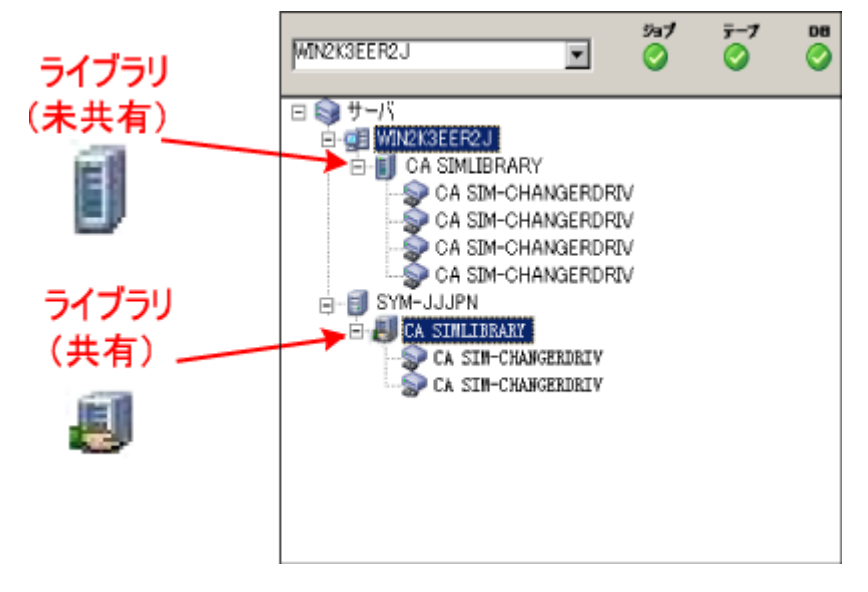

デバイス マネージャが一部のデバイスを検出しない場合は、以下のタスク を完了します。

- デバイスがサーバに適切に接続されていることを確認します。
- 適切なデバイス ドライバがインストールされていることを確認します。
- 「デバイス環境設定]を使用してデバイスを設定します。

これらのタスクを完了した後に、CA ARCserve Backup でデバイスを検出でき ない場合は、弊社テクニカル サポートの Web サイト (<http://www.ca.com/jp/support/>)をご覧ください。

注: デバイスの設定の詳細については、「管理者ガイド」を参照してくださ い。

5. 簡単なバックアップ ジョブをプライマリ サーバ上でサブミットします。 ジョブが正常に完了することを確認します。

ジョブが失敗した場合は、以下のトラブルシューティング タスクを実行しま す。

- ジョブ ステータス マネージャから、ジョブのアクティビティ ログの詳細を 確認します。
- ジョブに警告メッセージ、エラーメッセージ、あるいはその両方が含まれ ている場合、メッセージをダブルクリックして、問題の説明およびそれを 修正するための手順を参照します。
- 問題を修正したら、ジョブを再度サブミットします。
- 6. 単純バックアップ ジョブをメンバ サーバ上でサブミットします。

バックアップ ジョブが正常に完了することを確認します。

ジョブが失敗した場合は、以下のトラブルシューティング タスクを実行しま す。

- ジョブ ステータス マネージャから、ジョブのアクティビティ ログの詳細を 確認します。
- ジョブに警告メッセージ、エラー メッセージ、あるいはその両方が含まれ ている場合、メッセージをダブルクリックして、問題の説明およびそれを 修正するための手順を参照します。
- 問題を修正したら、ジョブを再度サブミットします。
- 7. 単純リストア ジョブをプライマリ サーバ上でサブミットします。 リストア ジョブが正常に完了することを確認します。 ジョブが失敗した場合は、以下のトラブルシューティング タスクを実行しま す。
	- ジョブ ステータス マネージャから、ジョブのアクティビティ ログの詳細を 確認します。
	- ジョブに警告メッセージ、エラー メッセージ、あるいはその両方が含まれ ている場合、メッセージをダブルクリックして、問題の説明およびそれを 修正するための手順を参照します。
	- 問題を修正したら、ジョブを再度サブミットします。
- 8. 単純リストア ジョブをメンバ サーバ上でサブミットします。

リストア ジョブが正常に完了することを確認します。

ジョブが失敗した場合は、以下のトラブルシューティング タスクを実行しま す。

- ジョブ ステータス マネージャから、ジョブのアクティビティ ログの詳細を 確認します。
- ジョブに警告メッセージ、エラー メッセージ、あるいはその両方が含まれ ている場合、メッセージをダブルクリックして、問題の説明およびそれを 修正するための手順を参照します。
- 問題を修正したら、ジョブを再度サブミットします。

# クラスタ対応環境における複数サーバのアップグレード

以下のセクションでは、Microsoft Cluster Server (MSCS)というクラスタ対応環境 内に存在する複数の ARCserve サーバを本リリースへアップグレードする際の推 奨事項について説明します。

このセクションには、以下のトピックが含まれます。

現在の構成: [クラスタ内の複数の](#page-408-0) ARCserve サーバ (P. 409) 推奨構成: [クラスタ対応環境にインストールされた](#page-410-0) ARCserve プライマリ サーバ [およびメンバ](#page-410-0) サーバ (P. 411) [インストールが必要な新しいコンポーネント](#page-412-0) (P. 413) [アップグレードが必要な新しいコンポーネント](#page-413-0) (P. 414) ARCserve [クラスタ対応環境を本リリースへアップグレードする方法](#page-414-0) (P. 415) [クラスタ対応アップグレードを確認する方法](#page-414-1) (P. 415)

<span id="page-408-0"></span>現在の構成: クラスタ内の複数の ARCserve サーバ

以前のリリースにおいて、クラスタ対応環境内の複数の CA ARCserve Backup サーバのアーキテクチャを以下の図に示します。 CA ARCserve Backup データ ベースは RAIMA データベースによってホストされ、CA ARCserve Backup データ ベース インスタンスは CA ARCserve Backup サーバ上に存在しています。

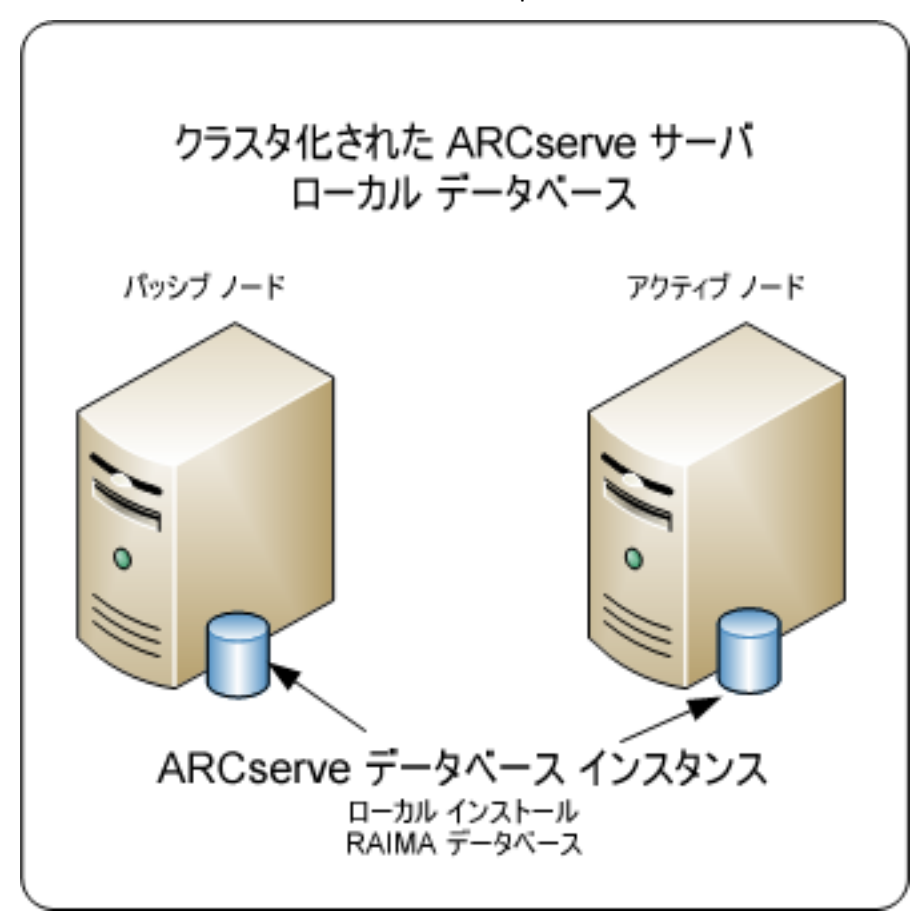

以前のリリースにおいて、クラスタ対応環境内の複数の CA ARCserve Backup サーバのアーキテクチャを以下の図に示します。 CA ARCserve Backup データ ベースは Microsoft SQL Server によってホストされ、CA ARCserve Backup データ ベース インスタンスはリモート システム上に存在しています。

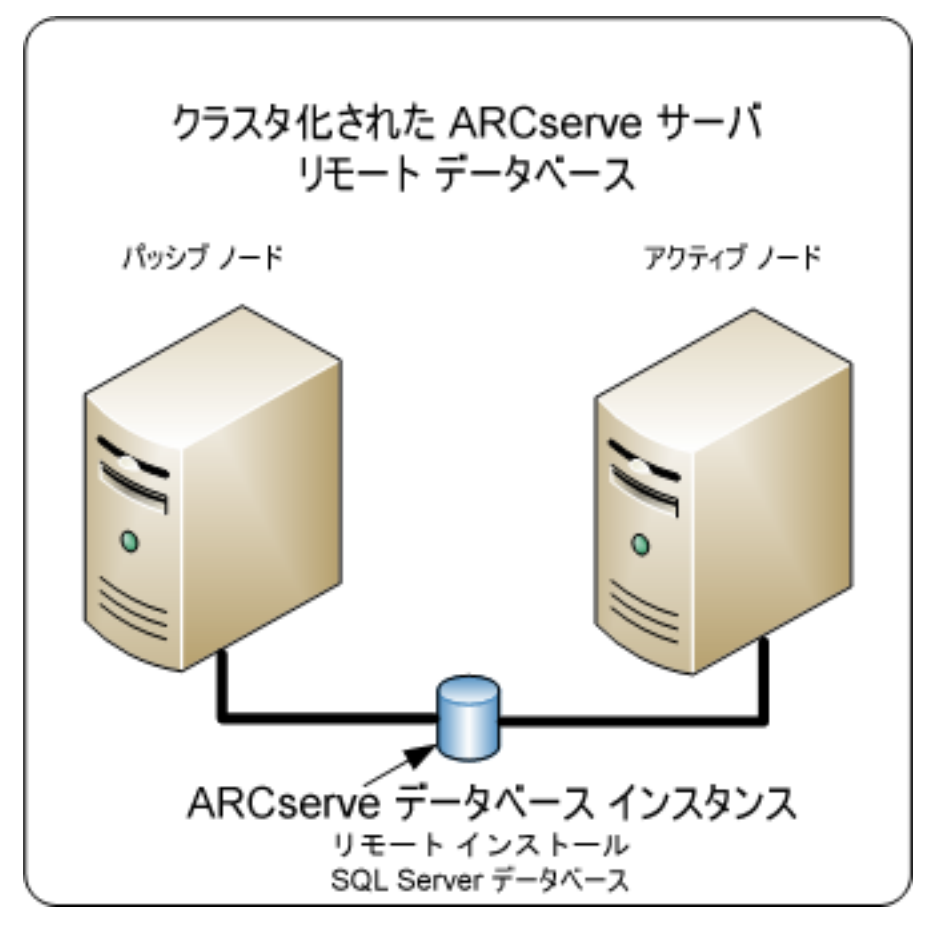

### <span id="page-410-0"></span>推奨構成: クラスタ対応環境にインストールされた ARCserve プライマリ サーバおよびメンバ サーバ

現在の構成が、クラスタ対応環境内の複数の CA ARCserve Backup サーバを含 む場合、複数の CA ARCserve Backup プライマリ サーバまたは複数の CA ARCserve Backup スタンドアロン サーバにアップグレードすることをお勧めしま す。

このアーキテクチャによって、CA ARCserve Backup 環境を一元管理し、クラスタ 対応環境の高可用性機能を維持できます。

ご使用の環境にこの構成を展開するには、Microsoft SQL Server 2008 Express Edition または Microsoft SQL Server を使用して CA ARCserve Backup データ ベースをホストします。

注: Microsoft SQL Server 2008 Express Edition は、リモート通信をサポートして いません。 Microsoft SQL Server 2008 Express Edition を使用して CA ARCserve Backup をインストールする場合は、インストール ウィザードによって、プライマリ サーバ上にデータベース アプリケーションおよび ARCserve データベース イン スタンスがインストールされます。 リモート システム上で ARCserve データベース インスタンスをホストするには、Microsoft SQL Server を使用する必要がありま す。

本リリースにおける、クラスタ対応環境内に複数の CA ARCserve Backup サーバ が存在するアーキテクチャを以下の図に示します。 CA ARCserve Backup データ ベースは Microsoft SQL Server 2008 Express Edition によってホストされ、CA ARCserve Backup データベース インスタンスは CA ARCserve Backup サーバ上に 存在しています。

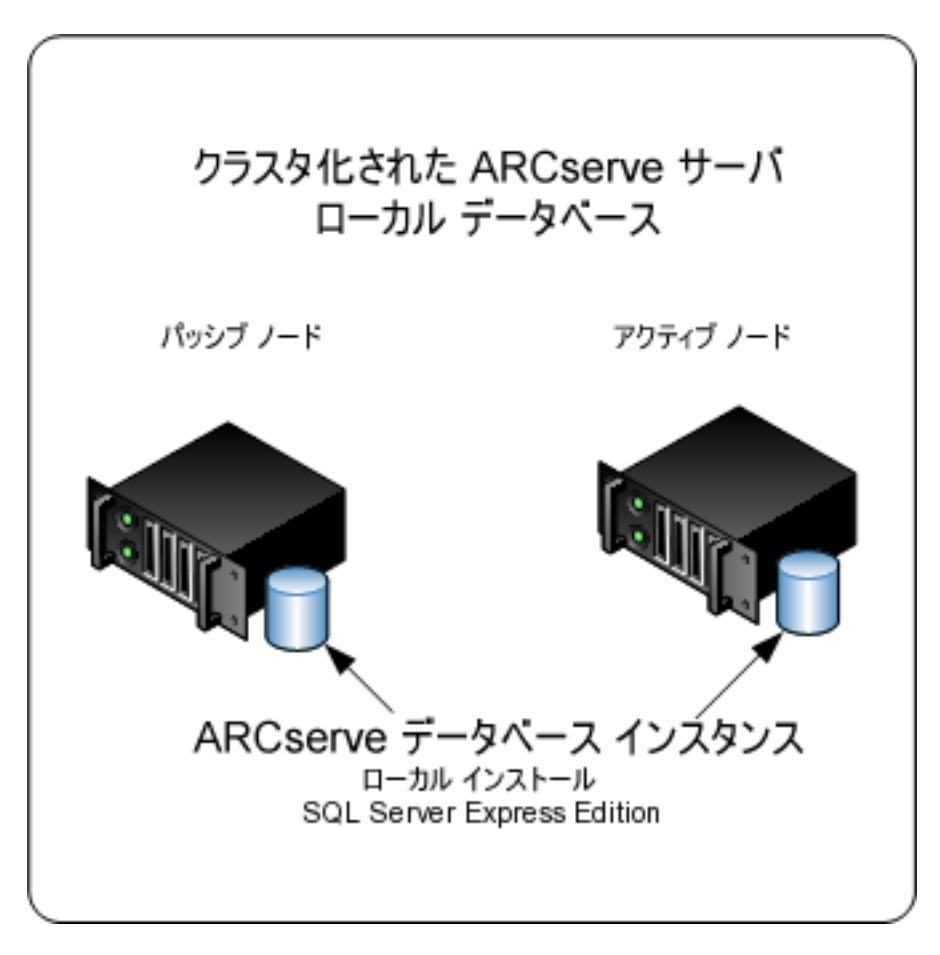

本リリースにおける、クラスタ対応環境内に複数の ARCserve サーバが存在する アーキテクチャを以下の図に示します。 ARCserve データベースは、Microsoft SQL Server によってホストされ、ARCserve データベース インスタンスはリモート システム上に存在しています。

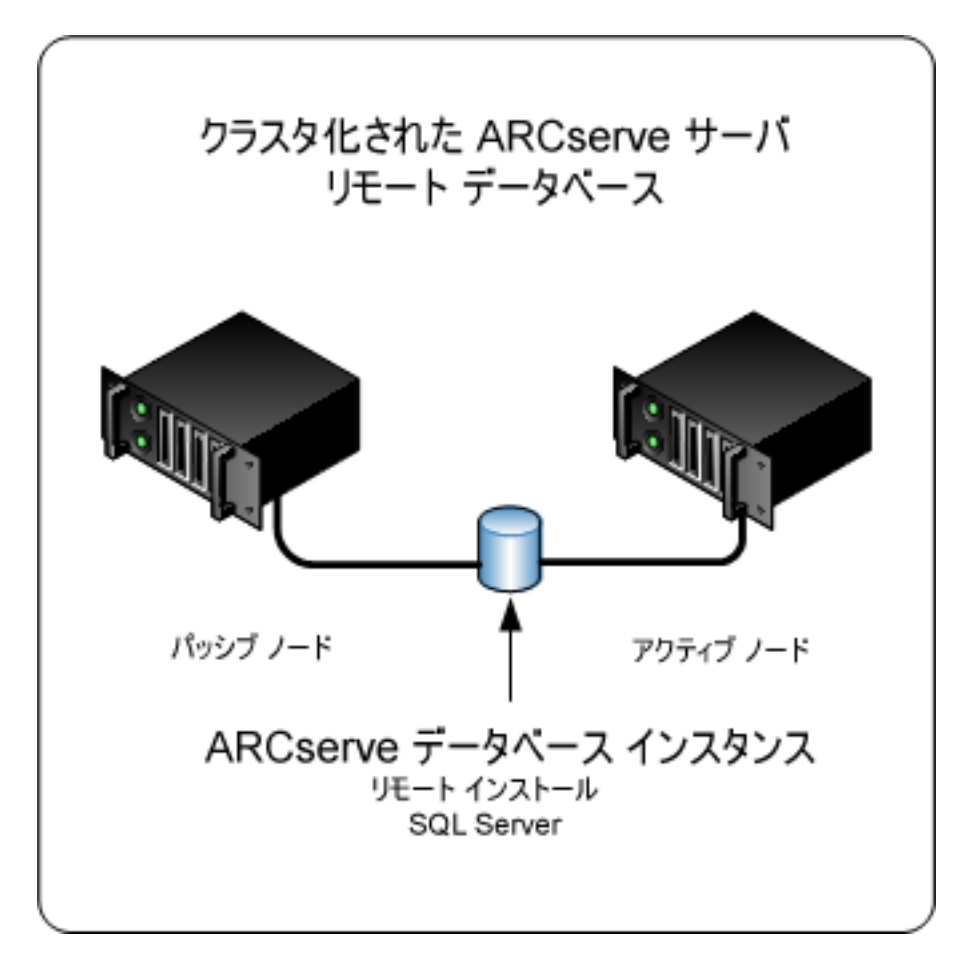

### <span id="page-412-0"></span>インストールが必要な新しいコンポーネント

ご使用の環境にこの設定を展開するには、以下の CA ARCserve Backup コン ポーネントをインストールする必要があります。

#### CA ARCserve Backup プライマリ サーバ

メンバ サーバおよびプライマリ サーバ上で実行されるバックアップおよびリ ストア ジョブを一元的にサブミット、管理、およびモニタする CA ARCserve Backup をサーバ上にインストールできます。

CA ARCserve Backup Central Management Option

CA ARCserve Backup ドメイン内のプライマリ サーバとすべてのメンバ サーバ をメイン コンピュータから管理できるようになります。

注: CA ARCserve Backup プライマリ サーバは前提条件のコンポーネントで す。

CA ARCserve Backup Agent for Microsoft SQL Server

CA ARCserve Backup データベースを保護できるようにします。

注: ARCserve プライマリ サーバおよび ARCserve スタンドアロン サーバのイ ンストールでは、Agent for ARCserve Database という修正バージョンのエー ジェントがインストールされます。

重要: アンインストール プログラムでは、コンピュータから CA ARCserve Backup データベース インスタンスがアンインストールされません。 CA ARCserve Backup を再インストールする場合は、インストール ウィザードに よって、使用中のシステムで Microsoft SQL Server または Microsoft SQL Server 2008 Express Edition のデータベース インスタンスがあることが検出さ れます。 その結果、インストール ウィザードは、[製品の選択]ダイアログ ボックスで自動的に CA ARCserve Backup Agent for Microsoft SQL Server コ ンポーネントを選択します。

#### CA ARCserve Backup Client Agent for Windows

CA ARCserve Backup サーバにローカルでデータをバックアップできるように します。

CA ARCserve Backup メンバ サーバ

ARCserve ドメイン内のサーバが、プライマリ サーバからジョブやデバイスに 関する命令を受け取れるようにします。

### <span id="page-413-0"></span>アップグレードが必要な新しいコンポーネント

使用環境にこの設定を展開するには、以下の CA ARCserve Backup コンポーネ ントをアップグレードする必要があります。

■ 現在の ARCserve 環境にインストールされているすべてのコンポーネント

### <span id="page-414-0"></span>ARCserve クラスタ対応環境を本リリースへアップグレードする方法

以下のクラスタ プラットフォームでは、ジョブ フェールオーバ機能を使用したクラ スタ環境に CA ARCserve Backup をアップグレードできます。

- x86/AMD64/IA64 Windows Server の Microsoft Cluster Server (MSCS)
- NEC CLUSTERPRO/ExpressCluster X 2.1 for Windows
- NEC CLUSTERPRO/ExpressCluster X 3.0 for Windows

#### ARCserve クラスタ対応環境を本リリースへアップグレードする方法

- 1. 以下の手順のいずれかを使用して、CA ARCserve Backup をアップグレード します。
	- MSCS クラスタ環境での [CA ARCserve Backup r12](#page-173-0)、r12.5、r15 から r16 へ [のアップグレード](#page-173-0) (P. 174)
	- NEC CLUSTERPRO 環境での [CA ARCserve Backup r12](#page-201-0)、r12.5、r15 から r16 [へのアップグレード](#page-201-0) (P. 202)
- 2. アップグレードを確認します。
- 3. (オプション)CA ARCserve Backup データベースのバックアップを最後に実 行したのがこのリリースへのアップグレード前である場合、CA ARCserve Backup は CA ARCserve Backup データベースのリカバリをサポートしません。 アップグレードの完了後に、できるだけ早く CA ARCserve Backup データ ベースをバックアップすることをお勧めします。 CA ARCserve Backup データ ベースのバックアップの詳細については、「管理者ガイド」を参照してくださ い。

### <span id="page-414-1"></span>クラスタ対応アップグレードを確認する方法

CA ARCserve Backup インストールが正常に機能することを確認するには、以下 のタスクを完了します。

- 1. スタンドアロン サーバ上で CA ARCserve Backup マネージャ コンソールを開 きます。
- 2. 仮想名を使用して、アップグレードした ARCserve サーバに接続します。

3. アップグレードしたサーバに正常に接続できる場合、ARCserve クラスタ グ ループを別のノードに移動します。

すべての ARCServe サービスが正常に起動したことを確認します。

注: クラスタ グループを他のノードに移動する間、マネージャ コンソールの 応答が断続的に停止することがあります。

4. サーバ管理を開きます。

ドメイン ディレクトリ ツリーに ARCserve ドメインのプライマリ サーバとすべて のメンバ サーバの名前が表示されていることを確認します。

5. ジョブ ステータス マネージャを表示します。

すべてのデータが古いインストールから新しいプライマリ サーバにマイグ レートされたことを確認します。 CA ARCserve Backup はジョブに関する情報、 ログおよびユーザ情報を古いサーバから新しいプライマリサーバへマイグ レートします。

6. デバイス マネージャを表示します。

デバイス マネージャがプライマリ サーバおよびすべてのメンバ サーバに接 続されているすべてのデバイスを検出することを確認します。

以下の画面は、デバイス マネージャのウィンドウに、デバイスが接続された プライマリ サーバとメンバ サーバと接続されたデバイスを示しています。 プ ライマリ サーバは共有されていないライブラリに接続され、メンバ サーバは 共有されているライブラリに接続されています。

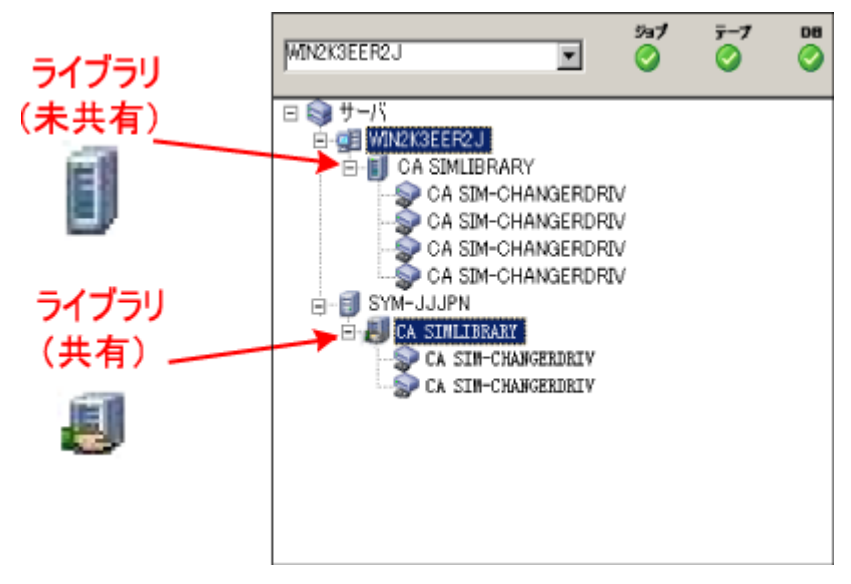

デバイス マネージャが一部のデバイスを検出しない場合は、以下のタスク を完了します。

- デバイスがサーバに適切に接続されていることを確認します。
- 適切なデバイス ドライバがインストールされていることを確認します。
- 「デバイス環境設定]を使用してデバイスを設定します。

これらのタスクを完了した後に、CA ARCserve Backup でデバイスを検出でき ない場合は、弊社テクニカル サポートの Web サイト (<http://www.ca.com/jp/support/>)をご覧ください。

注: デバイスの設定の詳細については、「管理者ガイド」を参照してくださ い。

7. 簡単なバックアップ ジョブをプライマリ サーバ上でサブミットします。 ジョブが正常に完了することを確認します。

ジョブが失敗した場合は、以下のトラブルシューティング タスクを実行しま す。

- ジョブ ステータス マネージャから、ジョブのアクティビティ ログの詳細を 確認します。
- ジョブに警告メッセージ、エラーメッセージ、あるいはその両方が含まれ ている場合、メッセージをダブルクリックして、問題の説明およびそれを 修正するための手順を参照します。
- 問題を修正したら、ジョブを再度サブミットします。
- 8. 単純バックアップ ジョブをメンバ サーバ上でサブミットします。

バックアップ ジョブが正常に完了することを確認します。

ジョブが失敗した場合は、以下のトラブルシューティング タスクを実行しま す。

- ジョブ ステータス マネージャから、ジョブのアクティビティ ログの詳細を 確認します。
- ジョブに警告メッセージ、エラー メッセージ、あるいはその両方が含まれ ている場合、メッセージをダブルクリックして、問題の説明およびそれを 修正するための手順を参照します。
- 問題を修正したら、ジョブを再度サブミットします。

9. 単純リストア ジョブをプライマリ サーバ上でサブミットします。

リストア ジョブが正常に完了することを確認します。

ジョブが失敗した場合は、以下のトラブルシューティング タスクを実行しま す。

- ジョブ ステータス マネージャから、ジョブのアクティビティ ログの詳細を 確認します。
- ジョブに警告メッセージ、エラー メッセージ、あるいはその両方が含まれ ている場合、メッセージをダブルクリックして、問題の説明およびそれを 修正するための手順を参照します。
- 問題を修正したら、ジョブを再度サブミットします。
- 10. 単純リストア ジョブをメンバ サーバ上でサブミットします。

リストア ジョブが正常に完了することを確認します。

ジョブが失敗した場合は、以下のトラブルシューティング タスクを実行しま す。

- ジョブ ステータス マネージャから、ジョブのアクティビティ ログの詳細を 確認します。
- ジョブに警告メッセージ、エラーメッセージ、あるいはその両方が含まれ ている場合、メッセージをダブルクリックして、問題の説明およびそれを 修正するための手順を参照します。
- 問題を修正したら、ジョブを再度サブミットします。

# 一般的な推奨事項

以下のセクションでは、CA ARCserve Backup のインストールおよび使用に役立 つ一般的な推奨事項について説明します。

このセクションには、以下のトピックが含まれます。

マネージャ [コンソールをインストールする場所](#page-418-0) (P. 419) [ライセンスのインストールと管理の方法](#page-419-0) (P. 420) CA ARCserve Backup サーバ ベース [オプションのインストール方法](#page-423-0) (P. 424)

## <span id="page-418-0"></span>マネージャ コンソールをインストールする場所

CA ARCserve Backup マネージャ コンソールは、リモート システムから ARCserve プライマリ サーバおよびスタンドアロン サーバにログインするためのグラフィカル ユーザ インターフェース(GUI)です。 マネージャ コンソールを使用すると、任意 の ARCserve サーバから実行されるバックアップやリストアなどのジョブを管理お よびモニタできます。 たとえば、スタンドアロン サーバや、プライマリ サーバとそ のメンバ サーバなどです。

マネージャ コンソール インストール オプションを使用することで、バックアップ操 作の管理に必要なコンポーネントをインストールできます。 バックアップ データ、 ログ、レポートなどにストレージ領域を割り当てる必要はありません。 このタイプ の情報は、プライマリサーバおよびスタンドアロン サーバに保存されます。

マネージャ コンソールは、CA ARCserve Backup がサポートするオペレーティング システムが搭載されたすべてのコンピュータにインストールできます。

マネージャ コンソールをインストールするのに最も適したロケーションを決定す るには、以下の一般的なガイドラインを考慮してください。

- ターゲット システムがポータブル コンピュータである。 たとえば、ノート パソ コンなどです。 バックアップ操作の管理にポータブル コンピュータを使用し ても、バックアップ データをポータブル コンピュータに保存するわけではあ りません。
- ターゲット システムがバックアップ環境から離れたロケーションに存在する。 使用環境のネットワーク帯域幅に制限があることが判明した場合、リモート システム上でデータを管理し、そこにデータをバックアップするのは現実的 ではないことがあります。
- ターゲットシステムが、CA ARCserve Backup サーバ コンポーネントをインス トールするための最低限のシステム要件を満たしていない。 CA ARCserve Backup サーバおよびマネージャのコンポーネントをインストールするのに必 要な最低限のシステム要件に関する説明については、Readme ファイルを 参照してください。
- ターゲット システムが定期的に停止する。 バックアップ サーバは、最高レベ ルのデータ保護を実現するために、常時稼働している必要があります。

### <span id="page-419-0"></span>ライセンスのインストールと管理の方法

以下のセクションでは、CA ARCserve Backup ライセンスのインストールと管理の 方法について説明します。

このセクションには、以下のトピックが含まれます。

[CA ARCserve Backup](#page-419-1) コンポーネント ライセンスの管理 (P. 420) [サーバからのライセンスの解放](#page-422-0) (P. 423)

#### <span id="page-419-1"></span>CA ARCserve Backup コンポーネント ライセンスの管理

CA ARCserve Backup サーバ管理を使用すると、以下のライセンス管理タスクを 実行できます。

- CA ARCserve Backupドメイン内のプライマリサーバ、スタンドアロン サーバ、 メンバ サーバ、およびエージェント サーバにインストールされている CA ARCserve Backup 製品を表示する。
- CA ARCserve Backupドメイン内の各コンポーネントに適用されているライセ ンスの総数、およびアクティブなライセンス数を特定する。
- CA ARCserve Backupドメイン内のコンポーネントライセンスを使用している サーバの名前を表示する。
- サーバからライセンスを解放して、ドメイン内のほかのサーバがライセンスを 利用できるようにする。

注: サーバからのライセンスの解放については、[「サーバからのライセンスの](#page-422-0) [解放](#page-422-0) (P. 423)」を参照してください。

CA ARCserve Backup コンポーネント ライセンスを管理する方法

1. CA ARCserve Backup マネージャ コンソールで、[クイック スタート]メニュー から[サーバ管理]をクリックして開きます。

[サーバ管理]が開きます。

CA ARCserve Backup プライマリ サーバおよびそのメンバ サーバは、以下の ようにディレクトリ ツリー構造で表示されます。

□ 最 RWTEST(プライマリ) ---ドメイン ■ プライマリ - プライマリ サーバ DANRW1<br>日 BABRW1<br>日 BABRW2 - メンバサーバ  $\overline{p}$  BABRW4  $\leq$ 

2. プライマリ サーバおよびメンバ サーバにインストールされている CA ARCserve Backup 製品を表示するには、ディレクトリ ツリーでサーバを選択 します。

選択したサーバのコンポーネントおよびライセンスが、以下のようにプロパ ティビューで表示されます。

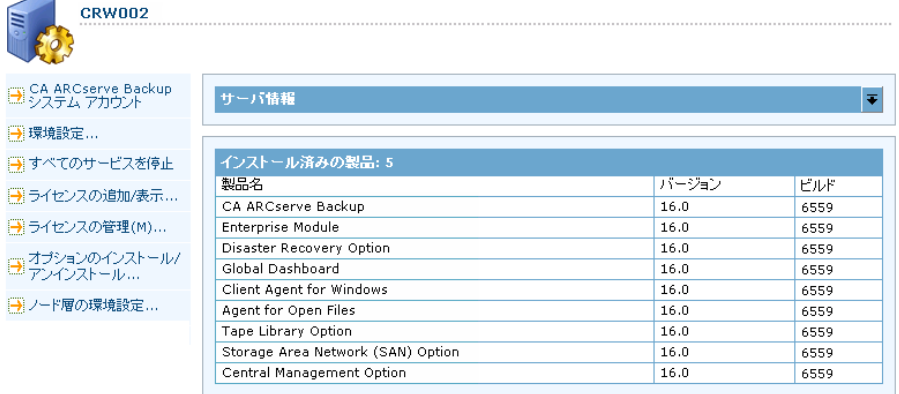

3. CA ARCserve Backup ドメインのコンポーネントおよびライセンス関係を表示 するには、プライマリ サーバを右クリックして、コンテキスト メニューから[ライ センスの管理]を選択します。

[ライセンス管理]ダイアログ ボックスが表示されます。

[ライセンス管理]ダイアログ ボックスには、以下の情報が表示されます。

- バージョン -- 選択したコンポーネントのライセンスのリリース番号を指定 します。
- アクティブなライセンス数 -- 選択したコンポーネント用に現在アクティブ な数ライセンスを指定します。 合計には購入済みライセンスと試用ライ センスが含まれます。
- 利用可能なライセンス数 -- 選択したコンポーネントを使用するために利 用可能なライセンスの数を指定します。 合計には購入済みライセンスの みが含まれます。
- ライセンス総数 -- 選択したコンポーネント用に購入されたライセンスの 総数を指定します。
- 必要なライセンス数 -- 選択したコンポーネントを使用するために必要と する追加のライセンスの数を指定します。

#### 例:

- あるコンポーネントの購入済みライセンスと試用ライセンスを 1 件ず つ使用しているとします。 この場合、CA ARCserve Backup は、選択 したコンポーネントの使用が中断されないようにするため、試用ライ センスを購入済みライセンスで置き換えることを推奨します。
- Client Agent for Windows を使用して、6 つの Windows コンピュー タを保護しています。 Client Agent for Windows のライセンスは 4 件 購入済みです。 これまでに、ライセンスの数が不足しているために バックアップが完全に実行されなかった可能性があります。 CA ARCserve Backup は Client Agent for Windows の使用が中断されな いようにするため、2 件のライセンスの追加購入を推奨します。
- ライセンスされているマシン -- 選択したコンポーネントのアクティブなラ イセンスを使用しているコンピュータの名前を指定します。

#### 例:

- 以下のダイアログボックスには、Tape Library Option のアクティブな ライセンスが 10 件あり、使用可能なライセンスは 0 件であることが示 されています。 [ライセンスされているマシン]フィールドには、Tape Library Option ライセンスを使用しているコンピュータのホスト名が表 示されています。

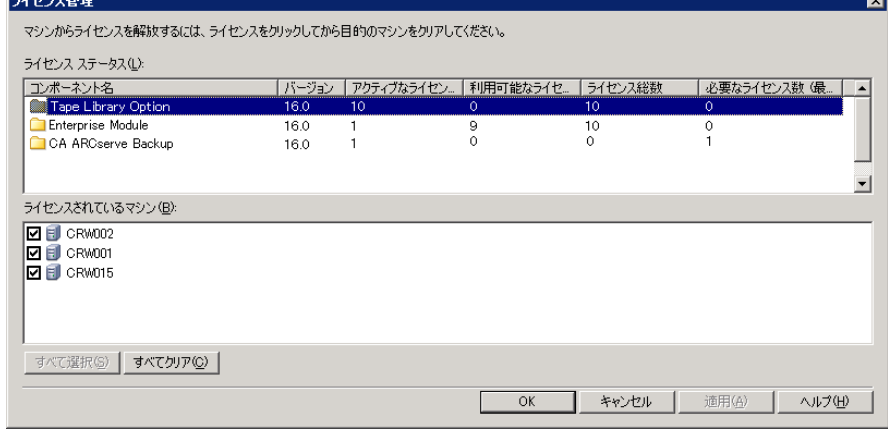

#### <span id="page-422-0"></span>サーバからのライセンスの解放

CA ARCserve Backup のライセンスはカウントベース方式で機能します。 カウント ベースのライセンス管理では、1 つの包括的なライセンスが付与され、ライセン スプール内でアクティブなライセンス権限の数が事前に定義されます。 ライセ ンスを使用するサーバは、使用可能なライセンス数の上限に達するまで、先着 順にプールからアクティブ ライセンスが供与されます。 すべてのアクティブ ライ センスが適用された後で、ライセンスを別のメンバ サーバに追加する必要があ る場合は、いずれかのメンバ サーバからライセンス権限を削除してカウントを減 らし、別のメンバ サーバがそのライセンスを使用できるようにする必要がありま す。

サーバからライセンスを解放する方法

1. CA ARCserve Backup マネージャ コンソールで、[クイック スタート]メニュー から[サーバ管理]をクリックして開きます。

[サーバ管理]が開きます。

2. サーバ ディレクトリ ツリーから、プライマリ サーバを右クリックして、コンテキ スト メニューから[ライセンスの管理]を選択します。

[ライセンス管理]ダイアログ ボックスが表示されます。

3. [ライセンス ステータス]セクションから、解放するライセンスを含むコンポー ネントを選択します。

ライセンスを使用するマシンが[ライセンスされているマシン]フィールドに表 示されます。

4. 解放するライセンスを持つマシンの名前の隣にあるチェック ボックスをオフ にし、[適用]をクリックします。

選択したサーバからアクティブ ライセンスが解放されます。 これで、ご使用 の ARCserve ドメイン内で CA ARCserve Backup 製品を実行している他の サーバがライセンスを利用できるようになります。

注: [適用]ボタンをクリックすると、選択したマシンは[ライセンスされている マシン]フィールドに表示されなくなります。

# <span id="page-423-0"></span>CA ARCserve Backup サーバ ベース オプションのインストール方法

プライマリ サーバまたはスタンドアロン サーバには、以下のオプションがインス トールされます。

■ Central Management Option

注: このオプションをインストールするには、CA ARCserve Backup プライマリ サーバをインストールする必要があります。

- Tape Library Option
- Storage Area Network (SAN) Option

CA ARCserve Backup サーバ ベースのオプションをインストールには、以下の 2 つの方法を使用できます。

- CA ARCserve Backup をインストールする際にこれらのオプションをインストー ルする。
- サーバ管理を使用してこれらのオプションをインストールする。

サーバ ベース オプションは、サーバ管理からインストールおよびアンインストー ルできます。

注: サーバ管理を使用したサーバ ベース オプションのインストールおよびアン インストールの詳細については、「*管理者ガイド*」を参照してください。

# 付録 C: 使用条件

この製品の一部には、サード パーティのソフトウェア プロバイダによって開発さ れたソフトウェアが含まれています。 以下のセクションに、このサード パーティソ フトウェアに関する情報を示します。

このセクションには、以下のトピックが含まれています。

[RSA Data Security, Inc.](#page-424-0) の使用条件 (P. 425) [VMware VDDK](#page-425-0) (P. 426)

# <span id="page-424-0"></span>RSA Data Security, Inc. の使用条件

MD5C.C - RSA Data Security, Inc., MD5 message-digest algorithm.

Copyright (C) 1991-2, RSA Data Security, Inc. Created 1991. All rights reserved.

License to copy and use this software is granted provided that it is identified as the "RSA Data Security, Inc. MD5 Message-Digest Algorithm" in all material mentioning or referencing this software or this function.

License is also granted to make and use derivative works provided that such works are identified as "derived from the RSA Data Security, Inc. MD5 Message-Digest Algorithm" in all material mentioning or referencing the derived work.

RSA Data Security, Inc. makes no representations concerning either the merchantability of this software or the suitability of this software for any particular purpose. It is provided "as is" without express or implied warranty of any kind.

These notices must be retained in any copies of any part of this documentation and/or software.

# <span id="page-425-0"></span>VMware VDDK

This CA product contains certain VDDK technology licensed by CA from VMware, Inc. and its licensors (the "VDDK Software"). The VDDK Software contains certain third party information and terms which identifies various third-party components that may be used with the VDDK Software and sets out certain notices, attributions and/or terms that VMware is required to provide to you by the third party licensors of those components. Such information is provided in the file open\_source\_license\_VMware\_Virtual\_Disk\_Development\_Kit\_1.2.txt, which accompanies the VDDK Software. In addition, CA makes the source code of certain of these third party components available under their respective open source licenses at http://opensrcd.ca.com/ips/06738\_9/.

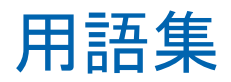

#### **CA ARCserve Backup Agent Deployment**

CA ARCserve Backup Agent Deployment は、複数のリモート コンピュータに CA ARCserve Backup エージェントの集合を同時にインストールおよびアップグレー ドするためのウィザード形式のアプリケーションです。

#### **caroot** アカウント

caroot アカウントは、CA ARCserve Backup が管理用の認証メカニズムとして使用 するデフォルト アカウントです。 caroot アカウントのパスワードは、任意の英数 字と特殊文字を組み合わせて指定できますが、15 バイトを超えないようにしてく ださい。

注: 合計 15 バイトのパスワードは、およそ 7 ~ 15 文字に相当します。

#### **Data Mover** サーバ

CA ARCserve Backup Data Mover サーバは、ローカル ストレージ デバイスへの データの転送を容易にします。 ストレージ デバイスには、共有ライブラリとファイ ル システム デバイスがあります。 Data Mover サーバは、UNIX または Linux オ ペレーティング システムでサポートされています。 CA ARCserve Backup では、プ ライマリ サーバから複数の Data Mover サーバを一元管理します。 CA ARCserve Backup Data Mover サーバの動作はメンバ サーバと似ています。

#### 仮想マシン

仮想マシンは、1 つのパーティションが物理コンピュータと同じように動作できる ようにするソフトウェアベースの環境です。 CA ARCserve Backup は、VMware お よび Microsoft Hyper-V ベースの仮想マシン上に存在するデータのバックアップ、 リストア、回復をサポートします。

#### ファイル システム エージェント

ファイル システム エージェントは、さまざまなオペレーティング システムを実行 するコンピュータにインストールされ、各コンピュータ上に存在するファイルを保 護できる CA ARCserve Backup アプリケーションです。

#### プライマリ サーバ

プライマリサーバはマスタサーバとして機能し、自分自身および1つ以上のメ ンバ サーバおよび Data Mover サーバを制御します。 プライマリ サーバを使用 すると、プライマリ サーバ、メンバ サーバ、および Data Mover サーバ上で実行 されるバックアップ、リストア、およびその他のジョブを管理およびモニタできます。 プライマリ サーバ、メンバ サーバ、および Data Mover サーバを使用することで、 環境内にある複数の CA ARCserve Backup サーバを一元管理できます。 この環 境では、マネージャ コンソールを使用してプライマリ サーバを管理できます。

#### メンバ サーバ

メンバ サーバは、プライマリ サーバの実行サーバとして機能します。 メンバ サーバはプライマリ サーバによって割り当てられたジョブを処理します。 プライ マリ サーバとメンバ サーバを使用することで、環境内にある複数の CA ARCserve Backup サーバを一元管理できます。 プライマリ サーバ上のマネー ジャ コンソールを使用して、そのメンバ サーバを管理できます。

#### レスポンス ファイル

レスポンス ファイルは、CA ARCserve Backup の製品およびコンポーネントのセッ トアップと構成の設定が格納され、サイレント インストールで使用されるテキスト ベースのファイルです。

# 索引

# A

ARCserve サーバ ARCserve サーバ タイプ - 46, 48 サーバ オプション - 52 スタンドアロン サーバ - 48 プライマリ サーバ - 48 メンバ サーバ - 48 ARCserve データベース ARCserve データベース保護ジョブの開始 - 245 以前のリリースからのデータ マイグレーショ  $2 - 67$ インストール方法 - 46 サポートされているアプリケーション - 53 ARCserve データベース保護ジョブの開始 - 245

### $\mathsf{C}$

CA Antivirus - 221 CA ARCserve Backup のアンインストール MSCS クラスタ - 179 NEC クラスタ - 209 プライマリ、メンバ、およびスタンドアロン サーバ - 299 CA ARCserve Backup のインストール - 103 CA ARCserve Backup へのログイン - 232 CA ARCserve Backup、概要 - 13

# G

Global Dashboard Global Dashboard の環境設定 - 250, 252, 257 インストールの前提条件 - 97 考慮事項 - 63 サーバ通信 - 278 セントラル プライマリ サーバの環境設定 - 252 ブランチ プライマリ サーバの環境設定 - 257

# M

Mastersetup - 146 Microsoft SQL Server ODBC に関する考慮事項 - 248 SQL 接続 - 247 インストールに関する考慮事項 - 56 データベースの整合性チェック - 247 Microsoft SQL Server 2008 Express Edition インストールに関する考慮事項 - 53 MSCS クラスタ クラスタからの CA ARCserve Backup の削除 - 179 クラスタ リソースの削除 - 181 ソフトウェア要件 - 160 展開計画 - 157 ハードウェア要件 - 160 リソースの準備 - 160

# N

NEC クラスタ - 182 クラスタからの CA ARCserve Backup の削除 - 209 クラスタ グループの停止 - 211 クラスタ スクリプトの無効化 - 212 クラスタ スクリプトの有効化 - 214 ソフトウェア要件 - 183 展開計画 - 157 ハードウェア要件 - 183 リソースの準備 - 184

# S

Storage Area Network (SAN) - 44

# U

Unicenter Software Delivery CA ARCserve Backup のインストール - 146 インストール方法 - 46

# あ

アップグレード 以前のリリースからのデータ マイグレーショ  $2 - 67$ インストール方法 - 46 後方互換性 - 66 サポートされている機能 - 65 マネージャ コンソール - 66 アップグレード、以前のリリースより - 103 インストール - 58 インストール ウィザード - 46 インストール後の作業 - 154, 249 インストール タスクの前提条件 - 97 インストールに関する考慮事項 Microsoft SQL Server - 56 Microsoft SQL Server 2008 Express Edition - 53 サポートされているアップグレード - 65 リモート データベース - 58 インストールの進行状況ログ - 62 インストール方法 - 46 エンジン サービスの状態アイコン - 232 オプション グローバル環境設定 - 234 ディスカバリ環境設定オプション - 279

### か

概要、CA ARCserve Backup - 13 環境の計画 インフラストラクチャ - 17 計算例 - 34 惨事からの復旧 - 34 スケジューリング - 18 帯域幅 - 21 データ転送速度 - 22 ネットワークの強化 - 23 ハードウェアのスループット - 19 バックアップ時間 - 18 並列ストレージ - 27

ボールトのアクセスおよびセキュリティ - 33, 34 容量 - 28 予算 - 16 クラスタ 展開に関する考慮事項 - 155 クラスタ、MSCS クラスタ クラスタからの CA ARCserve Backup の削除 - 179 クラスタ リソースの cldelete - 181 ソフトウェア要件 - 160 展開計画 - 157 ハードウェア要件 - 160 リソースの準備 - 160 クラスタ、NEC クラスタ - 182 クラスタからの CA ARCserve Backup の削除 - 209 クラスタ グループの停止 - 211 クラスタ スクリプトの無効化 - 212 クラスタ スクリプトの有効化 - 214 ソフトウェア要件 - 183 展開計画 - 157 ハードウェア要件 - 183 リソースの準備 - 184 クラスタ、Windows Server 2008 - 155, 160, 163, 179, 181 言語の設定 - 237 合成フル バックアップ バックアップの対象範囲 - 25 後方互換性 - 66 コード ページ 概要 - 237 環境設定、バックアップ マネージャ - 238 環境設定、リストア マネージャ - 239 このマニュアルについて - 14

# さ

サービスの状態アイコン - 232 サイレント インストール インストール方法 - 46 レスポンス ファイルの作成 - 120 サポートされているアップグレード - 65 サポートされるデバイス - 44 サポートしているプラットフォーム - 43 システム アカウント ジョブ セキュリティ - 241 認証の管理 - 240 システム要件 - 97 スタンドアロン サーバ - 48 製品の統合 CA Antivirus - 221

### た

通信ポート、Global Dashboard - 278 通信ポート、ファイアウォール - 268, 292 データベース MS SQL の環境設定 - 56, 247 ODBC データ ソースの環境設定 - 248 以前のリリースからのデータ マイグレーショ  $2 - 67$ テープ ライブラリ - 44 デバイス、サポート済み - 44 デバイス ウィザード - 248 デバイス環境設定 デバイス ウィザード - 248

### は

ファイアウォールの設定 - 265, 267 ファイアウォールの設定、Windows - 241 ファイル システム エージェント、リリース レベル - 69 ファイル システム デバイス、作成 - 261 プライマリ サーバ - 48 プラットフォーム、サポート済み - 43 ポート環境設定 - 265, 267, 295 ホーム画面 - 226

# ま

マネージャ コンソール 環境設定の指定 - 234 開く - 223 マネージャ コンソールの環境設定を指定 - 234 メンバ サーバ - 48

# や

ユーザ チュートリアル - 231

# ら

ライセンス登録 ALP 証明書 - 68 管理 - 420 要件 - 68 ライセンスの解放 - 423 レスポンス ファイル、作成 - 120